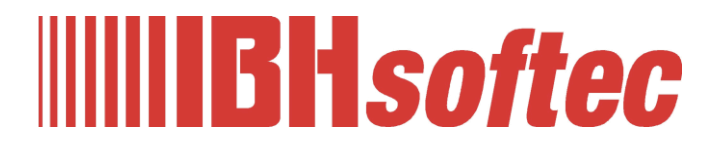

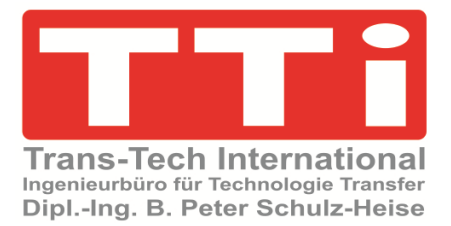

# **IBH Link UA**

**Handbuch SPS-Projekte mit TIA-Portal V17**

Version 5.27

**IBHsoftec GmbH Turmstr. 77 64760 Oberzent / Beerfelden Tel.: +49 6068 3001 Fax: +49 6068 3074 info@ibhsoftec.com www.ibhsoftec.com**

**TTi Ingenieurbüro für Technologie Transfer Dipl. Ing. B. Peter Schulz-Heise Tel.: +49 6061 3382 Fax: +49 6061 71162 tti@ schulz-heise.com www.schulz-heise.com**

Windows® ist ein eingetragenes Warenzeichen der Microsoft® Corporation. TeamViewer® ist ein eingetragenes Warenzeichen der TeamViewer AG, Göppingen. Simatic® S5, Step® 5, Simatic® S7, Step® 7, S7-200®, S7-300®, S7-400®<sup>,</sup> S7-1200®; S7-1500® und GRAPH® 5 sind eingetragene Warenzeichen der Siemens Aktiengesellschaft, Berlin und München. Bildquelle: © Siemens AG 2001, Alle Rechte vorbehalten. Produktnamen sind Warenzeichen ihrer Hersteller.

# <span id="page-2-0"></span>**Inhalt**

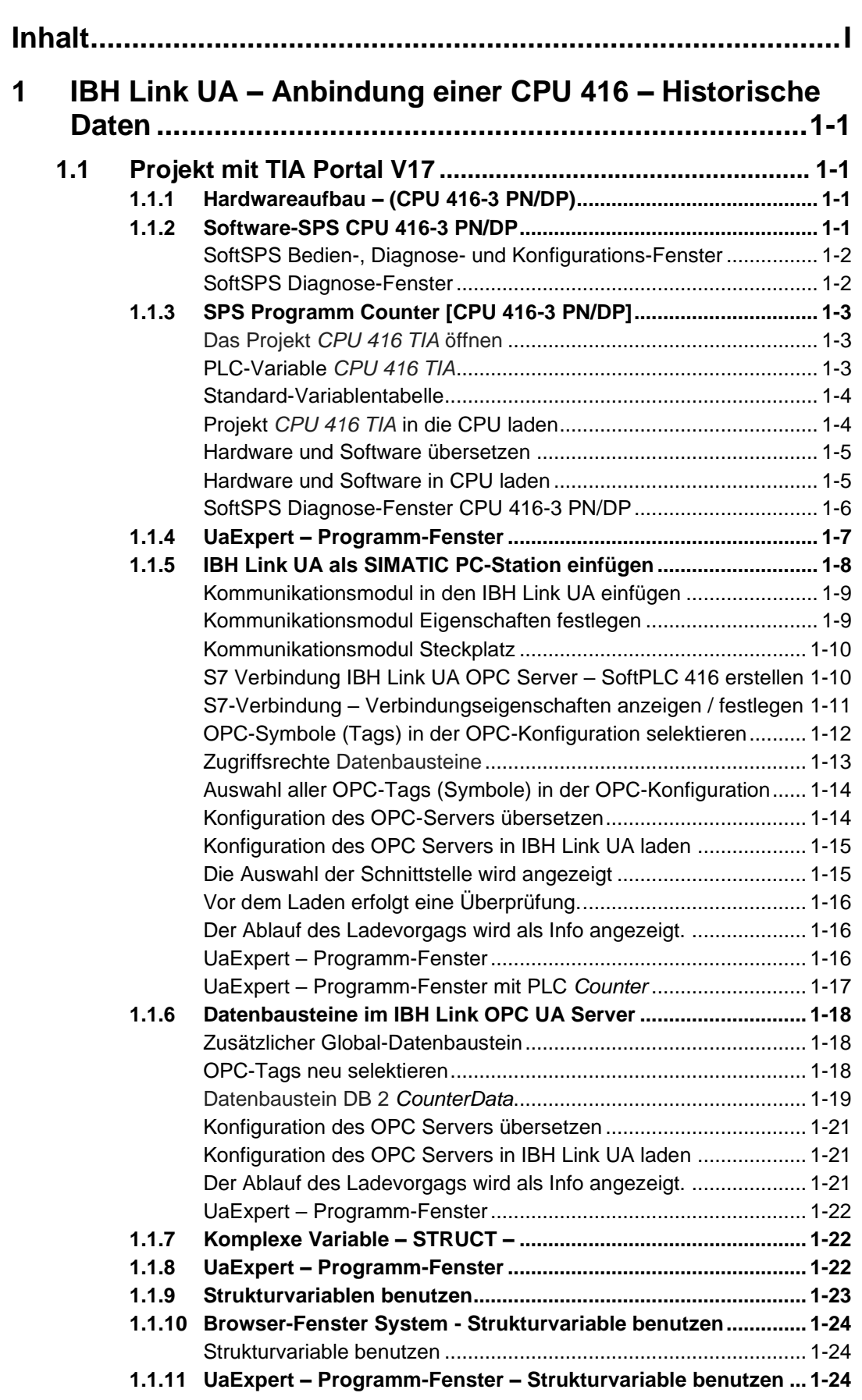

٠

ı

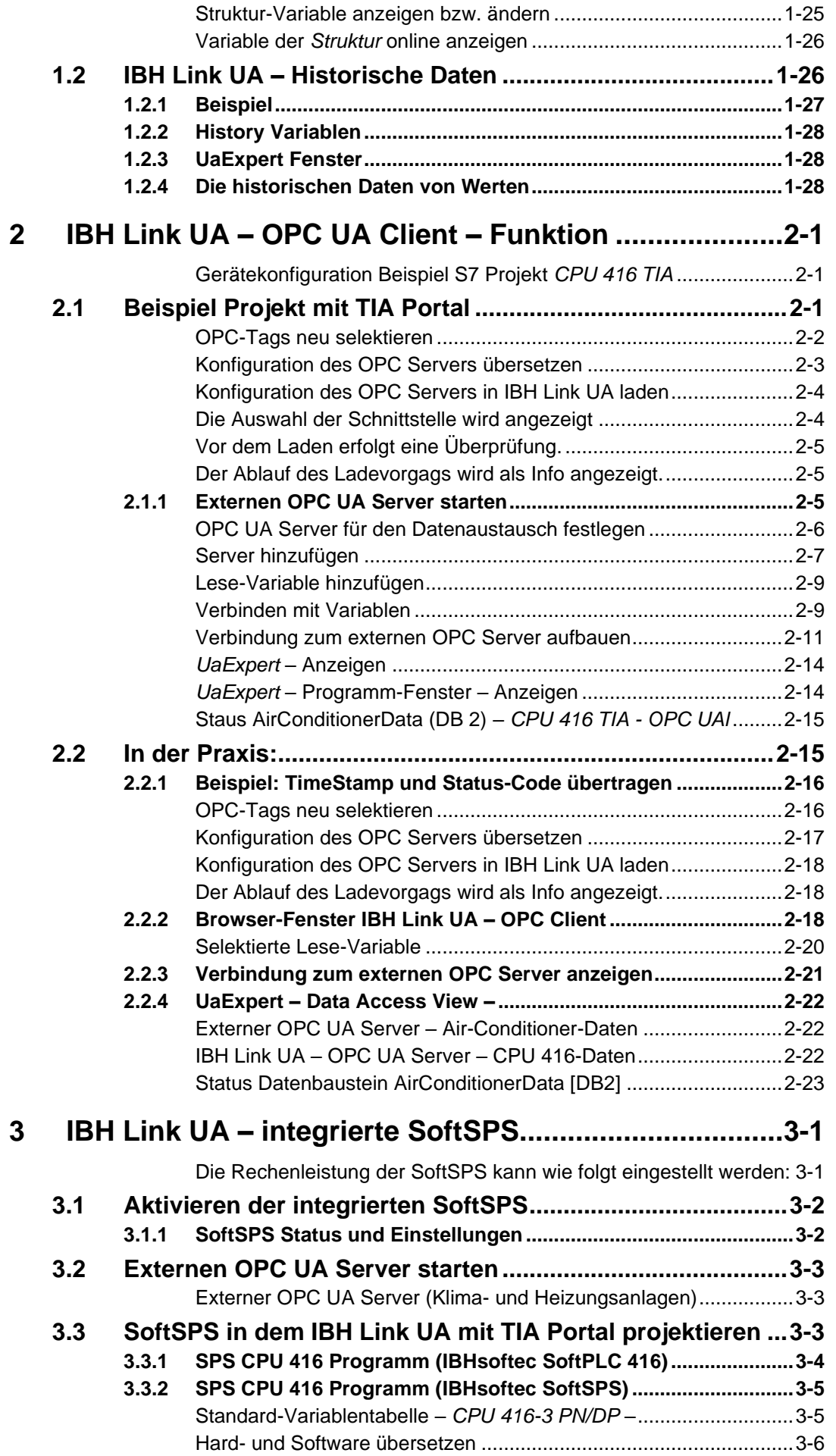

J.

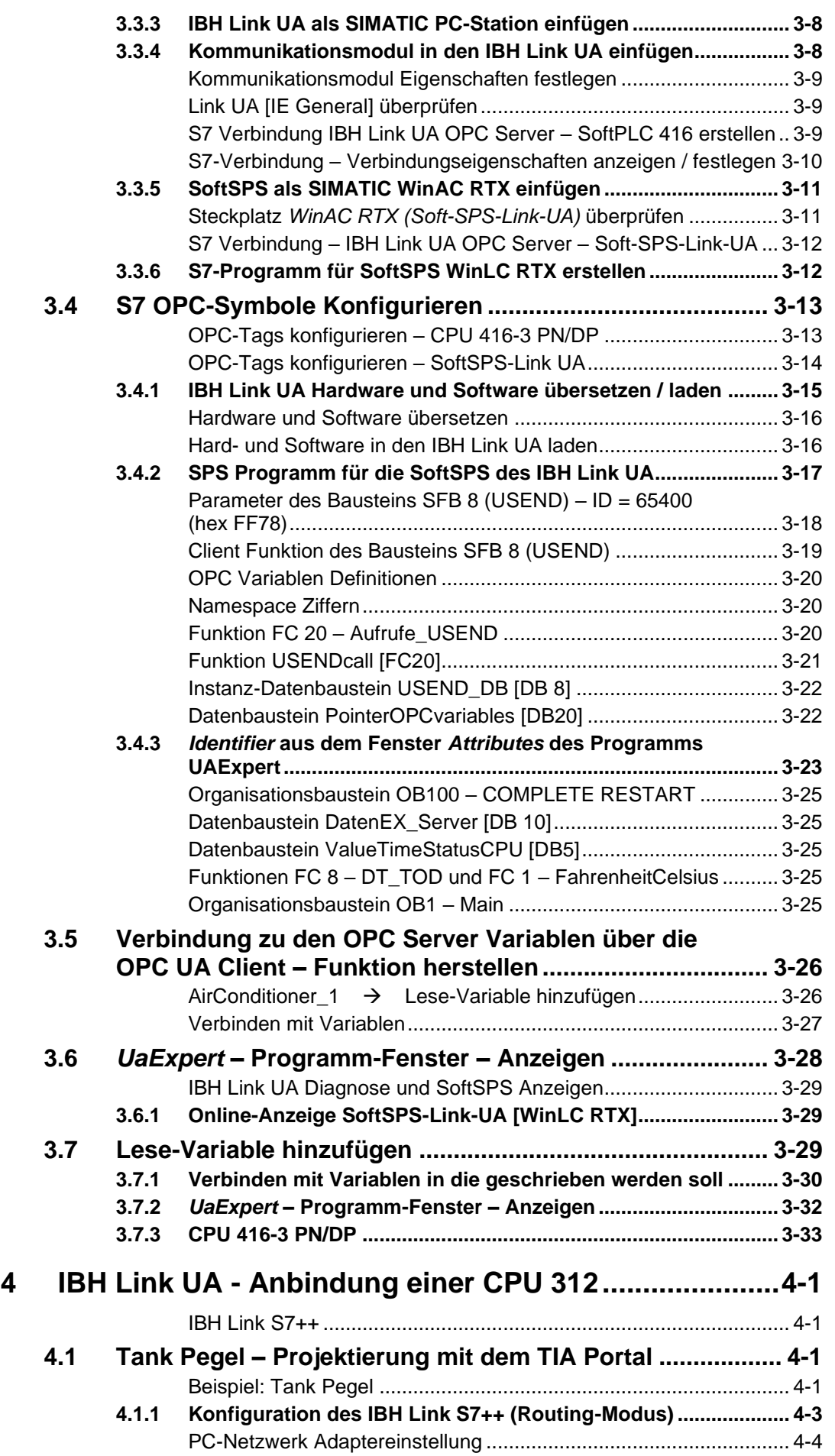

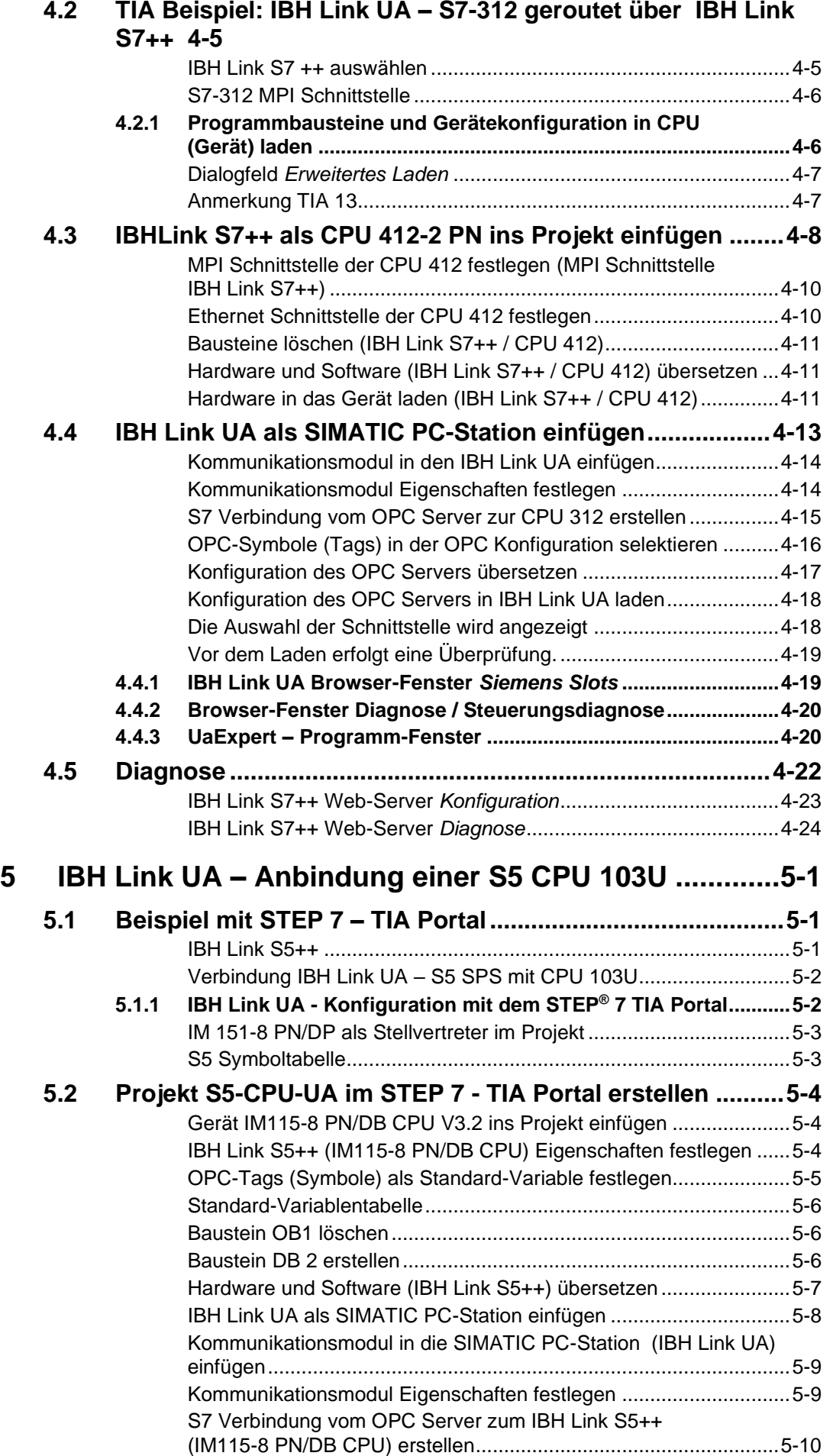

<u> 1989 - Johann Barn, mars ann an t-Amhain an t-Amhain an t-Amhain an t-Amhain an t-Amhain an t-Amhain an t-Amh</u>

٠

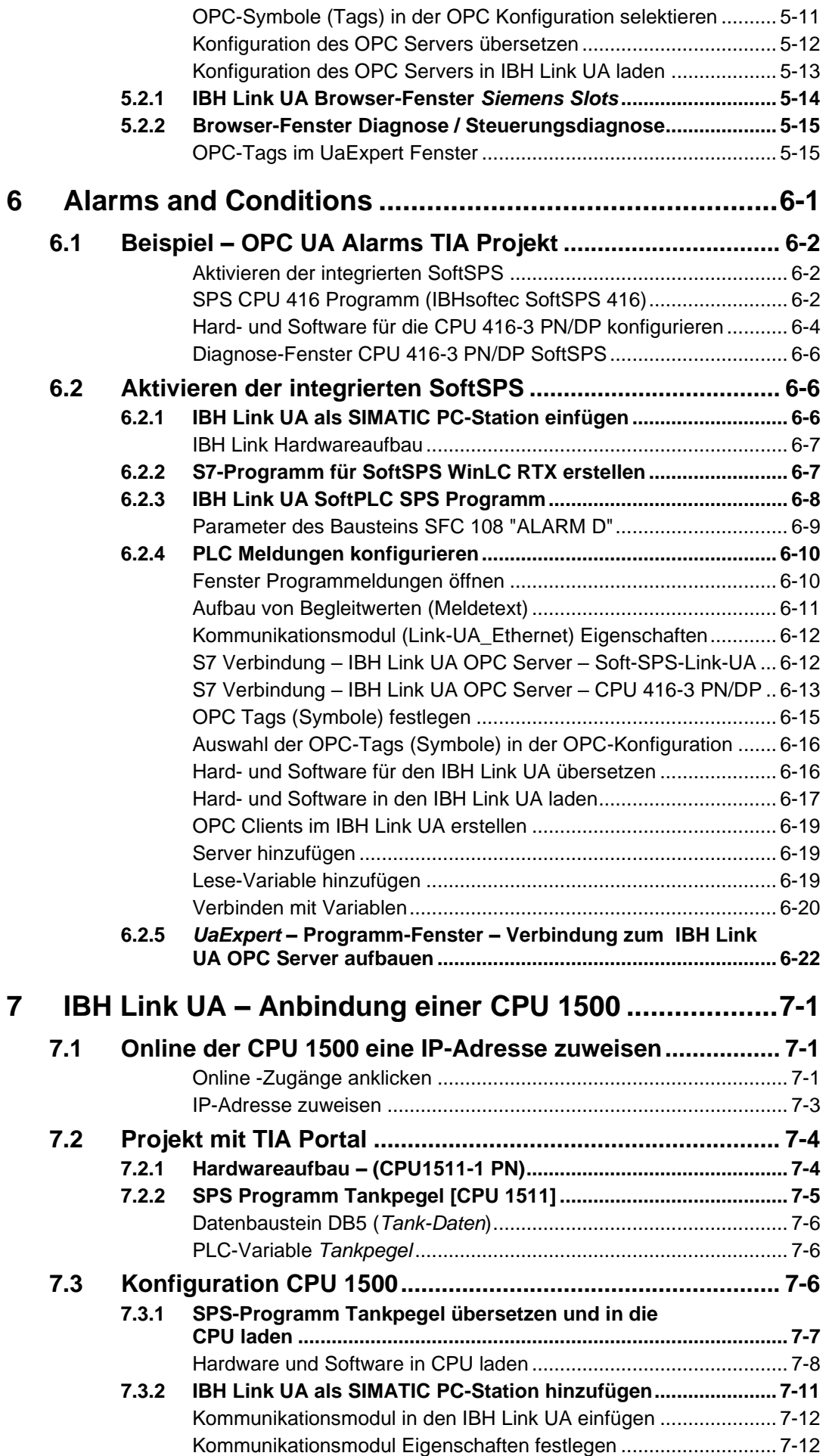

٠

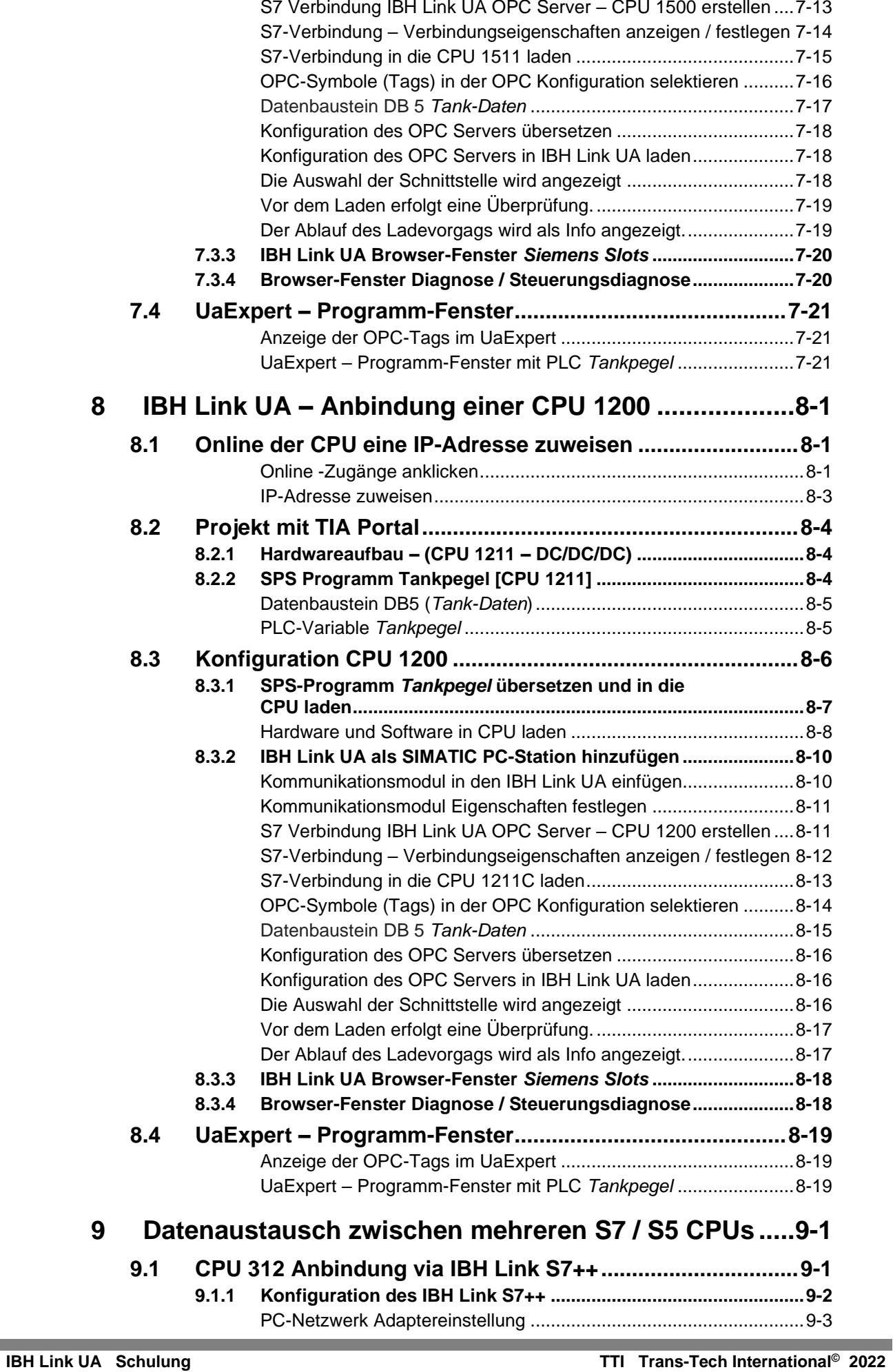

**College** 

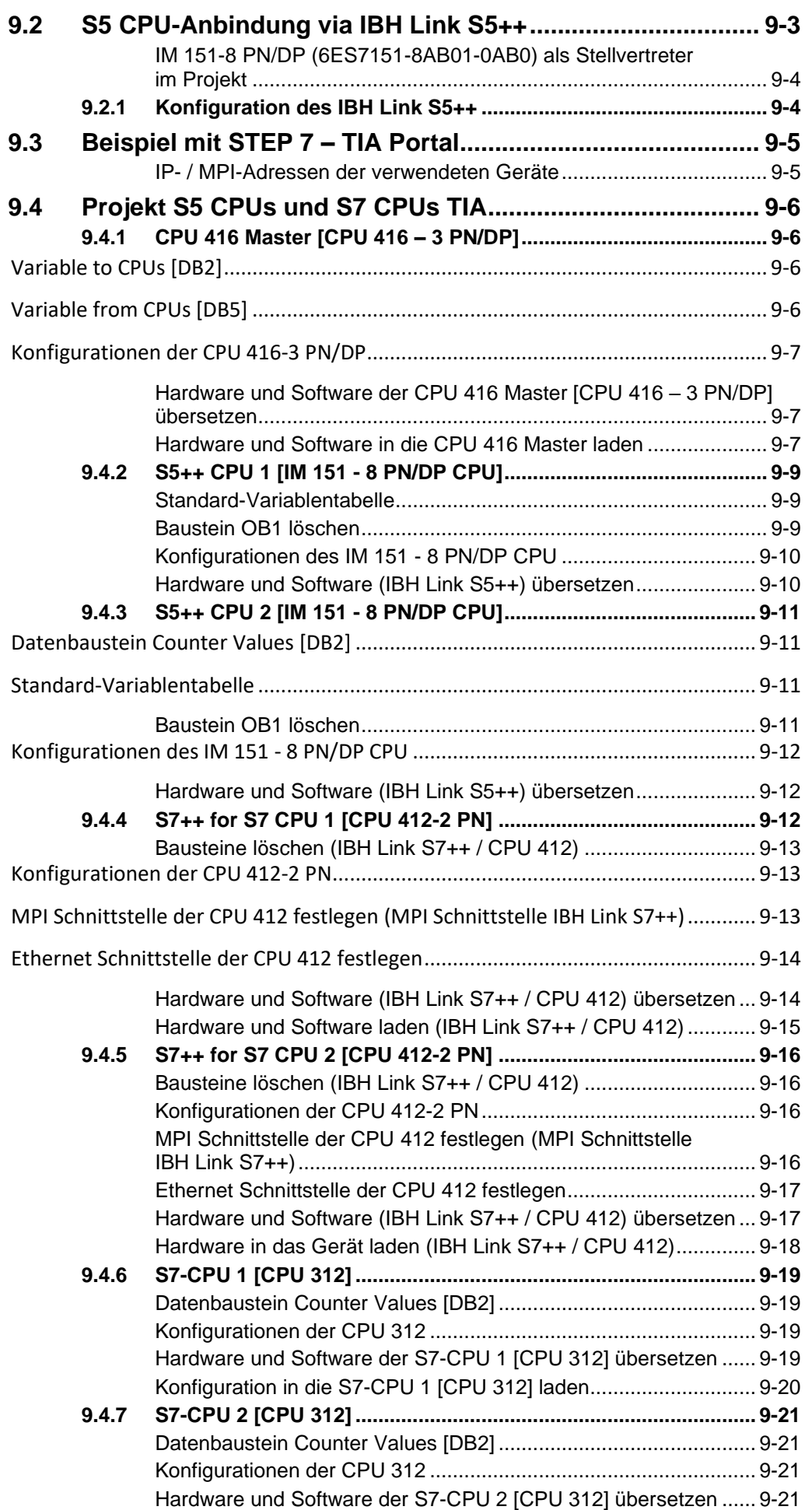

ı

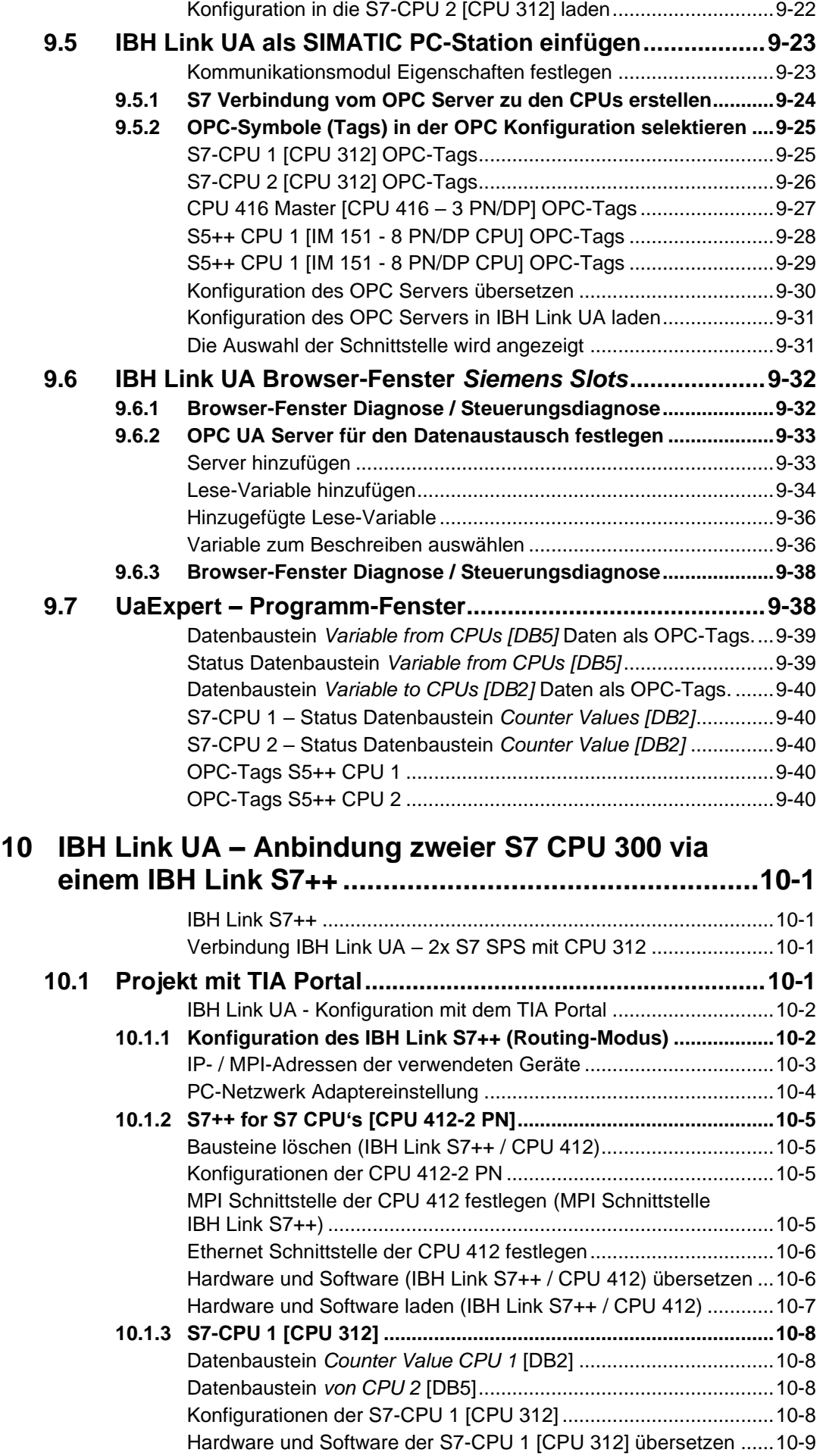

л

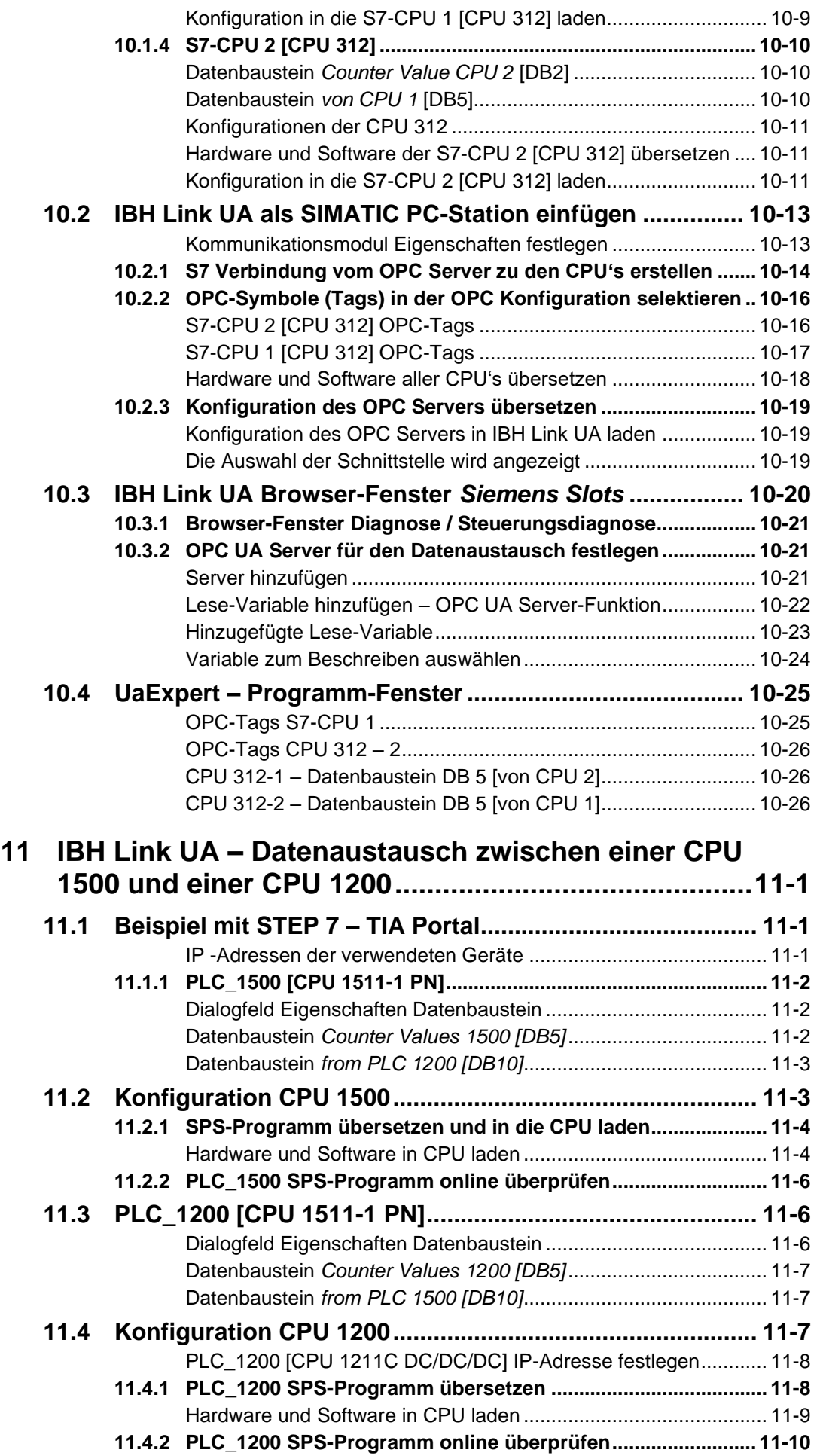

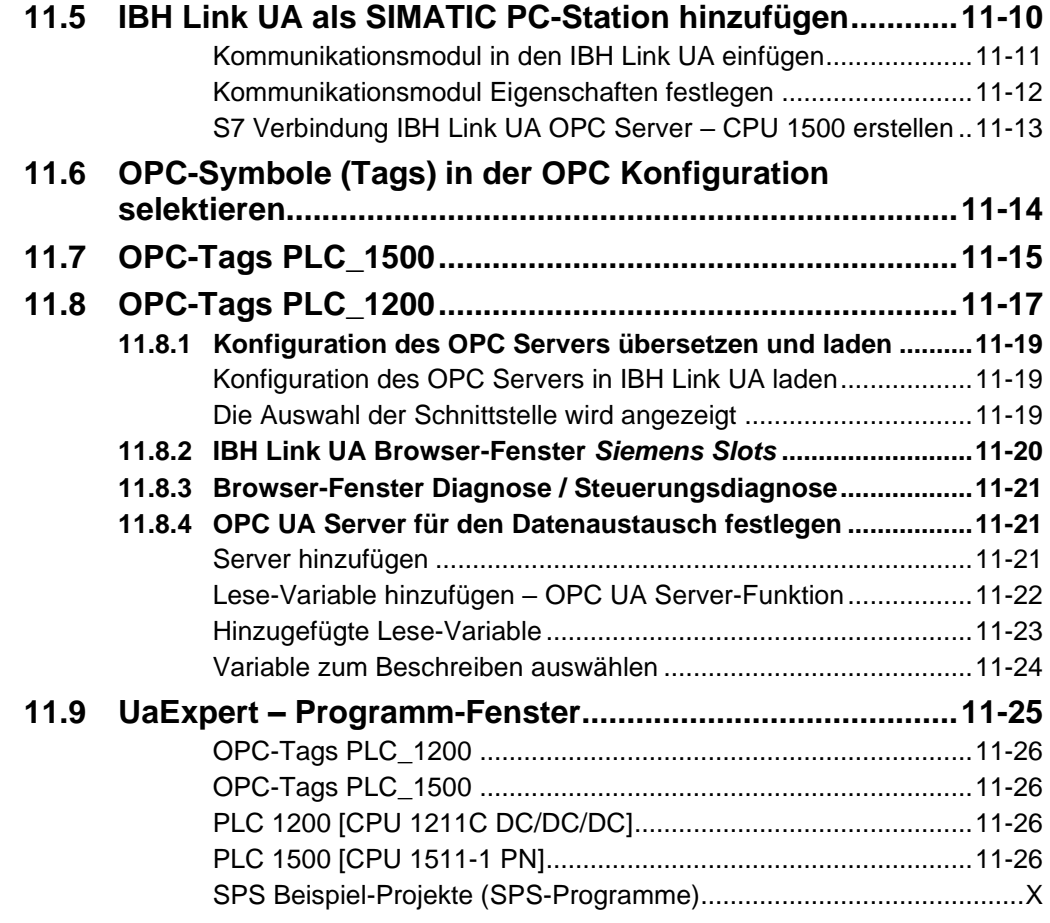

### <span id="page-11-0"></span>**SPS Beispiel-Projekte (SPS-Programme)**

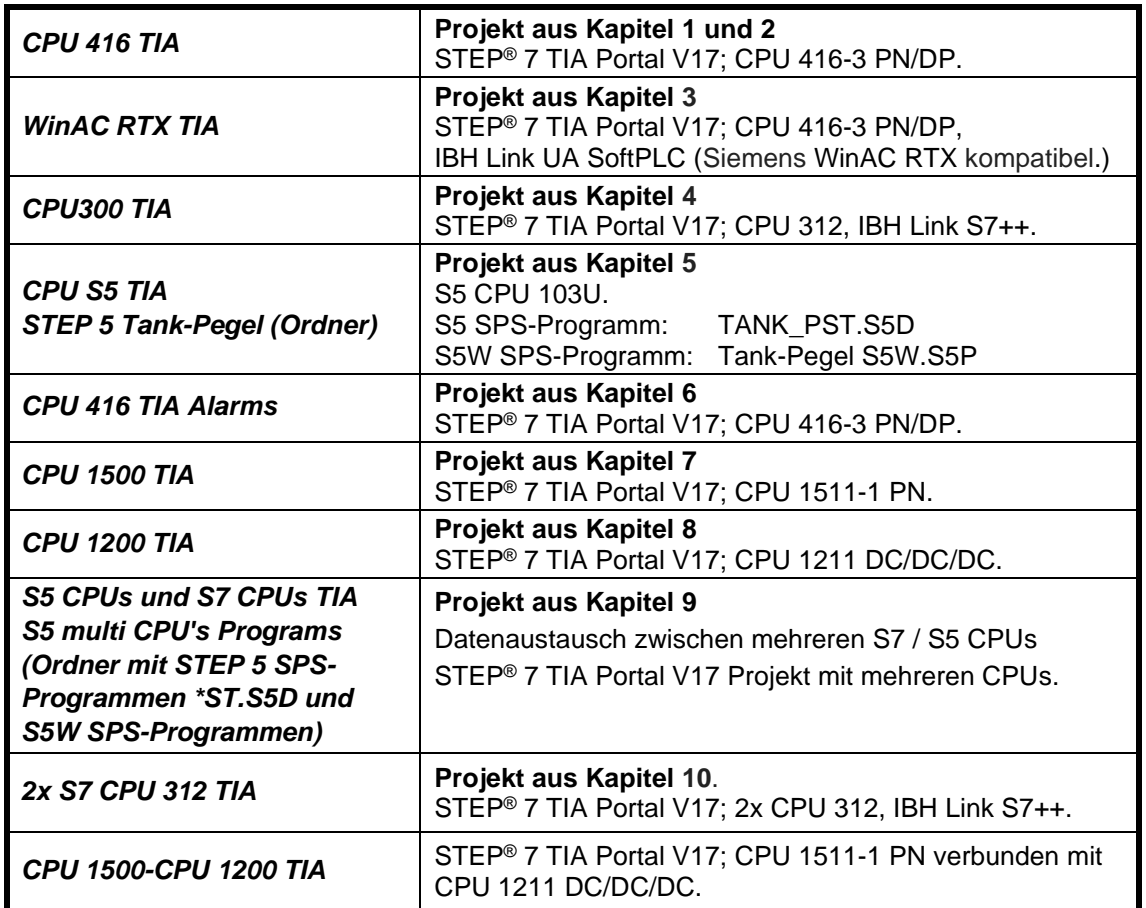

In dem folgenden Beispiel wird die Anbindung einer CPU 416 an den IBH Link UA, mittels einer Ethernet-Verbindung, gezeigt.

# **1.1 Projekt mit TIA Portal V17**

Erstellung eines Projektes mit dem TIA Portal, mit der Anbindung einer CPU 416 und dem IBH Link UA mittels einer Ethernet-Verbindung, gezeigt.

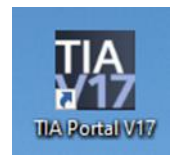

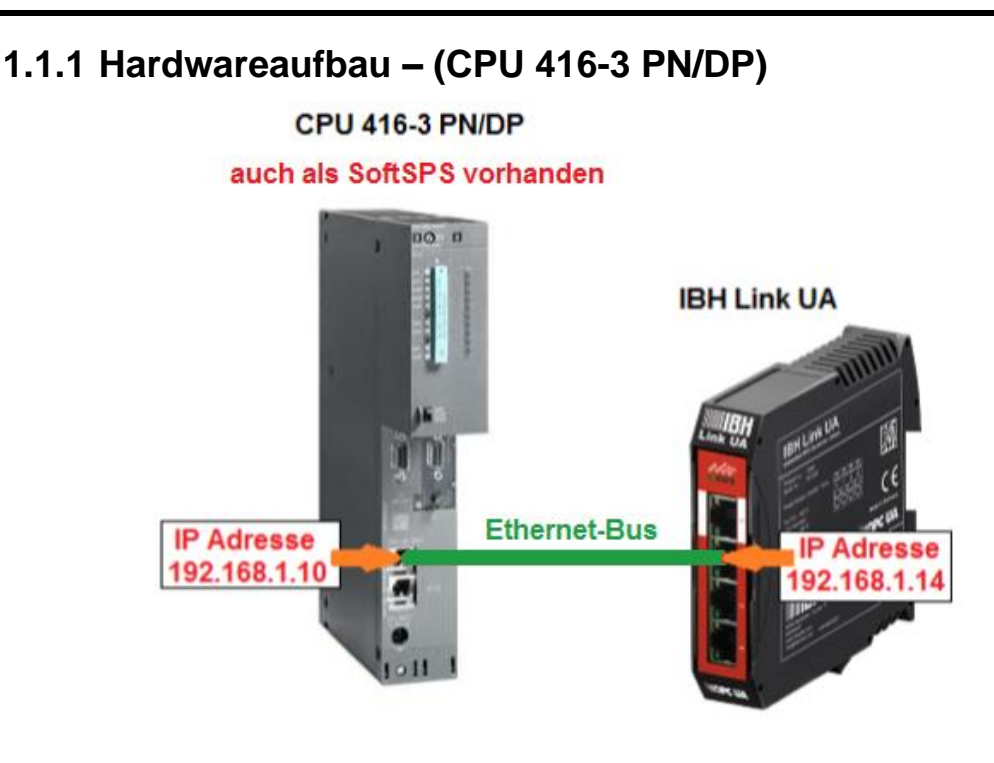

# **1.1.2 Software-SPS CPU 416-3 PN/DP**

In dem Beispiel wird eine CPU verwandt, die auch als Software-SPS von IBHsoftec zur Verfügung steht (bereits auf dem PC installiert).

#### **Die PG / PC Schnittstelle (TCPIP) ist entsprechend auszuwählen.**

Die SoftSPS CPU 416-3 PN/DP von IBHsoftec ist auf dem PC installiert und läuft bereits. Ein Rechtsklick auf das *SoftSPS Symbol* in der Taskleiste öffnet das Fenster IBHsoftec S7-SoftSPS für die Konfiguration und Diagnose der SoftSPS.

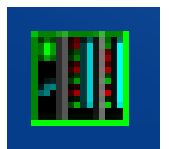

Mit einem Rechtsklick auf das SoftSPS Symbol in der Statusleiste wird ein Fenster geöffnet, von dem aus die SoftSPS konfiguriert und bedient werden kann. Der Status der CPU wird angezeigt, es sind Diagnose-Elemente vorhanden.

#### **SoftSPS Bedien- und Status-Fenster**

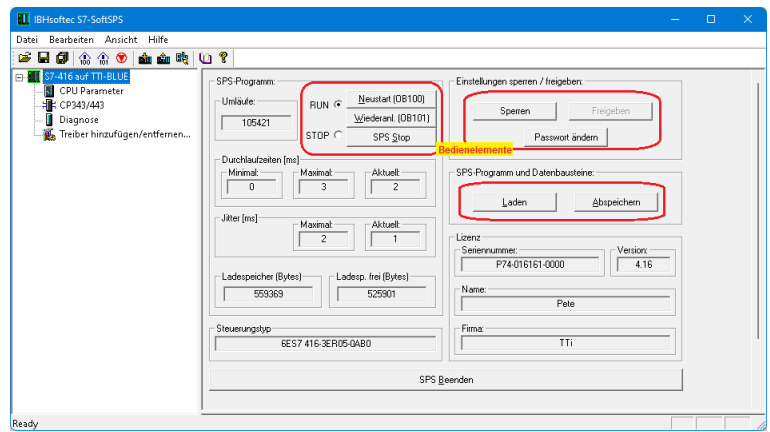

#### **SoftSPS Diagnose-Fenster**

Die Diagnose bietet vier Reiter.

- **EAM** Status-Anzeige einzelner Bits eines Operanden. In diesen zehn Feldern wird der Status von frei wählbaren Eingängen (E n.\_), Ausgängen (A n.\_) oder Merkern (M n.\_) dargestellt und verändert.
- **Datenbausteine** Von frei wählbaren Datenbausteinen kann der Status der vorhandenen Werte als Byte, Wort oder Doppelwort dargestellt und verändert werden.
- **Diagnosepuffer** Es werden die Diagnoseereignisse der CPU im Klartext mit Erklärungen in der Reihenfolge ihres Auftretens aufgelistet.
- **Verbindungen** Die Verbindungen der CPU mit ID, Status, Typ usw. werden angezeigt.

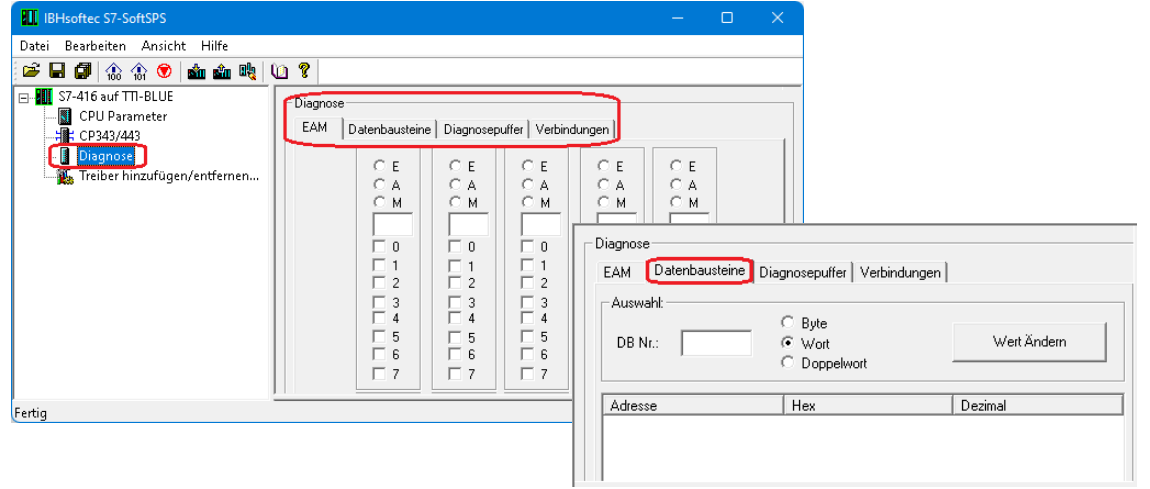

Im Projekt *CPU 416 TIA* ist das Programm *Counter* vorbereitet. Das Hoch- und Herunterzählen einer Variablen erfolgt unter folgenden Bedingungen:

Die Variable wird hochgezählt bis der Wert *MaxValue* erreichen ist bzw. heruntergezählt bis der Wert *MinValue* erreichen ist.

Das Hoch- und das Herunterzählen wird mit den Variablen *Down* (Herunterzählen) und *Up* (Hochzählen) gesteuert.

Die Variable *CounterValue* liegt als Ganzzahl (INT) vor.

Die Variablen *Max* und *Min* werden nur intern verwendet.

Im Datenbaustein *DB2* (*CounterData*) sind die ganzzahligen Werte des minimal und maximal möglichen Zählerwertes gespeichert.

Der SPS-Baustein FC5 *CounterControl* dient zur Steuerung des Zählers.

Das Eingangssignal (*CounterEnable*) schaltet den Reglungsvorgang EIN. Wird die Reglung ausgeschaltet, verharrt der Zählwert auf seinen momentanen Wert.

Variable (Werte) der Symboltabelle und Variable des Datenbausteins DB2 (*CounterData*) werden an den OPC-Server *IBH Link UA* als *OPC-Tags* weitergeleitet.

# **Das Projekt** *CPU 416 TIA* **öffnen**

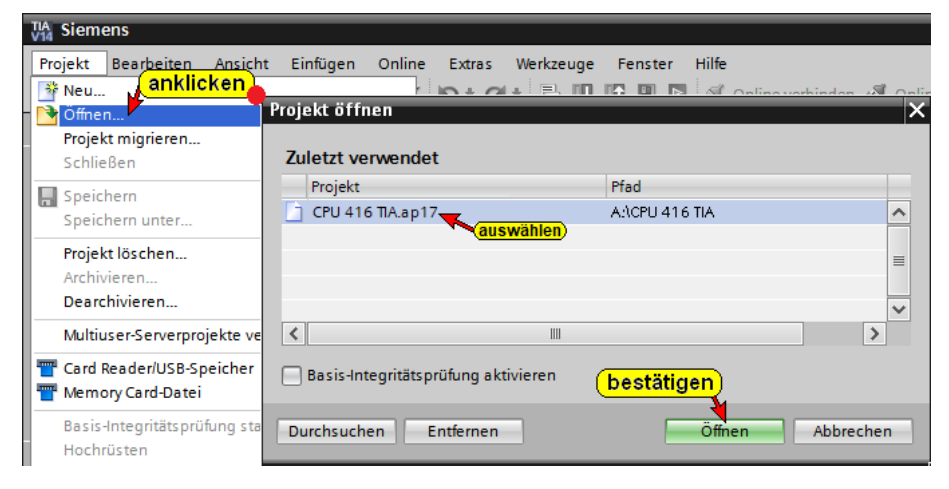

# **PLC-Variable** *CPU 416 TIA*

Mit einem Doppelklick auf *Standard-Variablentabelle* wird diese geöffnet.

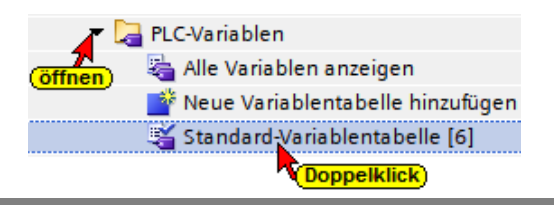

#### **Standard-Variablentabelle**

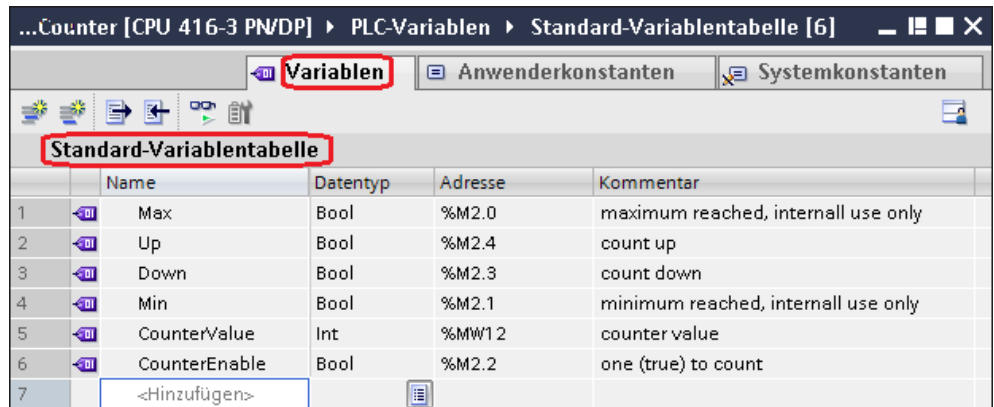

### **Projekt** *CPU 416 TIA* **in die CPU laden**

Ein Doppelklicken auf Gerätekonfiguration öffnet das Fenster *Gerätesicht*.

▼ Counter [CPU 416-3 PN/DP] **TY** Gerätekonfiguration (Doppelklick)

Im Beispiel wird die CPU 416-3 PN/DP (6ES7 416-3ER05-0AB0) Firmwareversion V5.1 verwendet, die auch als Software-SPS von IBHsoftec (bereits auf dem PC installiert) zur Verfügung steht.

Im geöffneten Feld *Counter [CPU 416-3 PN/DP] / Eigenschaften* ist die erforderliche IP-Adresse unter festgelegt worden. Im Beispiel ist es die IP-Adresse des PCs - *192.168.1.10* (die PCs im Workshop können eine andere Adresse haben). Die Ethernet-Verbindung ist direkt ohne Router.

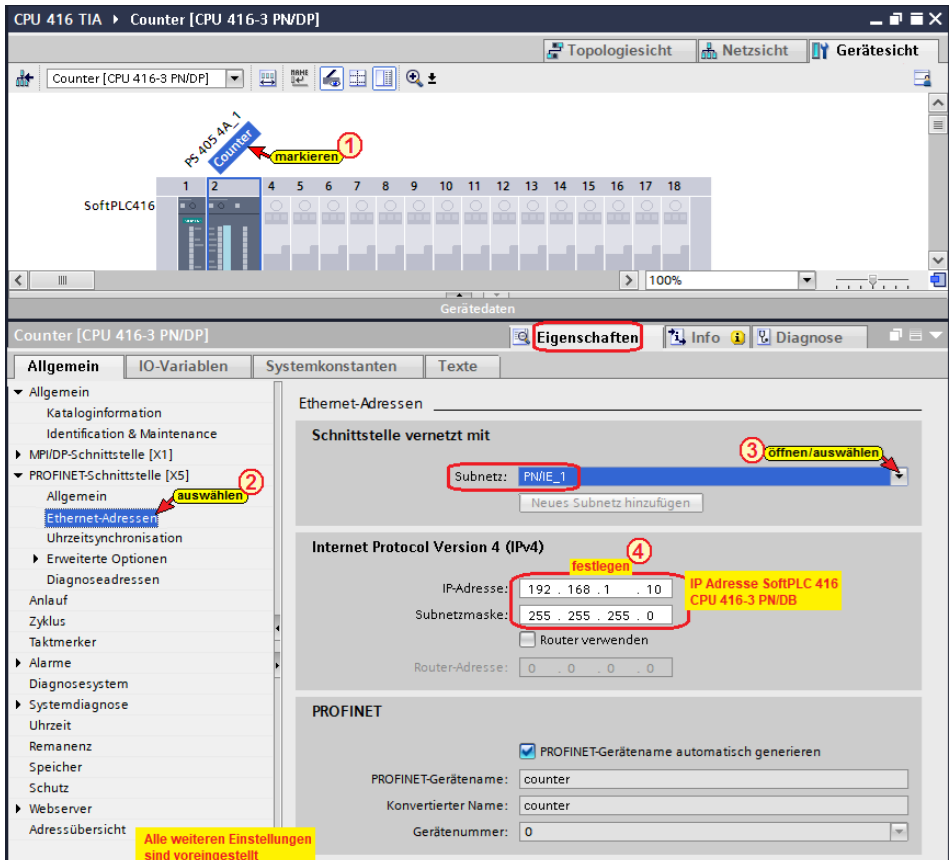

#### **Hardware und Software übersetzen**

Mit den Befehlen aus dem Kontextmenü werden die Software und die Hardware übersetzt.

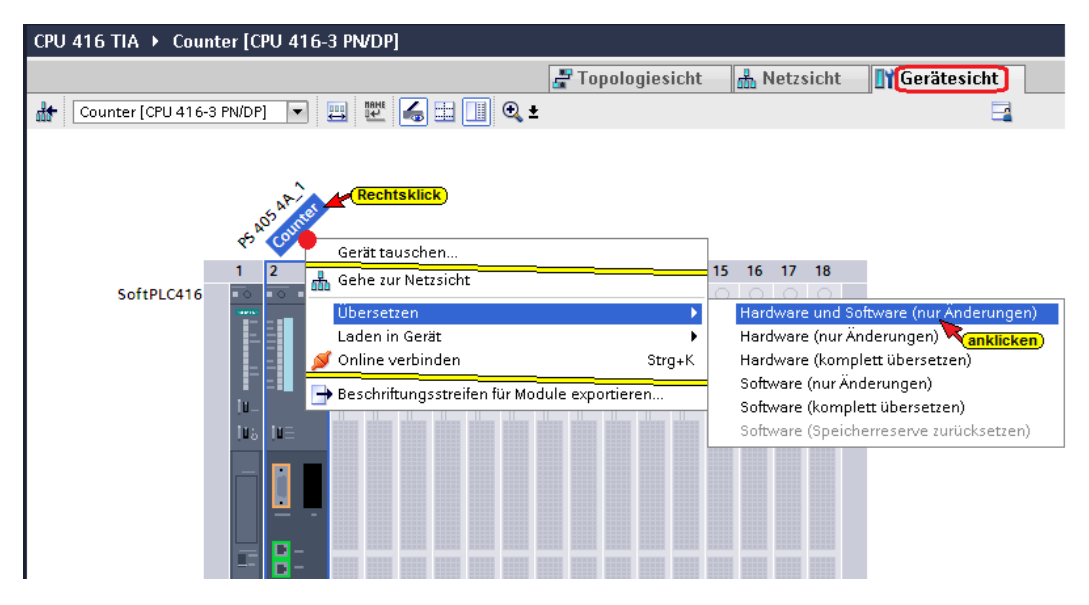

#### **Übersetzen der Hardware mit Warnung**

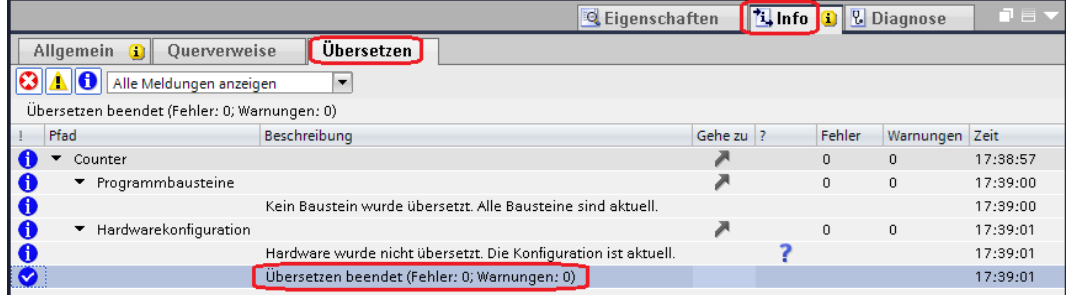

### **Hardware und Software in CPU laden**

Mit den Befehlen aus dem Kontextmenü können nun die Software und die Hardware-Konfiguration in das Gerät geladen werden.

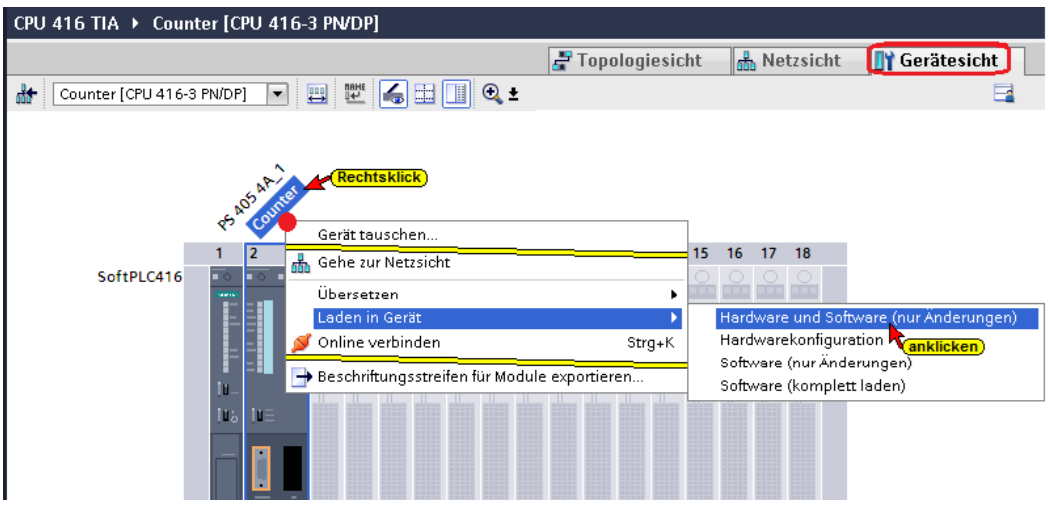

Der Ladebefehl öffnet das Dialogfenster, um die Schnittstelle für das Gerät einzustellen. Verbindung mit *Schnittstelle / Subnetz PN/IE1* muss gewählt werden.

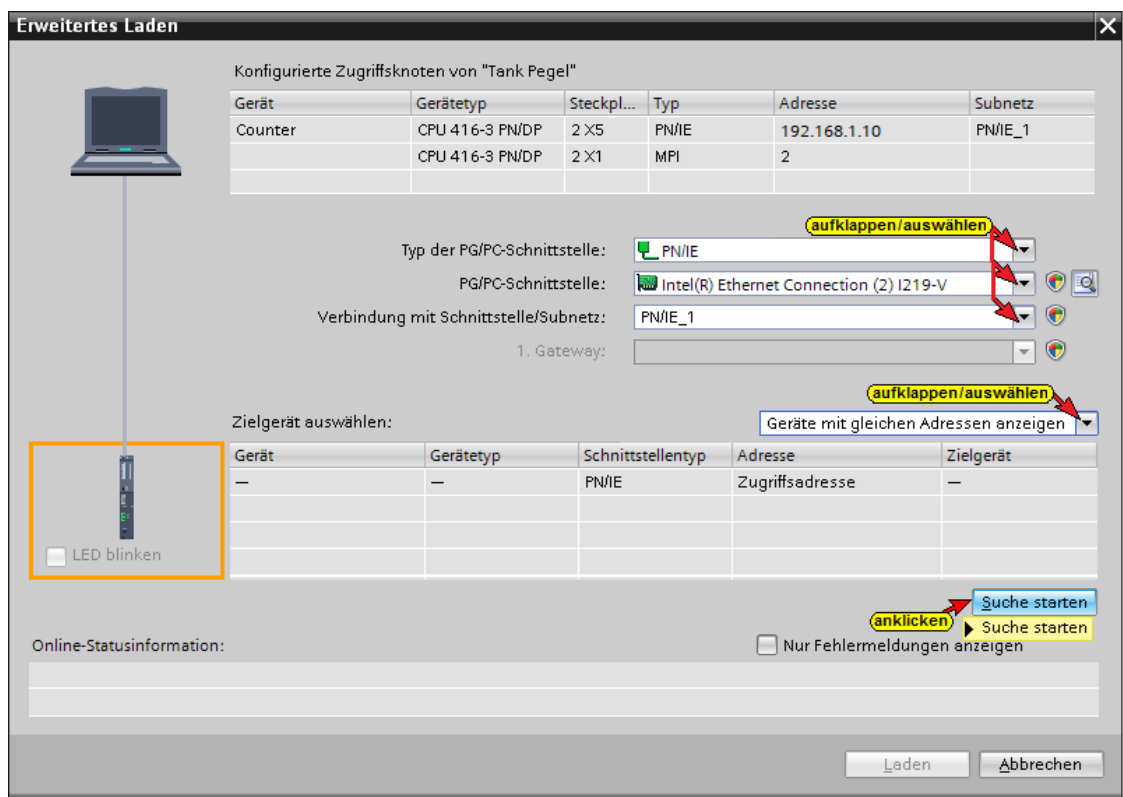

#### **Die erfolgreiche Suche wird angezeigt**

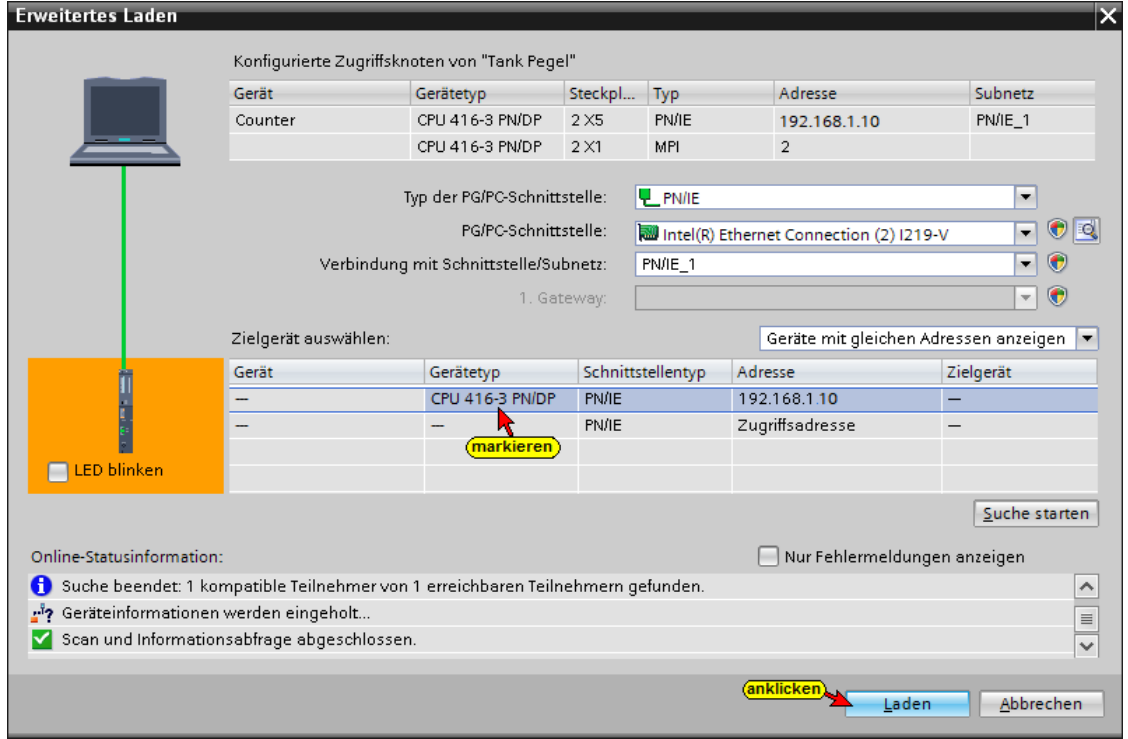

Der Ladevorgang erfordert mehrere Bestätigungen von Meldungen.

#### **SoftSPS Diagnose-Fenster CPU 416-3 PN/DP**

Im Diagnosefenster *EAM* der SoftPLC 416 ist *CounterEnable* [M2.2] gesetzt. *Down* [M2.3] und M2.6 *UP* [M2.4] werden angezeigt. Der Wert von *CounterValue* [MW12] wird durch (MB12 und MB13) dargestellt.

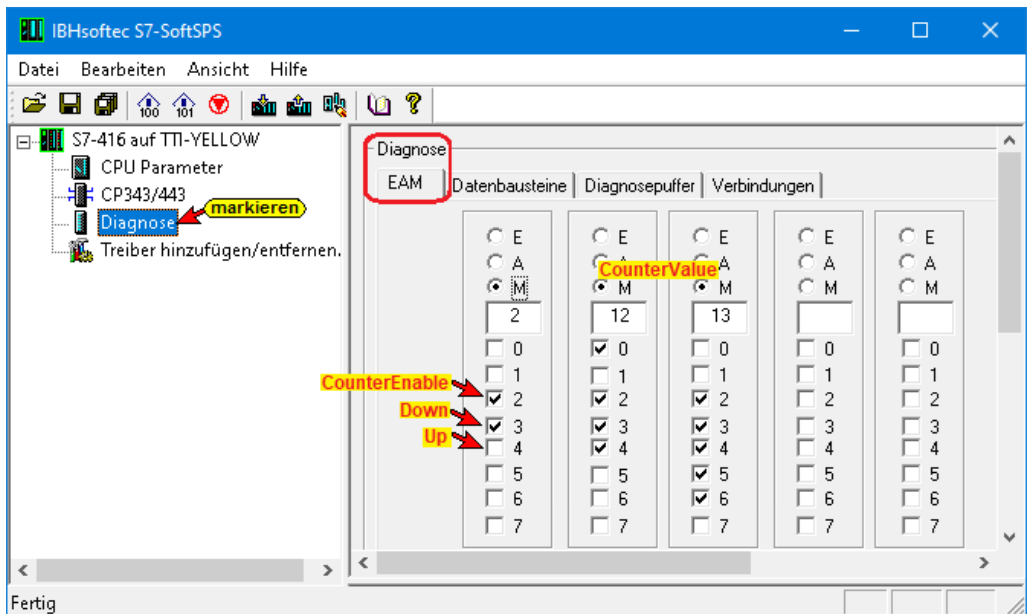

Das Datenwort DW4 (*DB2 - CounterData*) zeigt den Wert von *CounterValue* an.

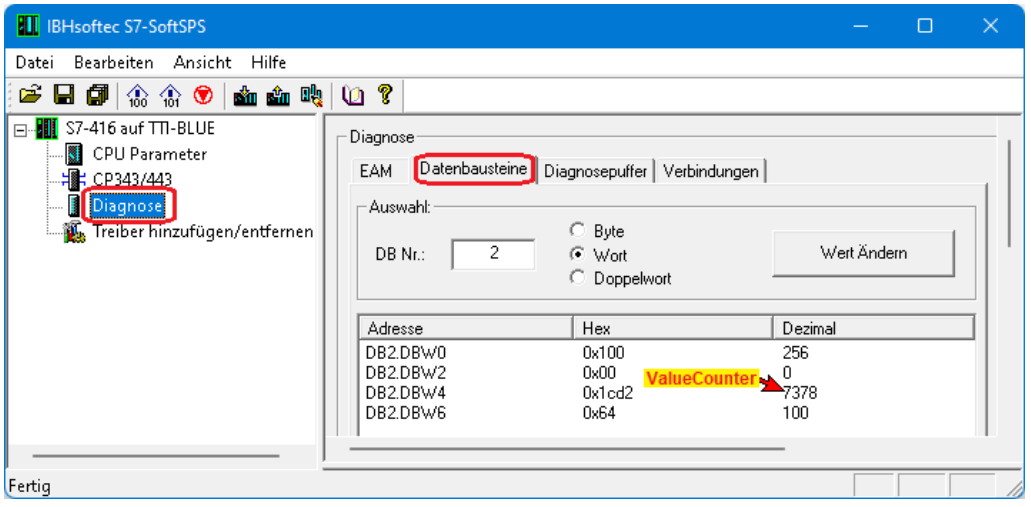

Der Zählvorgang kann online geprüft werden (*DB2 - CounterData*).

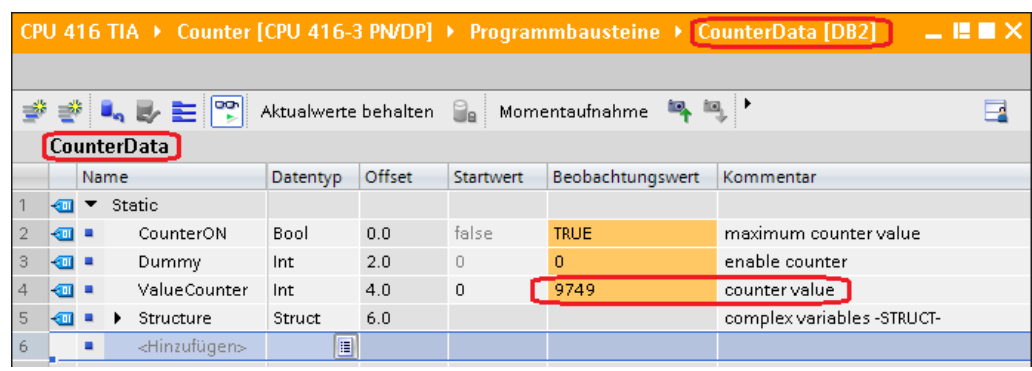

# **1.1.4 UaExpert – Programm-Fenster**

Im UaExpert – Programm-Fenster ist die CPU 416 noch nicht vorhanden, da der IBH Link UA noch nicht in das Programm eingefügt wurde.

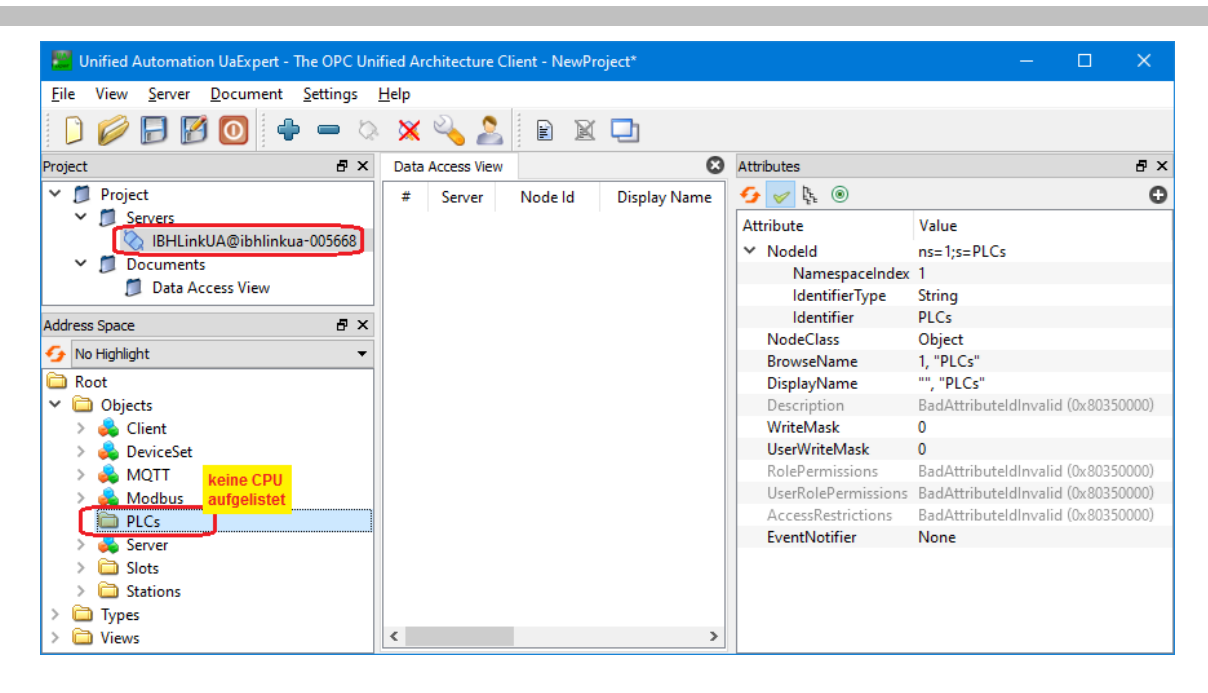

### **1.1.5 IBH Link UA als SIMATIC PC-Station einfügen**

Ein Doppelklick auf *Neues Gerät hinzufügen* öffnet das Dialogfeld zur Geräte-Auswahl.

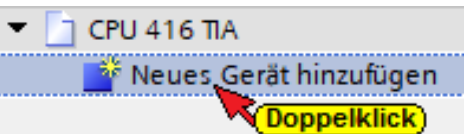

Wird ein OPC-Server in das Projekt eingefügt, wird automatisch eine SIMATIC PC-Station miteingefügt.

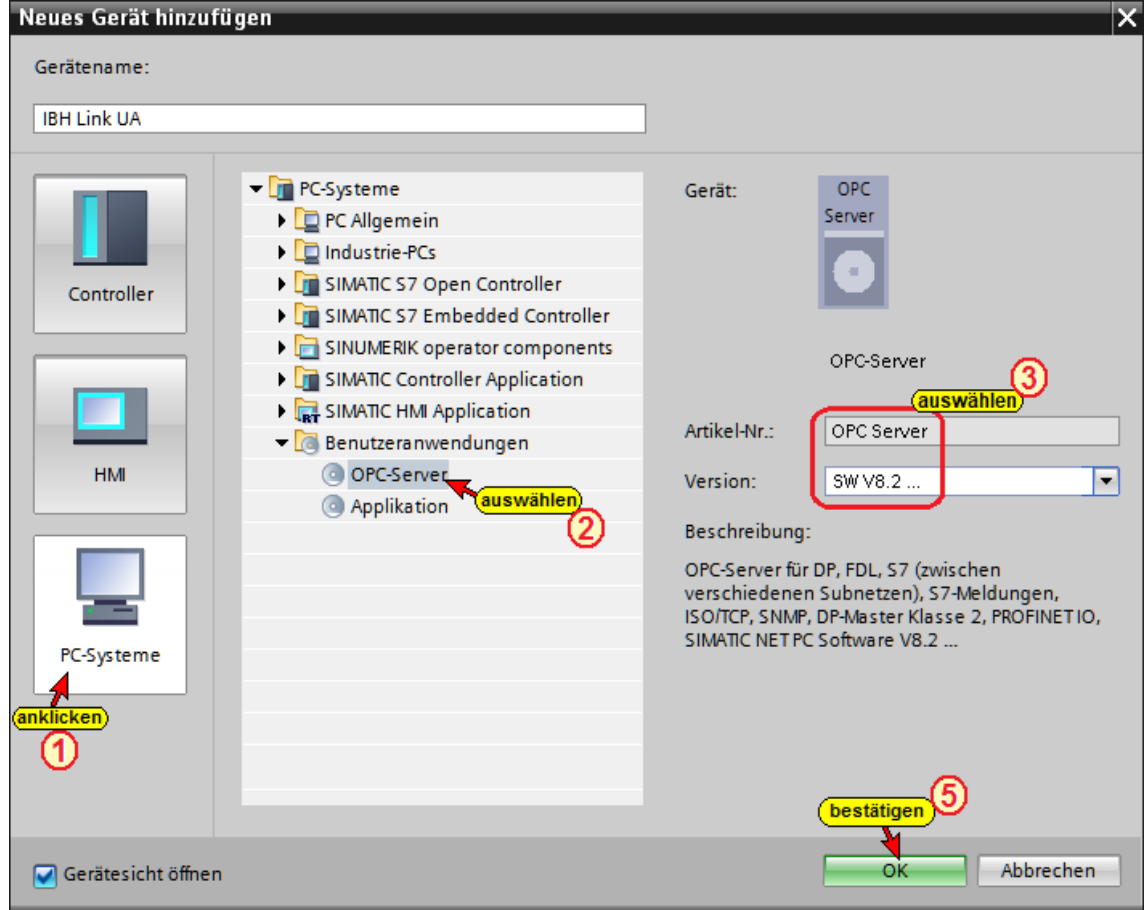

#### **Kommunikationsmodul in den IBH Link UA einfügen**

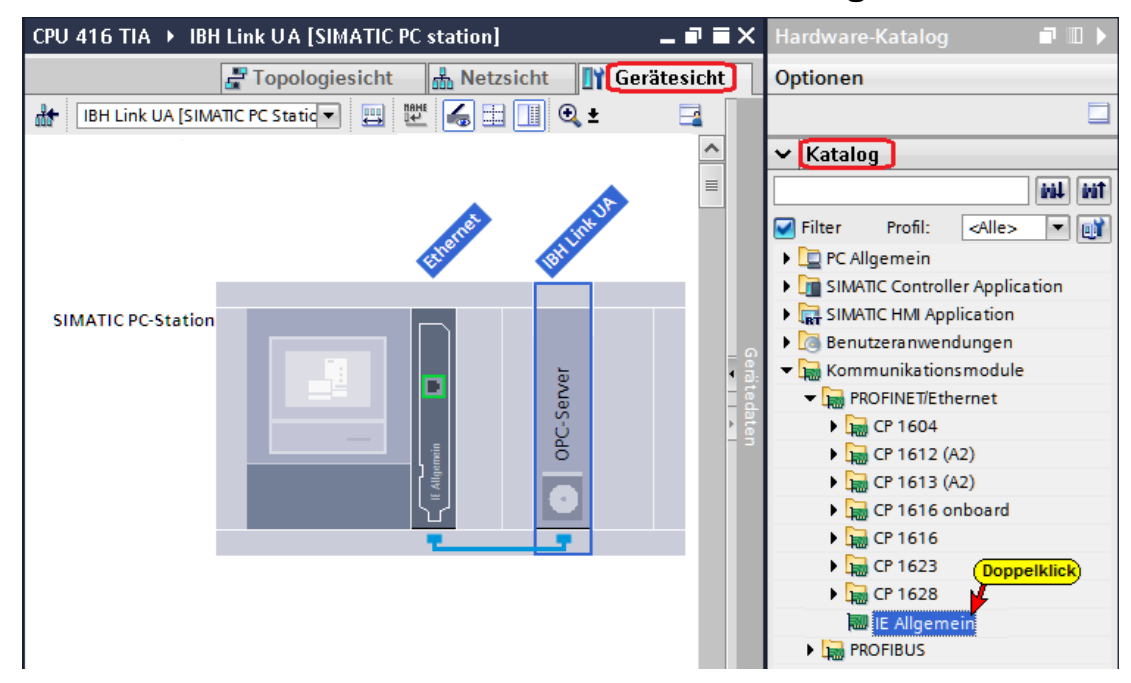

# **Kommunikationsmodul Eigenschaften festlegen**

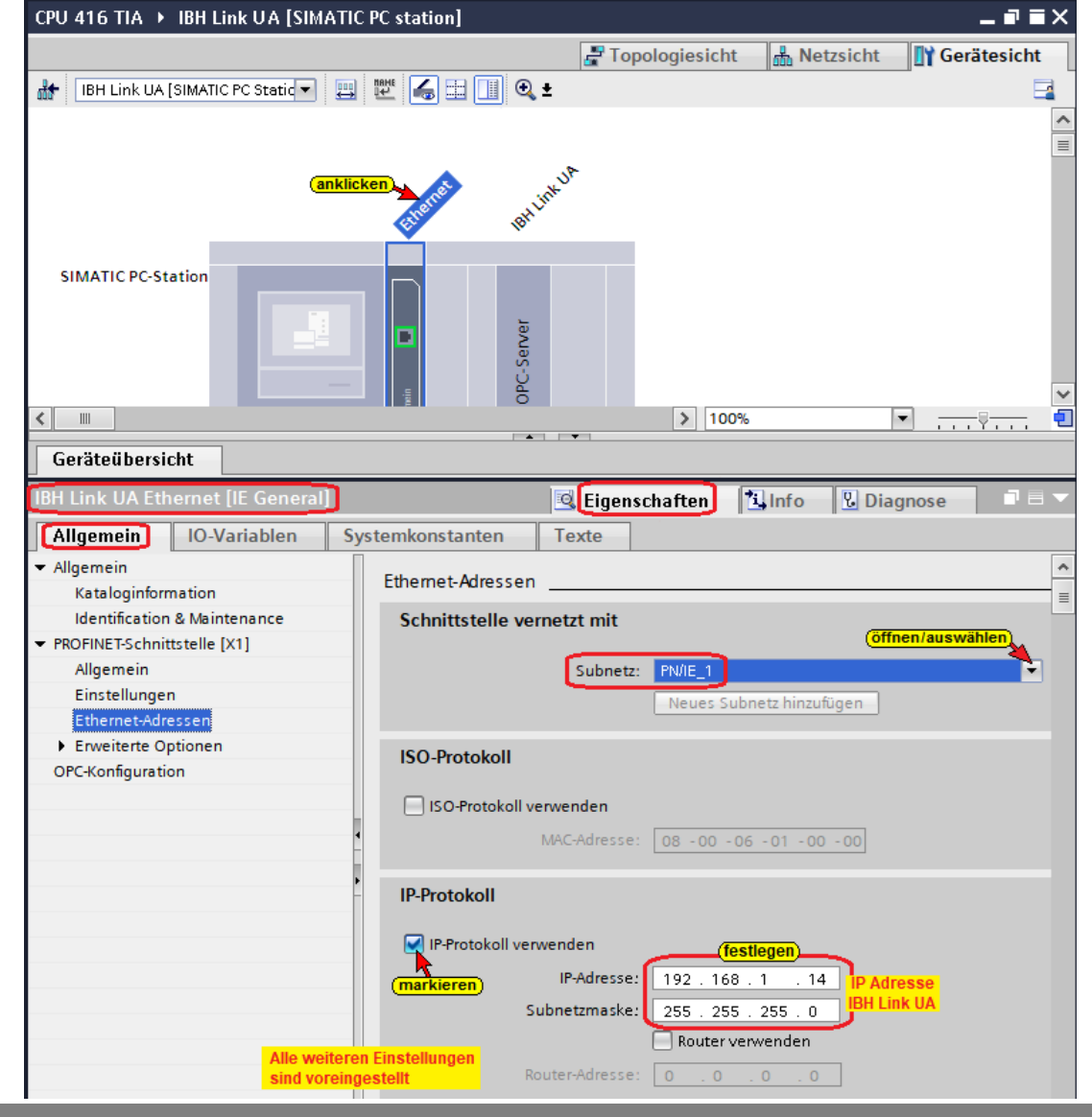

#### **Kommunikationsmodul Steckplatz**

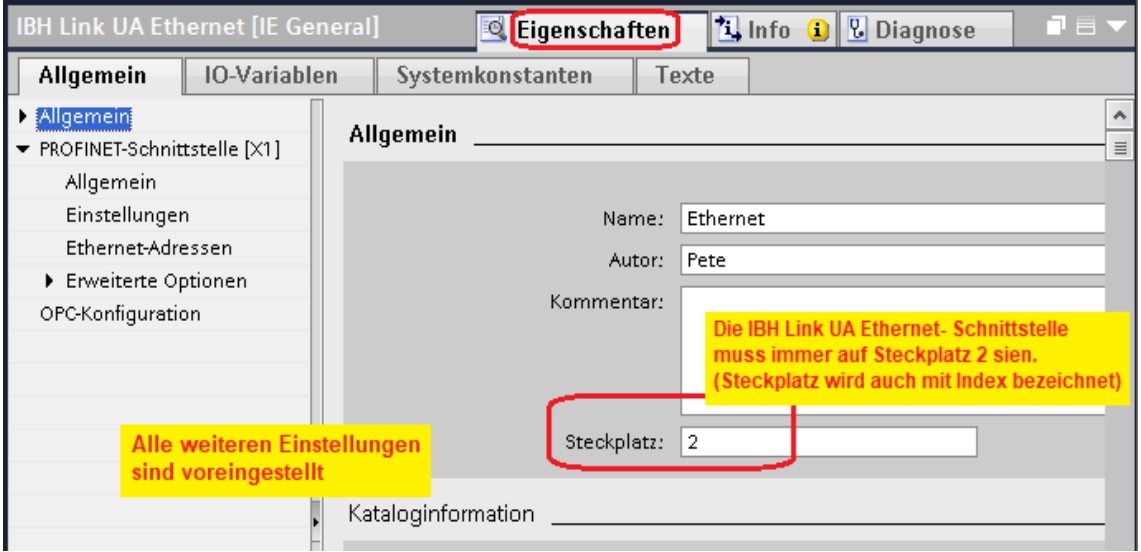

# **S7 Verbindung IBH Link UA OPC Server – SoftPLC 416 erstellen**

Per *Drag & Drop*, vom OPC Server zur PLC 416 wird die S7-Verbindung erstellt.

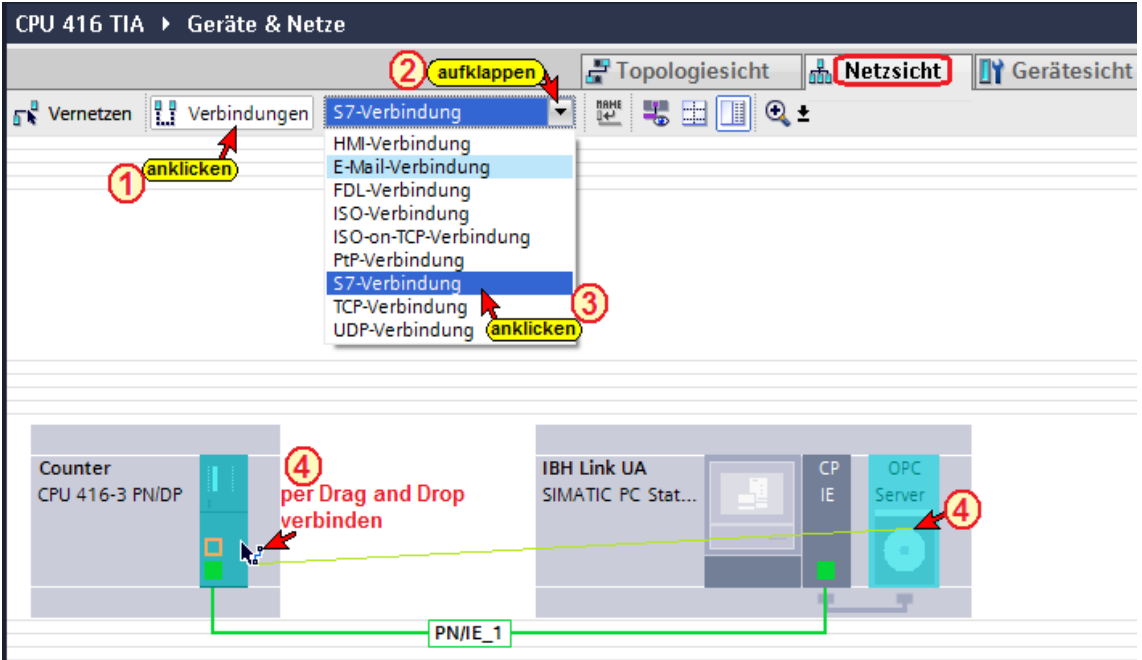

#### **Die erstellte S7-Verbindung wird angezeigt.**

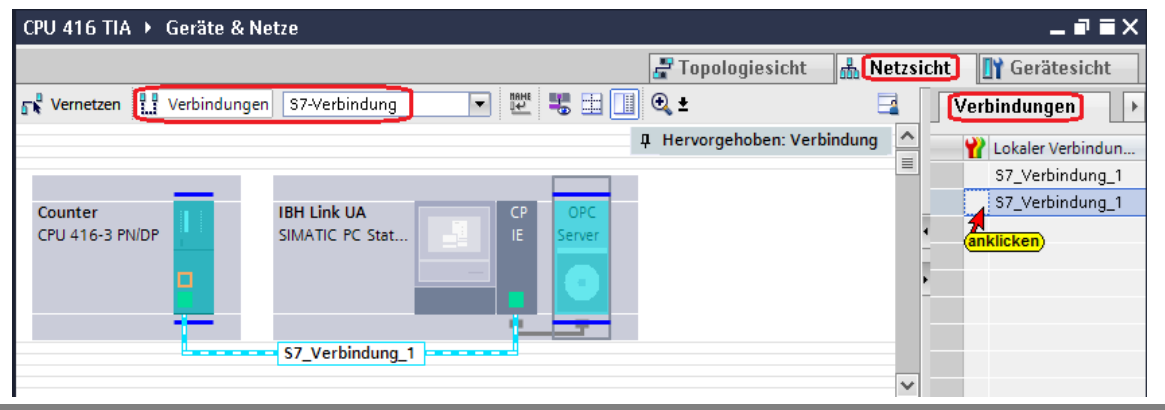

#### **Kapitel 1 IBH Link UA – Anbindung einer CPU 416 – Historische Daten Seite 1-11**

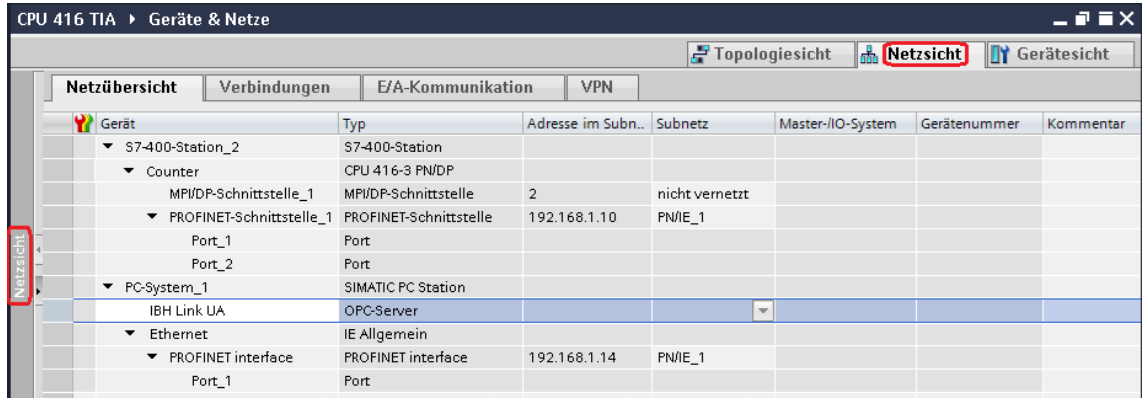

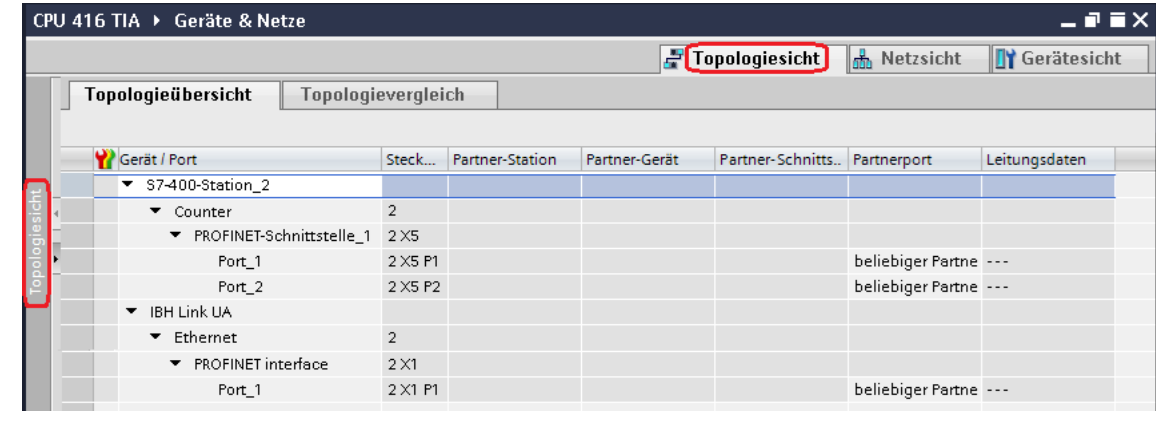

# **S7-Verbindung – Verbindungseigenschaften anzeigen / festlegen**

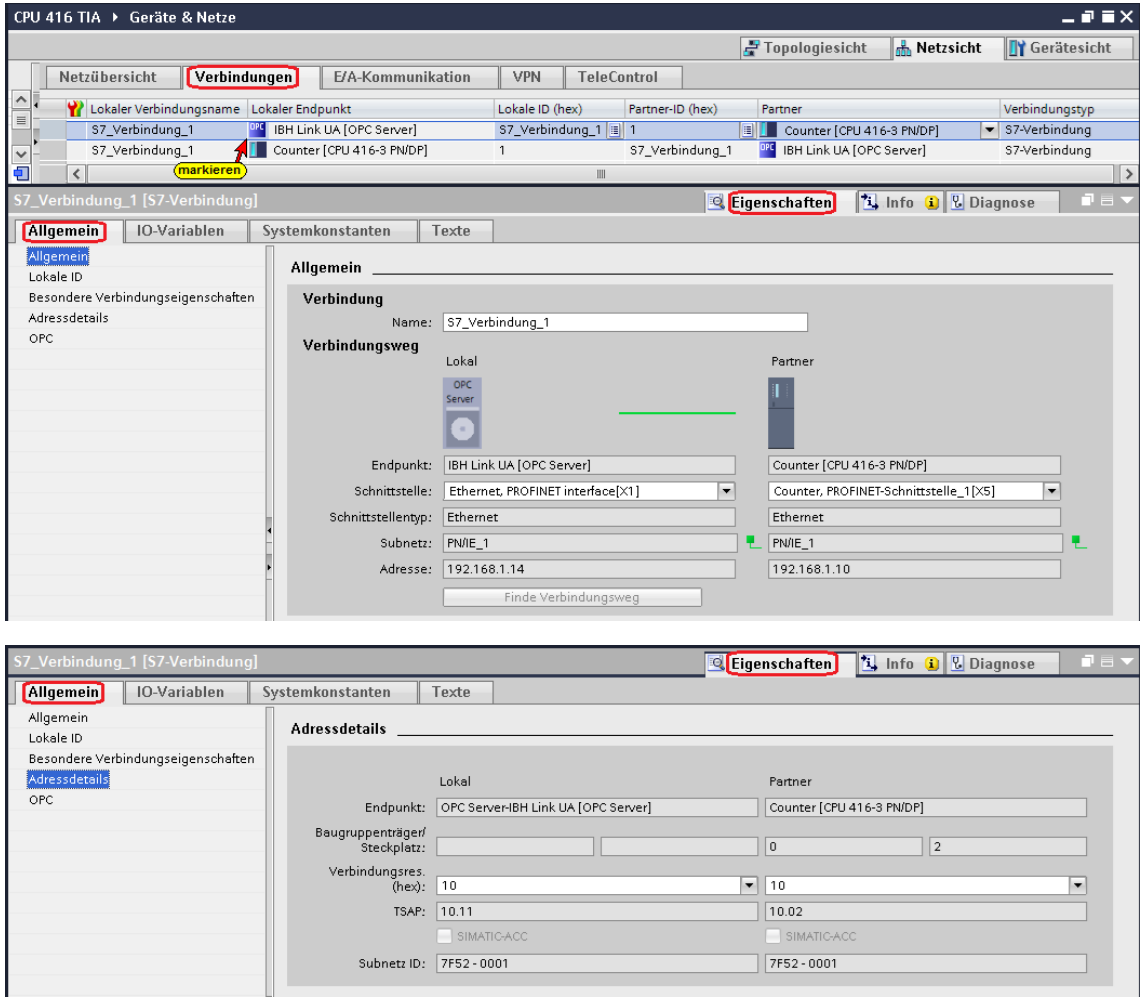

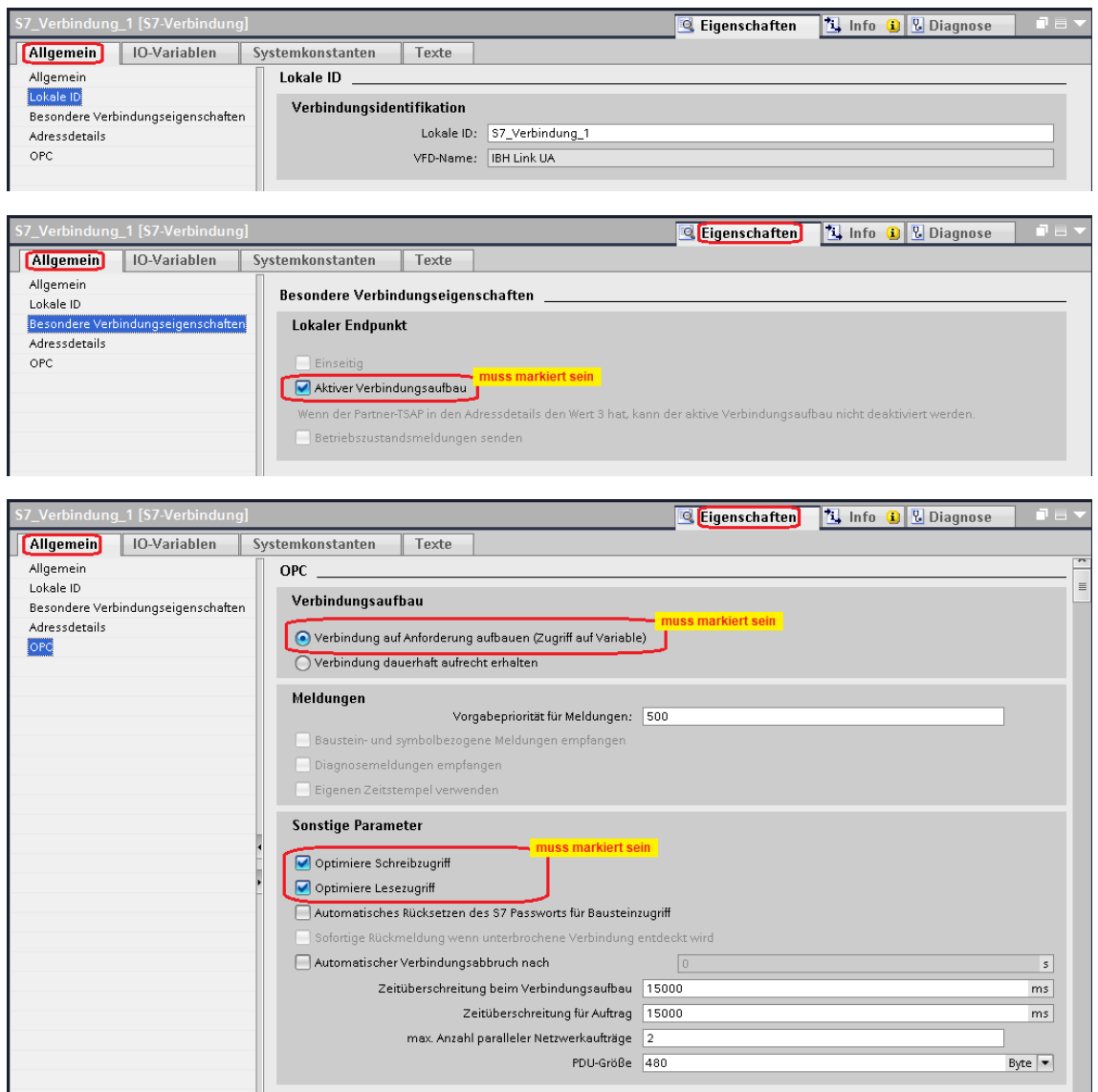

# **OPC-Symbole (Tags) in der OPC-Konfiguration selektieren**

CPU 416 TIA ▶ IBH Link UA [SIMATIC PC station]  $\times$ **TY** Gerätesicht Topologiesicht **B** Netzsicht  $\Omega \equiv$  $\frac{\wedge}{\equiv}$ SIMATIC PC-Station π ⋤ C Eigenschaften 3 Info **V** Diagnos Systemkonstanten<br>Bauswählen Allgemein | IO-Variablen ③ Allaemein OPC-Symbole **DP** DP-Master Klasse 2  $\bigcap$  Keine **FDL** 57  $\left(4\right)$  $\bigcirc$  Alle Konfigurierte OPC-Meldungen **Rauswählen**<sup>5</sup> Zuordnungstabelle OPC-Pro. Konfigurieren S7-UA Redundanz Feldelemente zur Laufzeit sichtbar Konfigurierer **ISO/TCP** SNMP **PROFINETIO** 

Konfigurieren in den *OPC Server / Eigenschaften* öffnen.

Die Schaltfläche *Konfigurieren*

Konfigurieren...

öffnet das Dialogfeld *Symbol-Konfiguration*, in dem die, in der Symboltabelle (SPS-Programm *Counter*) definierten Operanden, als OPC-Tags selektiert werden können.

Die Zugriffsrechte *Read / Write etc.* kann den einzelnen Operanden (OPC-Tags) zugeordnet werden.

#### **Konfigurierbare globale symbolisch Operanden**

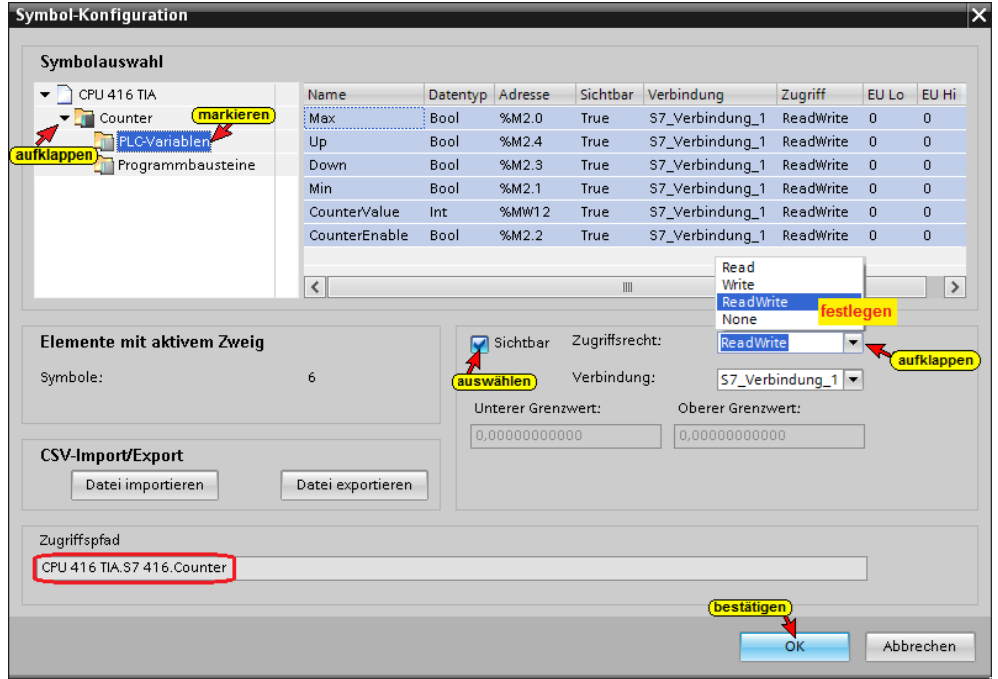

Die PLC-Variablen sind sichtbar, lese- und beschreibbar.

#### **Zugriffsrechte Datenbausteine**

Die Zugriffsrechte der Datenbausteine DB5 und DB2 wurde auf *None* (kein Zugriff) gesetzt und als nicht sichtbar definiert.

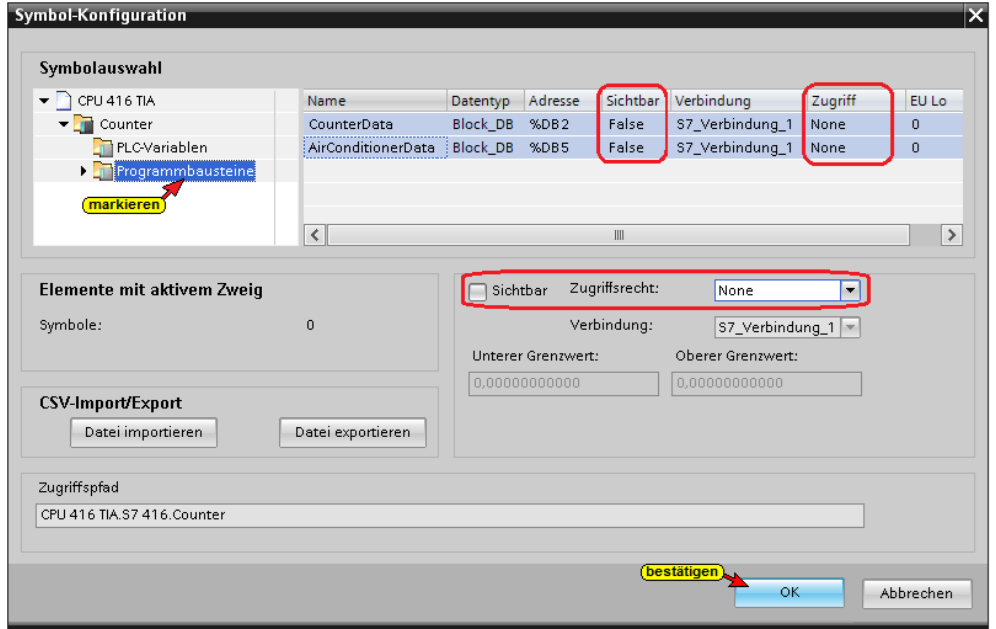

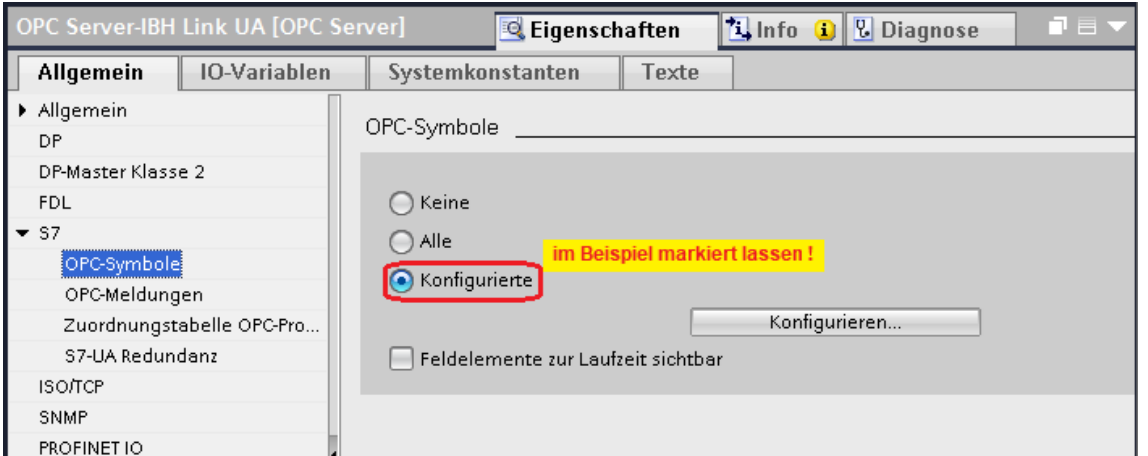

### **Auswahl aller OPC-Tags (Symbole) in der OPC-Konfiguration**

Wenn alle globalen symbolischen Operanden und die Daten aus allen Datenbausteinen als OPC-Tags genutzt werden sollen, muss *Alle* im Dialogfeld *Eigenschaften - OPC-Server* markiert werden.

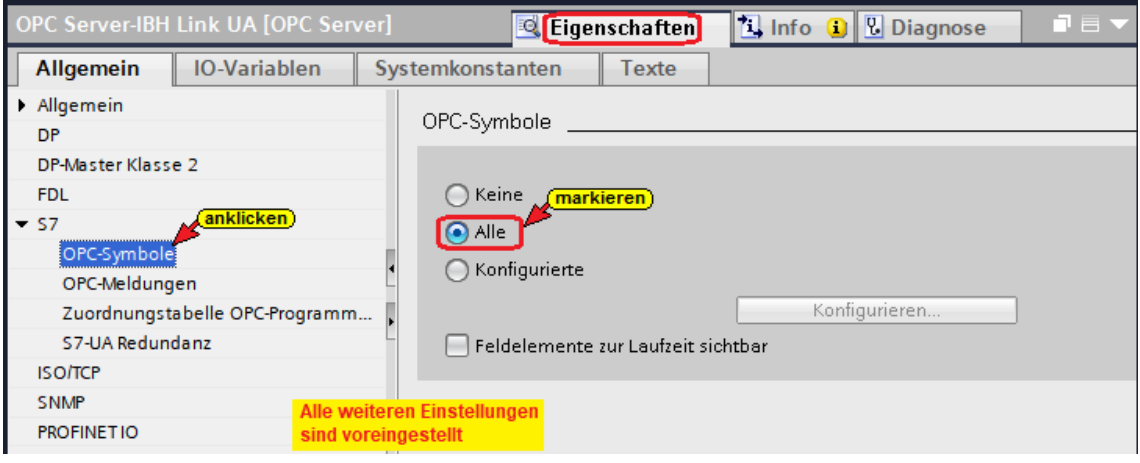

# **Konfiguration des OPC-Servers übersetzen**

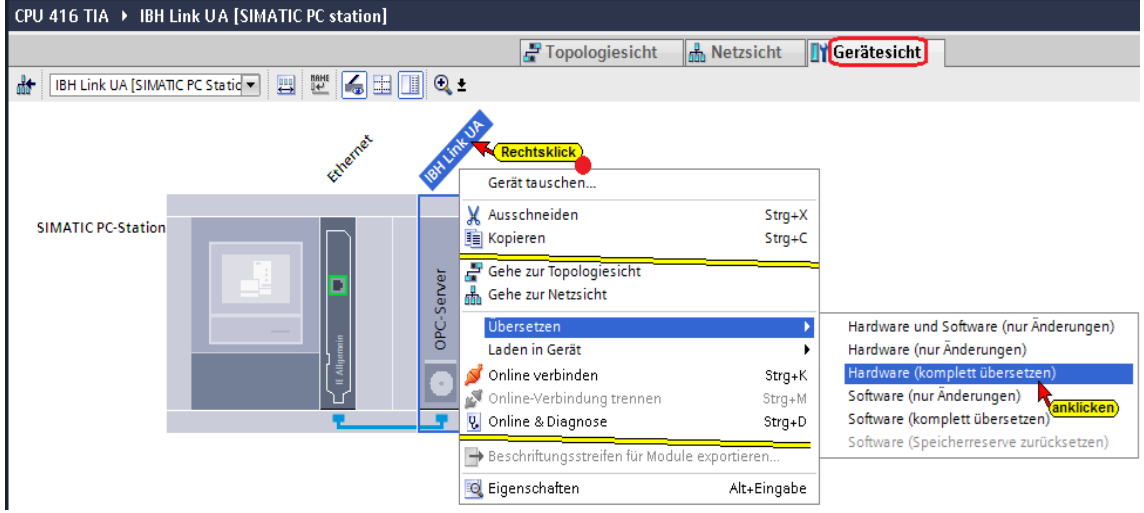

Wird bei dem Übersetzen der Hardware kein Fehler angezeigt, kann als nächstes die Hardware in den IBH Link UA OPC-Server geladen werden.

# **Konfiguration des OPC Servers in IBH Link UA laden**

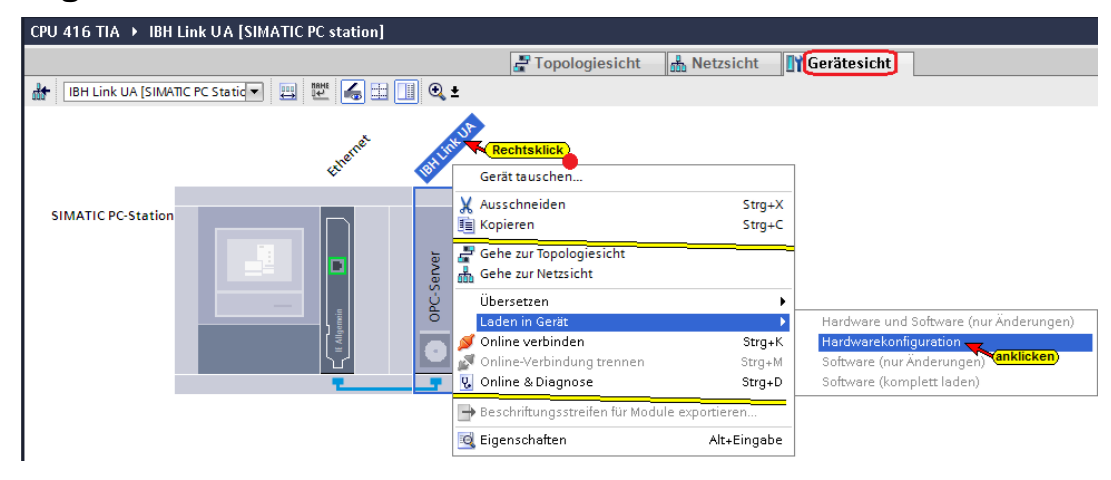

# **Die Auswahl der Schnittstelle wird angezeigt**

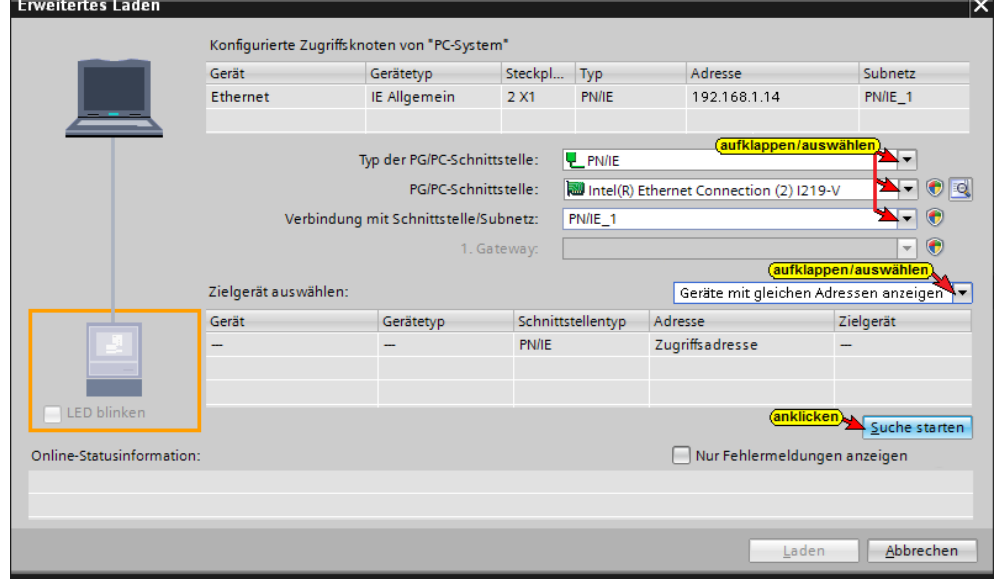

#### **Erweitertes Laden** Konfigurierte Zugriffsknoten von "PC-System" Gerät **Steckpl...** Type The Gerätetyp Steckpl... Type Adresse Subnetz IE Allgemein 2 X1 PN/IE Ethernet 192.168.1.14  $PN/IE\_1$ Typ der PG/PC-Schnittstelle: UP PN/IE  $\overline{\phantom{0}}$  $\nabla \Theta$ PG/PC-Schnittstelle: Intel(R) Ethernet Connection (2) 1219-V Verbindung mit Schnittstelle/Subnetz:  $PN/IE_1$  $\neg$ 1. Gateway:  $\boxed{\phantom{a}}$  $\boxed{\mathbf{v}}$ Zielgerät auswählen: Geräte mit gleichen Adressen anzeigen etyp Schnittstelle<br>PN/IE<br>Contractieren PN/IE Gerät Gerätetyp Schnittstellentyp Adresse Zielgerät 192.168.1.14  $\frac{1}{2} \sum_{i=1}^n \frac{1}{2} \sum_{j=1}^n \frac{1}{2} \sum_{j=1}^n \frac{1}{2} \sum_{j=1}^n \frac{1}{2} \sum_{j=1}^n \frac{1}{2} \sum_{j=1}^n \frac{1}{2} \sum_{j=1}^n \frac{1}{2} \sum_{j=1}^n \frac{1}{2} \sum_{j=1}^n \frac{1}{2} \sum_{j=1}^n \frac{1}{2} \sum_{j=1}^n \frac{1}{2} \sum_{j=1}^n \frac{1}{2} \sum_{j=1}^n \frac{1}{2} \sum_{j=$ Zugriffsadresse LED blinken Suche starten  $\Box$  Nur Fehlermeldungen anzeigen Online-Statusinformation: Suche beendet: 1 kompatible Teilnehmer von 1 erreichbaren Teilnehmern gefunden.  $\hat{\phantom{a}}$ <sup>1</sup>? Geräteinformationen werden eingeholt...  $\boxed{\equiv}$ Scan und Informationsabfrage abgeschlossen.  $\overline{\mathbf{v}}$ *anklicken* Laden **Abbrechen**

#### **Die Schnittstelle wurde gefunden**

# **Vor dem Laden erfolgt eine Überprüfung.**

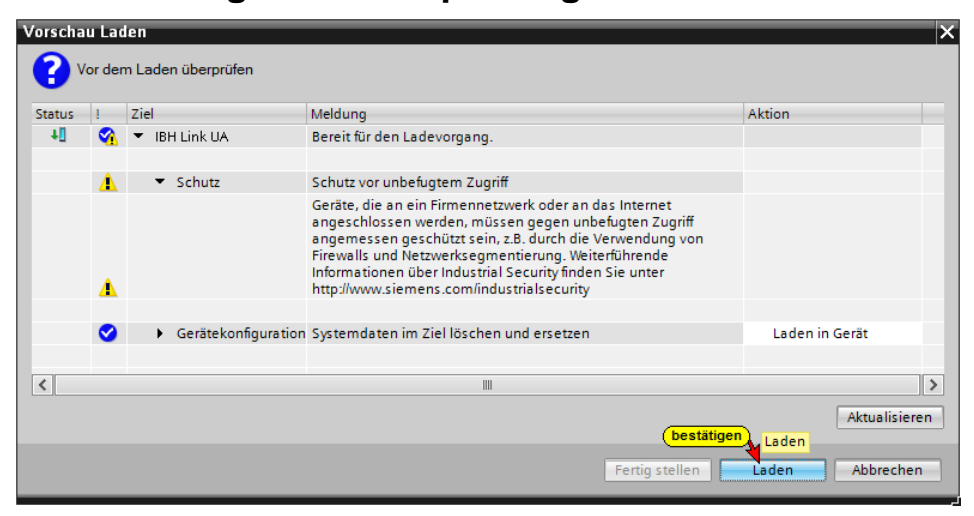

#### **Der Ablauf des Ladevorgags wird als Info angezeigt.**

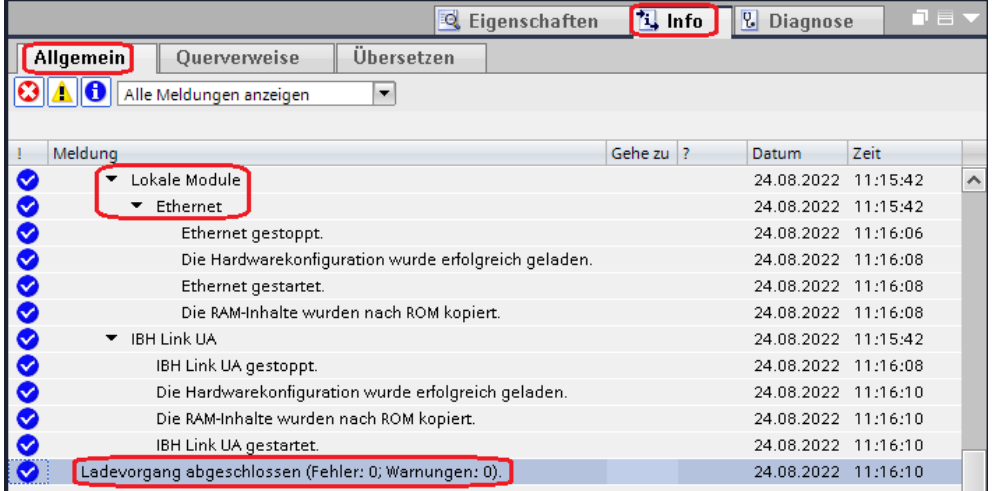

#### **UaExpert – Programm-Fenster**

Im UaExpert – Programm-Fenster wird unter *PLC* die SPS *Counter* angezeigt.

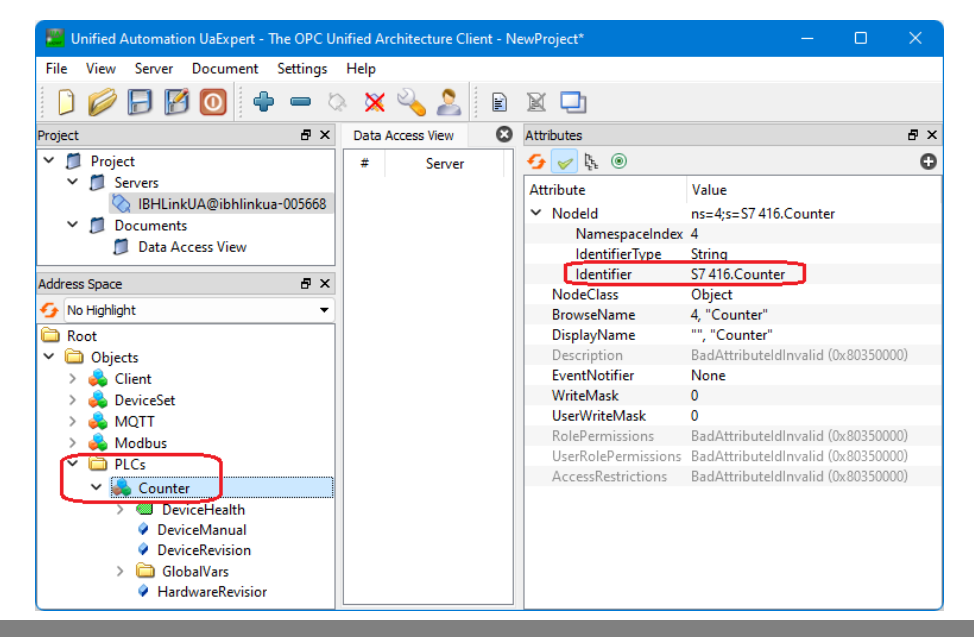

War das *UaExpert* – Programm-Fenster noch im Hintergrund des PCs aktiv, muss die Verbindung zum IBH Link UA unterbrochen und wieder gestartet werden.

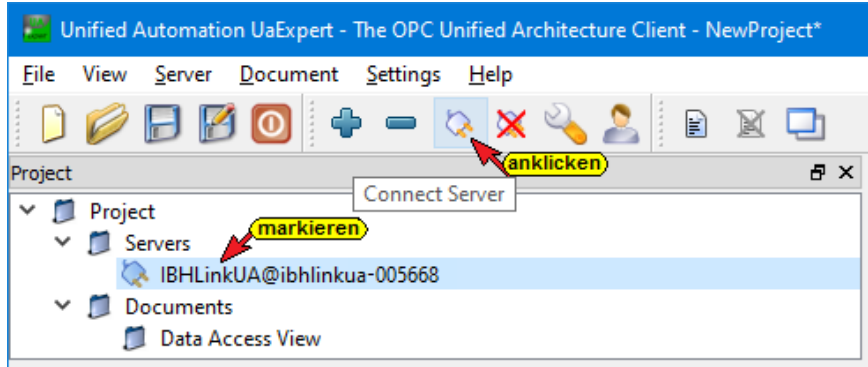

#### **UaExpert – Programm-Fenster mit PLC** *Counter*

Die in der Symboltabelle definierten Operanden die als **GlobalVars** OPC-Tags definiert wurden, sind unter *GlobalVars* aufgelistet. Diese können per *Drag&Drop* in den *Data Access View* gezogen werden.

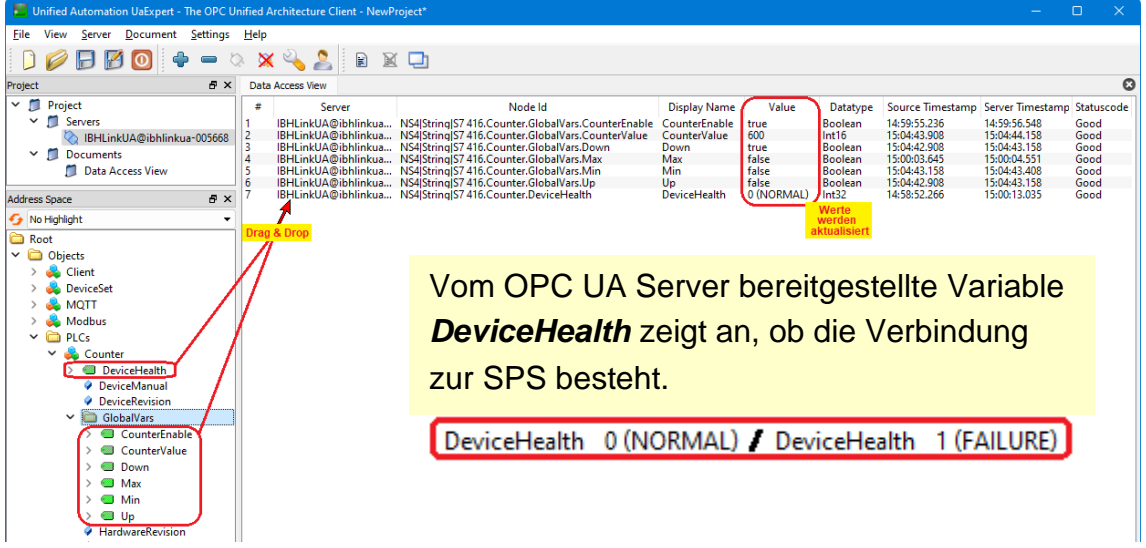

Der Wert (Value) einer Variablen kann verändert werden. Im Beispiel wird der OPC-Tag *IsCounting* auf *true* gesetzt. Das SPS Programm *Counter* wird abgearbeitet. Änderungen werden unter *Data Access View / Value* angezeigt.

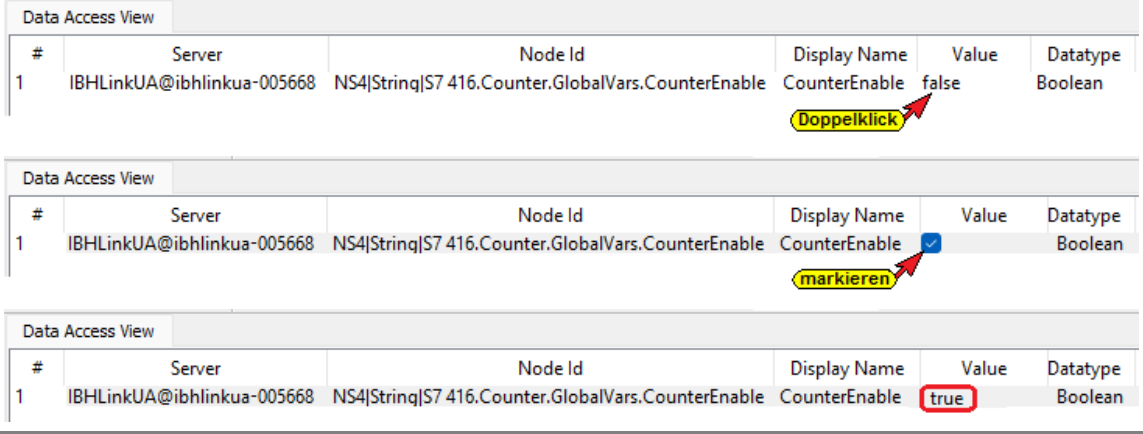

#### **1.1.6 Datenbausteine im IBH Link OPC UA Server**

#### **Zusätzlicher Global-Datenbaustein**

In dem Programm *Counter* ist der Global-Datenbaustein **(DB 5)** vorhanden. Die Daten soll zum OPC Server übertragen werden. Der Datenbaustein hat den symbolischen Namen *CounterData.* 

#### **CounterData (DB 2)**

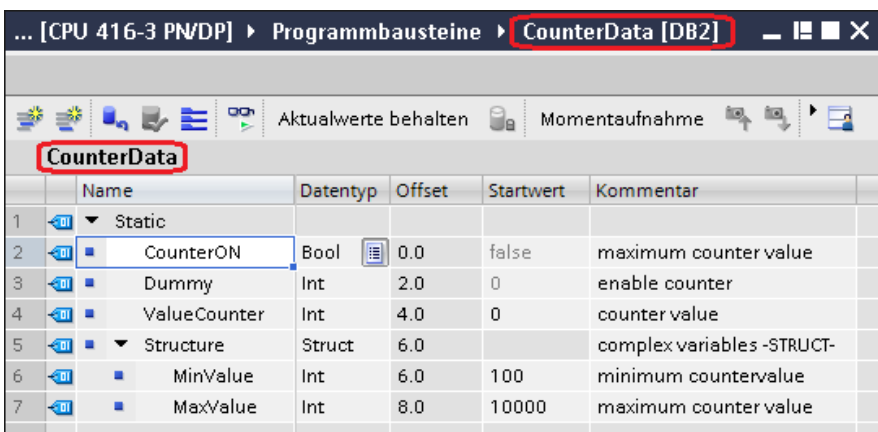

#### **OPC-Tags neu selektieren**

In den vorhergehenden Schritten sind die globalen Variablen des Programms *Counter* als OPC-Tags selektiert worden. Jetzt sollen die Daten des Bausteins *CounterData* als OPC-Tags freigegeben werden (sichtbar, lese und beschreibbar).

Konfigurieren in den *OPC Server / Eigenschaften* öffnen.

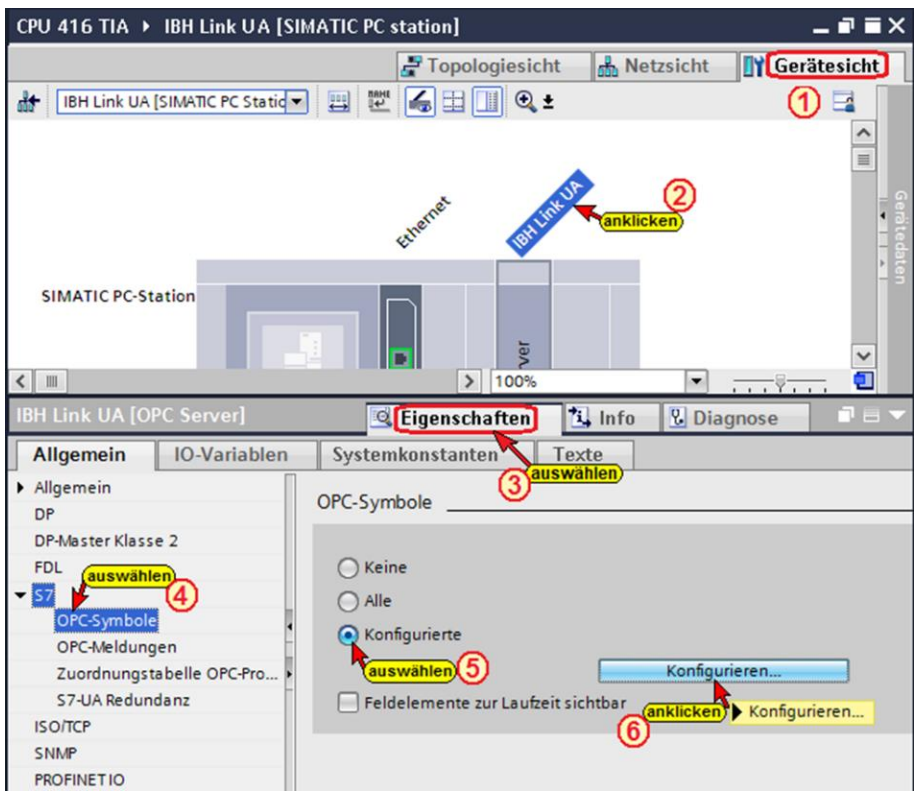

Die Schaltflächen *Konfigurieren*

Konfigurieren...

 $\overline{\mathbf{v}}$ 

öffnet das Dialogfeld *Symbol-Konfiguration*, in dem die, in der Symboltabelle (SPS-Programm *Counter*) definierten Operanden, als OPC-Tags selektiert werden können.

Die Zugriffsrechte *Read / Write etc.* kann den einzelnen Operanden (OPC-Tags) zugeordnet werden.

#### **Datenbaustein DB 2** *CounterData*

Die Zugriffsrechte des Datenbausteins *DB2 CounterData* auf sichtbar, lese- und beschreibbar *(RW)* setzen.

Die Zugriffsrechte der *PLC-Variablen* (globale OPC-Tags) sollten in diesem Beispiel nicht verändert werden.

Daten des Datenbausteins *CounterData (DB 2)* als *OPC-Tags* (OPC-Symbole) selektieren. Die Daten der Struktur des *CounterData (DB 2)* sollen auch als *OPC-Tags* (OPC-Symbole) selektiert werden.

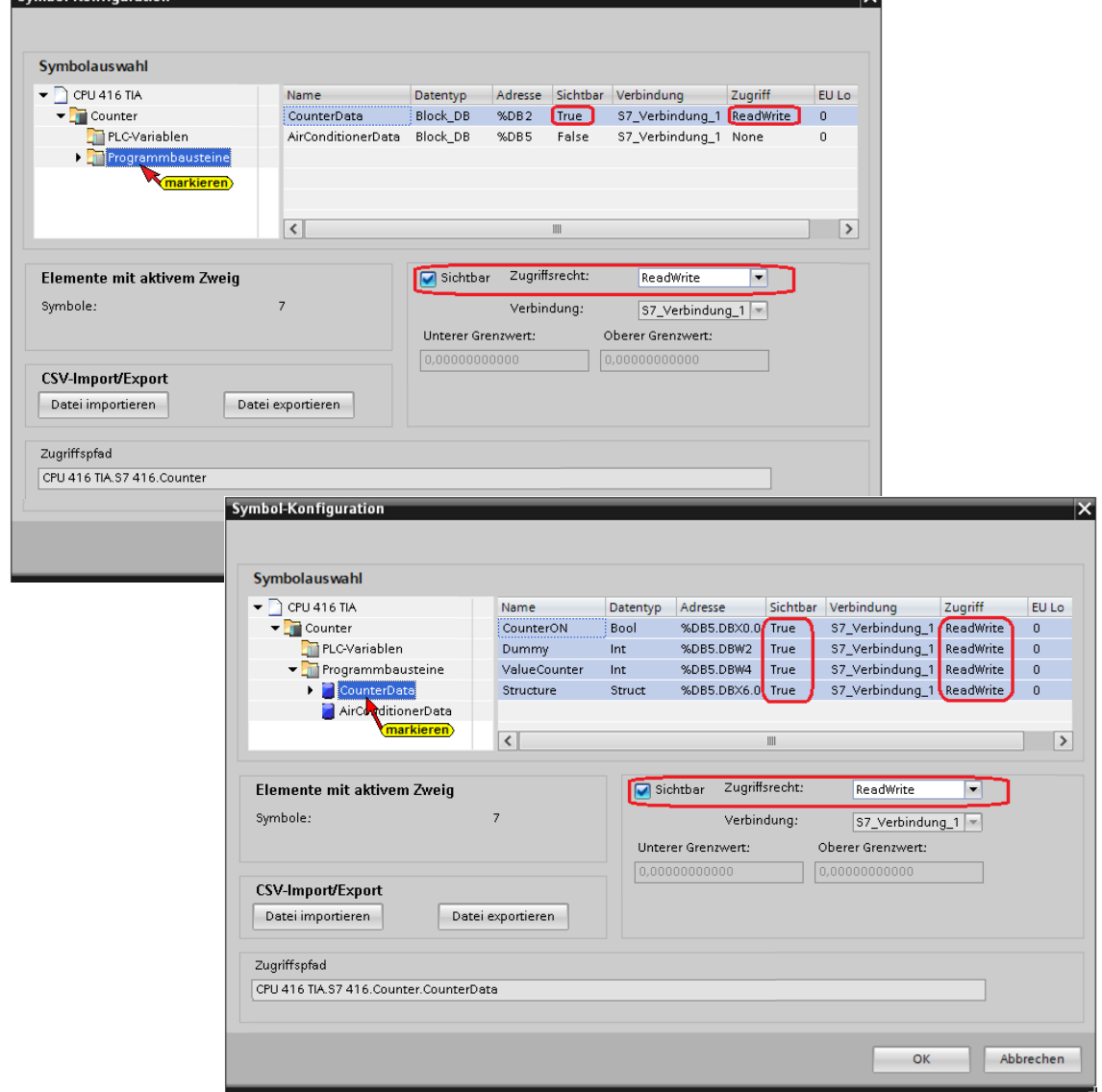

Sumbol Konfiguration

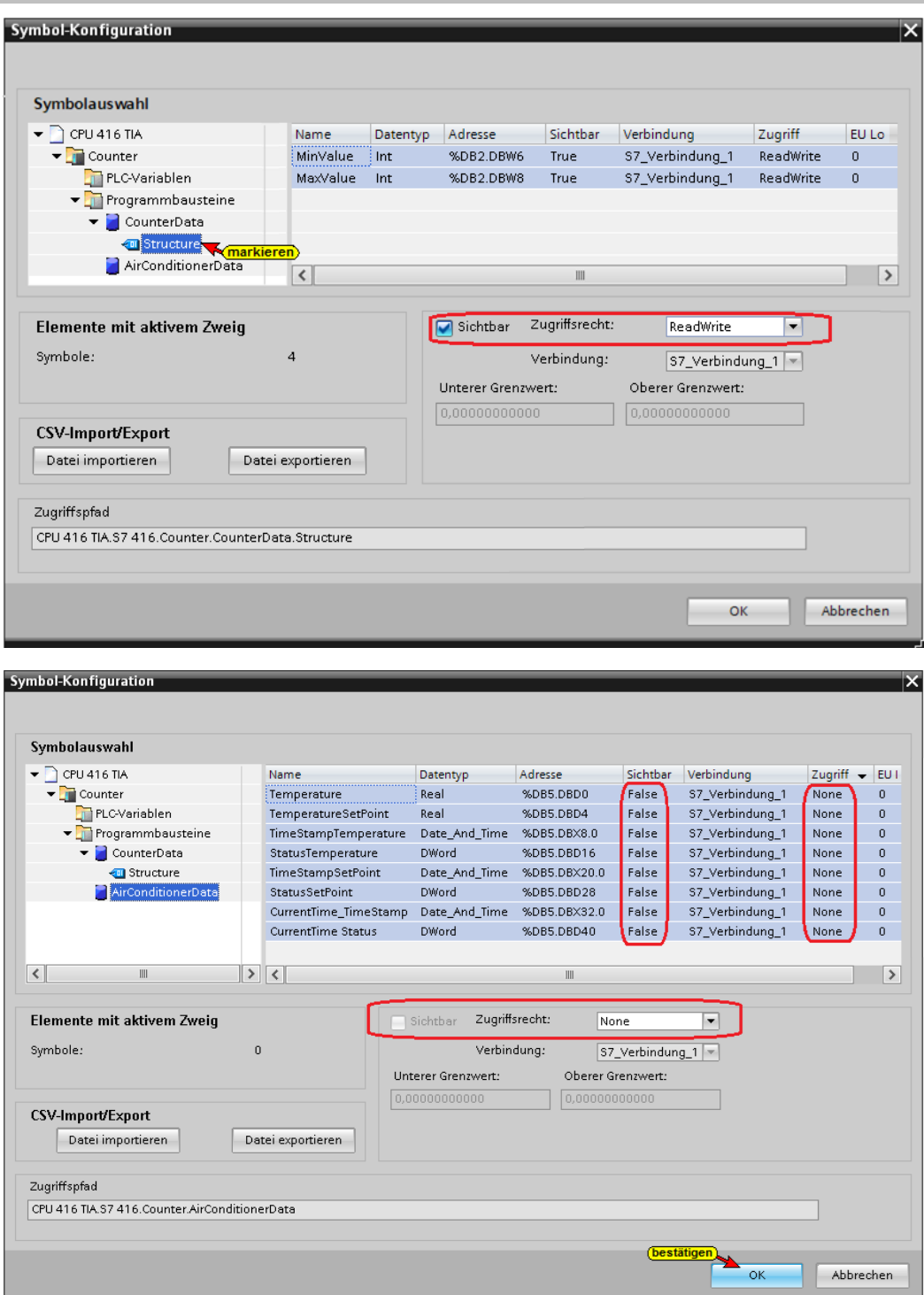

Die Daten des Datenbausteins DB2 *AirConditioningData* wurden nicht als OPC-Tags übernommen.

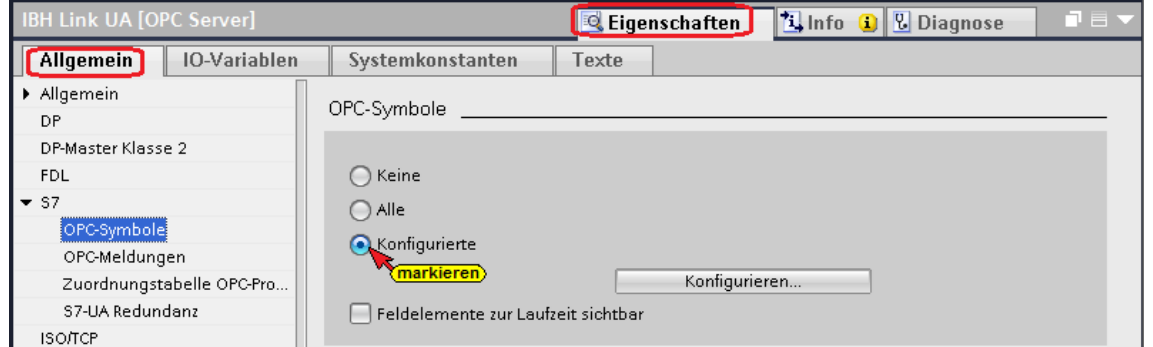

#### **Konfiguration des OPC Servers übersetzen**

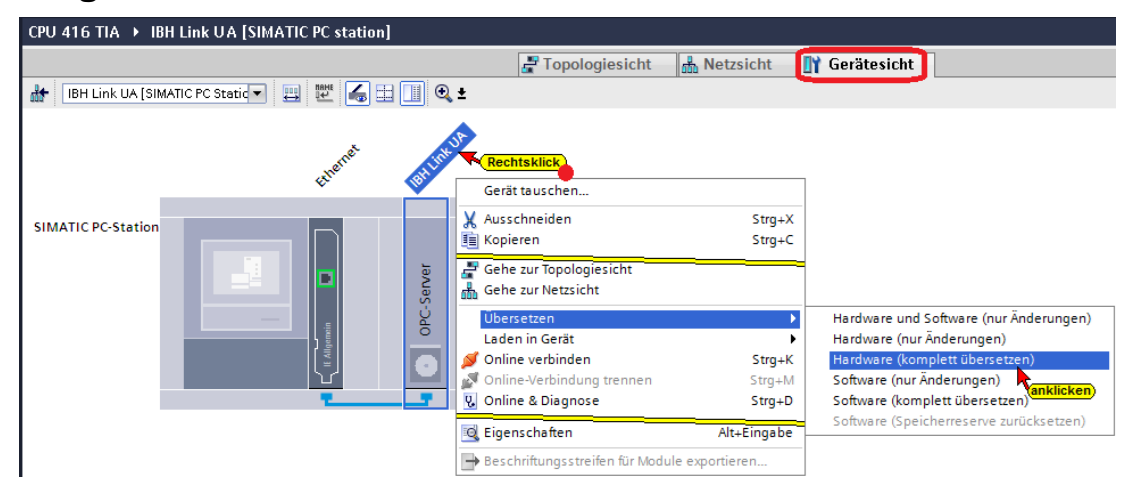

Wird bei dem Übersetzen der Hardware kein Fehler angezeigt, kann als nächstes die Hardware in den *IBH Link UA OPC-Server* geladen werden.

#### **Konfiguration des OPC Servers in IBH Link UA laden**

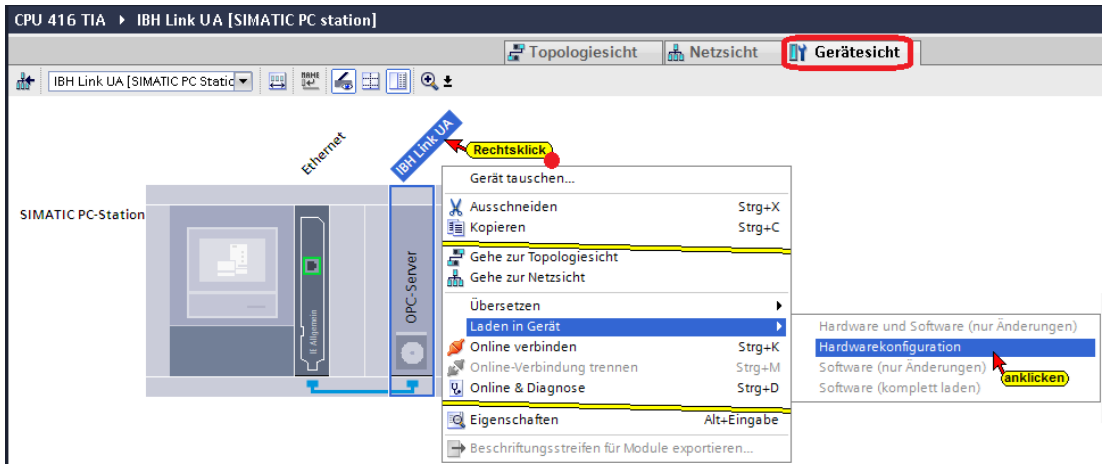

### **Der Ablauf des Ladevorgags wird als Info angezeigt.**

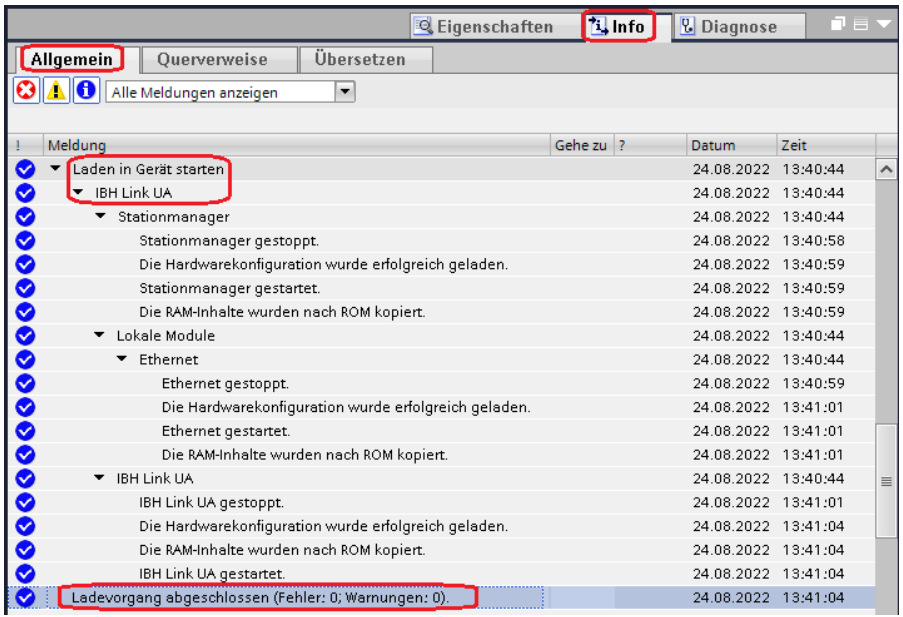

#### **UaExpert – Programm-Fenster**

Im *UaExpert* – Programm-Fenster wird der Datenbausteine DB2 *CounterData* aufgelistet.

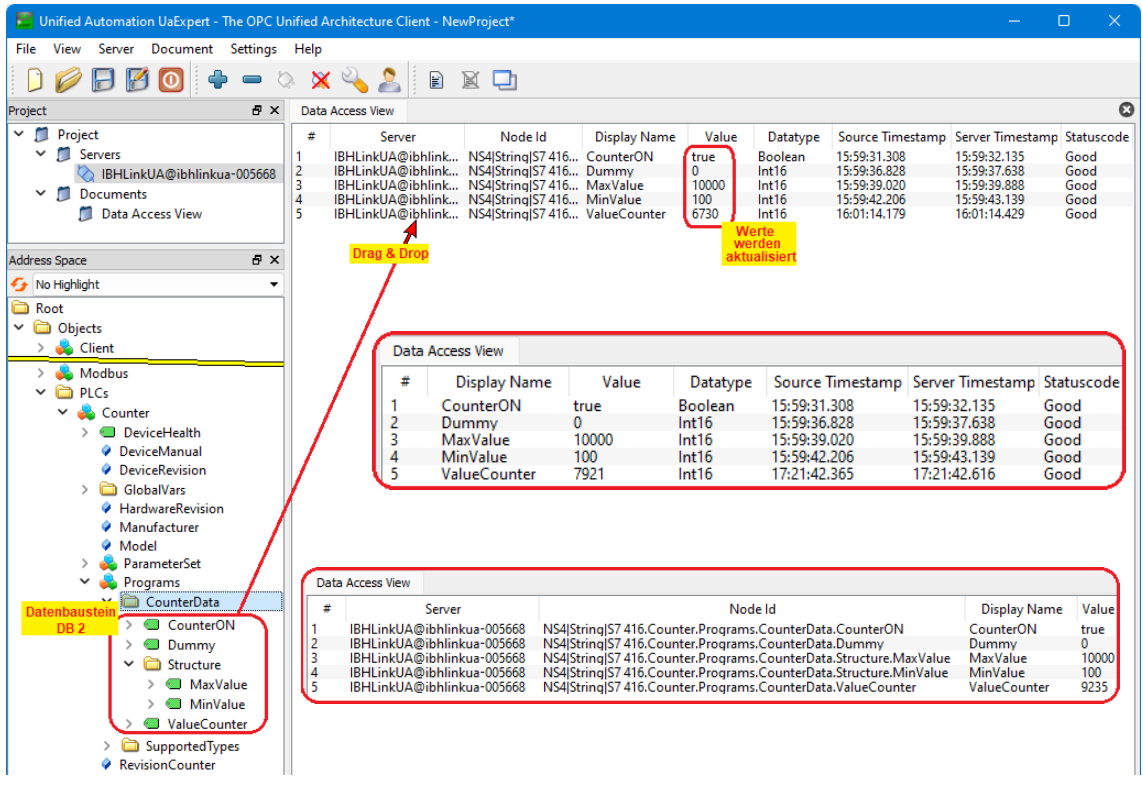

### **1.1.7 Komplexe Variable – STRUCT –**

Im DB2 *CounterData* ist eine Struktur (*STRUCT*) mit vier Werten vorhanden.

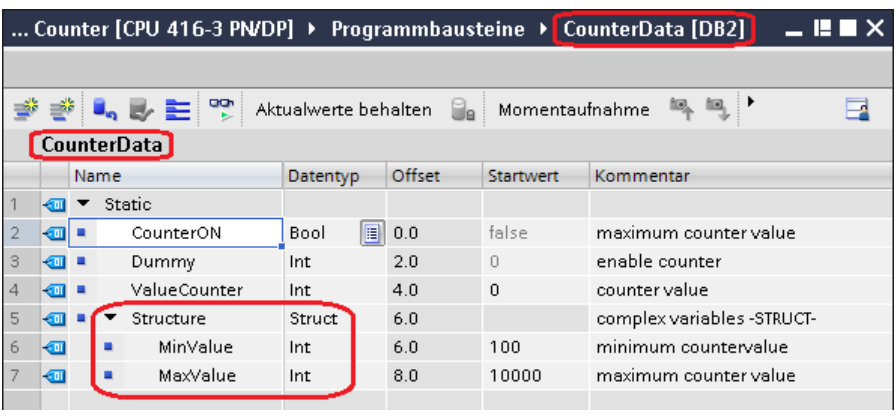

#### **1.1.8 UaExpert – Programm-Fenster**

#### **Anzeige im UaExpert –Fenster vor Aktivierung der Strukturvariablen**

Im *UaExpert* – Programm-Fenster *Address Space* wird unter *Programs* die Struktur mit den Variablen *MaxValue*, *MinValue, Switch\_2* und *Value* aufgelistet. Unter Struktur werden keine weiteren Informationen angezeigt.

Im UaExpert – Programm-Fenster ist die Struktur des Datenbausteins *DB 5 CounterData* mit den enthaltenen Daten aufgelistet. Die Strukturwerte können angezeigt werden.

![](_page_35_Figure_3.jpeg)

Der Identifier und der Identifier Typ ergeben einen eindeutigen Namen, der einen Namenkonflikt vermeidet.

#### **1.1.9 Strukturvariablen benutzen**

Im Browser-Fenster System des IBH Link UA kann die *OPC UA Option Strukturvariablen benutzen* aktiviert werden.

![](_page_35_Picture_7.jpeg)

Bei S7-300 / S7-400 sind 64 Byte große Strukturen konsistent möglich. Die Strukturvariablen sind im IBHsoftec WIKI unter der Überschrift *Konsistentes Lesen/Schreiben von Arrays und Strukturen* ausführlich beschrieben.

Die Strukturvariablen sind im IBHsoftec WIKI unter der Überschrift *Konsistentes Lesen/Schreiben von Arrays und Strukturen* ausführlich beschrieben.
# **1.1.10 Browser-Fenster System - Strukturvariable benutzen**

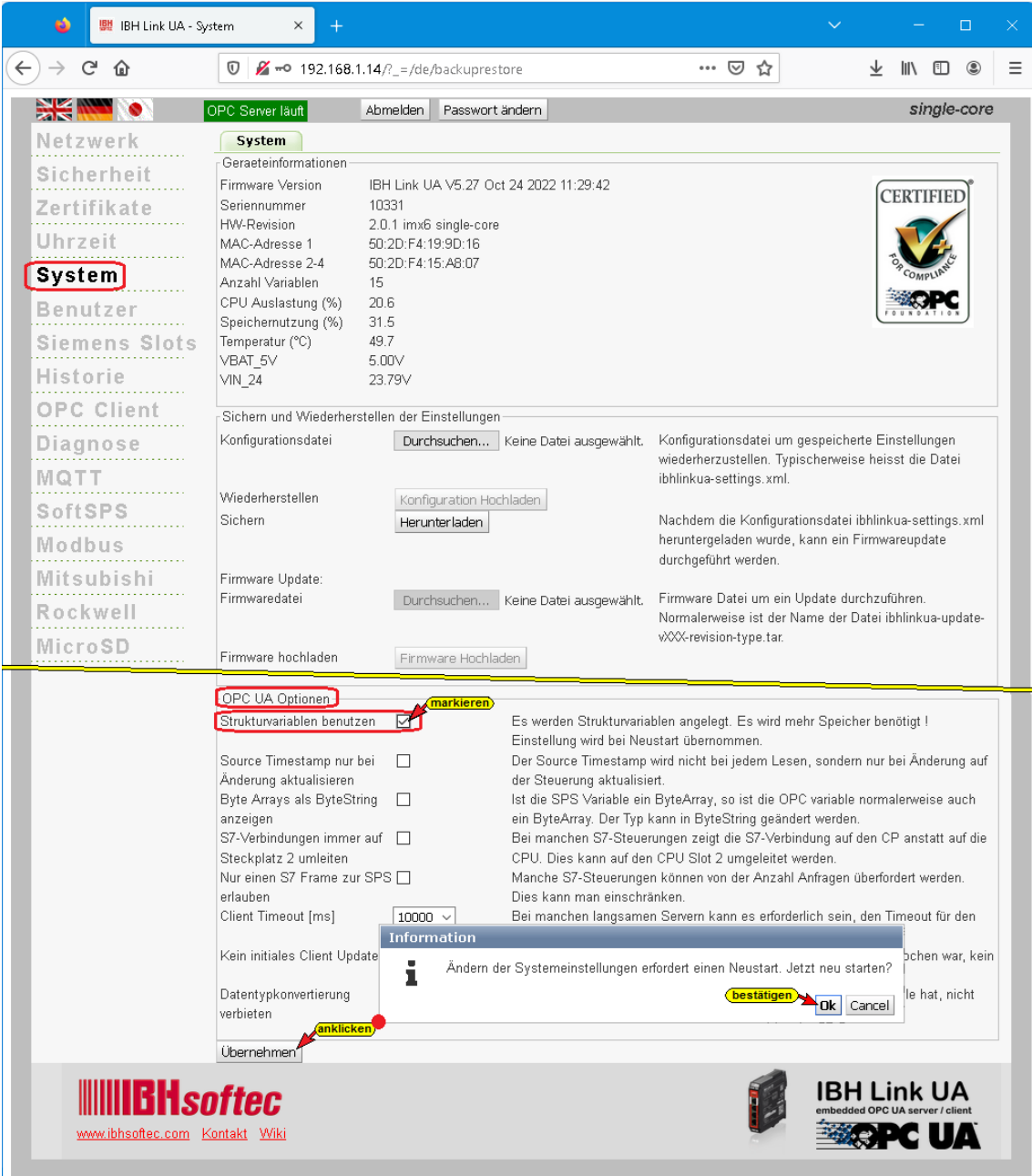

### **Strukturvariable benutzen**

Mit Markieren der Option *Strukturvariablen benutzen* und anschließendem Anklicken des Buttons *Übernehmen*, der bestätigt werden muss, wird die Funktion aktiviert.

Es werden Strukturvariablen angelegt, die mehr Speicher benötigen.

### **1.1.11 UaExpert – Programm-Fenster – Strukturvariable benutzen**

Wird die Option *Strukturvariablen benutzen* aktiviert, wird der OPC Server neu gestartet. Während der OPC Server nicht läuft, werden

die Variablen der Struktur im UaExpert –Fenster Data Access View rot dargestellt (die Verbindung zum OPC Server ist unterbrochen).

#### **UaExpert –Fenster – Verbindung unterbrochen**

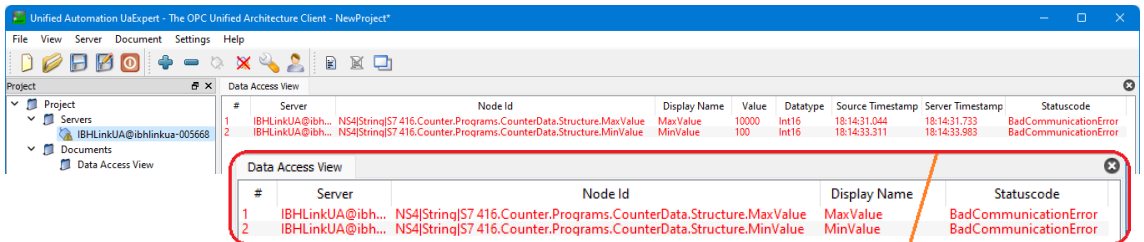

Nach dem Neustart des OPC-Servers und dem Neustart der Verbindung des *UaExperts* zum IBH Link UA wird die System-Variable *Consistent* angezeigt.

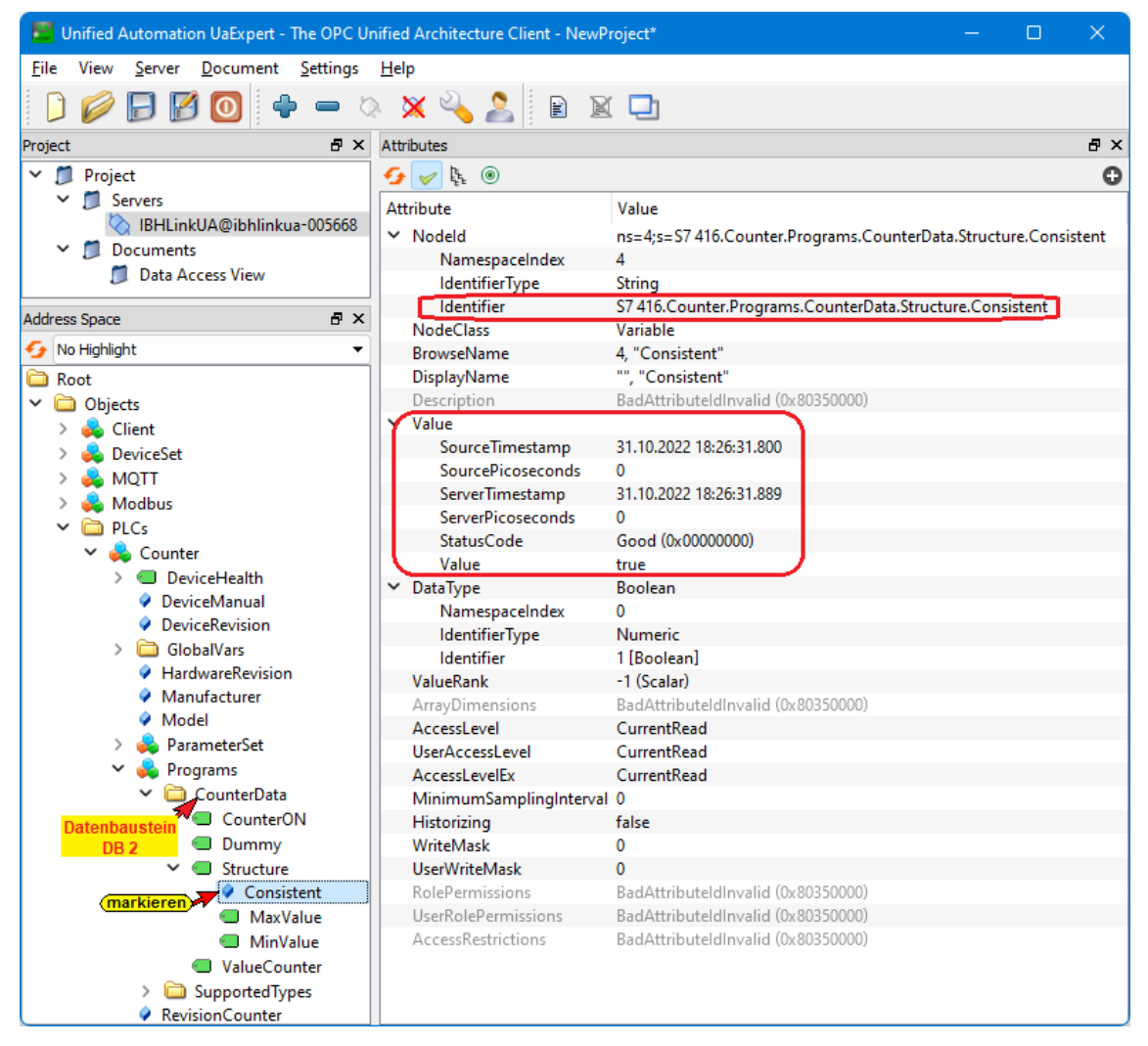

Ist diese Variable *true* können konsistente Daten von der CPU gelesen **(read)** und zur CPU gegeben **(write)** werden. Hierzu ist *Consistent* anzuklicken.

## **Struktur-Variable anzeigen bzw. ändern**

Hierzu ist *Structure* per Drag & Drop in das Feld *Data Access View* zu ziehen.

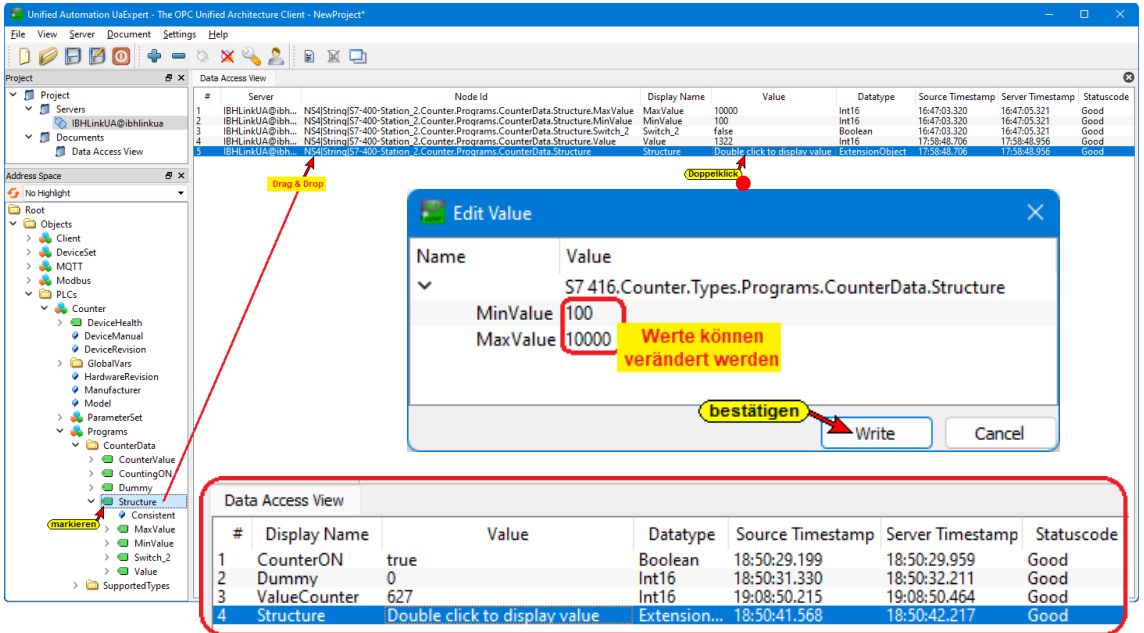

Mit einem Doppelklick auf den Schriftzug *Double click to display value*, in der Zeile *Struktur*, wird ein Double click to display value Dialogfeld geöffnet, in dem die Variablen der *Struktur* angezeigt und verändert werden können.

### **Variable der** *Struktur* **online anzeigen**

Die geänderten Variablen können dann im *DB 2 CounterData* der CPU-416 beobachtet werden.

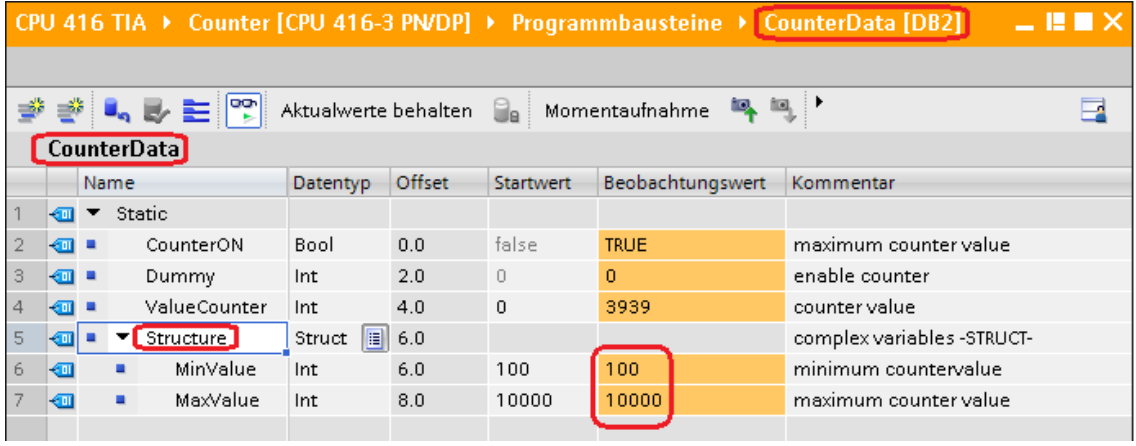

# **1.2 IBH Link UA – Historische Daten**

Während *OPC Data Access* Zugriff auf Daten in Echtzeit ermöglicht, unterstützt *OPC Historical Data Access*, auch OPC HDA benannt, den Zugriff auf bereits gespeicherte Daten. Von einfachen Datalogging-Systemen bis zu komplexen SCADA-

Systemen können historische Daten auf genormte Weise abgefragt werden.

### **1.2.1 Beispiel**

Im Beispiel, Projekt *CPU 416 TIA* mit dem SPS Programm *Counter [CPU 416-3 PN/DP]* wurden OPC Tags an den IBH Link UA – OPC Server übertragen.

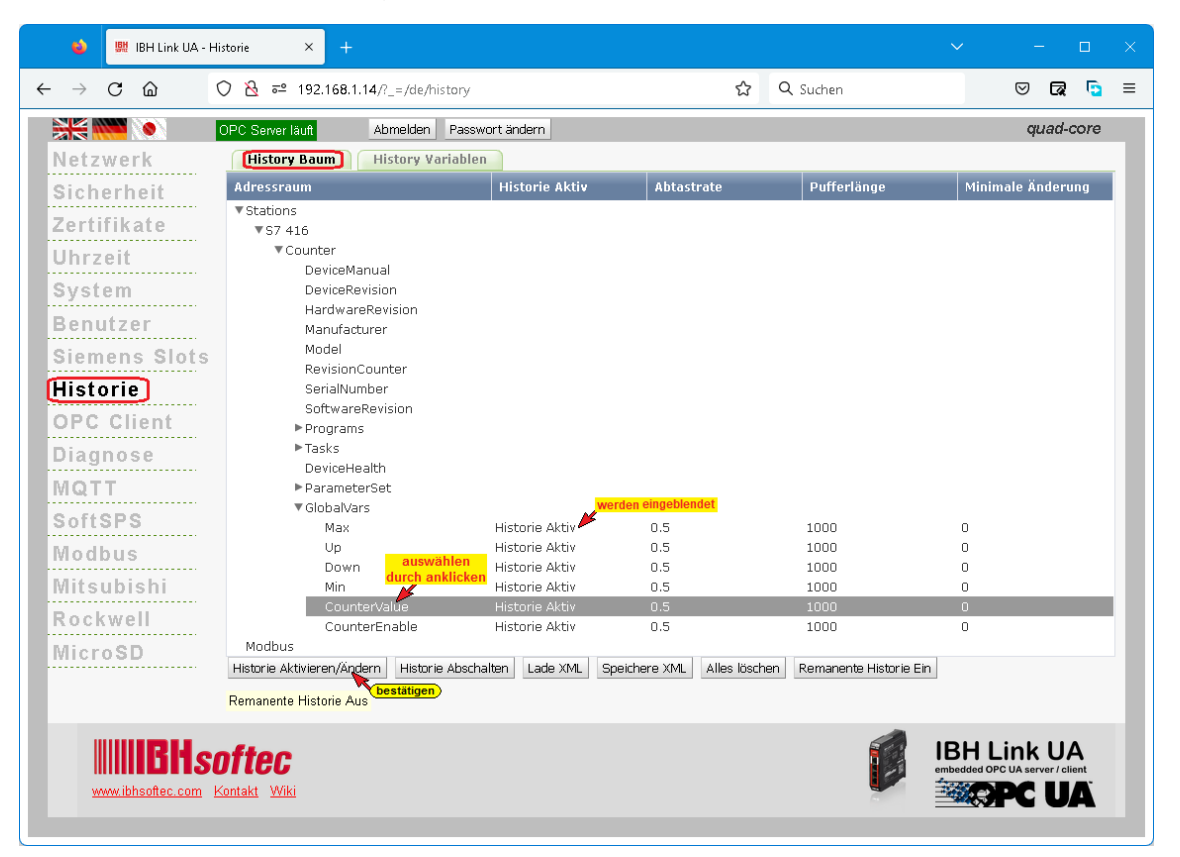

Aus diesen OPC-Tags sollen Variable als historischen festgelegt werden.

Die Aktivierung der historischen Daten erfolgt über die Weboberfläche *Historie* des IBH Link UA.

Die historischen Daten sind im IBH Link UA als Ringpuffer im RAM organisiert.

Mit einem Klick auf einen OPC-Tag wird das Dialogfeld *Historie Parameter* geöffnet.

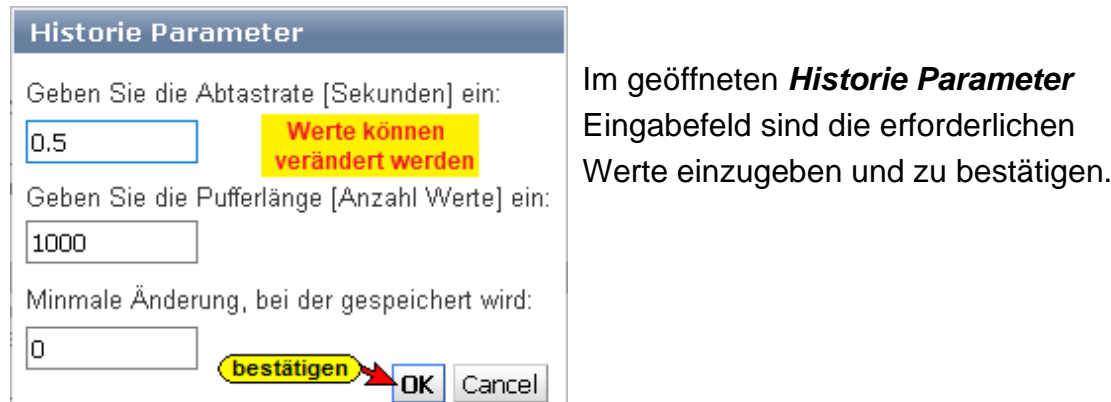

### **1.2.2 History Variablen**

Im Fenster *History vars* werden alle ausgewählten Variablen mit ihren Parametern angezeigt.

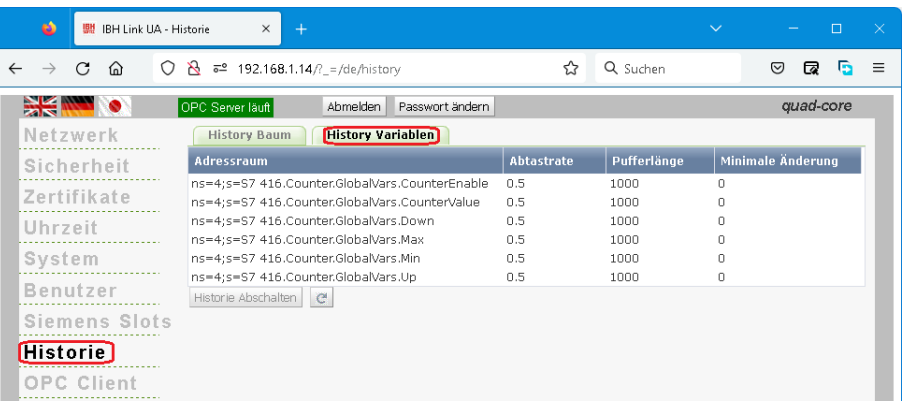

## **1.2.3 UaExpert Fenster**

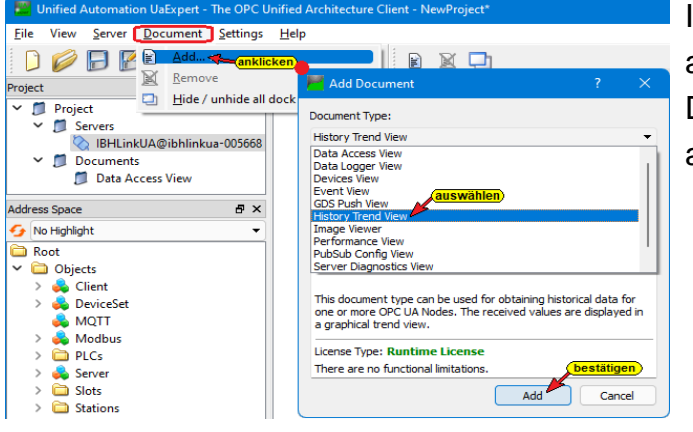

Im UaExpert *Document / Add* anklicken. Im geöffneten Dialogfeld *History Trend View* auswählen und bestätigen.

### **1.2.4 Die historischen Daten von Werten**

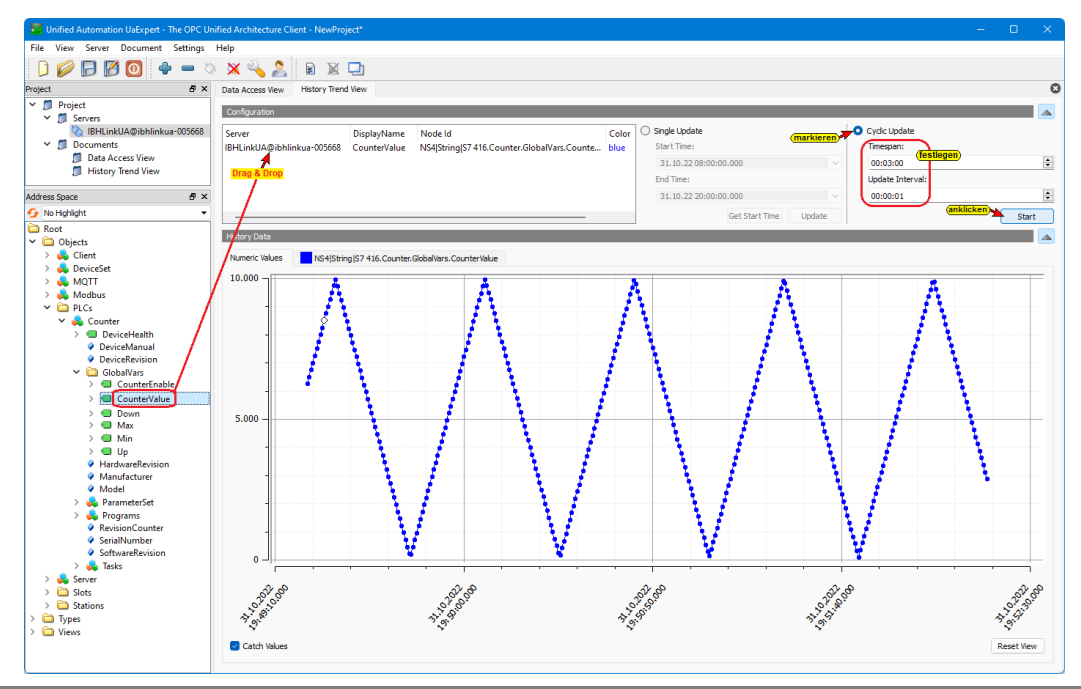

# **2 IBH Link UA – OPC UA Client – Funktion**

Die *OPC Client-Funktion* liest Daten von einem OPC Server und schreibt Daten in einen OPC Server. Dies muss nicht derselbe OPC Server sein. Der *IBH Link UA* von IBHsoftec ist ein *Server-/Client* 

*Modul*.

Durch die OPC-Client-Funktion ist der Datenaustausch von OPC Servern untereinander möglich.

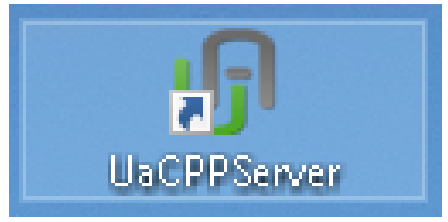

Auf dem Workshop PC ist ein zusätzlicher

*externer OPC UA Server* vorhanden, der mit einem Doppelklick auf das Symbol *UA Server* gestartet wird.

# **Gerätekonfiguration Beispiel S7 Projekt** *CPU 416 TIA*

Die Daten einer Klimaanlage sollen an die CPU-416 gegeben werden.

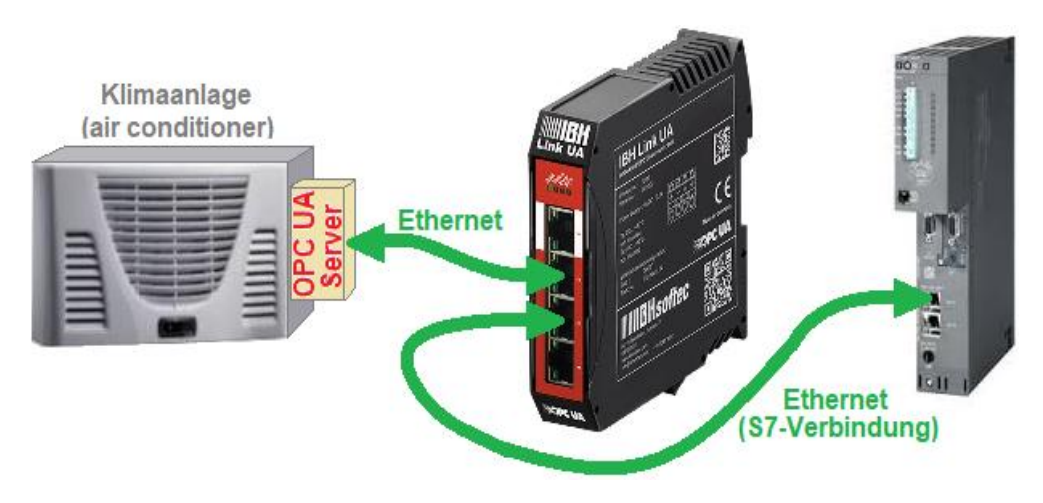

# **2.1 Beispiel Projekt mit TIA Portal**

Dem Datenbaustein *AirConditionerData* **(DB 2)** aus dem Projekt *CPU 416 TIA* (Kapitel 1 IBH Link UA – Anbindung einer CPU 416 – Historische Daten), sollen Daten von einer Klimaanlage übertragen werden.

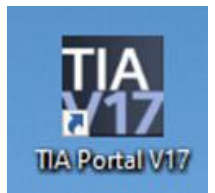

In diesem Kapitel ist die Anbindung einer CPU 416 an den IBH Link UA, mittels einer Ethernet-Verbindung, gezeigt. Das Projekt ist in die CPU416 zu laden.

**AirConditionerData (DB 2)** 

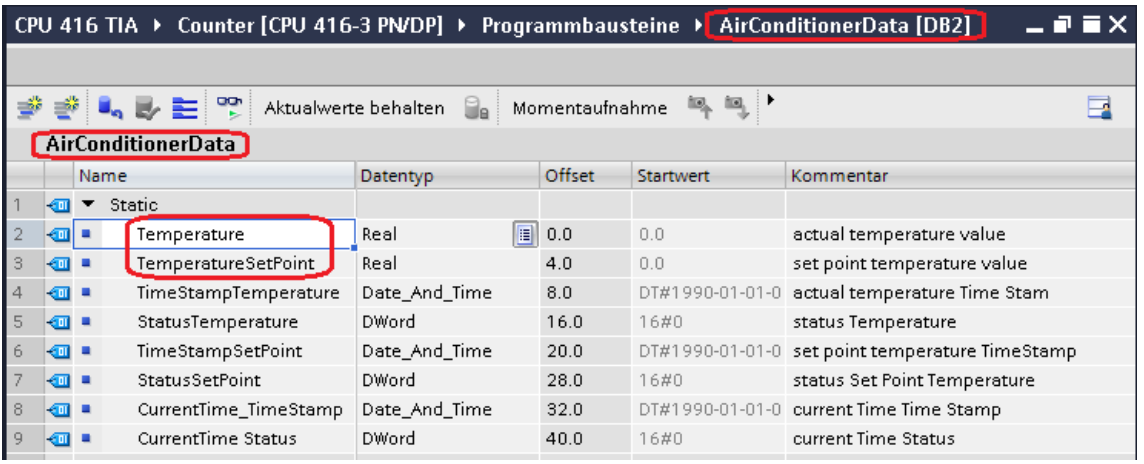

Die Werte von *Temperature* (Ist Temperatur) und *TemperatureSetpoint* (Soll Temperatur) sollen als OPC Tags aus einer Klimaanlage gelesen werden.

### **OPC-Tags neu selektieren**

Konfigurieren in den *OPC Server / Eigenschaften* öffnen.

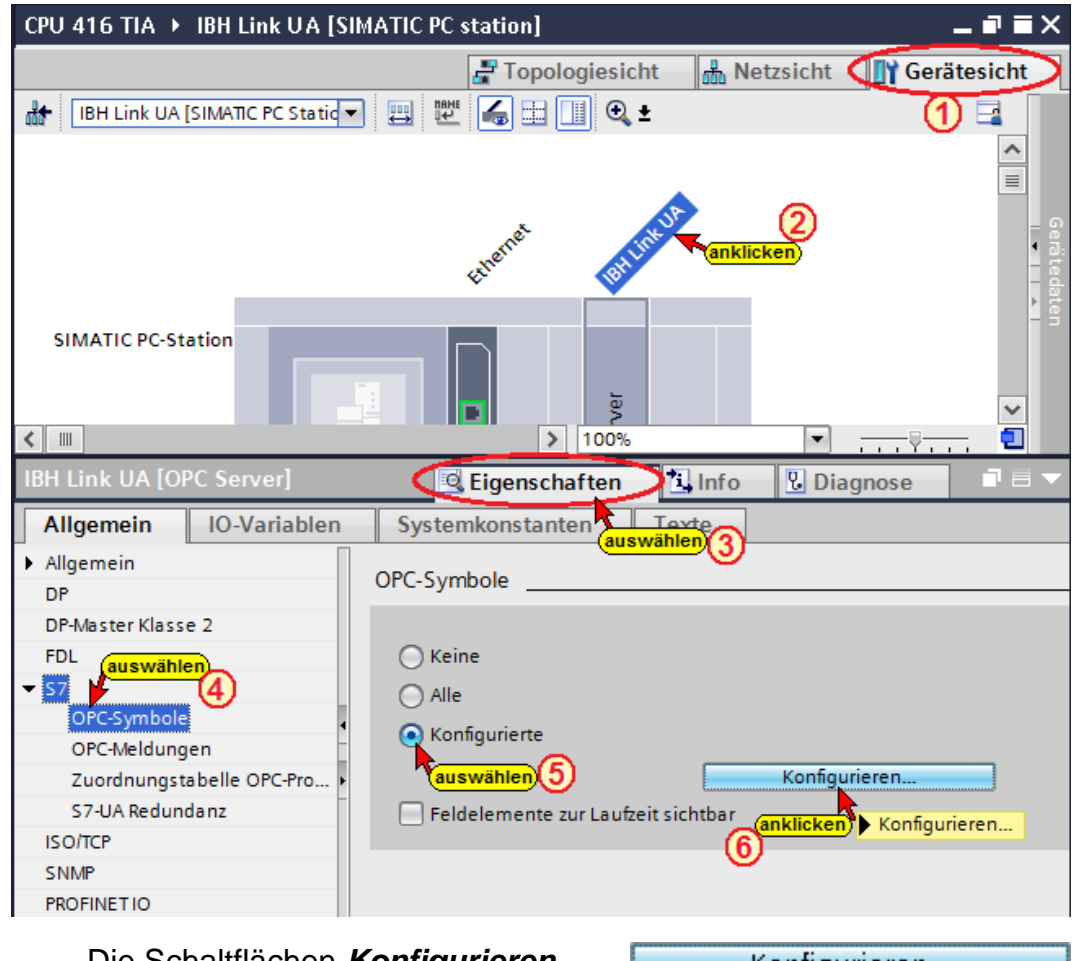

Die Schaltflächen *Konfigurieren* Konfigurieren... öffnet das Dialogfeld *Symbol-Konfiguration*. Hier werden Daten aus dem Datenbaustein *AirConditionerData (DB 2)* als OPC-Tags selektiert.

**Konfigurierbare Daten aus Datenbaustein** *AirConditionerData (DB 2)* Daten des Datenbausteins *AirConditionerData (DB 2)* zusätzlich zu *CounterData (DB5)* als *OPC-Tags* (OPC-Symbole) auswählen. Die Zugriffsrechte *Read / Write* können den einzelnen Operanden (OPC-Tags) zugeordnet werden.

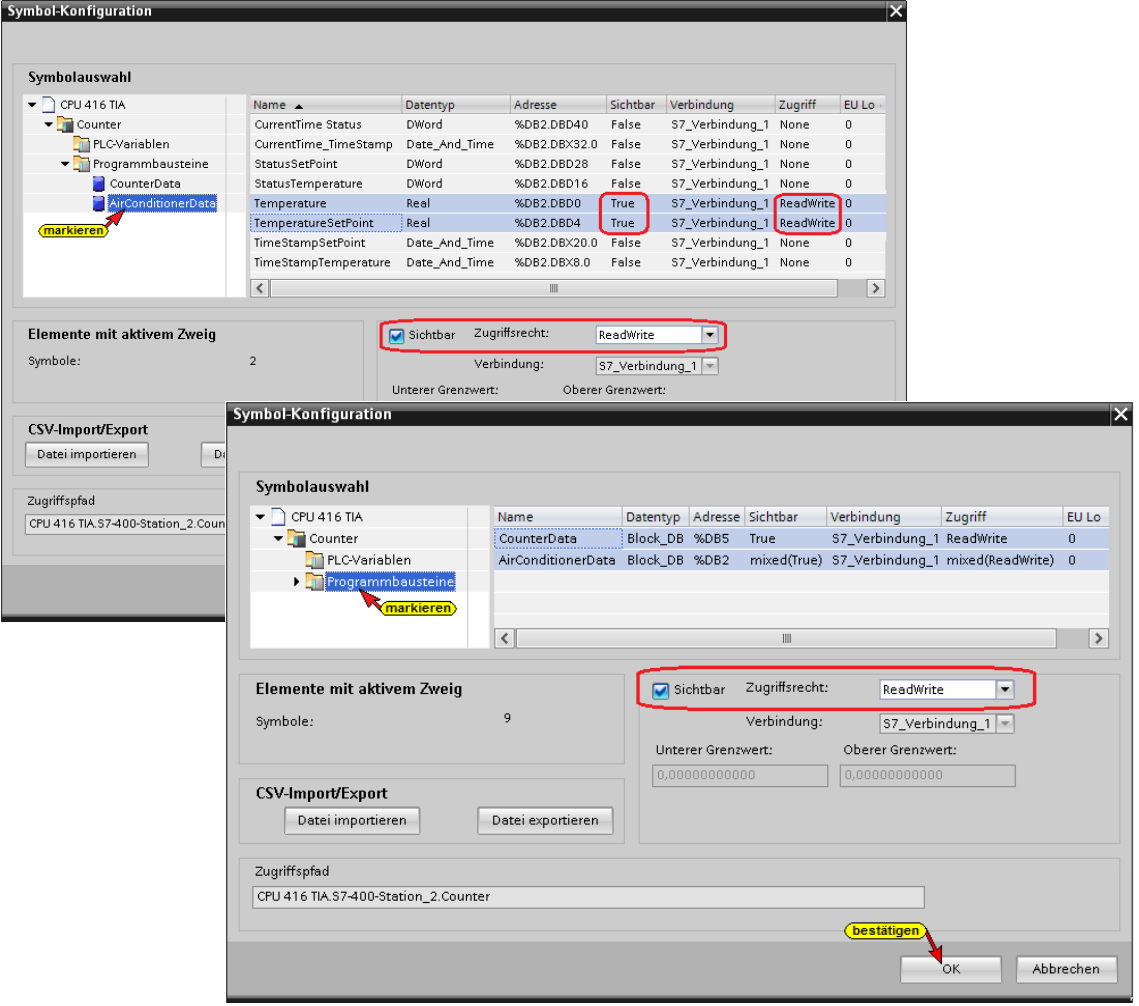

# **Konfiguration des OPC Servers übersetzen**

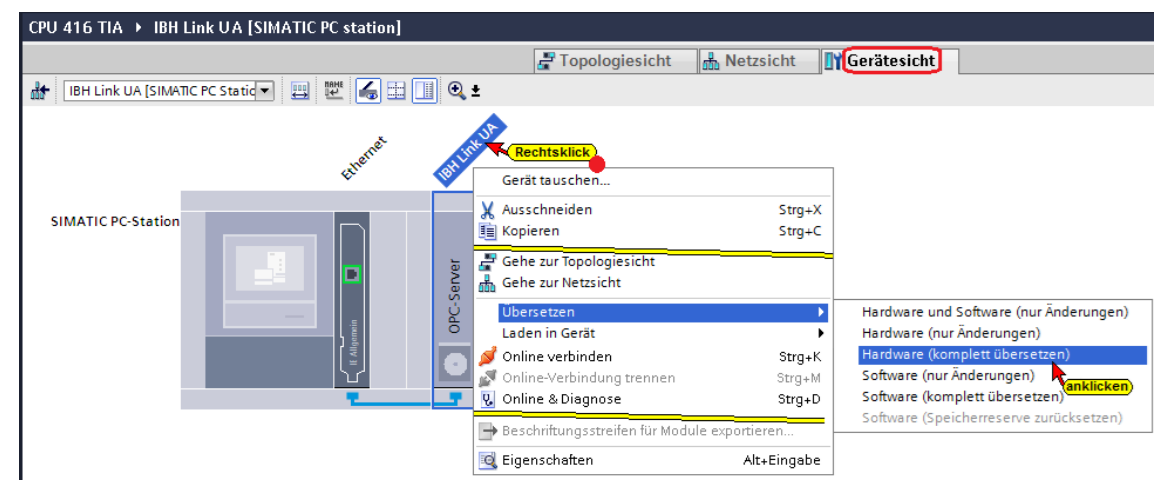

Wird bei dem Übersetzen der Hardware kein Fehler angezeigt, kann als nächstes die Hardware in den IBH Link UA OPC-Server geladen werden.

### **Konfiguration des OPC Servers in IBH Link UA laden**

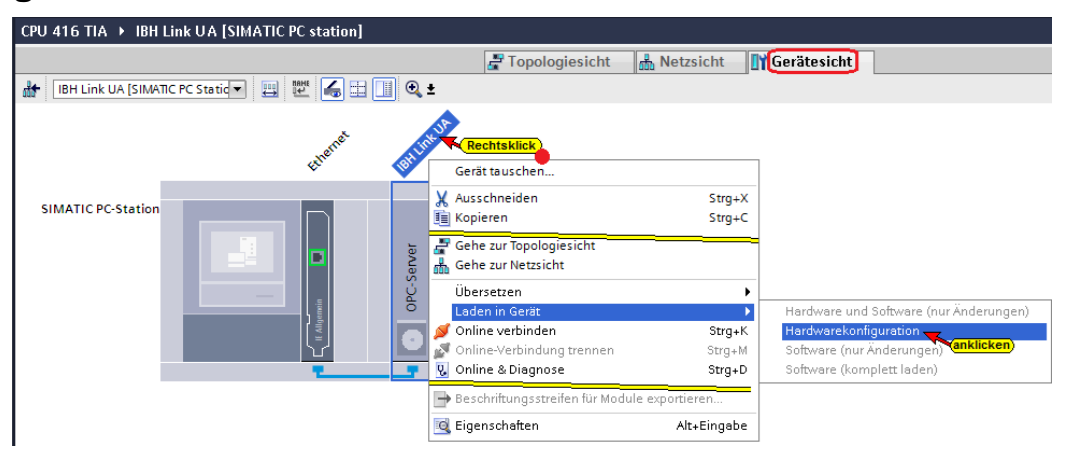

### **Die Auswahl der Schnittstelle wird angezeigt**

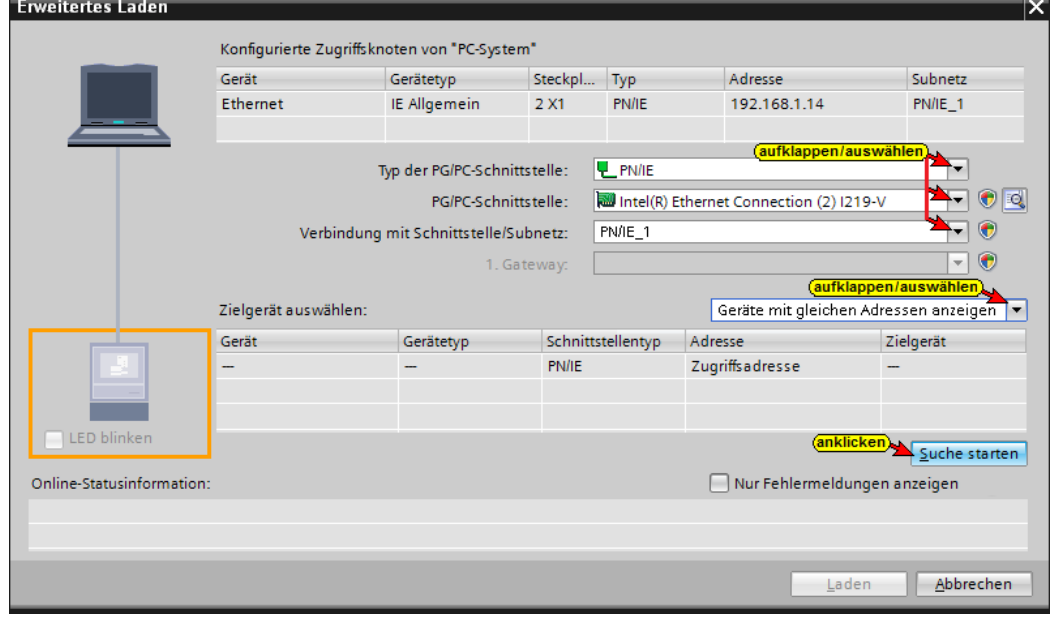

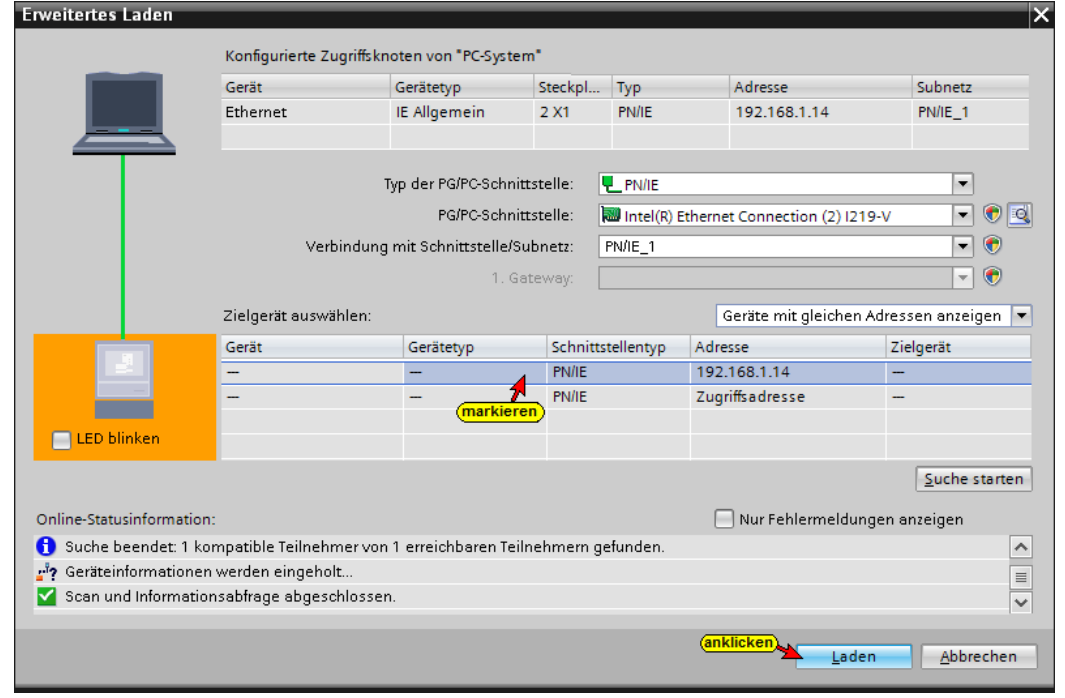

### **Vor dem Laden erfolgt eine Überprüfung.**

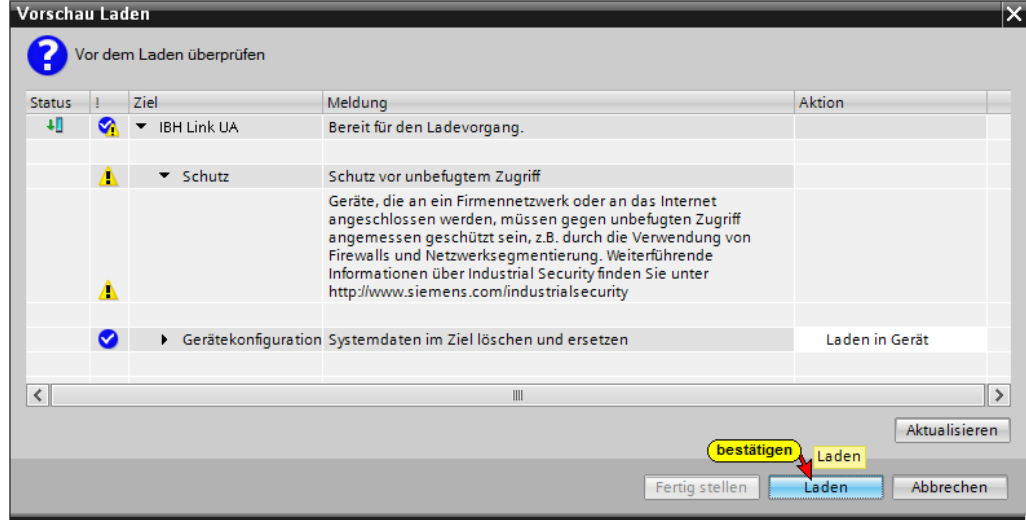

# **Der Ablauf des Ladevorgags wird als Info angezeigt.**

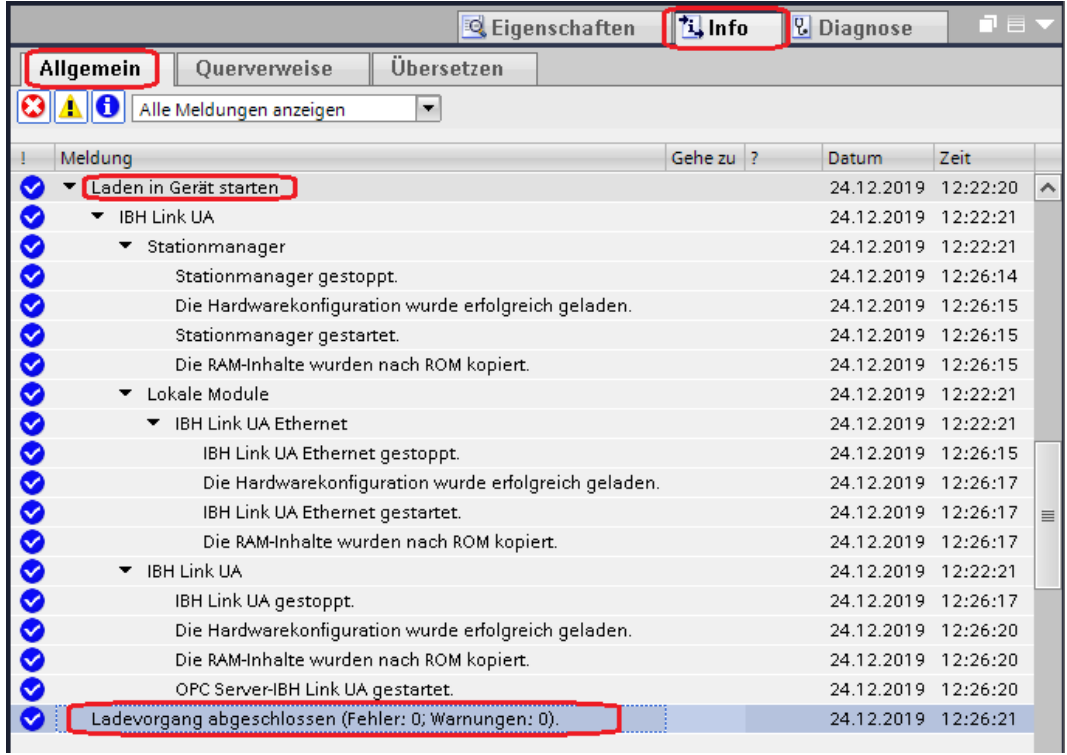

### **2.1.1 Externen OPC UA Server starten**

Mit einem Doppelklick auf das Symbol *UA Server* wird ein Programm (von *UnitedAutomation*) gestartet, dass mehrere Klima- und Heizungsanlagen (air conditioner,

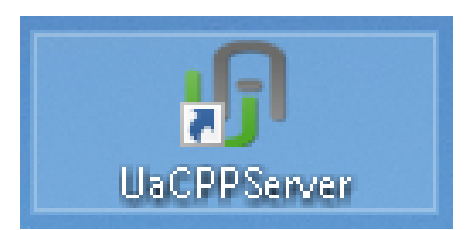

furnas) simuliert und Betriebsdaten (Temperatur, Zeitwert usw.) als *OPC UA Tags* zur Verfügung stellt.

#### **Externer OPC UA Server (Klima- und Heizungsanlagen)**

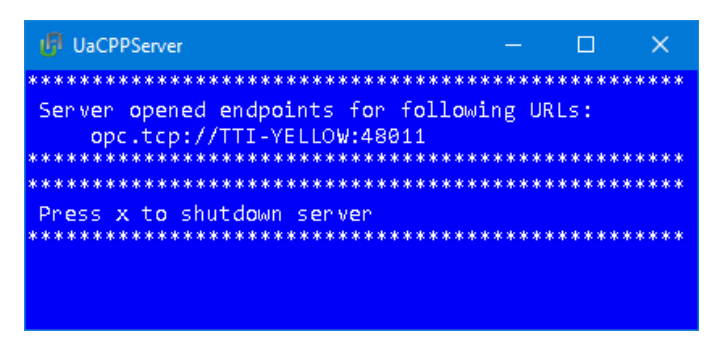

Der externe OPC UA Server (UaCPPServer) hat die Endpoint URL: **opc.tcp://TTi-Yellow:48011**

Sollte kein *NameServer* (*DNS-Server*) vorhanden sein, muss der PC-Name mit der absoluten IP-Adresse des PCs ersetzt werden.

Der für die Verbindung zuständige Endpoint URL könnte zum Beispiel: **opc.tcp://192.168.1.10:48011** sein.

#### **OPC UA Server für den Datenaustausch festlegen**

Für den Datenaustausch zwischen der *Klimaanlage* (air conditioner) und *SPS* (Datenbaustein *AirConditionerData DB 2)*) sind in dem *IBH Link UA* die beiden *OPC UA Server*, die die Daten zum Austauschen bereitstellen, anzumelden.

Der im *IBH Link UA* integrierte Server stellt die OPC Tags, die in der SPS-CPU definiert sind zur Verfügung.

Im IBH Link UA Web-Browser-Fenster *OPC Client* werden die Server für den Datenaustausch festgelegt.

Als erstes soll der OPC UA Server, der die OPC Tags aus dem Datenbaustein *AirConditionerData (DB 2)* der SPS-CPU zur Verfügung stellt, festgelegt werden.

Hierbei ist auch der **Security Mode** für den Datenaustausch auszuwählen.

Die benötigte Endpoint URL kann aus dem IBH Link UA Web-Browser-Fenster Netzwerk / Steuerungsebene kopiert werden.

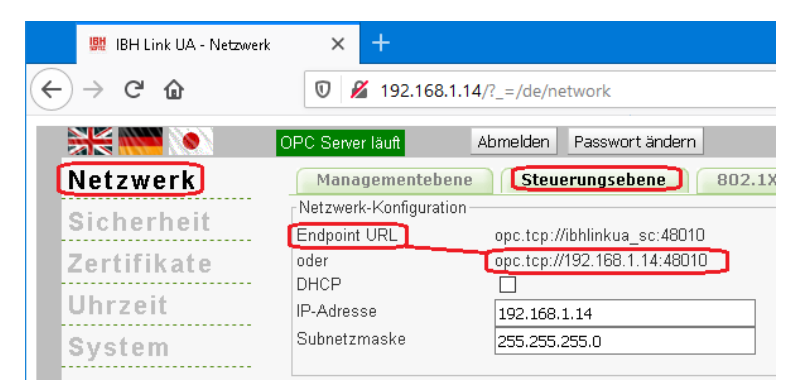

### Der *IBH Link UA – OPC UA Server* hat die Endpoint URL: **opc.tcp://ibhlinkua\_sc:48010**

Sollte kein *NameServer* (*DNS-Server*) vorhanden sein, muss als Endpoint URL die absoluten IP-Adresse des *IBH Link UA / Steuerungsebene* genommen werden. Die absolute Endpoint URL wäre dann:

**opc.tcp://192.168.1.14:48010**.

Die Endpoint URL kann in dem IBH Link UA Web-Browser-Fenster / Netzwerk / Steuerungsebene kopiert werden.

### **Server hinzufügen**

Die kopierte Endpoint URL **opc.tcp://ibhlinkua\_sc:48010 bzw. opc.tcp://192.168.1.14:48010** ist in das geöffnete Feld im IBH Link UA Web-Browser-Fenster / OPC Client ist als *Server* hinzufügen.

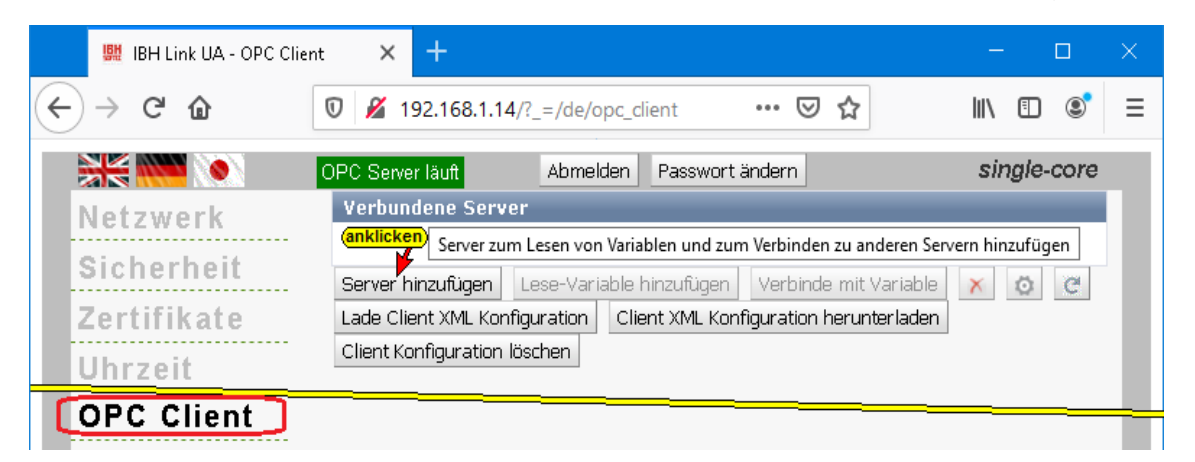

Für die Daten-Übertragung wurde die *Security Policy* **None** und der *Security Mode* **None** gewählt.

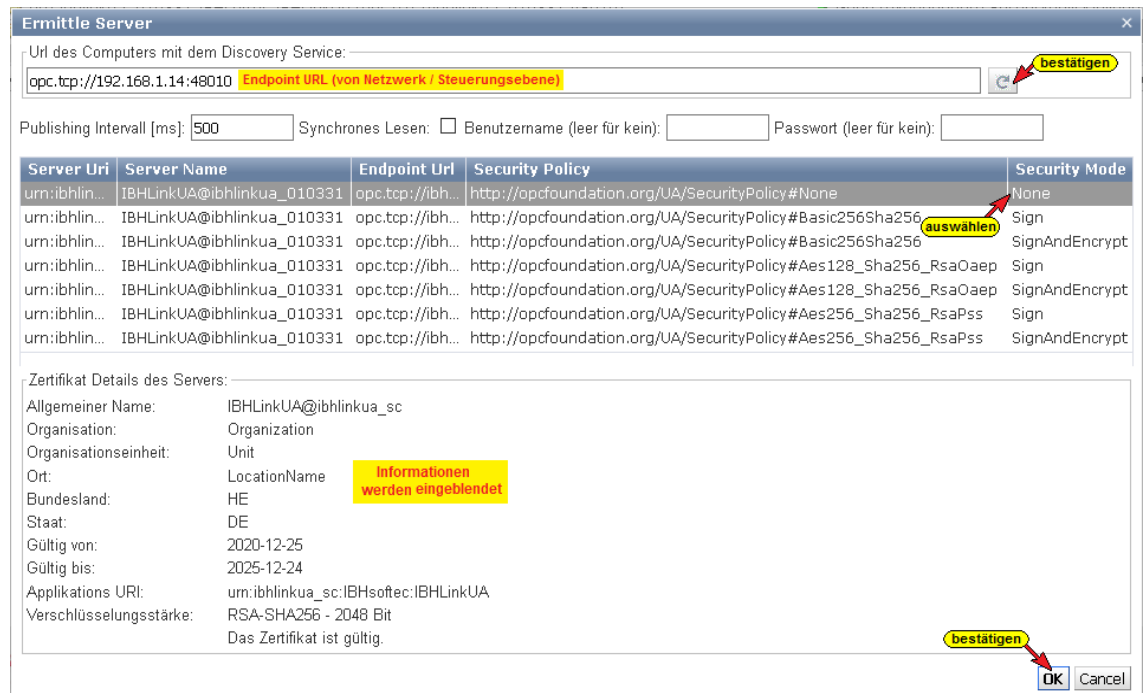

Als zweites wird der *Externe OPC UA Server* (*UnitedAutomation* Klimaanlagen - air conditioner) festgelegt.

Der externe OPC UA Server hat die Endpoint URL: **opc.tcp://TTi-Yellow:48011**

Sollte kein *NameServer* (*DNS-Server*) vorhanden sein, muss der PC-Name mit der absoluten IP-Adresse des PCs ersetzt werden.

Der für die Verbindung zuständige Endpoint URL könnte zum Beispiel: **opc.tcp://192.168.1.10:48011** sein.

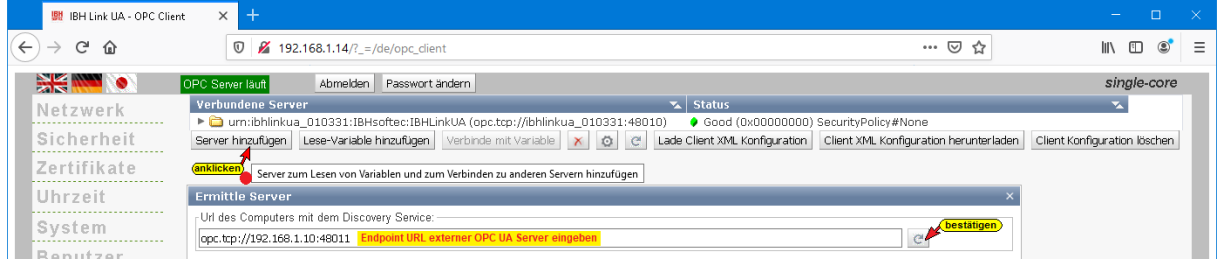

Für die Daten-Übertragung wurde die *Security Policy* **None** und der *Security Mode* **None** gewählt.

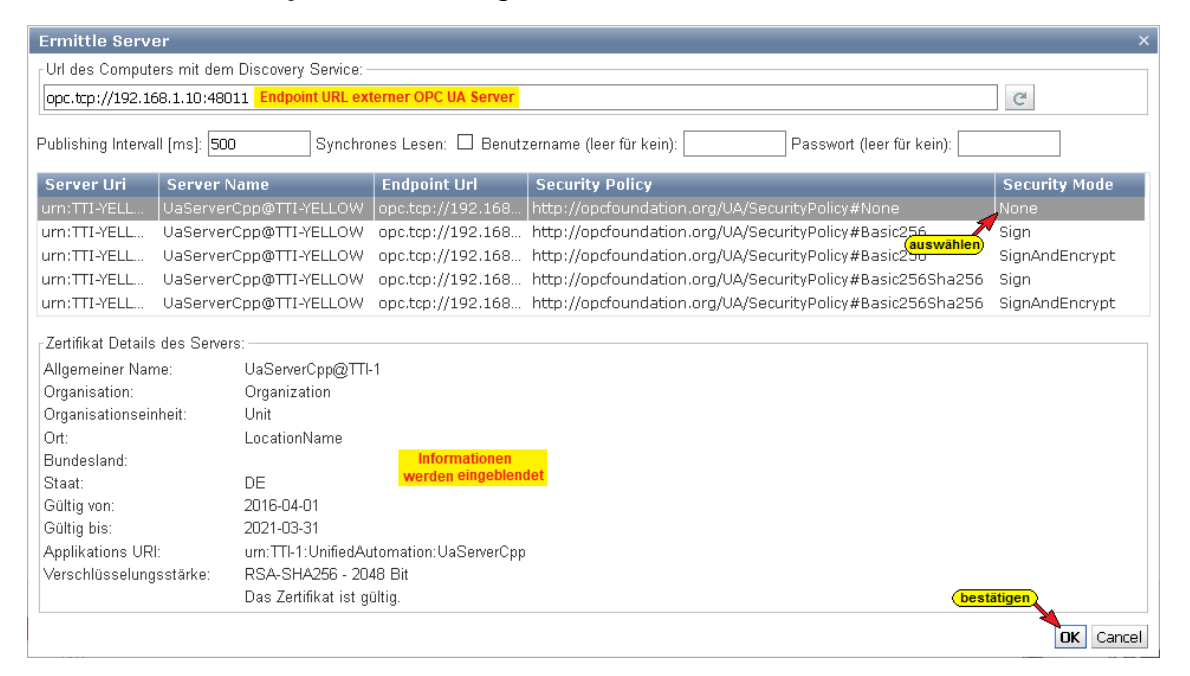

Der IBH Link UA und der externe OPC UA Server sind verbunden. Der Status beider Server ist *Good*. Als Security Policy für beide Server wurde *None* ausgewählt.

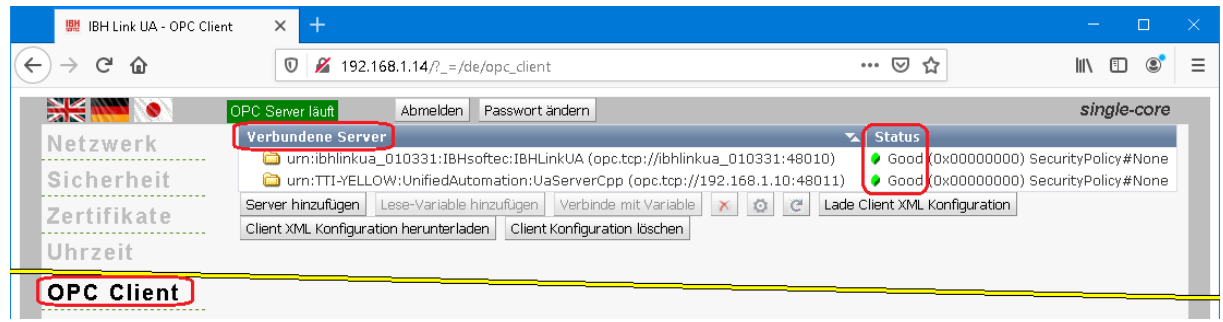

### **Lese-Variable hinzufügen**

Die beiden Variablen *Temperature* und *TemperatureSetPoint* die der *externe OPC UA Server* zur Verfügung stellt werden als Lese-Variable deklariert.

Der *OPC UA Client* im *IBH Link UA* liest diese Daten.

Diese werden via dem OPC Server (im IBH Link UA mit S7- Verbindung) an den Datenbaustein *AirConditionerData (DB 2)*, der im SPS Programm in der CPU-416 vorhanden ist.

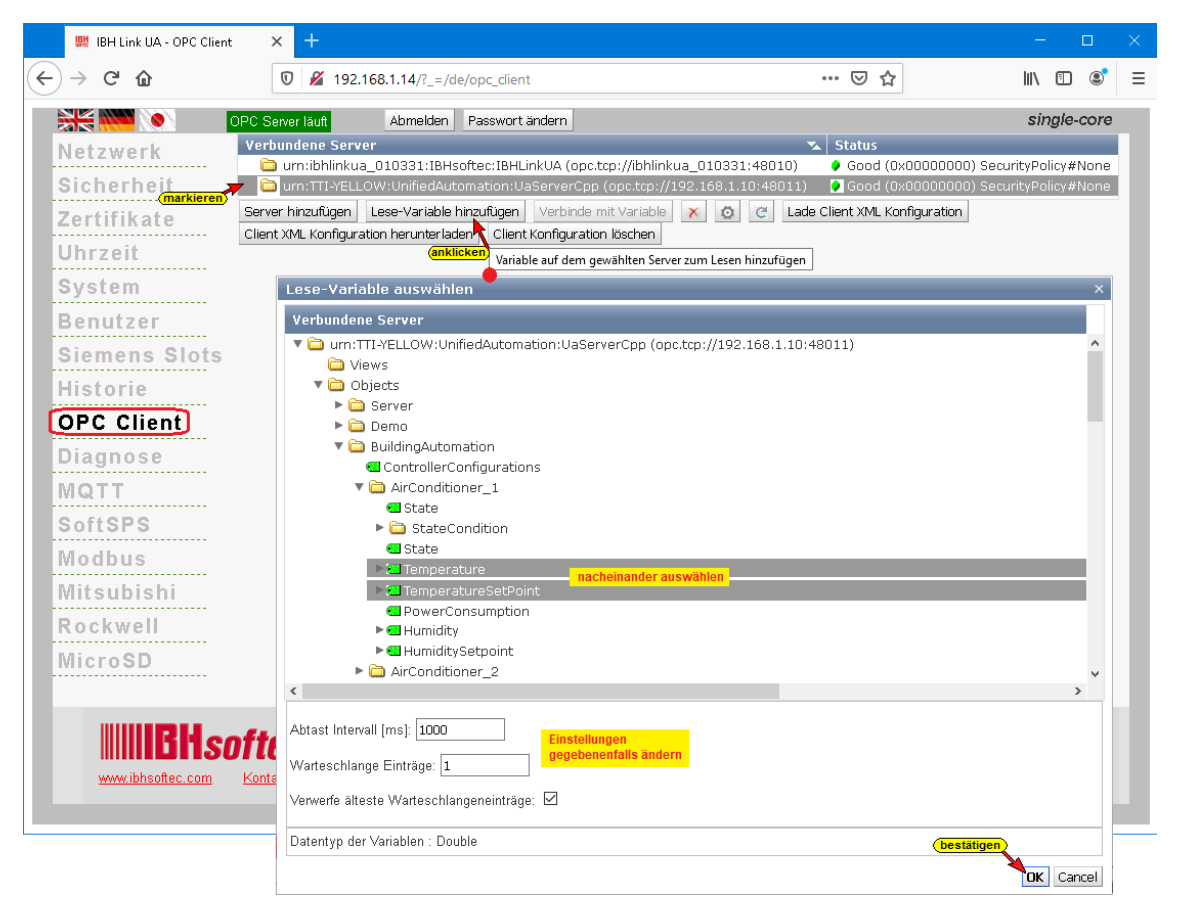

# **Verbinden mit Variablen**

Die beiden Variablen *Temperature* und *TemperatureSetPoint*, die als Lese-Variable deklariert worden sind, werden mit dem IBH Link UA OPC Server verbunden, der diese dann an das SPS Programm *(CPU 416 TIA - OPC UA Portal)* in der CPU-416 gibt.

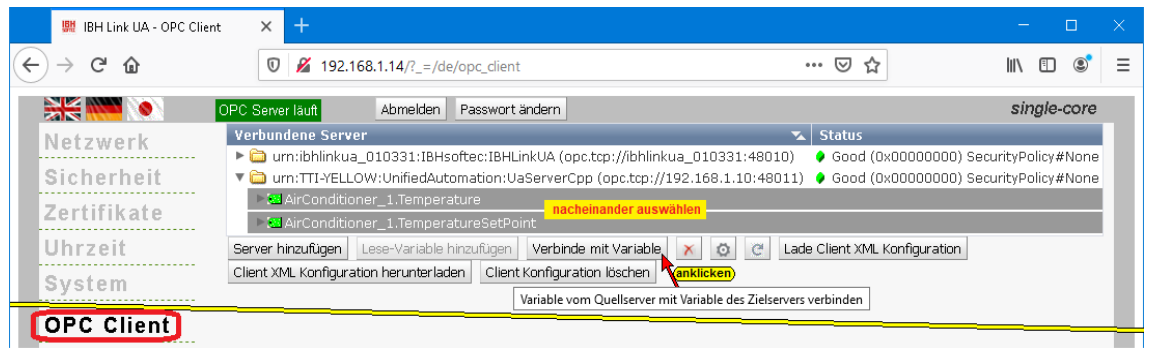

#### Variable (OPC Tags) aus Datenbaustein *AirConditionerData (DB 2)*

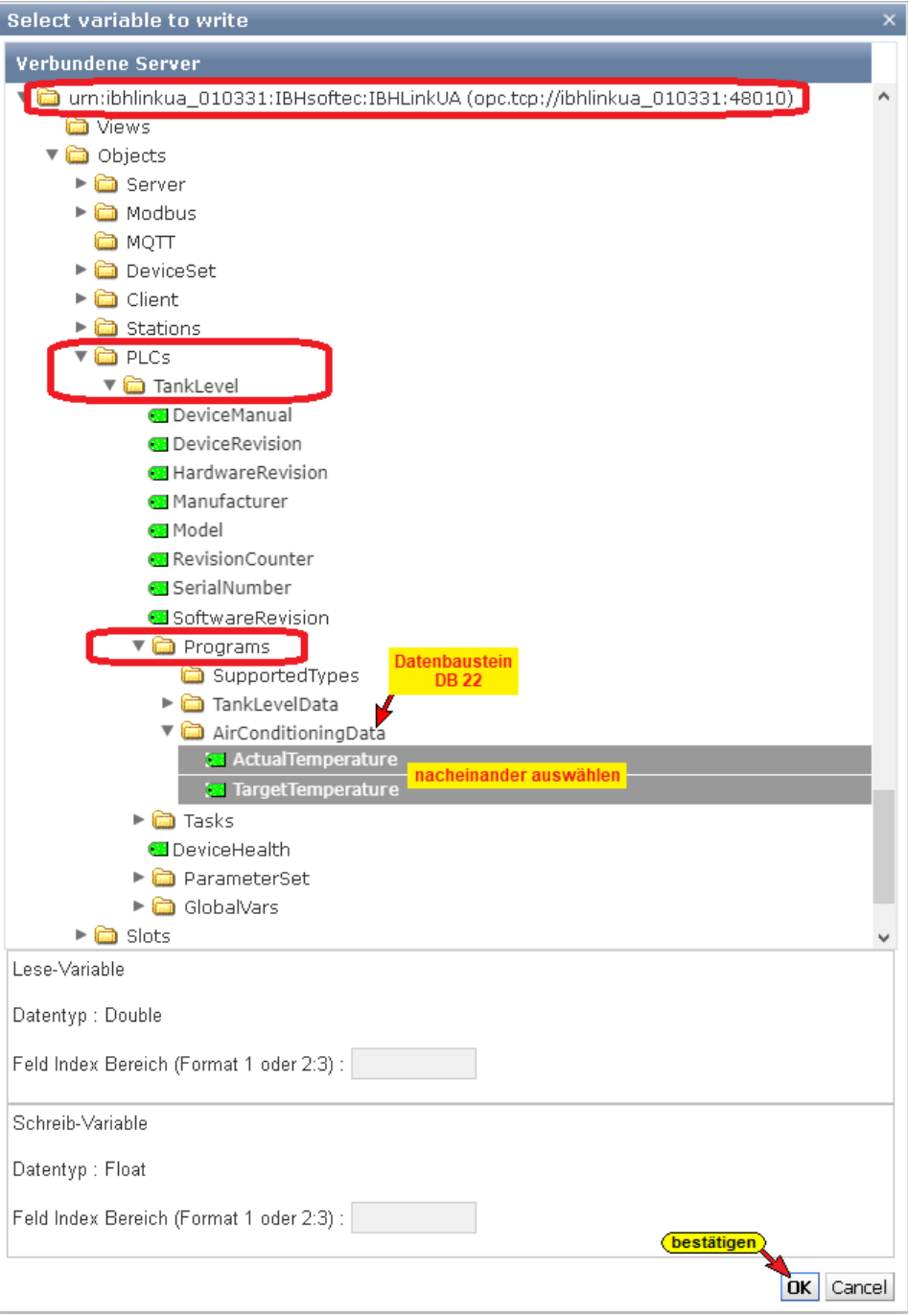

Die Verbindungen werden im IBH Link UA Web-Browser-Fenster OPC Client angezeigt.

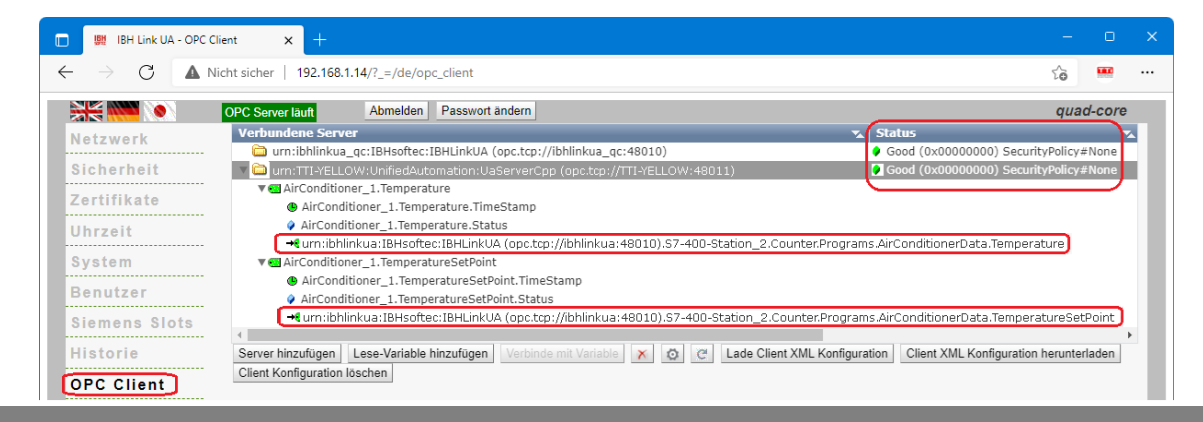

### **Verbindung zum externen OPC Server aufbauen**

Mit einem Klick auf das Symbol *Plus* im *UaExpert-Fenster* wird das Dialogfeld *AddServer* geöffnet.

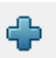

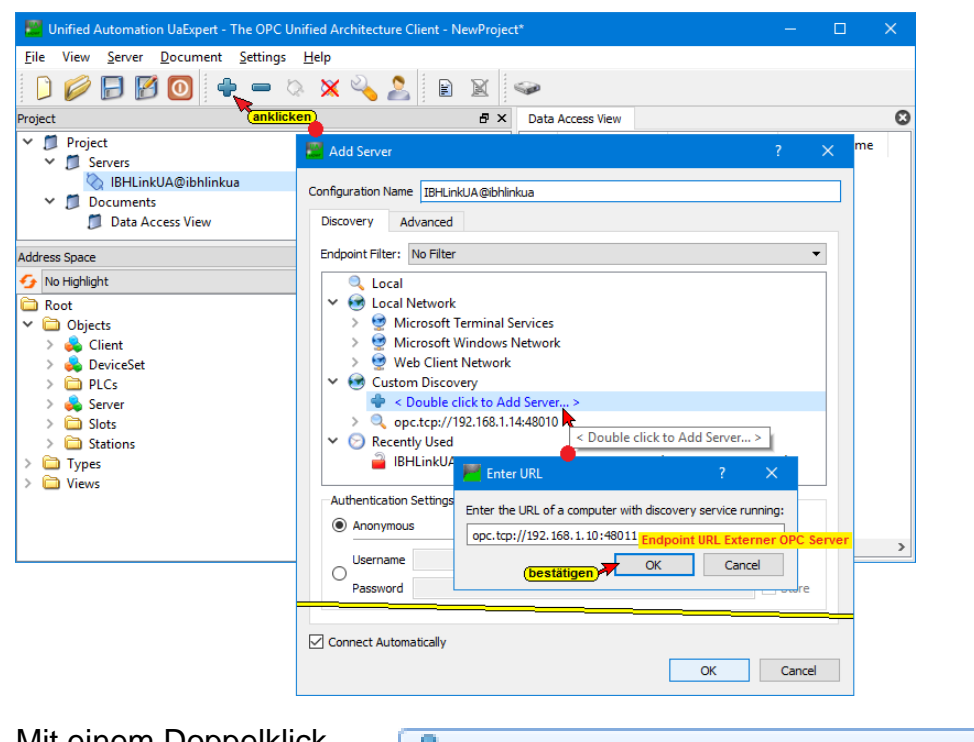

Mit einem Doppelklick auf *Add Server* wird das  $\mathbf{\mathcal{P}}$  < Double click to Add Server... >

Dialogfeld *Enter URL* geöffnet.

Hier muss die *Endpoint URL* des externen OPC Servers *Externe OPC UA Server* (*UnitedAutomation* Klimaanlagen - air conditioner) eingetragen werden.

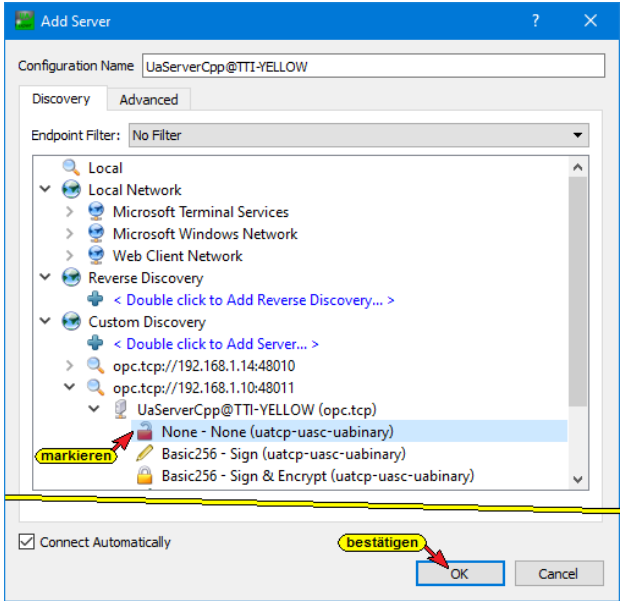

Mit Aufklappen von *UaServerCpp@TTl-Yellow- (opc.tcp)* werden die Sicherheitsstufenaus dem IBH Link UA Browser-Fenster *Sicherheit / Sicherheit* aufgelistet.

Mit einem Doppelklick auf den Eintrag **B** None - None (uatcp-uasc-uabinary) *None - None (uatcp-uasc-uabinary)* im Dialogfeld *AddServer* wird diese Sicherheitsstufe festgelegt und das Dialogfeld *AddServer*  geschlossen.

Im geöffneten **UaExpert – Programm-Fenster** werden die verbundenen Server mit festgelegten Sicherheitsstufen angezeigt.

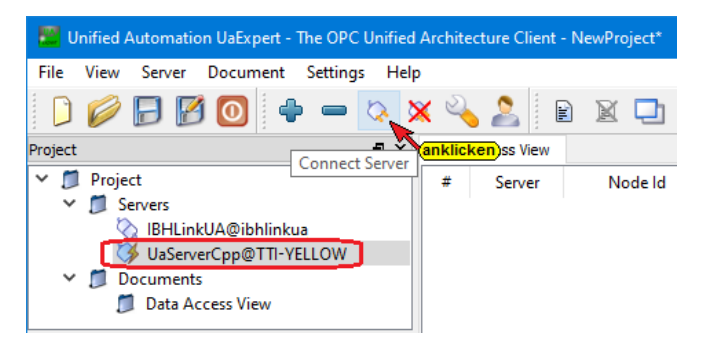

Mit einem Klick auf *Connect Server* wird die Verbindung zum OPC UA Server aufgebaut.

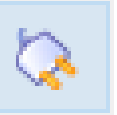

Da keine Zertifikats-Akzeptierung für die gewünschte Verbindung vorhanden sein, wird das Dialogfeld zum Akzeptieren des OPC UA Server Zertifikats geöffnet.

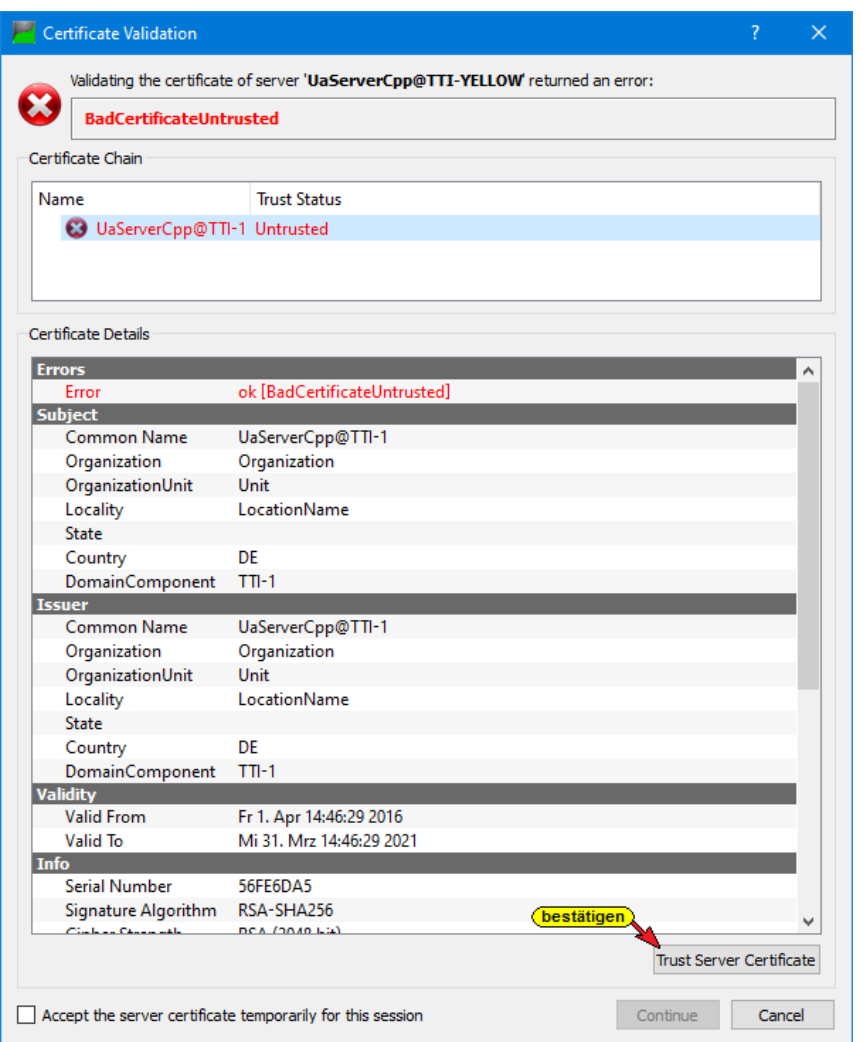

### Mit Anklicken des Buttons *Trust Server Certificate* wird das ausgewählte Zertifikat bestätigt.

Trust Server Certificate

Das bestätigte Zertifikat wird angezeigt.

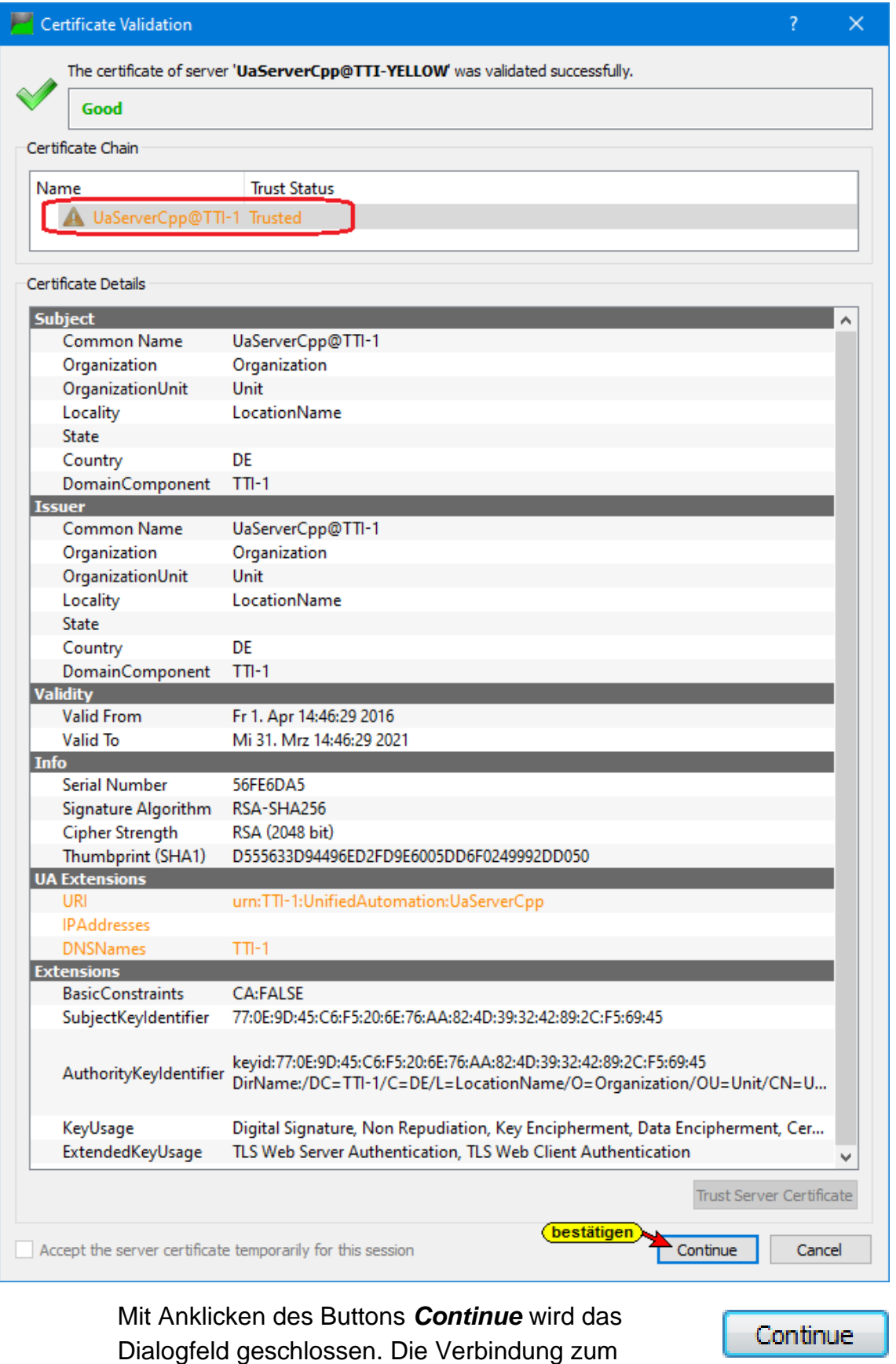

angewählten OPC-Server ist aufgebaut.

### *UaExpert* **– Anzeigen**

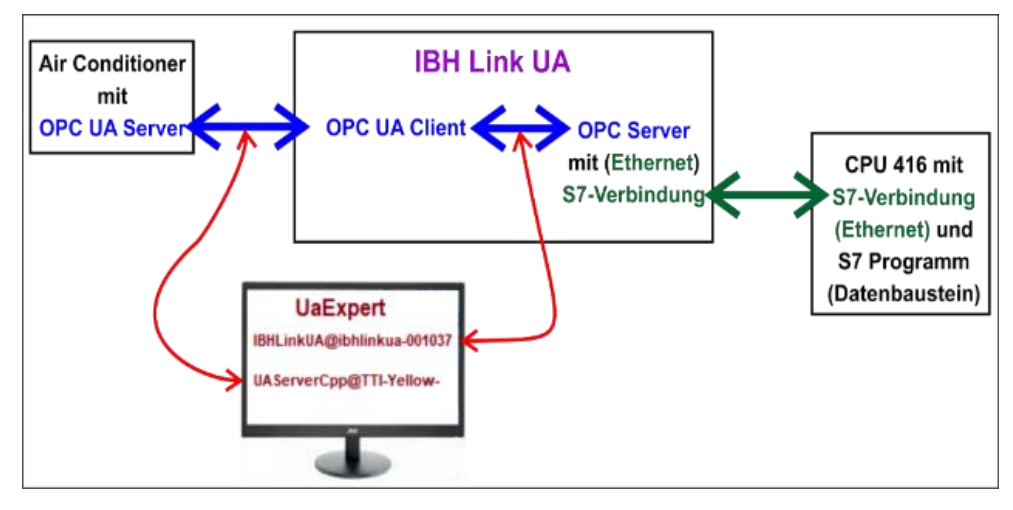

## *UaExpert* **– Programm-Fenster – Anzeigen**

Im *UaExpert* – Programm-Fenster werden unter *Address Space* Informationen über den verbundenen externen OPC Server *(UAServCpp@TTI-Yellow)* angezeigt.

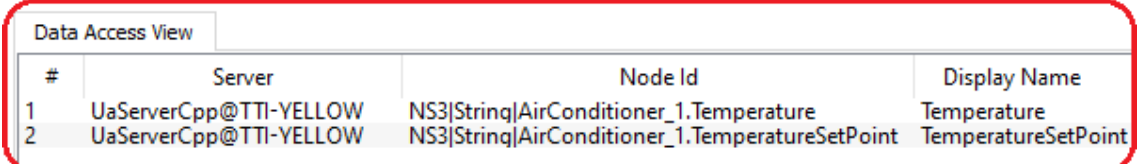

Mit Drag & Drop können die Variablen *Temperature* und *TemperatureSetPoint* vom externen OPC UA Server in das Fenster *Data Access Viewer* gezogen werden. Der *TemperatureSetPoint* kann verändert werden.

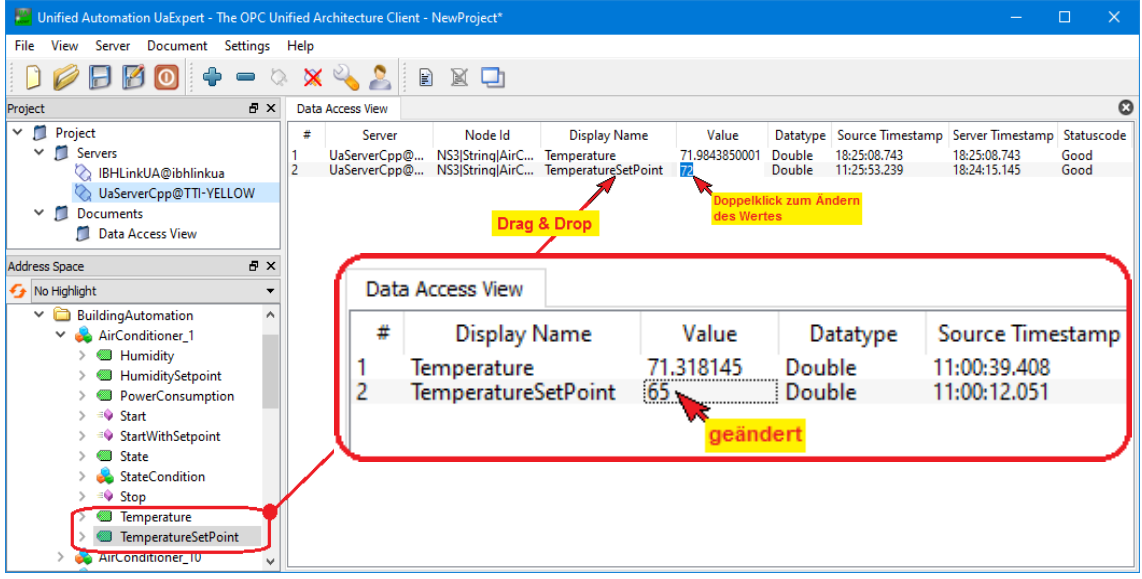

Im *UaExpert* – Programm-Fenster werden unter *Address Space* Informationen über den verbundenen *IBH Link UA – OPC Server* die Ist- und Soll Temperaturen, die an den Datenbaustein *AirConditionerData (DB 2)* gegeben werden, angezeigt.

#### **OPC Server IBH Link UA**

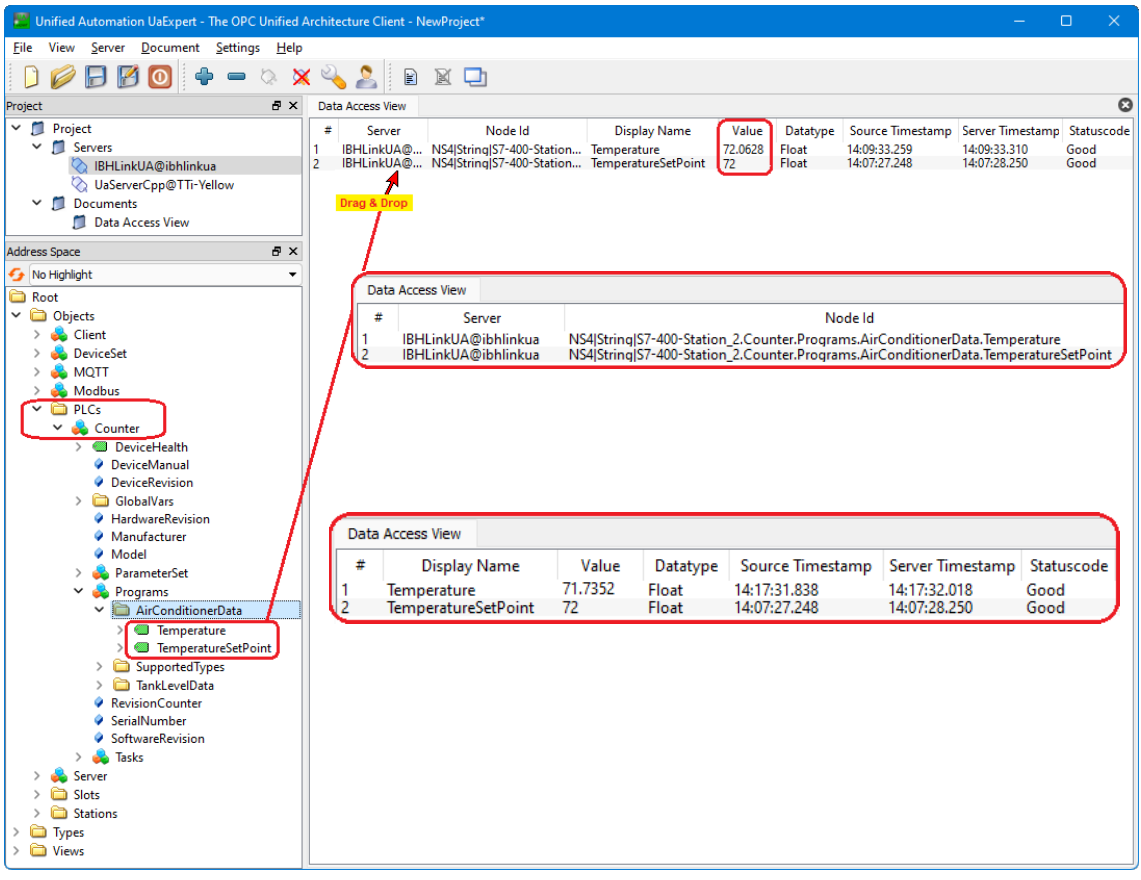

## **Staus AirConditionerData (DB 2) –** *CPU 416 TIA - OPC UAl*

Im Programm der CPU-416 werden die beiden Werte *ActualTemperature* (Ist Temperatur) und *TargetTemperature* (Soll Temperatur) im *AirConditionerData (DB 2)* angezeigt.

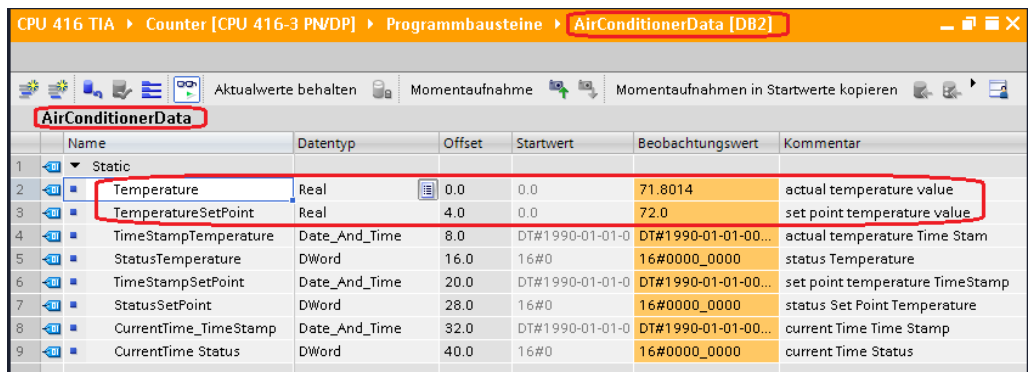

# **2.2 In der Praxis:**

Jeder OPC UA Wert besteht aus:

- *Value – Status – TimeStamp*
- Es sollte von der Quellvariablen nicht nur der *Value (Wert)*, sondern auch der *Status-Code* und der *TimeStamp*

übertragen werden, damit Qualität und Alter der Variablen ausgewertet werden können.

Jeder OPC UA Server stellt außerdem die tatsächliche Zeit (Variable *CurrentTime*) zur Verfügung, um Zeitvergleiche durchzuführen.

### **2.2.1 Beispiel: TimeStamp und Status-Code übertragen**

Die *TimeStamps* von Variablen und die tatsächliche Zeit (Variable *CurrentTime*) sowie die *Status-Codes* eines externen OPC UA Servers sollen angezeigt bzw. zur Weiterverarbeitung bereitgestellt werden.

Hierzu ist der Datenbaustein *AirConditionerData (DB 2)* vorgesehen.

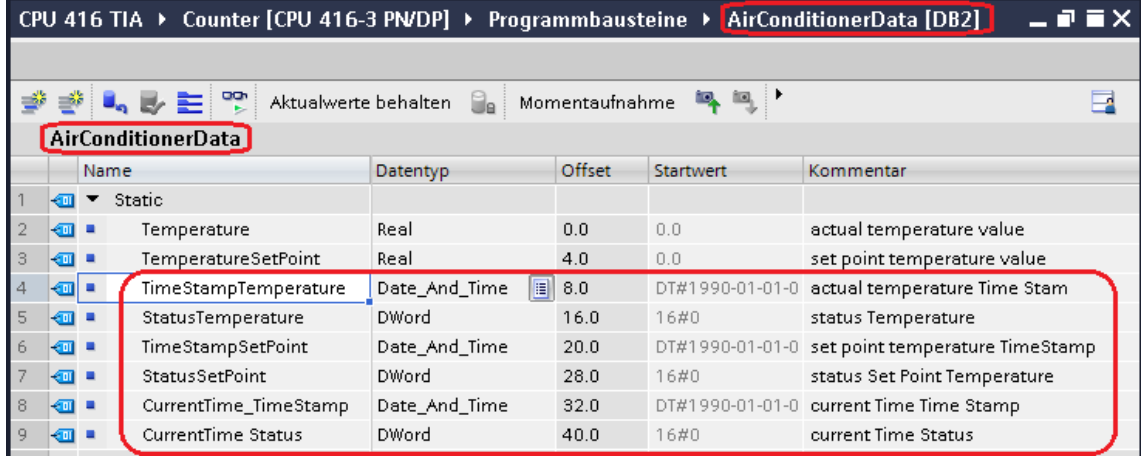

## **OPC-Tags neu selektieren**

In den folgenden *ScreenShots* werden die Variablen festgelegt, die der Datenbaustein *AirConditionerData (DB 2)* von dem externen OPC UA Server erhalten sollen.

Konfigurieren in den *OPC Server / Eigenschaften* öffnen.

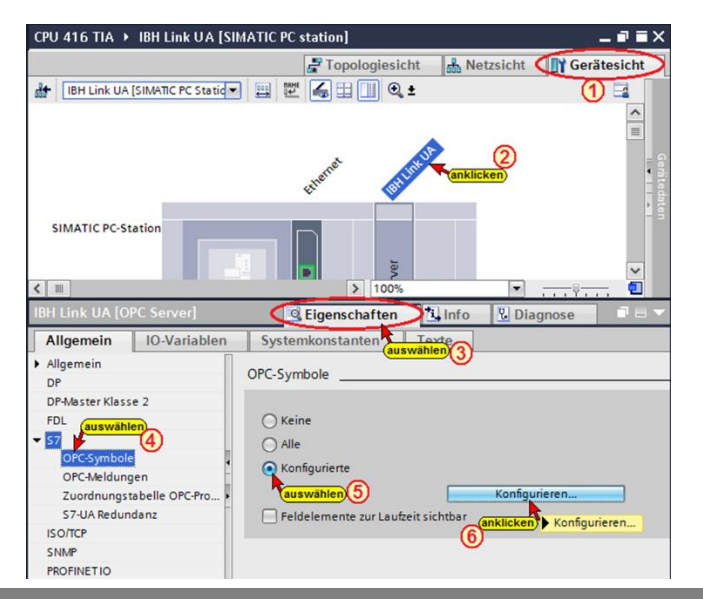

Die Schaltflächen *Konfigurieren* öffnet

Konfigurieren...

das Dialogfeld *Symbol-Konfiguration*.

Der Datenbaustein *AirConditionerData (DB 2)* und die darin enthaltenen Daten sind als sichtbare OPC-Tags mit dem Zugriff *Read/Write* festgelegt.

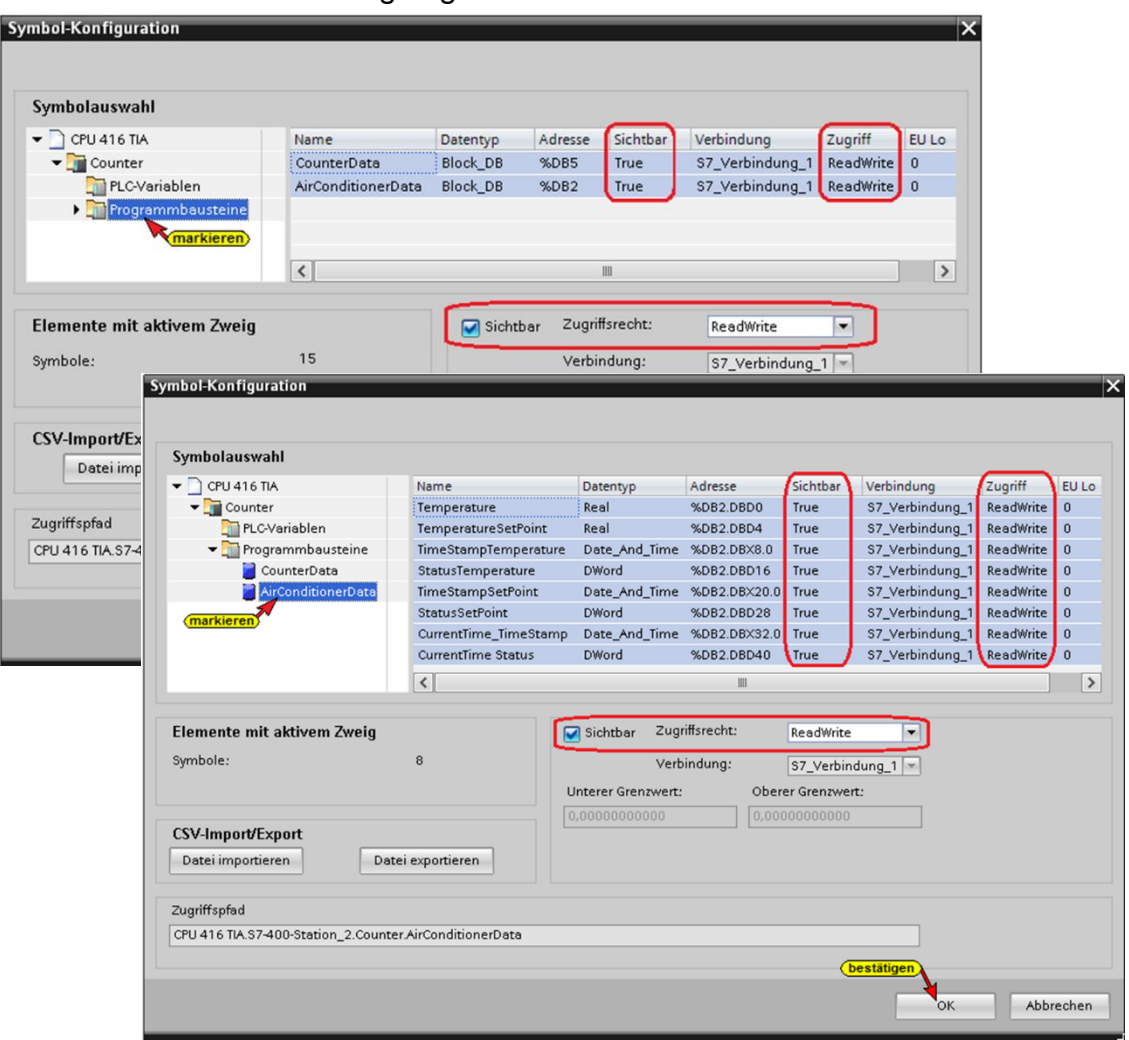

Die konfigurierten Symbole werden als OPC-Tags übernommen.

# **Konfiguration des OPC Servers übersetzen**

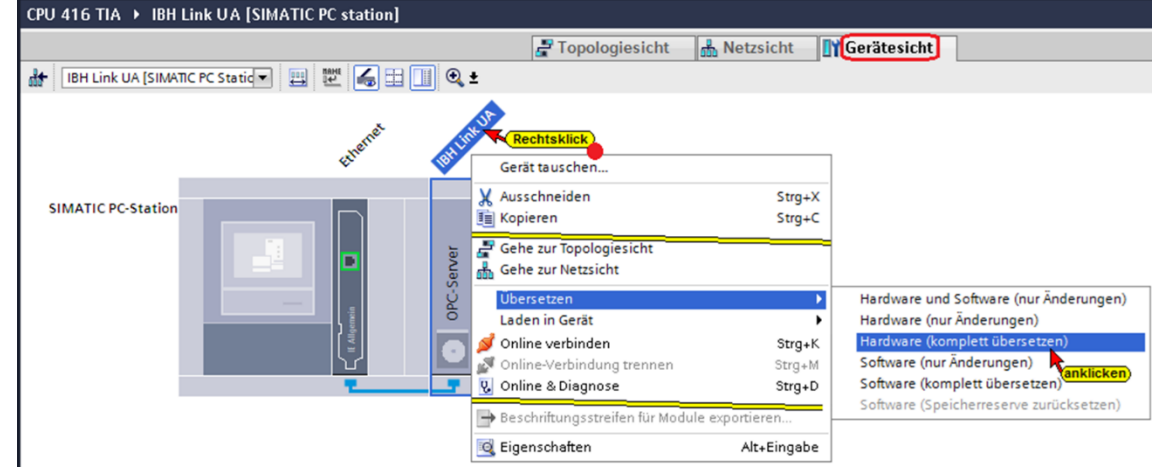

Wird bei dem Übersetzen der Hardware kein Fehler angezeigt, kann als nächstes die Hardware in den IBH Link UA OPC-Server geladen werden.

### **Konfiguration des OPC Servers in IBH Link UA laden**

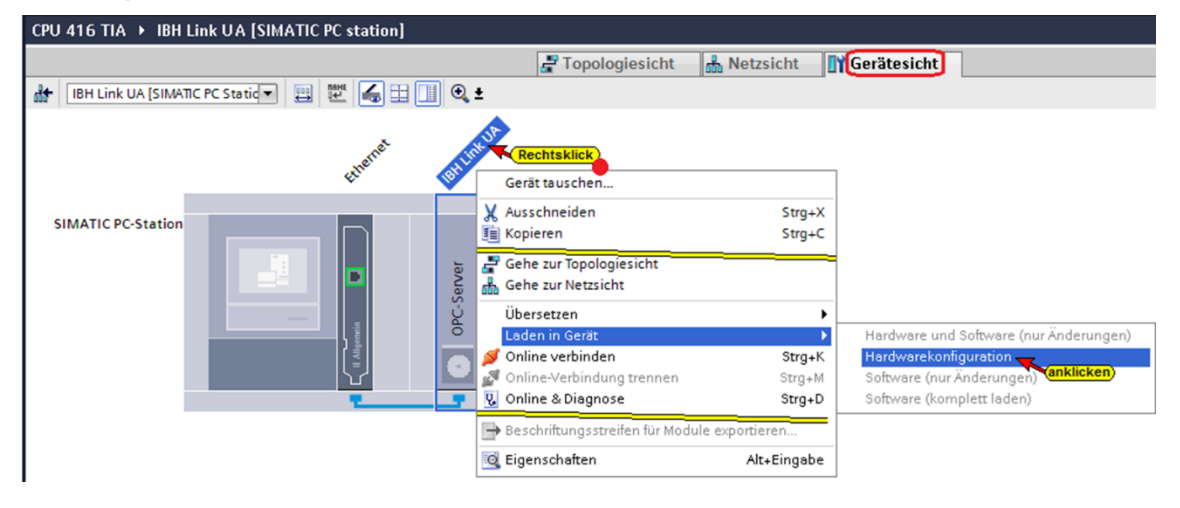

### **Der Ablauf des Ladevorgags wird als Info angezeigt.**

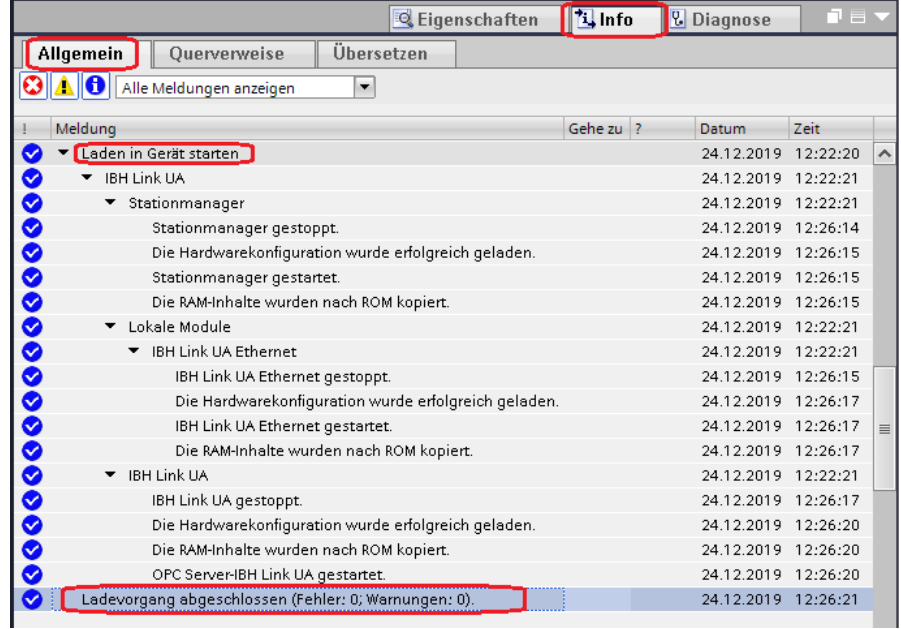

### **2.2.2 Browser-Fenster IBH Link UA – OPC Client**

In dem Beispiel wurden die Lese-Variablen *Temperature* und *TemperatureSetPoint* des *Externen OPC UA Servers* mit den Variablen des Datenbausteins *AirConditionerData (DB 2)* **(***Temperature***,** *TemperatureSetPoint)* verbunden. Diese Verbindung kann bestehen bleiben.

Zusätzlich sollen die Lese-Variablen *CurrentTime* des externen Servers mit den Variablen des Instanz-Datenbausteins *AirConditionerData (DB 2)* verbunden werden.

Die Variable *Temperature* besteht aus dem *Value*, dem *TimeStamp* und dem *Status*.

Die Variable *TemperatureSetPoint* besteht ebenfalls aus dem *Value*, dem *TimeStamp* und dem *Status*.

Im IBH Link UA sind die Variablen *Temperature* und *TemperatureSetPoint* des externen Servers (BuildingAutomation / AirConditioner\_1) bereits als *Lese-Variable* selektiert und mit den Variablen *Temperature* und *TemperatureSetPoint* (PLC Counter / AirConditionerData (DB 2) verbunden.

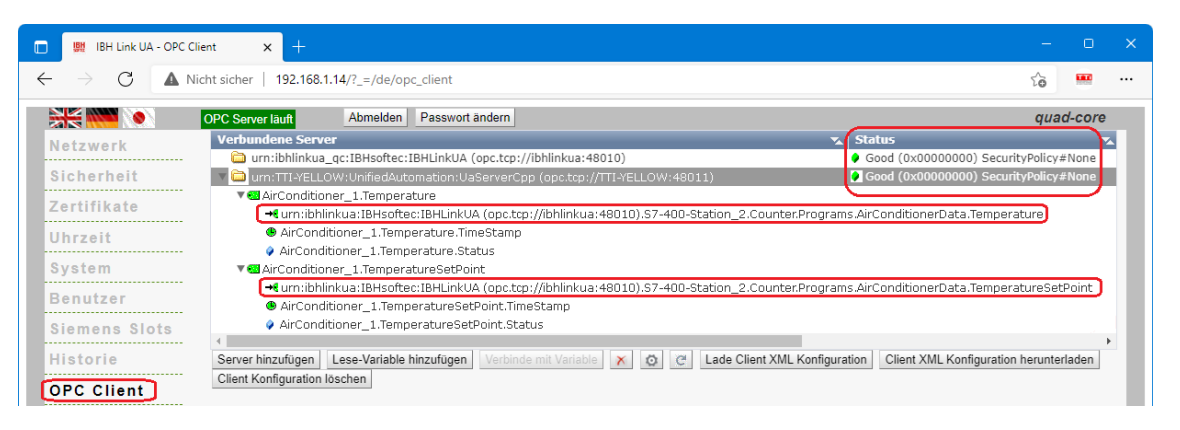

Der *Zeitstempel* (CurrentTime.TimeStamp) des *Externen Servers* UnifiedAutomation:UaServerCpp (opc.tcp://192.168.1.10:48011) und sein *Status-Wert* (CurrentTime Status) sollen an die SPS *AirConditionerData (DB 2)* gegeben werden.

Als *Lese-Variable* ist die Variable *ServerStatus /CurrentTime* zu selektieren.

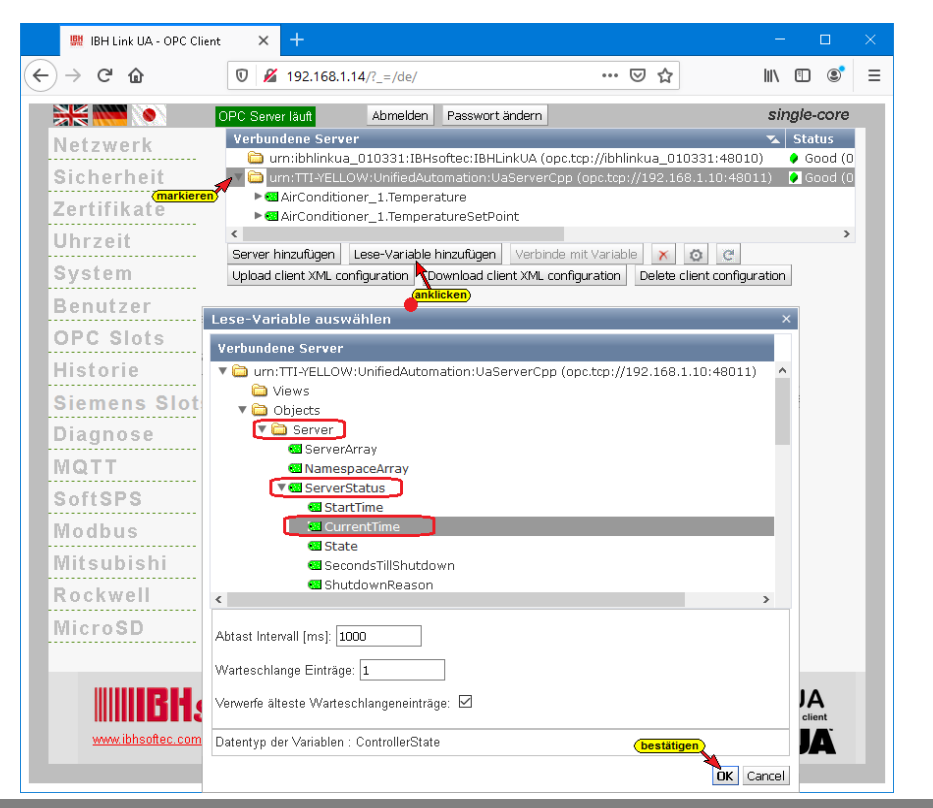

### **Selektierte Lese-Variable**

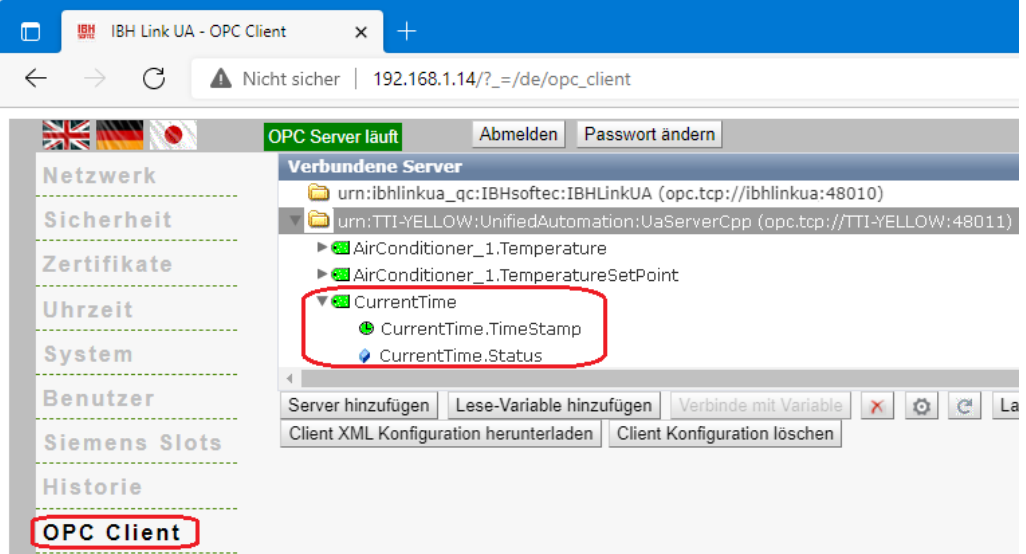

Die ausgewählten *Lese-Variablen* des externen OPC UA Servers werden angezeigt.

Folgende Lese-Variablen sollen mit den OPC-Tags des DB22 – AirConditioningData verbunden werden:

- *AirConditioner\_1.Temperature.TimeStamp*
- *AirConditioner\_1.Temperature.Status*
- *AirConditioner\_1.TemperatureSetPoint.TimeStamp*
- *AirConditioner\_1.TemperatureSetPoint.Status*
- *CurrentTime.TimeStamp*
- *CurrentTime.Status*

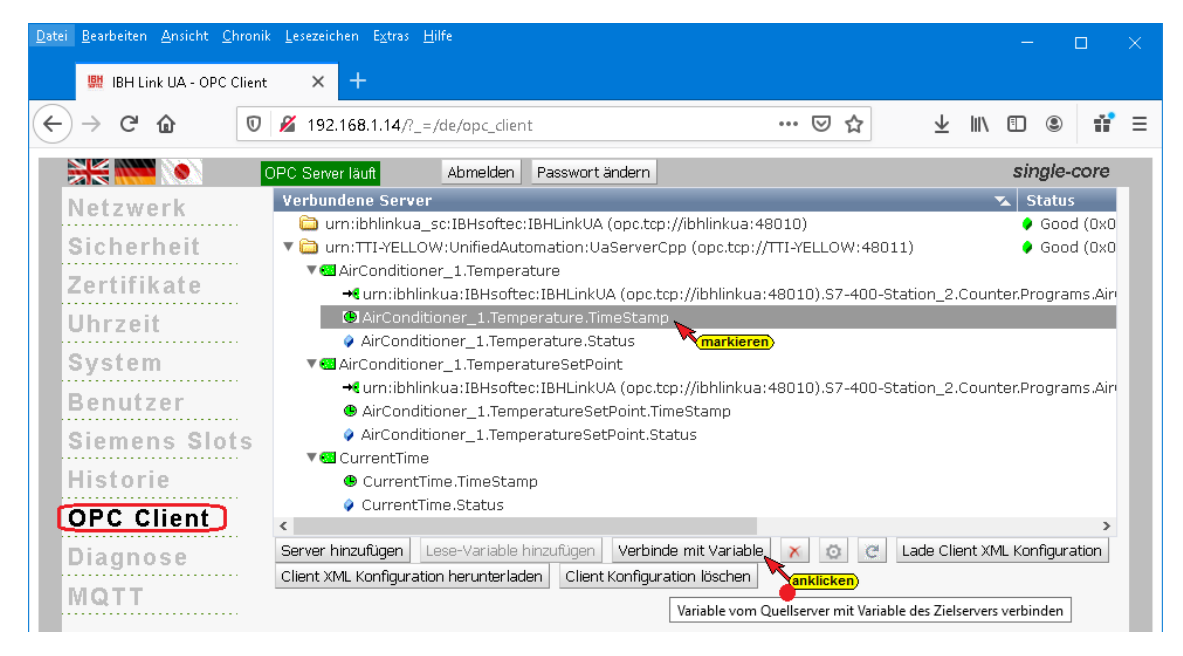

Die Variablen und *AirConditioner\_1.Temperature* und *AirConditioner\_1.TemperatureSetPoint* sind bereits mit den OPC-Tags des *DB22 – AirConditioningData* verbunden.

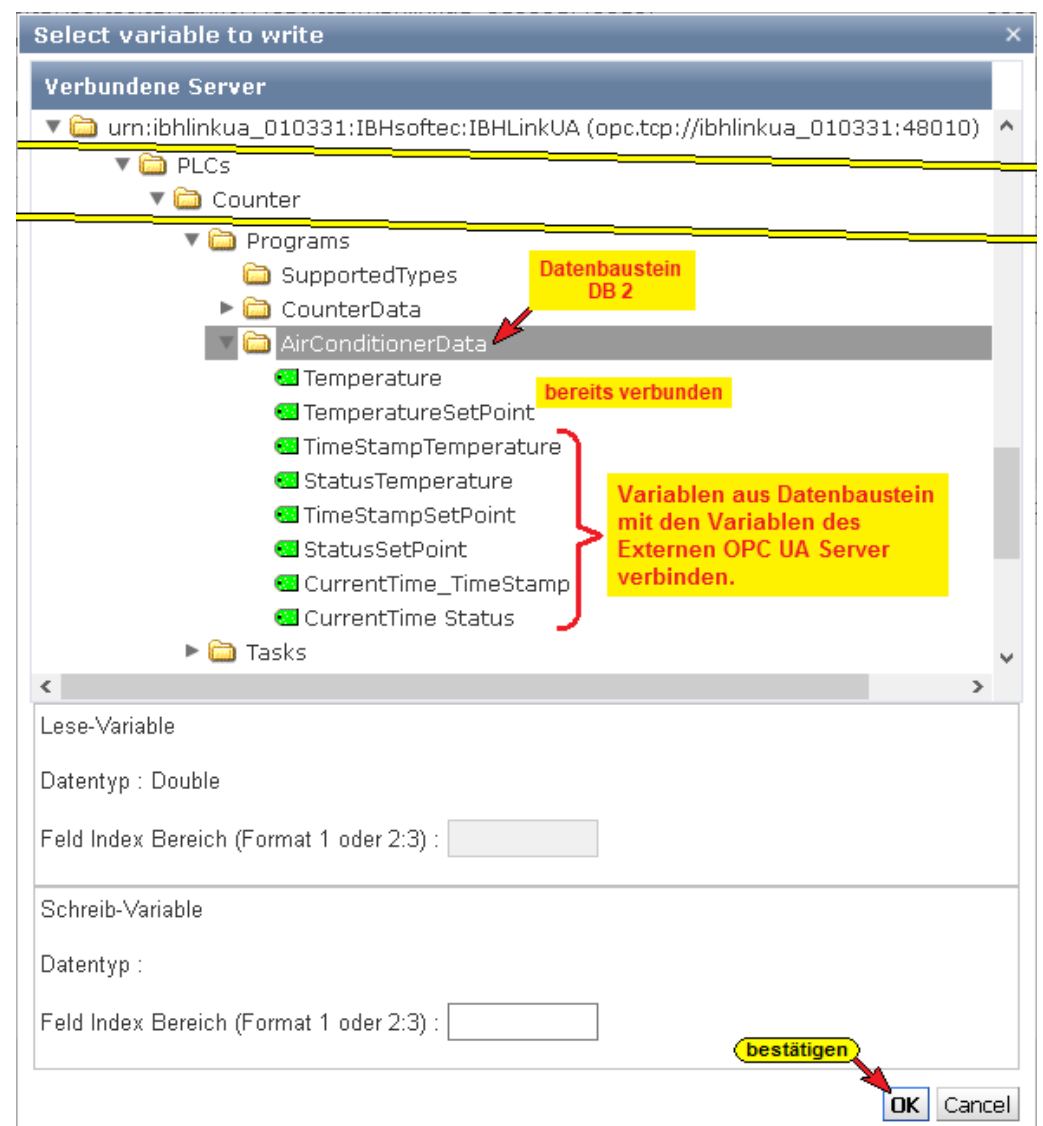

#### Sind die Variablen (acht - 8) verbunden, werden diese angezeigt.

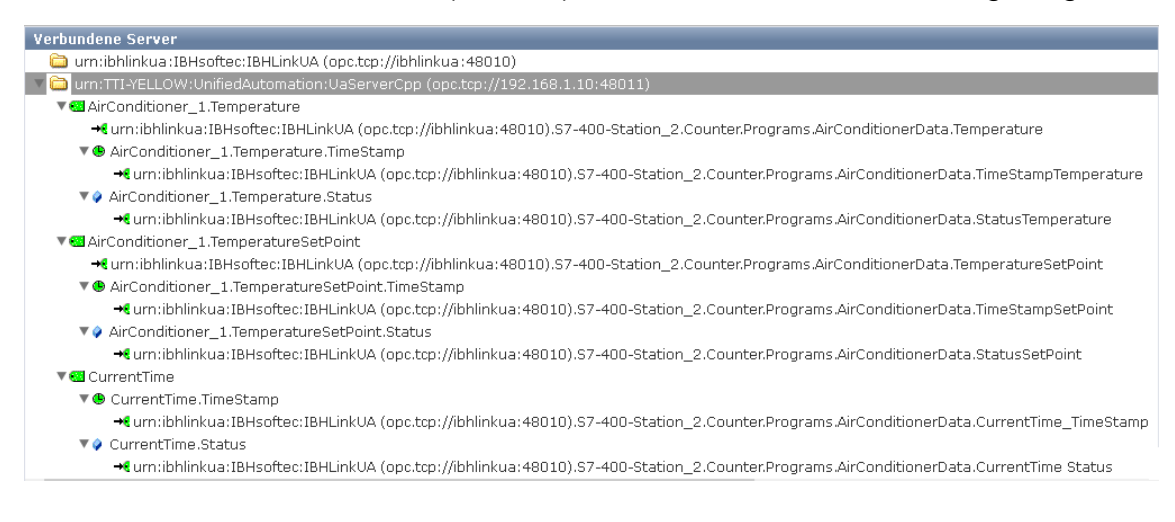

### **2.2.3 Verbindung zum externen OPC Server anzeigen**

Besteht die Verbindung zum externen OPC Server, werden im *UAExpert* – Programmfenster unter *Address Space* Informationen über den verbundenen externen OPC Server angezeigt.

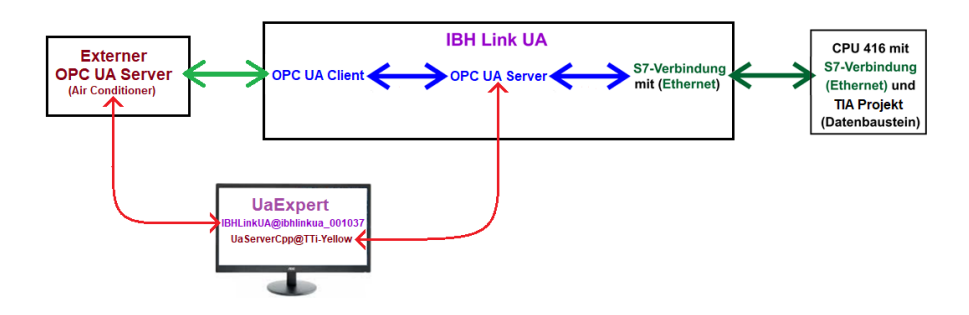

Sollte der externen OPC Server im *UAExpert* – Programmfenster nicht angezeigt werden, ist die Verbindung aufzubauen (siehe Kapitel *2 Unified Automation UaExpert / Add Server*).

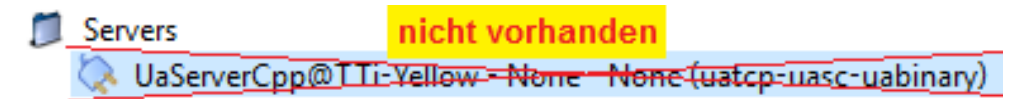

### **2.2.4 UaExpert – Data Access View –**

#### **Externer OPC UA Server – Air-Conditioner-Daten**

Mit Drag & Drop können die Variablen in das Fenster *Data Access Viewer* gezogen werden.

Mit einem Doppelklick auf den Wert der Soll-Temperatur *(TemperatureSetPoint Value)* kann diese verändert werden.

## **IBH Link UA – OPC UA Server – CPU 416-Daten**

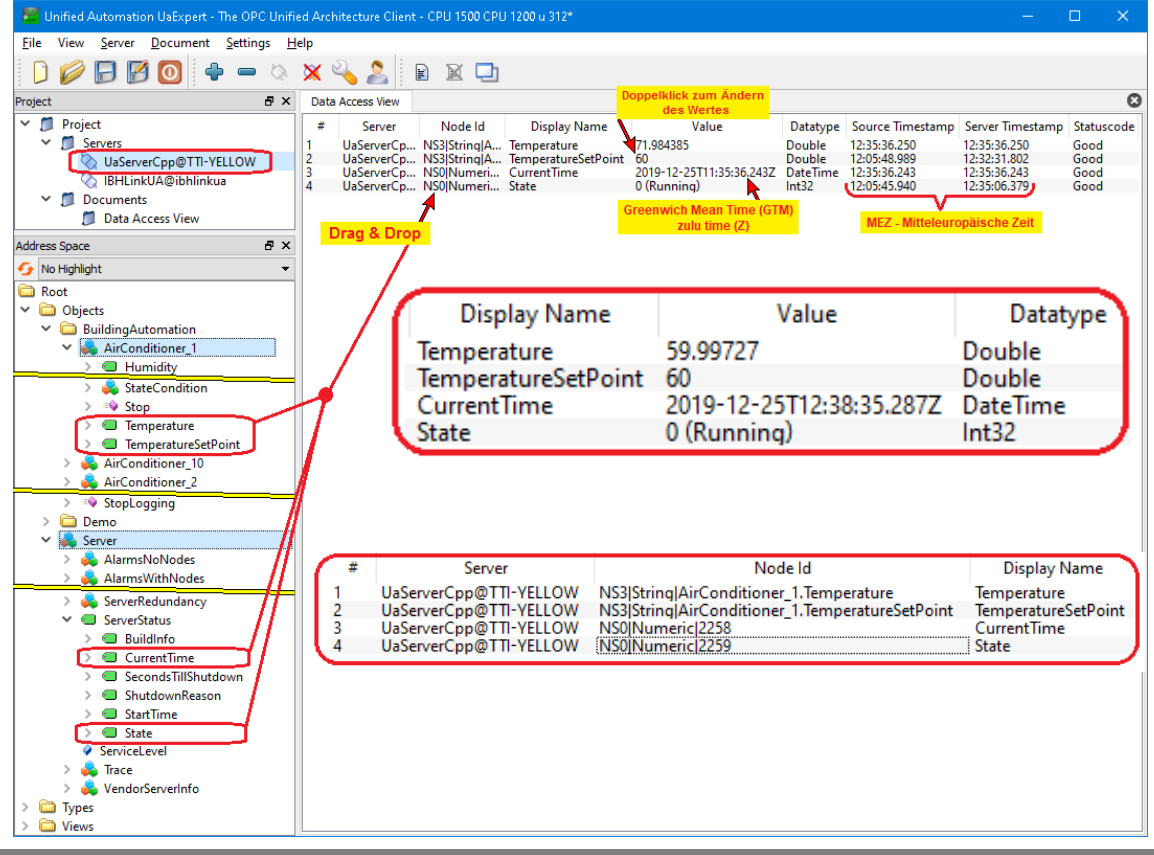

Mit Drag & Drop können die Variablen in das Fenster *Data Access Viewer* gezogen werden.

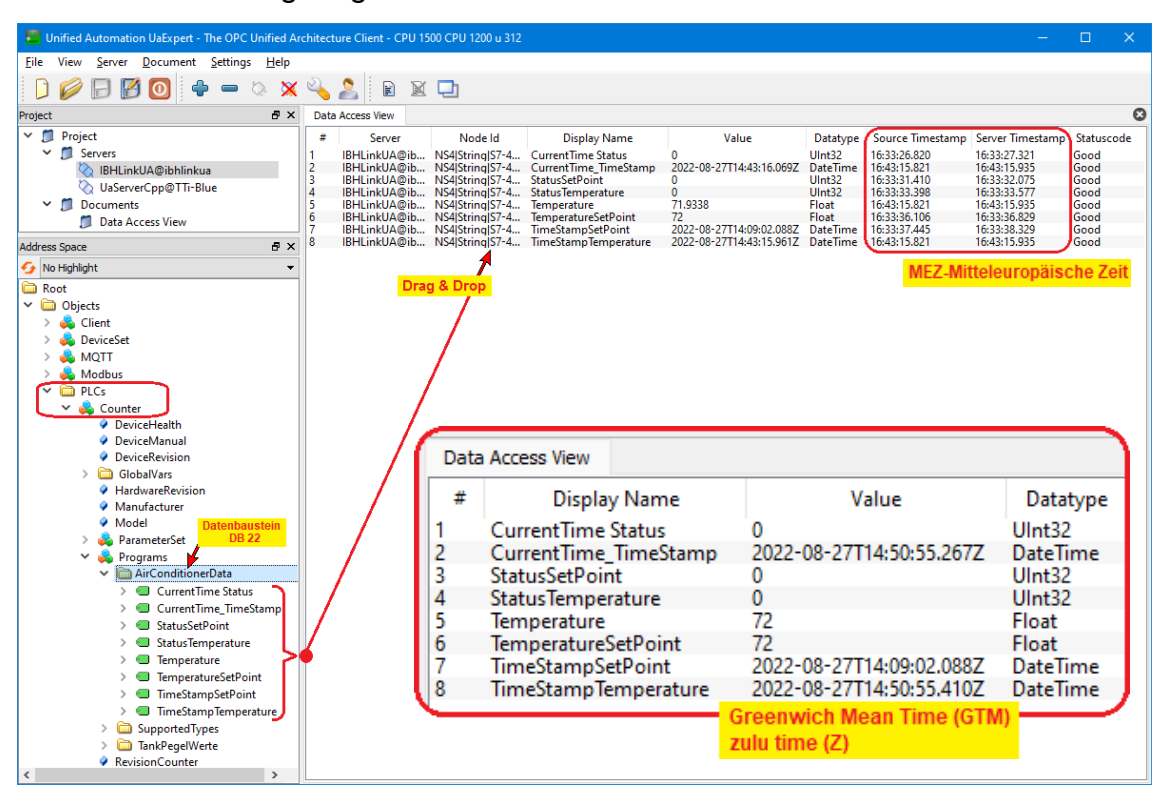

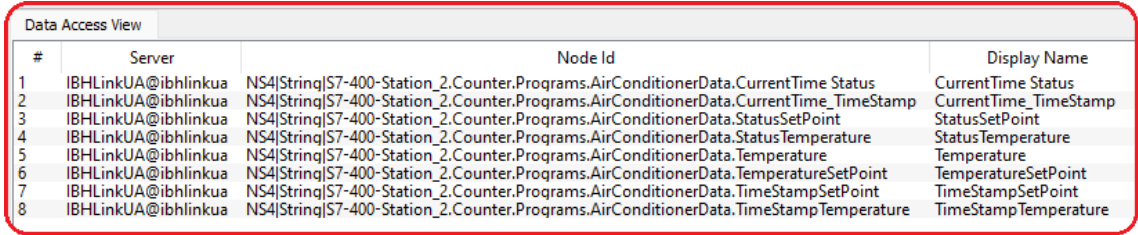

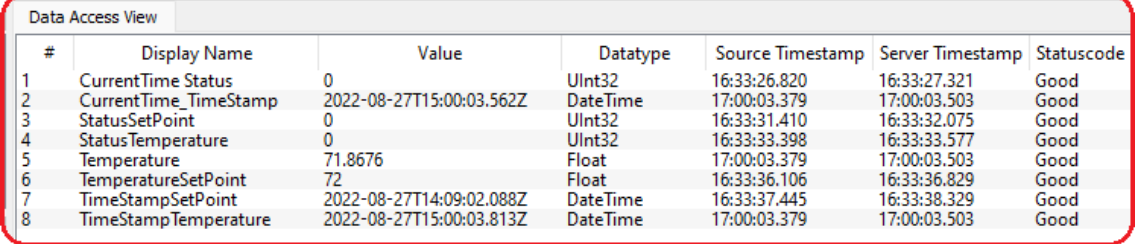

## **Status Datenbaustein AirConditionerData [DB2]**

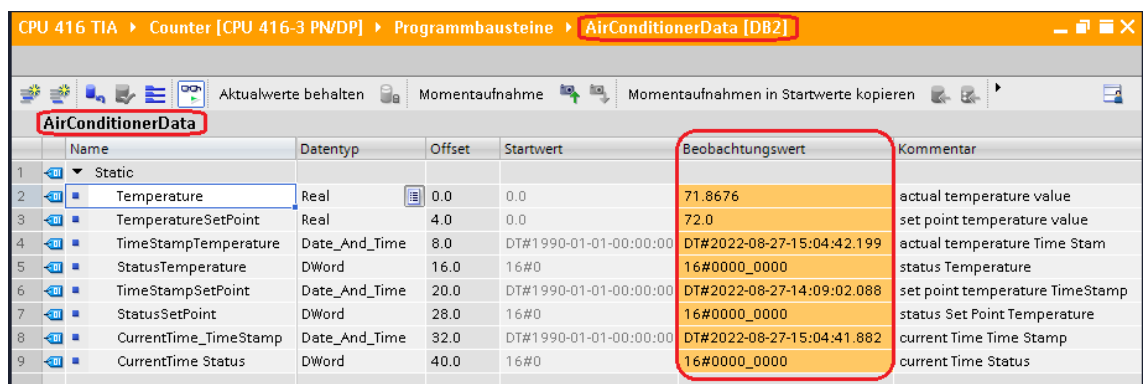

ш

# **3 IBH Link UA – integrierte SoftSPS**

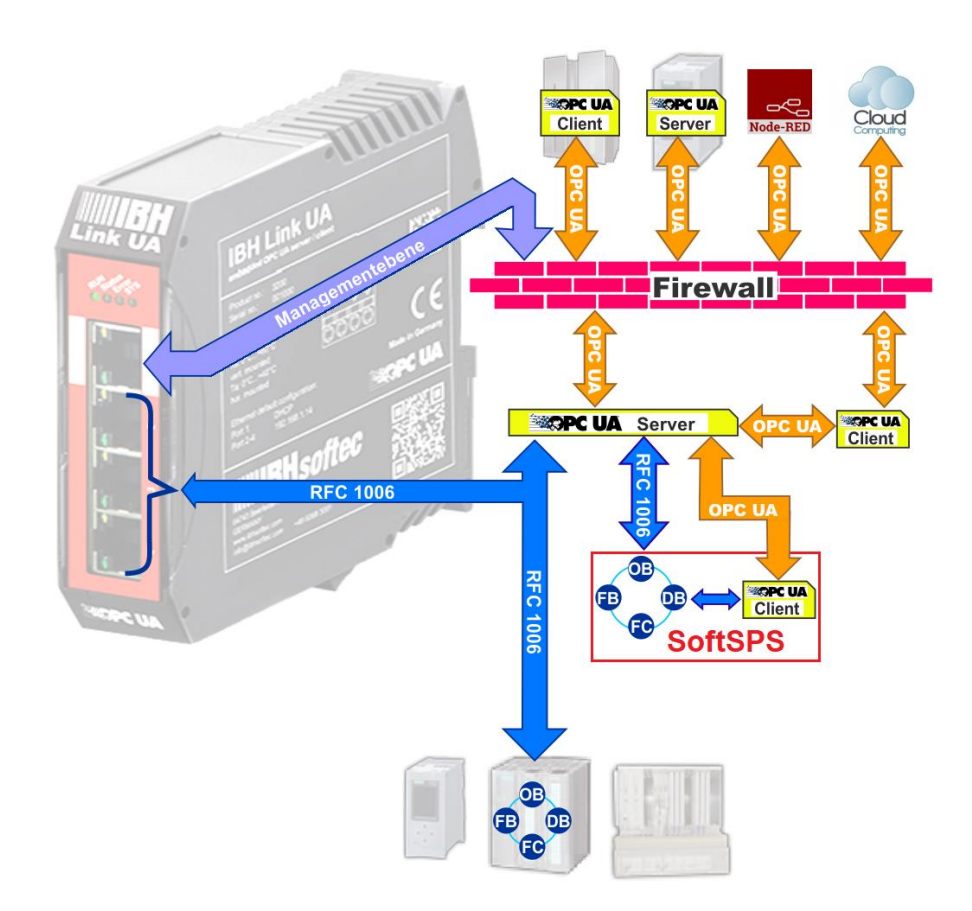

Der IBH Link UA enthält zusätzlich eine SoftSPS. Die SoftSPS ist in der Lage, Variablen vom OPC UA Server zu lesen und zu schreiben.

Die integrierte SoftSPS dient zur Datenvorverarbeitung und wird mit STEP7® in KOP, FUP, AWL, SCL oder S7-GRAPH programmiert.

Der Zugriff (Status, Programmübertragung) auf die integrierte SoftSPS kann über STEP® 7 (SIMATIC Manager) oder das TIA-Portal erfolgen.

Die IBH Link UA – SoftSPS ist kompatibel zu *SIMATIC WinAC RTX* Software SPS *(6ES7 611-4SB00-0YB7 V4.6)*.

### **Die Rechenleistung der SoftSPS kann wie folgt eingestellt werden:**

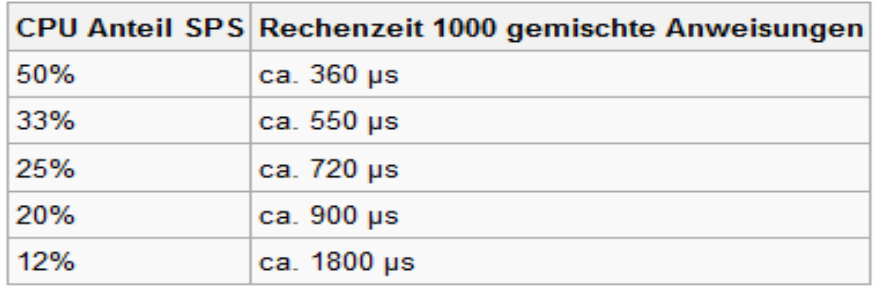

# **3.1 Aktivieren der integrierten SoftSPS**

Zunächst muss über die WEB-Oberfläche des IBH Link UA die SoftSPS aktiviert werden.

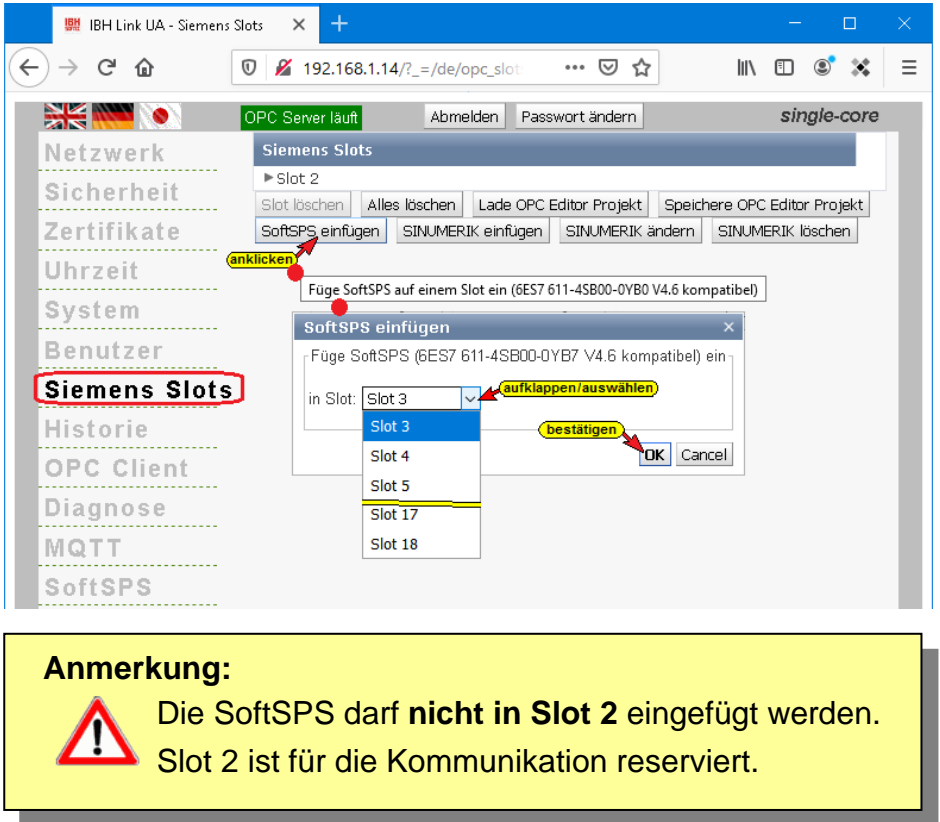

# **3.1.1 SoftSPS Status und Einstellungen**

Der SoftSPS Status lässt sich auf der WEB-Oberfläche des Konfigurators beobachten.

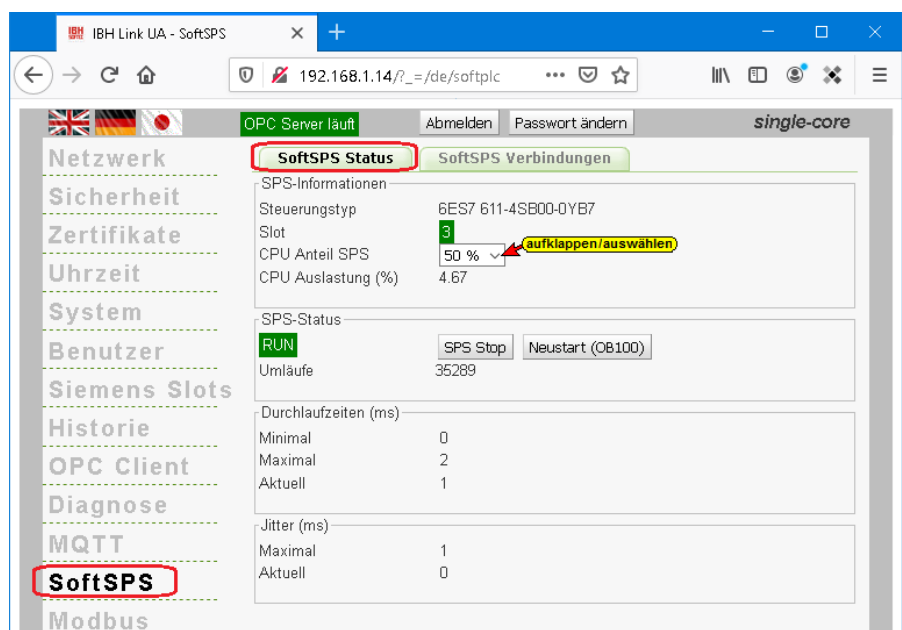

# **3.2 Externen OPC UA Server starten**

Mit einem Doppelklick auf das Symbol *UA Server* wird ein Programm (von *UnitedAutomation*) gestartet, dass mehrere Klima- und Heizungsanlagen (air conditioner, furnas) simuliert und Betriebsdaten **UaCPPServer** (Temperatur, Zeitwert usw.) als *OPC UA Tags* zur Verfügung stellt.

# **Externer OPC UA Server (Klima- und Heizungsanlagen)**

Mit einem Doppelklick auf das Symbol *UA Server* wird ein Programm

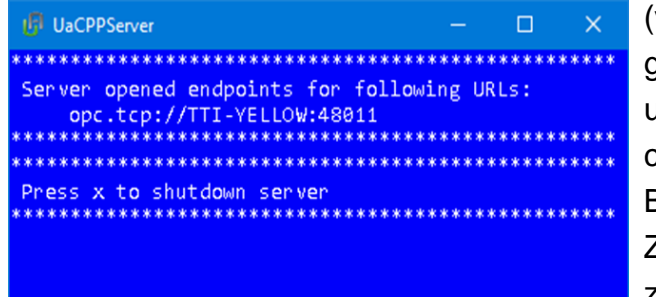

(von *UnitedAutomation*) gestartet, dass mehrere Klimaund Heizungsanlagen (air conditioner, furnas) simuliert und Betriebsdaten (Temperatur, Zeitwert usw.) als *OPC UA Tags* zur Verfügung stellt.

# **3.3 SoftSPS in dem IBH Link UA mit TIA Portal projektieren**

In dem folgenden Beispiel *– WinAC RTX TIA –* werden Daten aus einem externen Server (*Temperature,* 

*TemperatureSetPoint und ServerStatus*) mit den dazugehörenden TimeStamp und Status an die SoftSPS im IBH Link UA *(DB10 Daten\_von\_EX\_Server)*

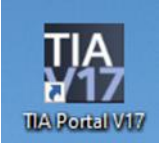

gegeben. Hierzu wird der Baustein *USEND – SFB8* genutzt.

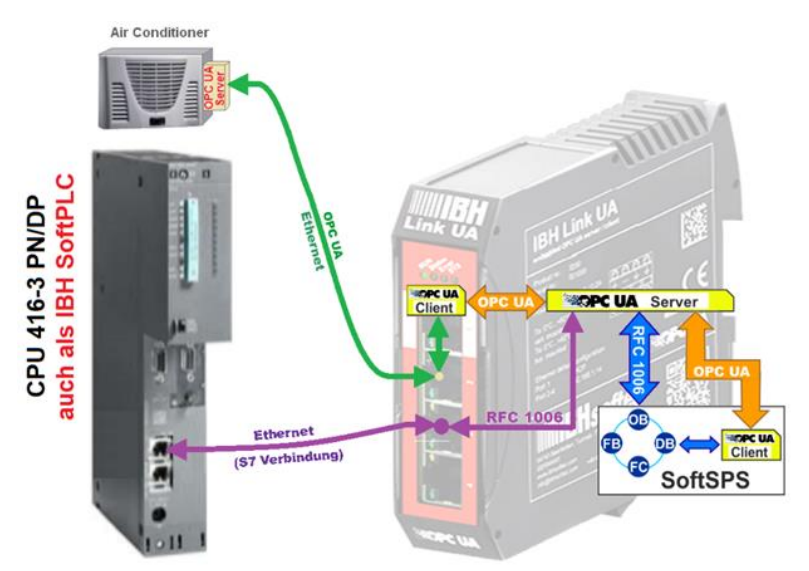

Die Temperaturwerte, die TimeStamps werden umgewandelt (°Fahrenheit nach °Celsius bzw. Date and Time in Tageszeit). Diese Werte und der Status werden im Datenbaustein *ValueTimeStatusCPU [DB5]* gespeichert, an die SPS CPU 416

(IBHsoftec SoftSPS) gegeben (*DataWinLC RTX [DB22]*).

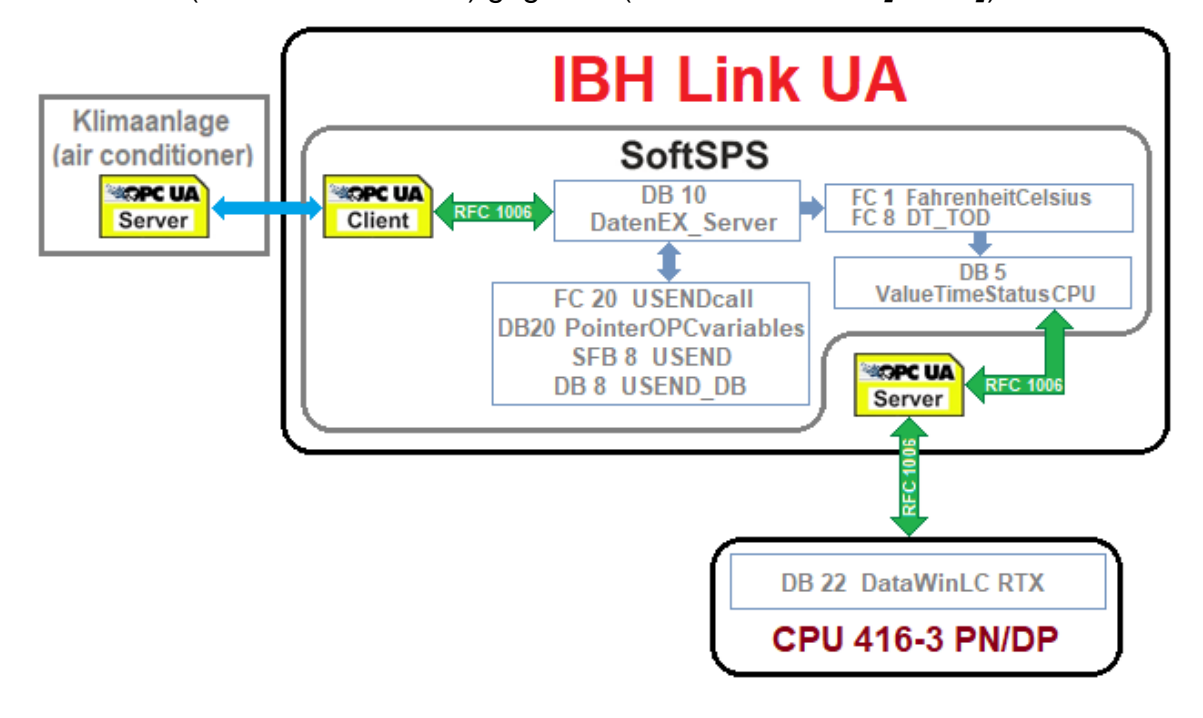

# **3.3.1 SPS CPU 416 Programm (IBHsoftec SoftPLC 416)**

Als Hardware wurde eine S7 400 Station, mit der CPU 416-3 PN/DP (6ES7 416-3ER05-0AB0) Firmware Version V5.1 und mit einem Netzteil PS 407 A4, erstellt.

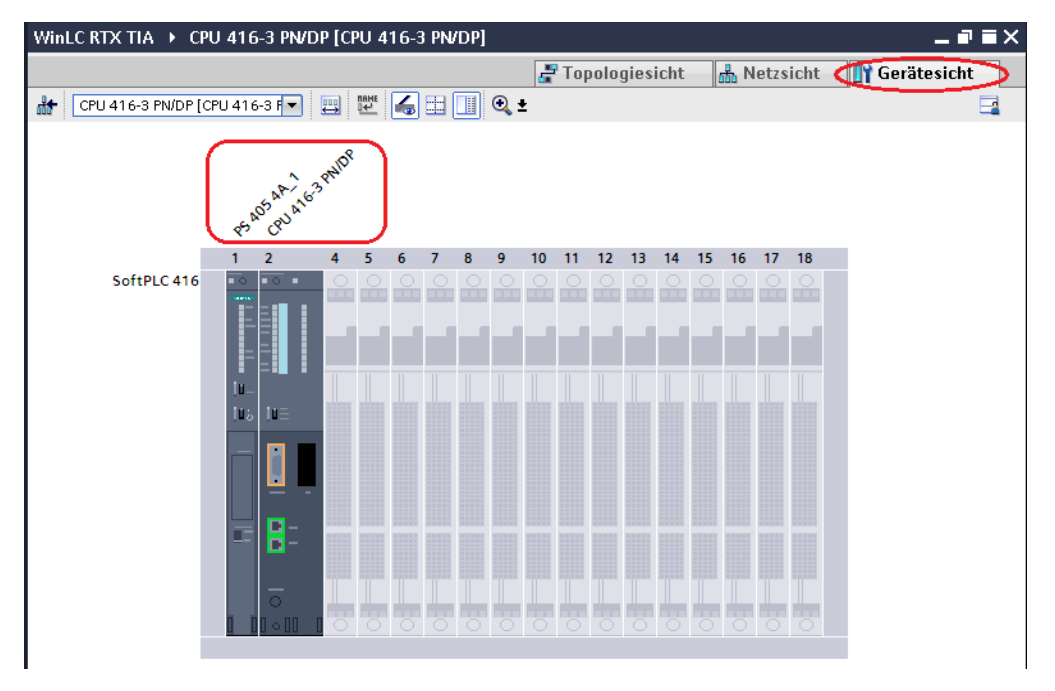

In dem, mit einem Doppelklick auf CPU 416-3 PN/DP geöffneten Dialogfeld, wurden die Ethernet-Adresse festgelegt.

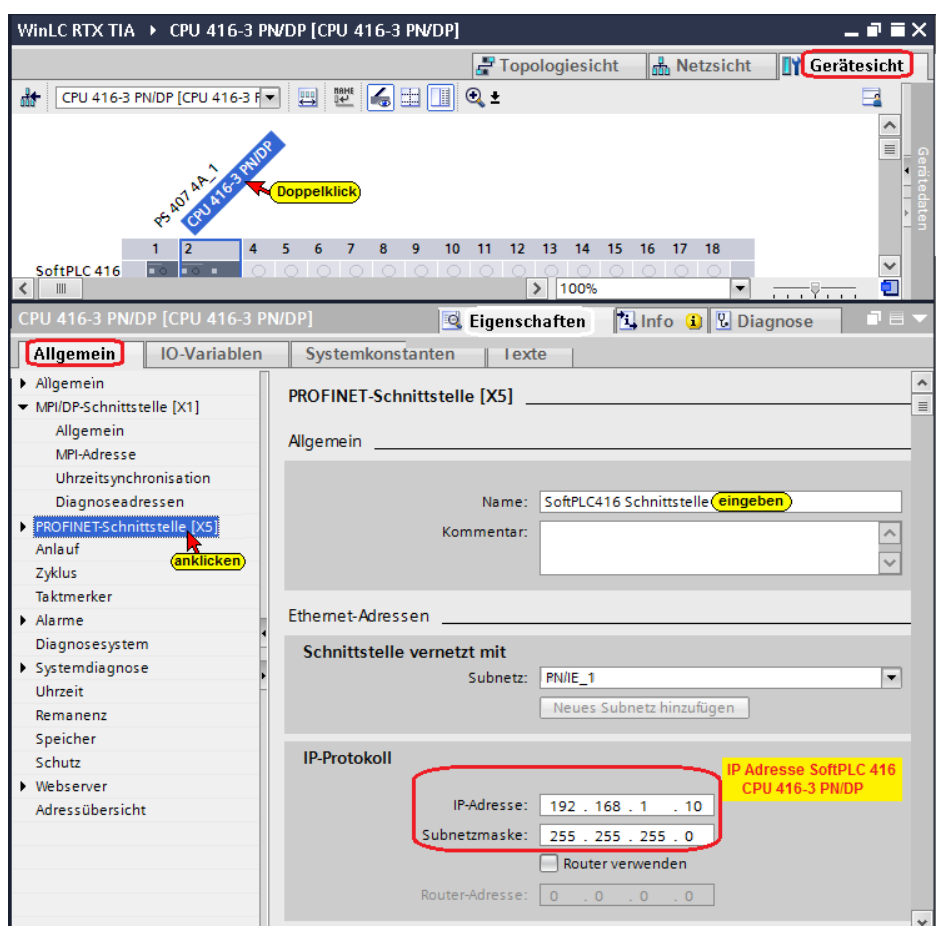

## **3.3.2 SPS CPU 416 Programm (IBHsoftec SoftSPS)**

Im Datenbaustein *DataWinLC RTX [DB22]* werden die Daten, die aus der SoftSPS im IBH Link UA kommen, gespeichert. OB 1 hat keine Funktion.

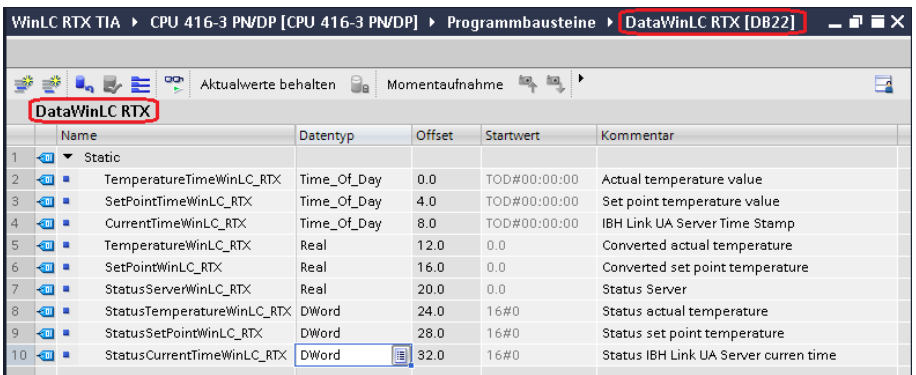

# **Standard-Variablentabelle –** *CPU 416-3 PN/DP* **–**

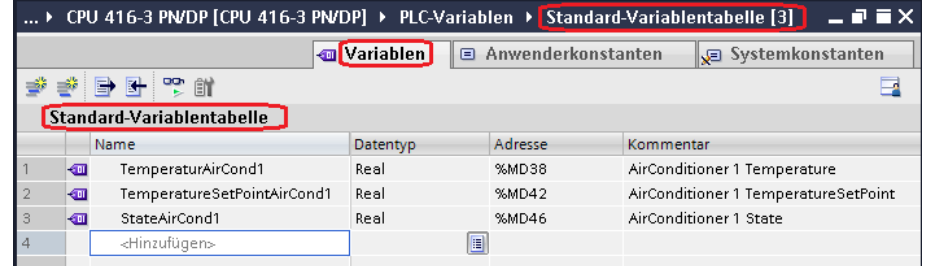

#### **Anmerkung:**

Die Variablen *TemperatureAirCond1, TemperaturSetPointAirCond1* und *StateAirCond1* werden nur für die Definition der OPC Variablen benötigt.

**Diese Variablen (MD 38; MD 42, MD 46) haben keine weitere Funktion.**

### **Hard- und Software übersetzen**

Mit einem Doppelklick auf *Gerätekonfiguration* wird diese geöffnet.

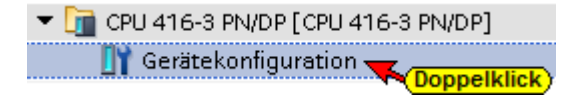

Mit den Befehlen aus dem Kontextmenü die Software und die Hardware komplett übersetzen.

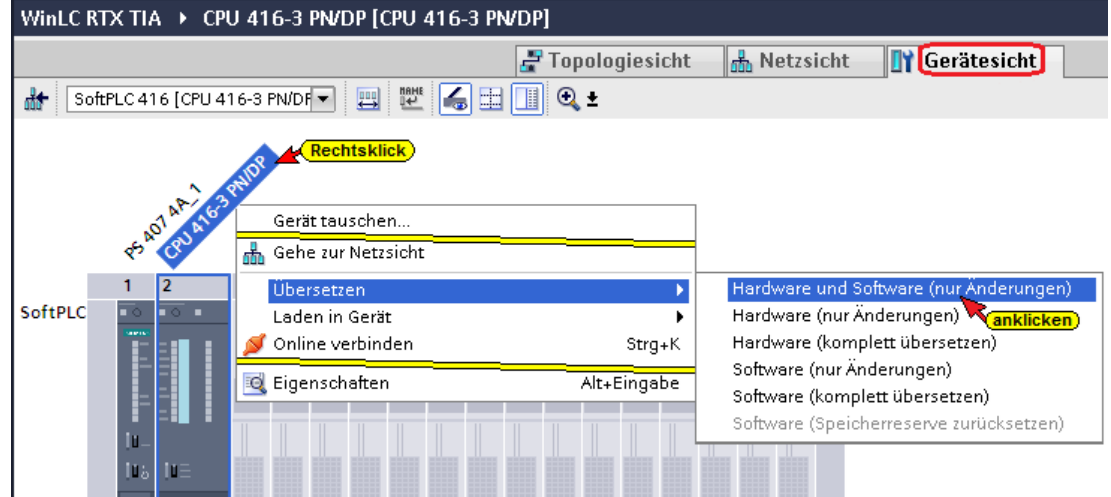

#### **Laden der Hardware und Software in die CPU**

Ist kein Fehler bei dem Übersetzen der Hard- und Software vorhanden, kann mit dem Befehl aus dem Kontextmenü die Software und die Hardwarekonfiguration in das Gerät geladen werden.

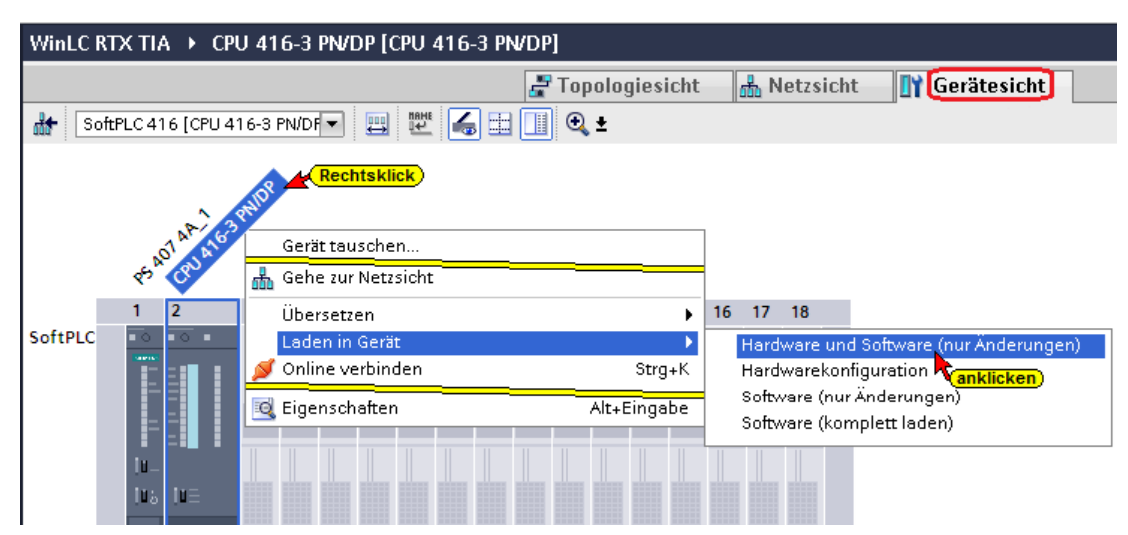

Der Ladebefehl der Hardwarekonfiguration öffnet das Dialogfeld *Erweitertes Laden*.

ų,

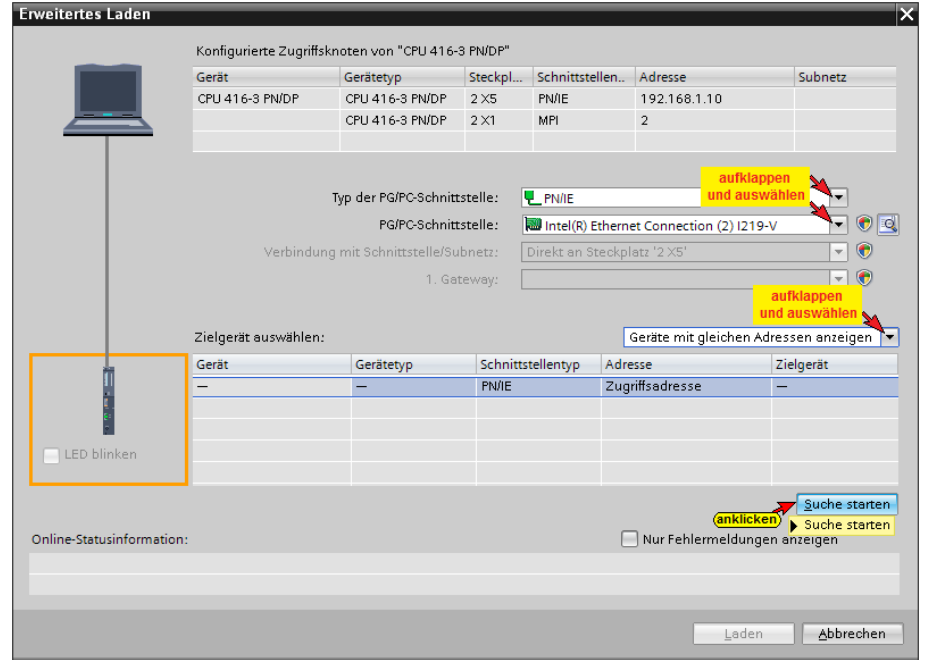

#### **Die erfolgreiche Suche wird angezeigt Company**

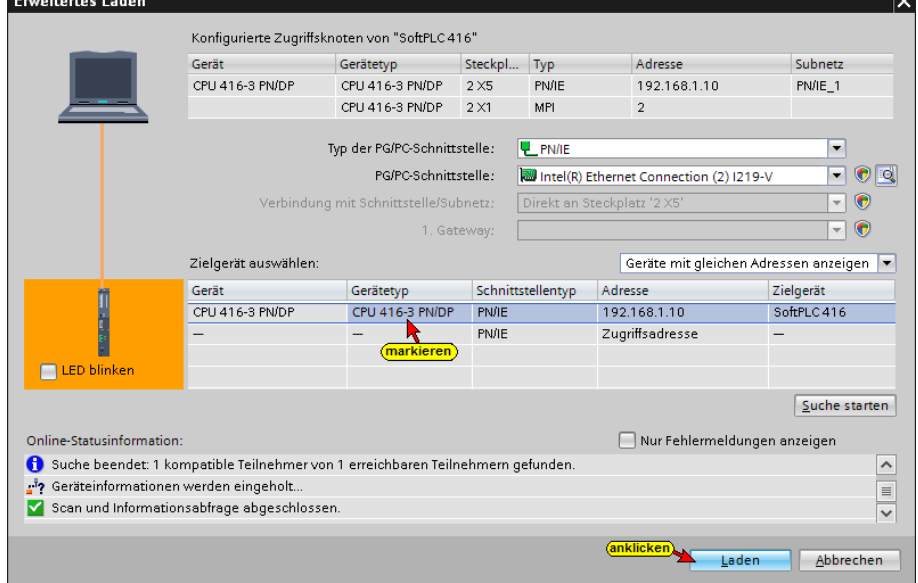

## **Eine Vorschau des Ladens wird angezeigt.**

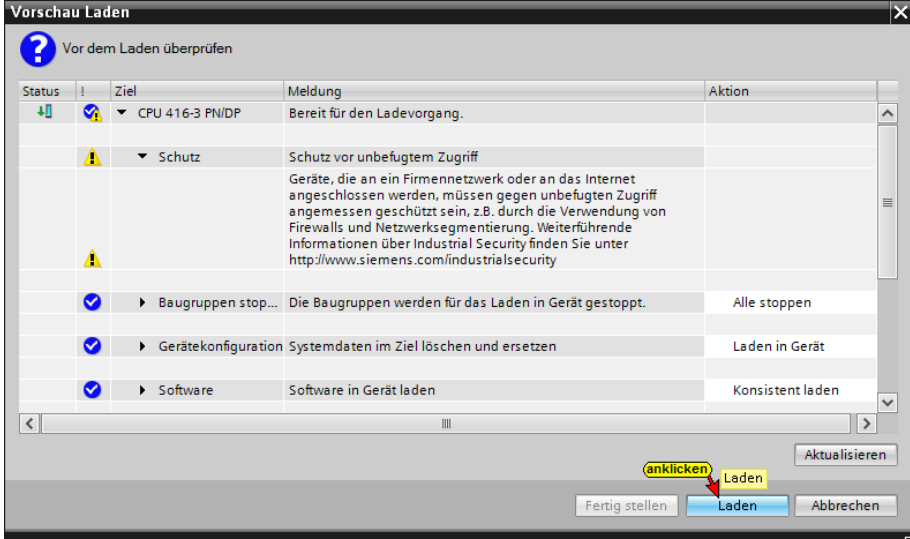
# **3.3.3 IBH Link UA als SIMATIC PC-Station einfügen**

Ein Doppelklick auf *Neues Gerät hinzufügen,* öffnet das Dialogfeld zur Geräte-Auswahl.  $\blacktriangleright$   $\boxed{\blacksquare}$  CPU 416-3 PN/DP [CPU 416-3 PN/DP] **Ty** Gerätekonfiguration

Wird ein OPC-Server in das Projekt eingefügt, wird automatisch eine SIMATIC PC-Station miteingefügt.

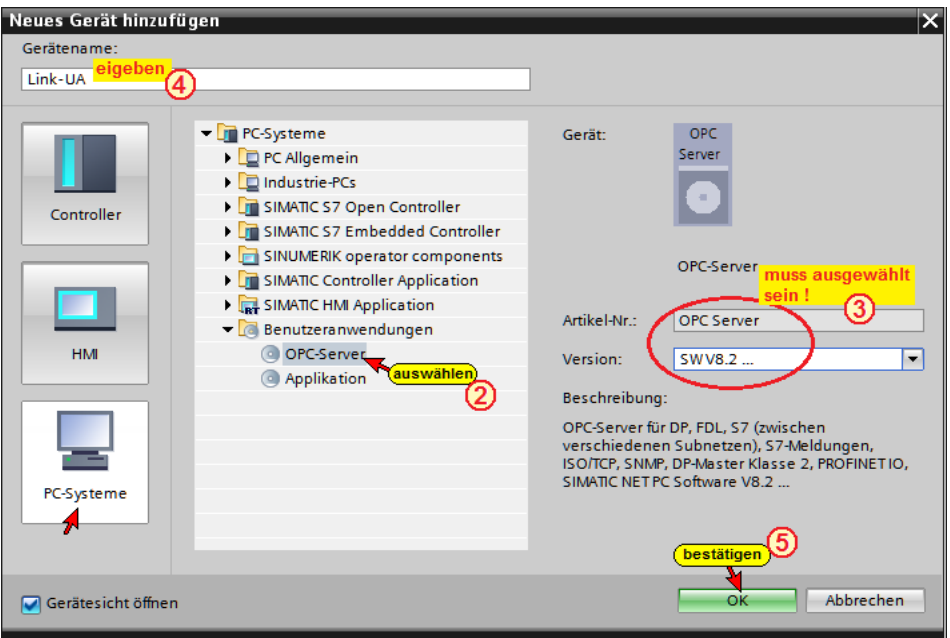

### **Anmerkung:**

Der Siemens *OPC Server SW V8.2…* und die CP Industrial Ethernet Schnittstelle *IE Allgemein SW V8.2…* sind in den Hardwarekatalogen von **TIA** ab Version **V13** und **STEP7-SIMATIC Manager** vorhanden.

# **3.3.4 Kommunikationsmodul in den IBH Link UA einfügen**

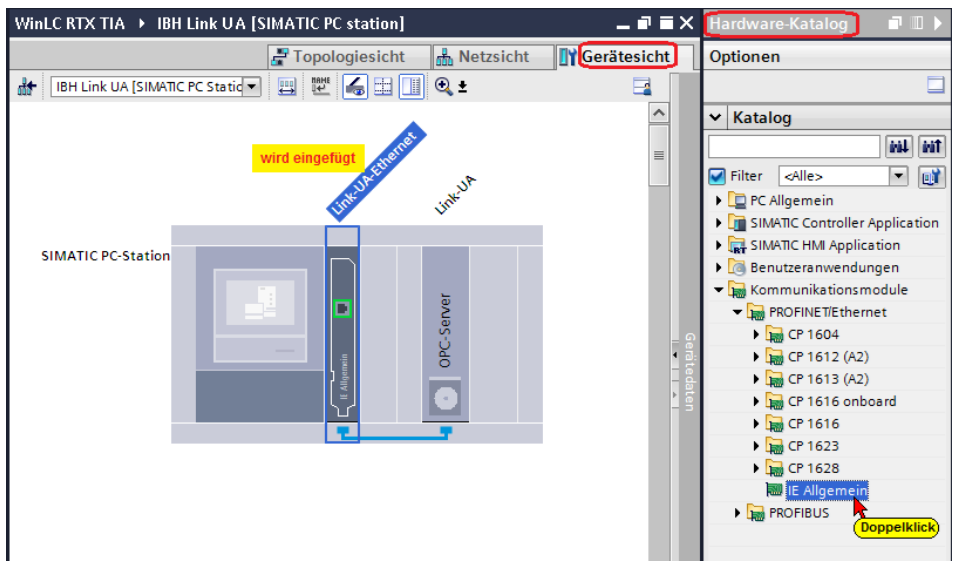

## **Kommunikationsmodul Eigenschaften festlegen**

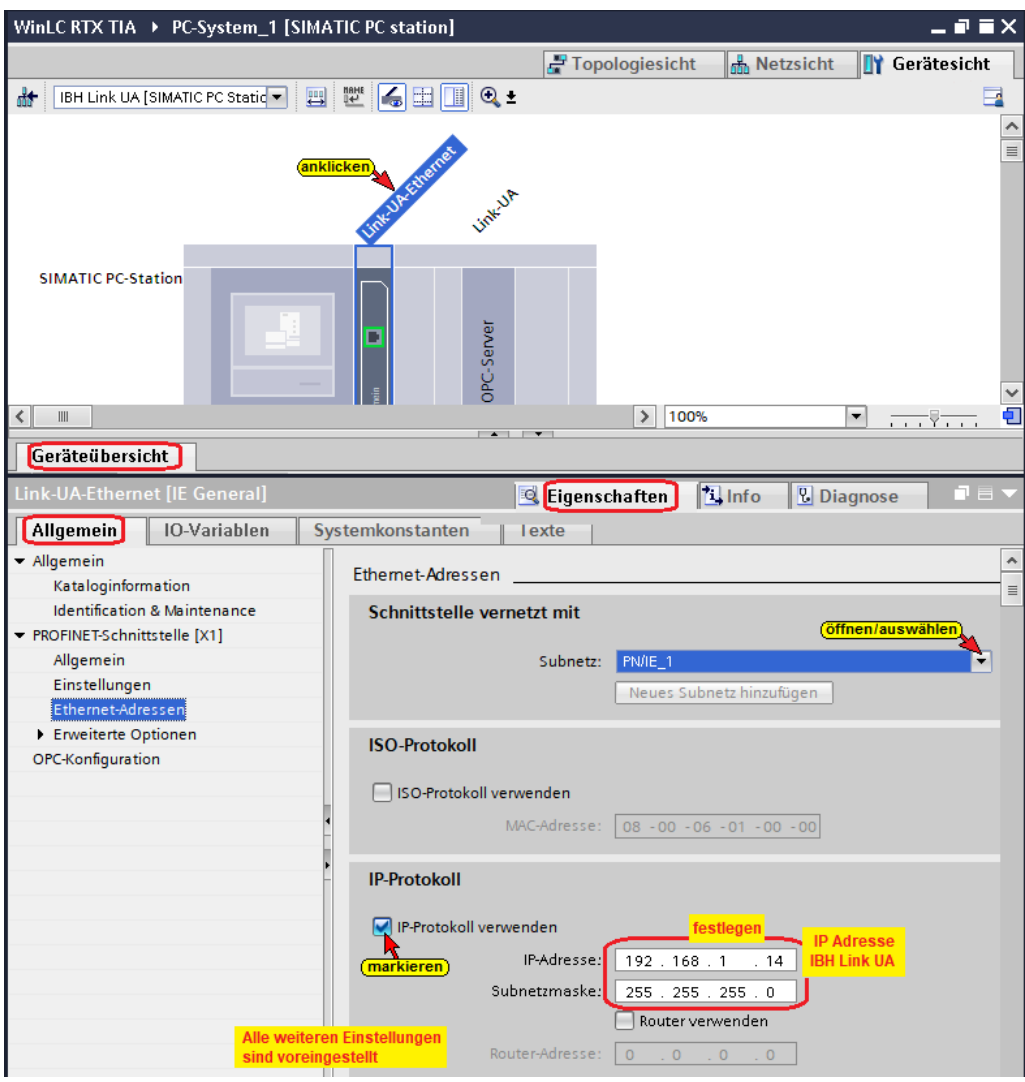

# **Link UA [IE General] überprüfen**

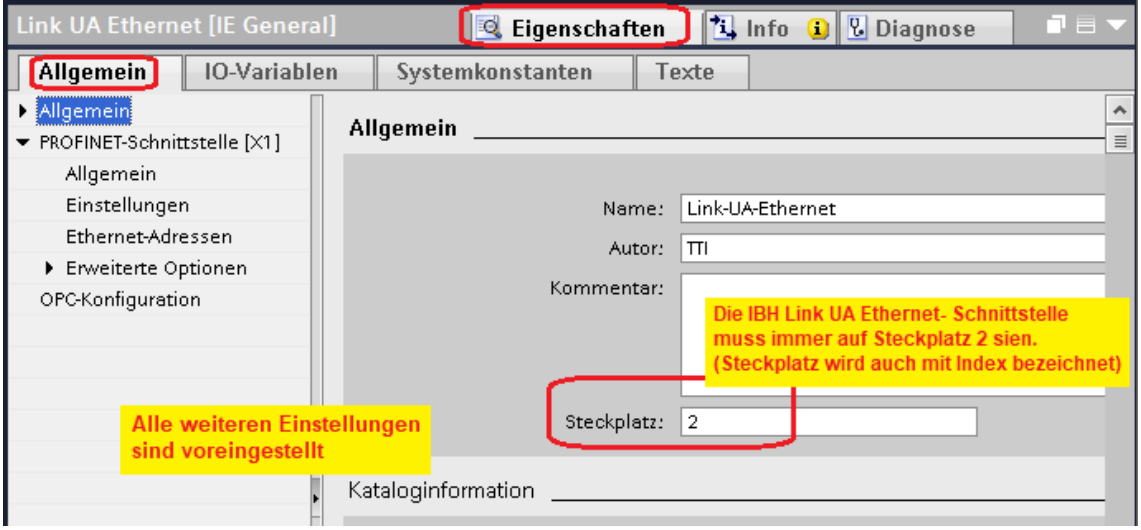

# **S7 Verbindung IBH Link UA OPC Server – SoftPLC 416 erstellen**

Per *Drag & Drop*, vom OPC Server zur PLC 416 wird die S7-Verbindung erstellt.

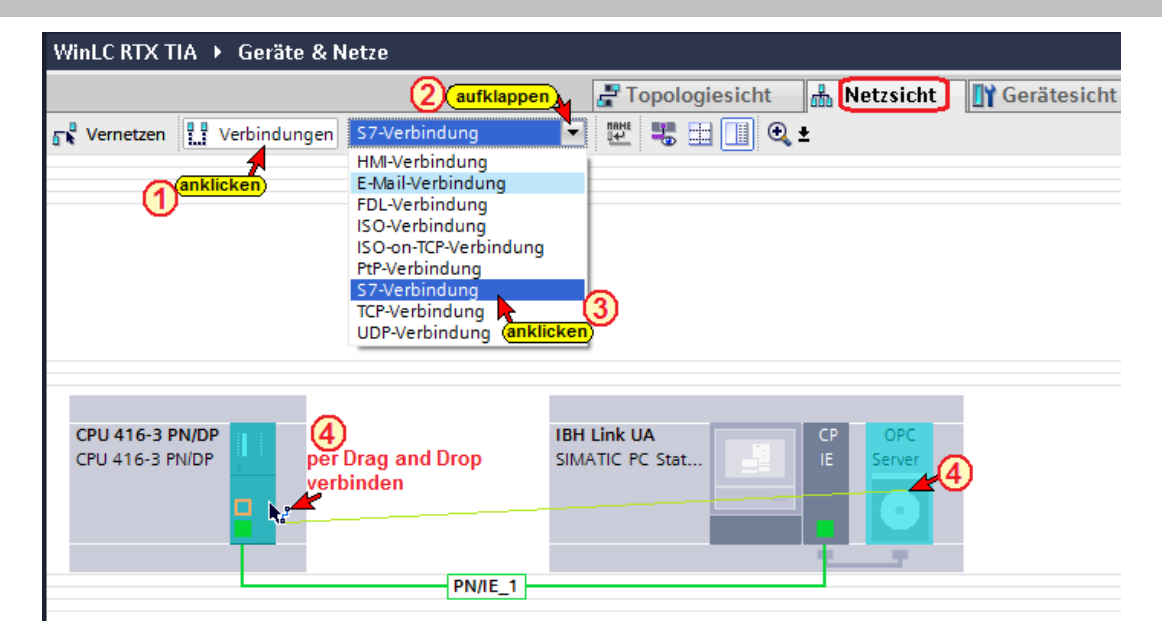

## **Die erstellte S7-Verbindung wird angezeigt.**

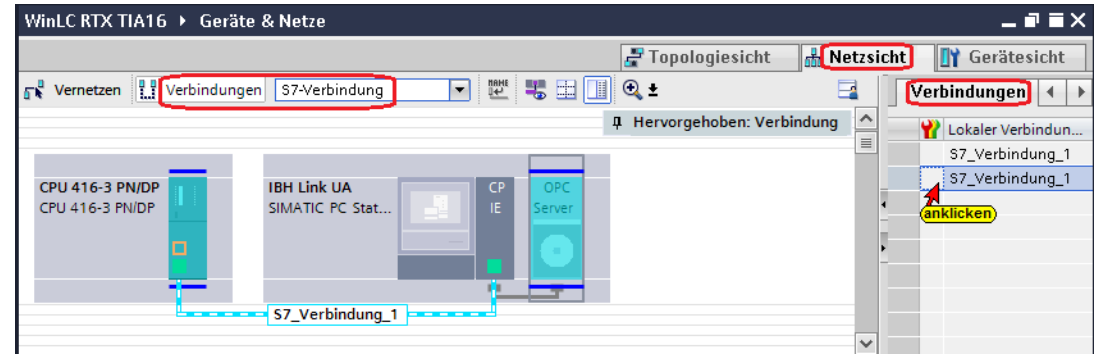

# **S7-Verbindung – Verbindungseigenschaften anzeigen / festlegen**

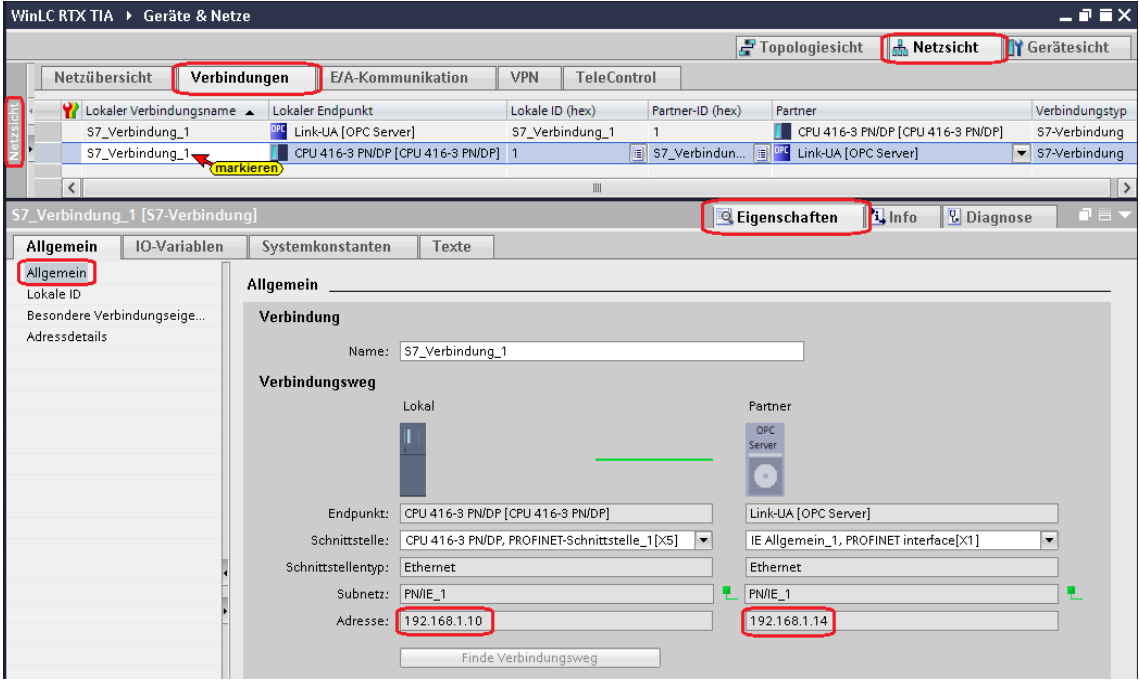

Da die OPC UA Identifier der Variablen *Ist\_Temperatur\_AirCond1* und *Soll\_Temperatur\_AirCond1* als Startwerte benötigt werden, werden diese Variablen als OPC-Symbole festgelegt und an der OPC Server übertragen.

# **3.3.5 SoftSPS als SIMATIC WinAC RTX einfügen**

Mit einem Doppelklick auf *WinAC RTX Software PLC / 6ES7 611- 4SB00-0YB7*, unter SIMATIC Controller Applikation im rechten Fenster *Katalog*, wird die Software SPS eingefügt.

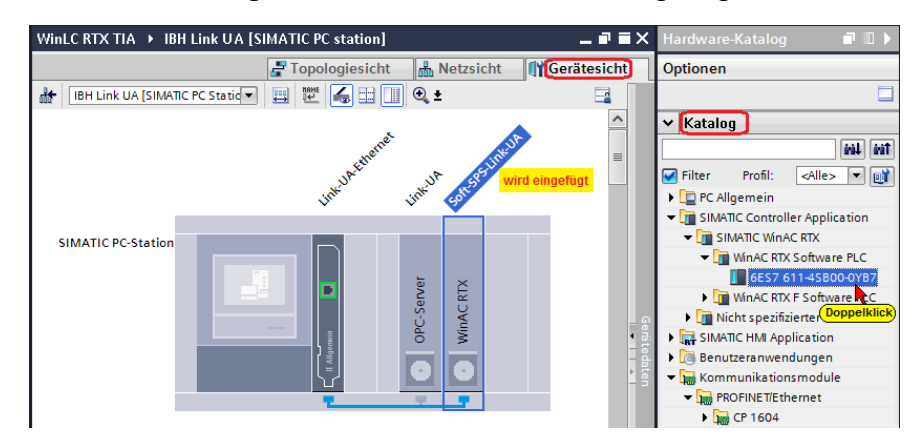

Die *WinAC RTX Software PLC / 6ES7 611-4SB00-0YB7* muss die Firmware-Version V4.6 haben. Die *SIMATIC PC-Station*, die Schnittstelle *IE Allgemein\_1* und die *Software PLC\_1* wurden umbenannt in *Link UA Ethernet*, *Link-UA* bzw. *Soft-SPS-Link-UA*.

# **Steckplatz** *WinAC RTX (Soft-SPS-Link-UA)* **überprüfen**

Die Soft-SPS *WinAC RTX* wurde im Siemens-Slot 3 im IBH Link UA erstellt. In der Geräteansicht muss die Soft-SPS *WinAC RTX* daher im Steckplatz 3 sein.

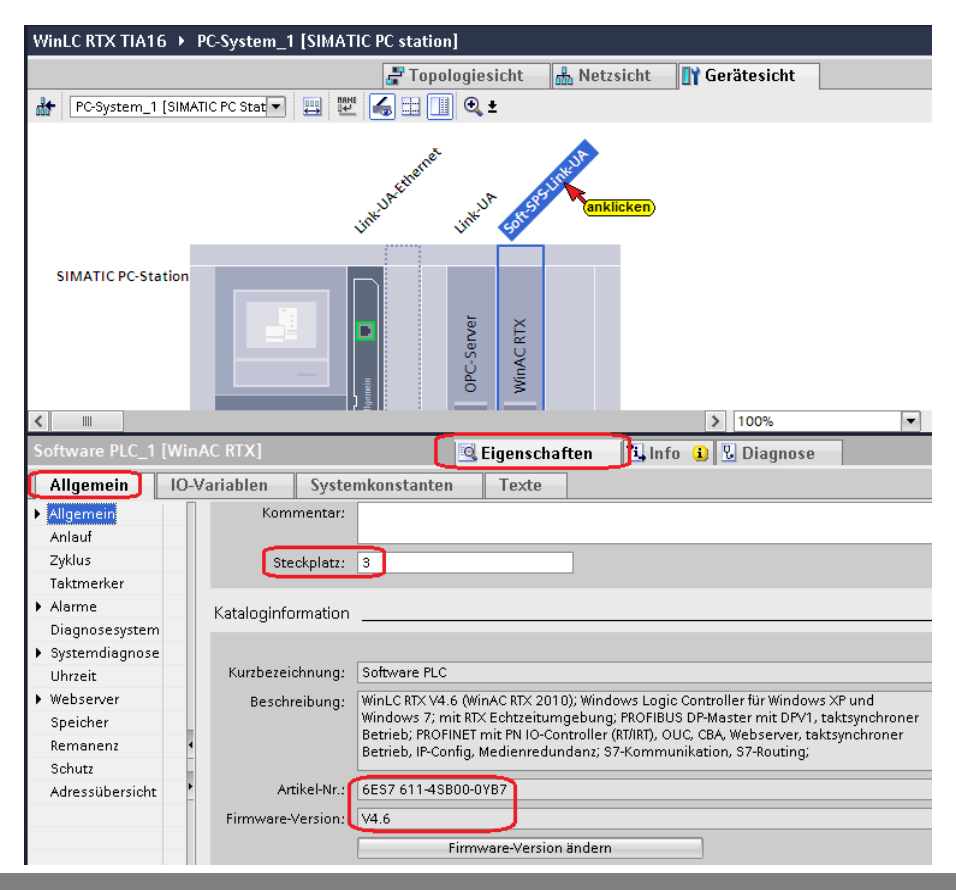

## **S7 Verbindung – IBH Link UA OPC Server – Soft-SPS-Link-UA**

Per *Drag and Drop*, vom OPC Server zur Soft-SPS-Link-UA, wird die S7-Verbindung erstellt.

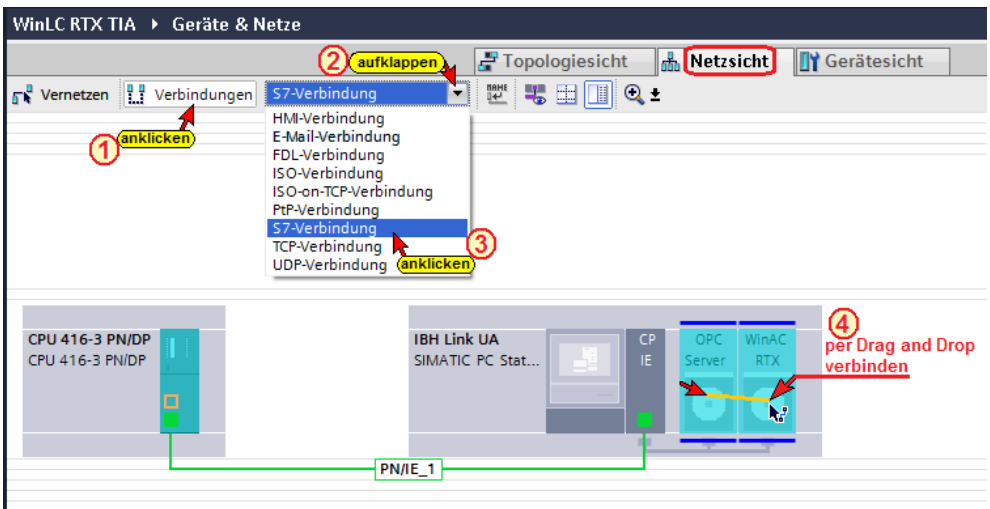

Die S7-Verbindungen zwischen OPC Server und Soft-SPS-Link-UA werden als **–** *S7\_Verbindung\_2* **–** angezeigt.

Die *S7\_Verbindung\_1*, ist die Verbindung zwischen CPU 416-3 PN/DP und Link-UA (OPC Server).

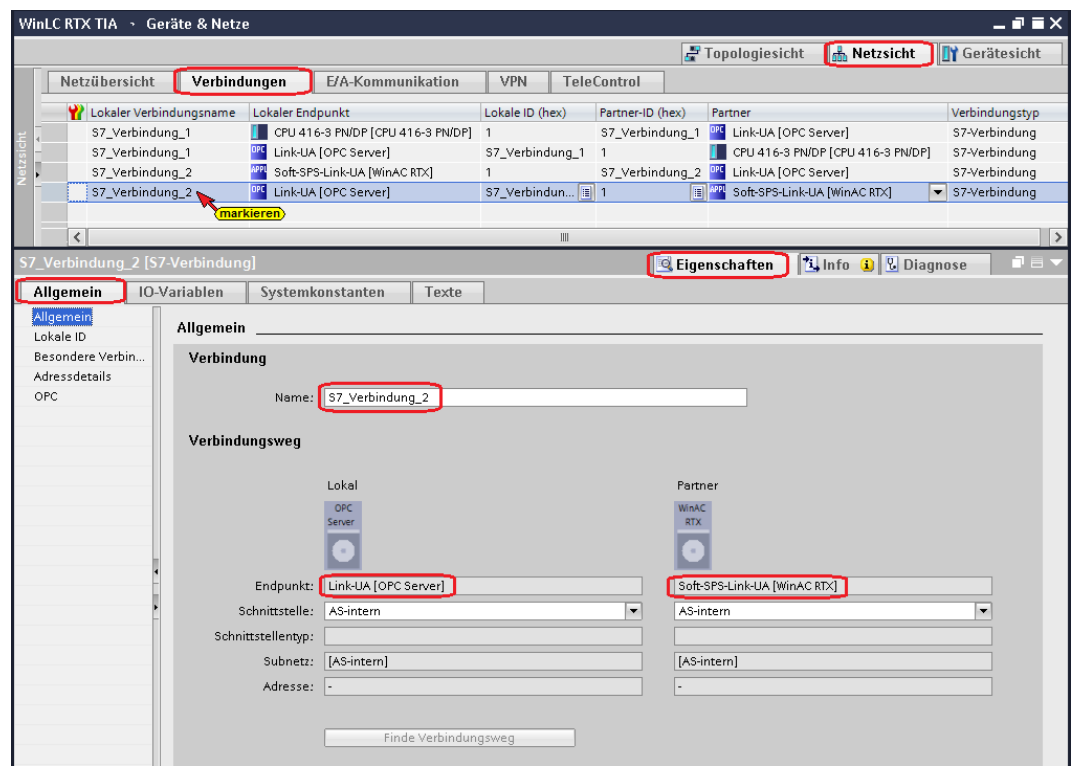

# **3.3.6 S7-Programm für SoftSPS WinLC RTX erstellen**

Im Gerät *PLC\_1-copy[Unspecified CPU S7 400]* sind die **Programmbausteine** für das S7-Programm der *SoftSPS Link UA [WinLC RTX]* vorhanden.

Per *Drag and Drop* können alle Elemente in das Gerät *Soft-SPS-Link-UA [WinLC RTX]* kopieren werden.

Das Gerät *PLC\_1-copy[Unspecified CPU S7 400]* kann anschließend gelöscht werden. Wird das Gerät nicht gelöscht erscheint es in der *Gerätekonfiguration / Netzsicht*. Dies ist störend bei der Vernetzung OPC Server / WinAC RTX und der CPU 416-3 PN/DP.

## **Anmerkung:**

Der kopierte Baustein *USENDcall [FC20]* muss übersetzt werden, damit der Instanzdatenbaustein *USEND\_DB [DB8]* zugeordnet wird.

# **3.4 S7 OPC-Symbole Konfigurieren**

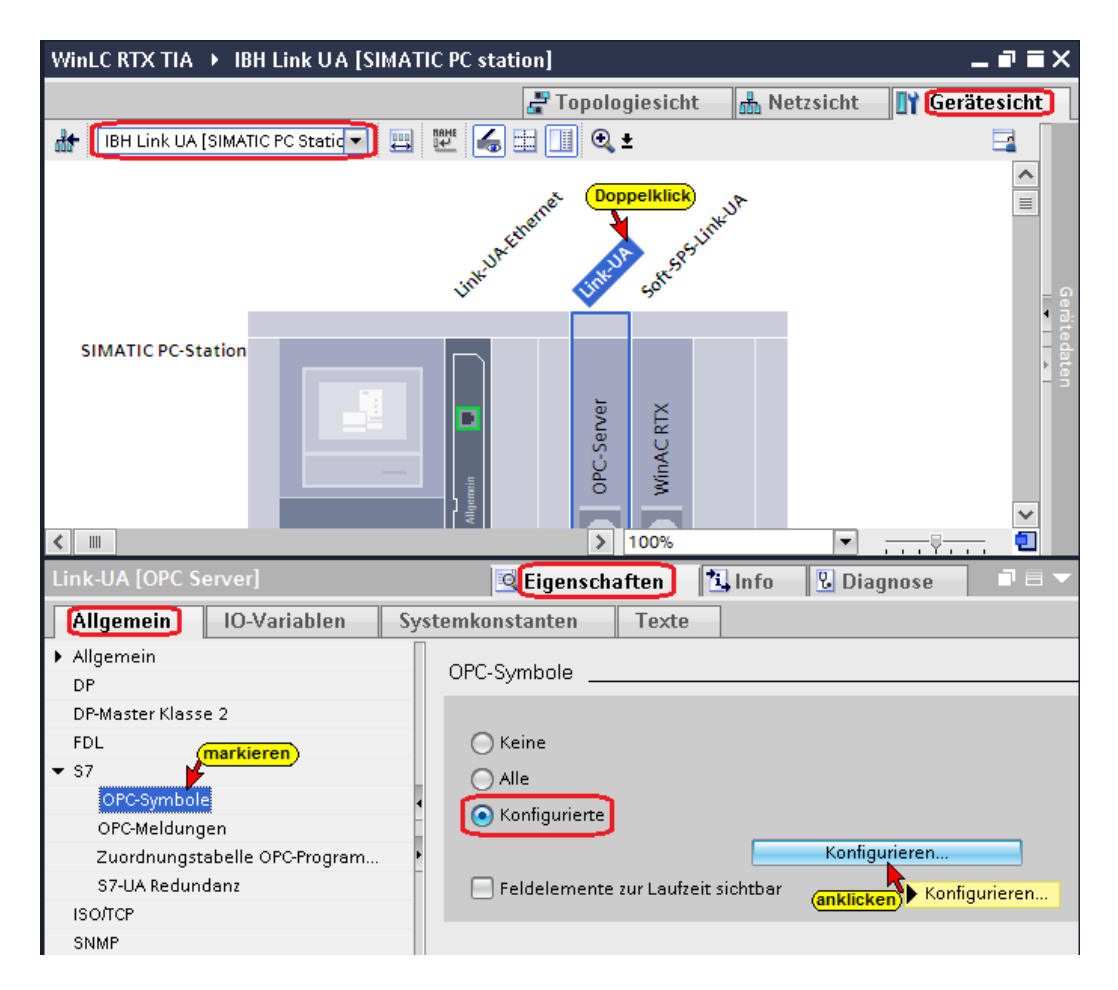

# **OPC-Tags konfigurieren – CPU 416-3 PN/DP**

Der Button *Konfigurieren* öffnet ein Dialogfeld, in dem die definierten Operanden als OPC-Symbole *(OPC-Tags)* selektiert werden können. Durch die zuvor projektierten S7-Verbindungen ist der Variablenhaushalt der CPU's bekannt.

Es sollen nur die OPC-Symbole *(OPC-Tags)* selektiert werden, die für die Übertragung genutzt werden.

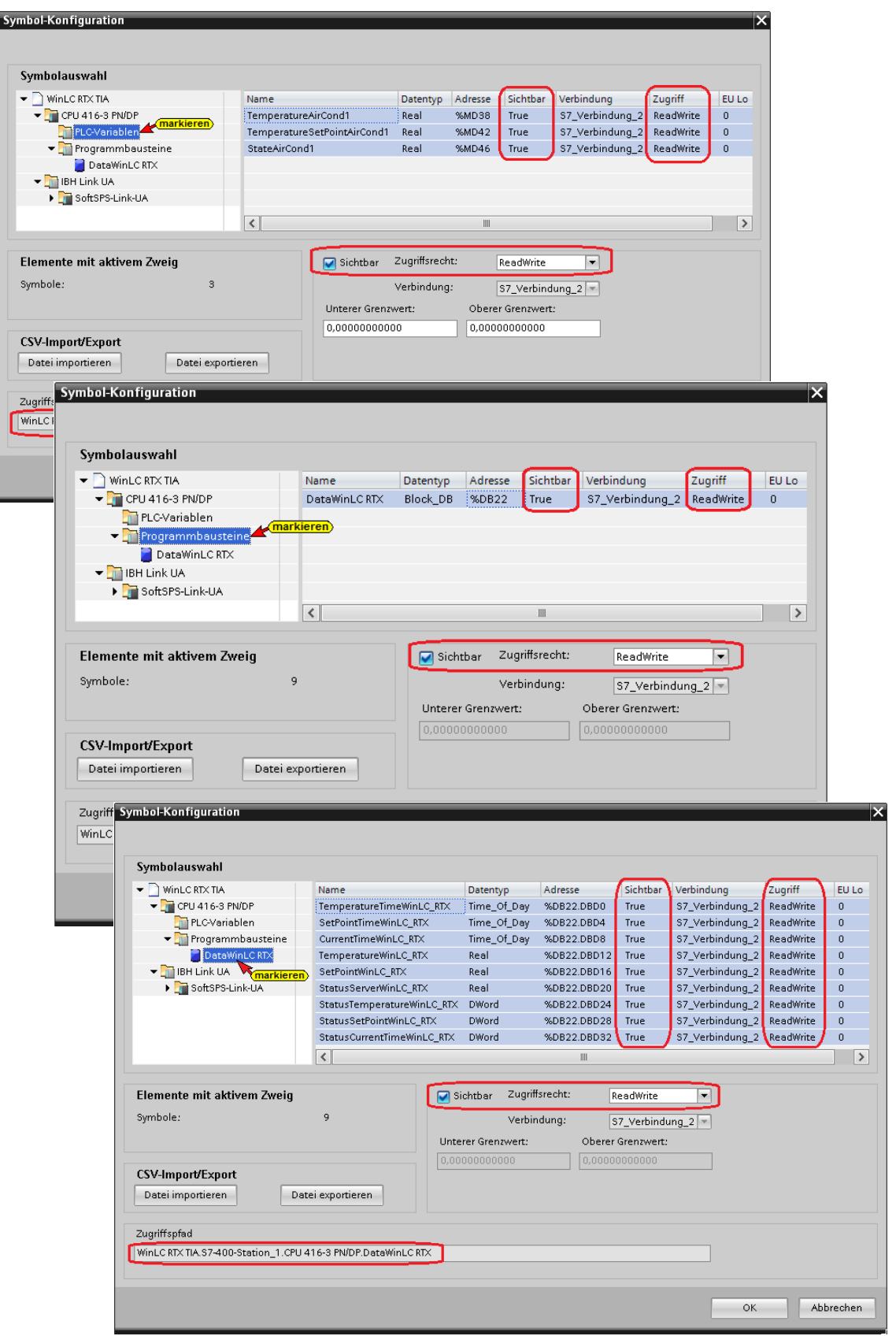

# **OPC-Tags konfigurieren – SoftSPS-Link UA**

Die Variablen der Datenbausteine *USEND\_DB [DB 8]* und *PointerOPCvariables [DB20]* werden nicht als OPC-Tags aktiviert.

### **OPC-Tags konfigurieren – SoftSPS-Link UA**

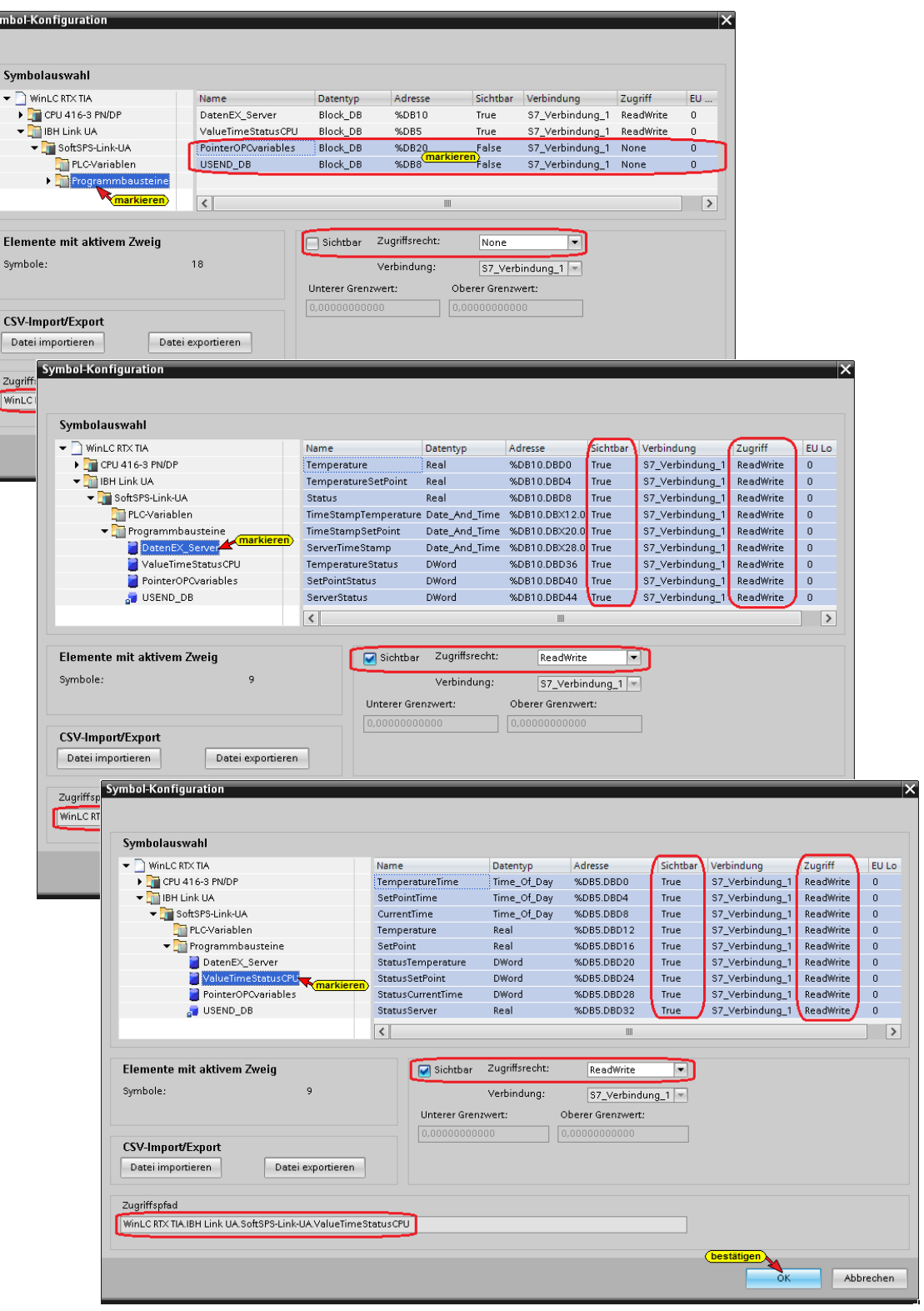

Mit Anklicken von *OK* wird das Dialogfeld geschlossen und die aktivierten OPC-Tags übernommen.

## **3.4.1 IBH Link UA Hardware und Software übersetzen / laden**

Ein Doppelklick auf *Gerätekonfiguration* öffnet diese.

**D** IBH Link UA [SIMATIC PC station] **TY** Gerätekonfiguration

## **Hardware und Software übersetzen**

Den Befehl *Übersetzen / Hardware und Software (nur Änderungen)* aus dem Kontextmenü anklicken.

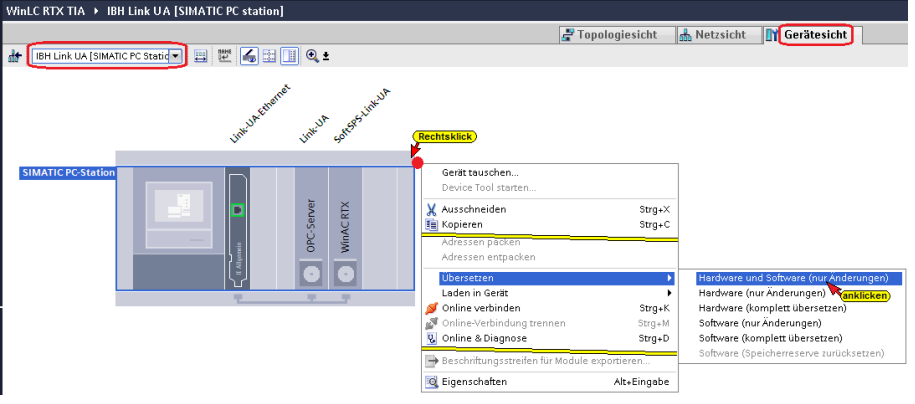

Wurde beim *Übersetzen* kein Fehler erkannt, kann die Konfiguration in den IBH Link UA geladen werden.

## **Hard- und Software in den IBH Link UA laden**

Den Befehl *Laden / Hardware und Software (nur Änderungen)* aus dem Kontextmenü anklicken.

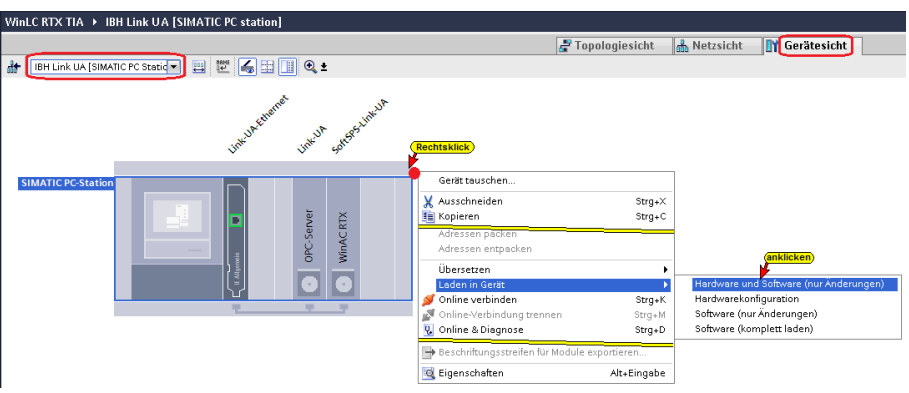

Der Ladebefehl der Hardware und Software öffnet das Dialogfeld *Erweitertes Laden.*

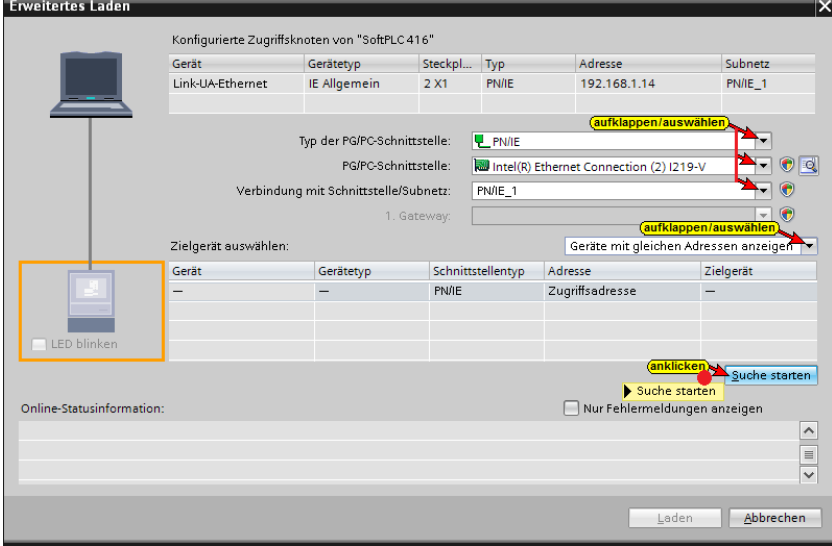

## **Die erfolgreiche Suche wird angezeigt**

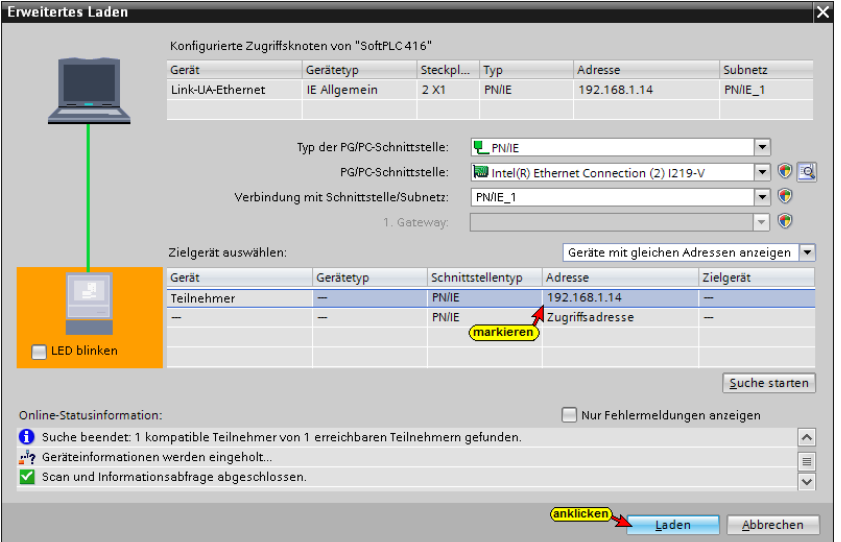

## **Eine Vorschau des Ladens wird angezeigt.**

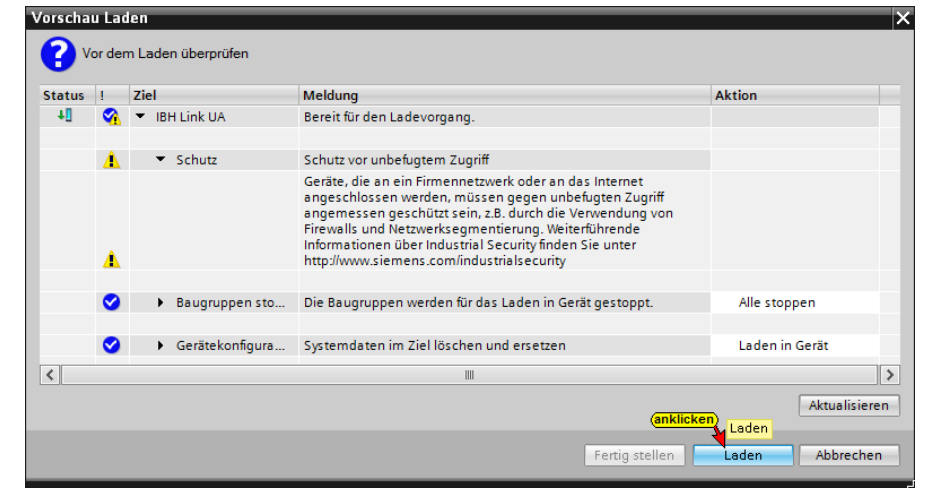

#### **Das Laden fertigstellen**

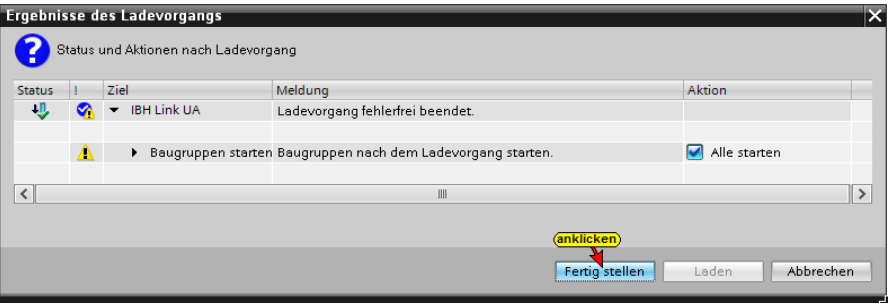

# **3.4.2 SPS Programm für die SoftSPS des IBH Link UA**

Zur Übertragung einer OPC Variable, die aus dem eigentlichen *Wert (Value)*, dem dazu gehörenden *Zeitstempel (TimeStamp)* und dem *Status (Quality Code)* besteht, eignet sich der in den Siemens Bibliotheken befindende Baustein SFB 8 (*USEND*).

Der Baustein *USEND* benötigt Zeiger auf OPC Variable. Diese sind im Datenbaustein DB20 abgelegt.

Die Zeiger auf OPC Variable werden durch Kopieren der Identifier aus dem im Fenster *Attributes* des Programms *UAExpert* erzeugt. Diese werden dem im Datenbaustein DB20 den STAT-Variablen als Anfangswerte zugeordnet.

#### **Anmerkung:**

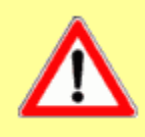

Das Kopieren der *Attribute* aus dem *UAExpert* Programm Fenster kann erst erfolgen, nachdem die OPC Tags an den IBH Link UA (OPC UA Server) übertragen wurden.

Mit diesen Daten ist das SPS Programm in der Lage, nicht nur den Wert einer Variablen, sondern auch deren Qualität und Alter auswerten zu können.

Wird zusätzlich die auf jedem OPC UA Server vorhandene Variable *"CurrentTime"* in einen Datenbereich der SPS gelegt, lässt sich auch der Zustand der Verbindung zum OPC UA Server auswerten.

Der Baustein SFB 8 (USEND) besitzt die erforderlichen Parameter zum einfachen Anmelden von OPC Variablen.

Mit dem speziellen Funktionscode *65400* (Hex *FF78*) wird der SFB 8 (USEND) zum Anmelden von Variablen verwendet.

Durch die 4 ANY Pointer und den Parameter R\_ID des Bausteines können alle Informationen zum Anmelden der Variablen in einem Aufruf übergeben werden.

Die SoftSPS ist in der Lage die OPC-Variablen zyklisch zu lesen bzw. zu schreiben.

Die Konfiguration wird über den SFB 8 (USEND) im Neustart (aufgerufen im OB100) durchgeführt.

## **Parameter des Bausteins SFB 8 (USEND) – ID = 65400 (hex FF78)**

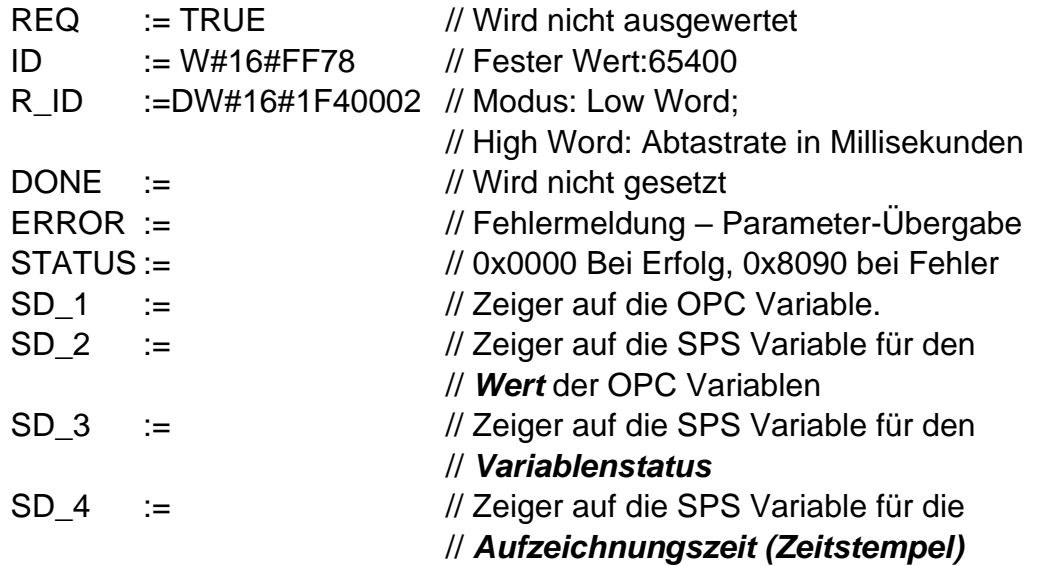

# **Client Funktion des Bausteins SFB 8 (USEND)**

Zyklisches Lesen und Schreiben. Die SoftSPS ist in der Lage, die OPC-Variablen zyklisch zu lesen bzw. zu schreiben.

Die Konfiguration wird über den SFB 8 (USEND) im Neustart (aufgerufen durch OB100) durchgeführt.

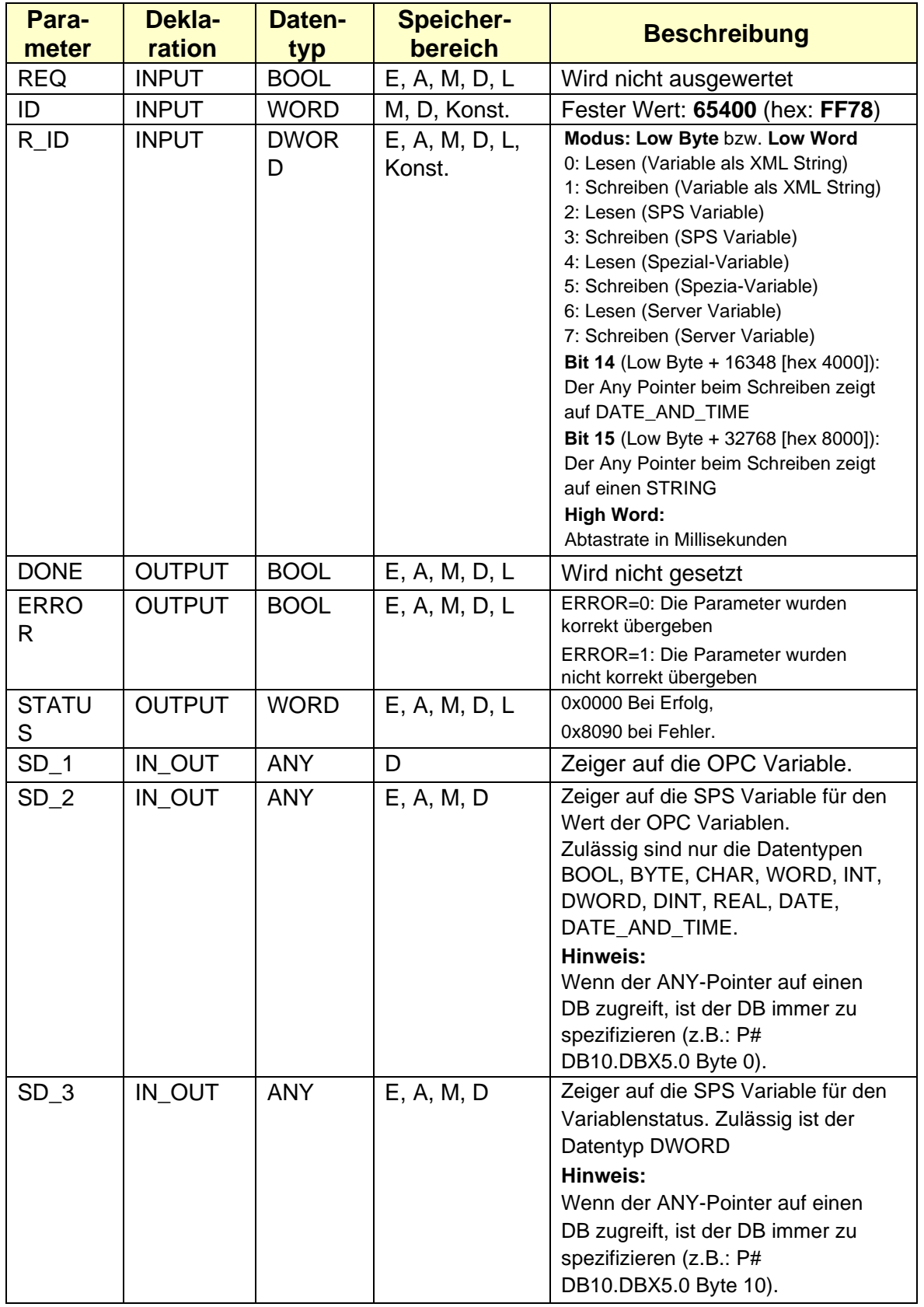

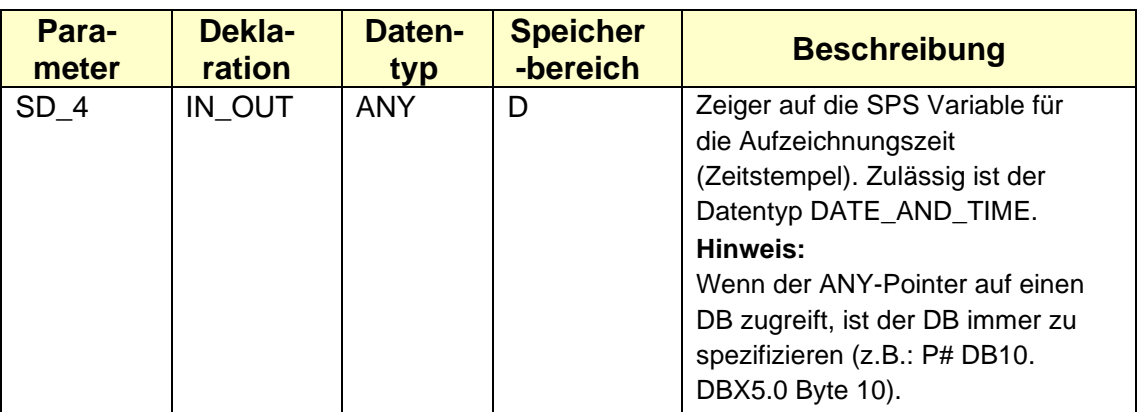

# **OPC Variablen Definitionen**

Um die OPC Variablen eindeutig zu identifizieren, werden diesen, neben dem eigentlichen Namen, noch eine Ziffer *(Namespace)*, zugeordnet.

# **Namespace Ziffern**

## **Modus 0 und 1:**

´ns=<Namespace>;s=<Identifier>´ oder:

´ns=<Namespace>;i=<numerischer Identifier>´

In diesem Modus kann jede OPC Variable gelesen werden. Der IBH Link UA kennt folgende Namespaces:

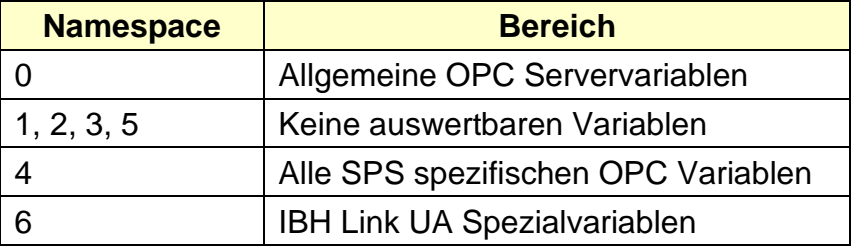

## **Modus 2 und 3:**

´<Identifier>´

Der Identifier wird folgendermaßen gebildet:

<Stationsname>.<SPS Name>.<GlobalVars>.<Variablenname aus Variablentabelle> oder:

<Stationsname>.<SPS Name>.<Programs>.<Datenbausteinname>.<Variablenname>

## **Modus 4 und 5:**

<numerischer Identifier> Nummer der Spezialvariable aus dem Namespace 6.

## **Modus 6 und 7:**

<numerischer Identifier> Nummer der Servervariable aus dem Namespace 0.

# **Funktion FC 20 – Aufrufe\_USEND**

Die Variablen aus Datenbaustein *PointerOPCvariables [DB20]* werden als Zeiger beim Aufruf von *USEND [SFB 8]* als Parameter **SD\_1** an diesen übergeben.

Die Parameter *REQ* und *ID* sind entsprechend der Tabelle Seite 8 – 12 vorgegeben worden.

Der Parameter *R\_ID* setz sich wie folgt zusammen:

- Low Word: Wert 2 (hex 0002) Lesen (SPS Variable).
- High Word:  $500 \text{ ms} \text{hex } 01\text{ F4} -$

Parameter *R\_ID* – Doppelwort: = 16#1F40002

Die Parameter *DONE*, *ERROR* und *STATUS* werden in dem Beispiel nicht ausgewertet.

- SD\_1 := Zeiger auf die OPC-Variable.
- SD\_2 =: Zeiger auf SPS Variable für den Wert der OPC-Variablen.
- SD\_3 := Zeiger auf SPS Variable für den Wert des OPC-Variablen-Status.
- SD 4 := Zeiger auf SPS Variable für den Wert des OPC-Variablen-Zeitstempels.

Der Baustein *USENDcall [FC20]* wird einmalig beim Starten der SPS im OB 100 aufgerufen. Es gilt nur die Parameter an die SPS zu übertragen, die den Baustein (*USEND [SFB 8]*) integriert hat.

#### **Anmerkung:**

Bei beiden Aufrufen von *USEND [SFB 8]* wird der gleiche Instanz-Datenbaustein (*USEND\_DB [DB 8]*) verwendet. Dieser Instanz-Datenbaustein ist nur, um die Syntax zu befriedigen, vorhanden.

**Nur die SoftSPS im IBH Link UA hat USEND in dieser Form!**

# **Funktion USENDcall [FC20]**

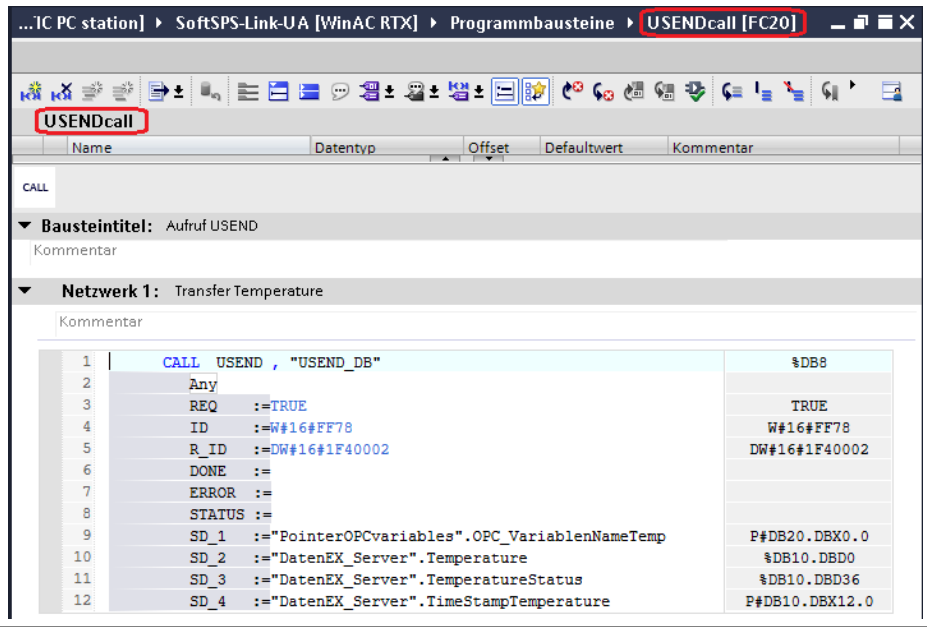

## Funktion *USENDcall [FC20]*

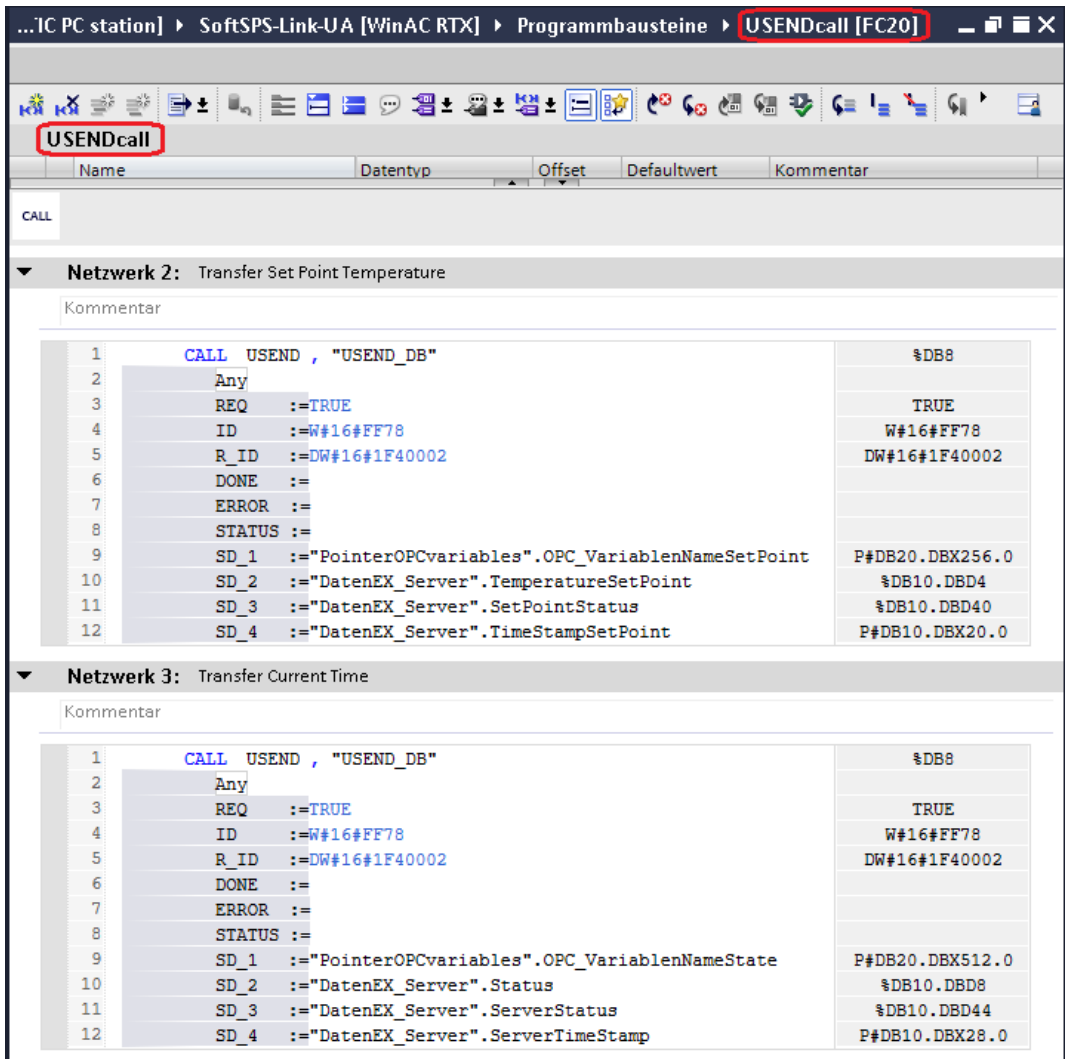

# **Instanz-Datenbaustein USEND\_DB [DB 8]**

Bei beiden Aufrufen von *USEND [SFB 8]* wird der gleiche Instanz-Datenbaustein *USEND\_DB [DB 8]* verwendet. Dieser Instanz-Datenbaustein ist nur um die Syntax zu befriedigen, vorhanden.

# **Datenbaustein PointerOPCvariables [DB20]**

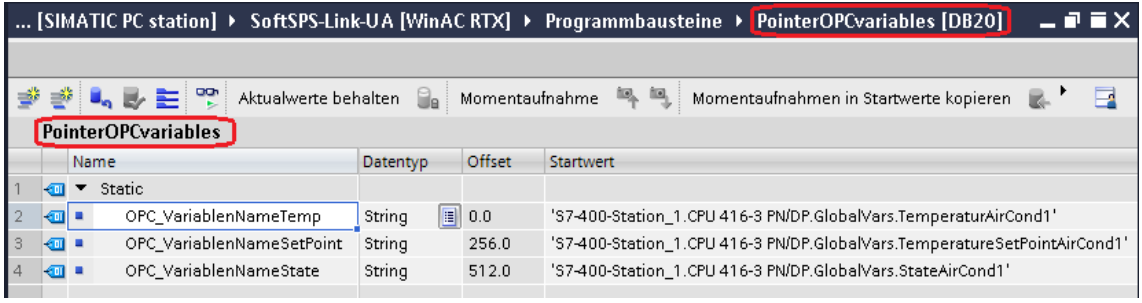

Um den Datenbaustein *PointerOPCvariables [DB20]* zu vervollständigen sind die Identifier der Variablen aus dem im Fenster *Attributes* des Programms *UAExpert* zu kopieren und den STAT-Variablen als Anfangswerte zuzuordnen.

# **3.4.3** *Identifier* **aus dem Fenster** *Attributes* **des Programms UAExpert**

#### **StateAirCond1**

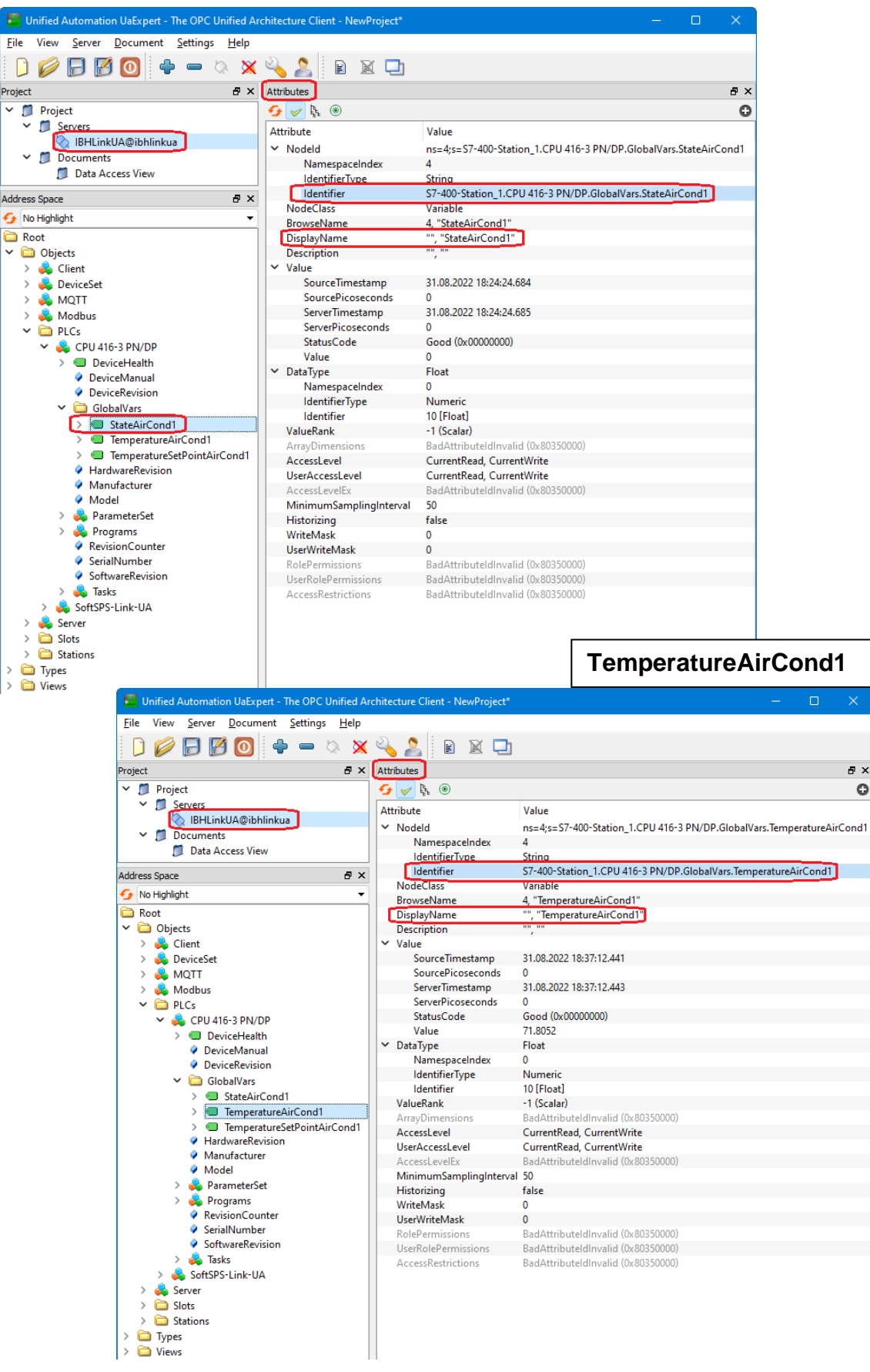

## **TemperatureSetPointAirCond1**

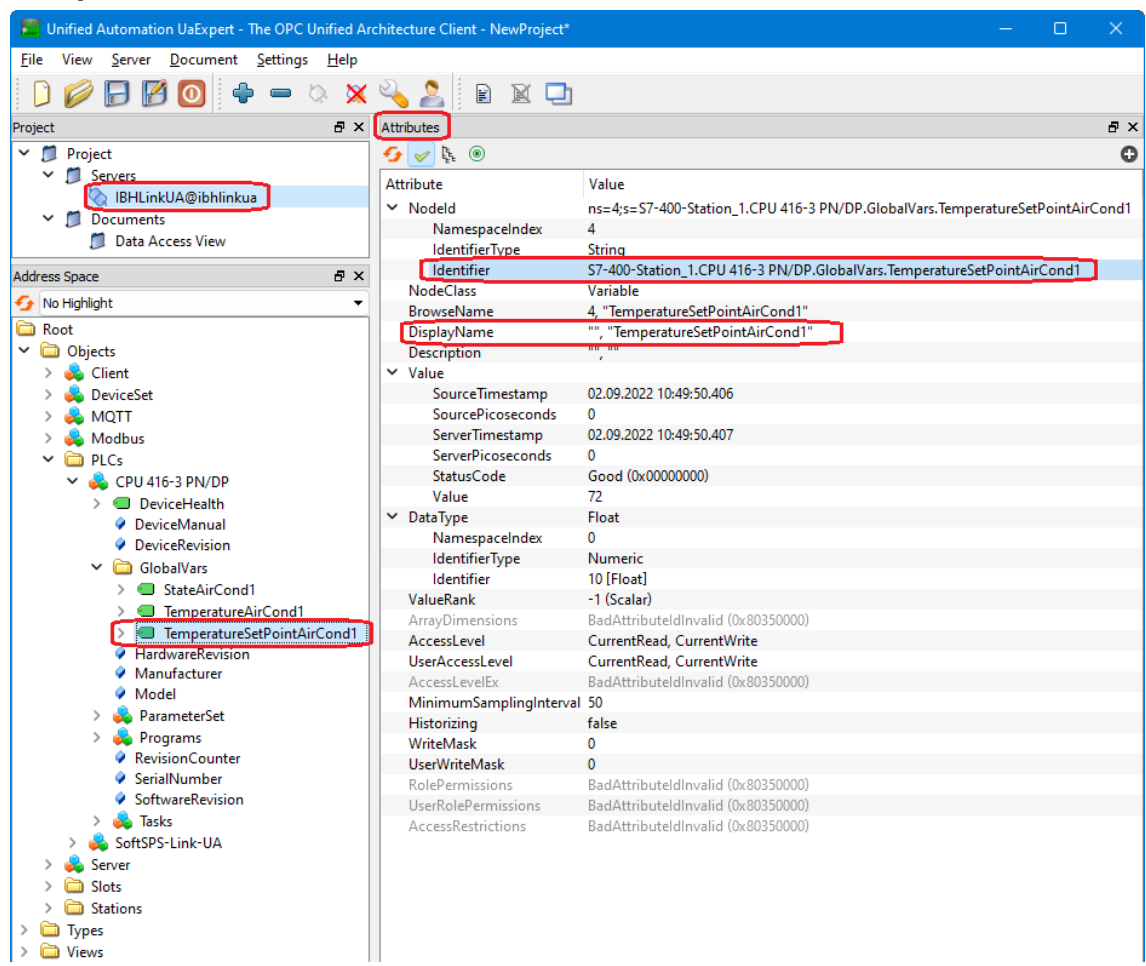

Der Startwert der Zeiger ist eine Kopie der *Identifier* aus dem enster *Attributes* des Programms *UAExpert*.

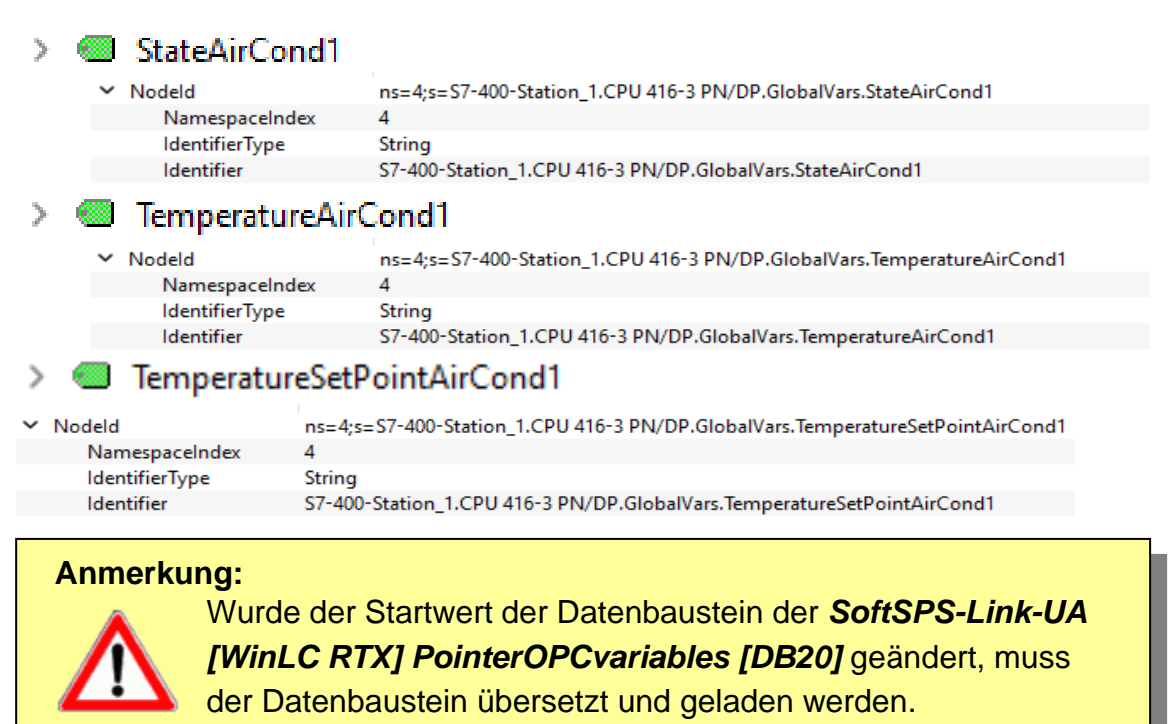

Damit der neu geladene Datenbaustein genutzt wird, ist die *SoftSPS* des IBH Link UA auf *Stop* und danach auf *Neustart* zu setzen.

# **Organisationsbaustein OB100 – COMPLETE RESTART**

Aufruf von FC20 – *USENDcall.*

# **Datenbaustein DatenEX\_Server [DB 10]**

Die Variablen des externen OPC-Servers (OPC-Variable des Air-Conditioners 1) werden hier gespeichert.

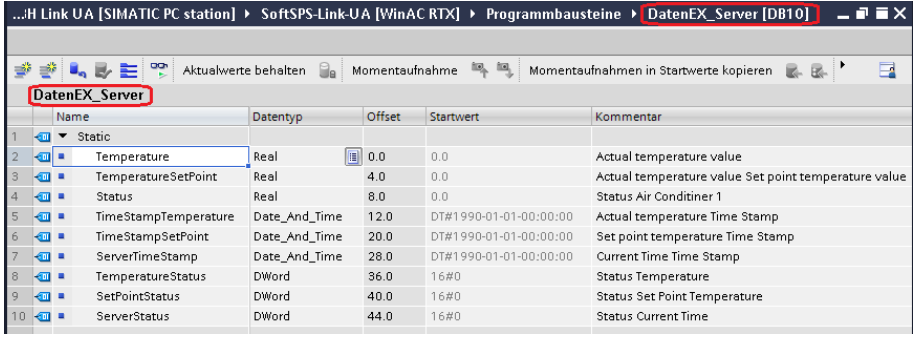

# **Datenbaustein ValueTimeStatusCPU [DB5]**

In diesem Baustein sind die umgewandelten Variablen des Datenbausteins DB 10 gespeichert. Diese Variablen können dann als OPC-Variable von der CPU 416-3 PN/DP gelesen werden.

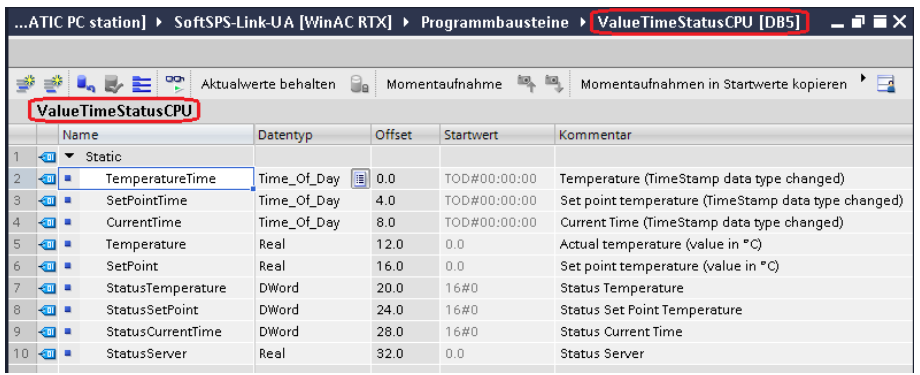

# **Funktionen FC 8 – DT\_TOD und FC 1 – FahrenheitCelsius**

Die Funktion FC 8 (DT\_ TOD) wandelt die Variablen vom Typ DATE\_AND\_TIME in den Typ Tageszeit. Die Funktion FC 1 wandelt °Fahrenheit in °Celsius.

# **Organisationsbaustein OB1 – Main**

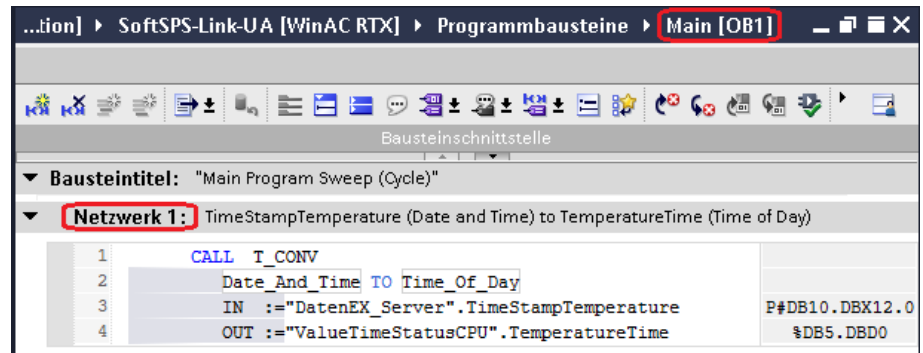

#### **OB1 – Main**

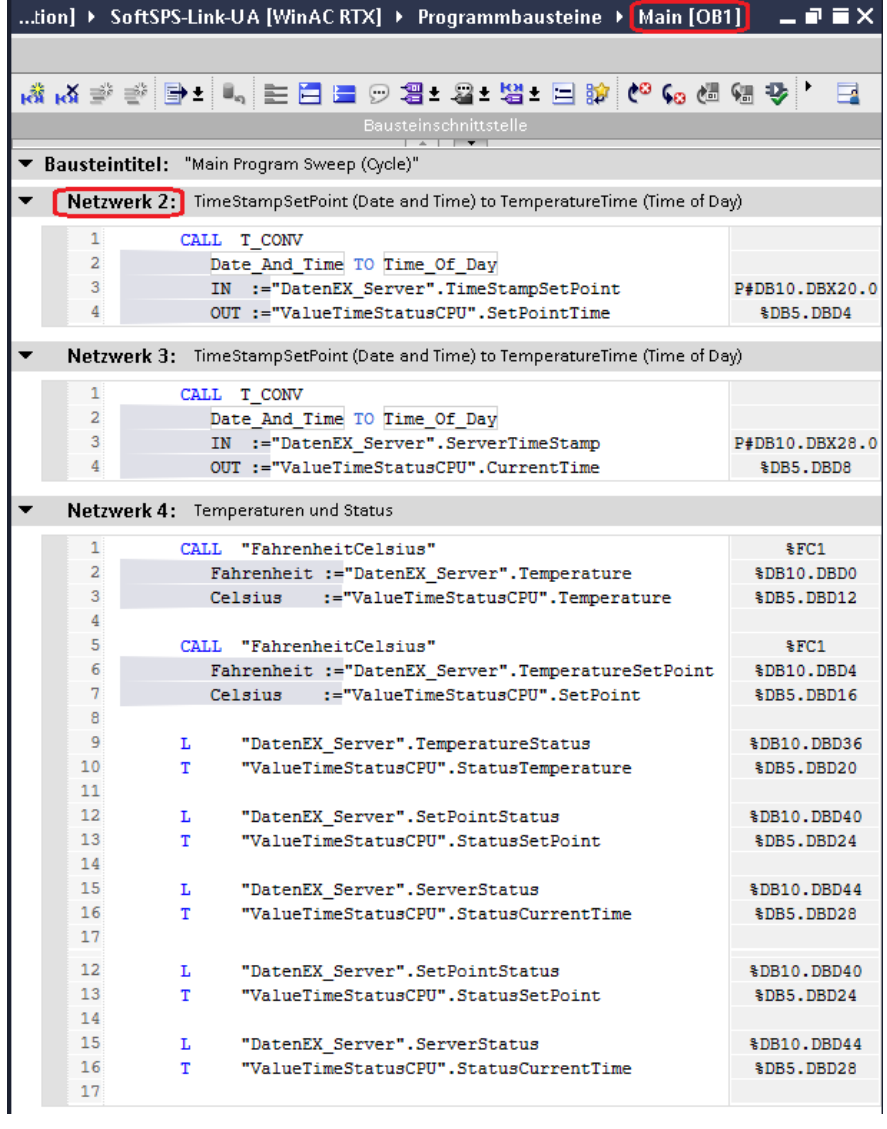

# **3.5 Verbindung zu den OPC Server Variablen über die OPC UA Client – Funktion herstellen**

Eine Verbindung zu den OPC Server Variablen wird über die OPC UA Client – Funktion hergestellt.

Die von dem *Air Conditioner (OPC Server Variable)* bereitgestellten *OPC-Tags* werden im Browser-Fenster OPC Client ausgewählt.

## **AirConditioner\_1** → **Lese-Variable hinzufügen**

Die Variablen *State, Temperature* und *TemperatureSetPoint* die der *externe OPC UA Server* zur Verfügung stellt werden als Lese-Variable deklariert.

Der *OPC UA Client* im *IBH Link UA* liest diese Daten.

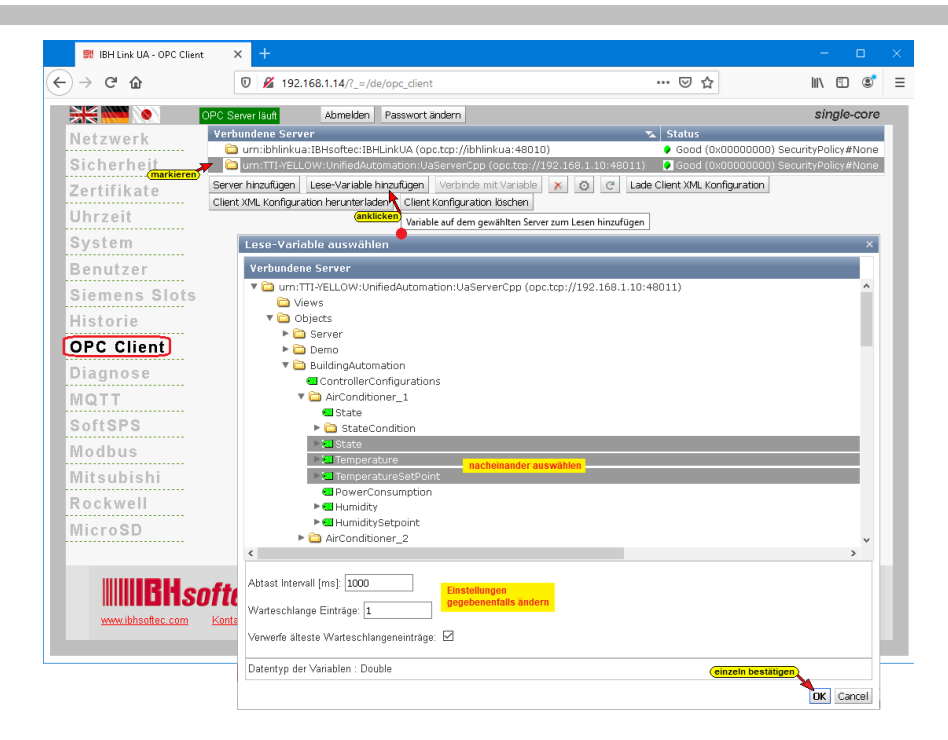

## **Verbinden mit Variablen**

Die Variablen *State, Temperature* und *TemperatureSetPoint*, die als Lese-Variable deklariert worden sind, werden mit dem IBH Link UA OPC Server verbunden, der diese dann an das SPS Programm *(CPU 416 TIA - OPC UA Portal)* in der CPU-416 gibt.

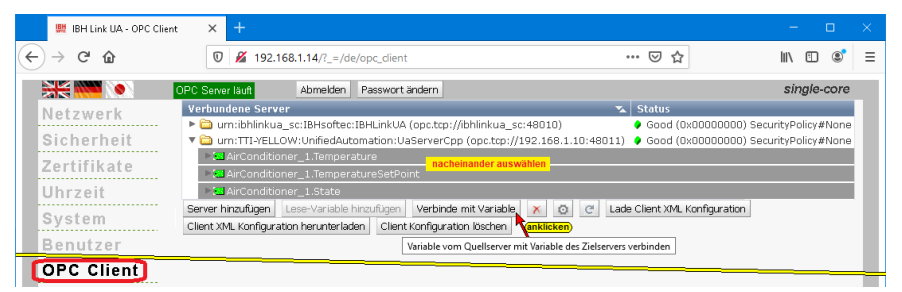

Variable (OPC Tags) *GlobalVars*

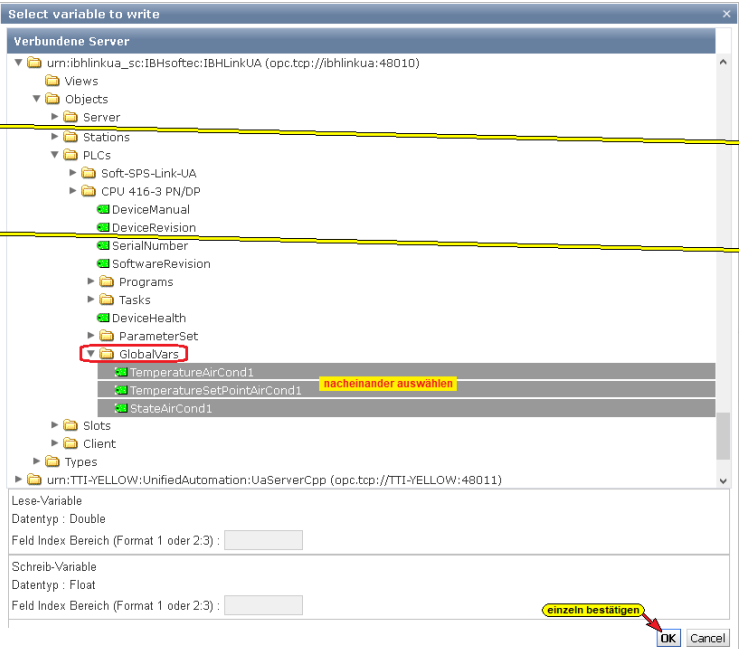

Die Verbindungen werden im IBH Link UA Web-Browser-Fenster OPC Client angezeigt.

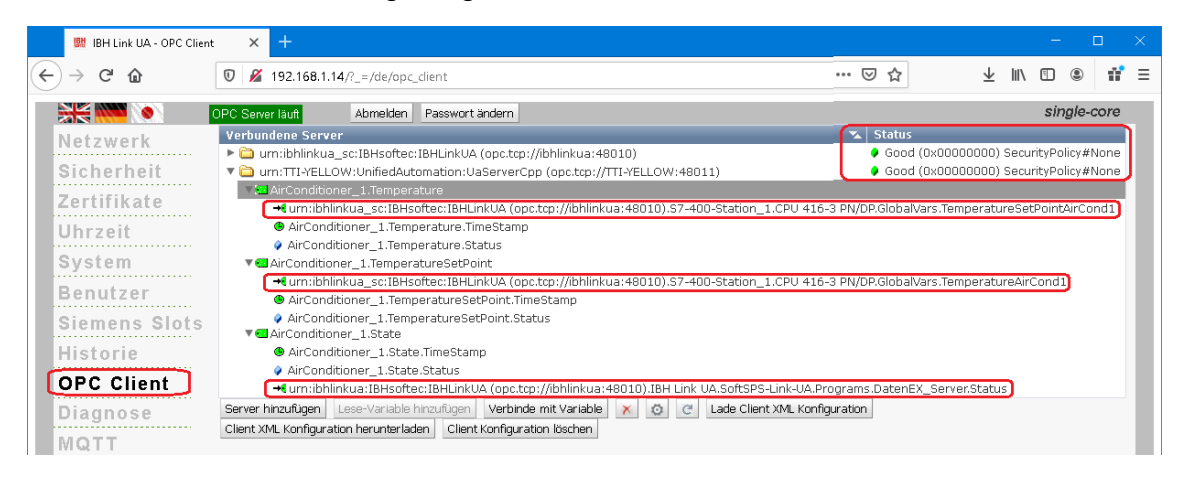

# **3.6** *UaExpert* **– Programm-Fenster – Anzeigen**

Im *UaExpert* – Programm-Fenster werden unter *Data Access View* die Werte der OPC-Tags der *SoftSPS-Link-UA [WinLC RTX]* angezeigt.

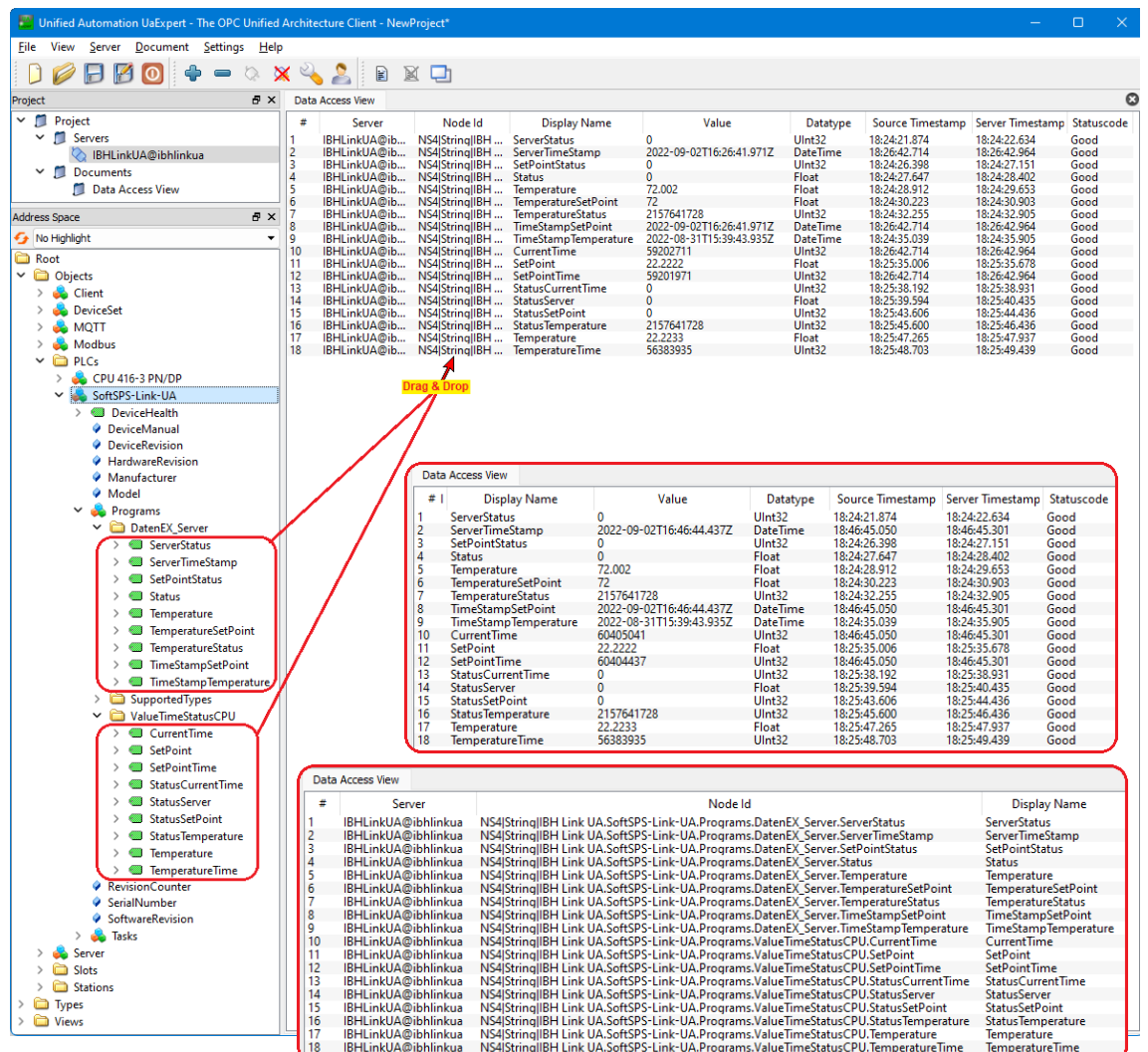

# **IBH Link UA Diagnose und SoftSPS Anzeigen**

Im Browser-Fenster Diagnose werden die aufgebauten Verbindungen angezeigt. Im Beispiel ohne Fehler.

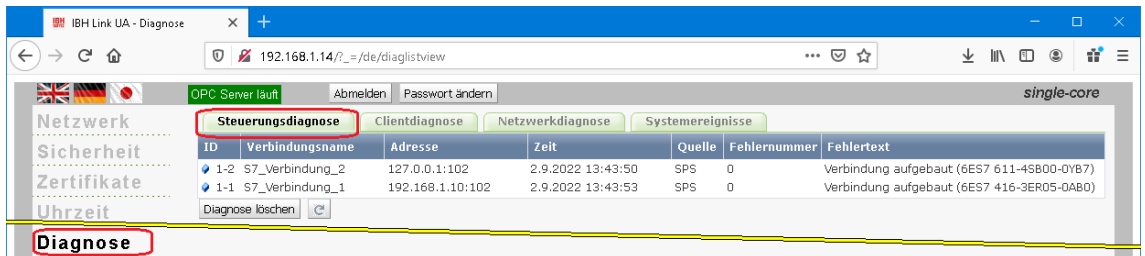

Im Browser-Fenster SoftSPS / SoftSPS Verbindungen werden die aufgebauten Verbindungen mit zusätzlichen Informationen angezeigt.

## **Browser-Fenster SoftSPS / SoftSPS Verbindungen**

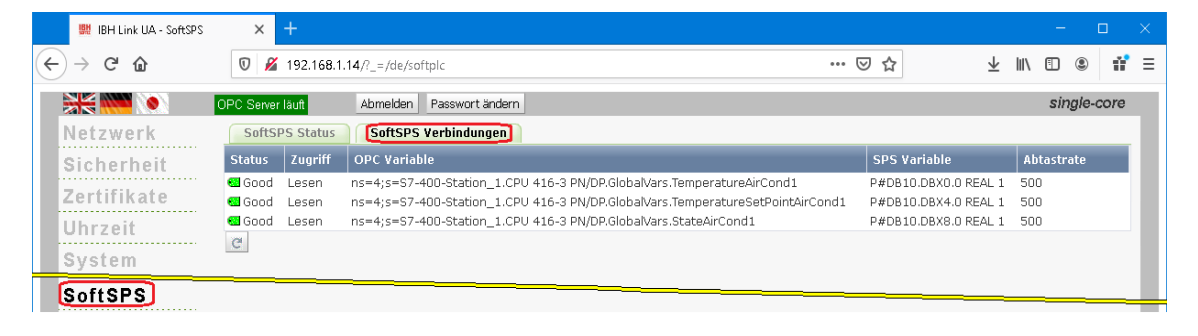

# **3.6.1 Online-Anzeige SoftSPS-Link-UA [WinLC RTX]**

Die Werte in Datenbaustein *DatenEX\_Server [DB 10]* wurden mit Hilfe von *USEND [SFB 8]* aus dem *Air Conditioner* übertragen.

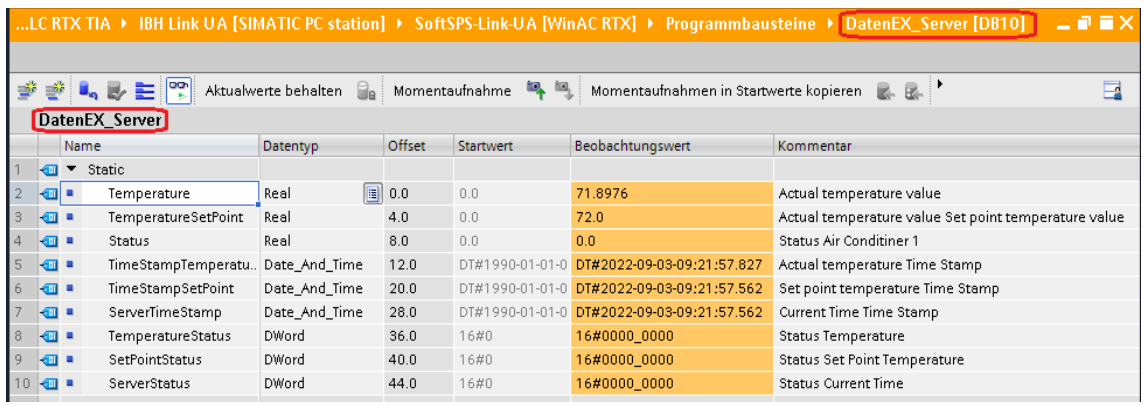

# **3.7 Lese-Variable hinzufügen**

Die in der *SoftSPS* bereitgestellten Variablen *(OPC Server Variable)* des Datenbausteins *ValueTimeStatusCPU [DB 5]* verbunden werden als Lese-Variable ausgewählt.

## **SoftSPS-Link-UA [WinLC RTX]** → **Lese-Variable hinzufügen**

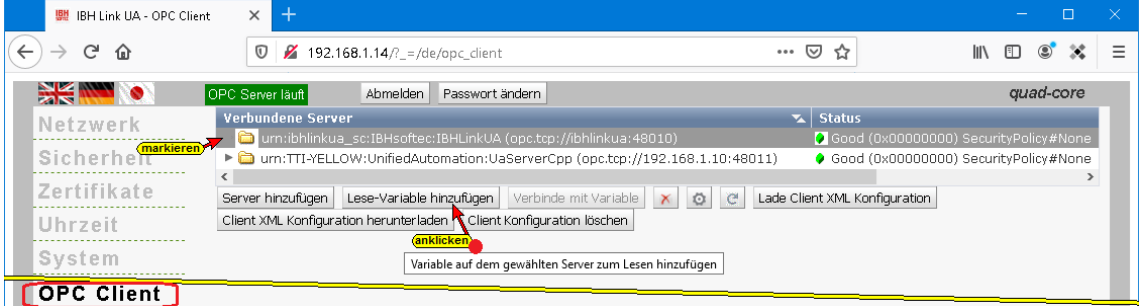

## **Lese-Variable hinzufügen**

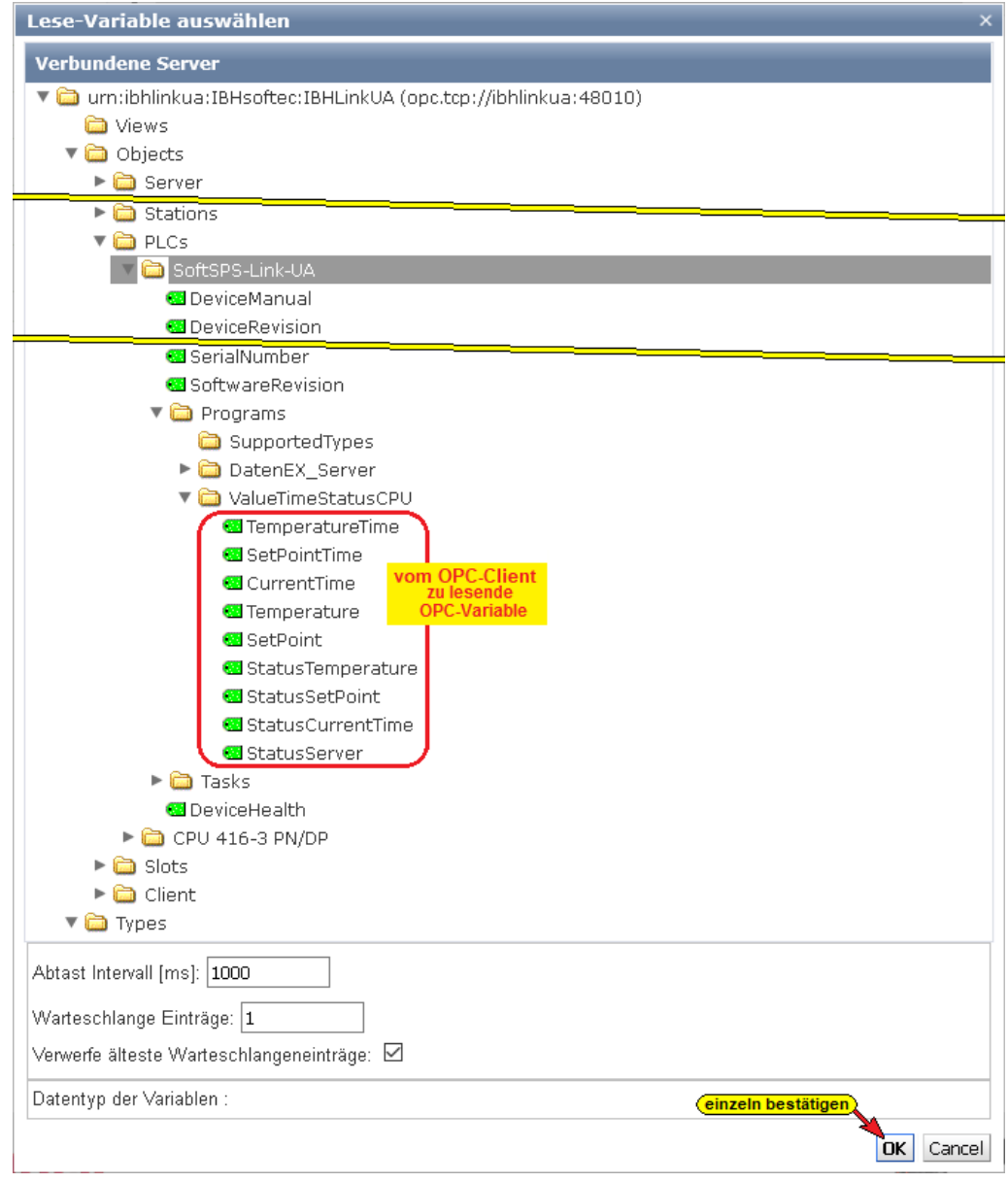

# **3.7.1 Verbinden mit Variablen in die geschrieben werden soll**

Die vom der *SoftSPS* bereitgestellten Variablen *(OPC Server Variable) ValueTimeStatusCPU [DB5]* werden mit den Variablen des Datenbausteins *DataWinLC RTX [DB22]* der *CPU 416-3 PN/DP* verbunden.

## **Eingefügte Lese-Variablen**

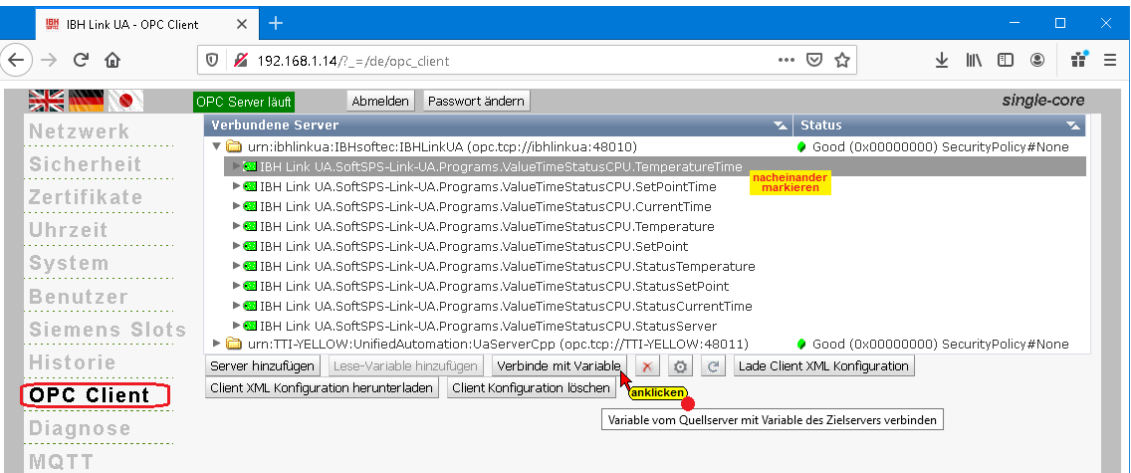

## **Verbinden mit Variablen in die geschrieben werden soll**

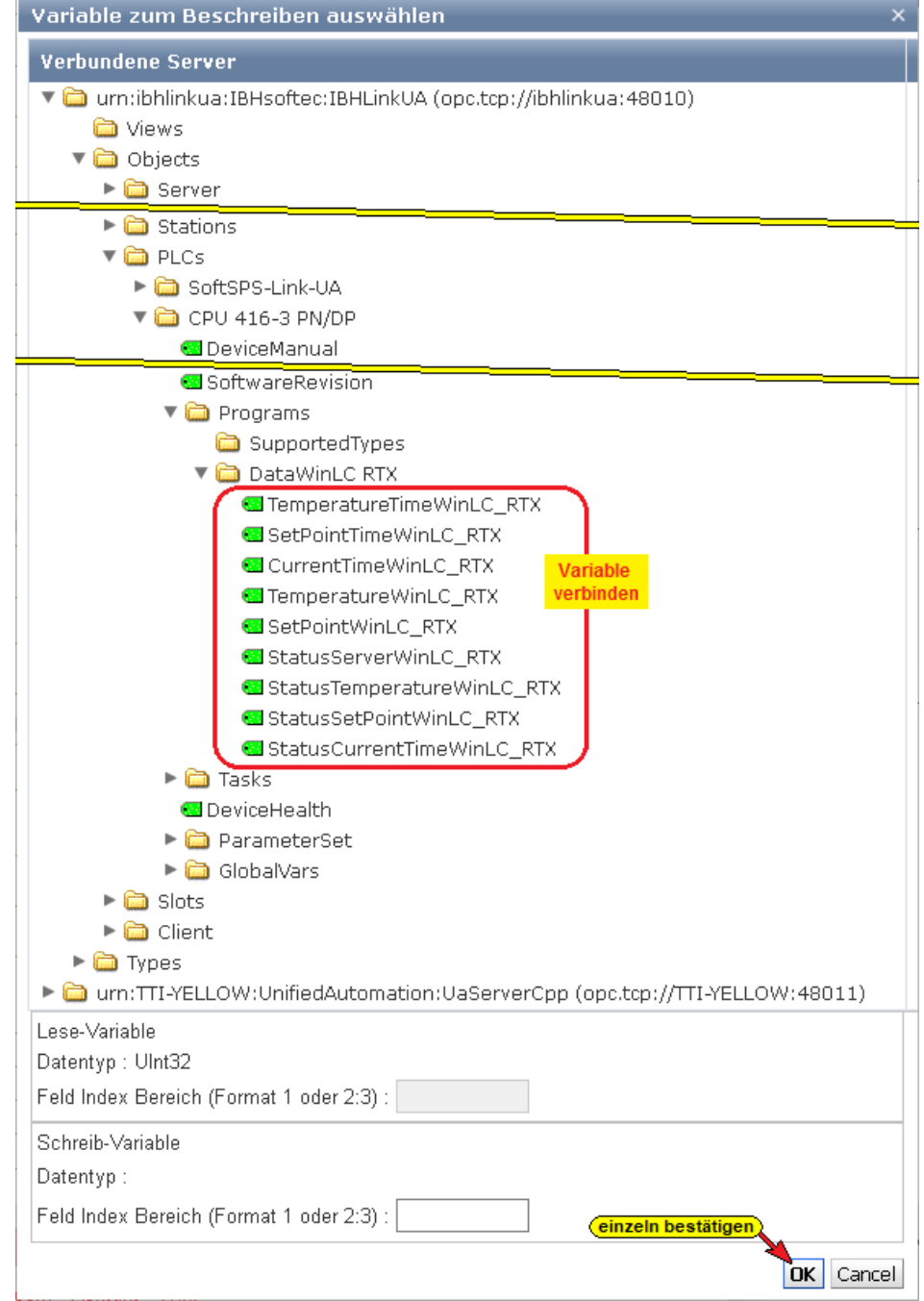

#### **Eingefügte Verbindung mit Variablen**

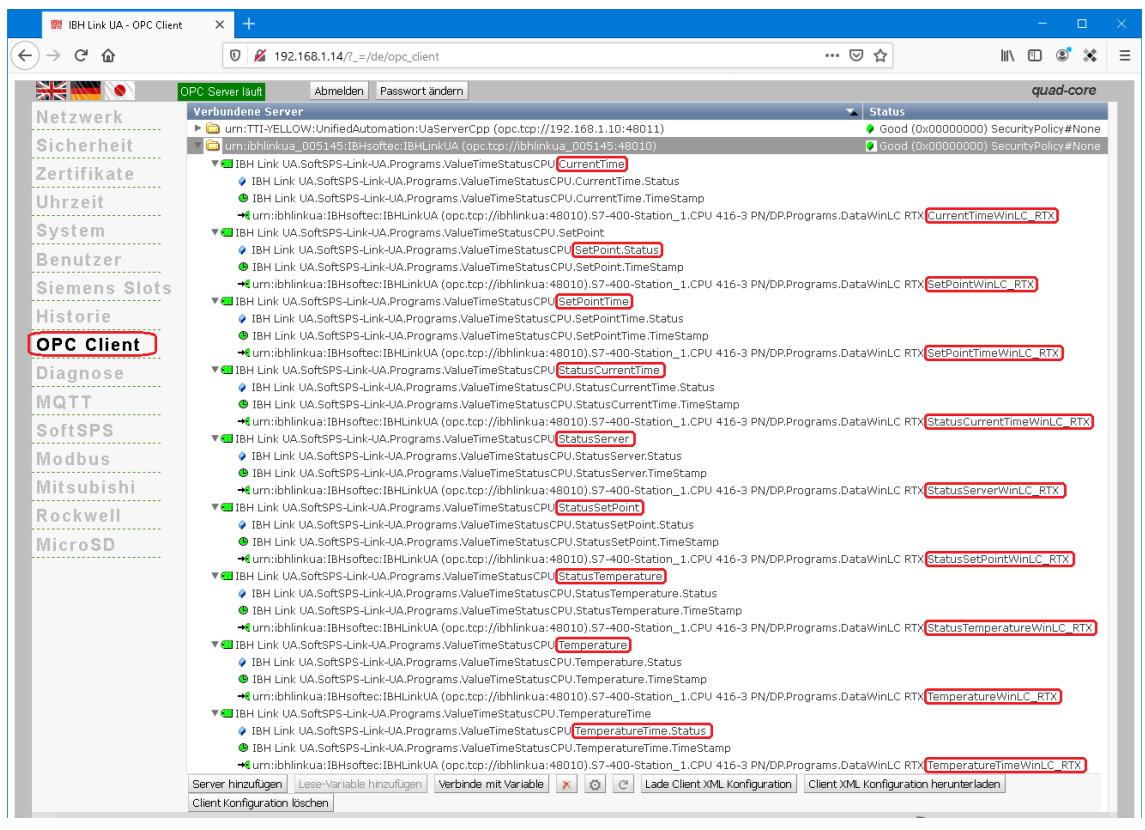

# **3.7.2** *UaExpert* **– Programm-Fenster – Anzeigen**

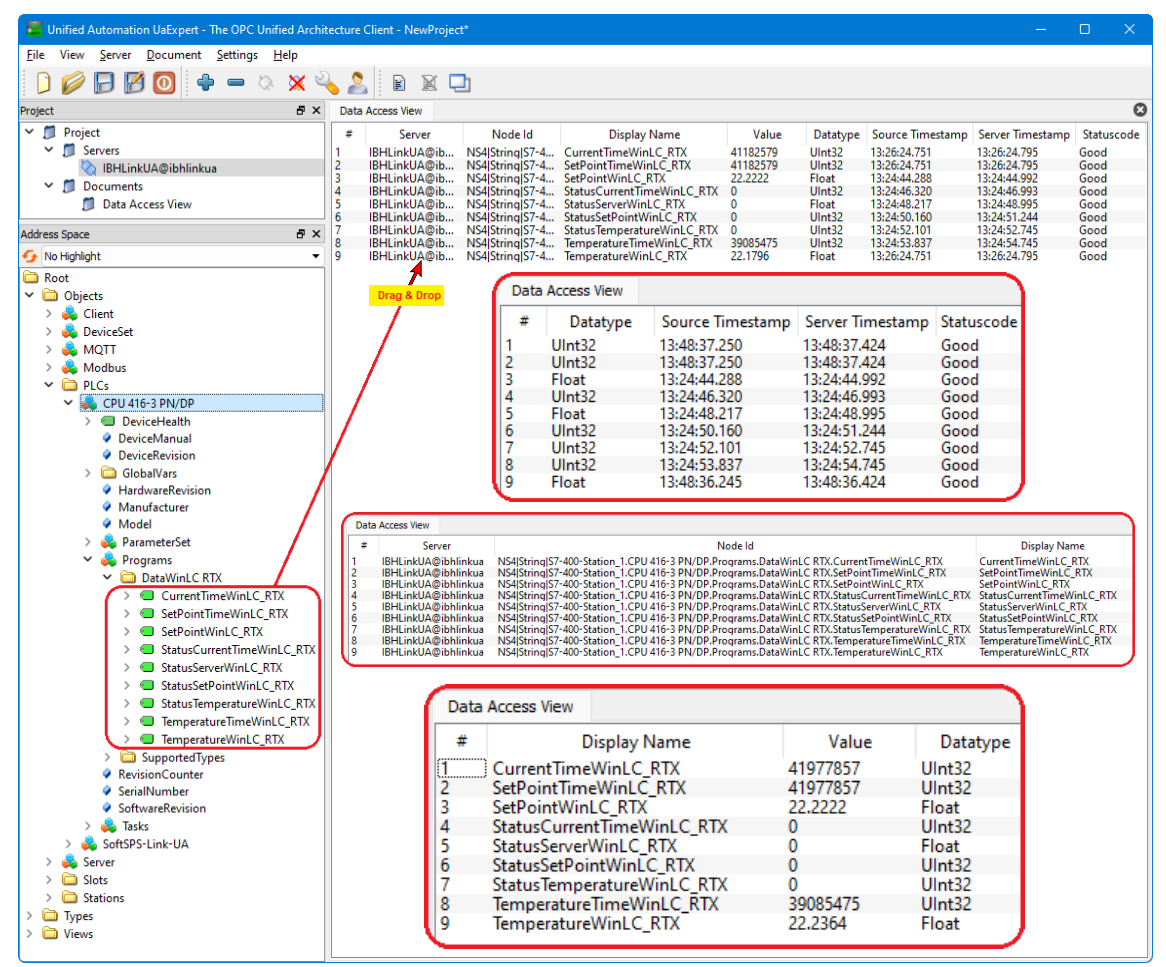

Im *UaExpert* – Programm-Fenster werden unter *Data Access View* die Werte der OPC-Tags *(DatenEX\_Server [DB 10]* der *CPU 416-3 PN/DP)* angezeigt.

## **CPU 416-3 PN/DP – GlobalVars**

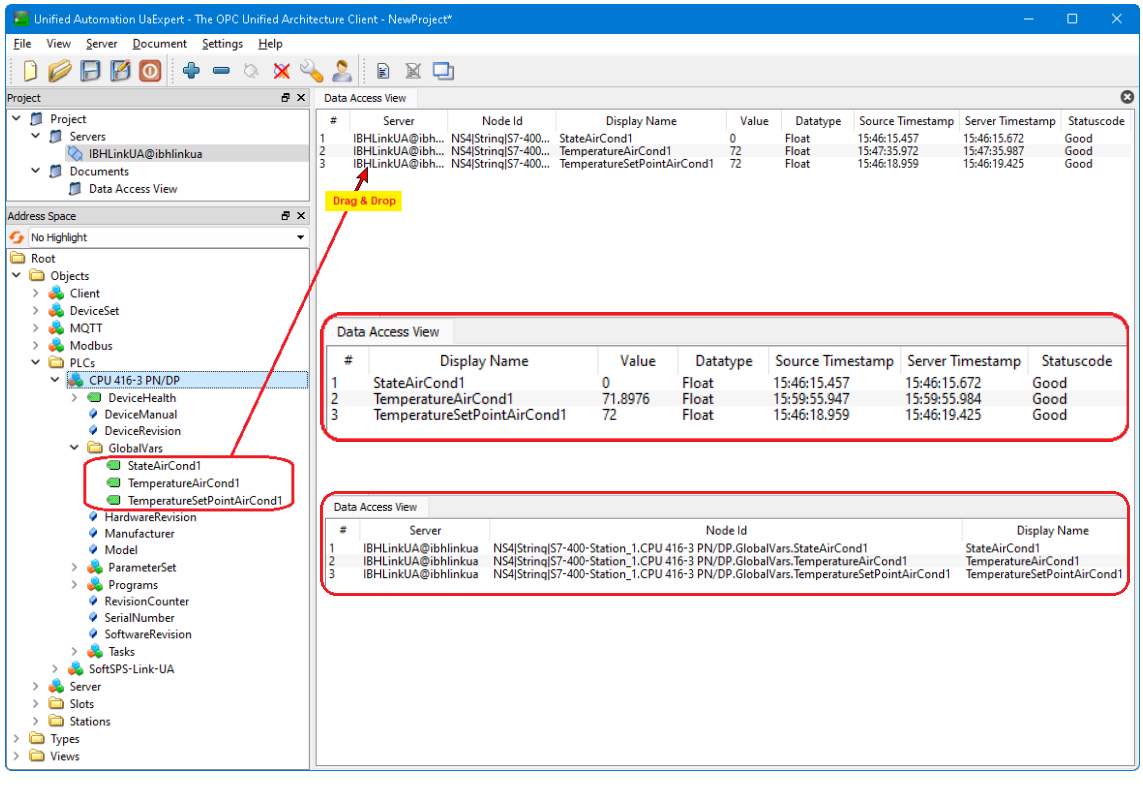

# **3.7.3 CPU 416-3 PN/DP**

Die Variablen des Datenbausteins *ValueTimeStatusCPU [DB5]* der *SoftSPS-Link-UA [WinLC RTX] (OPC Server Variable)* werden an die *CPU 416-3 PN/DP* übertragen und im Datenbaustein *DataWinLC RTX [DB22*] angezeigt.

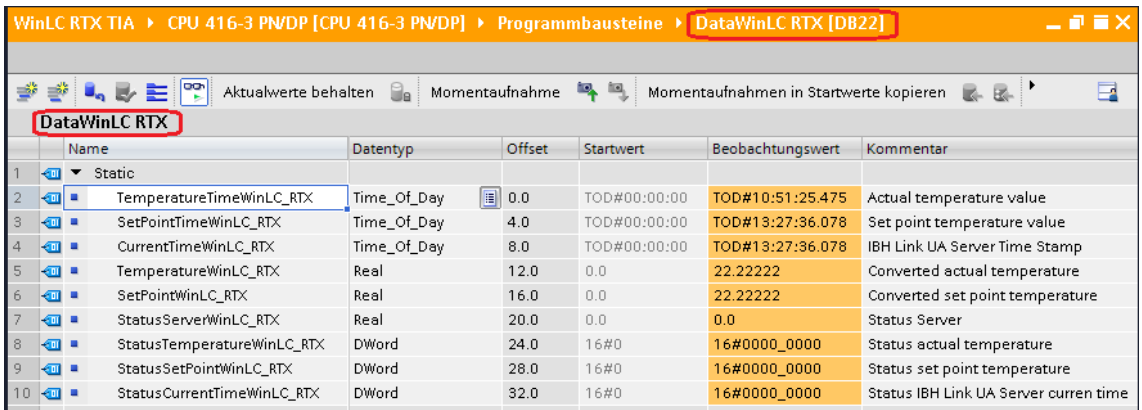

# **4 IBH Link UA - Anbindung einer CPU 312**

In den folgenden Beispielen wird die Erstellung eines Projektes mit dem TIA Portal mit der Anbindung einer CPU 312 (6ES7 312-1AE13- 0AB0) und dem IBH Link UA mittels einer Ethernet-Verbindung via IBH Link S7++ gezeigt.

## **IBH Link S7++**

Der IBH Link S7++ ist ein Ethernet-Konverter. Das verwendete Protokoll ist das übliche Standard-TCP/IP. Alle Vorteile von Ethernet kommen so ohne Probleme dem Anwender zugute.

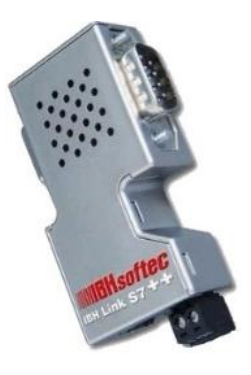

Der Einsatz von *SimaticNet* sowie die Verwendung eines CP-Kommunikationsprozessors ist weder auf PC- noch auf SPS-Seite notwendig.

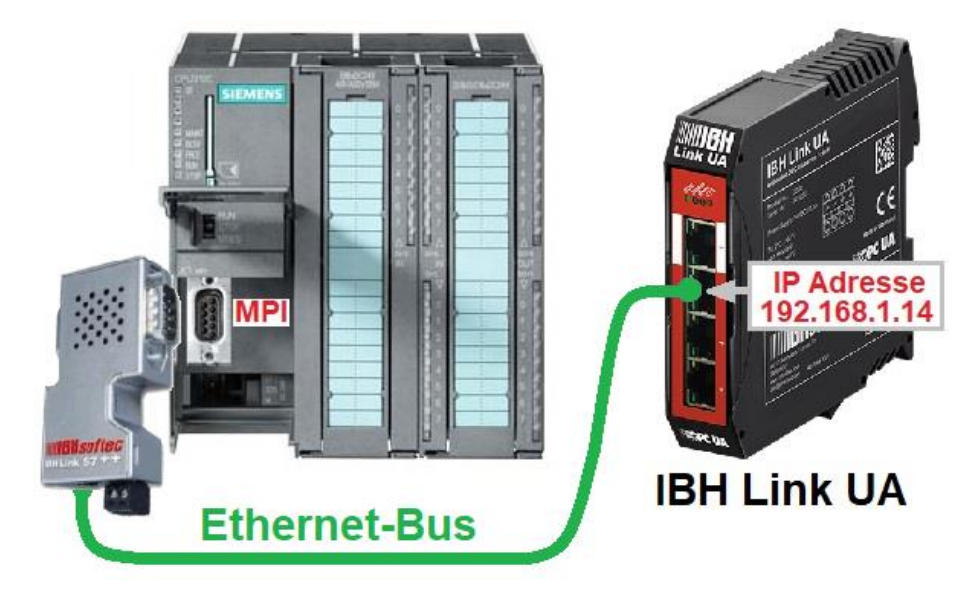

# **4.1 Tank Pegel – Projektierung mit dem TIA Portal**

# **Beispiel: Tank Pegel**

Das vorbereitete Beispiel Projekt *CPU 300 TIA*, ist identisch mit dem Programm *Tank Pegel,* wie im Kapitel 1 beschrieben.

Der Programm-Name ist *CPU 300 TIA*. Es simuliert das Füllen und Leeren eines Tanks.

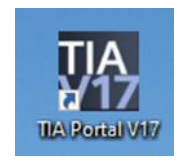

Für die Erstellung der Netzwerk-Konfiguration kommen die SIEMENS SPS Programmiersysteme TIA Portal V17 zum Einsatz.

#### **IBH Link UA - Konfiguration mit dem TIA Portal**

S7-300 und S7-400 Steuerungen, die über keinen Ethernet-Anschluss verfügen, können über den IBH Link S7++ oder den IBH Link S7++ HS an den IBH Link UA angeschlossen werden.

Der Routing-Modus muss im IBH Link S7++ aktiviert sein. Dieser Modus ist ab Firmware Version 2.142 verfügbar. In diesem Modus sind keine *unprojektierten Verbindungen über RFC1006* mehr möglich! Verbindungen über den *IBHNet-Treiber* funktionieren weiterhin.

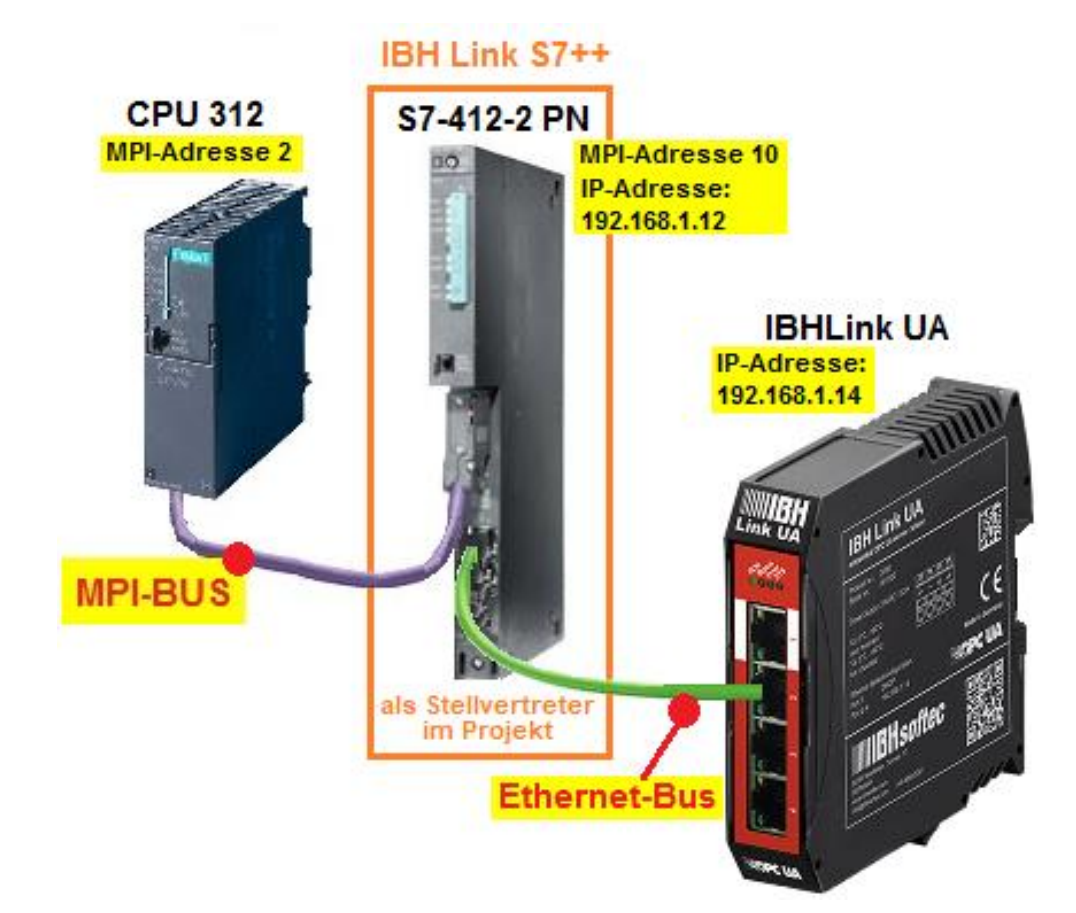

#### **Anmerkung:**

Die CPU S7-412-2 PN stellt den Dienst **Routing** zur Verfügung und ist im Hardware-Katalog des TIA-Portals und Step 7 (Simatic Managers) vorhanden.

Die Firmware des IBH Link S7++ emuliert die Routing-Fähigkeiten der CPU S7-412-2 PN **(6ES7 412-2EK06-0AB0 V6.0).**

Folgende Eigenschaften stehen zur Verfügung (Kompatibel zur CPU S7-412-2 PN):

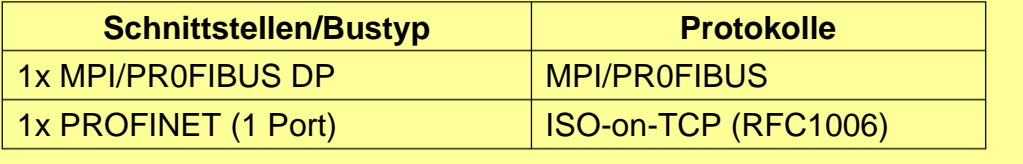

# **4.1.1 Konfiguration des IBH Link S7++ (Routing-Modus)**

In dem STEP 7 Beispiel soll die S7 CPU 312 über den IBH Link S7++ geroutet mit dem IBH Link UA verbunden werden. Der IBH Link S7++ muss hierfür konfiguriert sein.

Nach dem Starten von *IBHNet Stationen* verwalten, wird das Dialogfeld *IBH Netzwerkeinstellungen* geöffnet. Den Button *IBH Link S7* anklicken um das Dialogfeld *Mehrere Netzwerkkarten erkennen* zu öffnen.

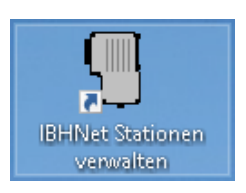

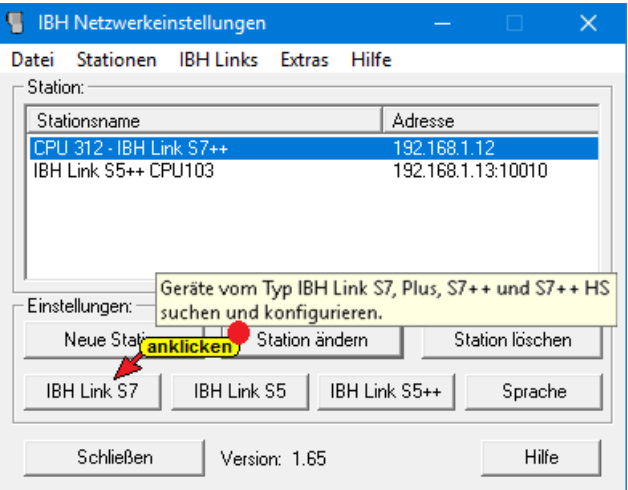

Netzwerkkarte, an der der *IBH Link S7++* angeschlossen ist, markieren und mit *OK* bestätigen.

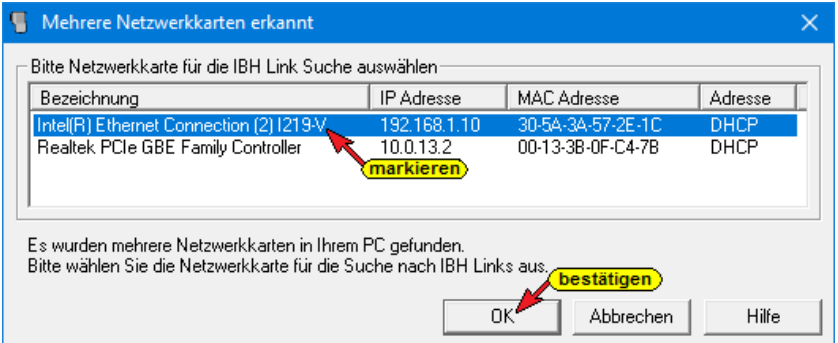

Angeschlossen *IBH Link S7++* markieren und mit Anklicken von Einstellungen das Dialogfeld *IBHLink Einstellungen* öffnen.

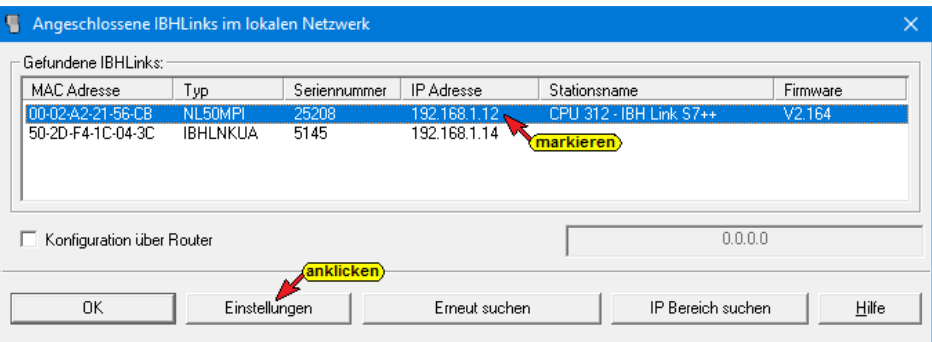

Im Dialogfeld IBHLink Einstellungen / Netzwerk die Routing Option *Projektierung mit NetPro / TIA* aktivieren.

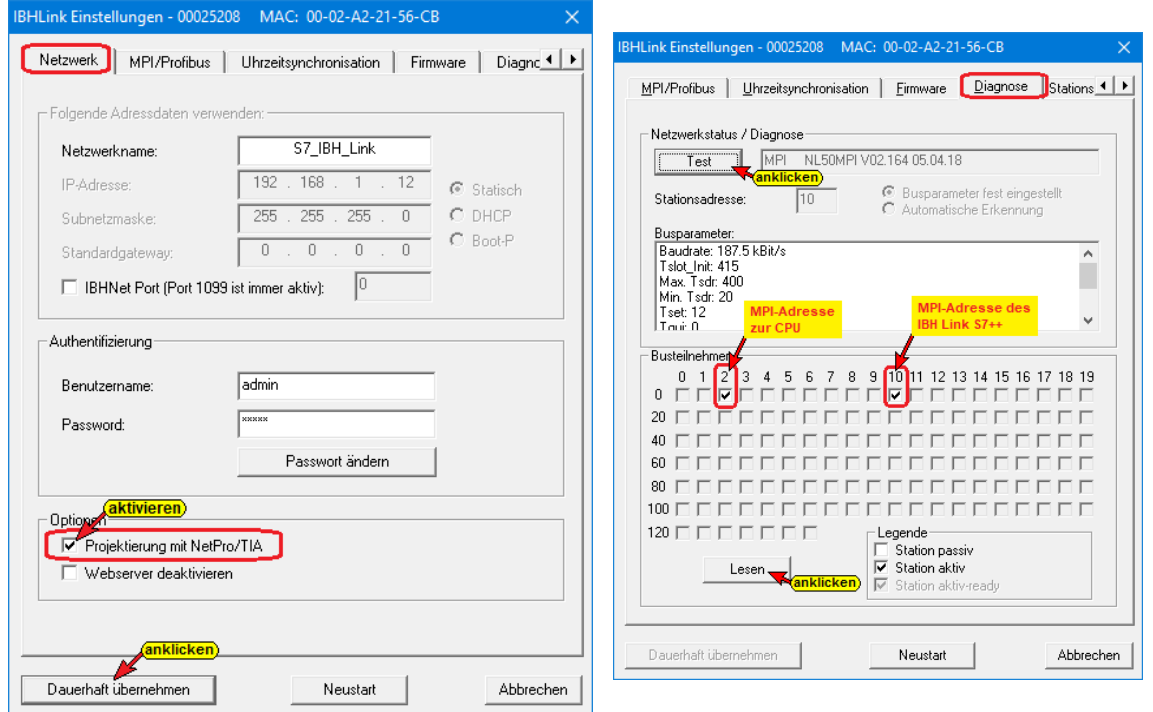

Die vorgenommene Einstellung ist dauerhaft in den IBH Link S7++ zu übernehmen.

# **PC-Netzwerk Adaptereinstellung**

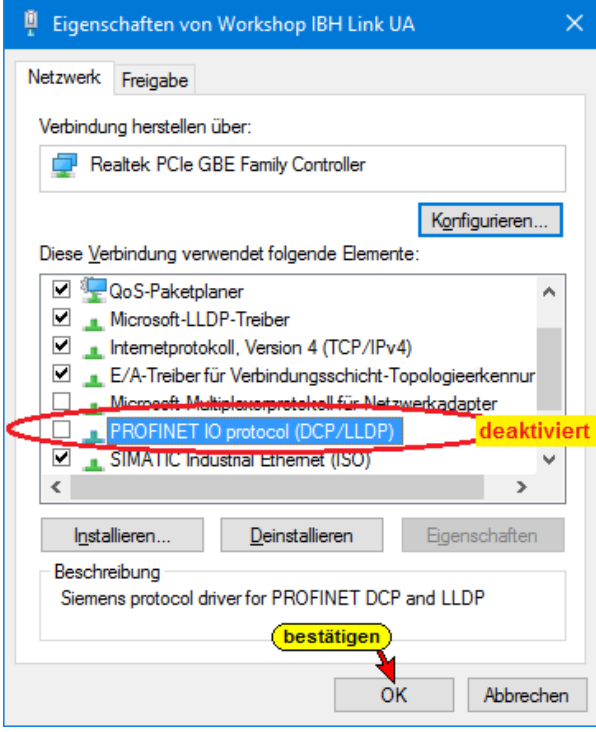

Die Verbindung vom PC bzw. IBH Link UA zum IBH Link S7++ erfolgt via Ethernet. Damit keine Gerätesuche über das *PROFINET DCP-Protokoll* durchgeführt werden kann, ist dieses im PC zu deaktivieren.

# **4.2 TIA Beispiel: IBH Link UA – S7-312 geroutet über IBH Link S7++**

## **IBH Link S7 ++ auswählen**

Die TIA Portal-Programmierumgebung verfügt nicht über ein Dialogfeld zur Auswahl eines *IBH Link S7++*. Befinden sich ein oder mehr *IBH Link S7++* im Subnetz, muss die Auswahl über das Dialogfeld IBH-Netzwerkeinstellungen erfolgen.

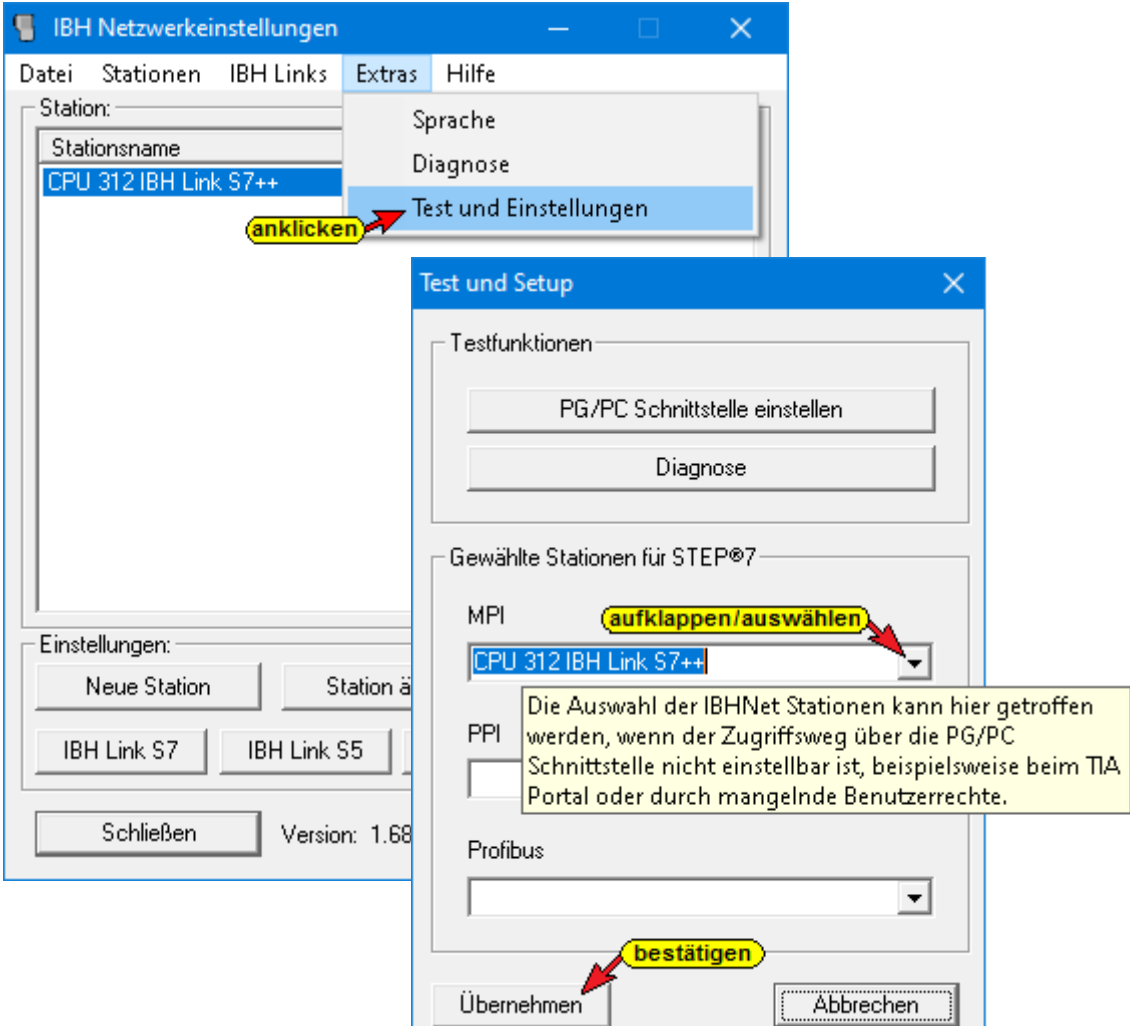

Durch Klicken auf die Schaltfläche Übernehmen erhält der IBHNet-Treiber die IP-Adresse. Das TIA-Portal hat daher nur über den IBH Link S7++ Zugriff auf die zugewiesene CPU.

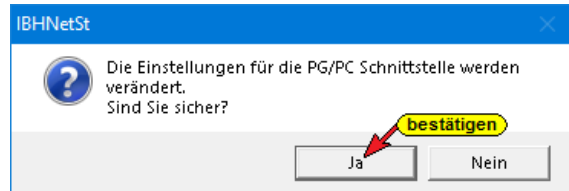

Die Zuweisung der Einstellung muss bestätigt werden.

## **S7-312 MPI Schnittstelle**

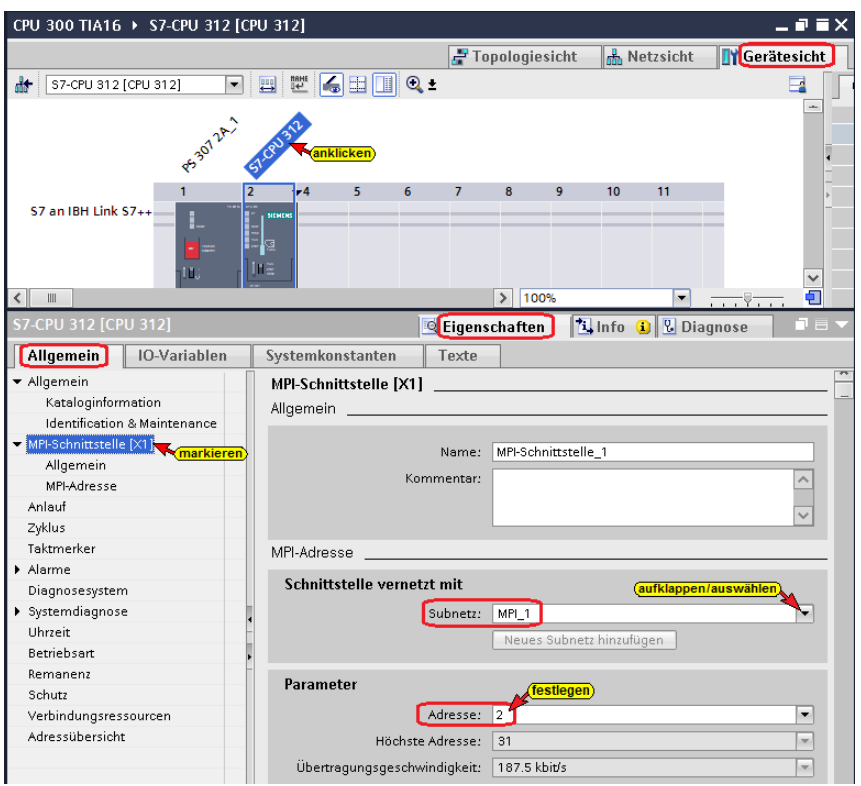

Die MPI-Adresse wird in dem *IBH Link S7++* übernommen

# **4.2.1 Programmbausteine und Gerätekonfiguration in CPU (Gerät) laden**

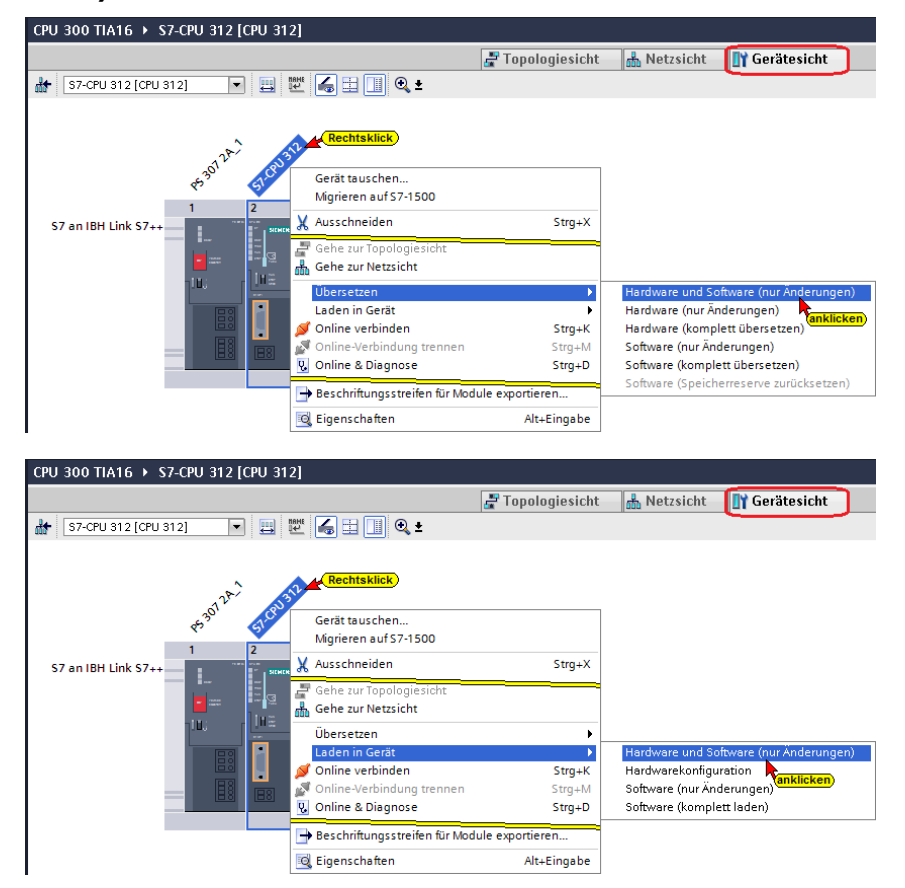

# **Dialogfeld** *Erweitertes Laden*

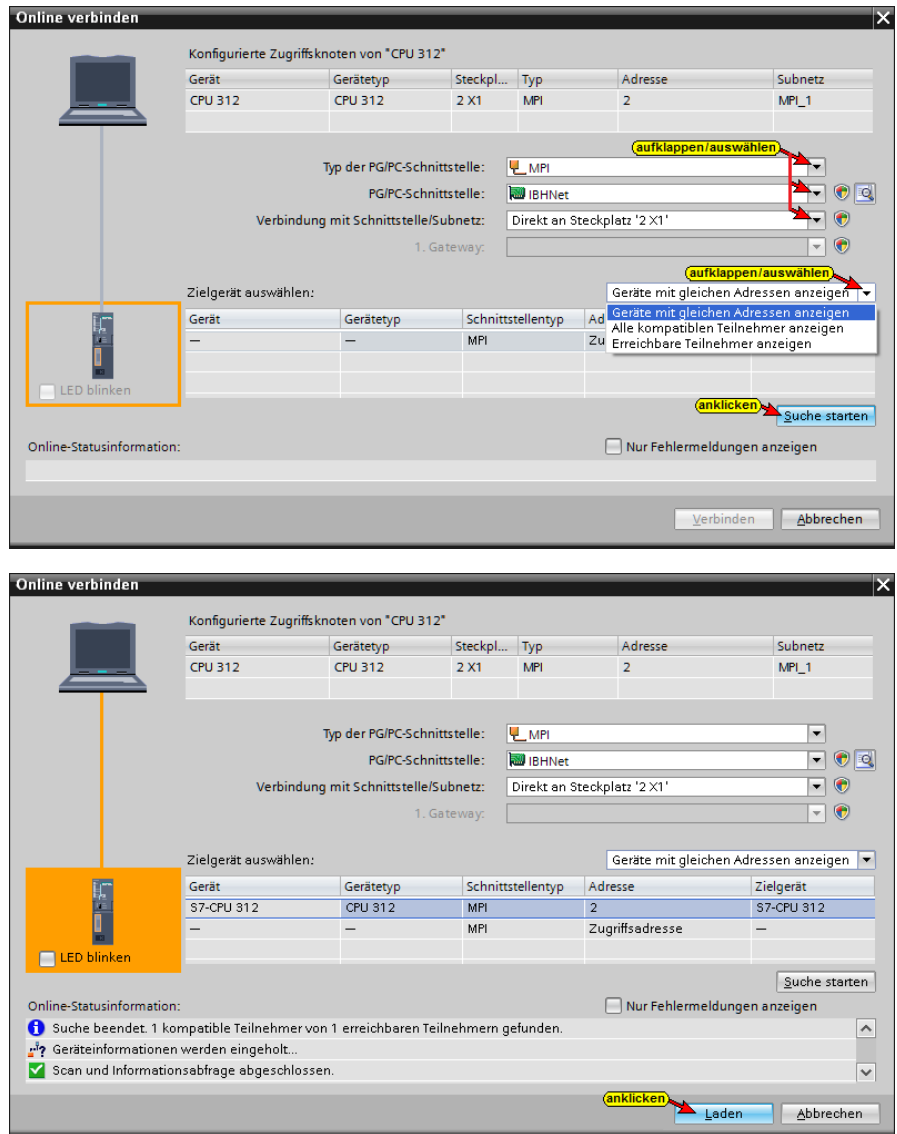

# **Anmerkung TIA 13**

Im TIA 13 Portal, im Dialogfeld Erweitertes Laden darf die Option *Alle kompatiblen Teilnehmer anzeigen* nicht aktiviert sein, da sonst das TIA Portal per PROFINET DCP nach Geräten sucht aber keine PROFINET Geräte finden kann.

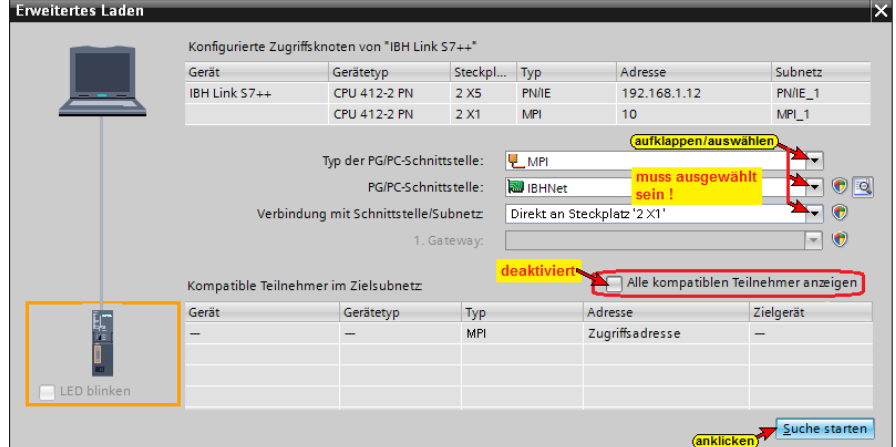

Eine Vorschau des Ladens wird angezeigt.

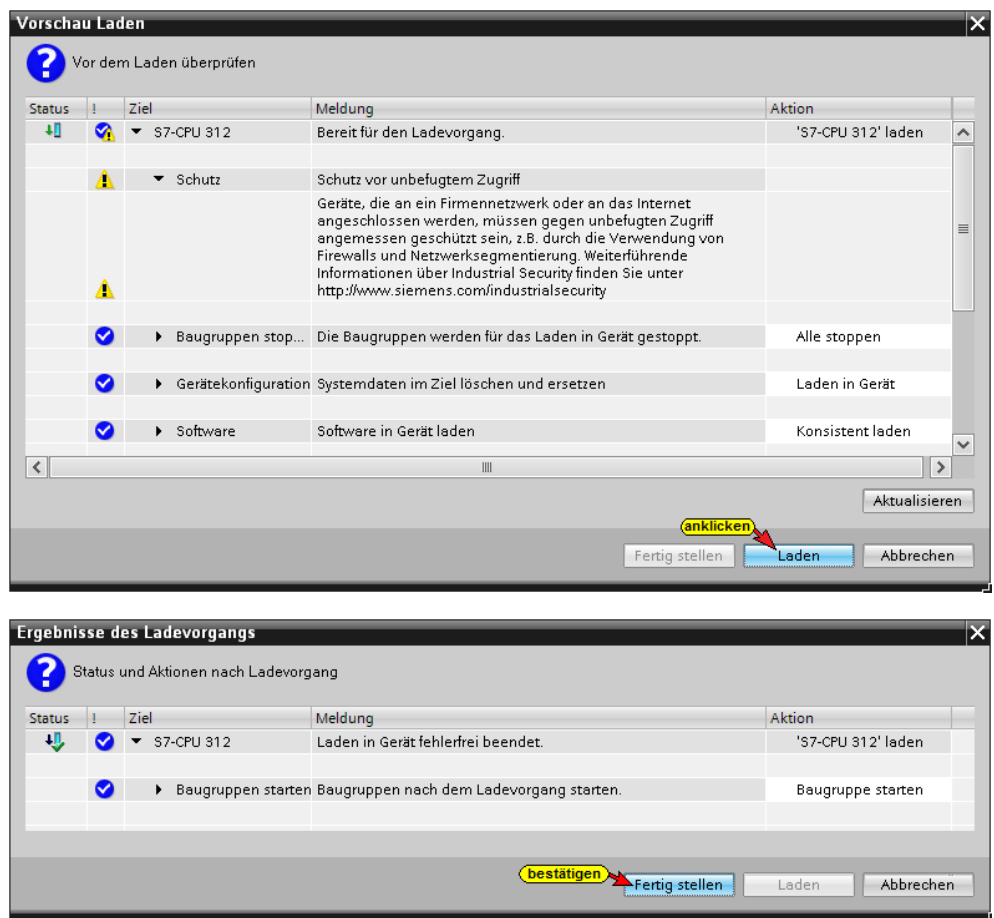

Online können das Füllen und Leeren des Tanks überprüft werden.

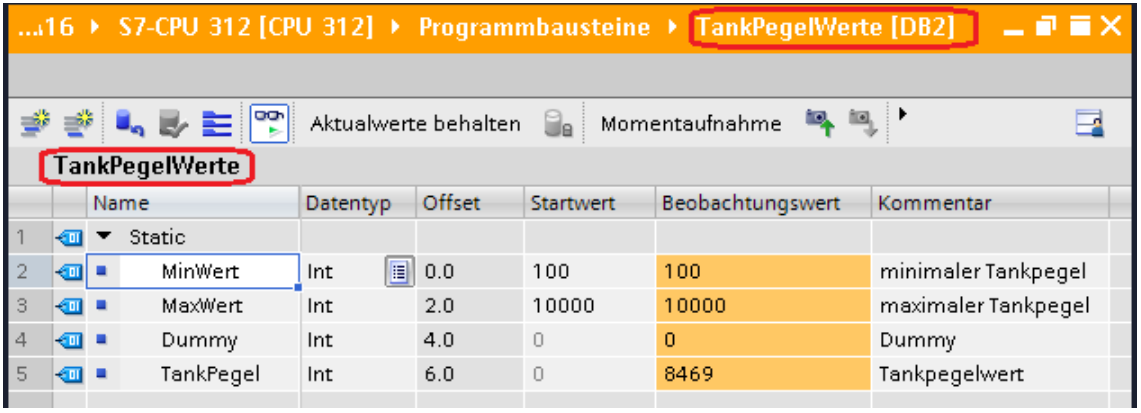

# **4.3 IBHLink S7++ als CPU 412-2 PN ins Projekt einfügen**

Der IBHLink S7++ wird im TIA Portal als eine S7-400 Station angelegt und mit dem entsprechenden Bussystem verbunden (MPI oder PROFIBUS).

Folgende Baugruppe muss als Stellvertreter für den IBHLink S7++ verwendet werden:

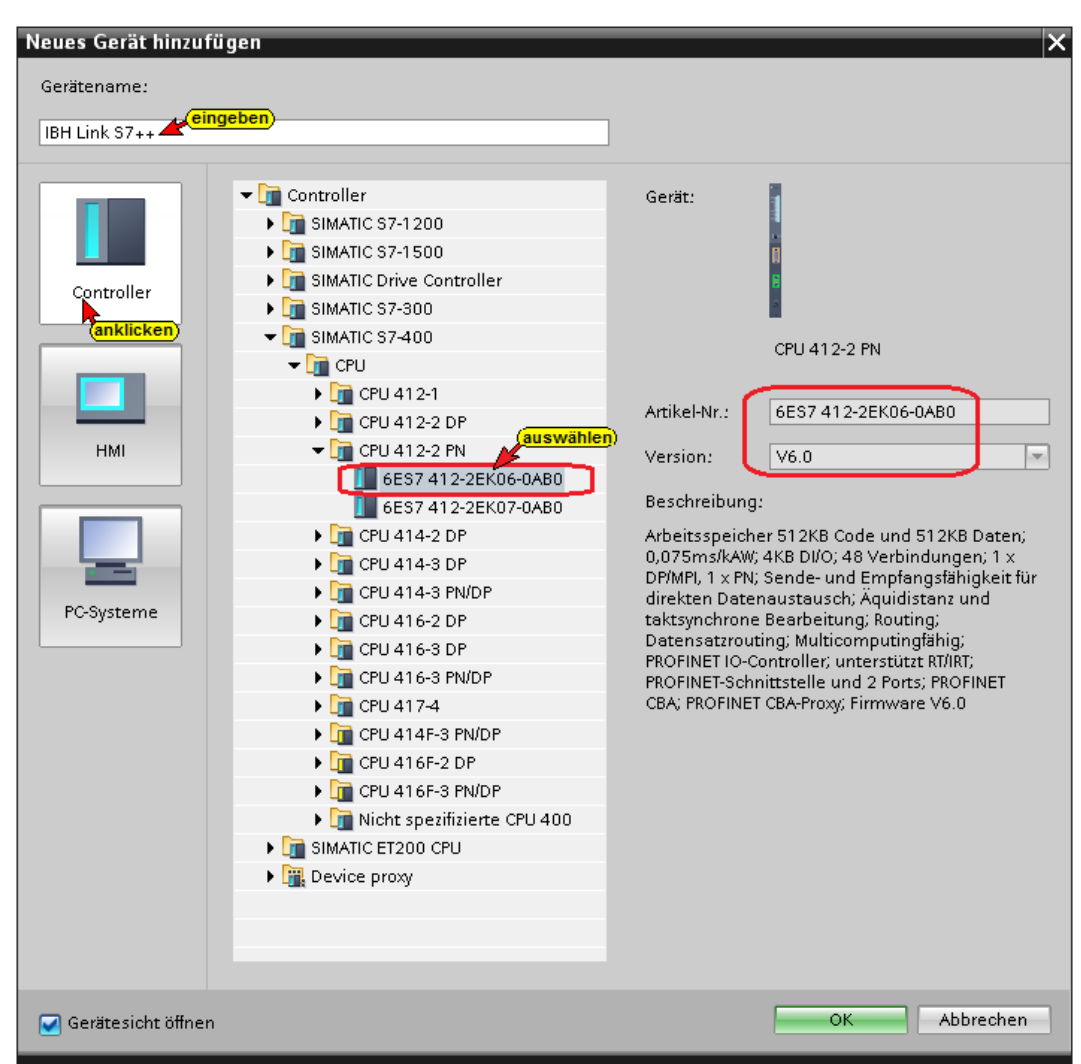

#### • MLFB: **6ES7 412-2EK06-0AB0 V6.0** in Rack 0, Steckplatz 2

#### **Netzteil in IBHLink S7++ einfügen**

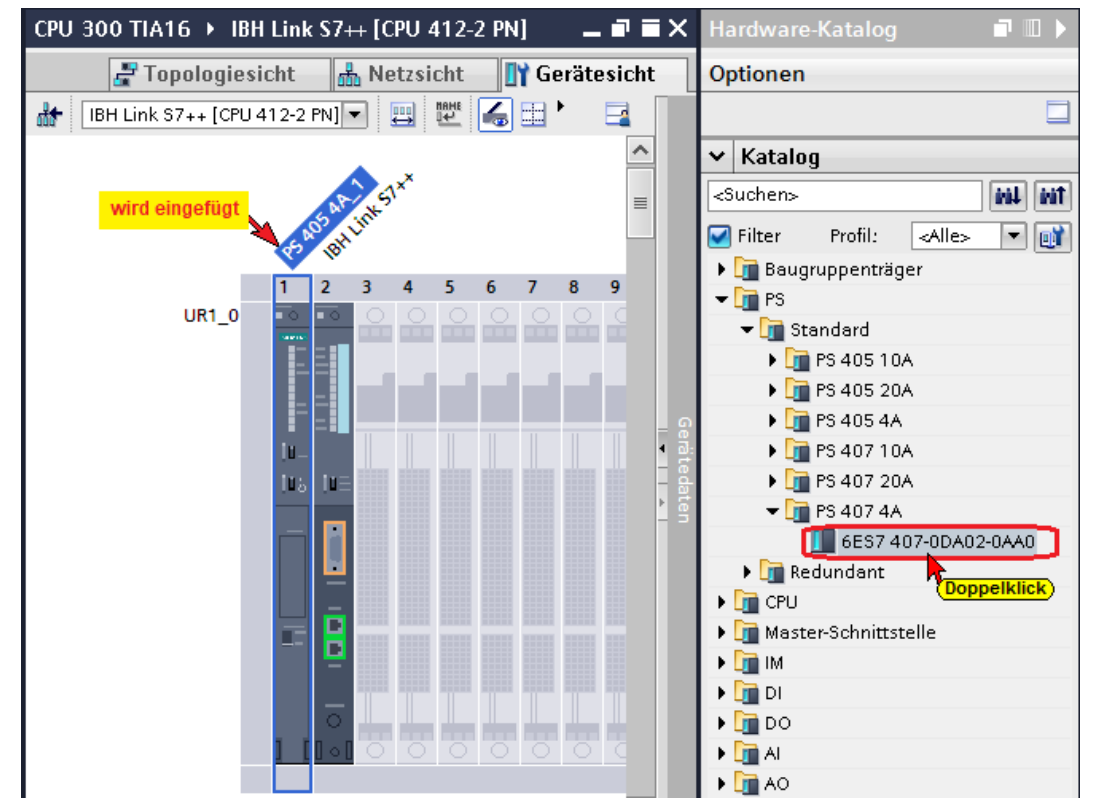
# **MPI Schnittstelle der CPU 412 festlegen (MPI Schnittstelle IBH Link S7++)**

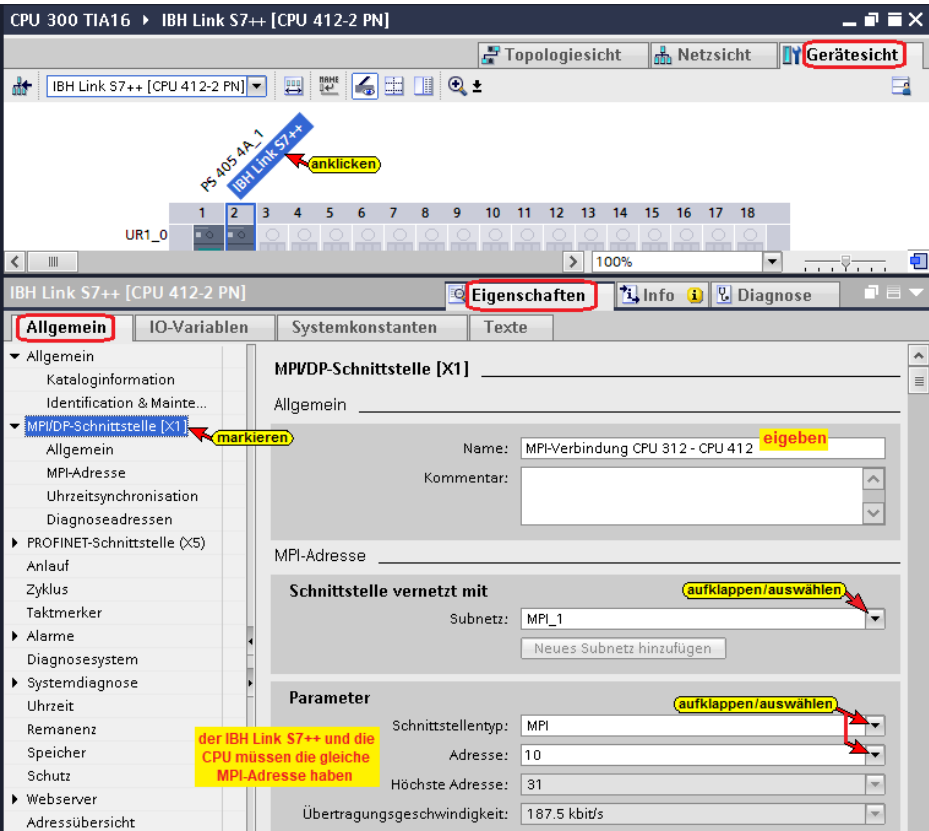

# **Ethernet Schnittstelle der CPU 412 festlegen**

Ethernet-Verbindung IBH Link S7++ zum IBH Link UA

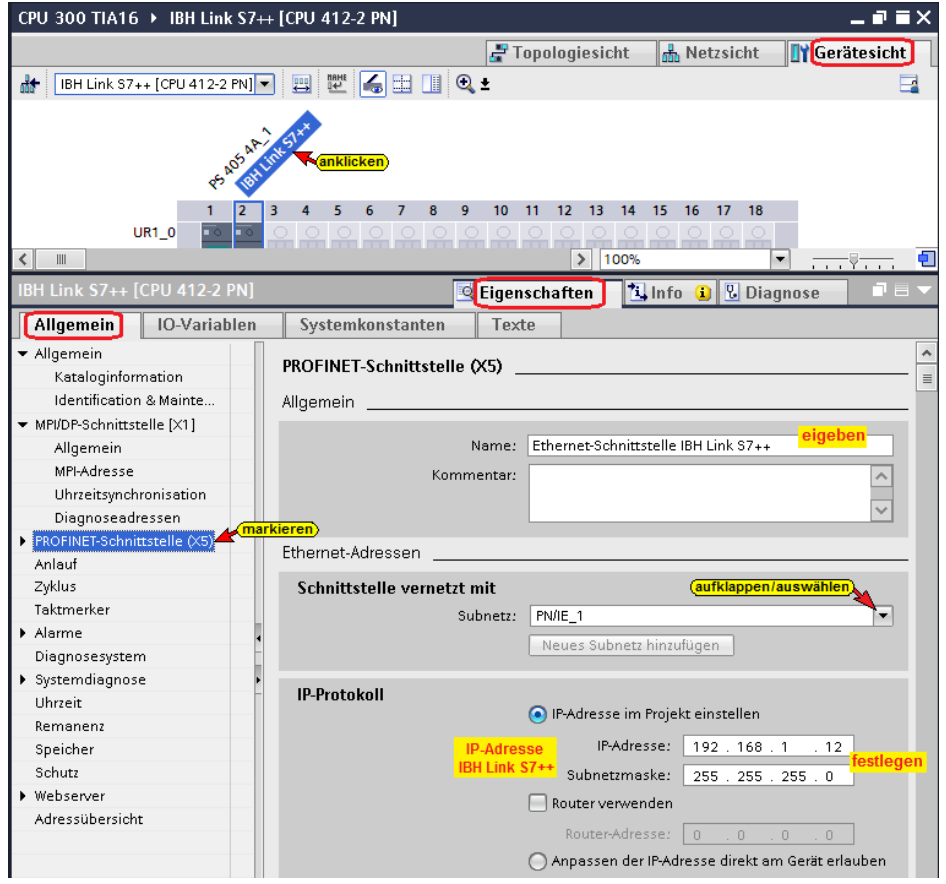

#### **Bausteine löschen (IBH Link S7++ / CPU 412)**

Da in den IBH Link S7++ keine Bausteine geladen werden können, müssen alle Bausteine, die sich im offline Modus von *IBH Link S7++ / CPU 412* befinden, gelöscht werden.

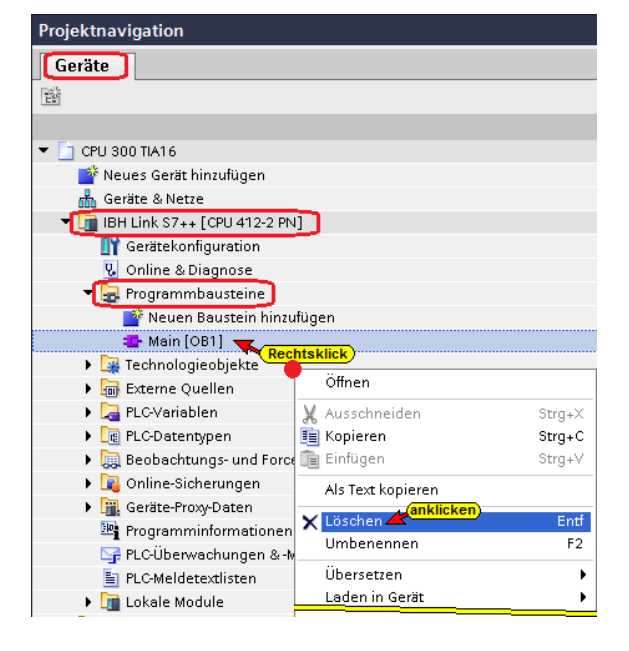

# **Hardware und Software (IBH Link S7++ / CPU 412) übersetzen**

Vor dem Laden der Hardwarekonfiguration und der Software in das Gerät müssen diese übersetzt werden.

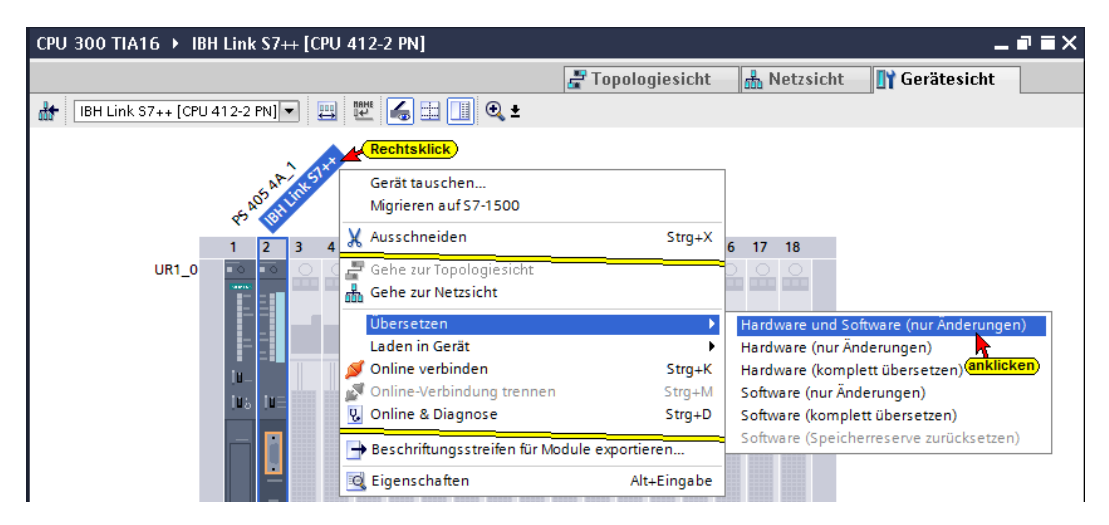

# **Hardware in das Gerät laden (IBH Link S7++ / CPU 412)**

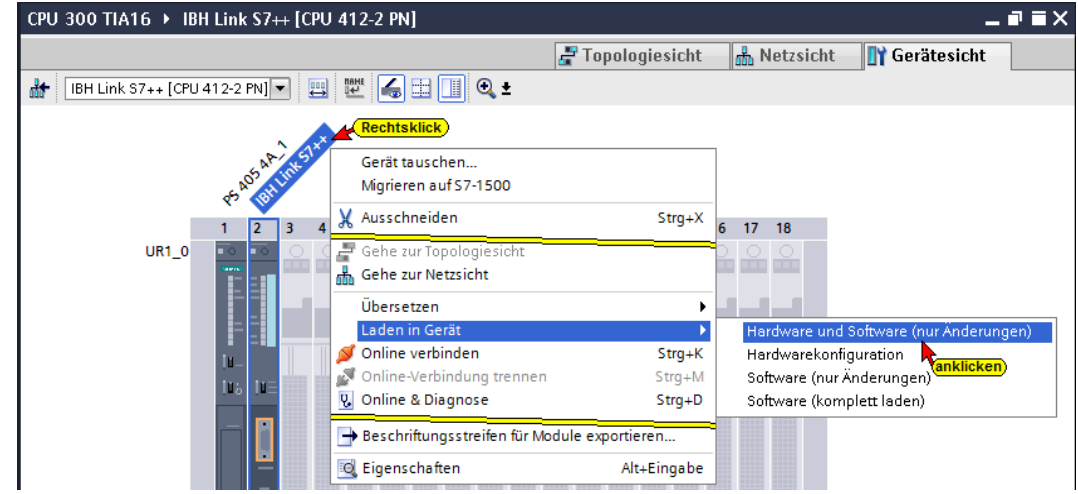

Im Dialogfeld sind die Einstellungen entsprechend dem Bild vorzunehmen.

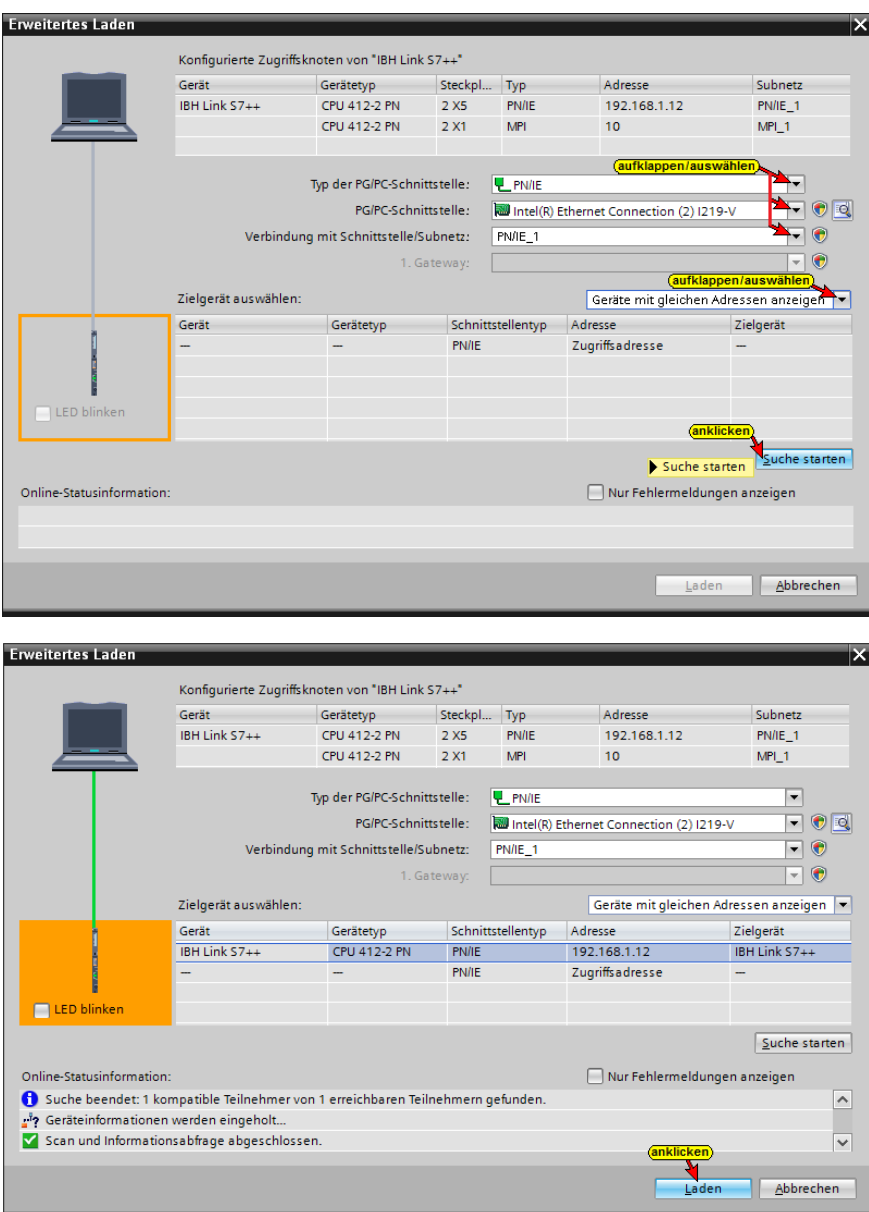

Es werden mehrere Dialogfelder geöffnet, um die die folgenden Schritte des Ladens anzuzeigen.

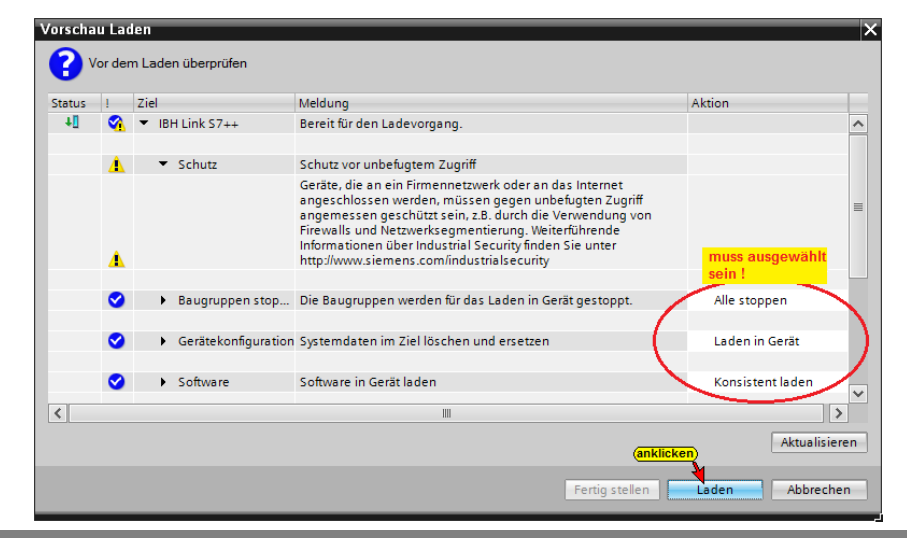

**Das Laden der Hardware-Konfiguration wird abgeschlossen.**

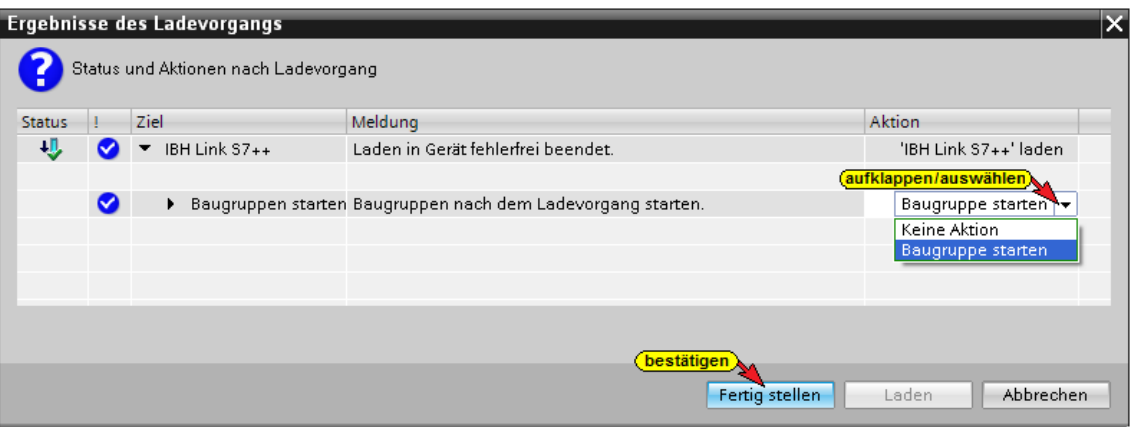

Das gestoppte Gerät (IBH Link S7++) wird nach dem Laden der Hardware-Konfiguration wieder gestartet.

Das erfolgreiche Laden der Hardware-Konfiguration in den IBH Link S7++ (CPU 412-2 PN) wird angezeigt.

# **4.4 IBH Link UA als SIMATIC PC-Station einfügen**

Wird ein OPC-Server in das Projekt eingefügt, wird automatisch eine SIMATIC PC-Station miteingefügt.

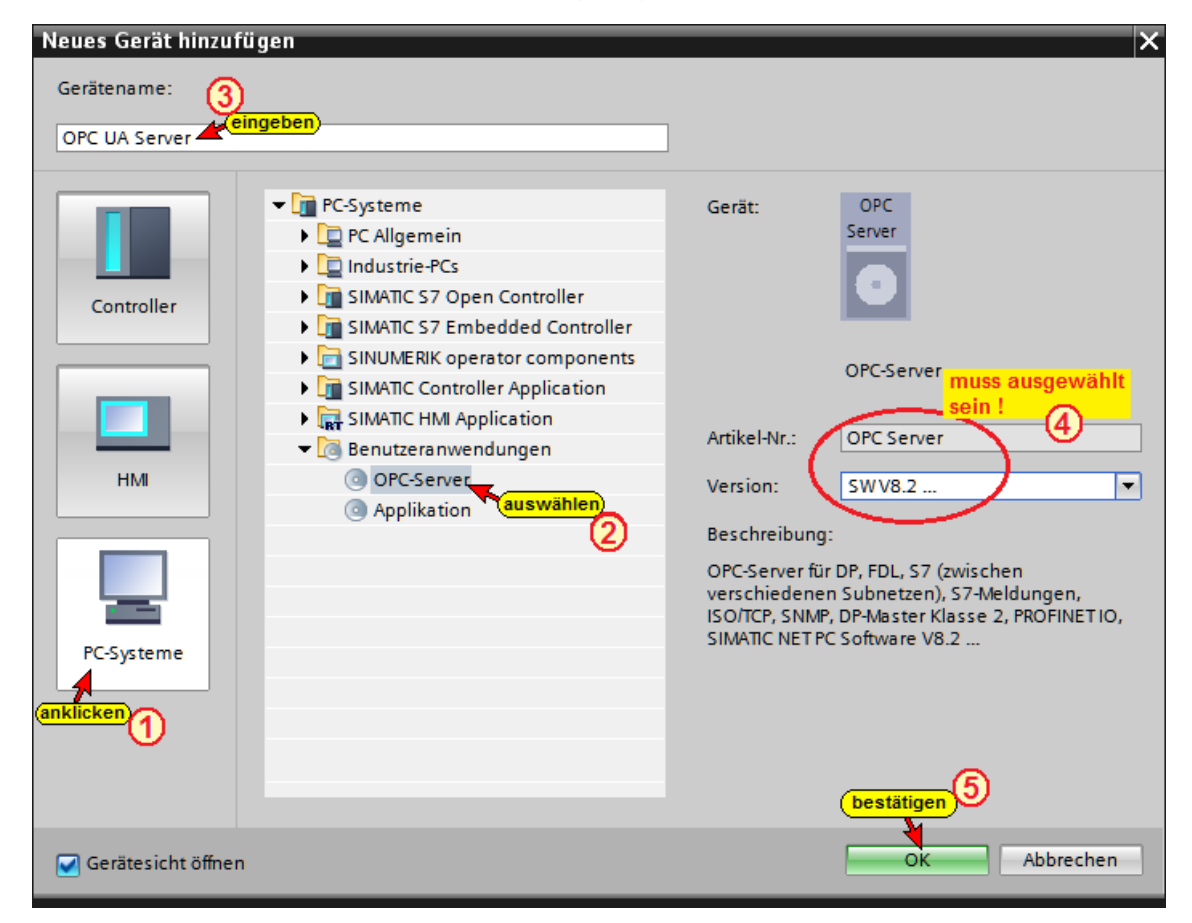

# **Kommunikationsmodul in den IBH Link UA einfügen**

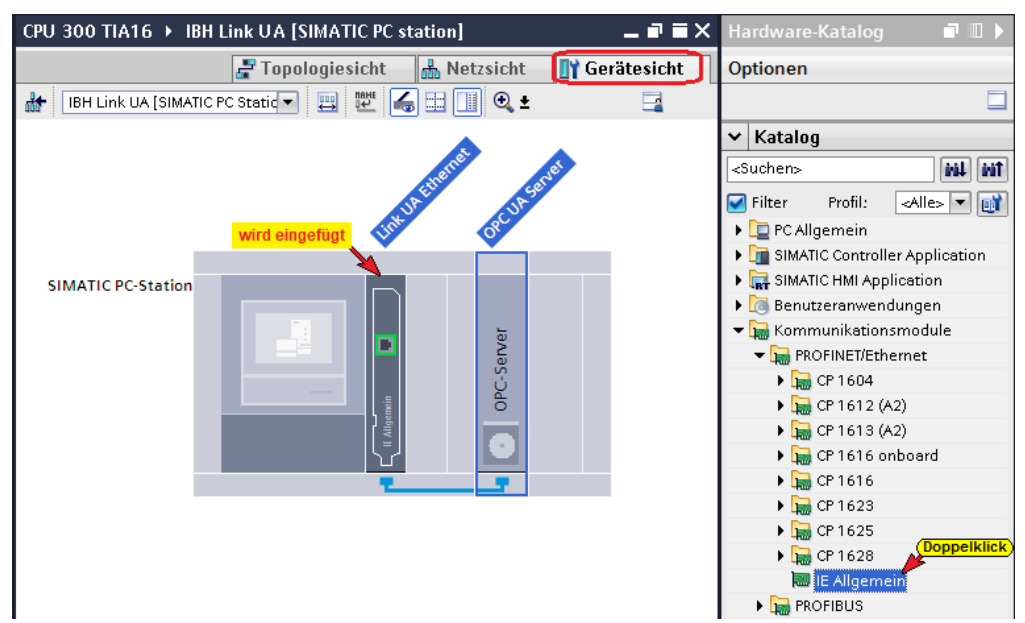

# **Kommunikationsmodul Eigenschaften festlegen**

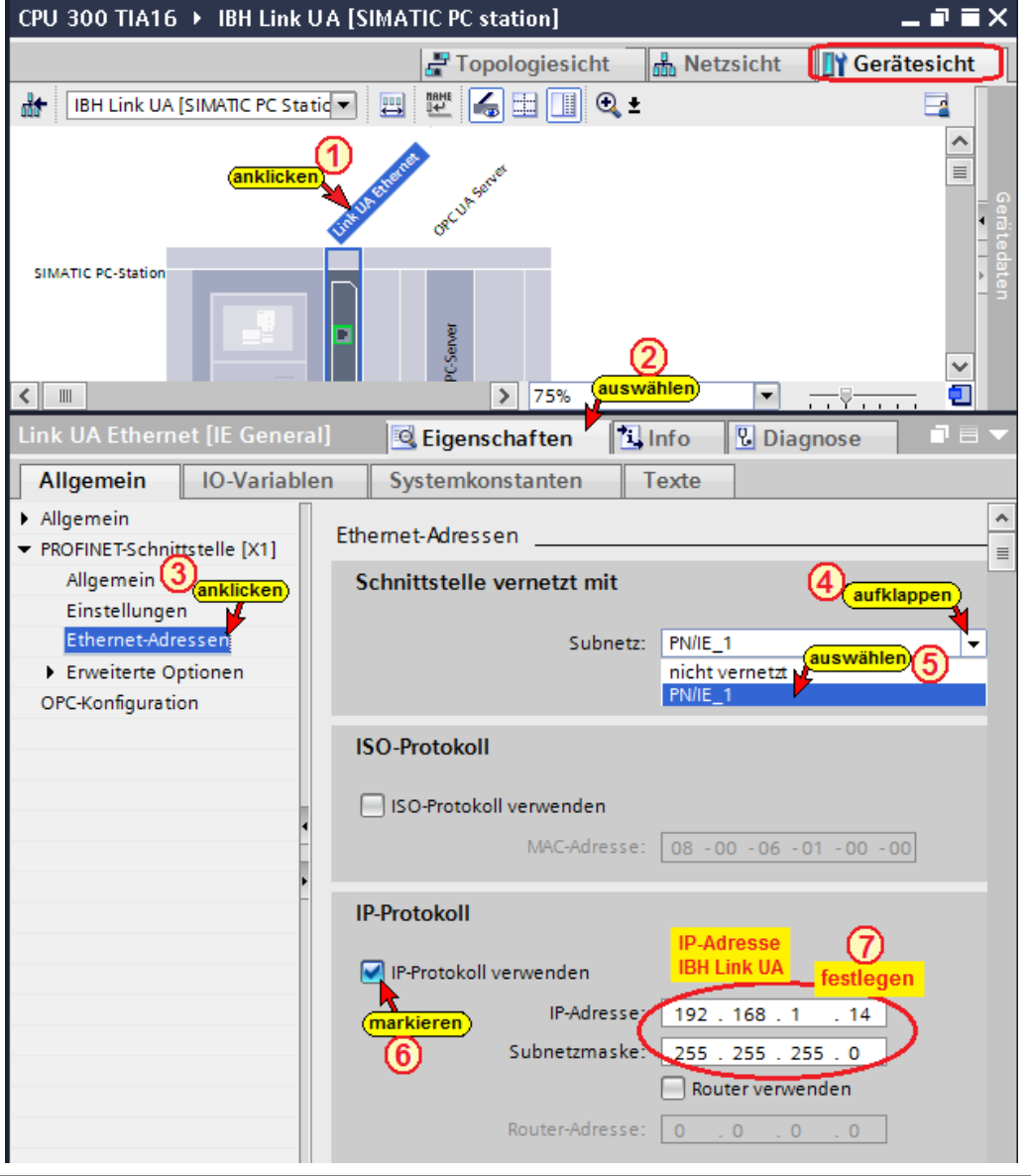

# **S7 Verbindung vom OPC Server zur CPU 312 erstellen**

Per *Drag and Drop* vom OPC Server zur CPU 312 wird die S7- Verbindung erstellt.

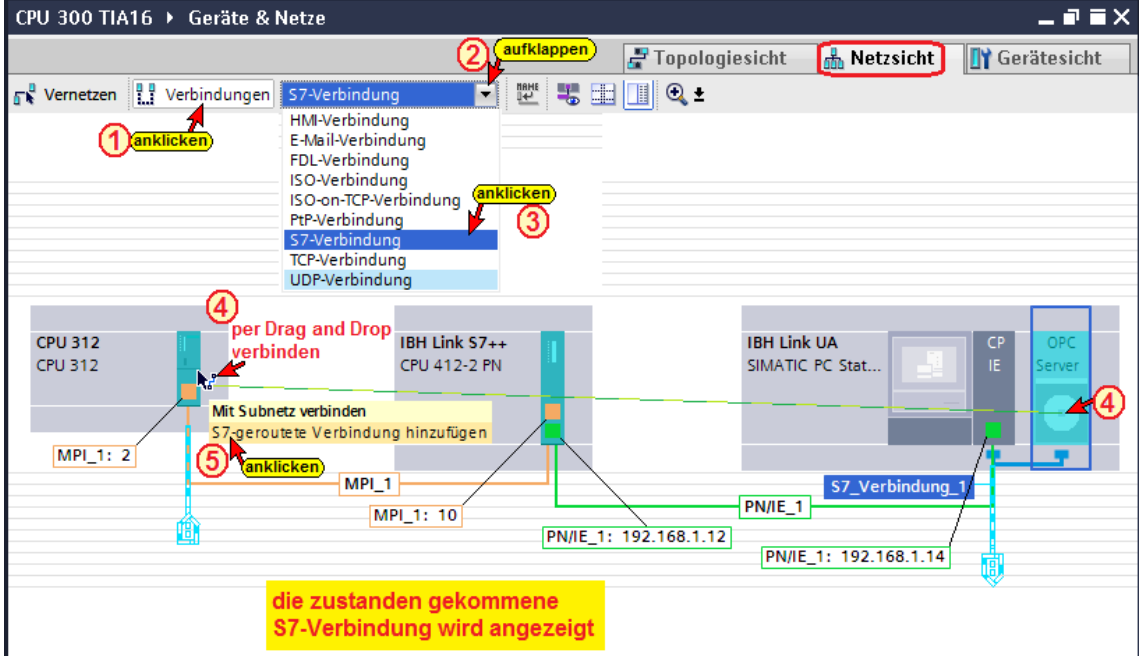

#### Im Fenster Netzsicht wird die erstellte S7-Verbindung aufgelistet.

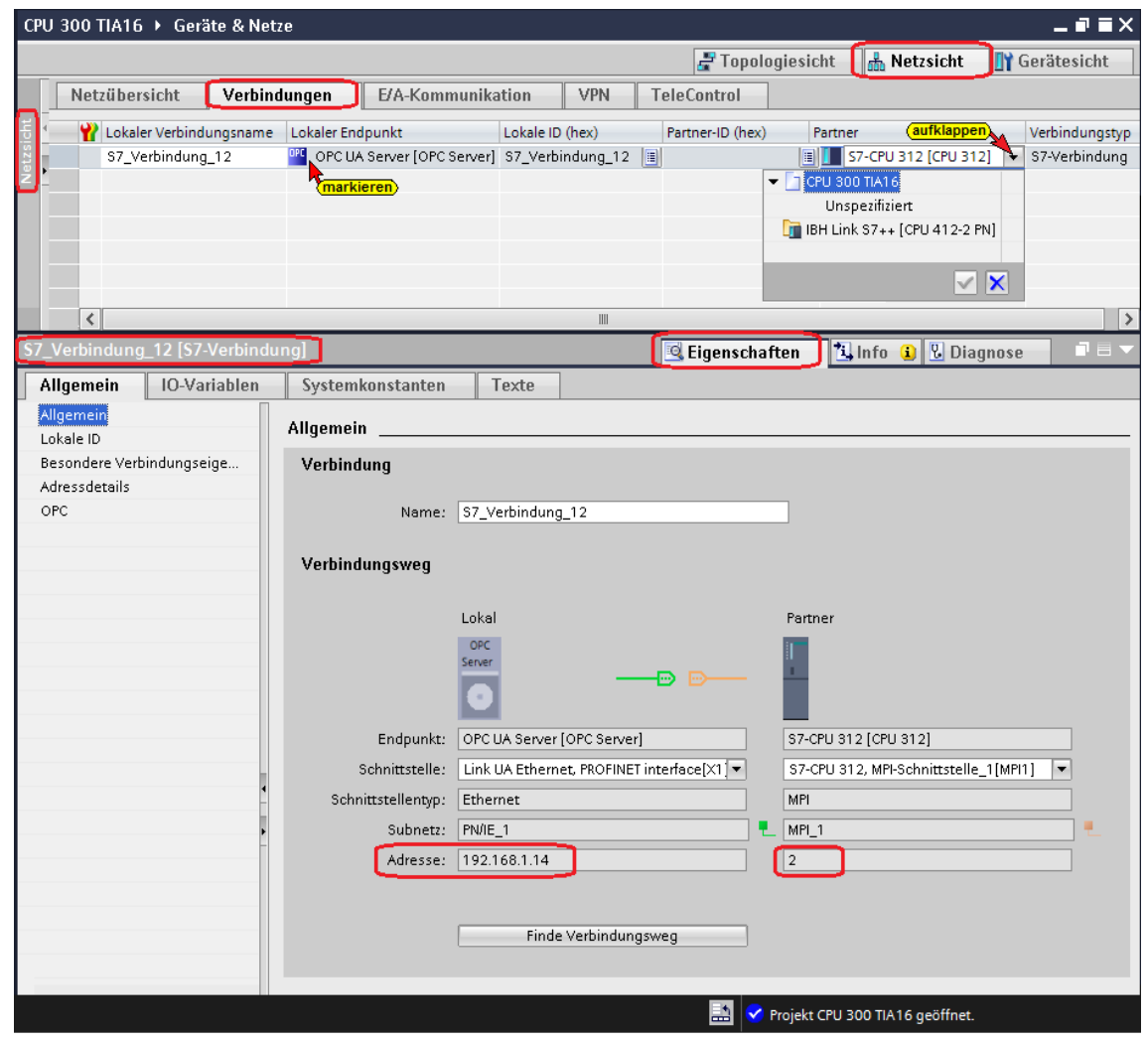

# **OPC-Symbole (Tags) in der OPC Konfiguration selektieren**

Konfigurieren in den *OPC Server / Eigenschaften* öffnen.

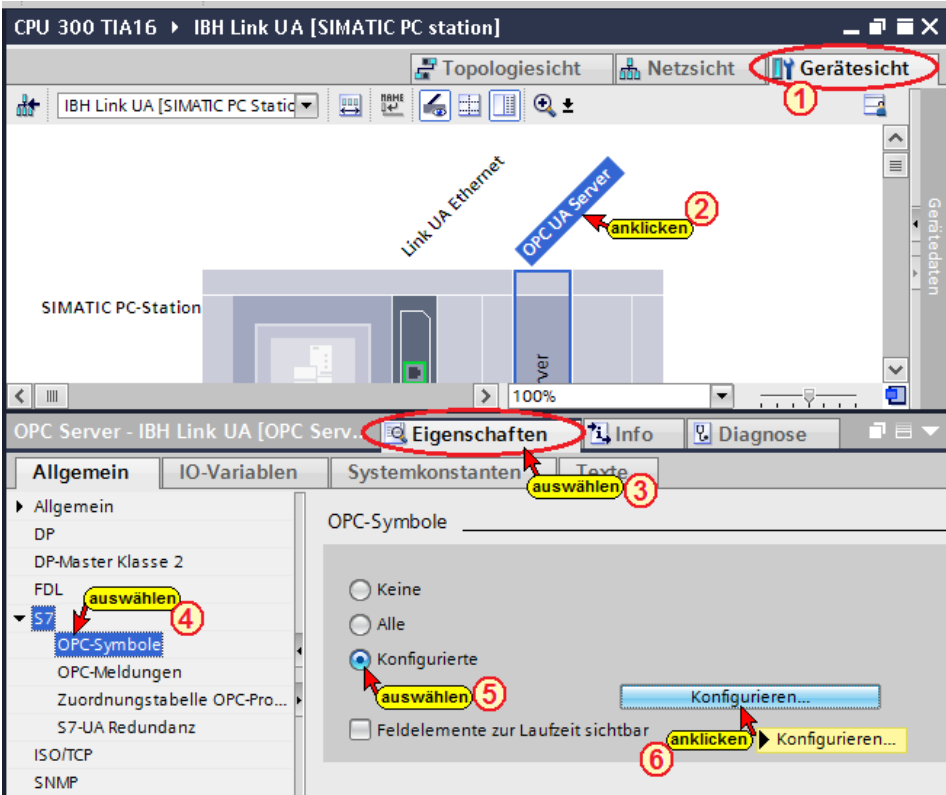

Der Button Konfigurieren öffnet das Dialogfeld *Symbol-Konfiguration*, in dem die, in der Symboltabelle (SPS-Programm CPU 312) definierten Operanden, als OPC-Tags selektiert werden können.

Die Zugriffsrechte *Read / Write etc.* können den einzelnen Operanden (OPC-Tags) zugeordnet werden.

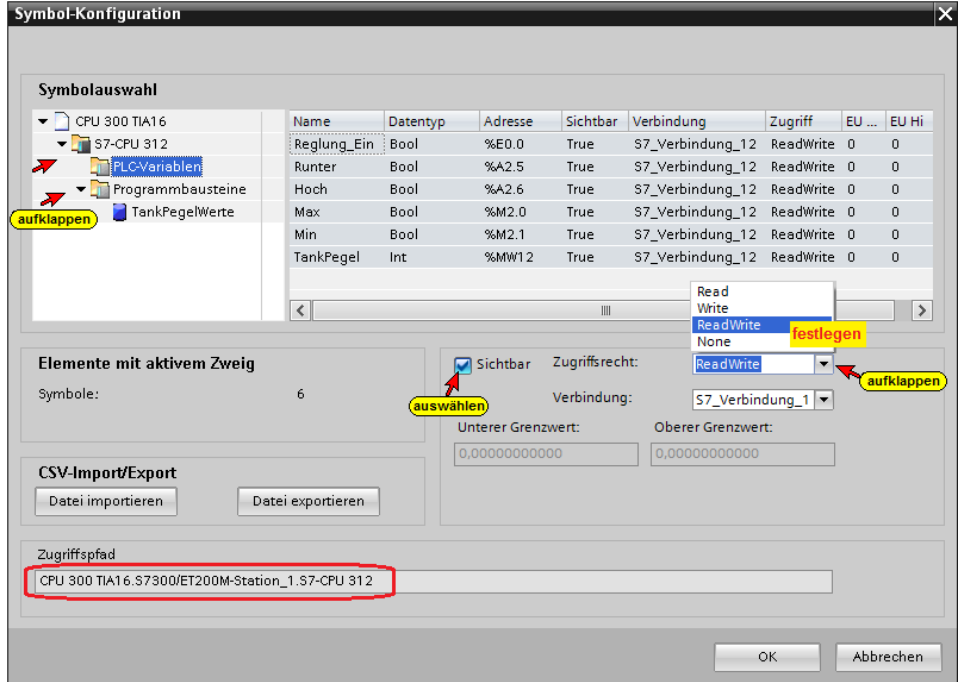

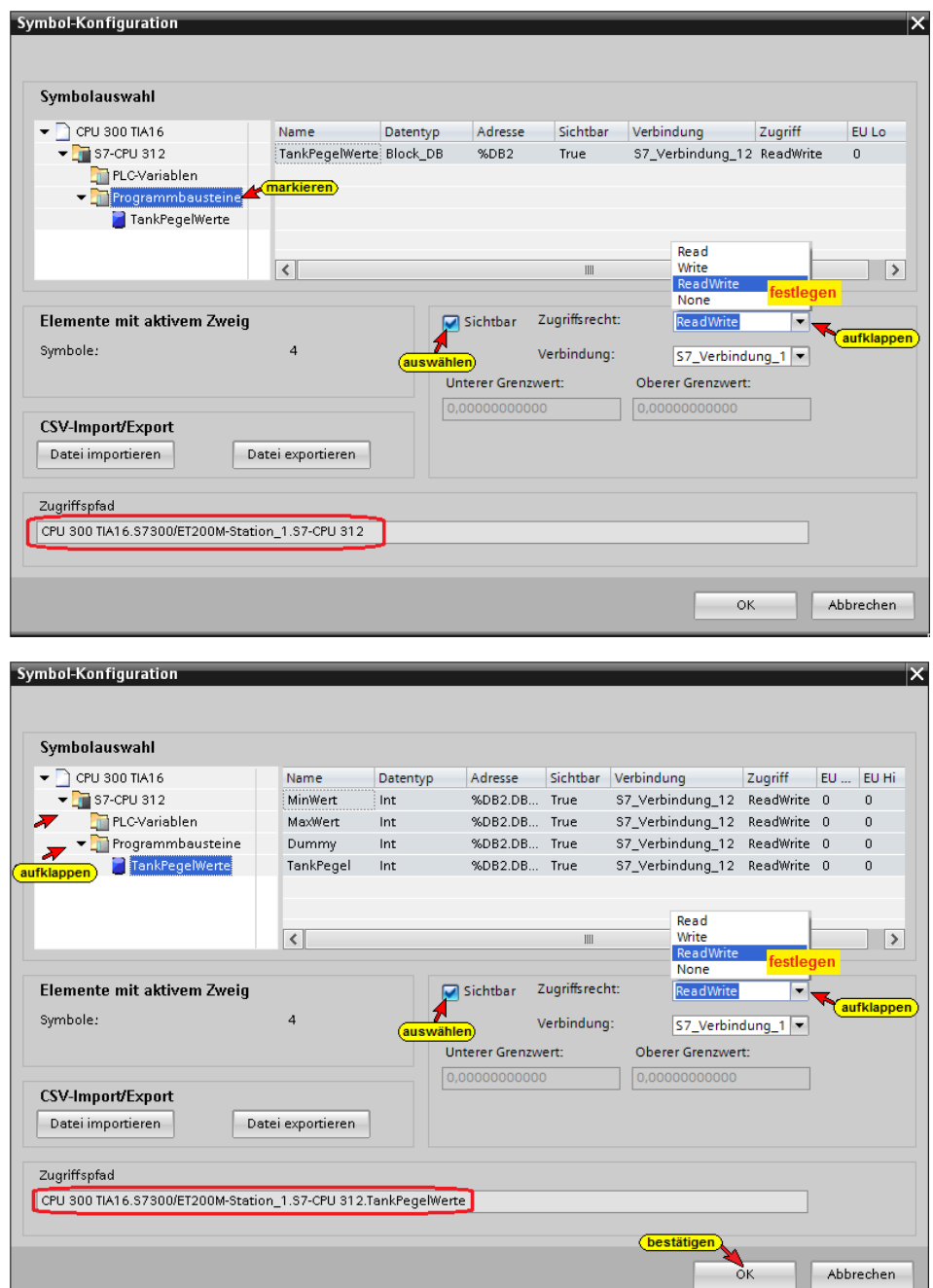

# **Konfiguration des OPC Servers übersetzen**

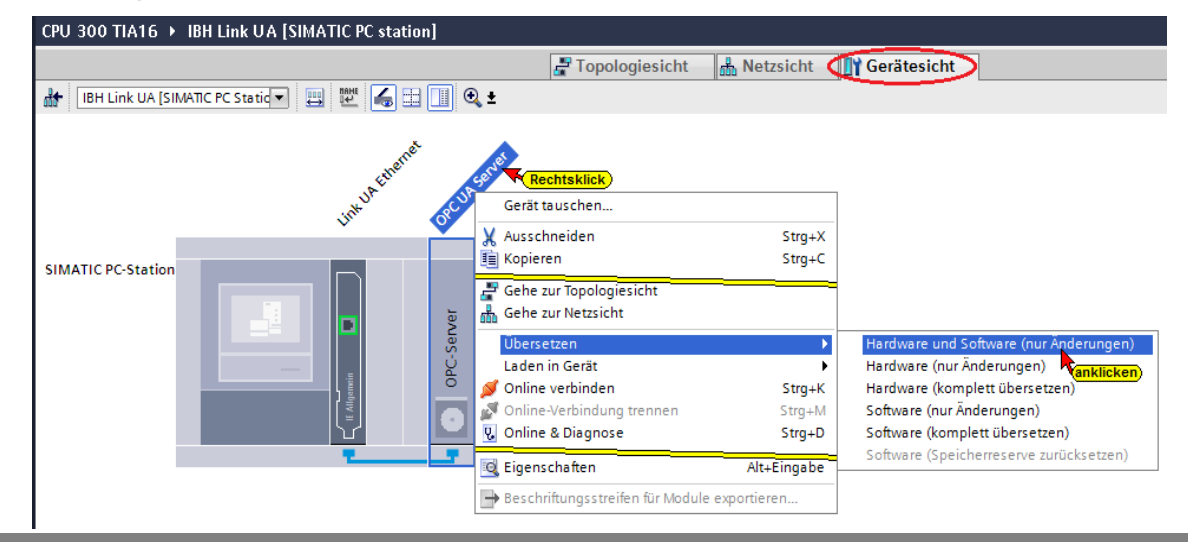

#### **Konfiguration des OPC Servers in IBH Link UA laden**

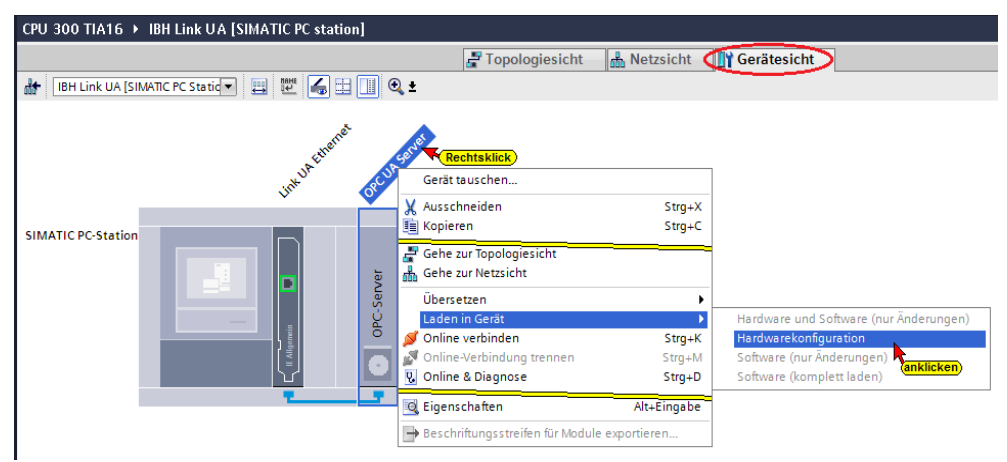

Der Ladebefehl öffnet das Dialogfenster, um die Schnittstelle für das Gerät einzustellen. Verbindung mit *Schnittstelle / Subnetz PN/IE1* muss gewählt werden.

#### **Die Auswahl der Schnittstelle wird angezeigt**

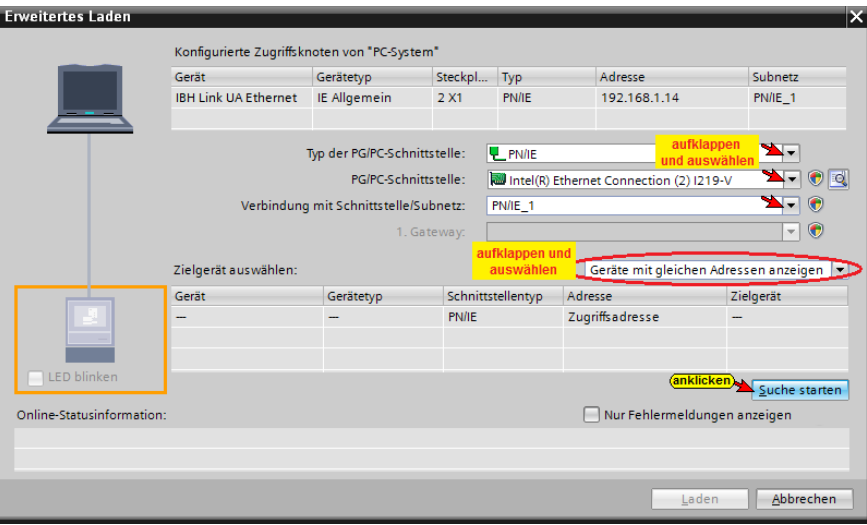

#### **Die Schnittstelle wurde gefunden**

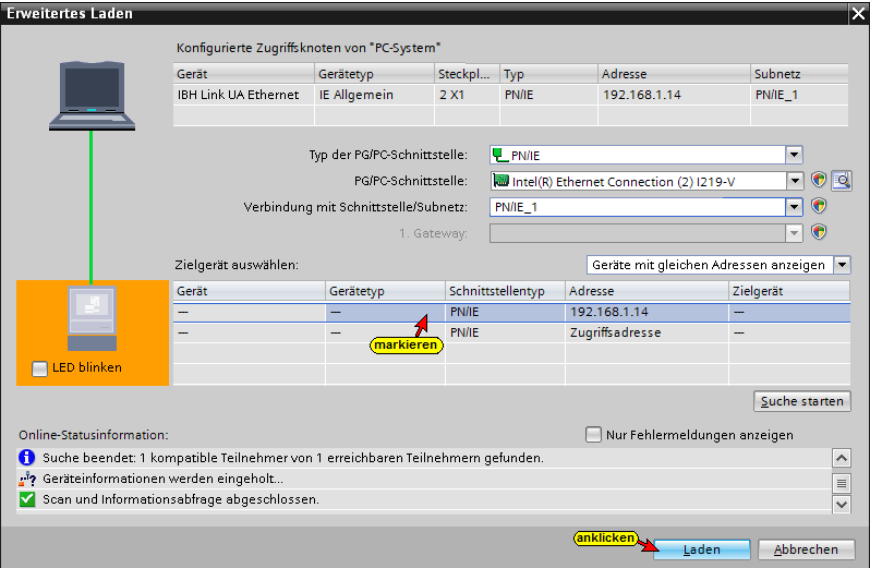

# **Vor dem Laden erfolgt eine Überprüfung.**

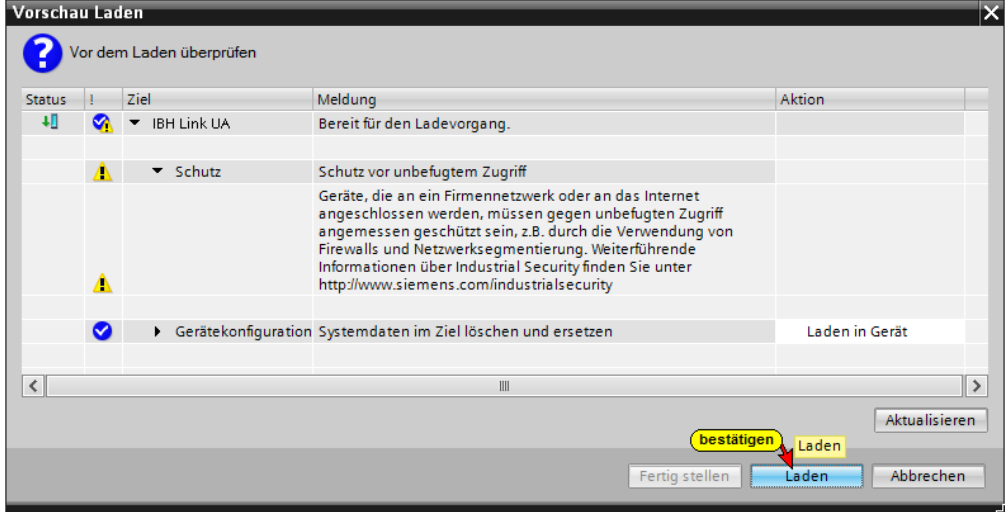

#### **4.4.1 IBH Link UA Browser-Fenster** *Siemens Slots*

Im Browser-Fenster Siemens Slots werden die CPU mit den OPC-Tags angezeigt.

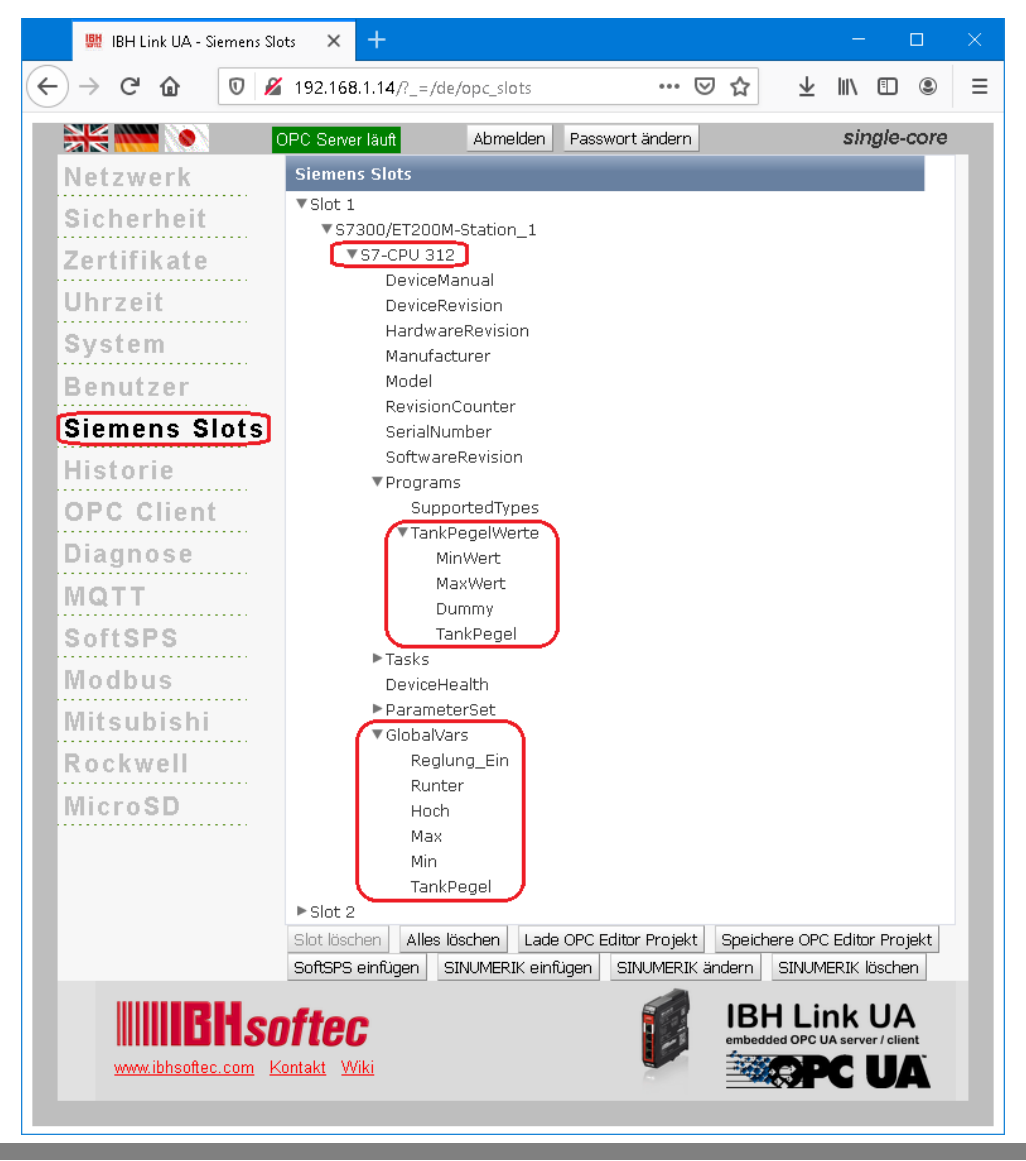

#### **4.4.2 Browser-Fenster Diagnose / Steuerungsdiagnose**

Die konfigurierte Verbindung zu der SPS-Steuerung und deren Status (fehlerfrei / fehlerhaft) wird angezeigt.

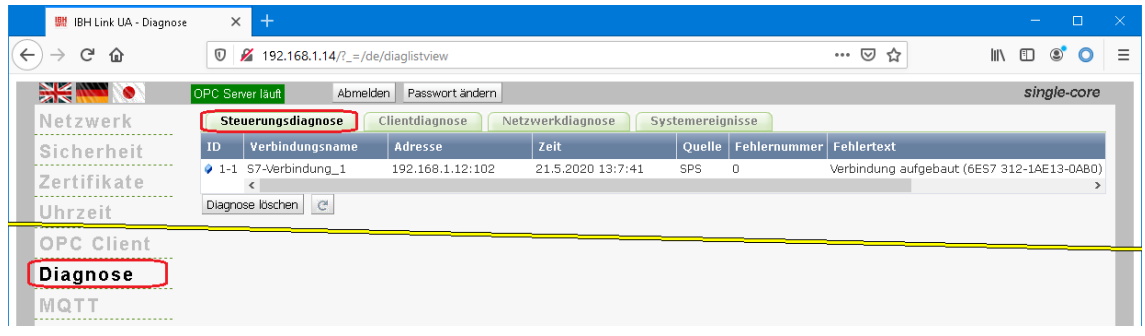

# **4.4.3 UaExpert – Programm-Fenster**

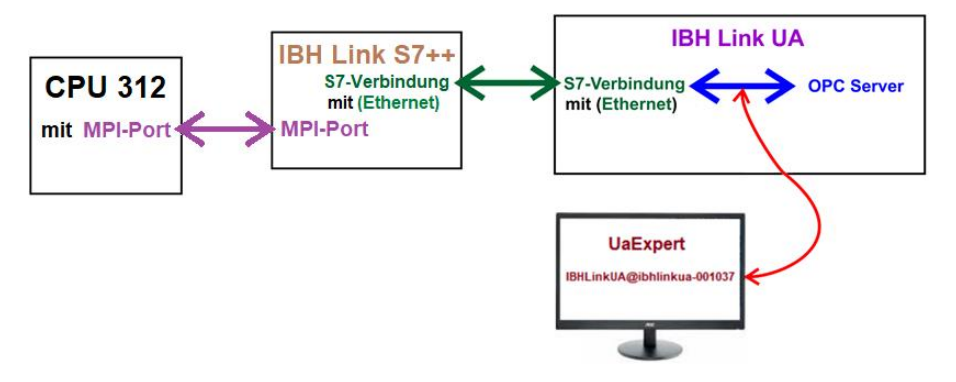

Im *UaExpert – Programm-Fenster* wird die *S7-CPU 312* angezeigt.

angezeigt.

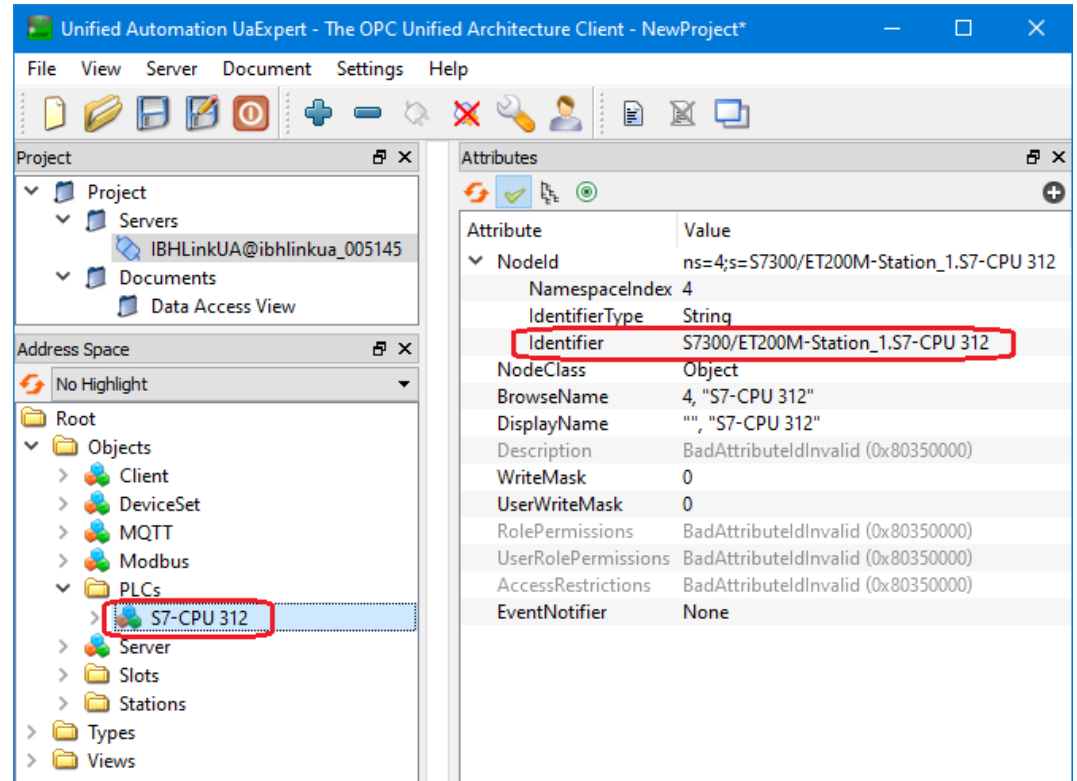

Die in der Symboltabelle definierten Operanden, die als en GlobalVars OPC-Tags definiert wurden, sind unter *GlobalVars* aufgelistet. Diese können per *Drag&Drop* in den *Data Access View* gezogen werden.

Wird das SPS Programm *Tank Pegel* abgearbeitet, werden die Änderungen angezeigt.

Mit einem Doppelklick auf den Wert (Value) einer Variablen kann deren Wert verändert werden.

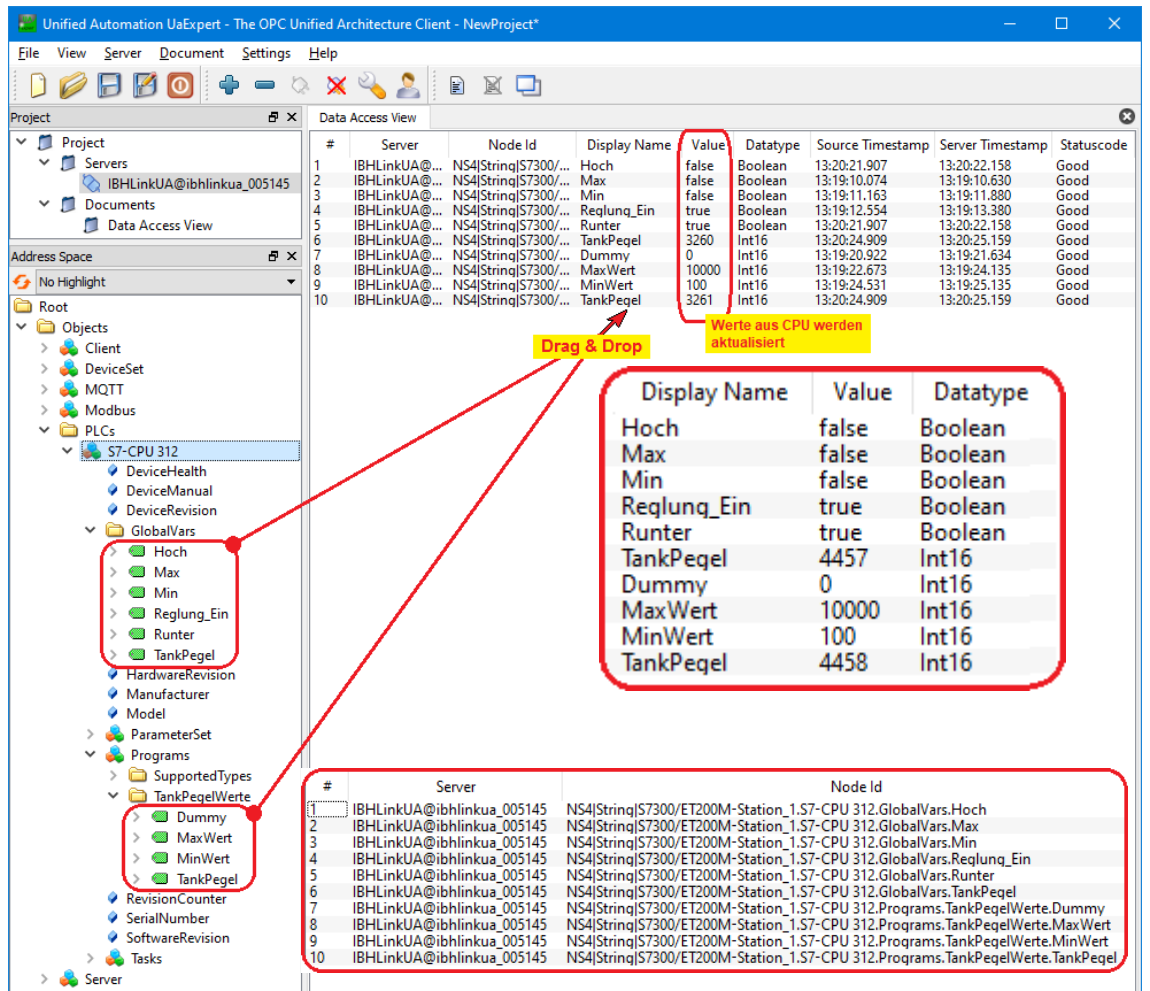

Die Variablen (OPC-Tags) können auch im Datenbaustein *TankPegelWerte [DB 2]* online angezeigt werden.

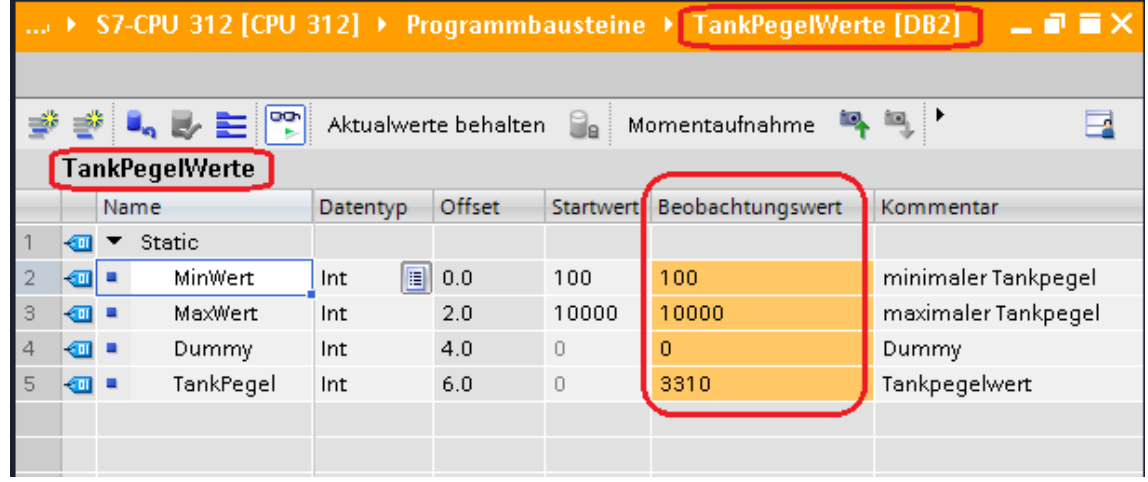

# **4.5 Diagnose**

Sollten im UaExpert –- *Data Access View* -Fenster keine Werte angezeigt werden bzw. Fehlermeldungen angezeigt werden, gibt das IBH Link UA Diagnose Fenster Auskunft, ob die Verbindung zur SPS besteht.

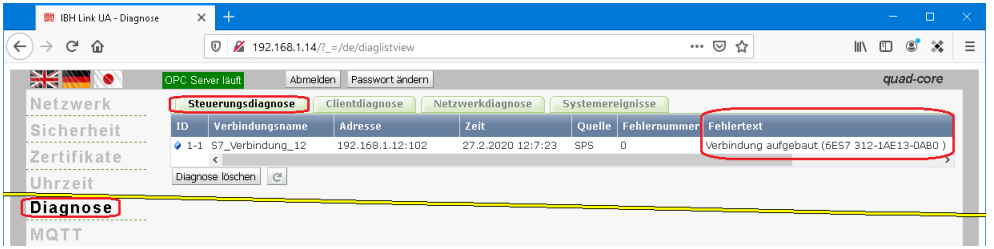

Der IBH Link S7++ Web-Server bietet weitere Möglichkeiten der Diagnose. Die Web-Server Seite wird mit der IBH Link S7++ IP-Adresse [ Beispiel: [http://192.168.1.12\]](http://192.168.1.12/) mit dem Web-Browser geöffnet.

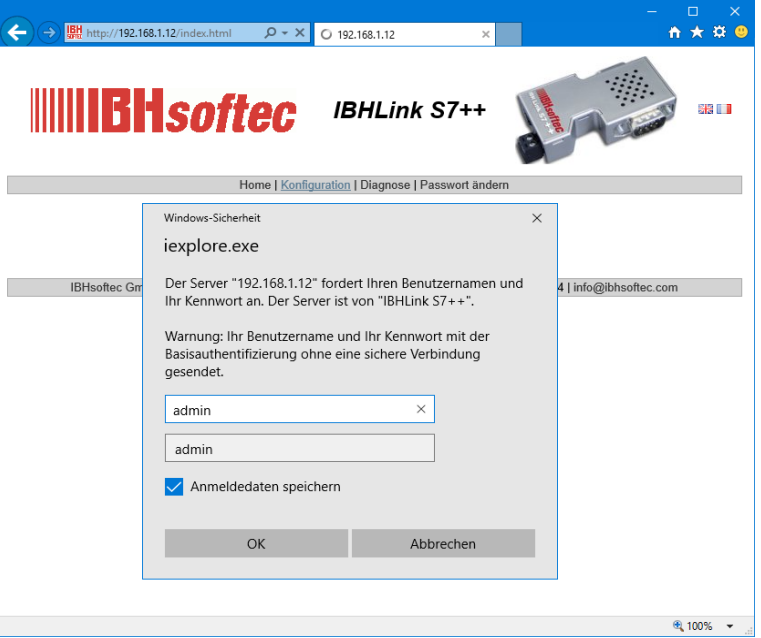

Die angeschlossenen Teilnehmer werden angezeigt.

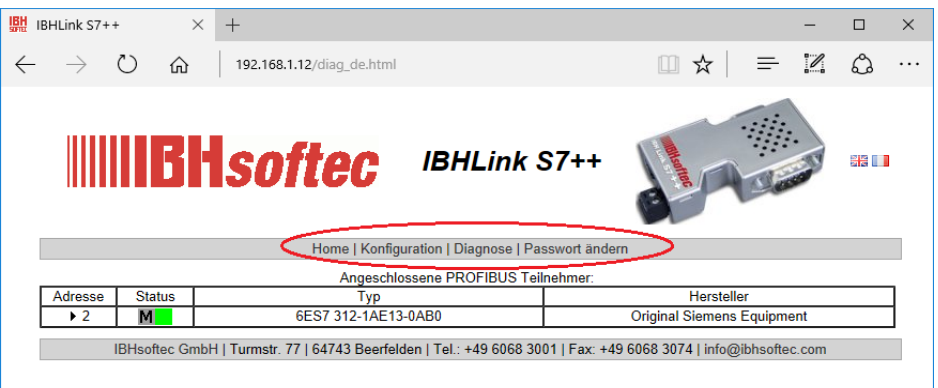

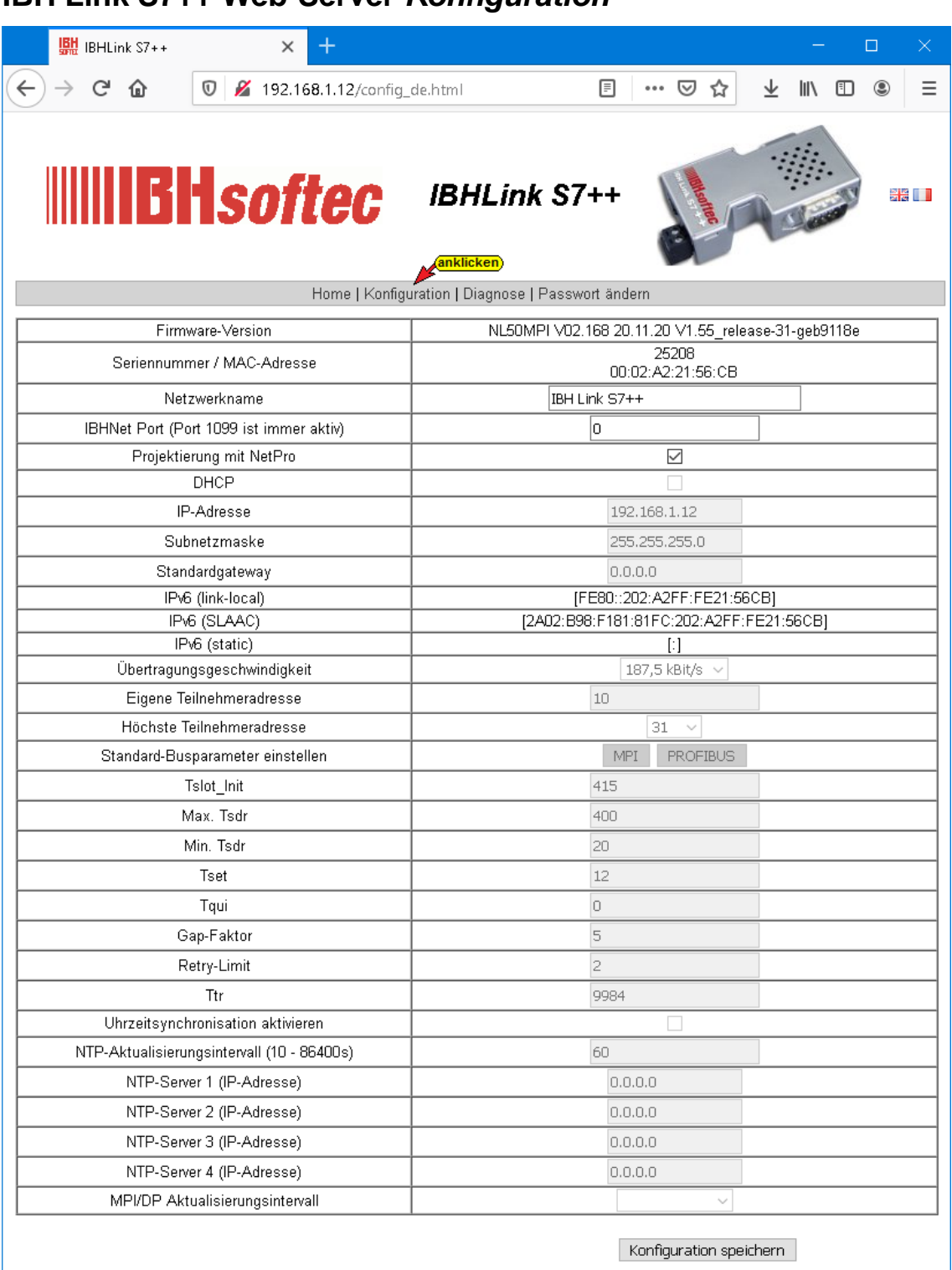

# **IBH Link S7++ Web-Server** *Konfiguration*

IBHsofted GmbH | Turmstr. 77 | 64760 Oberzent/Beerfelden | Tel.: +49 6068 3001 | Fax: +49 6068 3074 | info@ibhsofted.com

# **IBH Link S7++ Web-Server** *Diagnose*

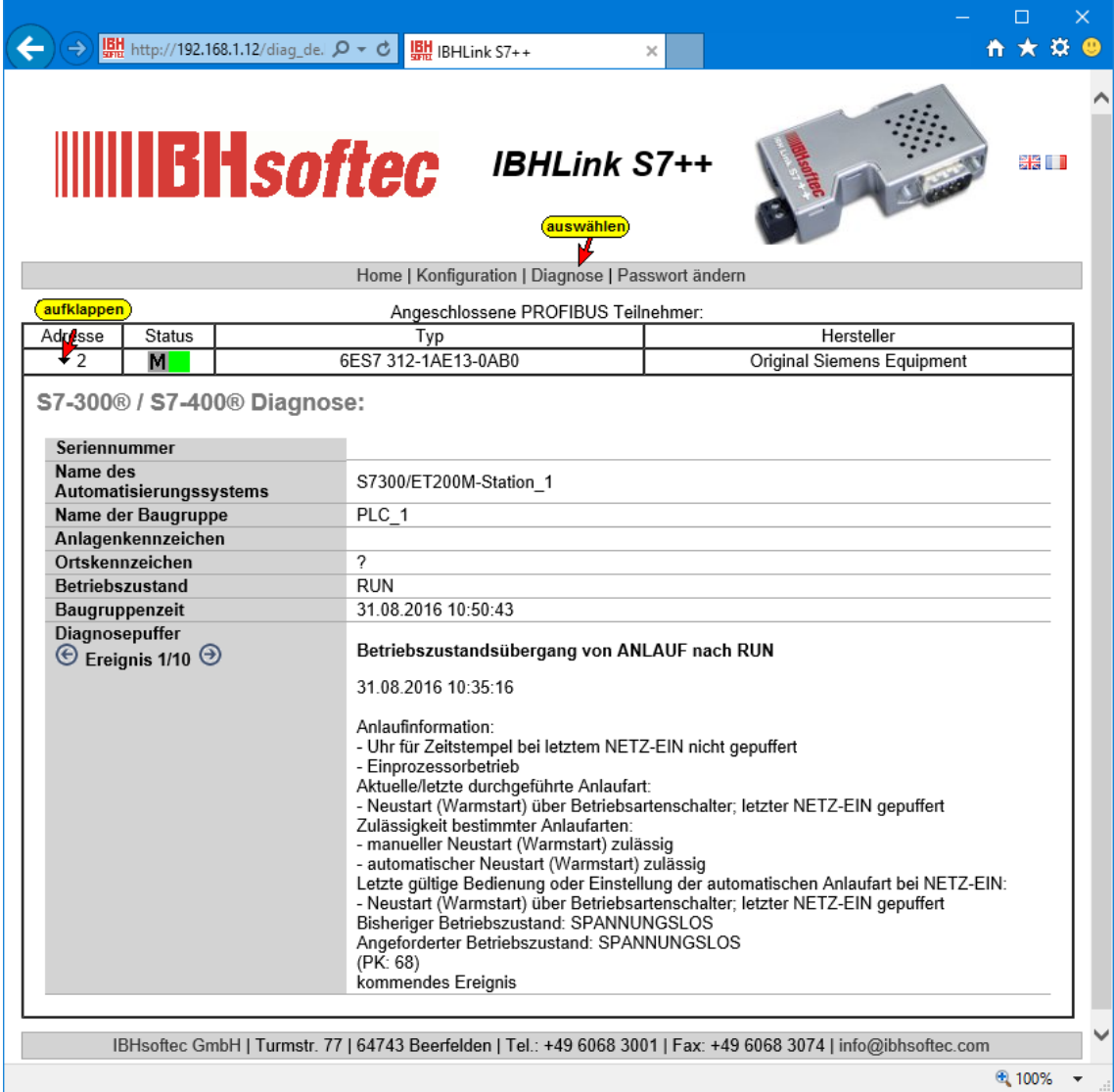

# **5 IBH Link UA – Anbindung einer S5 CPU 103U**

# **5.1 Beispiel mit STEP 7 – TIA Portal**

In dem folgenden Beispiel wird die Erstellung eines Projektes mit dem STEP 7 – TIA Portal mit der Anbindung einer *S5 CPU 103U* und dem **IBH Link UA** mittels einer Ethernet-Verbindung via *IBH Link S5++* gezeigt.

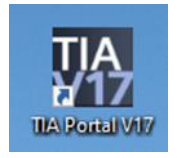

#### **IBH Link S5++**

Der IBH Link S5++ ist ein Ethernet-Konverter. Das verwendete Protokoll ist das übliche Standard-TCP/IP. Alle Vorteile von Ethernet kommen so ohne Probleme dem Anwender zugute.

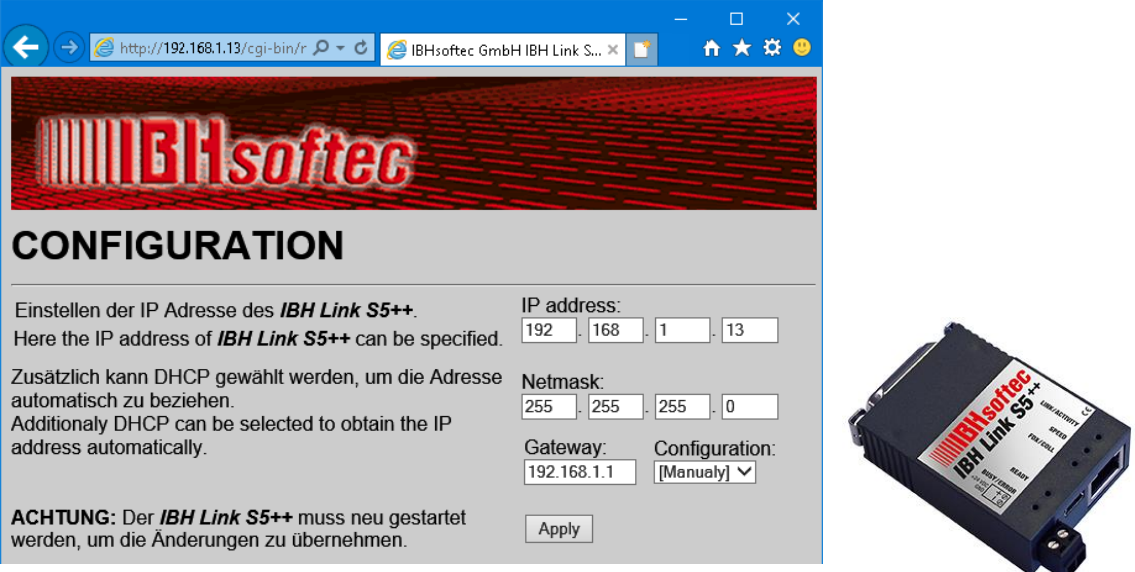

Der Einsatz von *SimaticNet* sowie die

Verwendung eines CP-Kommunikationsprozessors ist weder auf PCnoch auf SPS-Seite notwendig.

Das vorbereitete Beispiel Programm, das in der S5 CPU 103 abläuft, ist identisch dem Programm *Tank Pegel,* wie im Kapitel 1 beschrieben. Es simuliert das Füllen und Leeren eines Tanks.

Das S5 Programm *TANK\_PST.S5D* (bzw. *Tank-Pegel.S5P*) wurde mit dem STEP 5 Programmiersystem *S5 für Windows* von IBHsoftec in die CPU S5 103U übertragen.

Für die Erstellung der Netzwerk-Konfiguration kommt das SIEMENS SPS Programmiersystem TIA 17 zum Einsatz.

#### **Verbindung IBH Link UA – S5 SPS mit CPU 103U**

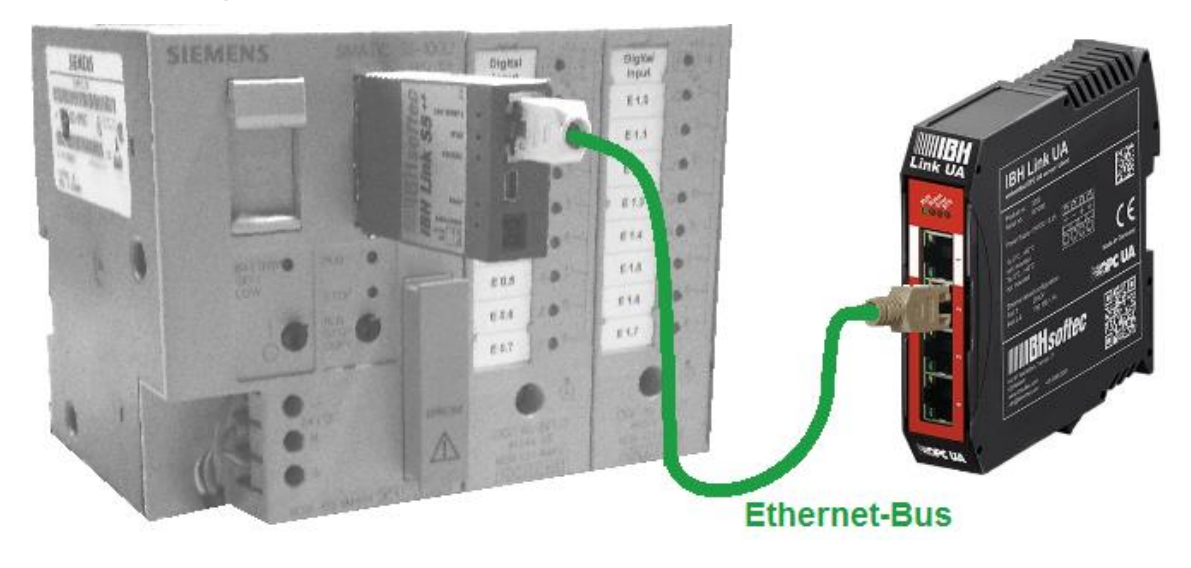

# **5.1.1 IBH Link UA - Konfiguration mit dem STEP® 7 TIA Portal**

S5 Steuerungen verfügen standardmäßig über keinen Ethernet-Anschluss.

Ist kein Kommunikationsprozessor mit Ethernet-Schnittstelle zur Verfügung, kann über den *IBH Link S5++* der *IBH Link UA* angeschlossen werden.

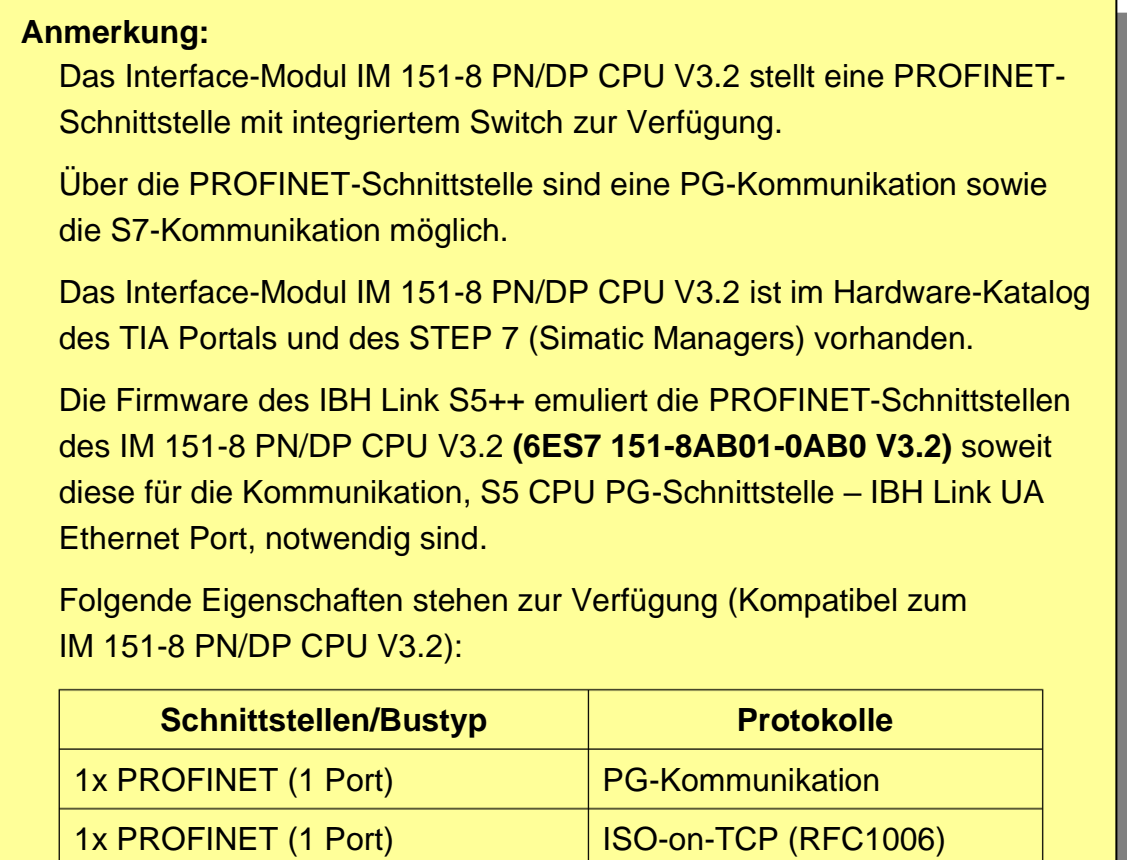

#### **IM 151-8 PN/DP als Stellvertreter im Projekt**

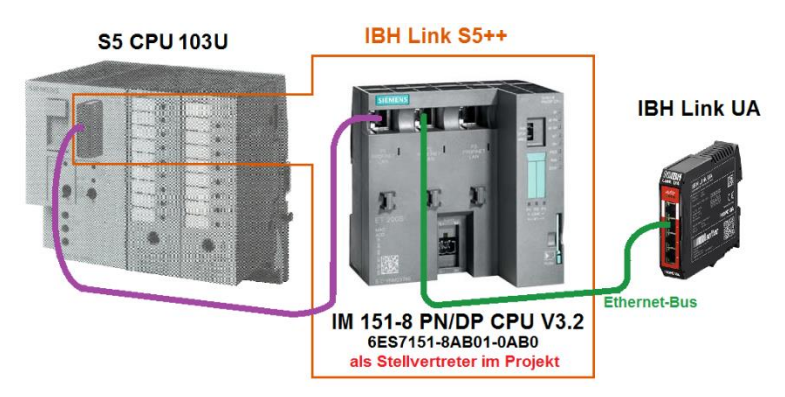

Im Projekt *CPU S5 TIA16* ist die Symboltabelle zur Festlegung der OPC-Tags vorhanden. Die Hardwarekomponenten, die für die Kommunikation *S5 CPU – IBH Link UA* notwendig sind, sind hier spezifiziert.

#### **S5 Symboltabelle**

Die folgenden Operanden werden im S5 Programm genutzt, sind in der Symboltabelle des S5-Programms definiert und sollen als OPC-Tags zur Verfügung stehen.

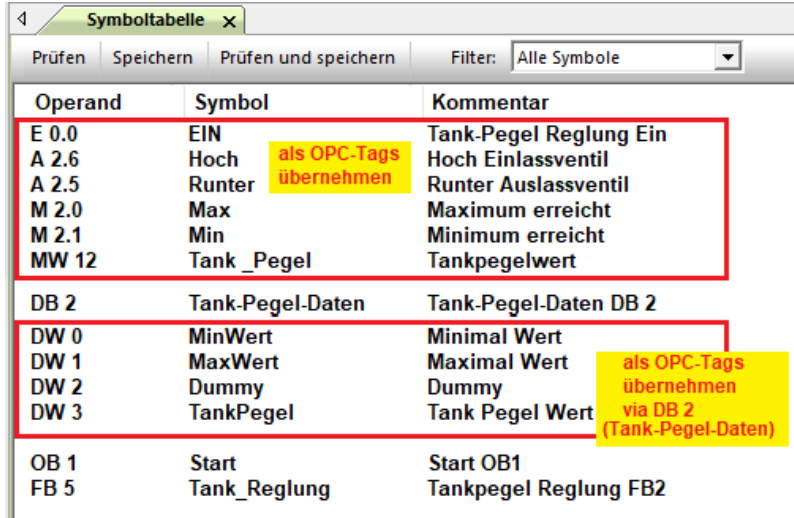

#### **Bildbaustein S5-CPU 103U: Globale Variable / Daten aus DB2**

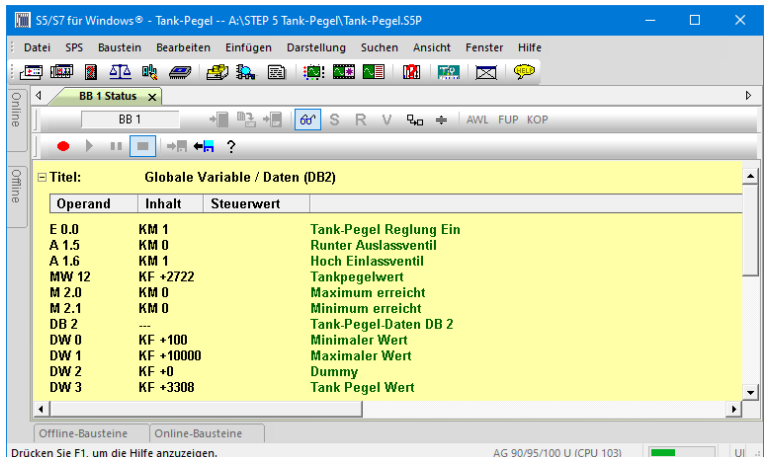

Neues Gerät hinzufügen

<u>Doppelklick</u>

# **5.2 Projekt S5-CPU-UA im STEP 7 - TIA Portal erstellen**

Neues Projekt *CPU S5 TIA16* im TIA V16 Portal erstellen.

#### **Gerät IM115-8 PN/DB CPU V3.2 ins Projekt einfügen**

Mit einem Doppelklick auf *Neues Gerät hinzufügen* wird das Auswahlfeld zum Auswählen der Module geöffnet.

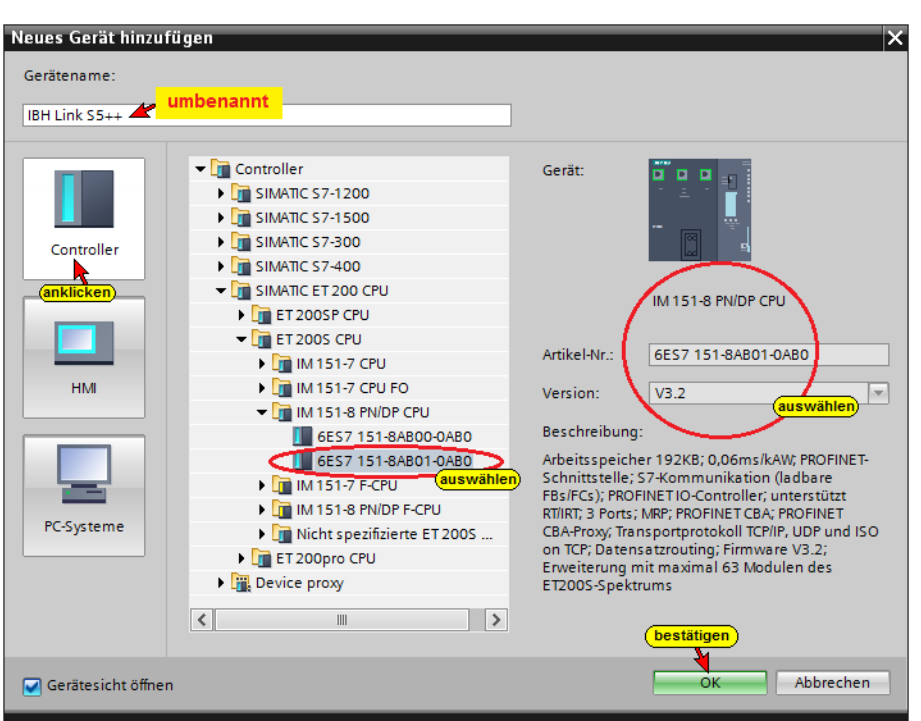

# **IBH Link S5++ (IM115-8 PN/DB CPU) Eigenschaften festlegen**

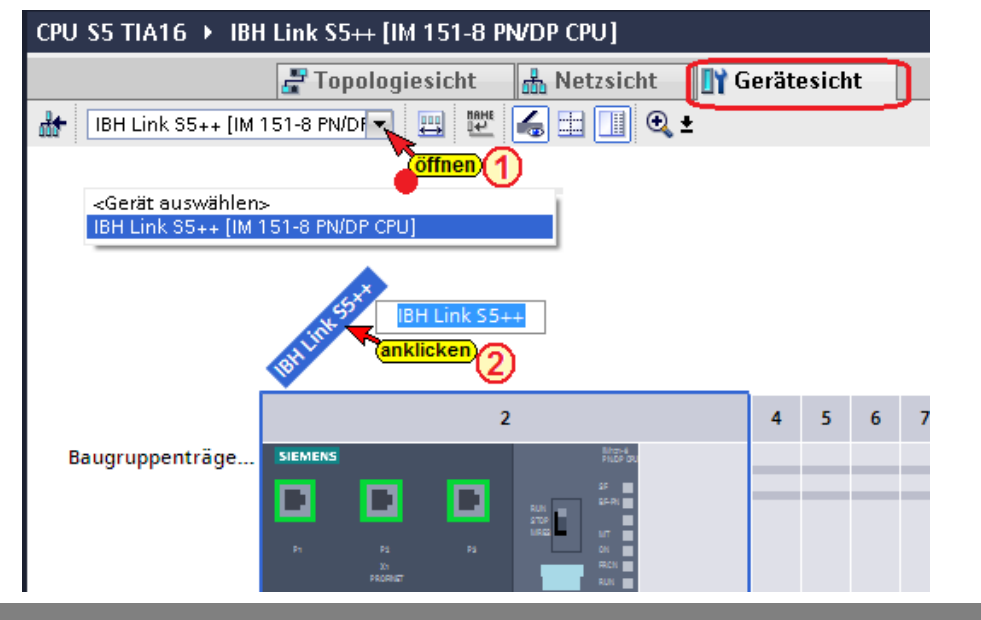

In der Geräteansicht wird das IM115-8 angezeigt.

Das Dialogfeld mit den Eigenschaften wird geöffnet.

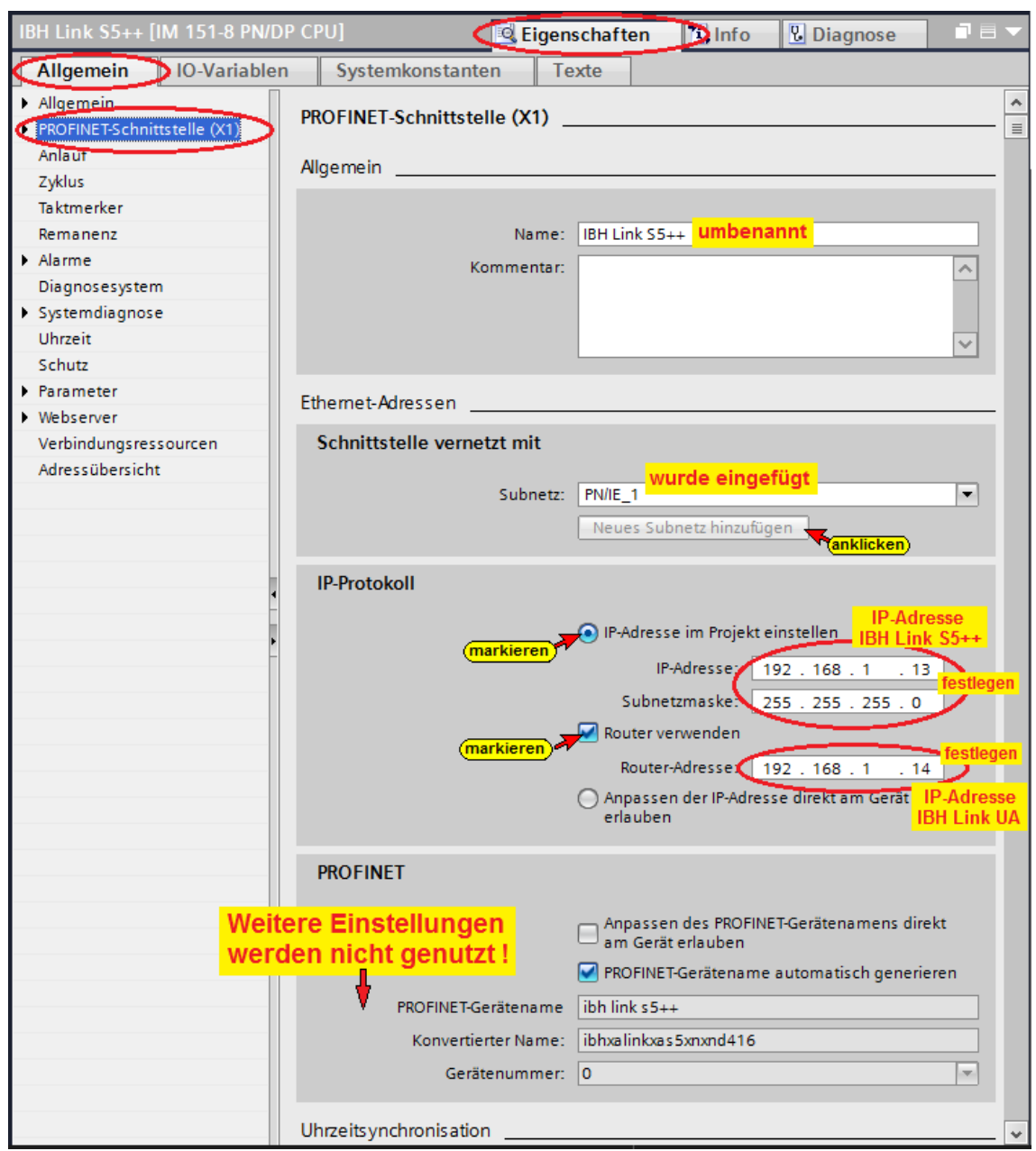

# **OPC-Tags (Symbole) als Standard-Variable festlegen**

Mit einem Doppelklick auf *Standard-Variable* wird die Variablentabelle geöffnet. In diese Tabelle werden Operanden der Symboltabelle des S5

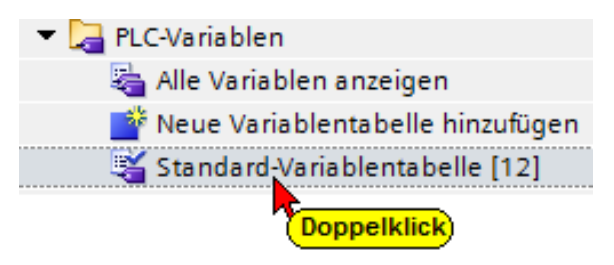

Programms (Tank-Pegel S5.SEQ) eingetragen, die als OPC-Tags (OPC-Symbole) an den OPC Server gegeben werden sollen.

Ein direktes Importieren der S5 Programm Symboltabelle (Tank-Pegel S5.SEQ), wie unter STEP 7 ist im TIA-Portal nicht möglich.

#### **Standard-Variablentabelle**

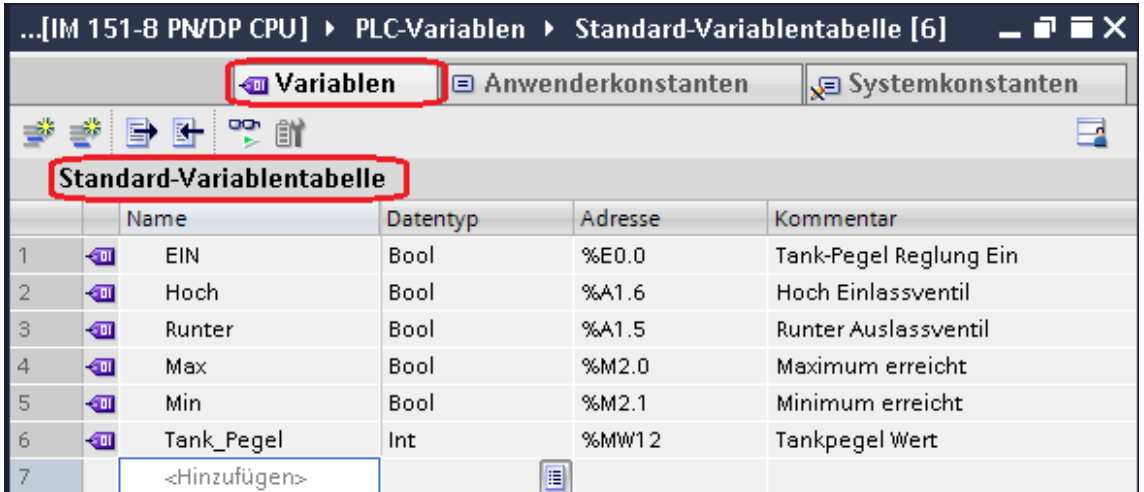

# **Baustein OB1 löschen**

Mit dem IBH Link S5++ können nur Daten übergeben werden. Daher müssen alle Programm-Bausteine, außer Datenbausteinen, in der Profinet I/O CPU gelöscht sein.

#### Projektnavigation  $\Box$  4 Geräte  $\mathbb{R}^k_q$ 画面 S5-CPU-an-OPC\_UA Löschen bestätigen (0604:000239) Neues Gerät hinzufügen x 品 Geräte & Netze IBH Link S5++ [IM 151-8 PN/DP CPU] Selektierte Objekte löschen? **T** Gerätekonfiguration bestätigen **V** Online & Diagnose Nein Fig. Programmbausteine Neuen Baustein hinz Rechtsklick **T** Main [OB1] Öffnen Technologieobjekte **Externe Quellen** X Ausschneiden  $Strg+X$ • **A** PLC-Variablen **E** Kopieren  $Strg + C$ Alle Variablen anzei e Einfügen Strg+V Neue Variablentabe **X** Löschen Entf Standard-Variablen Umbenennen  $F<sub>2</sub>$ ▶ <mark>■</mark> PLC-Datentypen :ken Übersetzen  $\ddot{\phantom{1}}$ Beobachtungs- und Fo Alt+Eingabe Eigenschaften... **D** Online-Sicherungen

# **Baustein DB 2 erstellen**

Mit einem Doppelklick auf *Neuen Baustein hinzufügen* wird das Dialogfeld zum Erstellen des gewünschten Bausteins (DB 2) geöffnet.

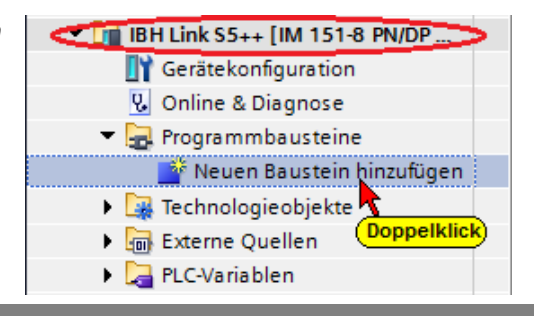

Der Datenbaustein muss einen symbolischen Namen haben, damit die Daten als OPC-Tags (OPC-Symbole) an den OPC Server gegeben werden können.

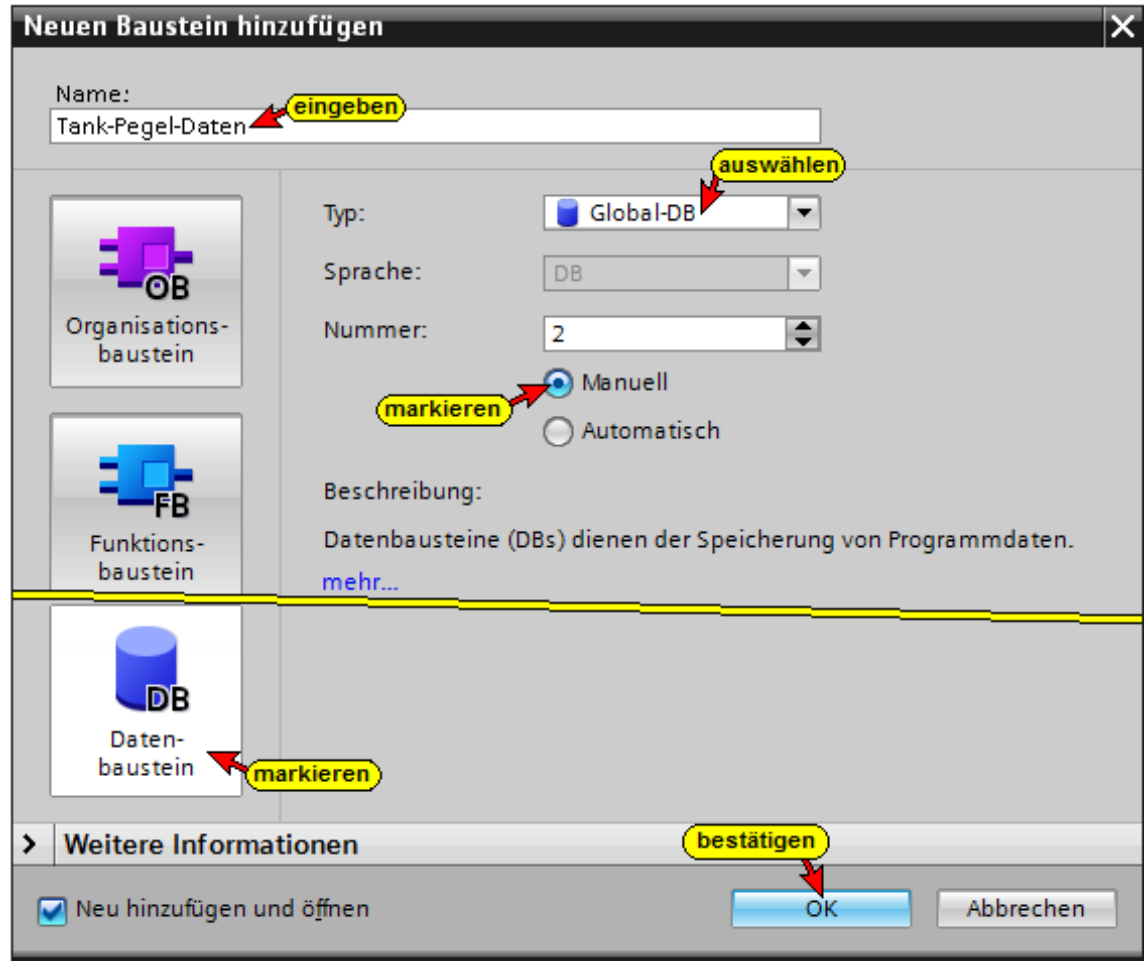

#### **Datenbaustein DB2 – Tank-Pegel-Daten –**

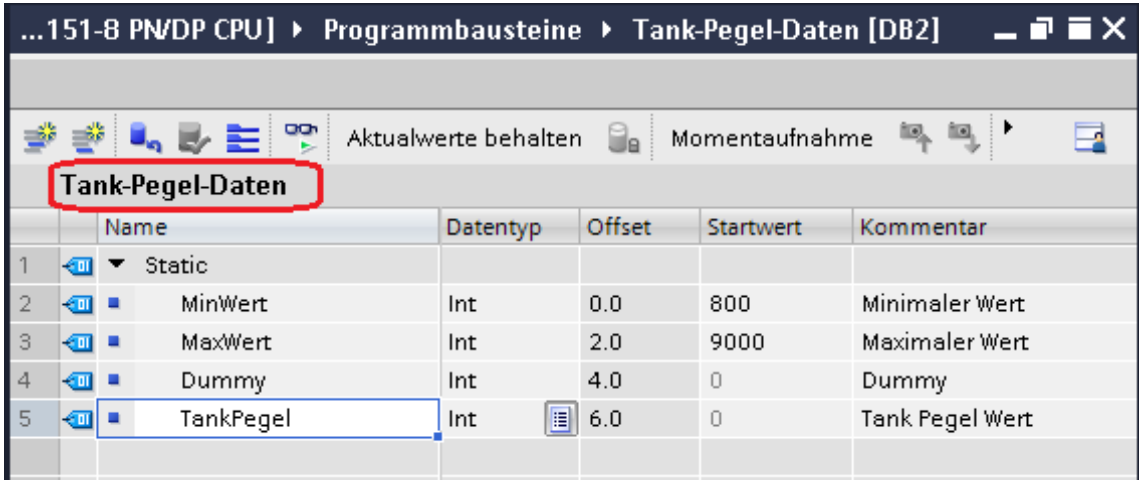

# **Hardware und Software (IBH Link S5++) übersetzen**

Damit Fehler erkannt werden, sollte die Hardwarekonfiguration und die Software übersetzt werden. Es darf nichts in das Gerät (IBH Link S5++) geladen werden.

**Hardware und Software (IBH Link S5++) übersetzen**

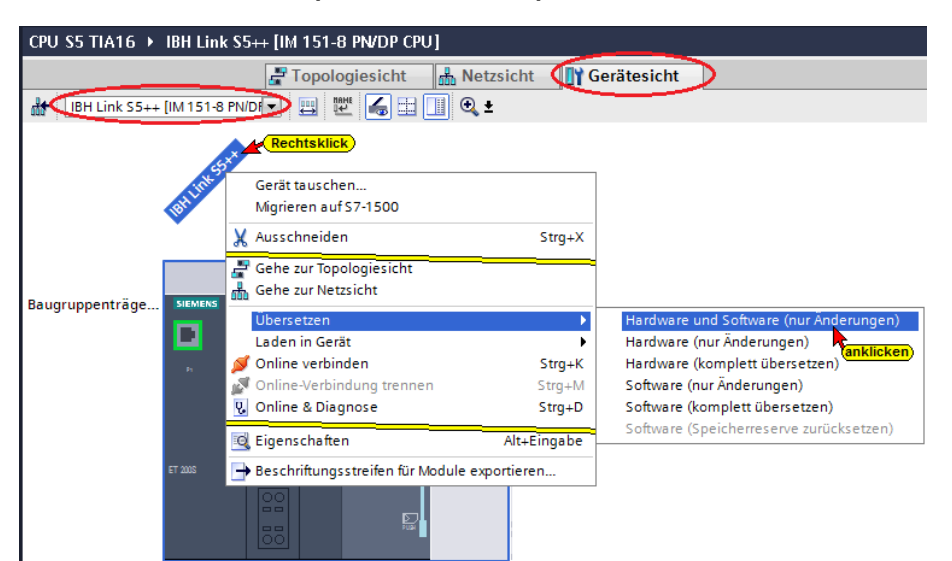

#### **Anmerkung:**

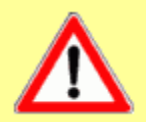

Mit dem *IBH Link S5++* können *nur Daten übergeben* werden. Daher müssen alle Programm-Bausteine in der Profinet I/O CPU gelöscht sein. Datenbausteine können genutzt werde.

**Konfiguration und Bausteine dürfen** *nicht* **in den** *IBH Link S5++ geladen* **werden. Der Befehl** *Laden* **ist unzulässig !**

#### **IBH Link UA als SIMATIC PC-Station einfügen**

Mit einem Doppelklick auf *Neues Gerät hinzufügen* wird das Auswahlfeld zum Auswählen der Module geöffnet.

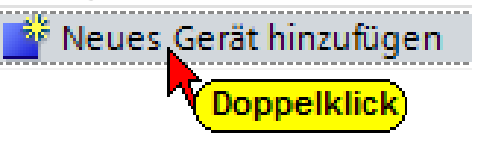

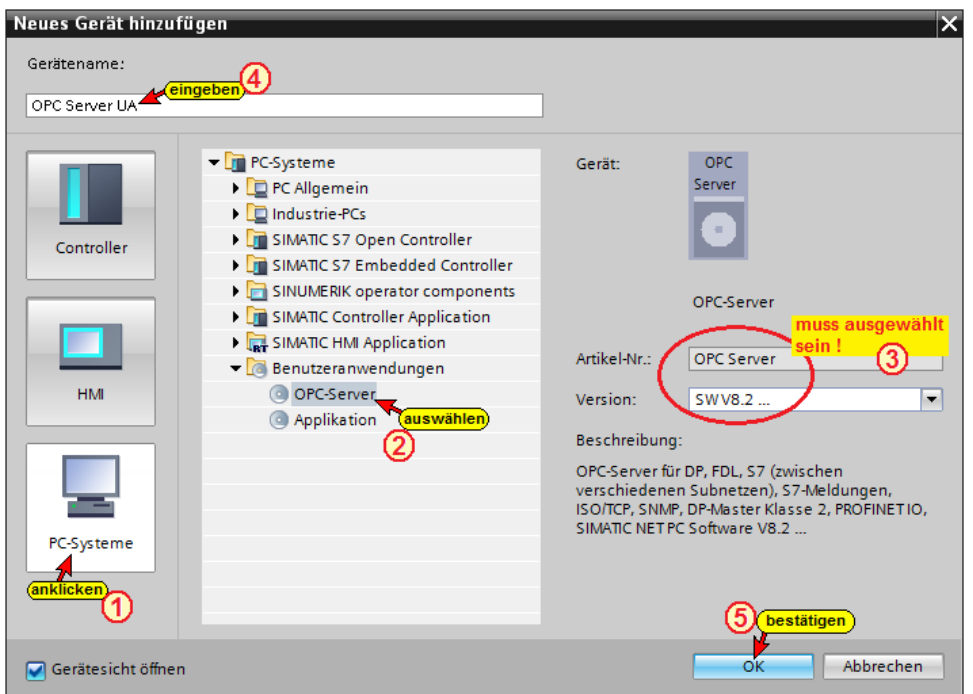

# **Kommunikationsmodul in die SIMATIC PC-Station (IBH Link UA) einfügen**

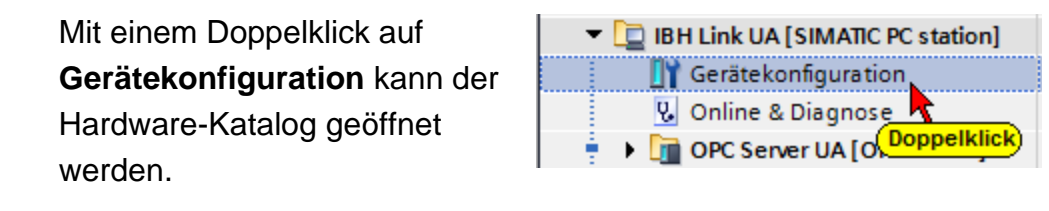

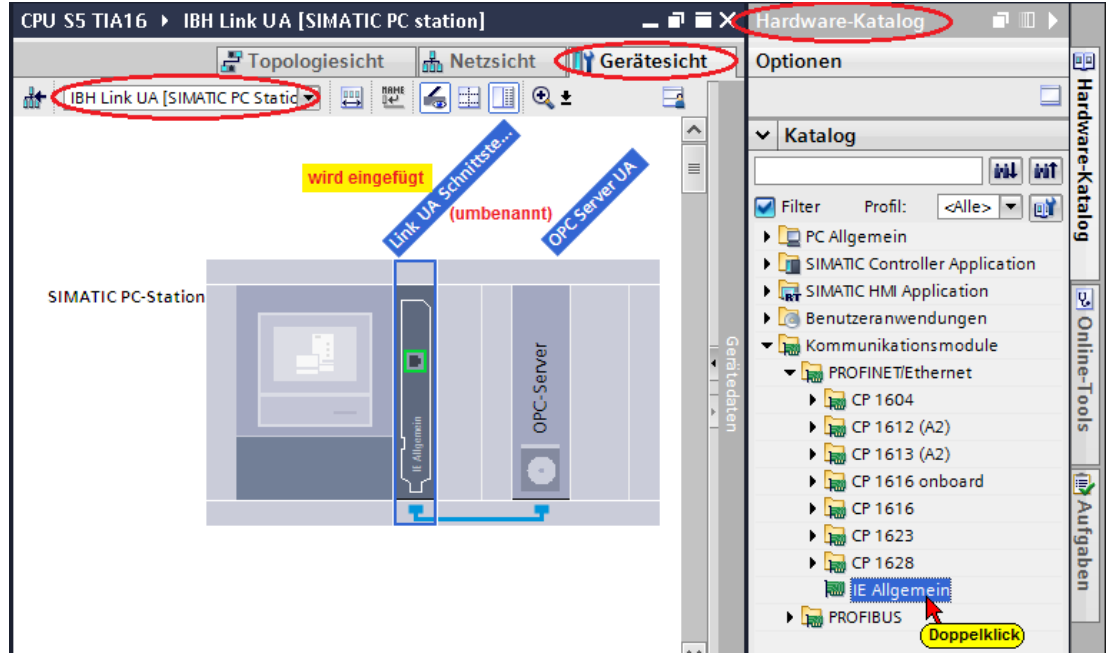

# **Kommunikationsmodul Eigenschaften festlegen**

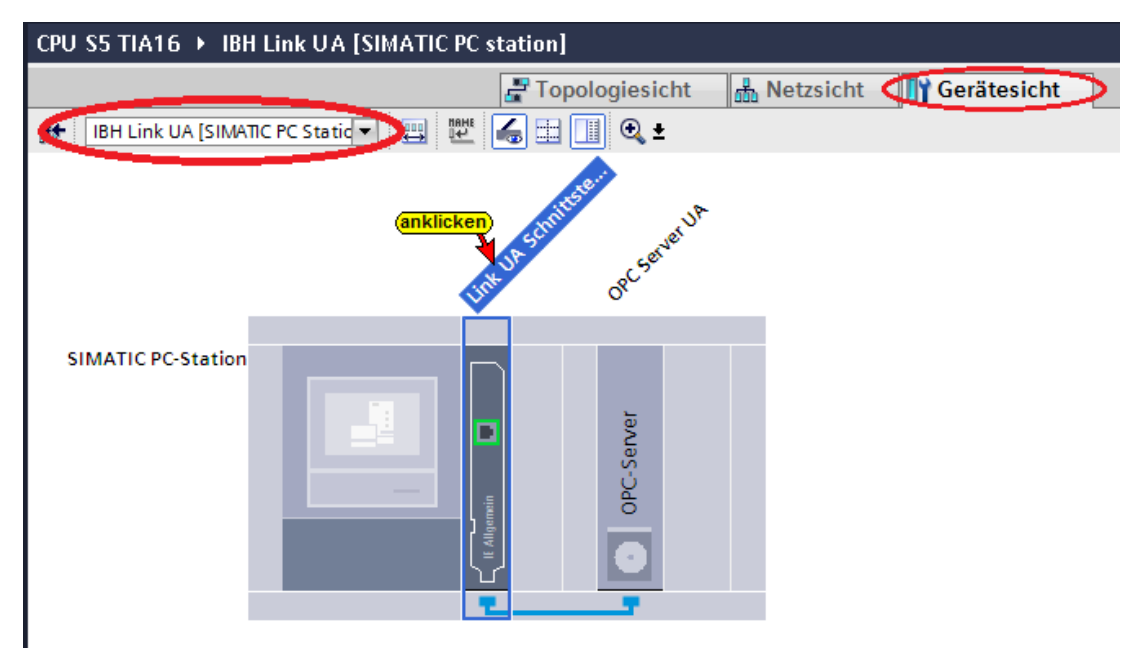

Mit Anklicken von *Link UA Schnittstelle* in der Gerätesicht *IBH Link UA [SIMATIC PC-Station*] wird das Dialogfeld Eigenschaften von *Link UA Schnittstelle [IE General]* geöffnet. Hier muss die Ethernet-Adresse des IBH Link UA eingegeben werde. Außerdem wird hier die Vernetzung definiert.

**Eigenschaften Kommunikationsmodul** 

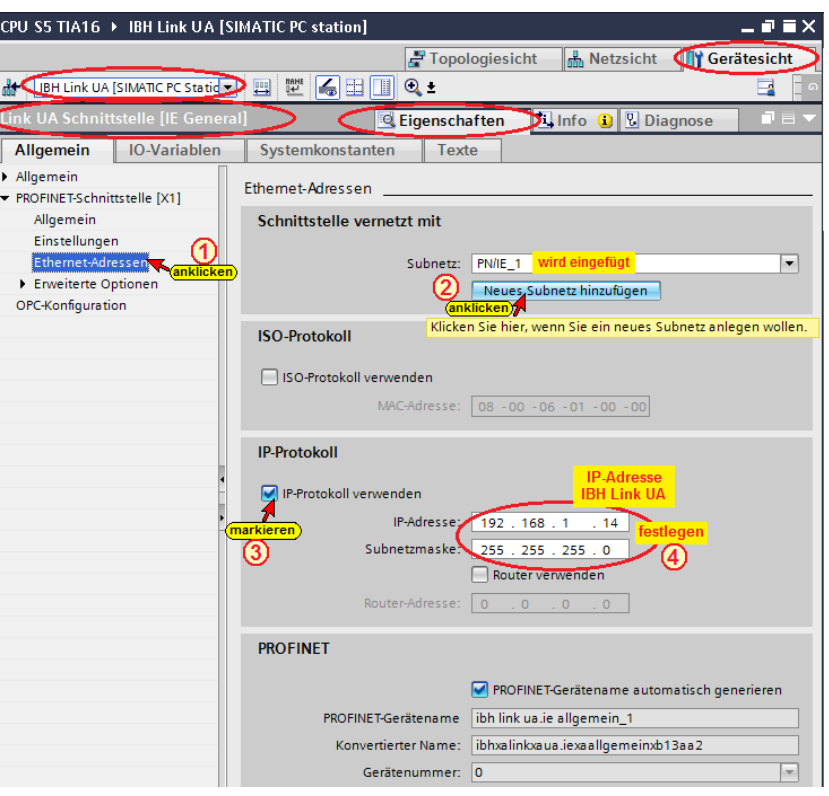

# **S7 Verbindung vom OPC Server zum IBH Link S5++ (IM115-8 PN/DB CPU) erstellen**

Per *Drag and Drop*, vom OPC Server zum IBH Link S5++ (IM115-8) PN/DB CPU) wird die S7-Verbindung erstellt.

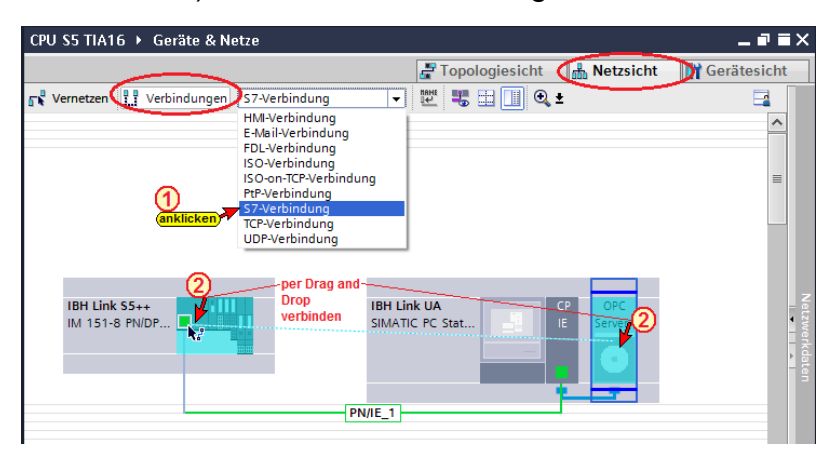

Die S7-Verbindung vom OPC Server zum IBH Link S5++ (IM115-8 PN/DB CPU) wird angezeigt.

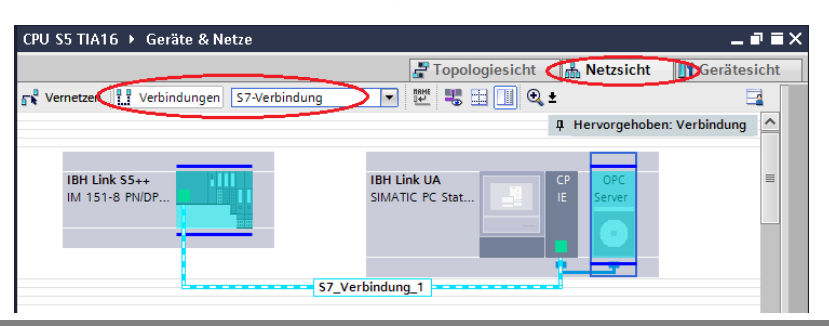

Mit Anklicken von

kann zwischen den

*Hervorgehoben: Verbindung*

Hervorgehoben: Verbindung anklicken) Hervorhebung entfernen

Verbindungsdarstellungen umgeschaltet werden.

Im Fenster Netzsicht wird die erstellte S7-Verbindung aufgelistet.

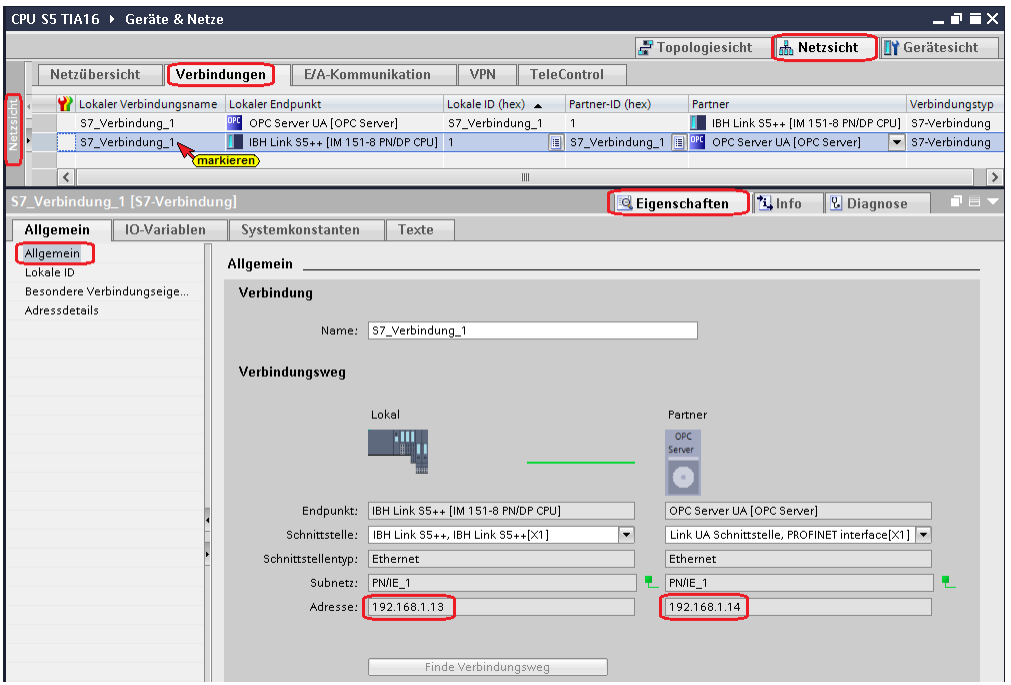

# **OPC-Symbole (Tags) in der OPC Konfiguration selektieren**

Konfigurieren in den *OPC Server / Eigenschaften* öffnen.

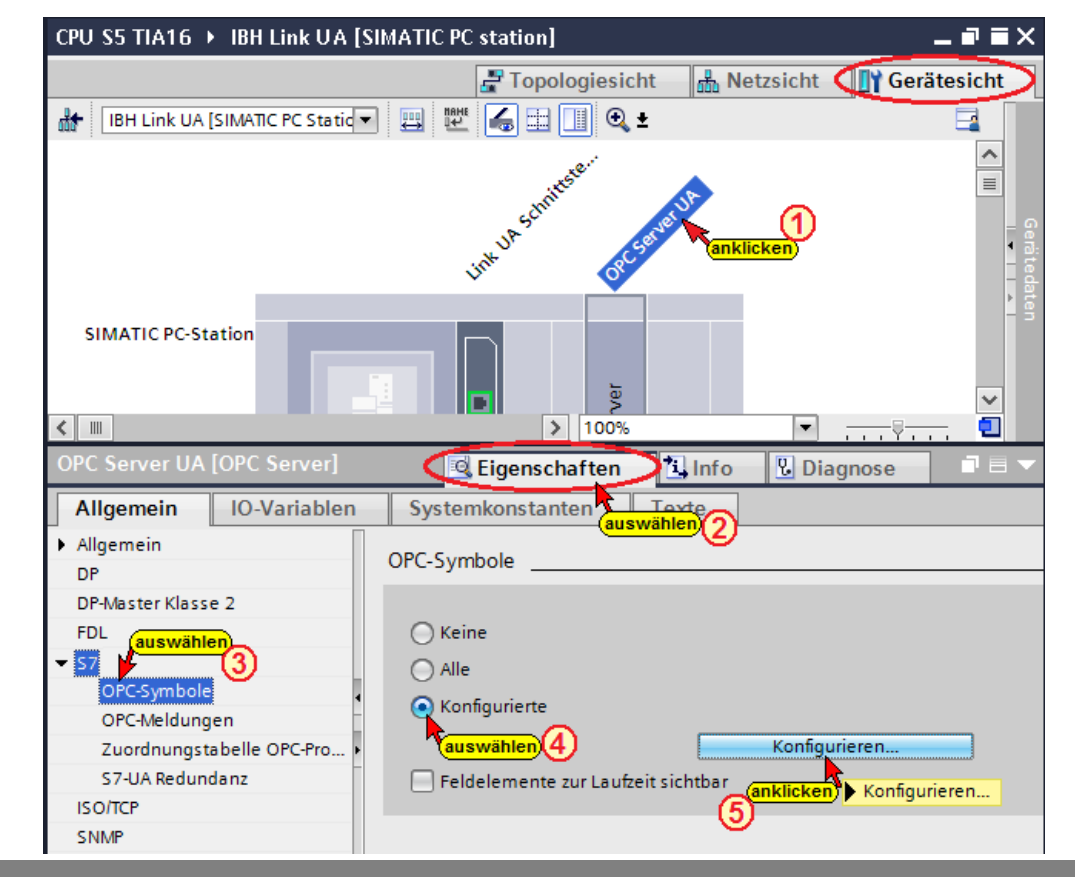

Der Button Konfigurieren öffnet das Dialogfeld *Symbol-Konfiguration*, in dem die in der Standard-Variablentabelle (SPS-Programm IM115-8 PN/DB CPU) definierten Operanden, als OPC-Tags selektiert werden können.

Die Zugriffsrechte *Read / Write etc.* kann den einzelnen Operanden (OPC-Tags) zugeordnet werden.

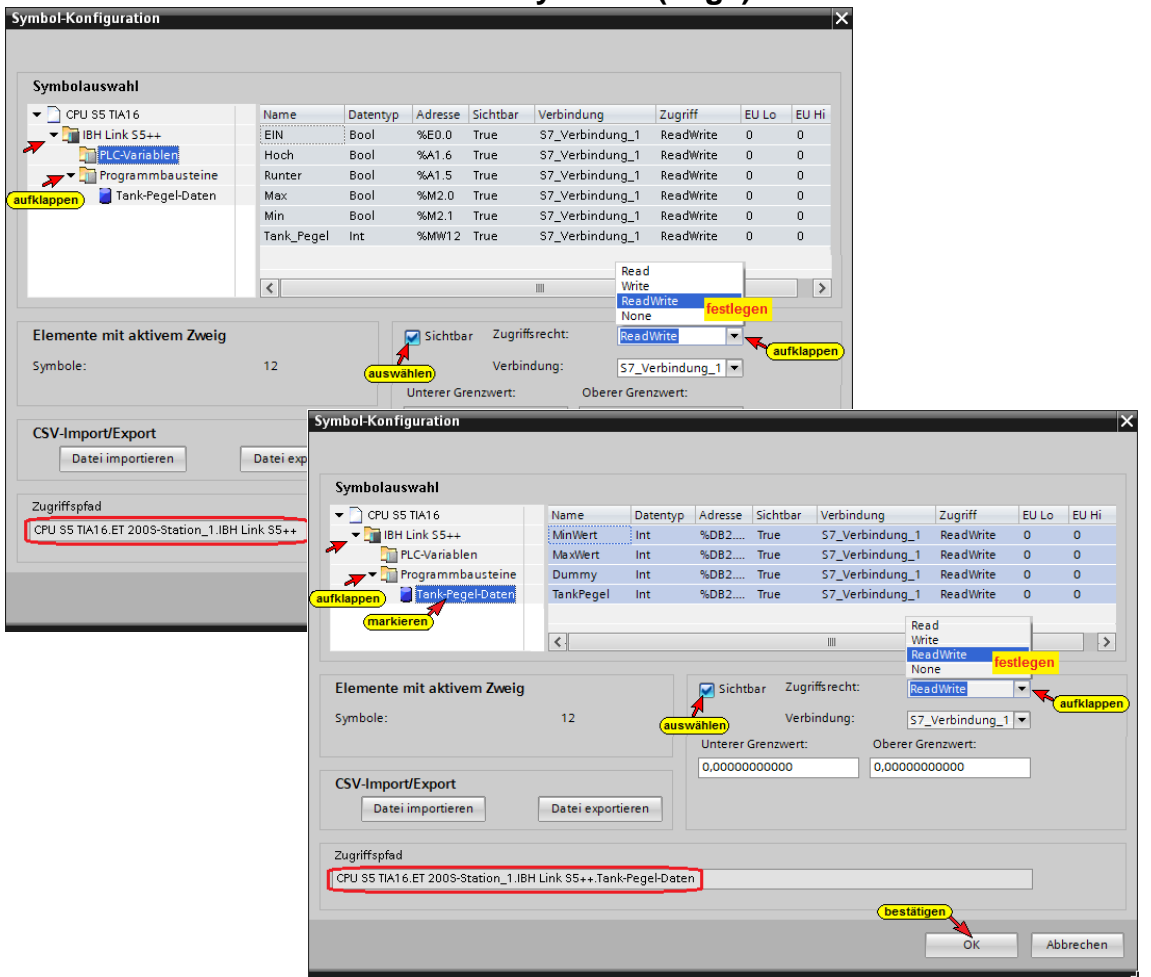

**Globale-Variable als OPC-Symbole (Tags) selektieren**

Neben den Globalen-Variablen können auch die Daten aus Datenbausteinen als OPC-Tags definiert werden.

#### **Konfiguration des OPC Servers übersetzen**

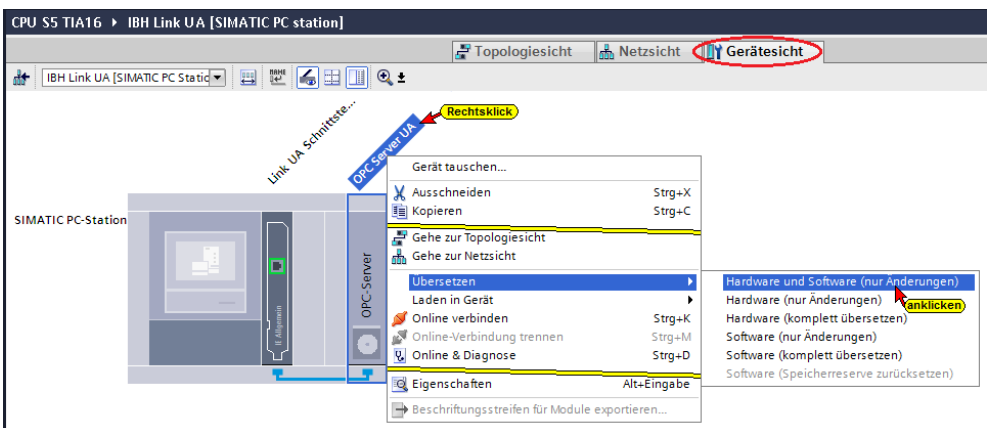

# **Konfiguration des OPC Servers in IBH Link UA laden**

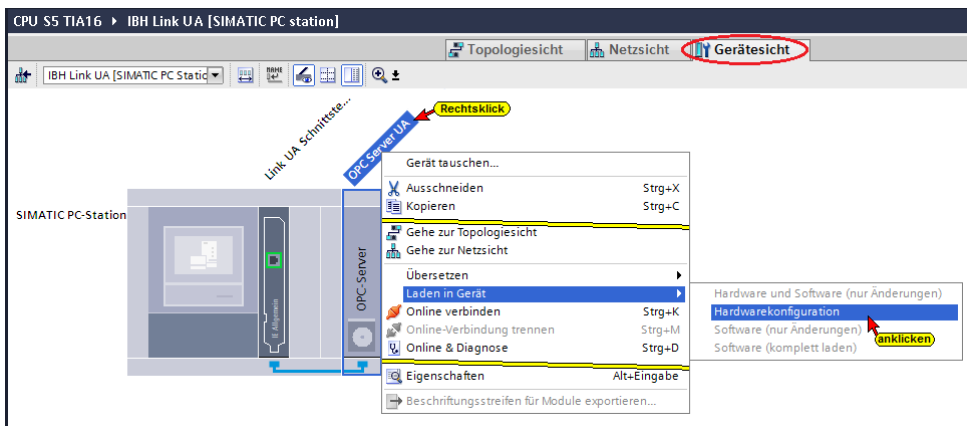

Im Dialogfeld sind die Einstellungen entsprechend dem Bild vorzunehmen.

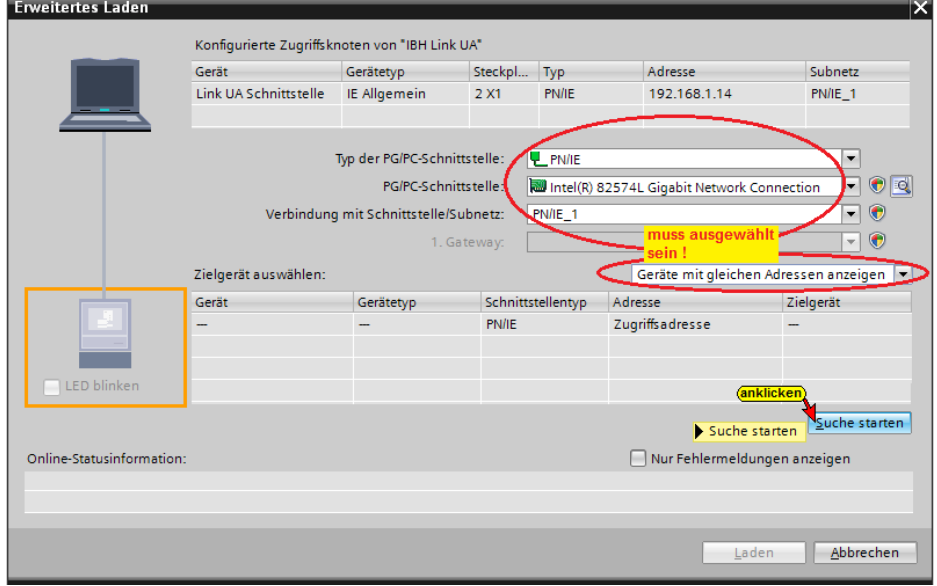

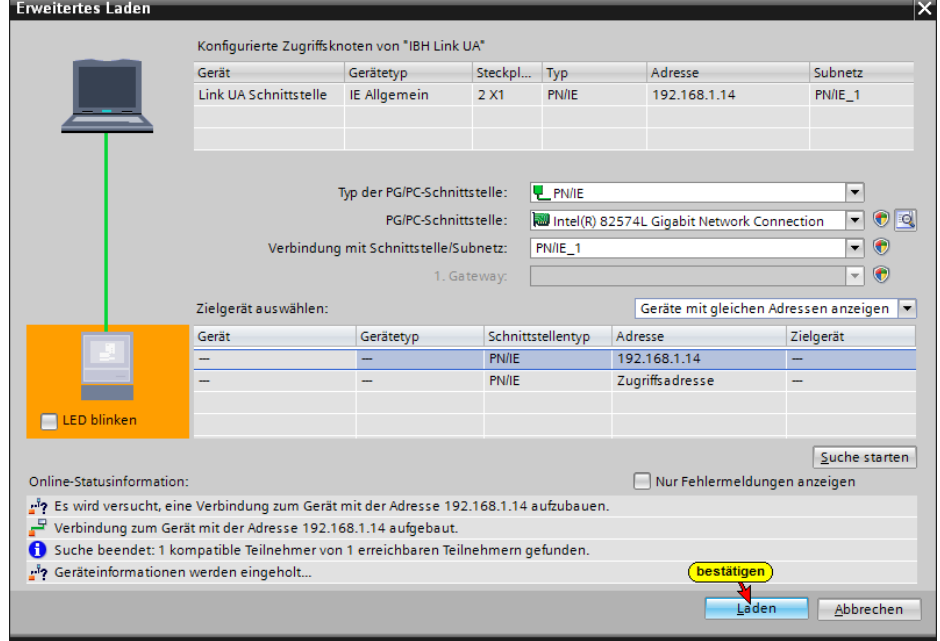

**Die Schnittstellensuche war erfolgreich.**

Vor dem Laden erfolgt eine Überprüfung.

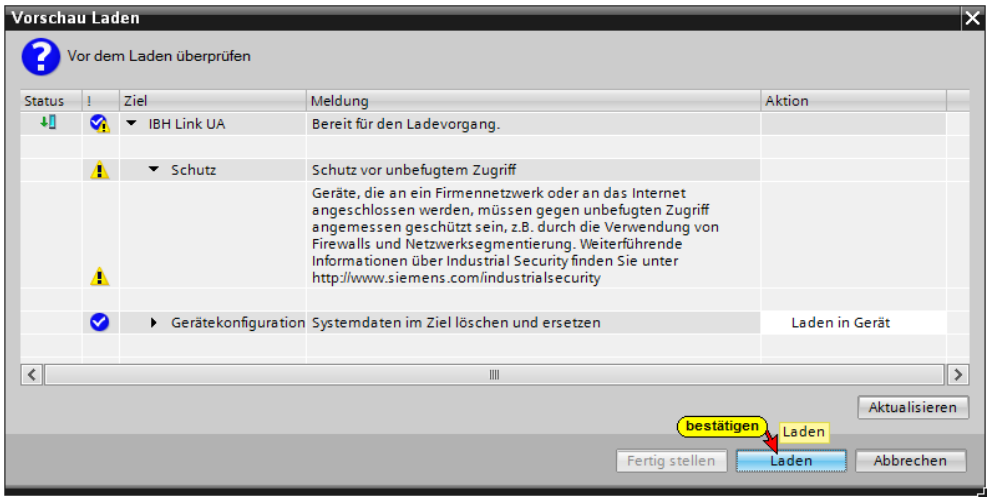

#### **5.2.1 IBH Link UA Browser-Fenster** *Siemens Slots*

Im Browser-Fenster *Siemens Slots* werden die CPU mit den OPC-Tags angezeigt.

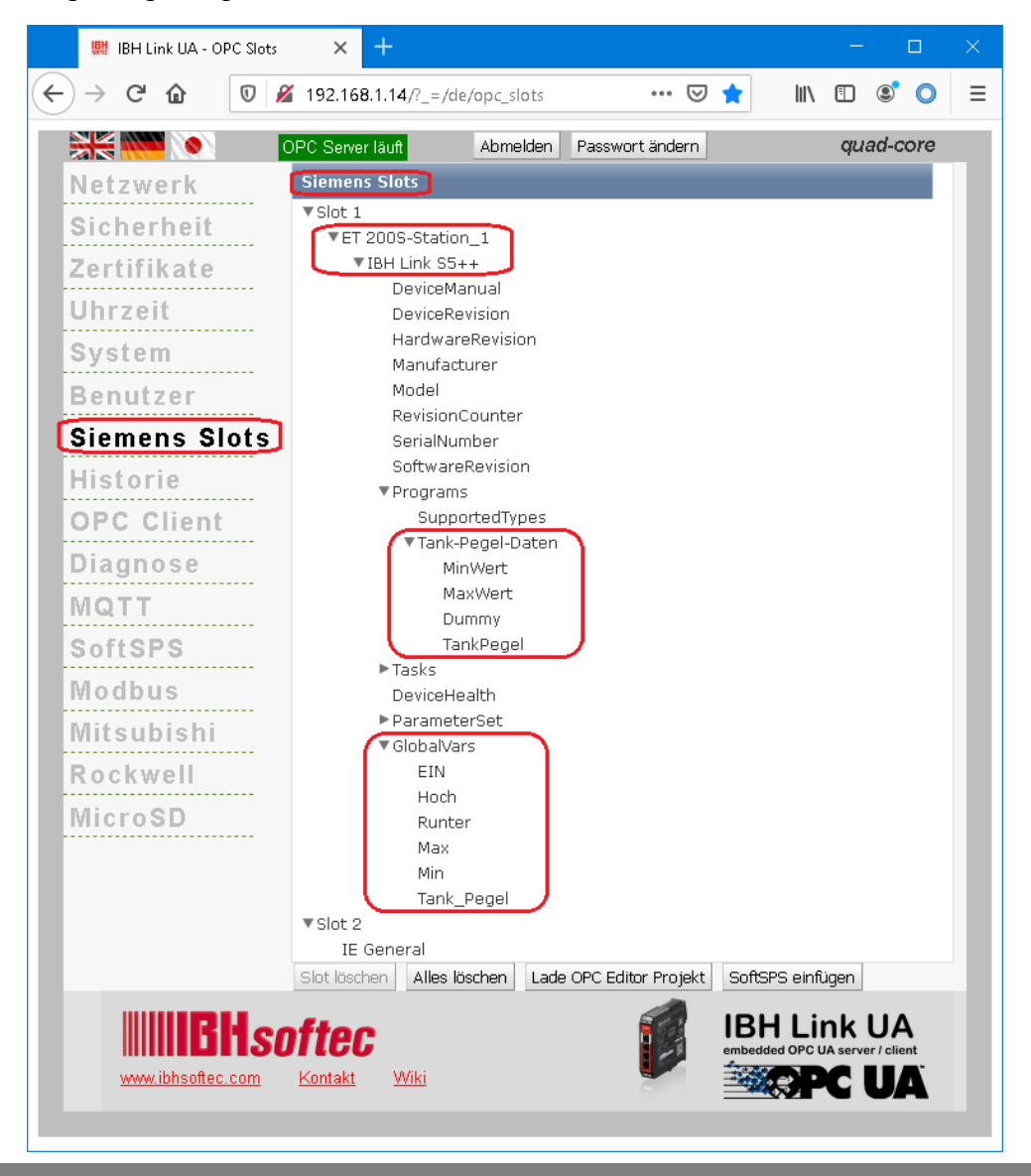

# **5.2.2 Browser-Fenster Diagnose / Steuerungsdiagnose**

Die konfigurierte Verbindung zu der SPS-Steuerung und deren Status (fehlerfrei / fehlerhaft) wird angezeigt.

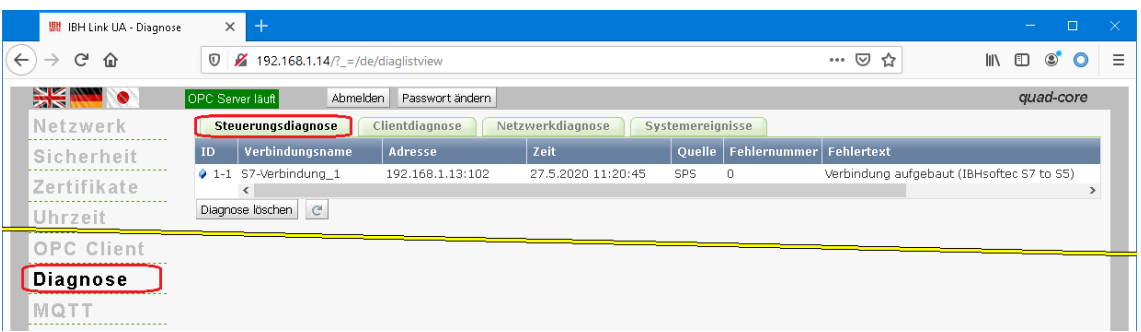

# **OPC-Tags im UaExpert Fenster**

**Anzeige der OPC-Tags im UaExpert**

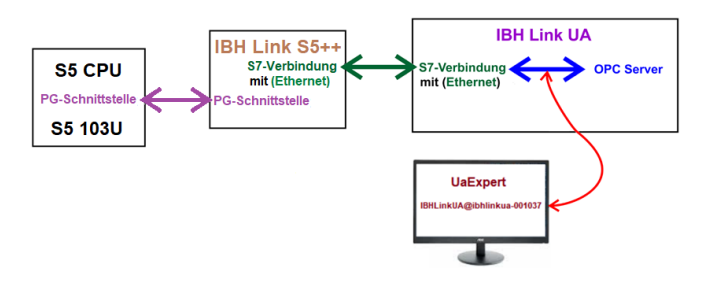

Im UaExpert – Programm-Fenster werden angezeigt die *Globalen Variablen* des SPS-Programms *CPU S5 TIA* und unter *Programs* die Variablen des Datenbausteins *Tank-Level* (DB 2).

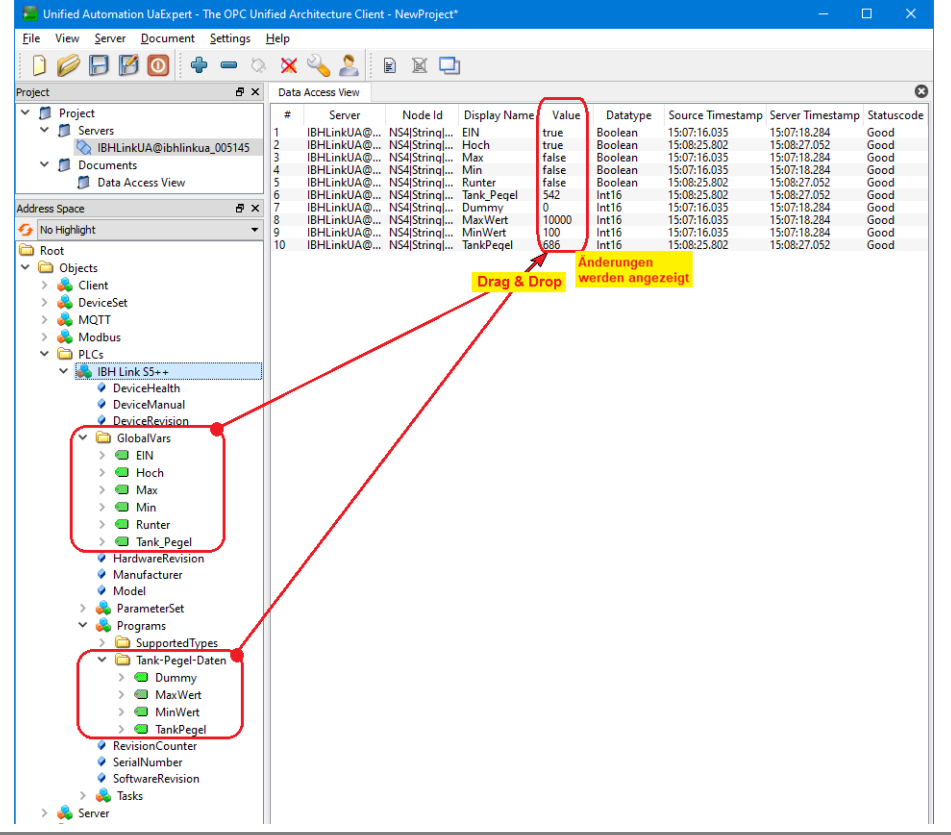

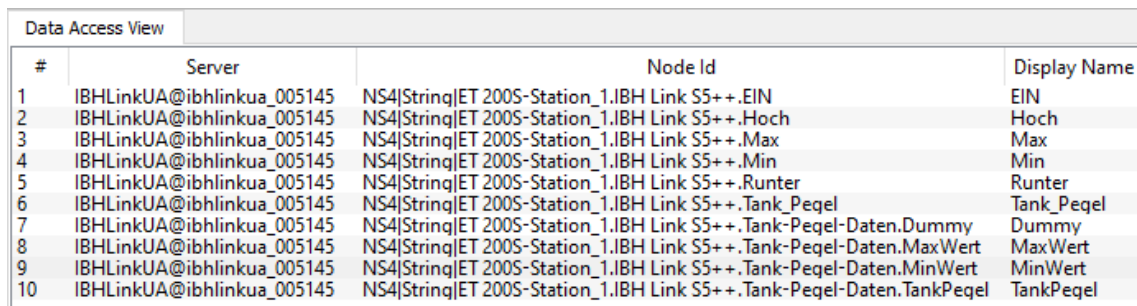

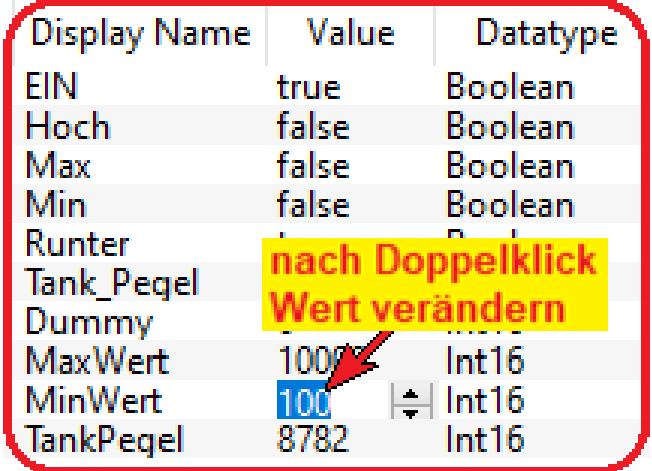

# **6 Alarms and Conditions**

OPC UA hat in der Spezifikation *Alarms and Conditions* als Schnittstelle zwischen *OPC-Clients* und *OPC-Servern* definiert.

Server können daher asynchron Alarme, an beim Server registrierte Clients, melden.

Die Alarme werden über die Meldebausteine der SPS Steuerungen der 300er und 400er Serie ausgelöst. Es handelt sich hierbei um folgende Bausteine:

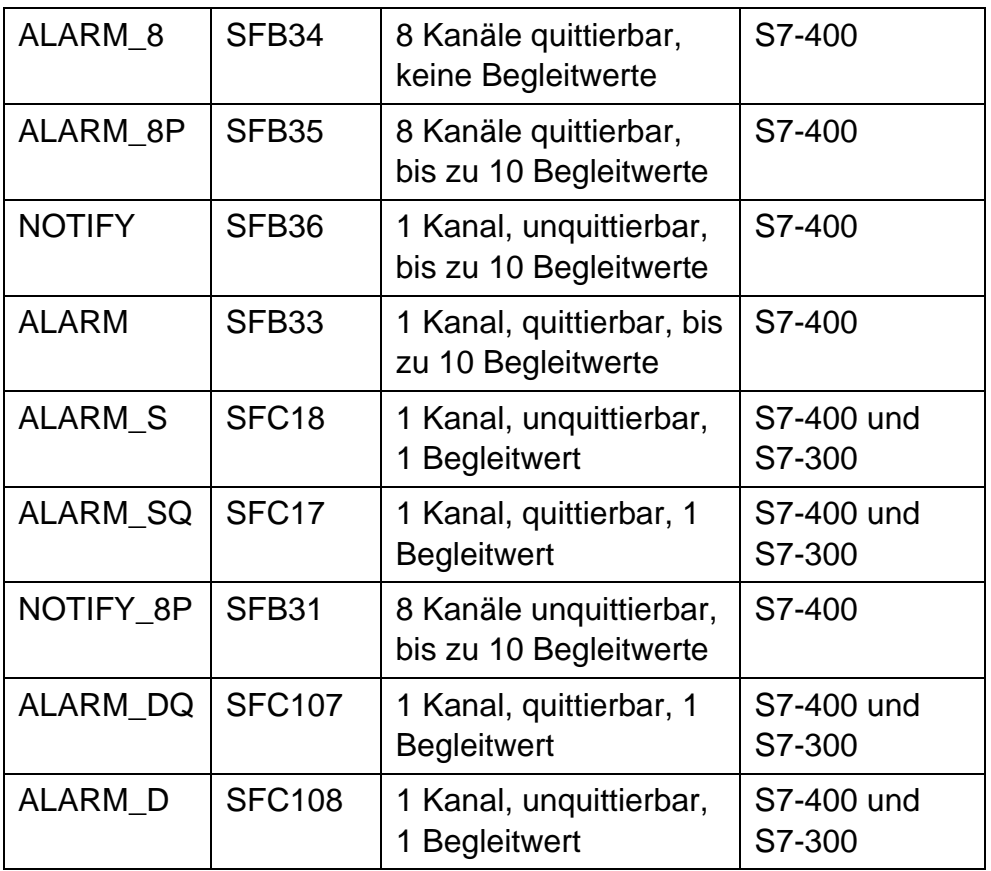

(Quelle: Programmierung eines Meldesystems für OPC UA Alarms & Conditions mit .NET c# für den SIMAMTIC NET OPC UA Server V1.0 Beitrags-ID: 26548467, Dezember 2011)

Die Programmierung und Parametrierung der *Alarms and Conditions* wird mit dem Simatic-Manager oder dem TIA-Portal durchgeführt. Die beiden Programmiersysteme verwalten die Meldungstexte und übertragen diese in den IBH Link UA.

Die im IBH Link UA integrierte SoftSPS besitzt ebenfalls den Alarm auslösenden Bausteine, da sie zur S7-400 kompatibel ist.

Es können somit auch Steuerungen ohne Alarmsystem über die integrierte SoftSPS indirekt *Alarms and Conditions* auslösen.

In diesem Fall liest die SoftSPS zyklisch die zu überwachenden Werte aus der angeschlossenen SPS und löst dann je nach Programmierung der SoftSPS *Alarms and Conditions* aus.

Es kann somit sogar eine vorhandene Anlage mit z.B. einer alten S5 Steuerung um *Alarms and Conditions* nachgerüstet werden.

# **6.1 Beispiel – OPC UA Alarms TIA Projekt**

Das vorbereitete Beispiel *CPU 416 TIA Alarms* ist identisch dem Programm *Tank Pegel,* wie im Kapitel 3 beschrieben.

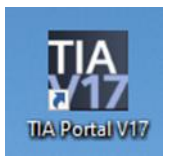

Das Füllen und Leeren eines Tanks erfolgt in dem Programm der CPU 416 (CPU 416-3 PN/DP- SoftPLC).

Der Pegel des Tanks wird als *Wert* (Int) dargestellt. Das Maximum erreicht dieser als *Hoch* (Bool) und das Minimum erreicht er als *Runter* (Bool).

Die Information wird via OPC UA Server/Client an die SoftSPS im IBH Link UA gegeben. Mit dieser Vorgehensweise wird gezeigt, wie CPU's, die keine Bausteine zur Weitergabe von Meldungen haben, diese Technik nutzen können.

Wird der Tank gefüllt, wird der maximale Füllstand mit Hilfe des *SFC 108 "ALARM D"* an den OPC Server für die Weiterverarbeitung (z.B. Visualisierung) gegeben (Meldung: *Tank leeren xxxx Liter*). Ist der minimale Füllstand erreicht, wird die Meldung: *Tank füllen yyyy Liter* übergeben. Die Literangaben sind die tatsächlich gemessenen Liter.

#### **Aktivieren der integrierten SoftSPS**

Zunächst muss über die WEB-Oberfläche des IBH Link UA die SoftSPS aktiviert werden (siehe Kapitel 6).

Der SoftSPS Status lässt sich auf der WEB-Oberfläche des Konfigurators beobachten.

#### **SPS CPU 416 Programm (IBHsoftec SoftSPS 416)**

Als Hardware wurde eine S7 400 Station, mit der CPU 416-3 PN/DP (6ES7 416-3ER05-0AB0) Firmware Version V5.1 und mit einem Netzteil PS 407 A4, erstellt.

In dem, mit einem Doppelklick auf CPU 416-3 PN/DP geöffneten Dialogfeld, wurden die Ethernet-Adresse festgelegt.

#### **Ethernet-Adresse festlegen** CPU 416 TIA16 Alarms > CPU 416-3 PN/DP [CPU 416-3 PN/DP] 二重盲义  $\mathbb{F}$  Topologiesicht **A** Netzsicht **TY** Gerätesicht <mark>ih</mark> CPU 416-3 PN/DP [CPU 416-3 F ▼ | 四 | 瞠 | 【 ■ | 囗 | ■ | ① ± e  $\hat{\mathcal{A}}$  $\equiv$ markieren<sup>1</sup>  $10$   $11$   $12$   $13$  $14 15<sub>1</sub>$  $16<sup>1</sup>$ 5  $\boldsymbol{6}$  $\pmb{8}$ 9  $17 - 18$ SoftPLC  $\checkmark$  $\sqrt{ }$  100% ¢٦  $\langle$   $\Box$ ► CPU 416-3 PN/DP [CPU 416-3 PN/DP Elgenschaften 1 Info i & Diagnose **Allgemein** -IO-Variablen Systemkonstanten Texte Allgemein Ethernet-Adressen  $\blacktriangleright$  MPI/DP-Schnittstelle [X1] ▼ PROFINET-Schnittstelle [X5] Schnittstelle vernetzt mit Allgemein Ethernet-Adressen Subnetz: PN/IE\_1  $\overline{\phantom{a}}$ Uhrzeitsynchronisation Neues Subnetz hinzufügen Erweiterte Optionen Diagnoseadressen **IP-Protokoll** Anlauf festlegen Zyklus IP-Adresse:  $192 : 168 : 1$  $10<sub>1</sub>$ Taktmerker Subnetzmaske: 255 . 255 . 255 . 0 Alarme Router verwenden Diagnosesystem  $\blacktriangleright$  Systemdiagnose Router-Adresse:  $0\longrightarrow 0$  .  $|0\rangle$  $\langle 0 \rangle$ Uhrzeit Remanenz **PROFINET** Speicher Schutz  $\boxed{\blacktriangledown}$  PROFINET-Gerätename automatisch generieren  $\blacktriangleright$  Webserver PROFINET-Gerätename | cpu 416-3pn/dp Adressübersicht Konvertierter Name: cpuxa416-3pnxrdp3co4 Gerätenummer: 0 **SP**

Die Variablen aus der Standard-Tabelle werden als OPC-Variable *(Tags)* genutzt.

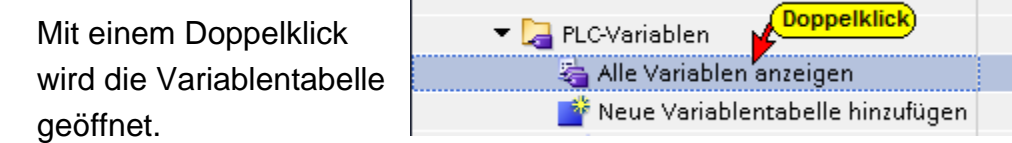

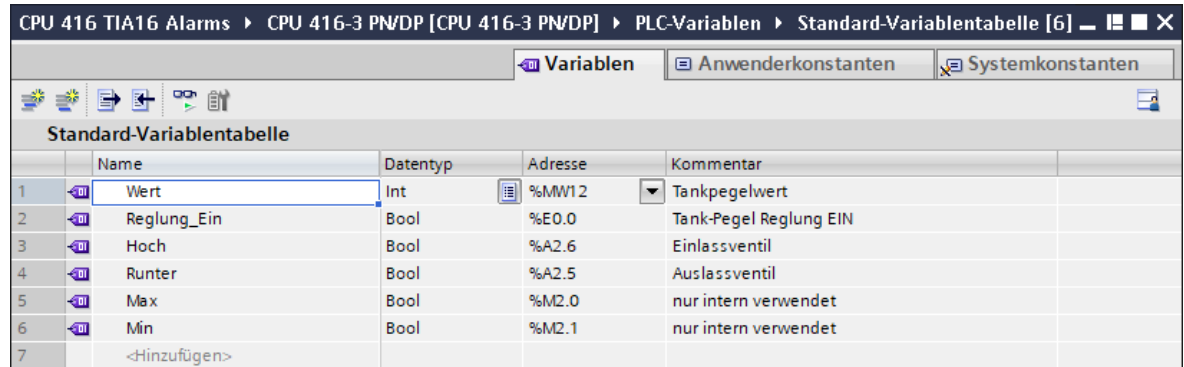

#### **Hard- und Software für die CPU 416-3 PN/DP konfigurieren**

Mit einem Doppelklick auf *Gerätekonfiguration* wird diese geöffnet.

CPU 416-3 PN/DP [CPU 416-3 PN/DP] Gerätekonfiguration

Mit den Befehlen aus dem Kontextmenü die Software und die Hardware komplett übersetzen.

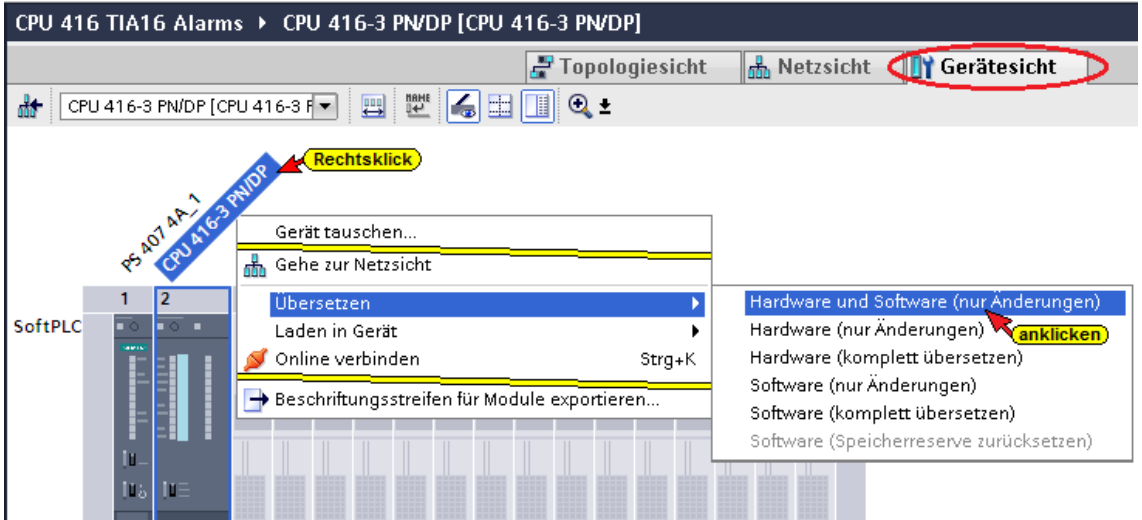

#### **Übersetzen der Hardware und Software ohne Fehler**

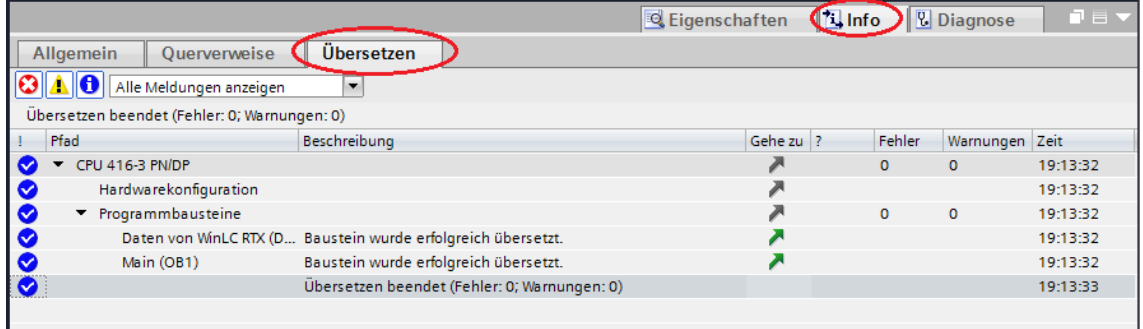

#### **Laden der Hardware und Software in die CPU**

Mit den Befehlen aus dem Kontextmenü kann jetzt die Software und die Hardwarekonfiguration in das Gerät geladen werden.

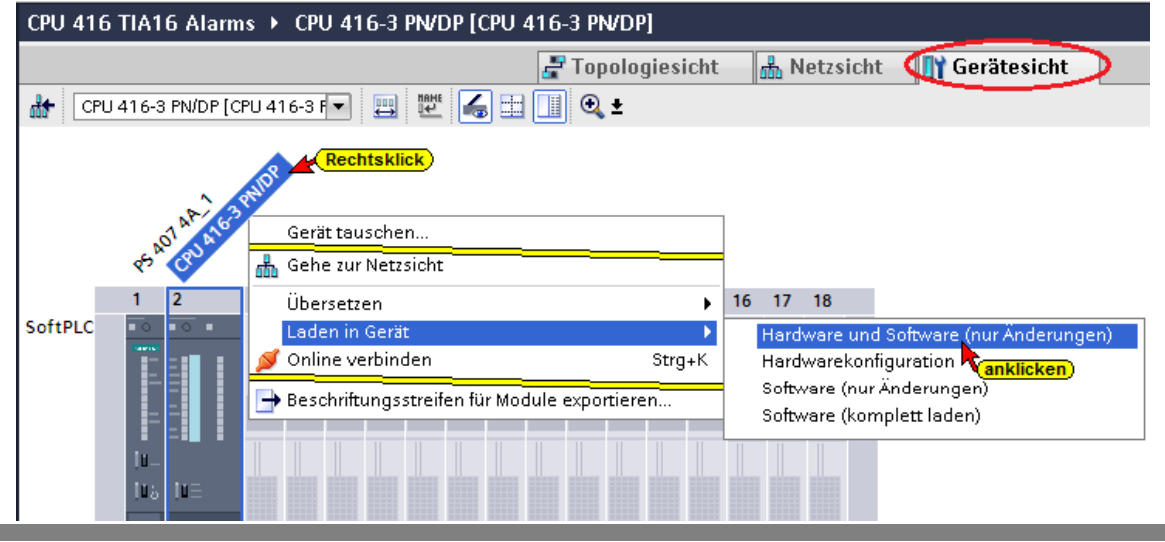

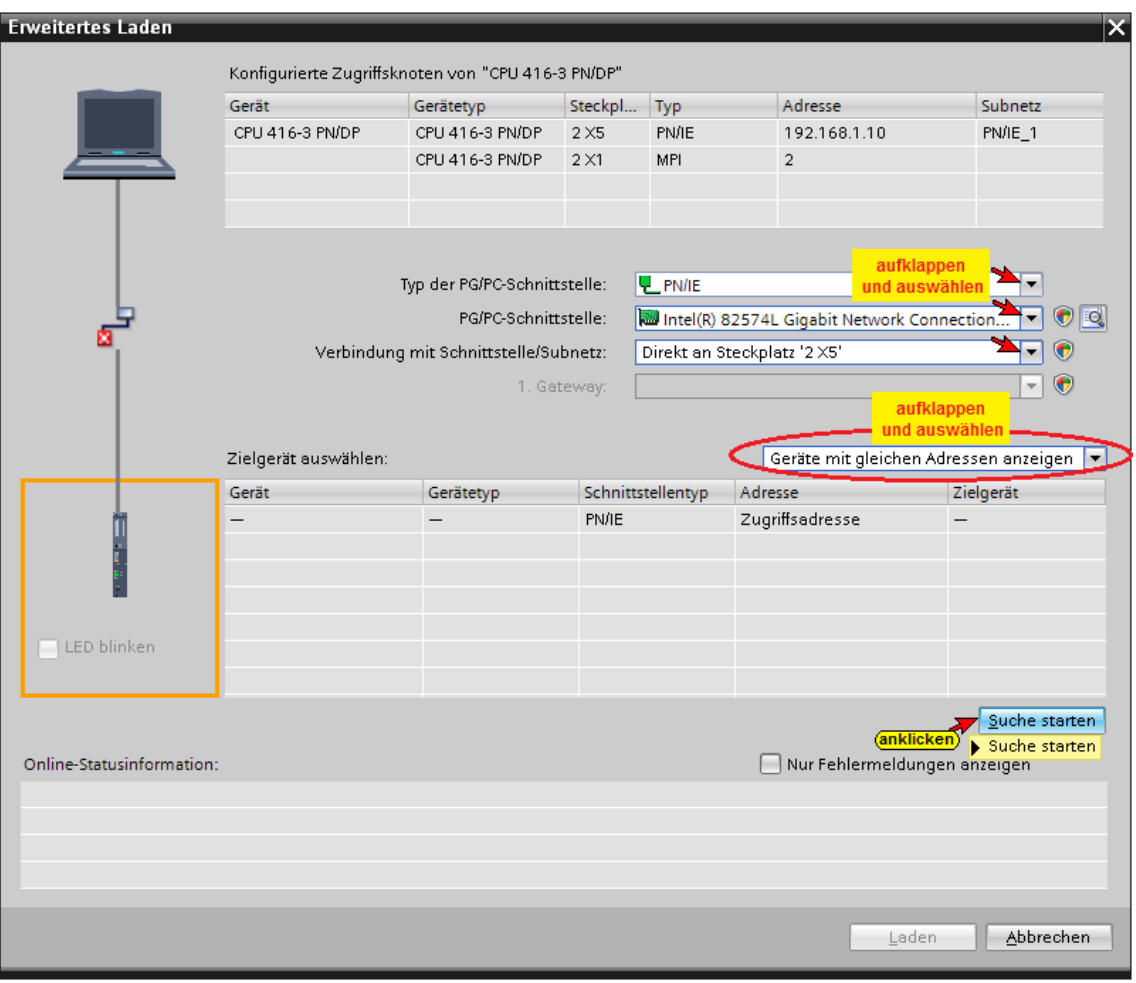

#### Der Ladebefehl der Hardwarekonfiguration öffnet das Dialogfeld.

#### **Die erfolgreiche Suche wird angezeigt**

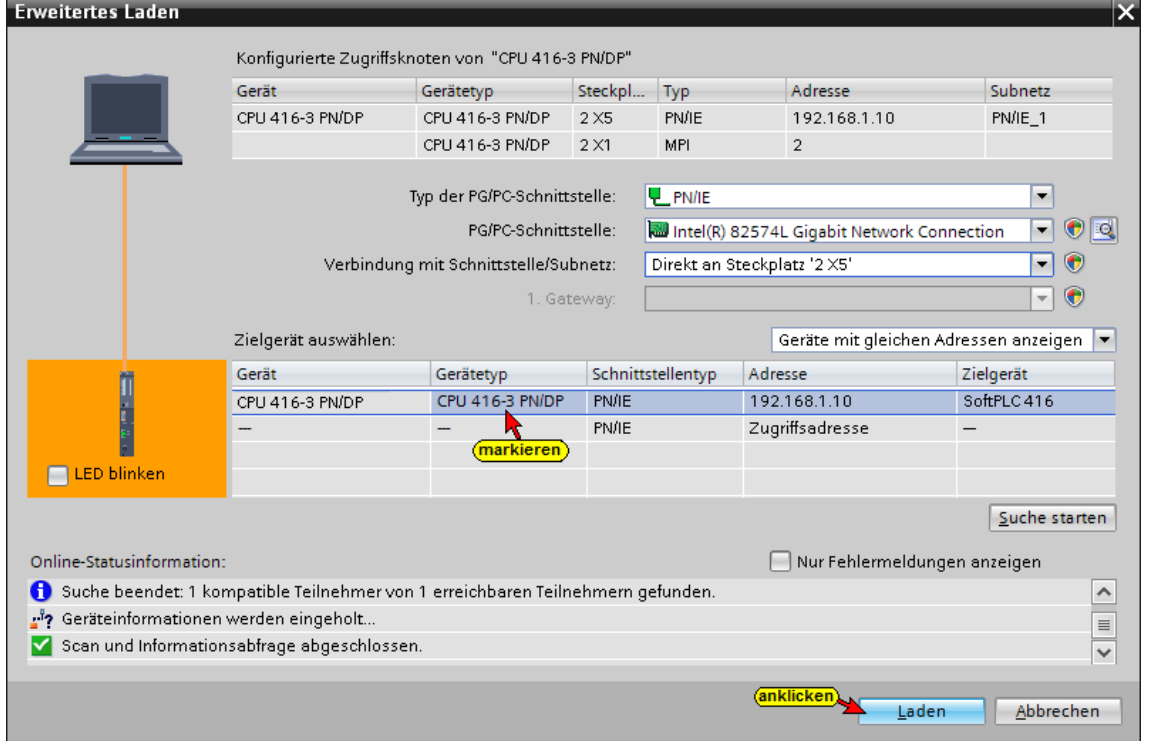

Für den Ladevorgang müssen mehrere Dialogfelder bestätigt werden.
#### **Diagnose-Fenster CPU 416-3 PN/DP SoftSPS**

Im Diagnosefenster *EAM* der *SoftSPS 416* wurde der Eingang E0.0 *"Reglung\_EIN"* gesetzt. Die Ausgänge A2.5 bzw. A2.6 zeigen "Runter" bzw. "Hoch" an. Der "Wert" wird mit M12 und M13 dargestellt.

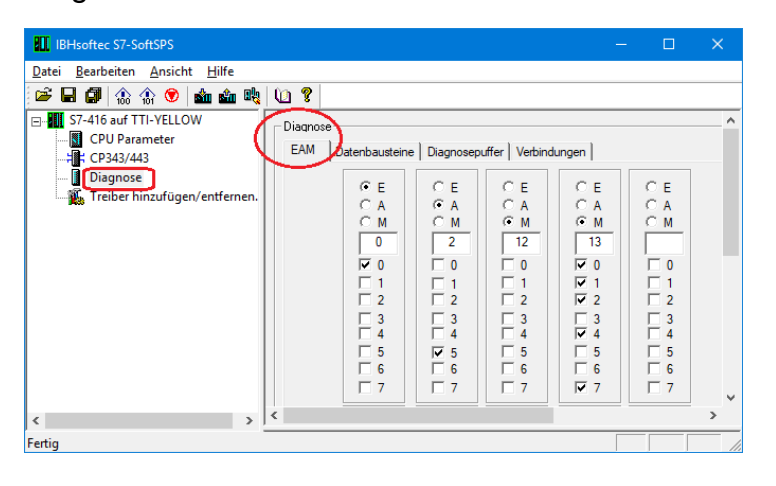

# **6.2 Aktivieren der integrierten SoftSPS**

Zunächst muss über die WEB-Oberfläche des IBH Link UA die SoftSPS aktiviert werden.

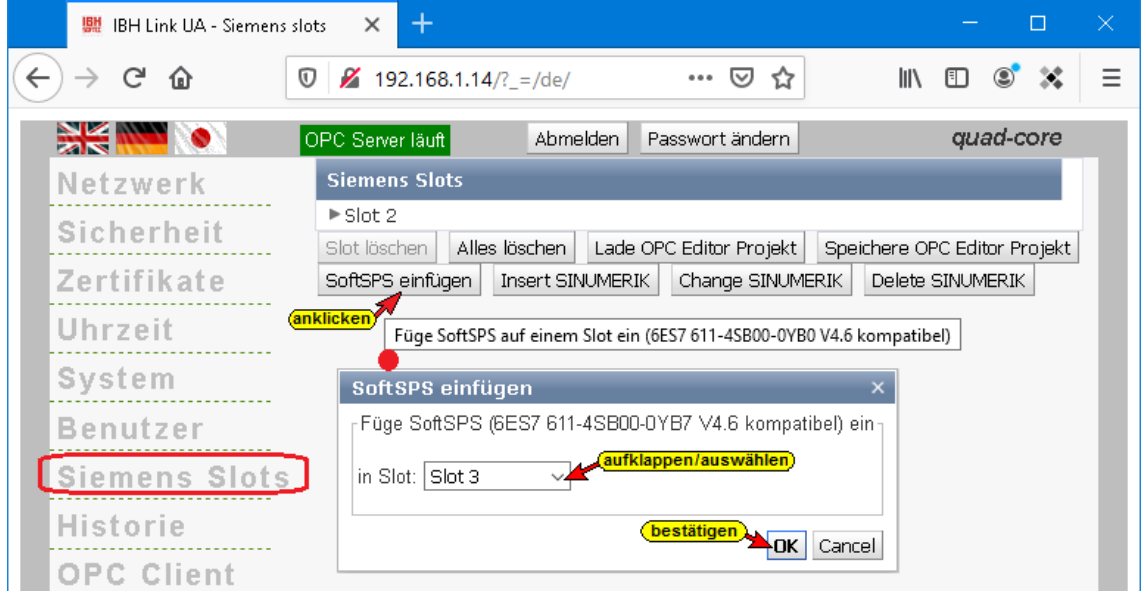

## **6.2.1 IBH Link UA als SIMATIC PC-Station einfügen**

Ein Doppelklick auf *Neues Gerät hinzufügen* öffnet das Dialogfeld zur Geräte-Auswahl.

Neues Gerät hinzufügen

Wird ein OPC-Server in das Projekt eingefügt, wird automatisch eine SIMATIC PC-Station miteingefügt.

#### **IBH Link Hardwareaufbau**

Folgende Komponenten aus dem Hardwarekatalog müssen für den IBH Link UA verwendet werden:

- OPC-Server **V8.2.0** auf Slot 1
- Kommunikationsmodul *(Schnittstelle Link UA)* Profinet/Ethernet – IE Allgemein **IE\_CP V8.2.0** auf Slot 2
- Simatic Controller *SoftPLC WinAC RTX 6ES7 611-4SB00-0YB7 V4.6* auf Slot 3

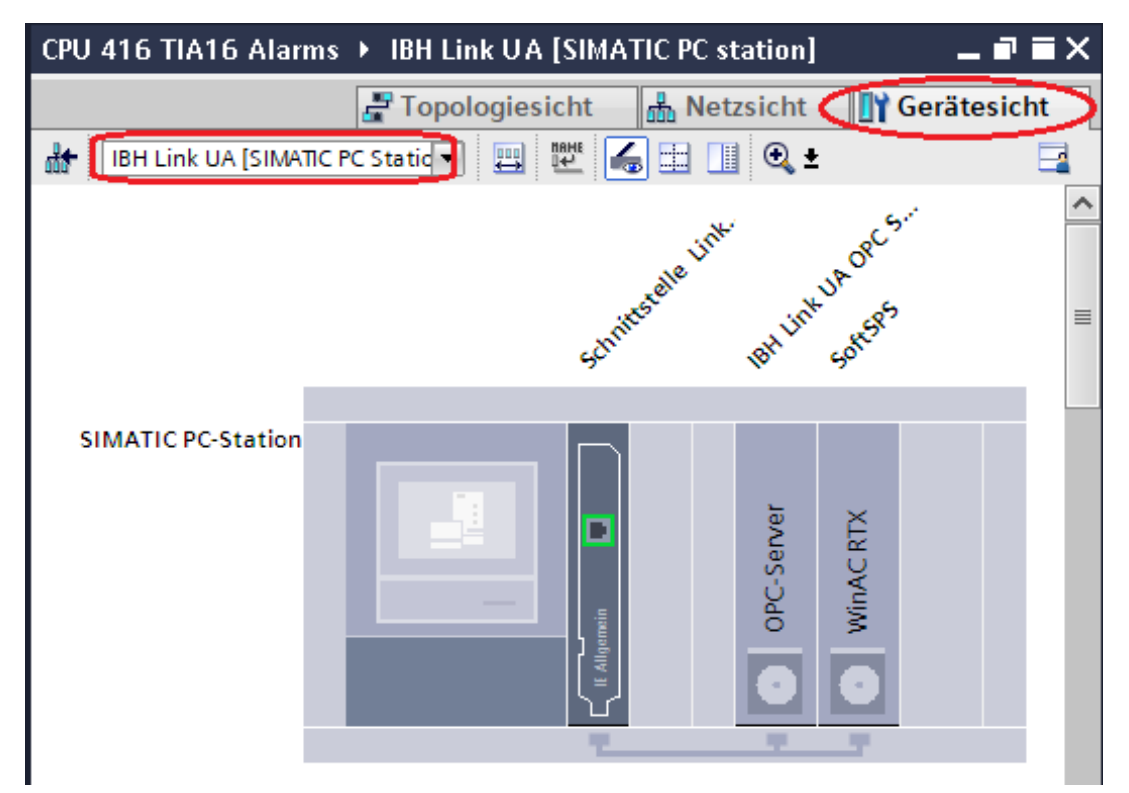

Die Erstellung der Hardware ist ausführlich im Kapitel 8.3.5 – ab Seite 10 ausführlich beschrieben.

# **6.2.2 S7-Programm für SoftSPS WinLC RTX erstellen**

Im Gerät *X\_Bausteine nach WinLC RTX kopieren [CPU 412-1]* sind die **Programmbausteine** und die **Beobachtungstabelle\_1** für das S7-Programm der *SoftSPS WinLC RTX* vorhanden.

Per *Drag and Drop* können alle Elemente in das Gerät *Soft-SPS-Link-UA [WinLC RTX]* kopieren werden.

Das Gerät *X\_Bausteine nach WinLC RTX kopieren [CPU 412-1]* kann anschließend gelöscht werden. Wird das Gerät nicht gelöscht erscheint es in der *Gerätekonfiguration / Netzsicht*. Dies ist störend bei der Vernetzung OPC Server / WinAC RTX und der CPU 416-3 PN/DP.

# **6.2.3 IBH Link UA SoftPLC SPS Programm**

Mit einem Doppelklick den Baustein *Tankauswertung* [FB 10] öffnen.

In diesem Baustein wird der Bausteine SFC 108 *"ALARM D"* zweimal zur Übergabe einer *Meldung* aufgerufen.

Der Aufruf einer Meldung erfolgt jeweils durch ein Signal.

## **Baustein** *Tankauswertung* **[FB 10]**

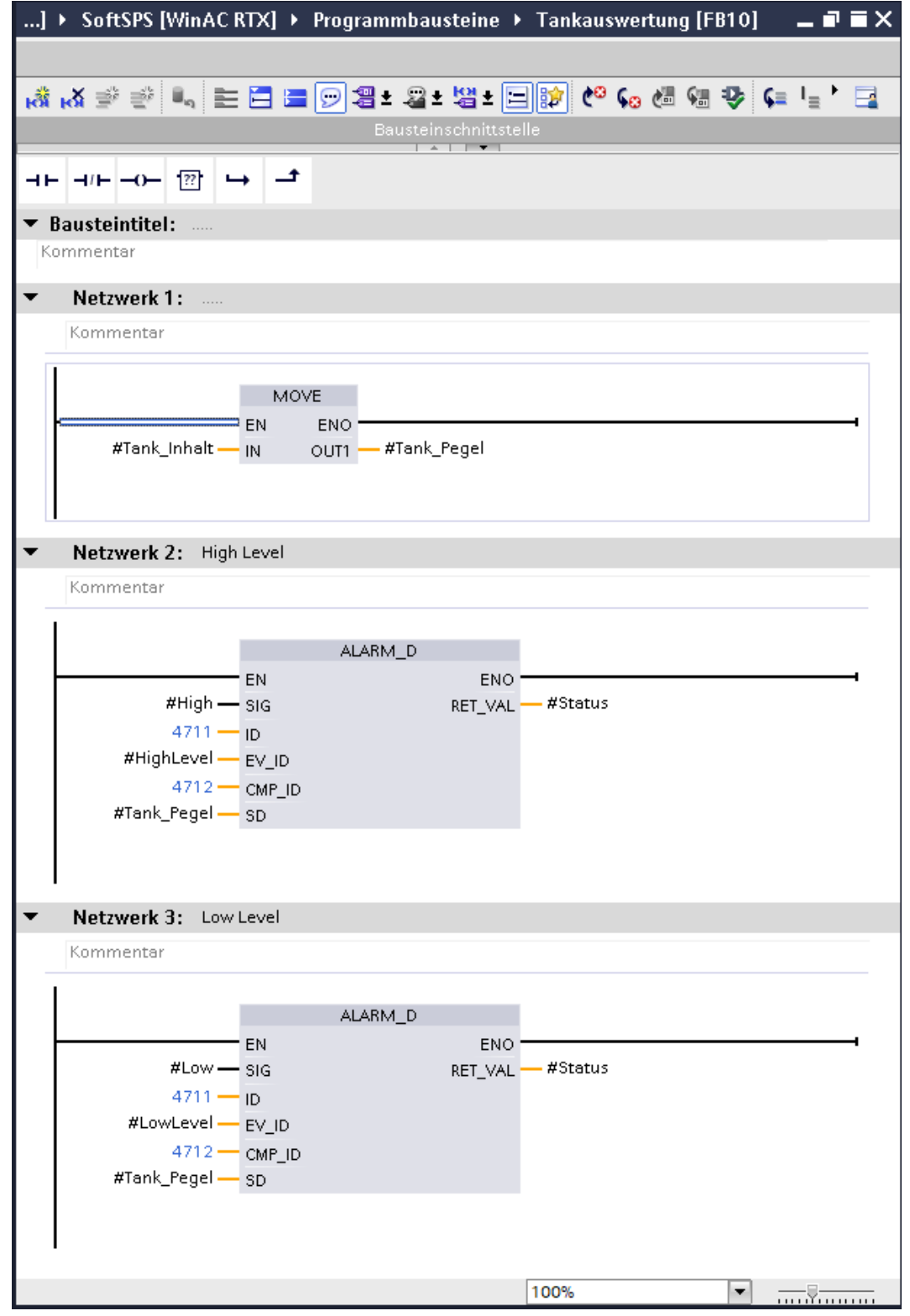

# **Variablentabelle – Baustein** *Tankauswertung* **[FB 10]**

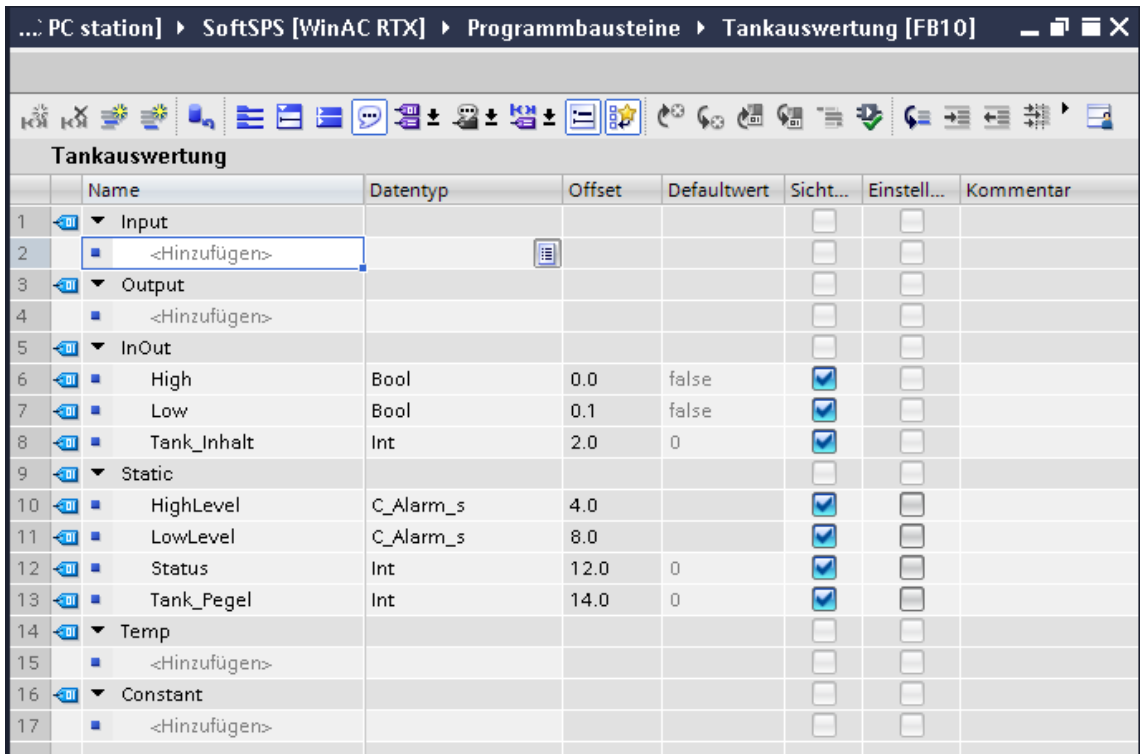

## **Parameter des Bausteins SFC 108 "ALARM D"**

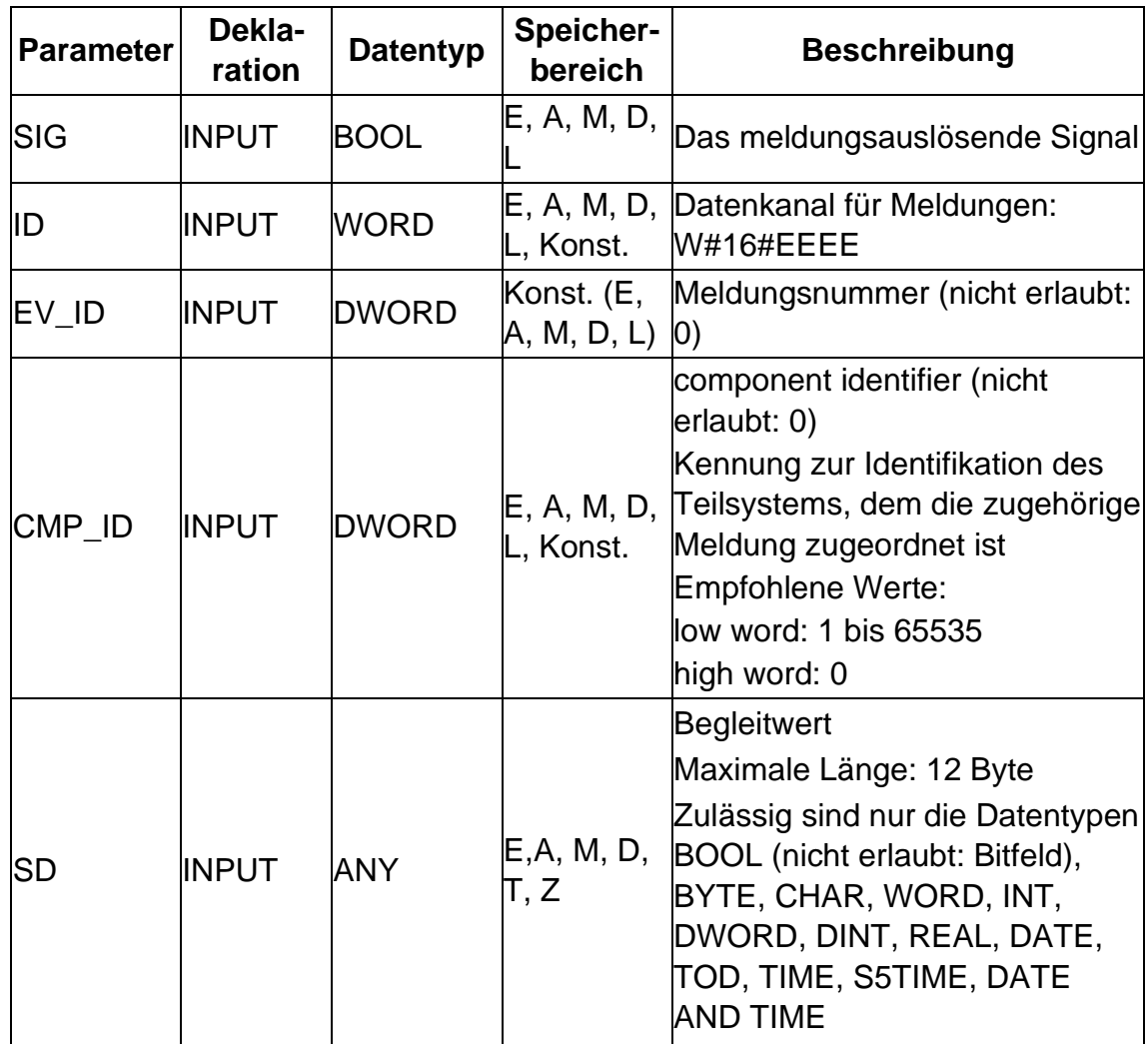

### **Parameter des Bausteins SFC 108 "ALARM D"**

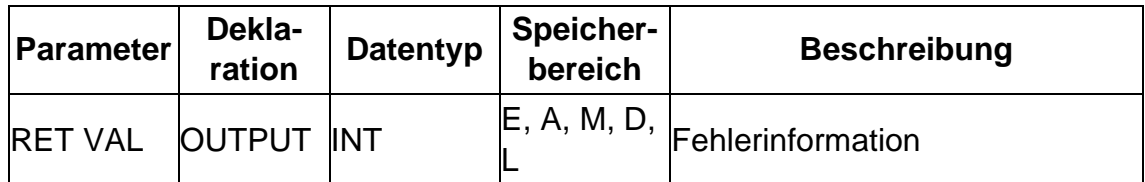

# **6.2.4 PLC Meldungen konfigurieren**

Den Meldungen, die mit den Parametern *SD* festgelegt wurden, können Begleitwerte zugeordnet werden. Diese Begleitwerte dürfen eine maximale Länge von 12 Byte haben. Der Begleitwert ist ein Block, der mit dem Zeichen @ beginnt und mit diesem endet.

#### **Fenster Programmeldungen öffnen**

Mit einem Doppelklick wird das Fenster *Programmeldungen* zum Festlegen der Begleitwerte geöffnet.

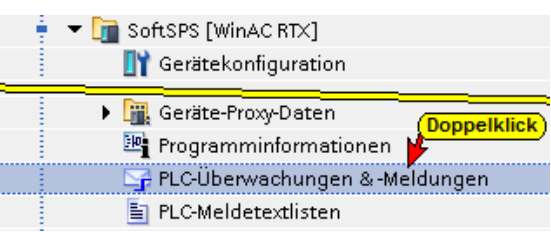

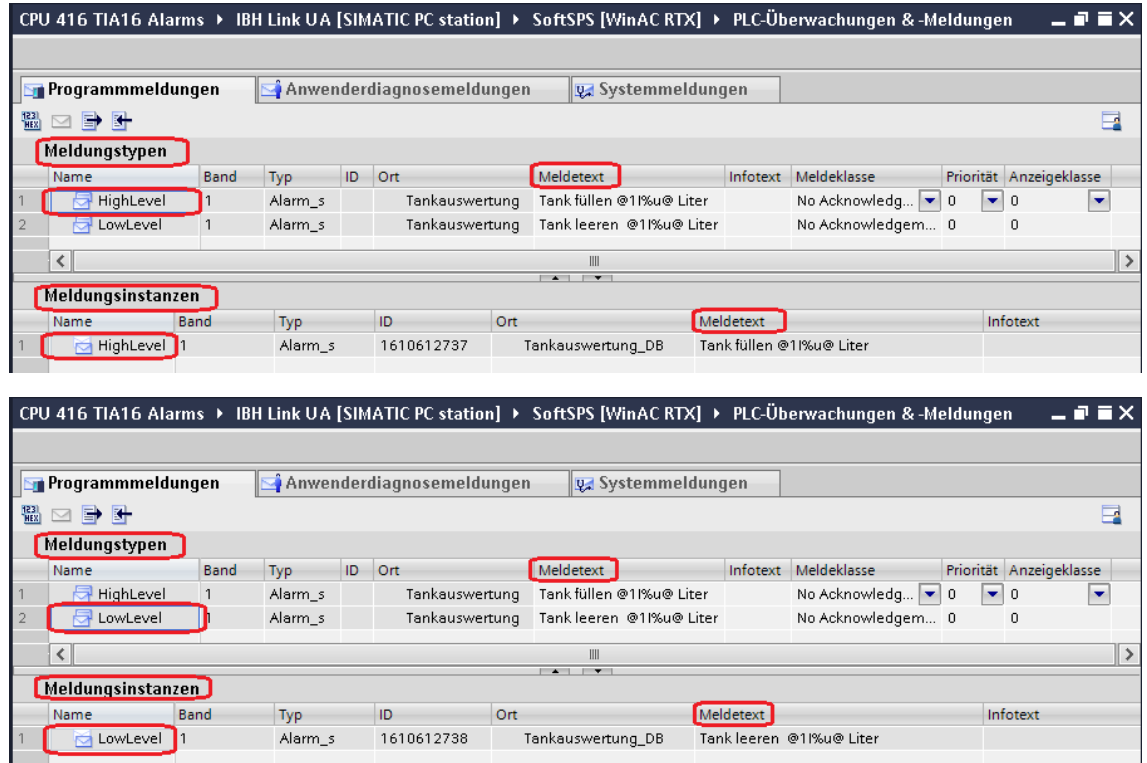

Wird unter *Meldetypen* eine Zeile markiert, wird unter *Meldeinstanz* die *ID* des zugehörigen Namens angezeigt.

In der Auflistung *Meldetypen* wird der *Meldetext*, der zu den einzelnen Namen gehört, editiert.

#### **Aufbau von Begleitwerten (Meldetext)**

#### **Formatangabe**

Die Formatangabe wird mit dem Zeichen "%" eingeleitet. Für Meldungstexte gibt es folgende feste Formatangaben:

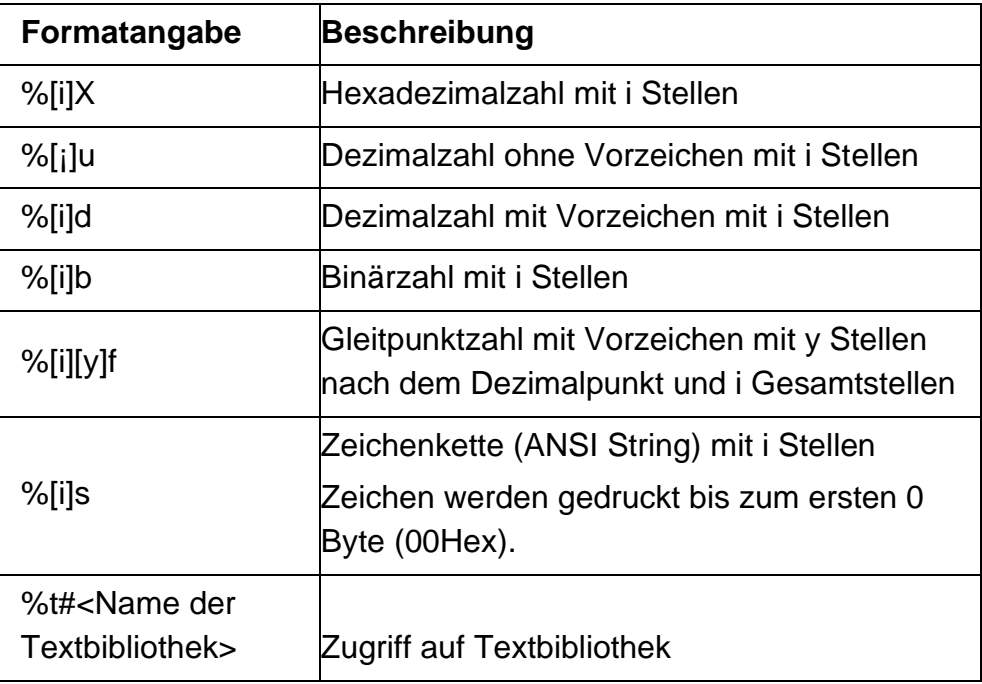

Ist die Stellenanzahl [i] zu klein, so wird der Wert trotzdem in voller Länge ausgegeben.

Ist die Stellenanzahl [i] zu groß, so wird vor dem Wert eine passende Anzahl Füllzeichen ausgegeben.

#### **Elementtyp**

Hiermit wird der Datentyp des Begleitwertes eindeutig projektiert:

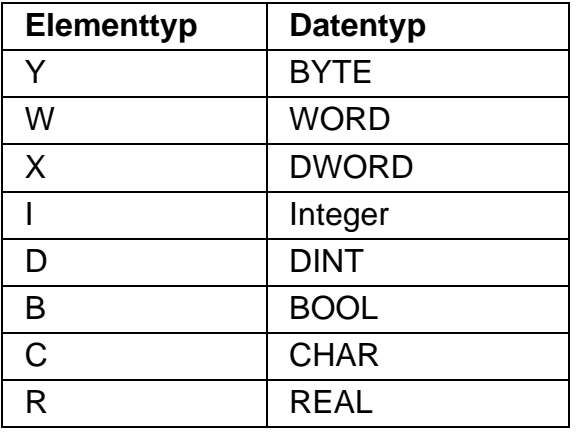

#### **Beispiel:**

Tank leeren @11%u@Liter Tank füllen @11%u@Liter

#### **Meldetext: Ausgabe auf dem Anzeigegerät:**

Tank leeren 8568 Liter Tank füllen 2844 Liter

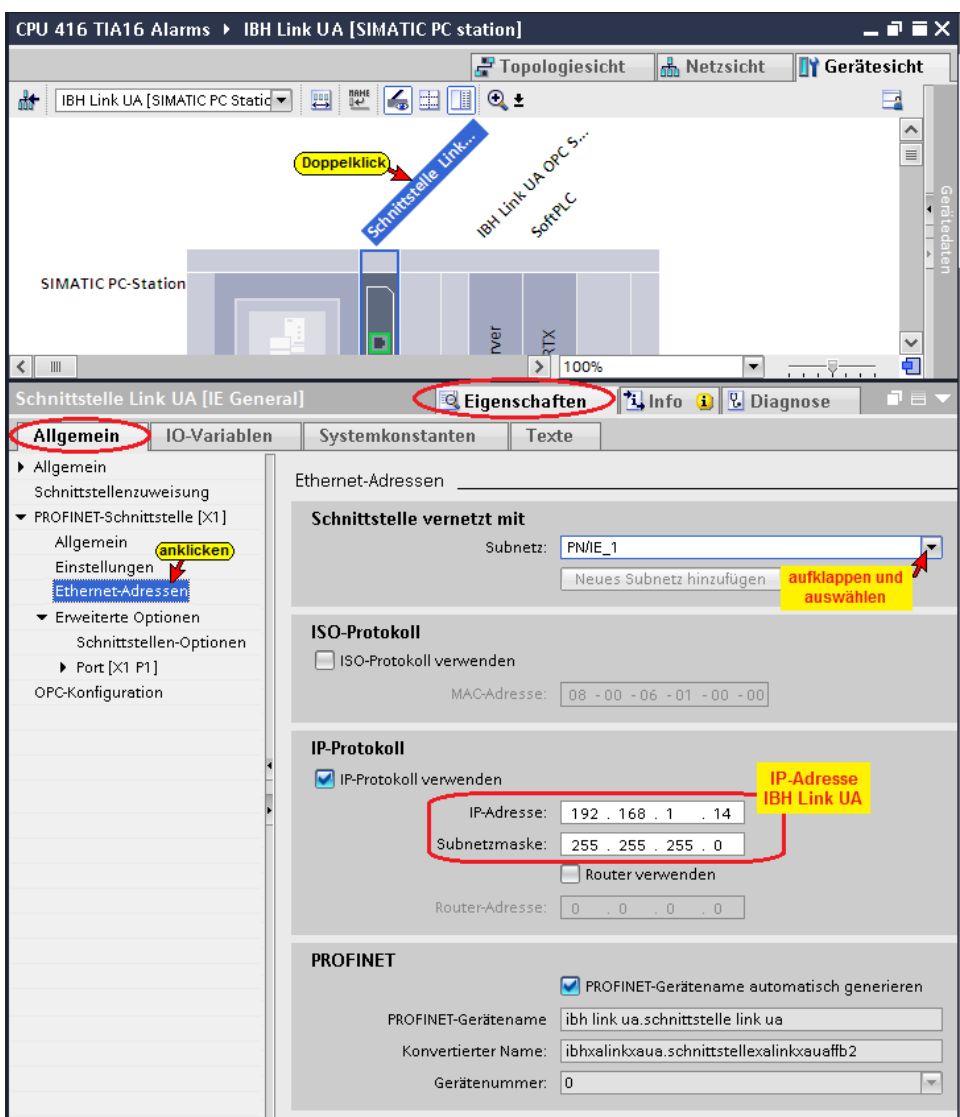

#### **Kommunikationsmodul (Link-UA\_Ethernet) Eigenschaften**

## **S7 Verbindung – IBH Link UA OPC Server – Soft-SPS-Link-UA**

Per *Drag and Drop* wird vom OPC Server zur Soft-SPS-Link-UA eine S7-Verbindung erstellt.

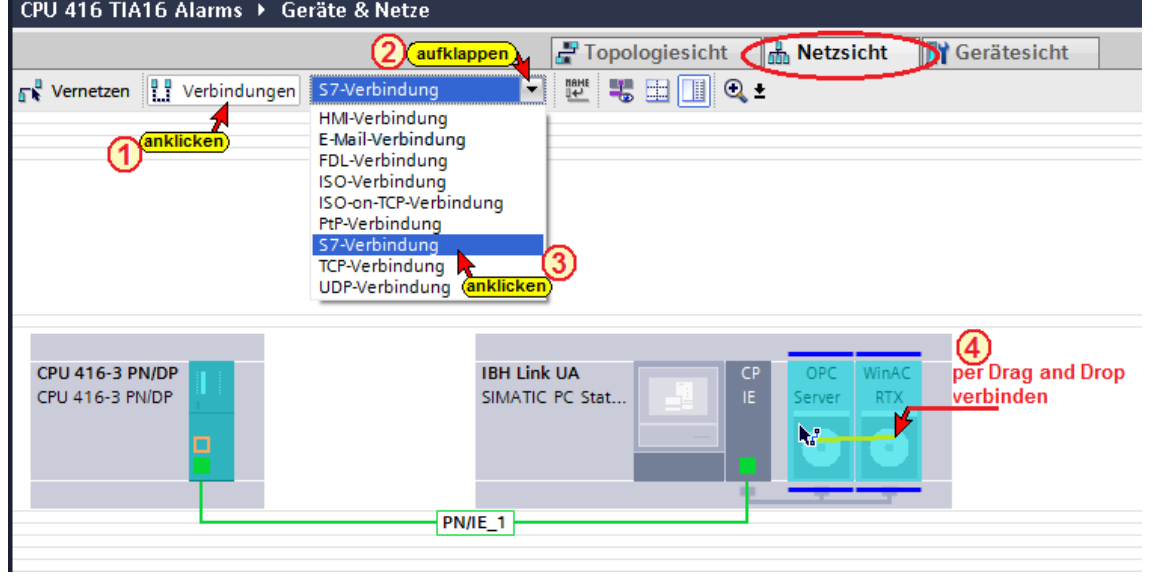

Die S7-Verbindung zwischen OPC Server und Soft-SPS-Link-UA wird als **–** *S7\_Verbindung\_1* **–** angezeigt.

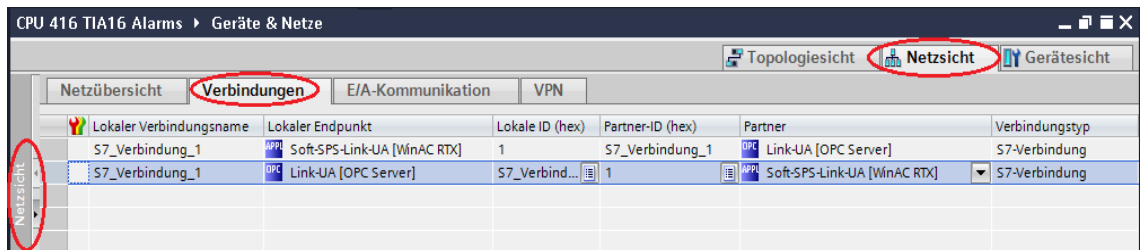

## **S7 Verbindung – IBH Link UA OPC Server – CPU 416-3 PN/DP**

Per *Drag and Drop* wird vom OPC Server zur CPU 416-3 PN/DP eine S7-Verbindung erstellt.

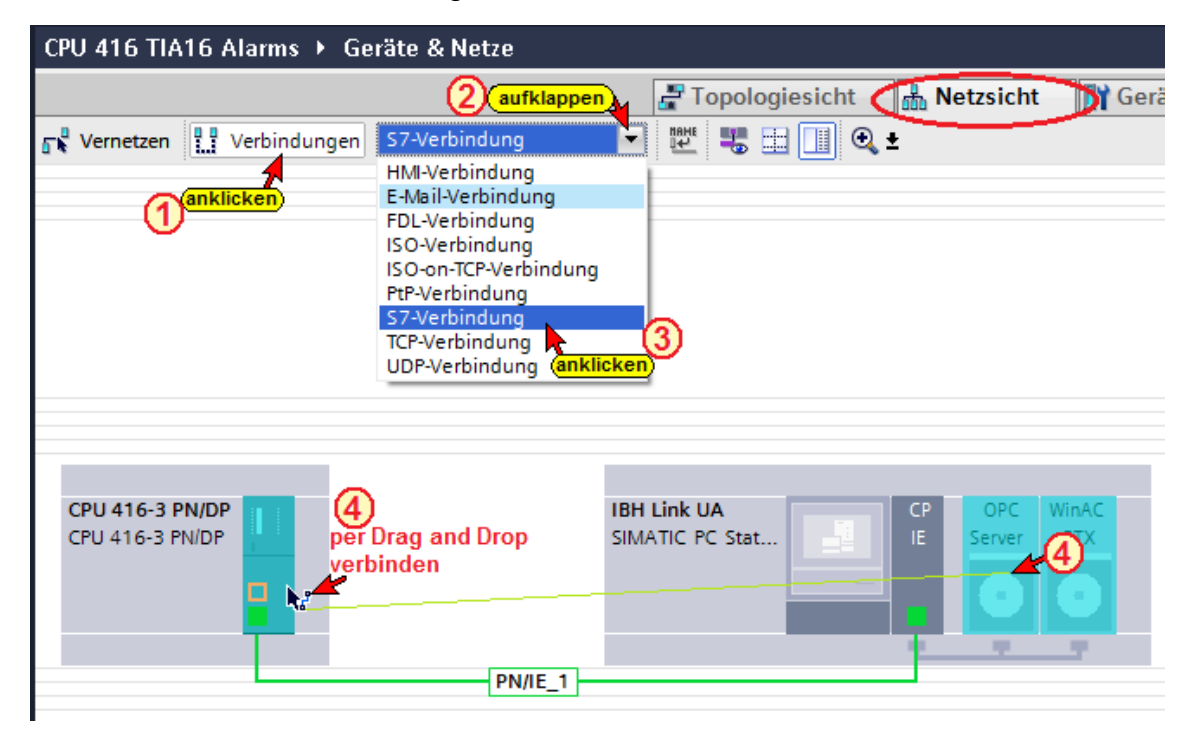

Die S7-Verbindung zwischen OPC Server CPU 416-3 PN/DP wird als **–** *S7\_Verbindung\_2* **–** angezeigt.

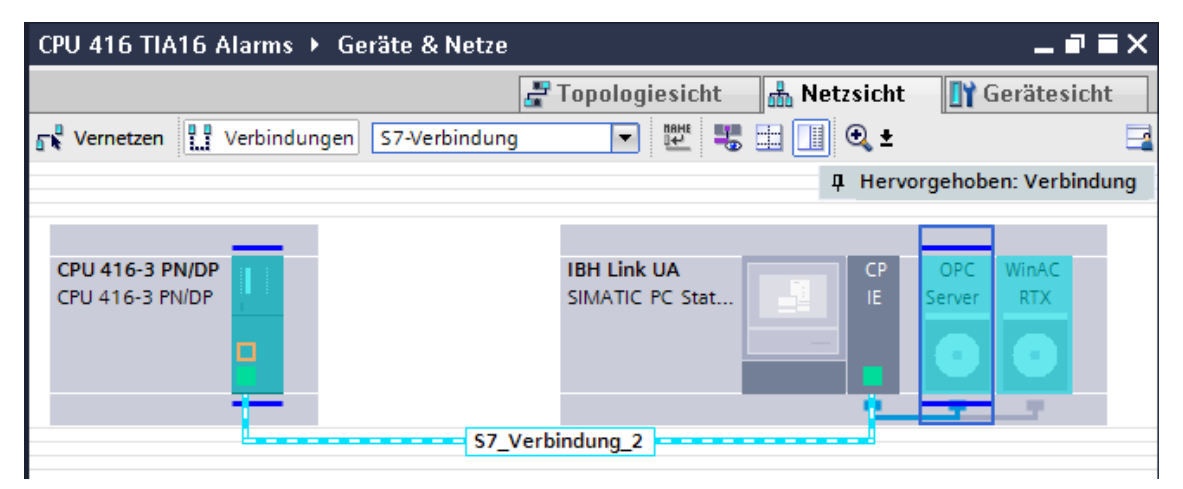

Das Fenster der beiden S7-Verbindungen in der Netzansicht ist zu öffnen.

#### **Wichtig:**

Mit einem Klick auf die S7-Verbindungen von *SoftPLC [WinAC RTX]* – *(Partner)* zum *IBH Link UA [OPC Server*] – *(Lokaler Endpunkt)* wird das Fenster geöffnet, in dem der *OPC – Verbindungsaufbau* zur Übergabe der *PLC Meldungen* festgelegt wird.

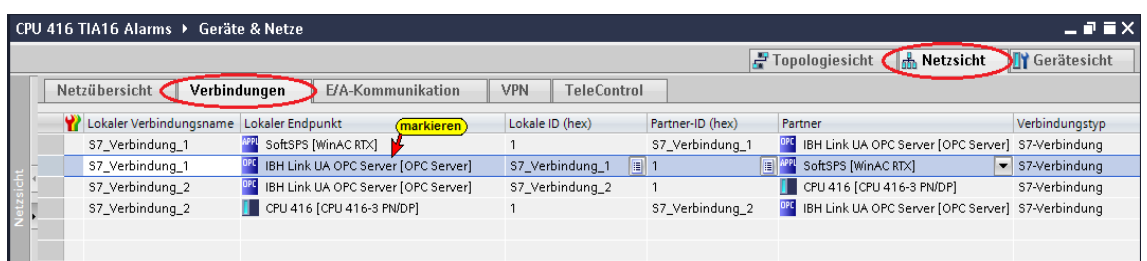

Mit Anklicken der S7\_Verbindung\_1 (IBH Link UA OPC Server [OPC Server] wird das Fenster S7\_Verbindung\_1 [S7-Verbindung] / Eigenschaften geöffnet. Unter OPC sind die angegebenen Einstellungen vorzunehmen.

Es ist festzulegen:

- Verbindung dauerhaft aufrechterhalten.
- Baustein- und symbolbezogene Meldung empfangen.
- Optimierte Schreibzugriffe
- Optimierte Lesezugriffe

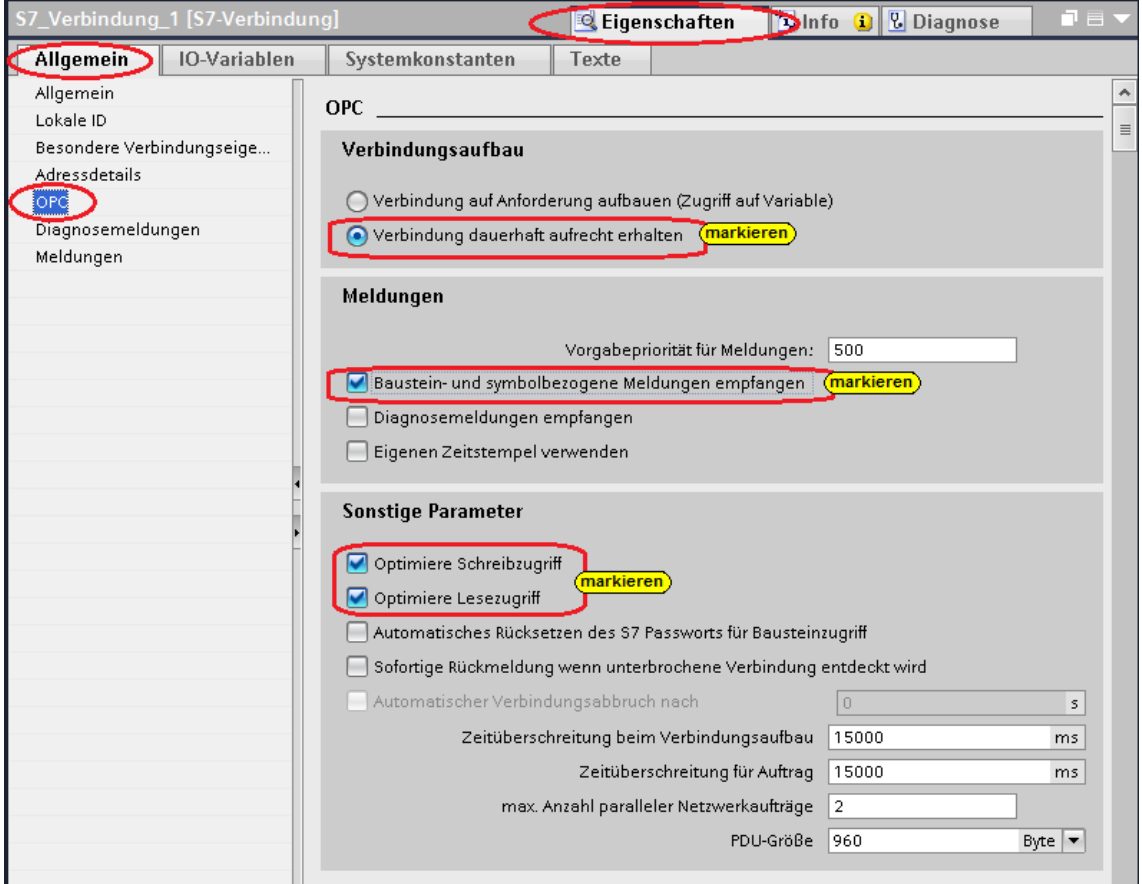

#### CPU 416 TIA16 Alarms ▶ IBH Link UA [SIMATIC PC station]  $\bullet$  $\equiv$   $\times$ Topologiesicht **R** Netzsicht Gerätesicht E. **Doppelklick**  $\frac{1}{\frac{1}{2}}$ Schnittsteine Link Softer **IBK** SIMATIC PC-Station  $\frac{2}{\sqrt{100}}$ ğ Ð  $\blacksquare$ Ł. 宝 Cigenschaften 1 Info 0 0 Diagnose Allgemein IO-Variablen Systemkonstanten Texte Allgemein OPC-Symbole **DP** DP-Master Klasse 2 FDL (anklicken)  $\bigcirc$  Keine  $\bullet$  sz  $\bigcirc$  Alle OPC-Symbol (anklicken) Konfigurierte OPC-Meldungen Konfigurieren. Zuordnungstabelle OPC-. ken S7-UA Redundanz Feldelemente zur Laufzeit sichtbar **ISO/TCP**

#### **OPC Tags (Symbole) konfigurieren**

## **OPC Tags (Symbole) festlegen**

Nur die PLC-Variablen (global) Wert, Hoch, Runter der CPU 416 sollen als OPC-Tags definiert werden.

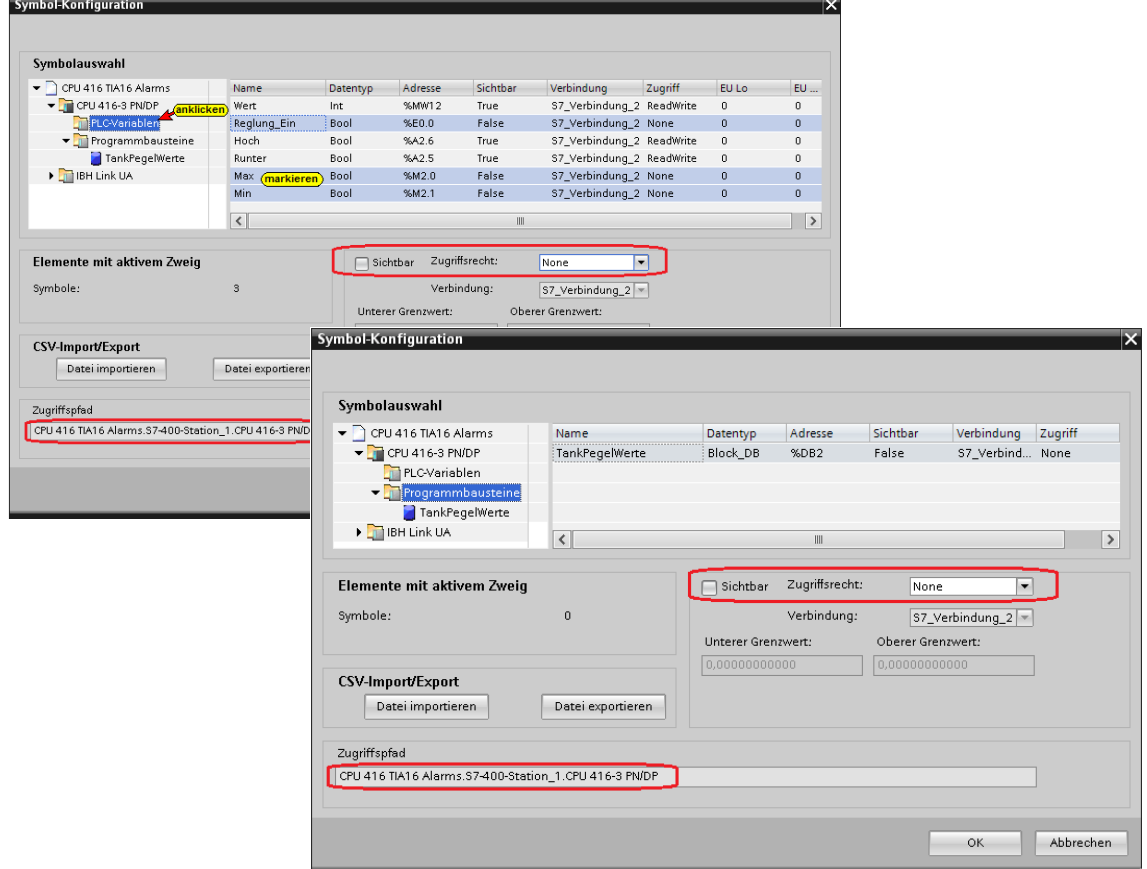

Daten aus dem Datenbaustein *TankPegelWerte [DB2]* werden nicht als OPC-Tags benötigt.

Nur die PLC-Variablen (global) Wert, Hoch, Runter der SoftSPS müssen als OPC-Tags definiert werden.

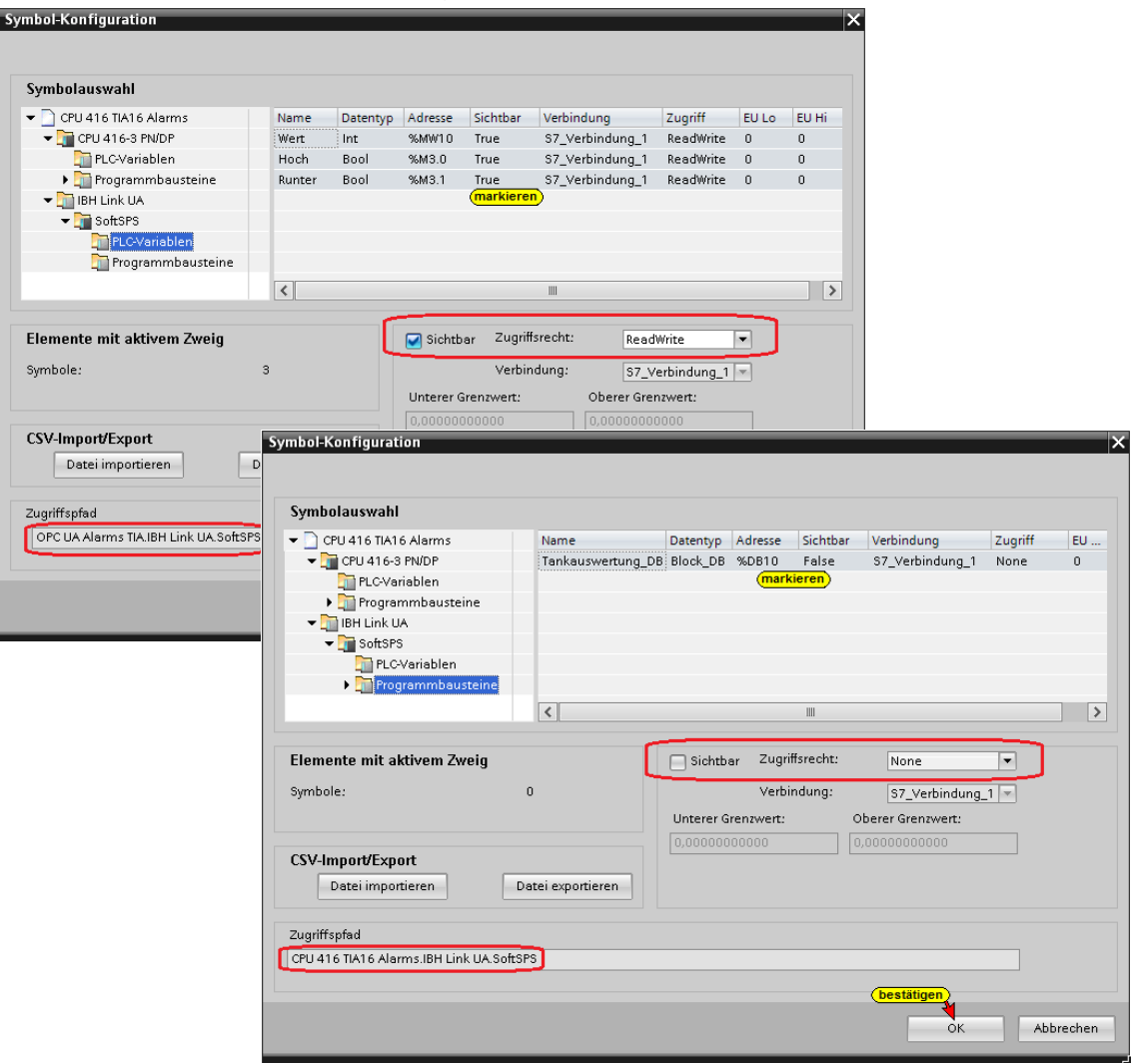

Daten aus dem Datenbaustein *Tankauswertung\_DB [DB10]* der SoftSPS werden nicht als OPC-Tags benötigt.

#### **Auswahl der OPC-Tags (Symbole) in der OPC-Konfiguration**

Da nicht alle globalen symbolischen Operanden bzw. Daten aus

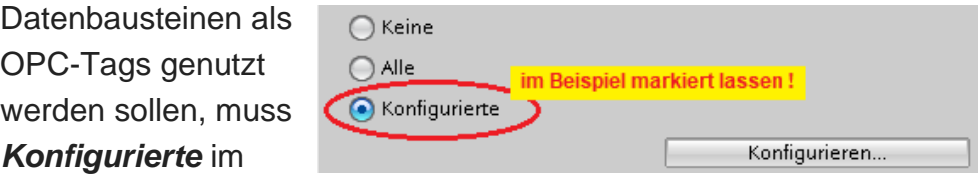

Dialogfeld *Eigenschaften - OPC-Server* markiert bleiben.

#### **Hard- und Software für den IBH Link UA übersetzen**

Mit einem Doppelklick auf *Gerätekonfiguration* wird diese geöffnet.

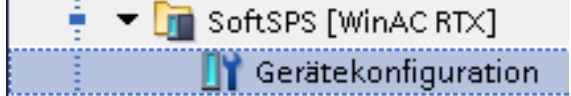

Mit den Befehlen aus dem Kontextmenü *Hardware und Software* übersetzen.

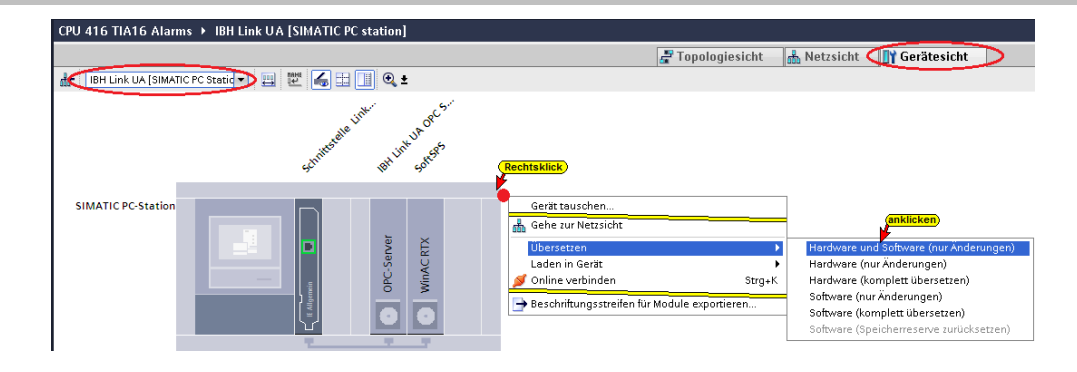

## **Hard- und Software in den IBH Link UA laden**

Wurde beim *Übersetzen* kein Fehler erkannt, kann die Konfiguration in den IBH Link UA geladen werden.

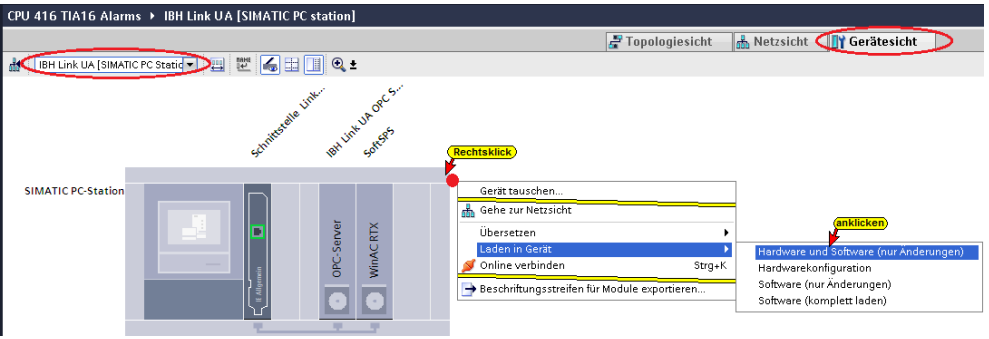

Der Ladebefehl öffnet das Dialogfeld

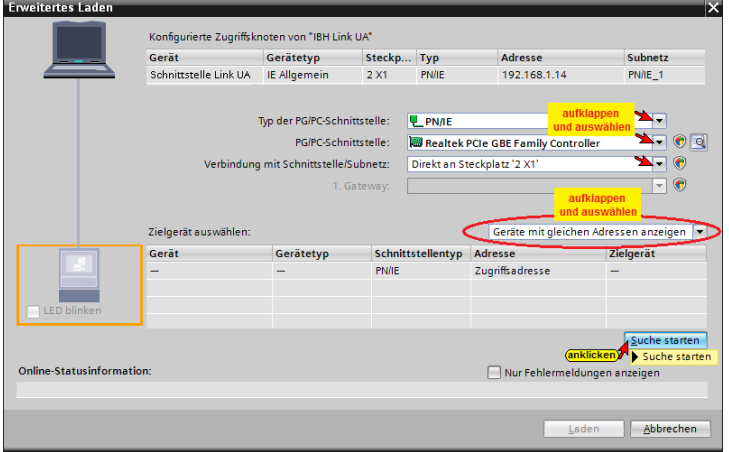

# **Die erfolgreiche Suche wird angezeigt**

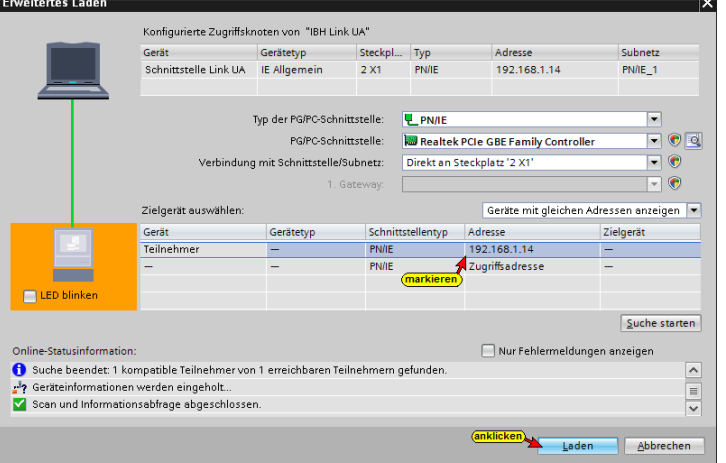

## **Eine Vorschau des Ladens wird angezeigt.**

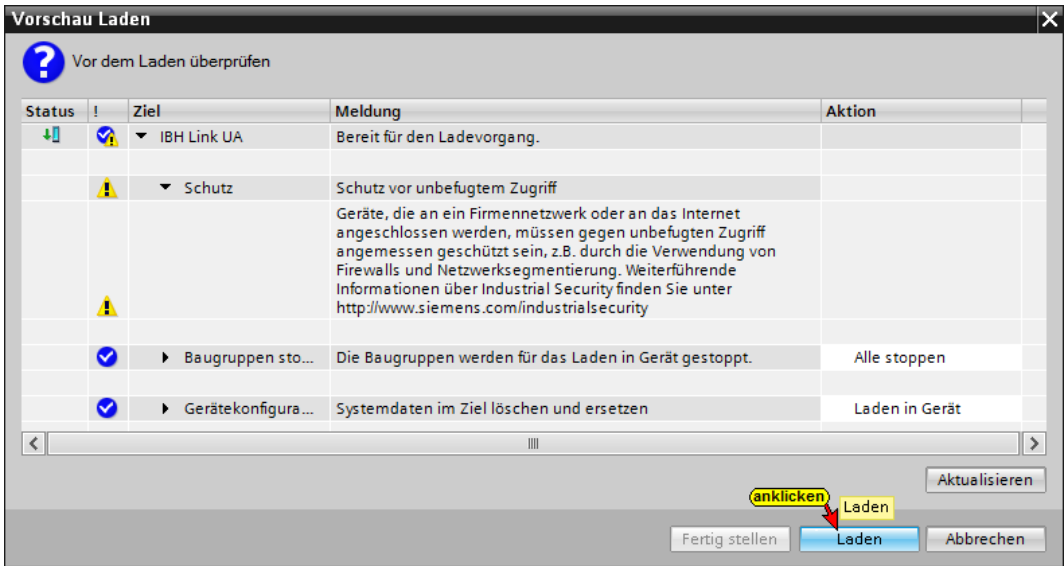

## **Das Laden fertigstellen**

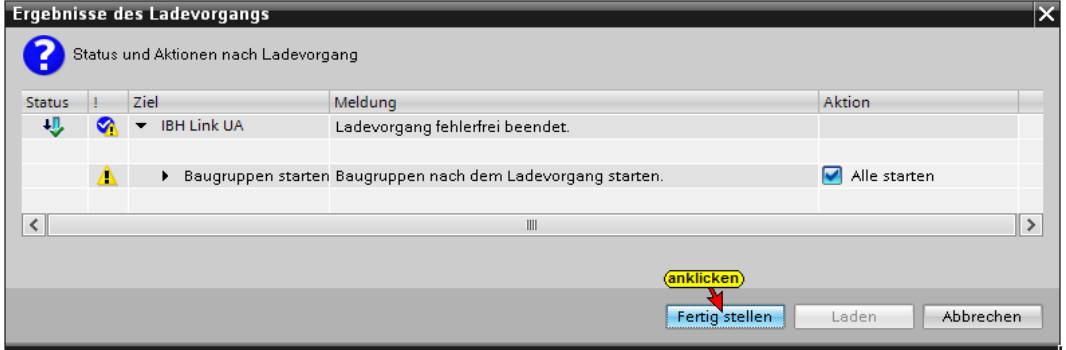

Der abgeschlossene Ladevorgang wird angezeigt.

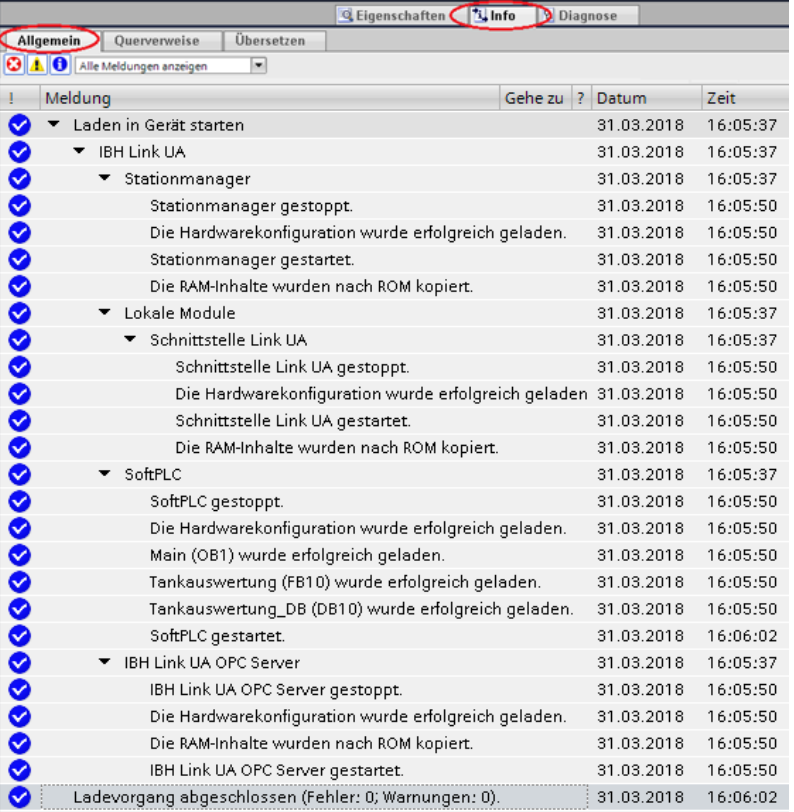

#### **OPC Clients im IBH Link UA erstellen**

Im IBH Link UA Web-Browser-Fenster / OPC Client den IBH Link UA als OPC Client mit dem **Security Mode None** eintragen.

#### **Server hinzufügen**

Der IBH Link UA wird als Server festgelegt. Dazu ist die vorher kopierte Endpoint URL **opc.tcp://192.168.1.14:48010** in das geöffnete Feld im IBH Link UA Web-Browser-Fenster / OPC Client für den *externen OPC UA Server* einzutragen.

Für die Daten-Übertragung wurde die *Security Policy* **None** und der *Security Mode* **None** gewählt.

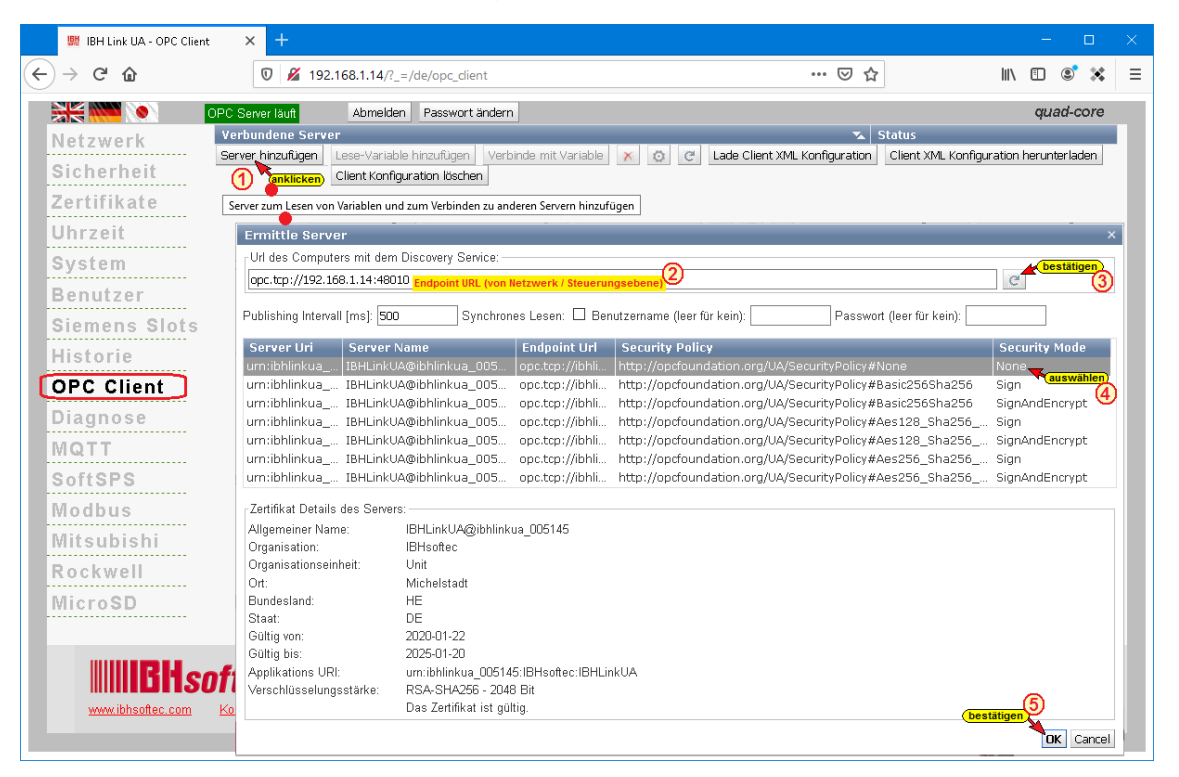

#### **Lese-Variable hinzufügen**

Die drei Variablen aus der *CPU-416* (IBHsoftec SoftSPS CPU 416-3 PN/DP) *Wert, Hoch* und *Runter* werden als *Lese-Variable* deklariert, um sie via IBH Link UA OPC Server an die integrierte SoftSPS im IBH Link UA zu geben.

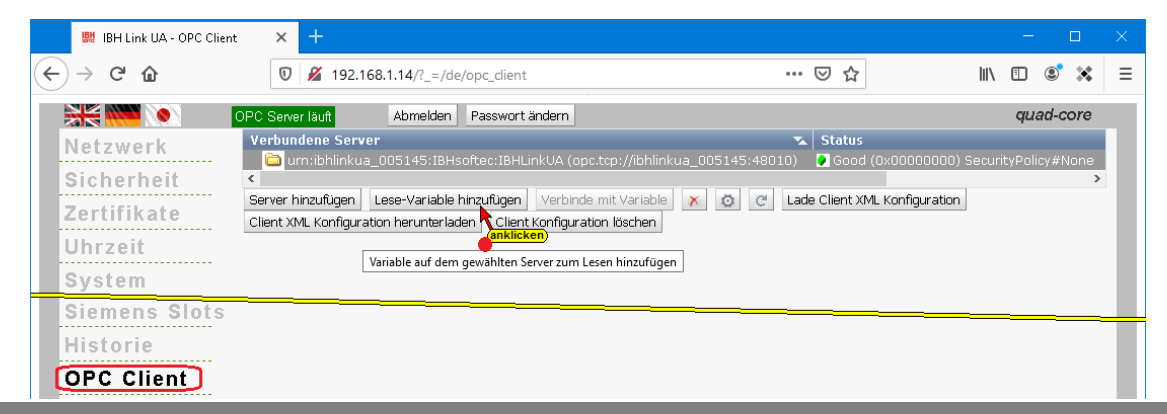

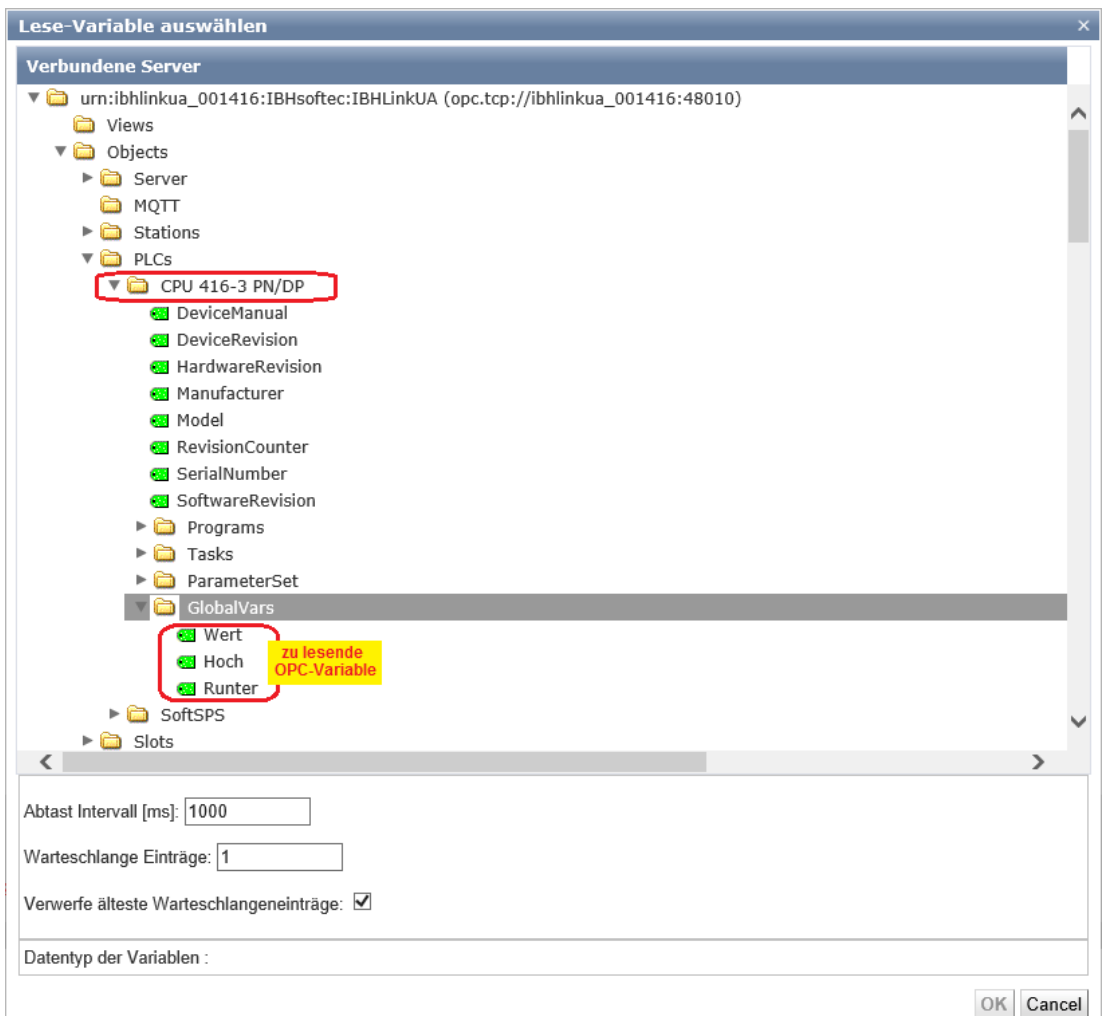

# **Eingefügte Lese-Variable**

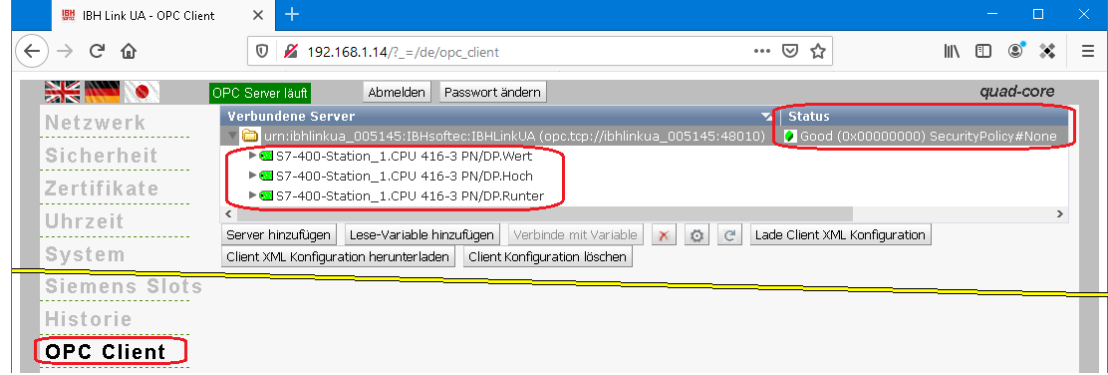

#### **Verbinden mit Variablen**

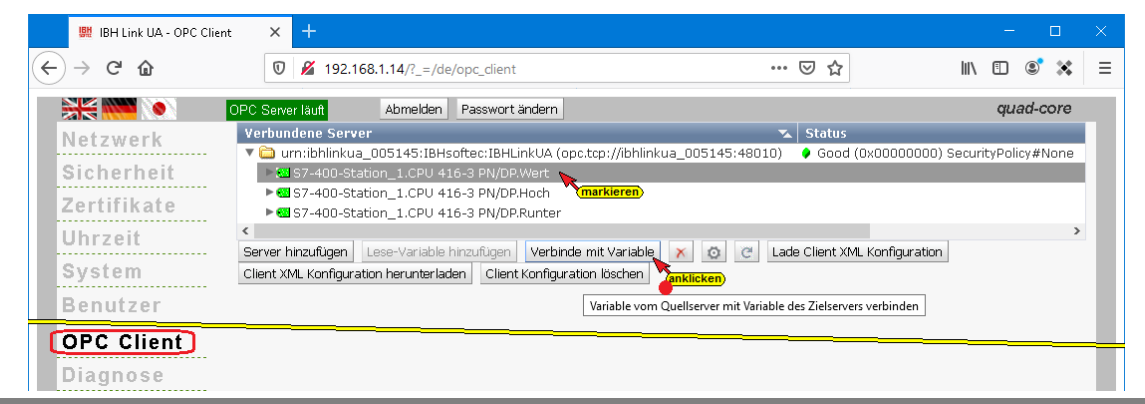

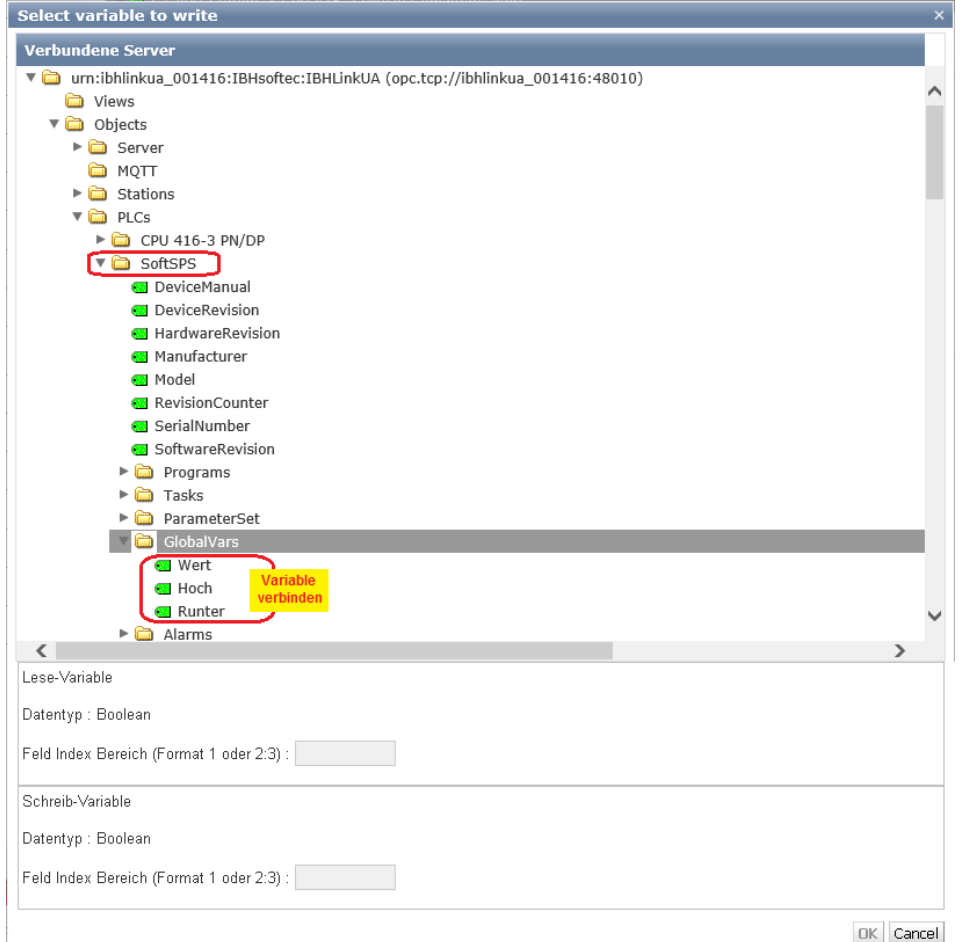

Die drei Variablen *Wert, Hoch* und *Runter*, die als Lese-Variable deklariert worden sind, werden mit dem IBH Link UA OPC Server verbunden, der diese dann an die *SoftPLC [WinAC RTX]* im *IBH Link UA* gibt.

#### **Anmerkung:**

Die Meldungen aus den Alarmbausteinaufrufen werden von der alarmauslösenden SPS sofort an den OPC UA Server gesandt.

#### **Eingefügte Verbindung mit Variablen**

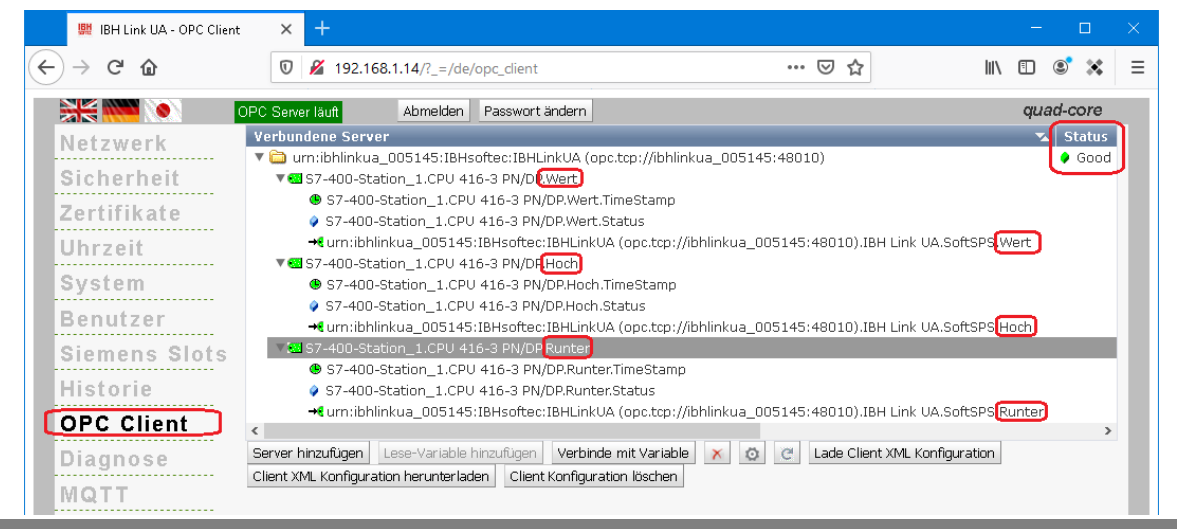

## **6.2.5** *UaExpert* **– Programm-Fenster – Verbindung zum IBH Link UA OPC Server aufbauen**

Mit einem Klick auf das Symbol Plus wird das Dialogfeld *AddServer* im *UaExpert* geöffnet.

Mit einem Doppelklick auf die *Endpoint URL* wird der Name des OPC Servers (Hostname) mit seiner *Endpoint URL* angezeigt.

∨ Custom Discovery ← < Double click to Add Server... > > Q opc.tcp://192.168.1.14:48010 Doppelklick

Ein Doppelklick auf die *Endpoint*  IBHLinkUA@ibhlinkua-001037 (opc.tcp) *URL* listet die Sicherheitsstufen aus dem IBH Link UA Browser-Fenster *Sicherheit / Sicherheit* auf.

Mit einem Doppelklick auf den Eintrag **None-None (uatcp-uasc-uabinary)** *None - None (uatcp-uasc-uabinary)* im Dialogfeld *AddServer* wird diese Sicherheitsstufe festgelegt und das Dialogfeld *AddServer* geschlossen.

Im geöffneten **UaExpert – Programm-Fenster** wird der verbundene Server mit der festgelegten Sicherheitsstufe angezeigt.

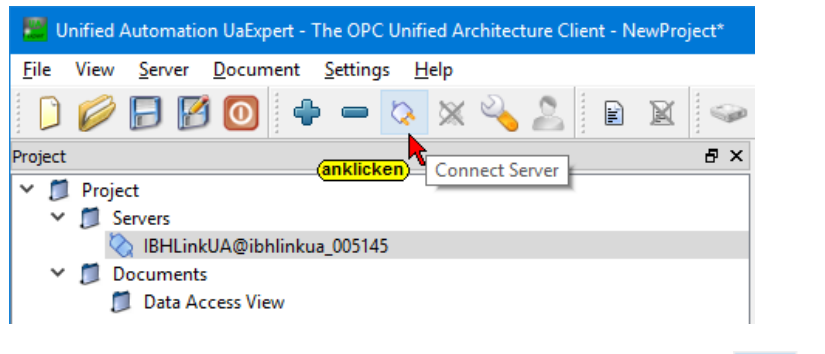

Mit einem Klick auf *Connect Server* wird die Verbindung zum OPC UA Server hergestellt.

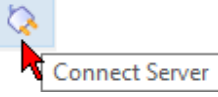

Um die Meldungen aus den Alarmbausteinaufrufen anzuzeigen, ist das Fenster *Event View* zu öffnen.

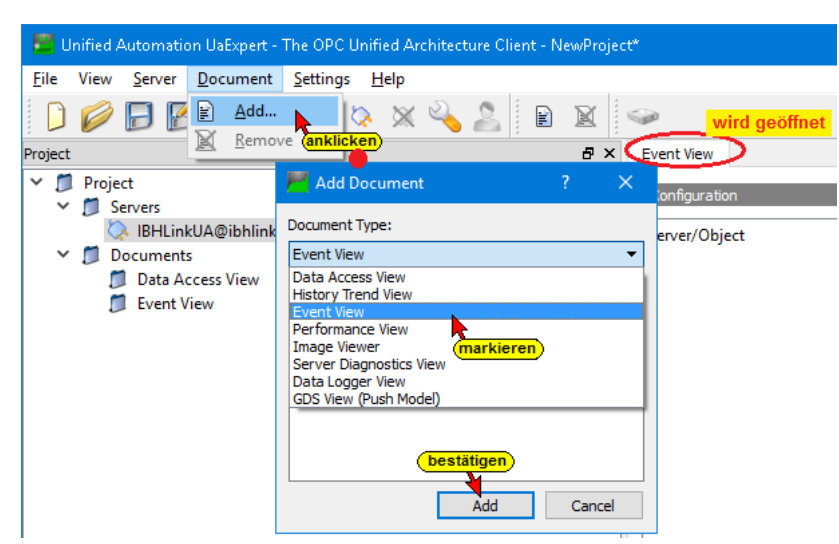

#### *UaExpert* **– Programm-Fenster**

Es muss die komplette SPS in das Fenster *EventView* mit Drag und Drop gezogen werden, da immer alle, von einer Steuerung kommenden Alarme angezeigt werden. Eine Selektion einzelner Alarme ist nicht möglich.

An den OPC UA Server, durch die Alarmbausteinaufrufe übertragene Meldungen, werden mit Zeitstempel *(TimeStamp)* aufgelistet.

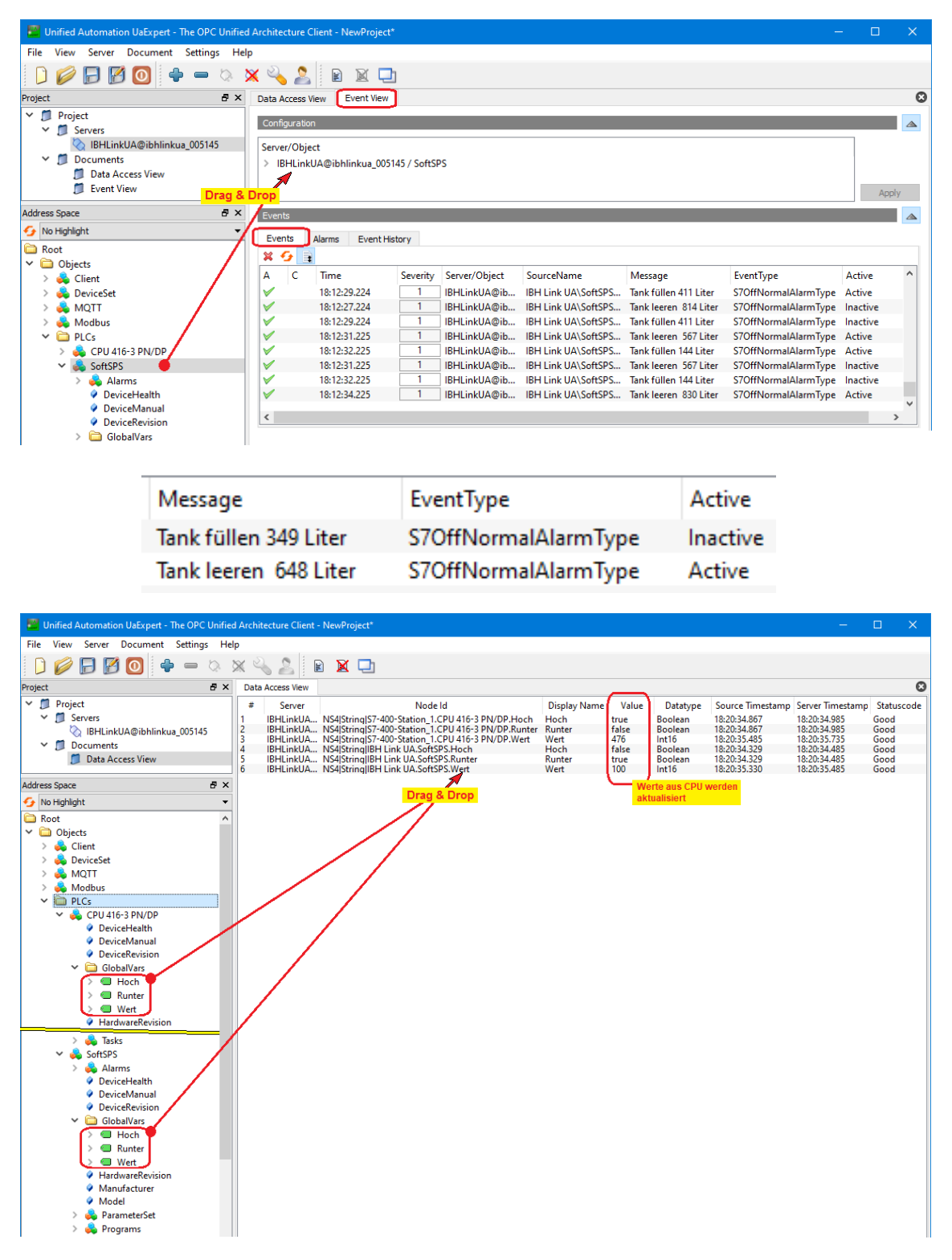

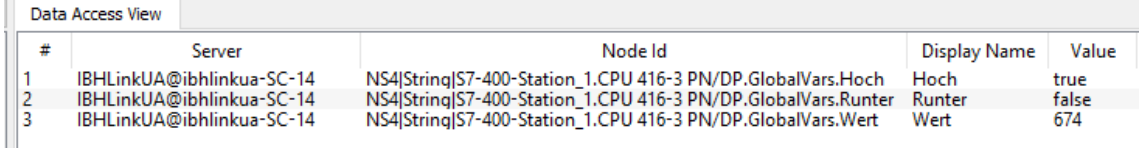

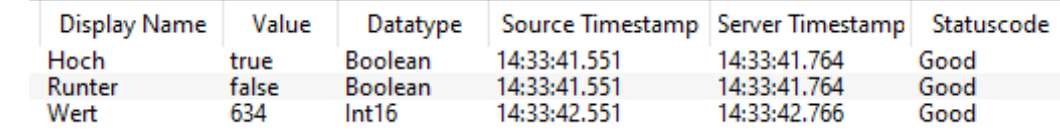

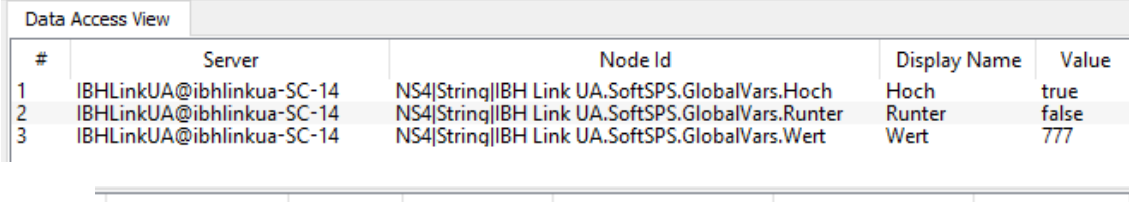

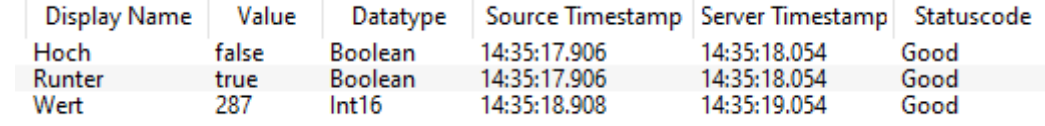

 $\overline{\phantom{a}}$ 

# **7 IBH Link UA – Anbindung einer CPU 1500**

In dem folgenden Beispiel wird die Erstellung eines Projektes mit der Anbindung einer CPU1511-1 PN (6ES7 511-1AK00-0AB0) mittels einer Ethernet-Verbindung.

Anstelle der CPU1511-1 PN könnte jede andere S7 CPU 1500 mit Ethernet-Schnittstelle eingesetzt werden.

# **7.1 Online der CPU 1500 eine IP-Adresse zuweisen**

Die MAC Adresse (MAC ADD1) ist oberhalb des LAN – Ports auf dem Gehäuse aufgedruckt (Beispiel: 00-1B-1B-13-23-CB).

Die Ethernet Schnittstelle mit dem Netzwerk des PC's verbinden. Das Netzwerk muss einen Server (Router) der auf DHCP eingestellt ist haben.

Im geöffneten TIA Portal brauch kein Projekt vorhanden sein.

## **Online -Zugänge anklicken**

Online-Zugänge anklicken, um die Liste der Möglichen Online-Schnittstellen aufzuzeigen.

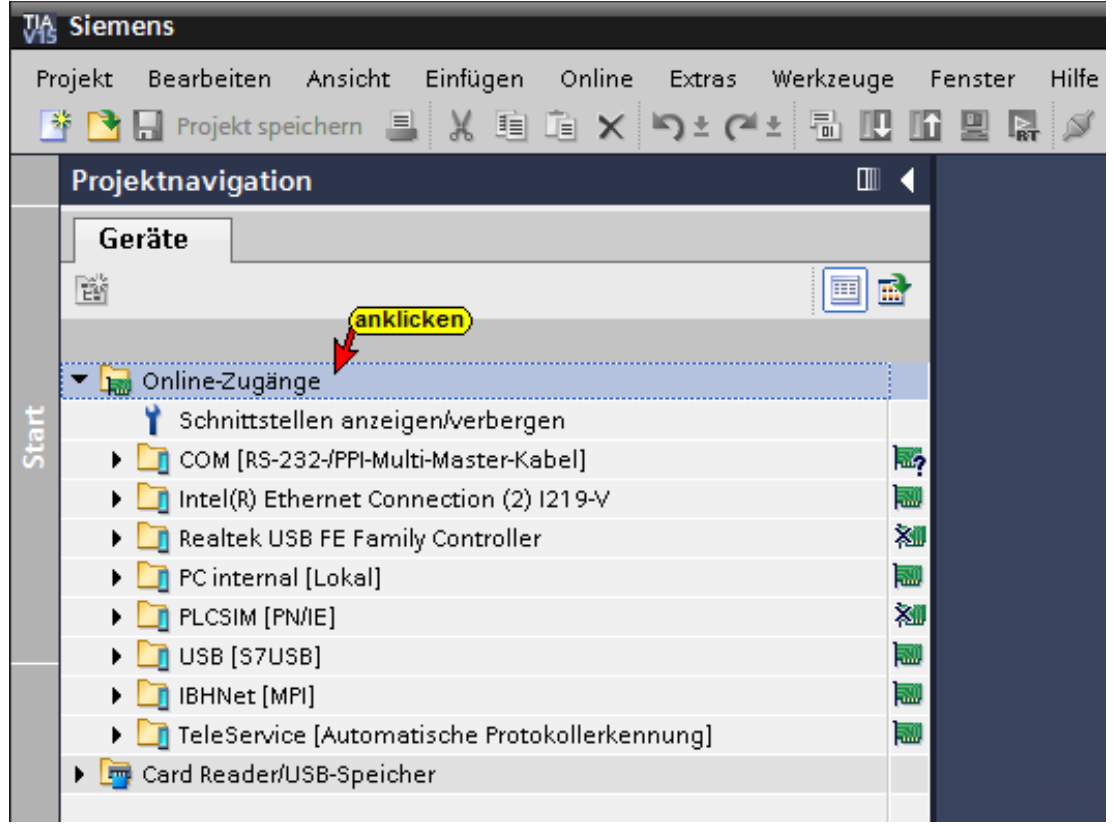

Den Ethernet-Controller auswählen, über den die CPU 1500 mit dem DHCP-Netzwerk verbunden ist.

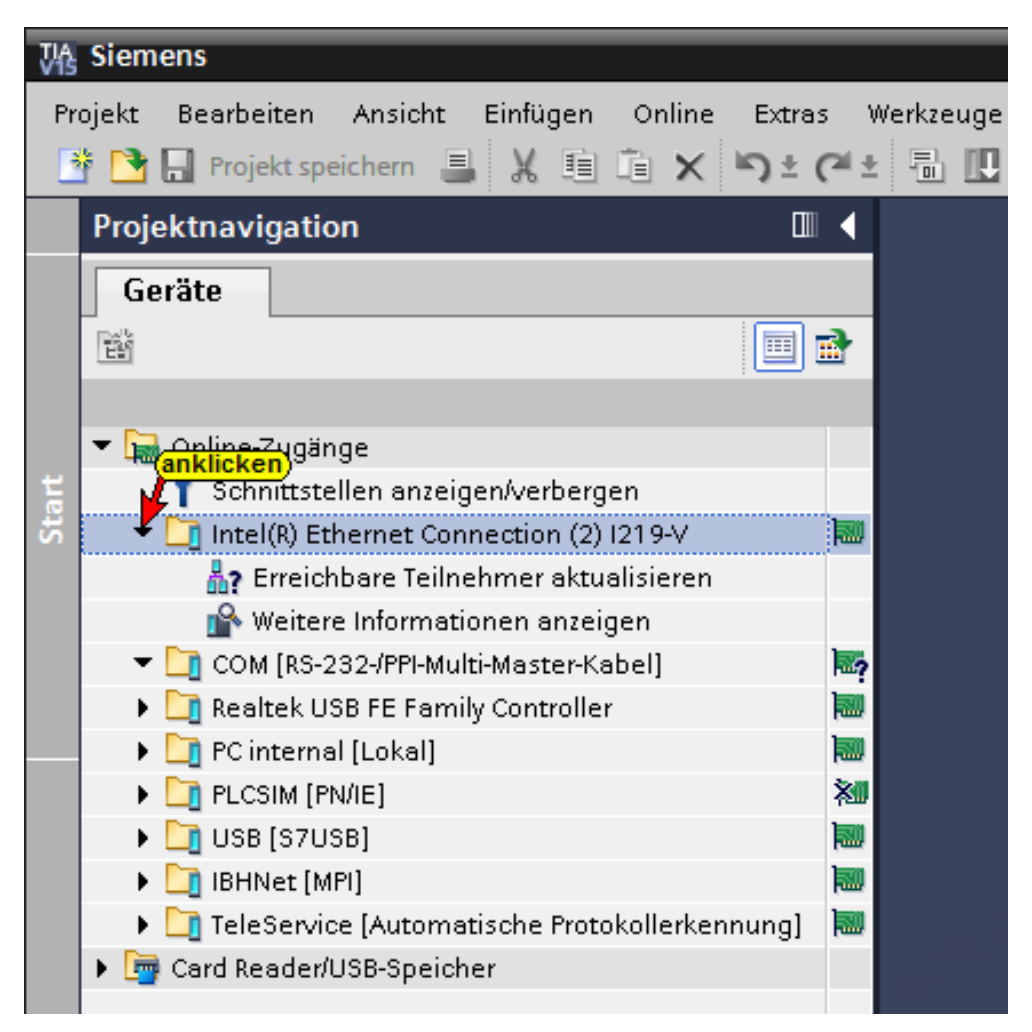

Mit einem Doppelklick auf *Erreichbare Teilnehmer* durchsucht die TIA Portal Software das ausgewählte Netzwerk nach Teilnehmern, mit einer MAC Adresse.

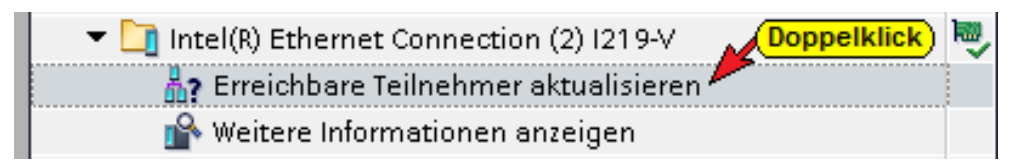

Teilnehmer werden aufgelistet.

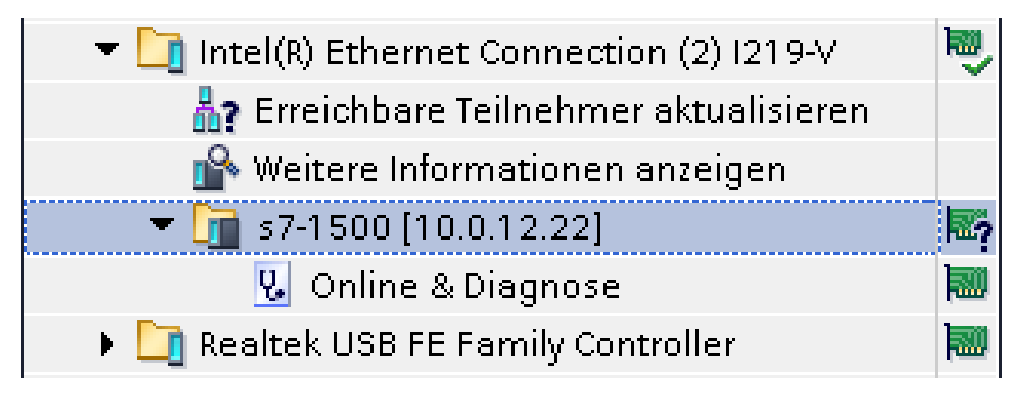

Die MAC Adresse ist identisch der Beispiel MAC Adresse

Mit einem Doppelklick auf *Online & Diagnose* wird das Fenster *Online-Zugänge* geöffnet

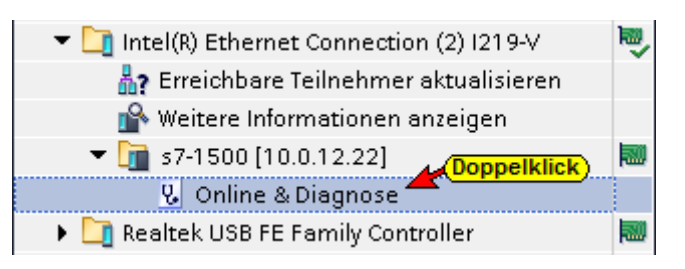

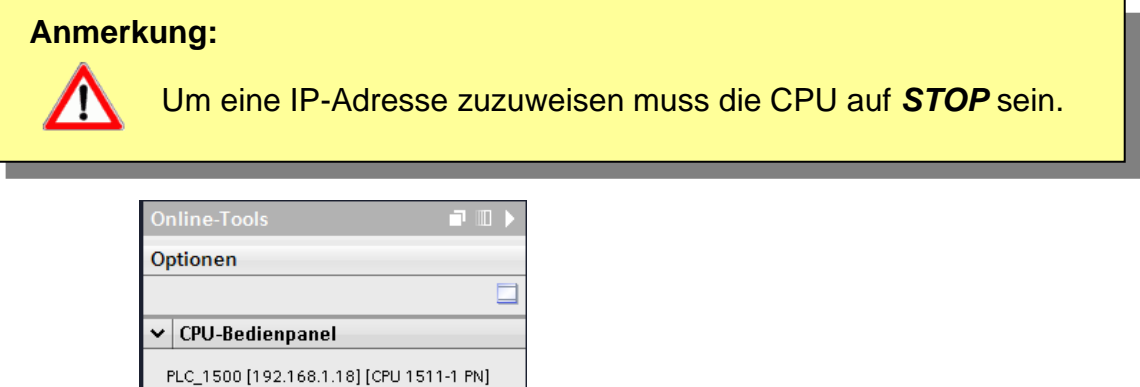

In dem Fenster Online-Zugänge Funktionen / IP-Adresse zuweisen anklicken.

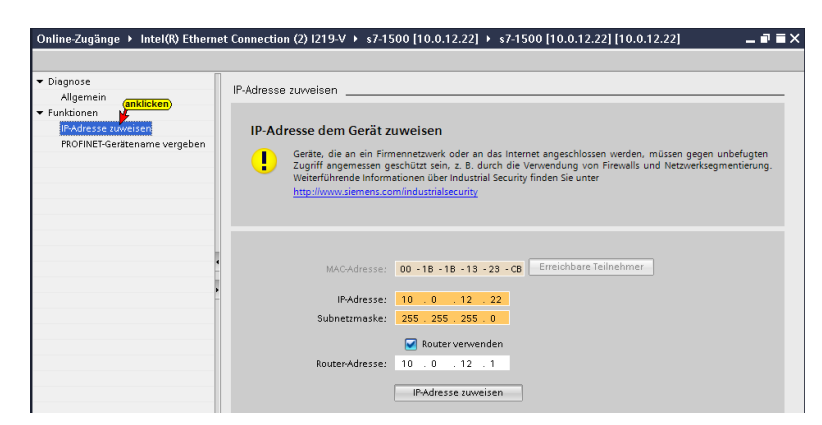

## **IP-Adresse zuweisen**

RUN / STOP

Betriebsartenschalter: RUN

ERROR

MAINT

 $\overline{\phantom{a}}$  RUN

**STOP** 

**MRES** 

IP-Adresse für das Subnet in dem die CPU1500 eingesetzt werden soll und die Subnetzmaske eingeben.

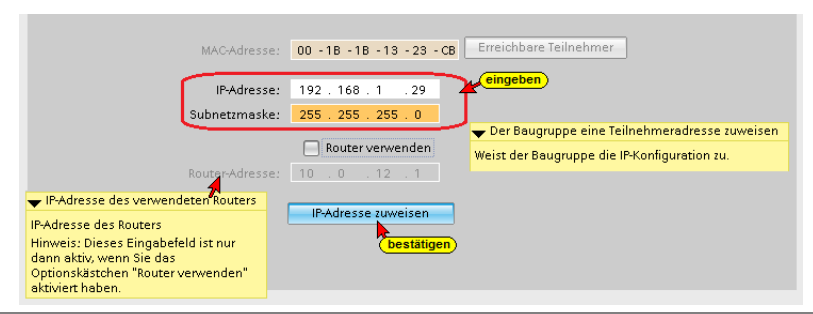

Wird die CPU hinter einem Router betrieben muss dies angegeben werden mit der Router IP-Adresse.

Mit Anklicken von IP-Adresse zuweisen die Einstellungen bestätigen.

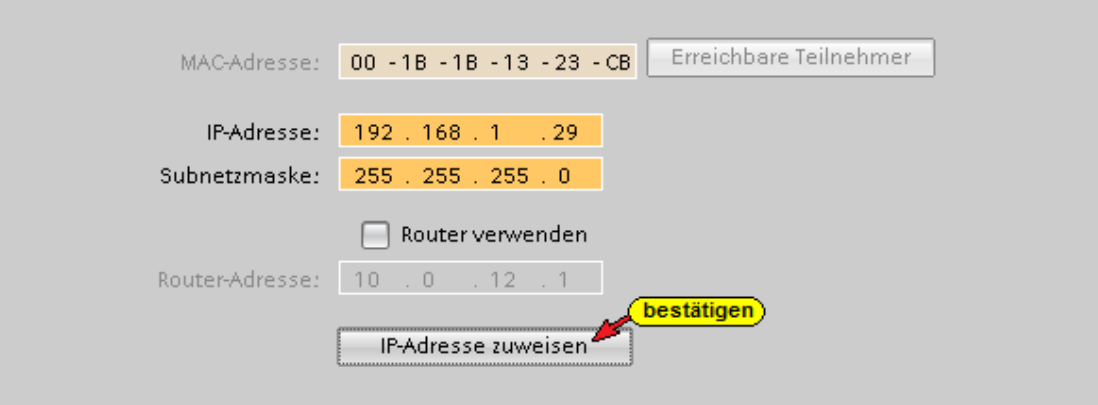

Die an die CPU übergebenen Einstellungen sind gelb hinterlegt.

Jetzt kann die CPU in das vorgesehene Netzwerk integriert werden.

Erstellung eines Projektes mit dem TIA Portal, mit der Anbindung einer CPU 1500 und dem IBH Link UA mittels einer Ethernet-Verbindung, gezeigt.

# **7.2 Projekt mit TIA Portal**

Erstellung eines Projektes mit dem TIA Portal, mit der Anbindung einer CPU 1500 und dem IBH Link UA mittels einer Ethernet-Verbindung, gezeigt.

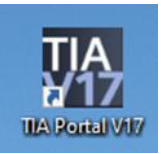

# **7.2.1 Hardwareaufbau – (CPU1511-1 PN)**

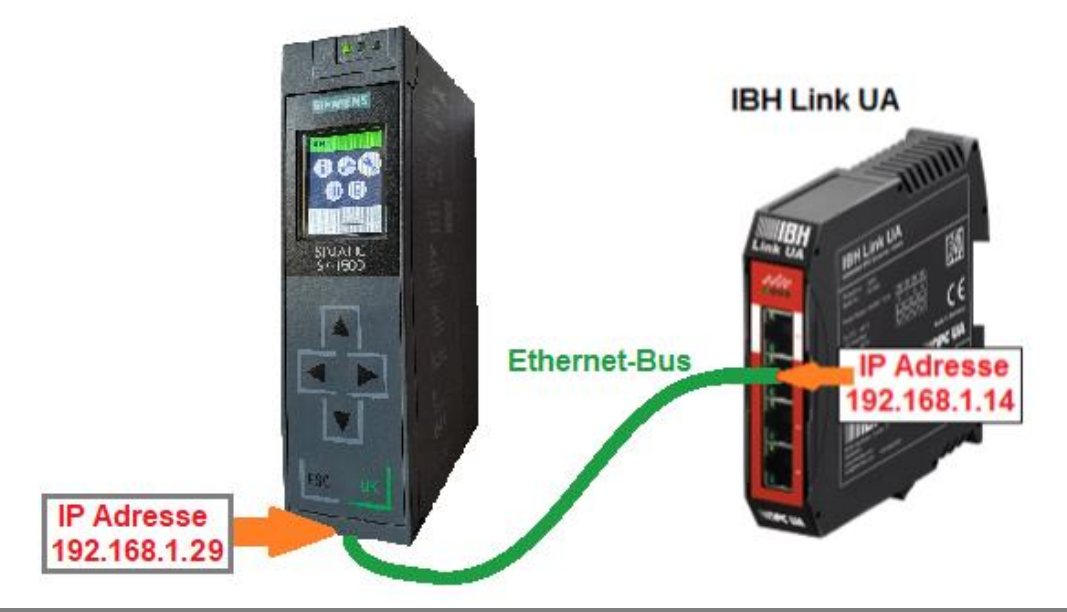

# **7.2.2 SPS Programm Tankpegel [CPU 1511]**

Im Projekt *CPU 1500 TIA* ist das Programm *Tankpegel* vorbereitet. Es simuliert das Füllen und Leeren eines Tanks mit folgenden Eigenschaften:

Der Tank wird gefüllt bis der *Max\_Wert* erreichen ist bzw. geleert bis *Min\_Wert* erreichen ist. Dieser Vorgang wird laufend wiederholt.

Das Füllen und Leeren wird mit den Variablen *Auslassventil* und *Einlassventil* gesteuert.

Die Variable *TankPegel* liegt als Ganzzahl (INT) vor.

Die Variablen *Max* und *Min* werden nur intern verwendet.

Im Datenbaustein *DB5* (*Tank-Daten*) sind die ganzzahligen Werte des minimalen und maximalen Tankpegels gespeichert.

Das Einlassventil ist offen, wenn der Tankinhalt zwischen 0 (bzw. *Min\_Wert*) und *Max\_Wert* liegt.

Variable der Symboltabelle bzw. des Datenbausteins DB5 (*Tank-Daten*) werden an den OPC-Server *IBH Link UA* als *OPC-Tags* weitergeleitet.

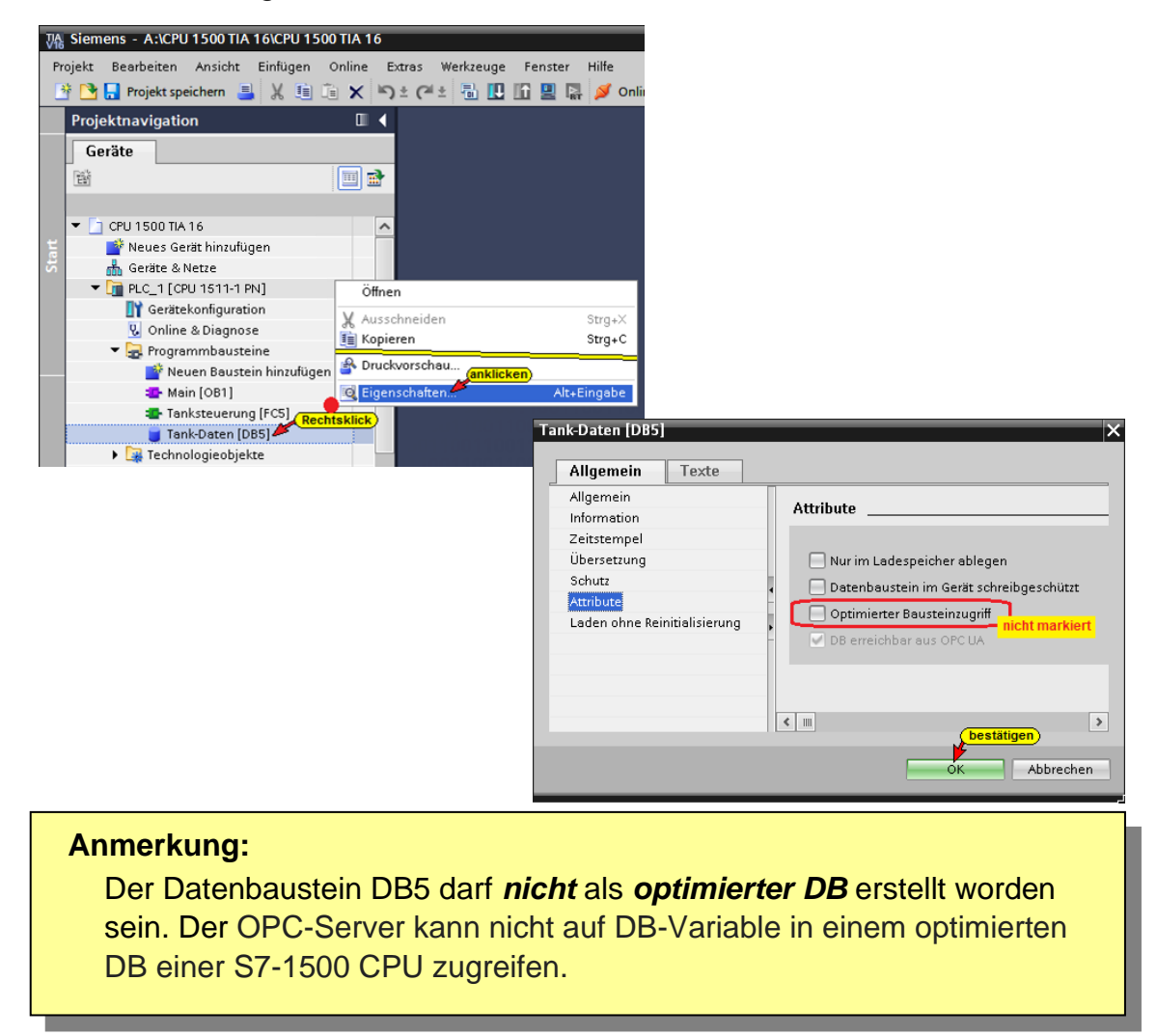

**Datenbaustein DB5 (***Tank-Daten***)**

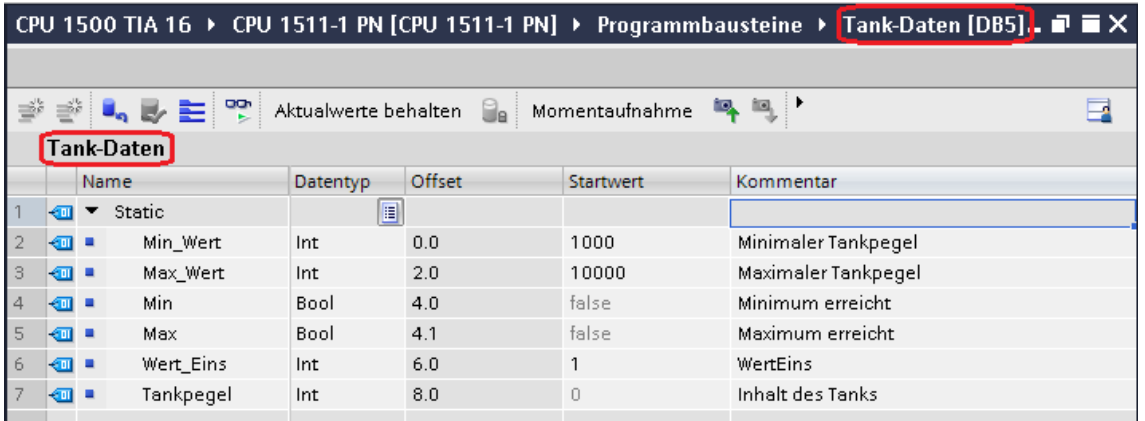

# **PLC-Variable** *Tankpegel*

Mit einem Doppelklick auf *Standard-Variablentabelle* wird diese geöffnet.

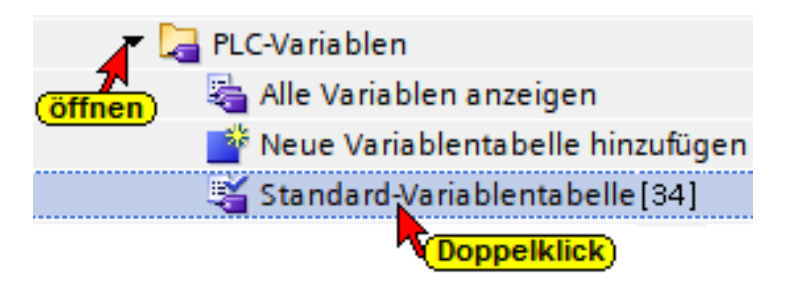

#### **Standard-Variablentabelle**

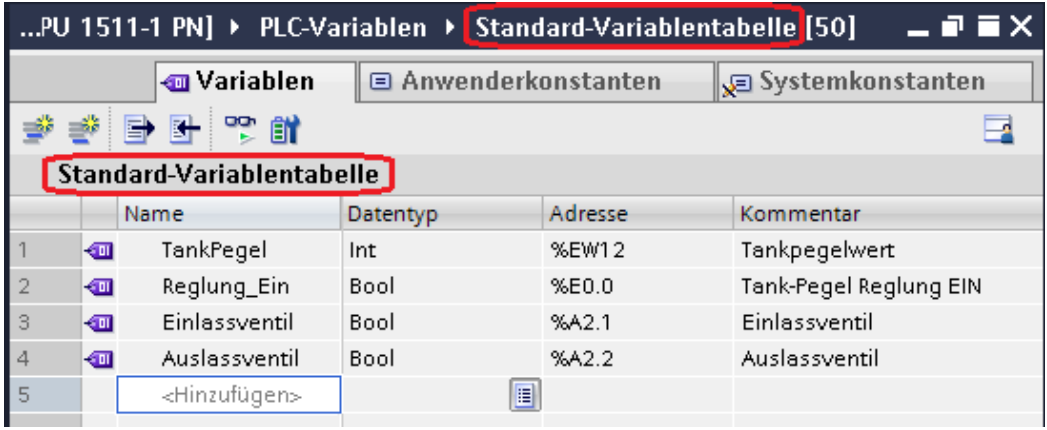

# **7.3 Konfiguration CPU 1500**

Ein Doppelklicken auf Gerätekonfiguration öffnet das Fenster *Gerätesicht*.

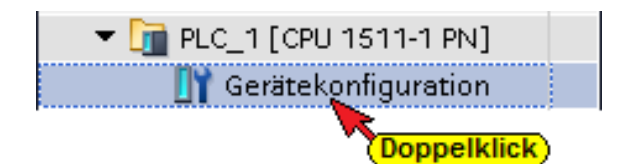

S7-Kommunikation – GET und PUT (*Zugriff über PUT / GET durch entfernten Partner erlauben*) aktivieren.

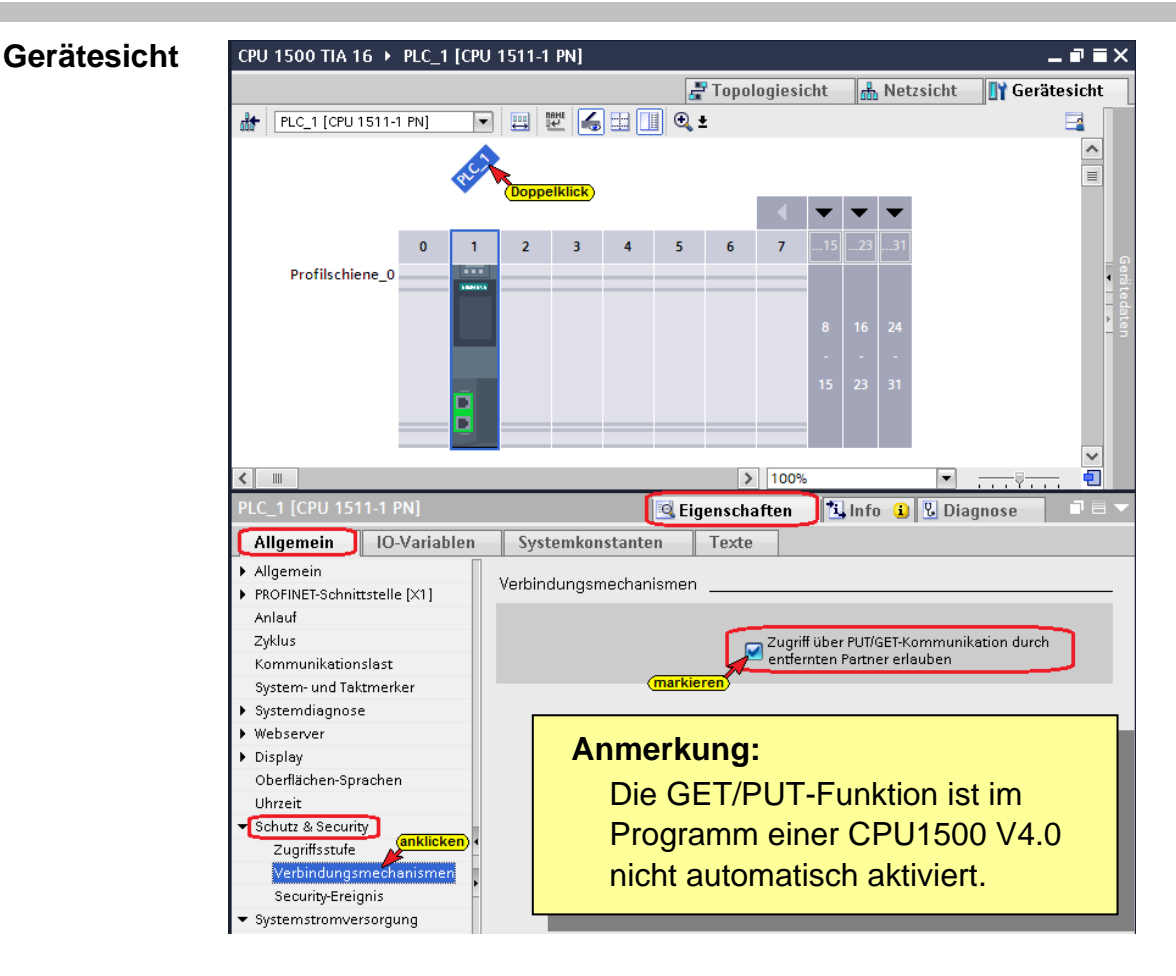

Im geöffneten Feld *Eigenschaften / PLC\_1 [CPU 1511-1 PN] / Ethernet-Adressen* ist die erforderliche IP-Adresse festgelegt worden. Im Beispiel ist die IP-Adresse der CPU- *192.168.1.29* (andere CPU's können eine andere Adresse haben). Die Ethernet-Verbindung ist direkt ohne Router.

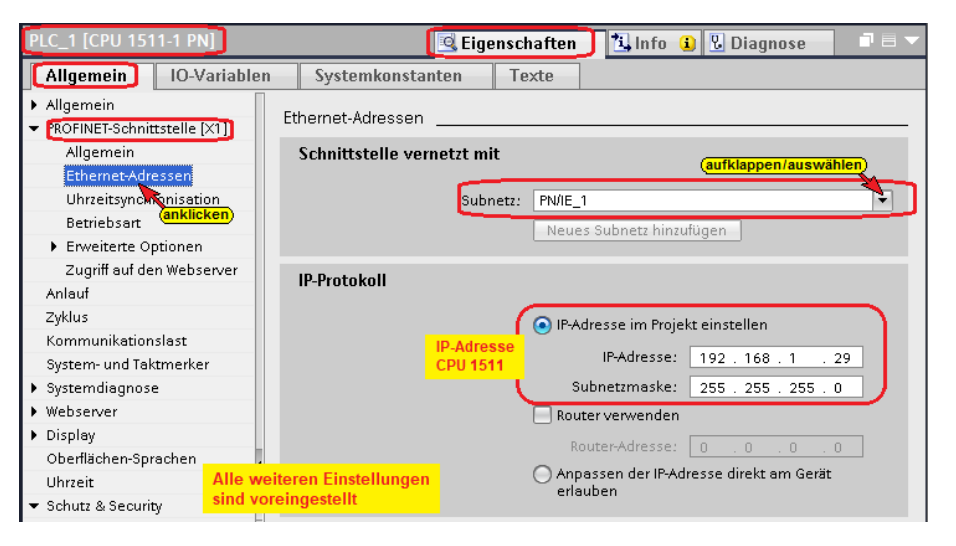

# **7.3.1 SPS-Programm Tankpegel übersetzen und in die CPU laden**

Mit den Befehlen aus dem Kontextmenü werden die Software und die Hardware übersetzt.

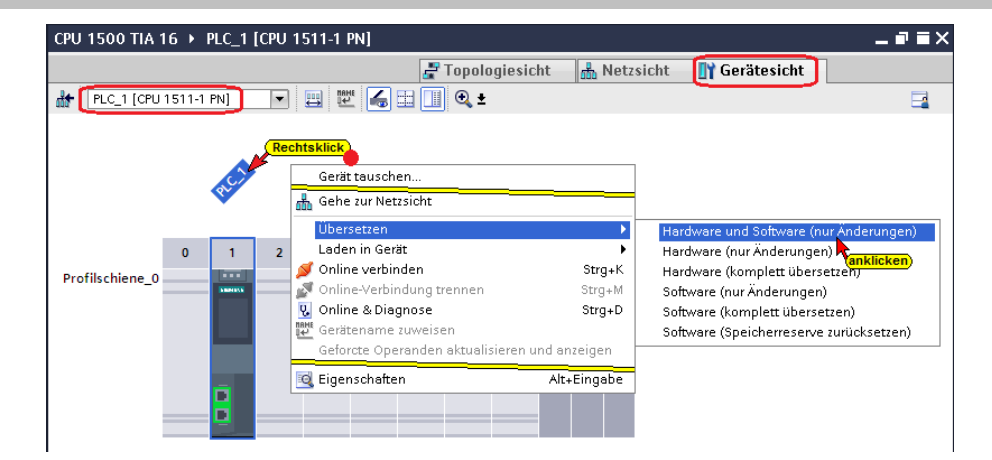

## **Übersetzen der Hardware und Software mit Warnung**

Der Anwender der CPU 1511 hat Zugriff auf alle Funktionen (Vollzugriff – kein Schutz – Lesezugriff / Schreibzugriff). Ein Passwort wurde nicht eingerichtet. Da es sich um ein Beispiel-SPS-Programm handelt, werden für die Ein- und Ausgänge keine Hardware benötigt.

Die Warnungen können ignorieren werden.

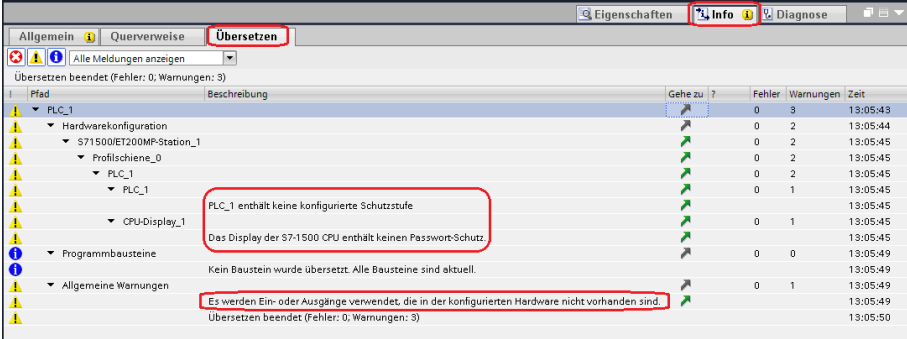

# **Hardware und Software in CPU laden**

Mit den Befehl *Laden in Gerät / Software und Hardware (nur Änderungen)* aus dem Kontextmenü können nun die Software und die Hardware-Konfiguration in das Gerät geladen werden.

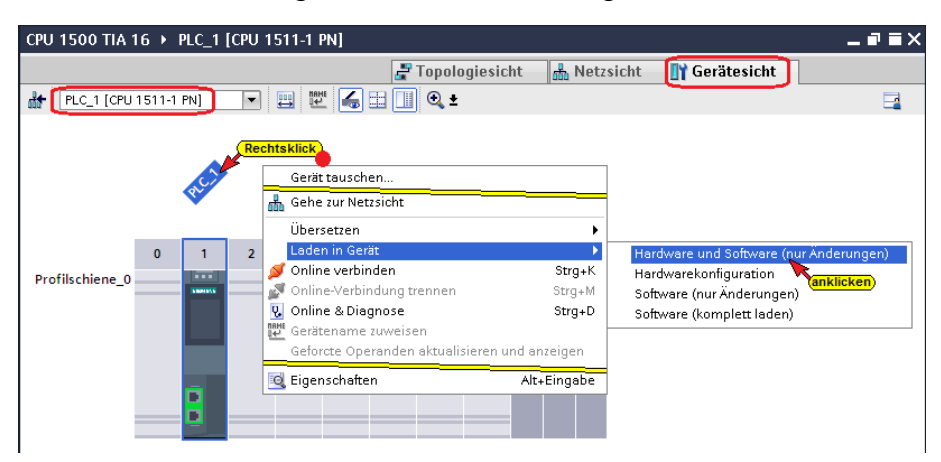

Der Ladebefehl öffnet das Dialogfenster, um die Schnittstelle für das Gerät einzustellen. Verbindung mit *Schnittstelle / Subnetz PN/IE1* muss gewählt werden.

#### **Erweitertes Laden**

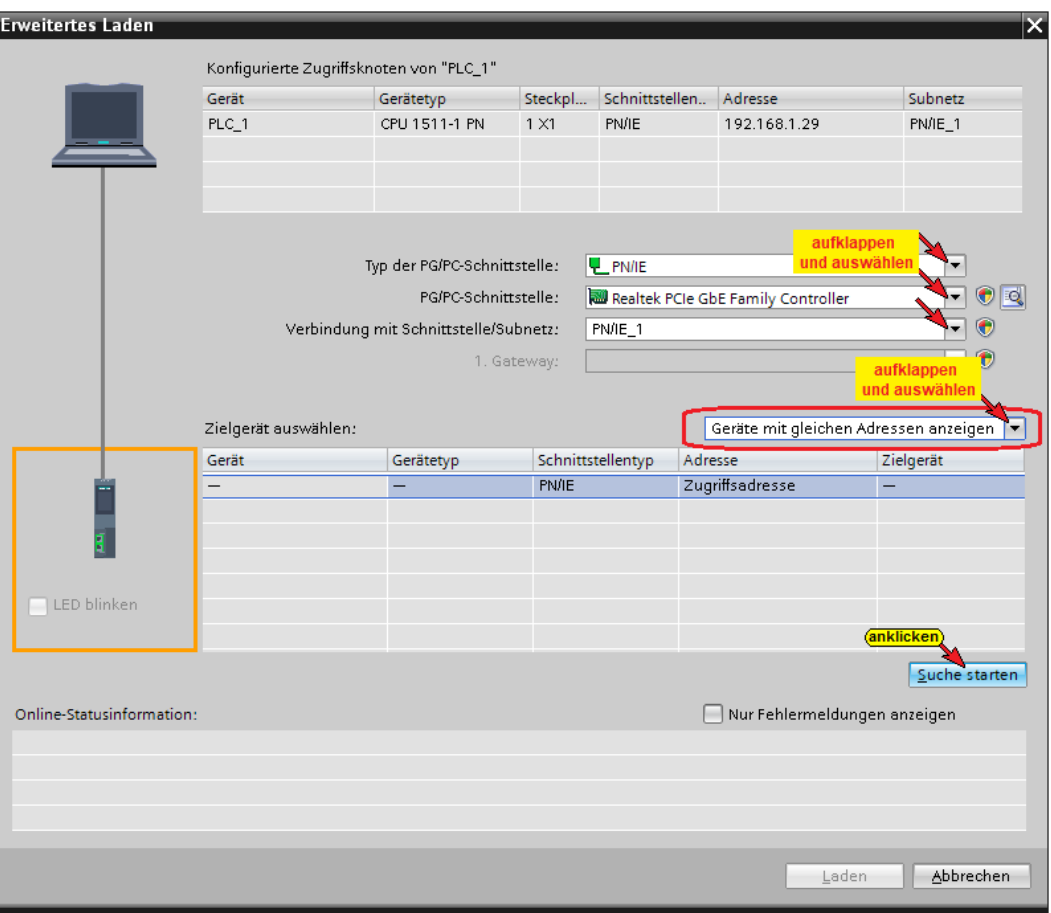

# **Die erfolgreiche Suche wird angezeigt**

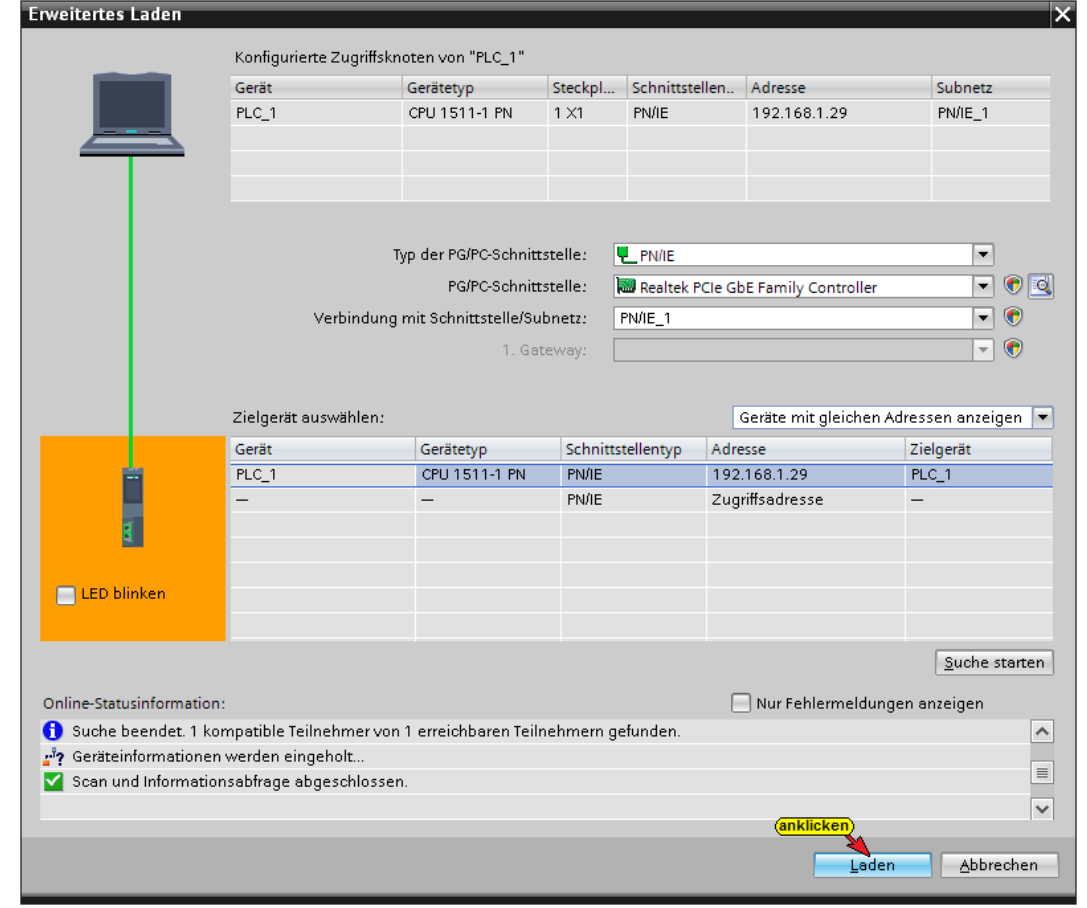

Der Ladevorgang erfordert mehrere Bestätigungen von Meldungen.

#### **Eine Vorschau des Ladens wird angezeigt.**

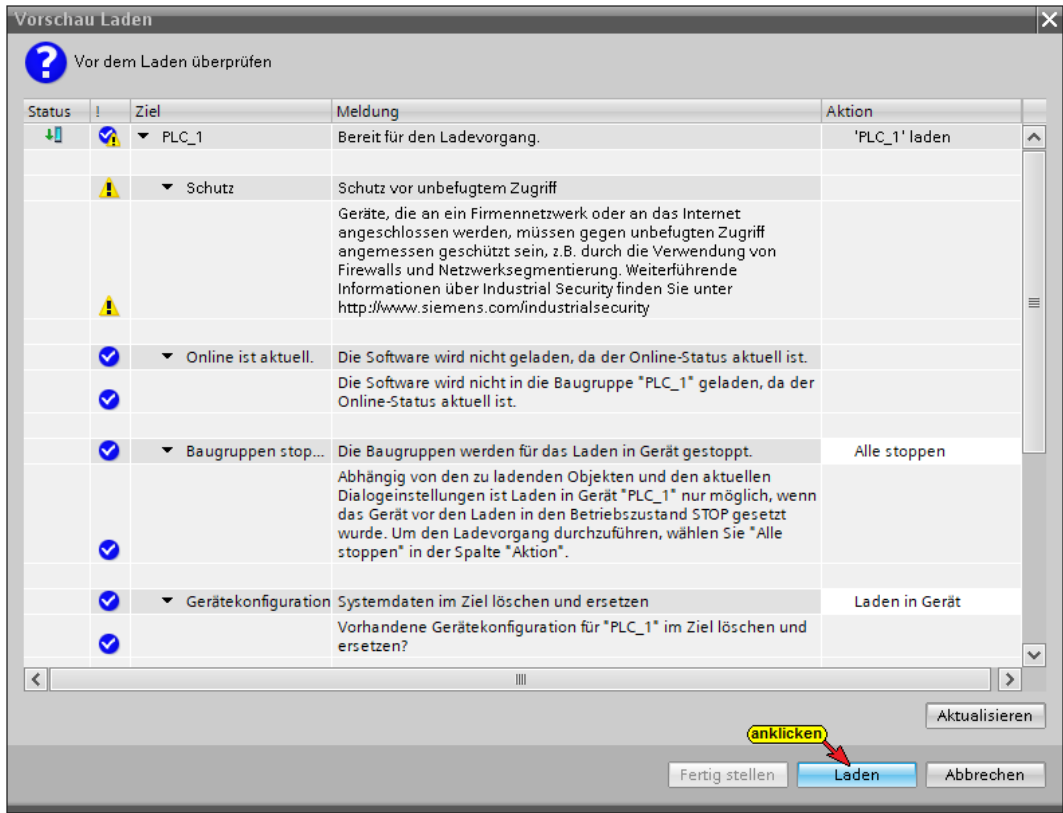

## **Das Laden** *Fertig stellen*

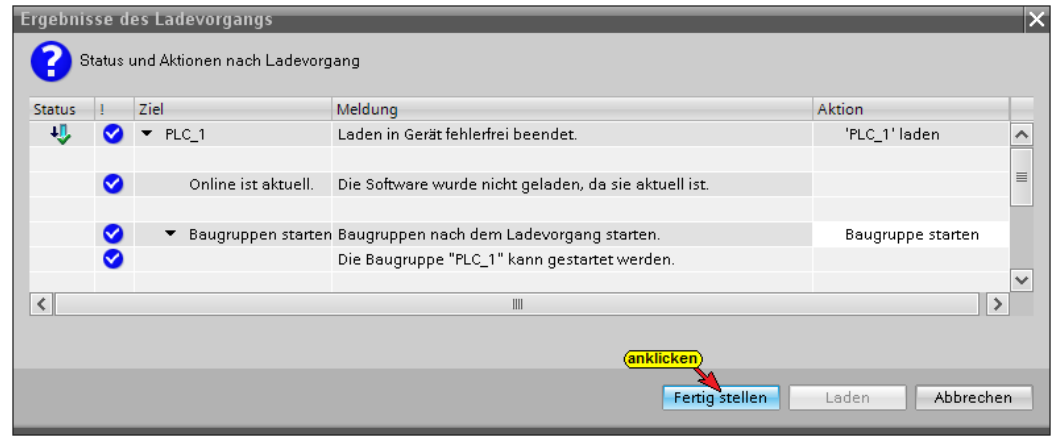

## **Fehlerfreies Laden wird angezeigt**

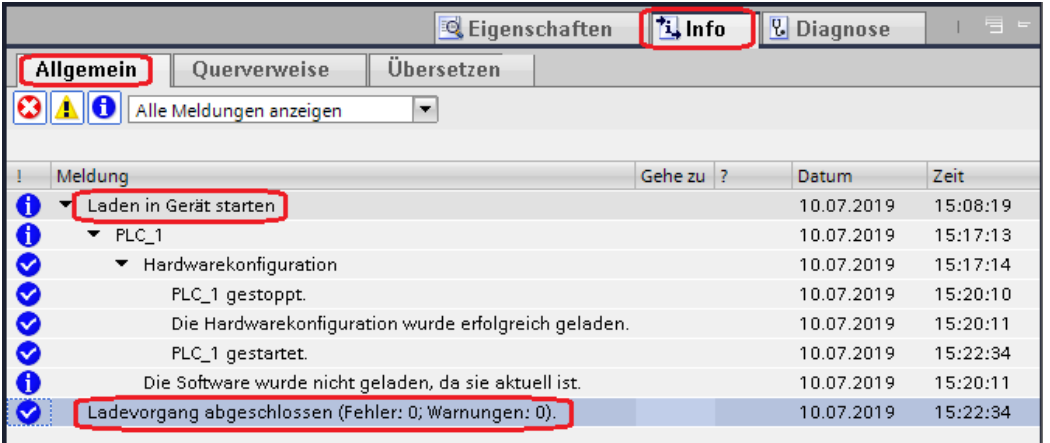

Das Befüllen und Entleeren des Behälters kann online geprüft werden (*DB5 – Tank-Daten*).

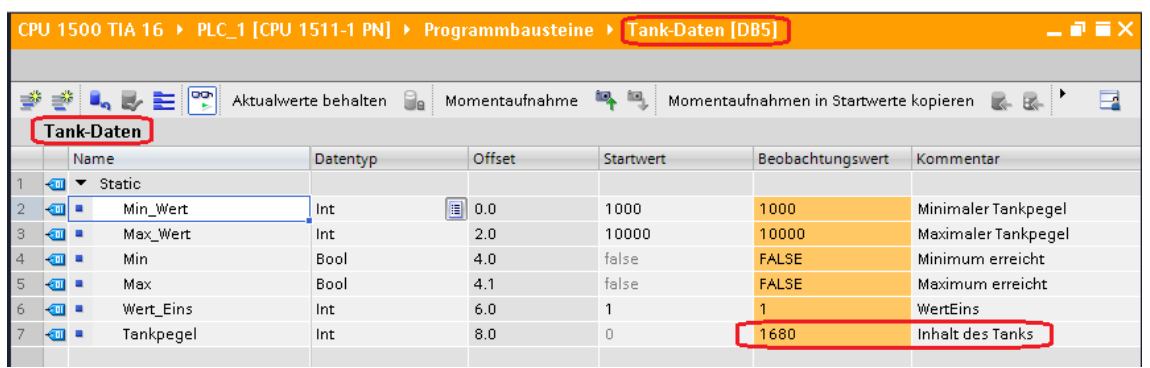

# **7.3.2 IBH Link UA als SIMATIC PC-Station hinzufügen**

Ein Doppelklick auf *Neues Gerät hinzufügen* öffnet das Dialogfeld zur Geräte-Auswahl. OPC UA CPU 1500

Wird ein OPC-Server in das Projekt eingefügt, wird automatisch eine

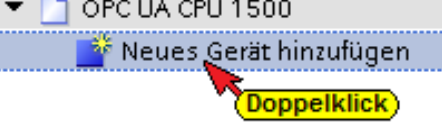

SIMATIC PC-Station miteingefügt. Der eingefügte OPC-Server muss die Version 8.2 haben. Der Gerätename wurde in *OPC Server – IBH Link UA* geändert.

# **SIMATIC PC-Station hinzufügen**

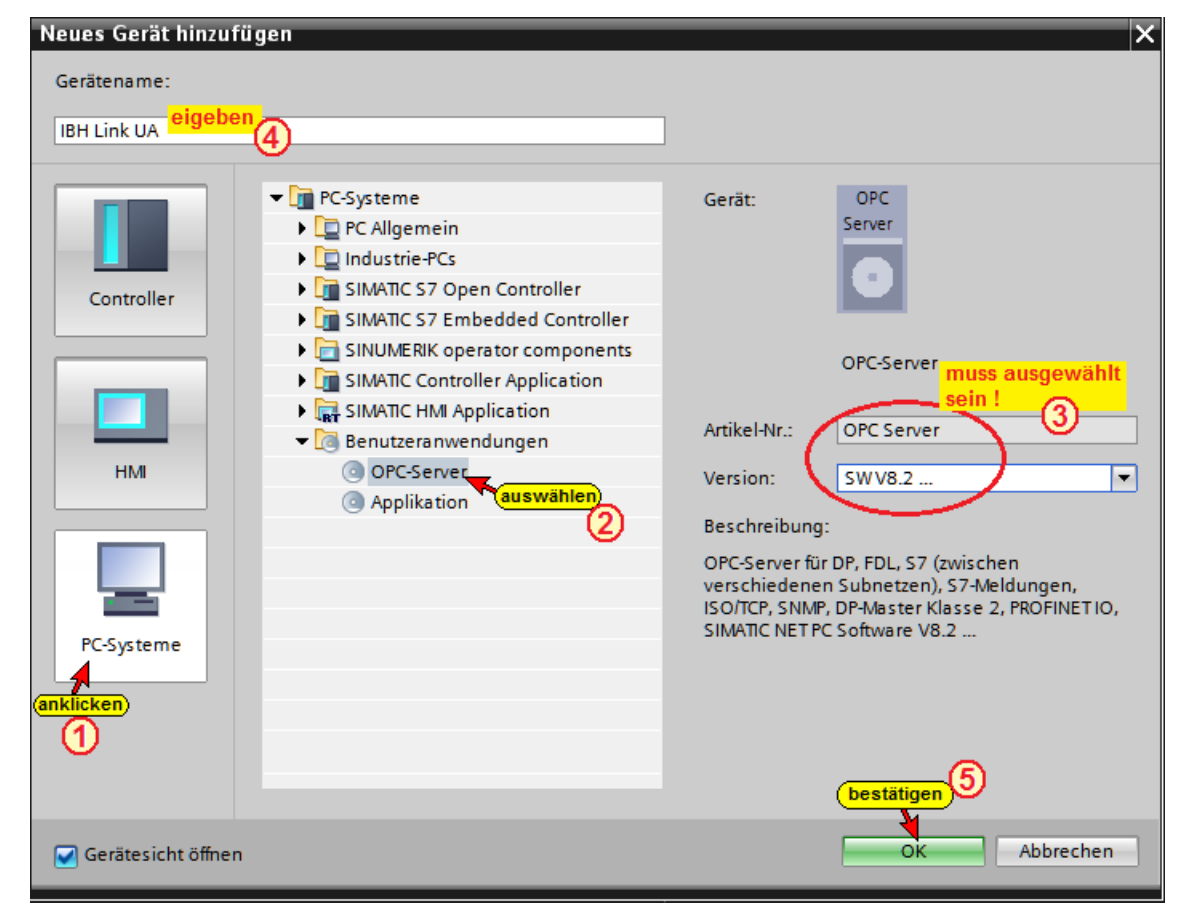

#### **Kommunikationsmodul in den IBH Link UA einfügen**

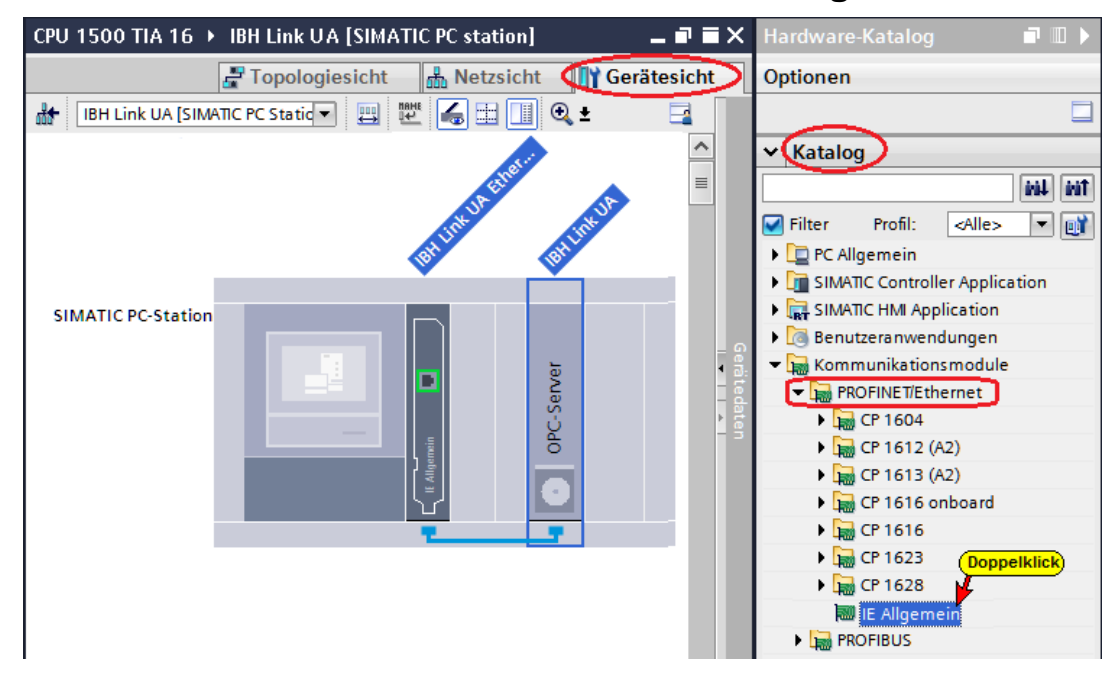

# **Kommunikationsmodul Eigenschaften festlegen**

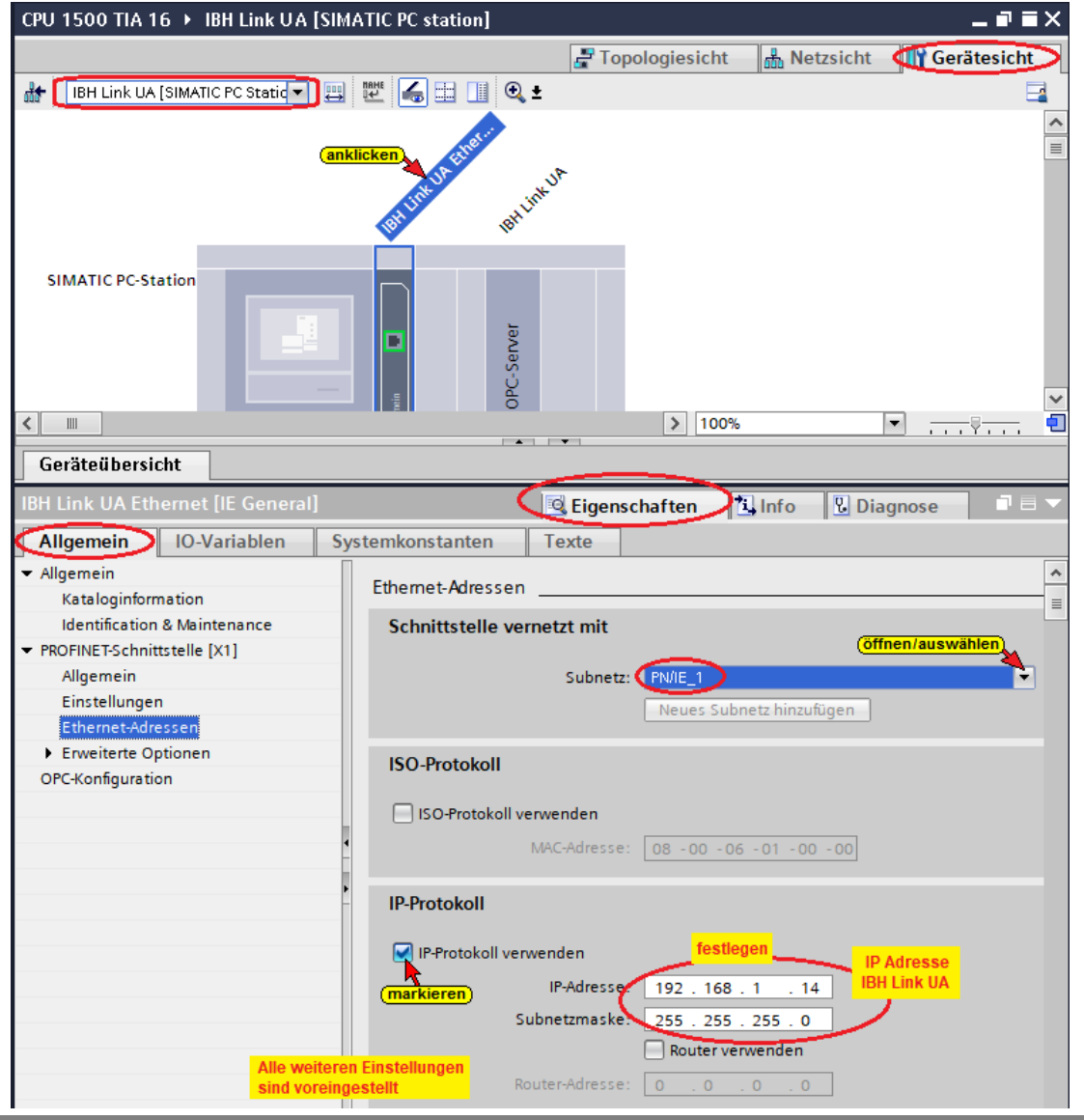

#### **Steckplatz-Kommunikationsmodul überprüfen**

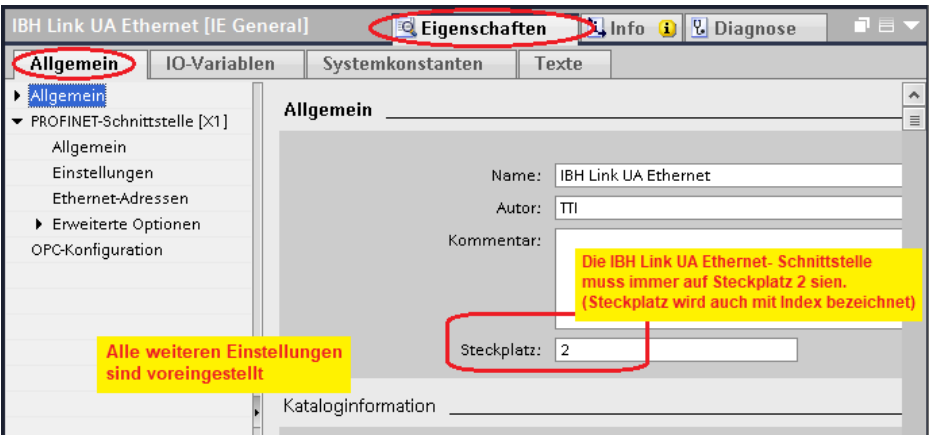

# **S7 Verbindung IBH Link UA OPC Server – CPU 1500 erstellen**

S7-Verbindung *OPC Server – CPU 1500* per *Drag & Drop* erstellt.

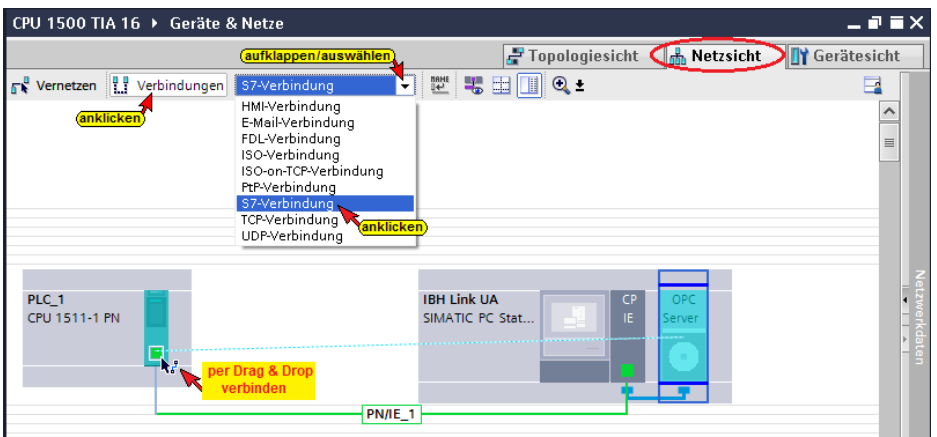

## **Die erstellte S7-Verbindung wird angezeigt.**

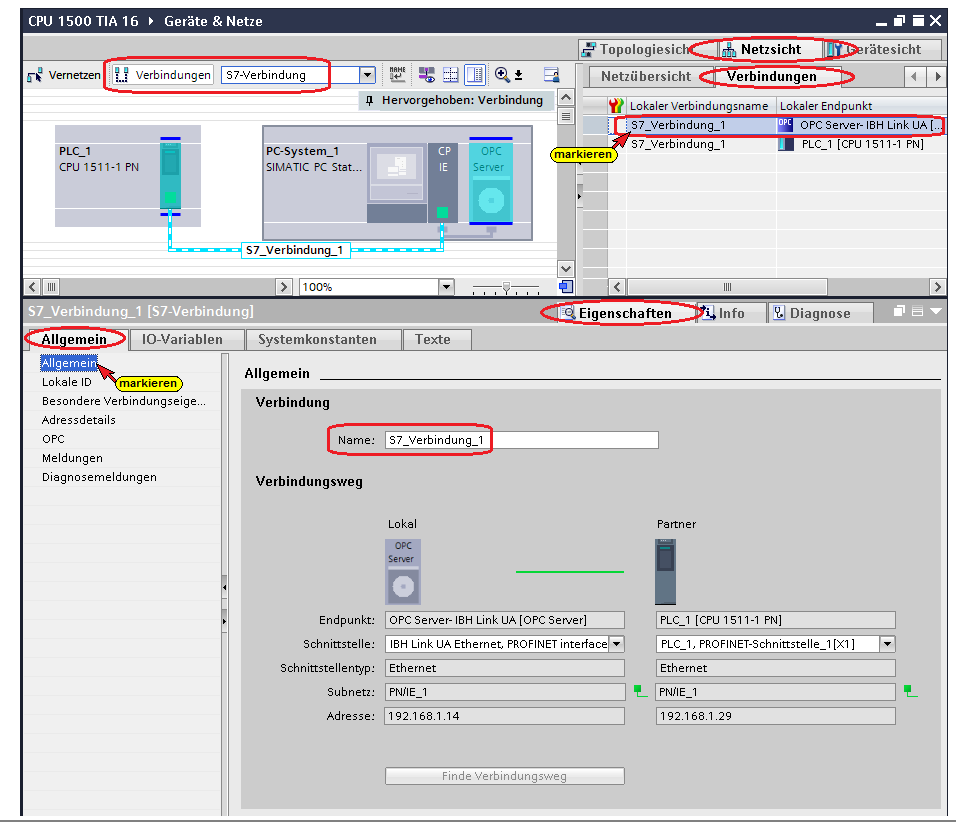

OPC UA CPU 1500 ▶ Geräte & Netze

 $\blacksquare$  <br>  $\blacksquare$  <br> X

# **S7-Verbindung – Verbindungseigenschaften anzeigen / festlegen**

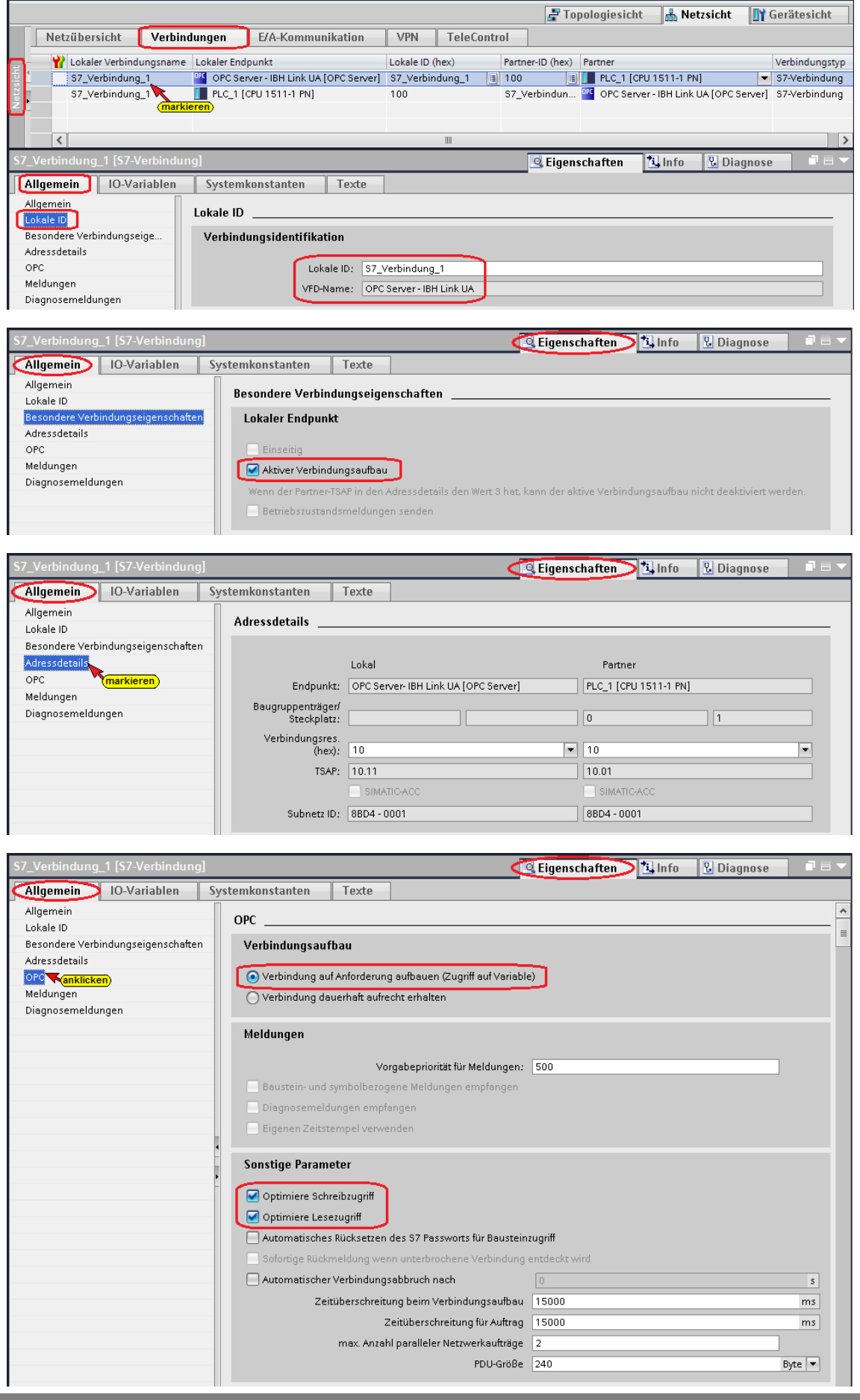

# **S7-Verbindung in die CPU 1511 laden**

Die projektierte S7-Verbindung muss in die CPU geladen werden.

Mit den Befehlen aus dem Kontextmenü kann die Hardware-Konfiguration in das Gerät geladen werden.

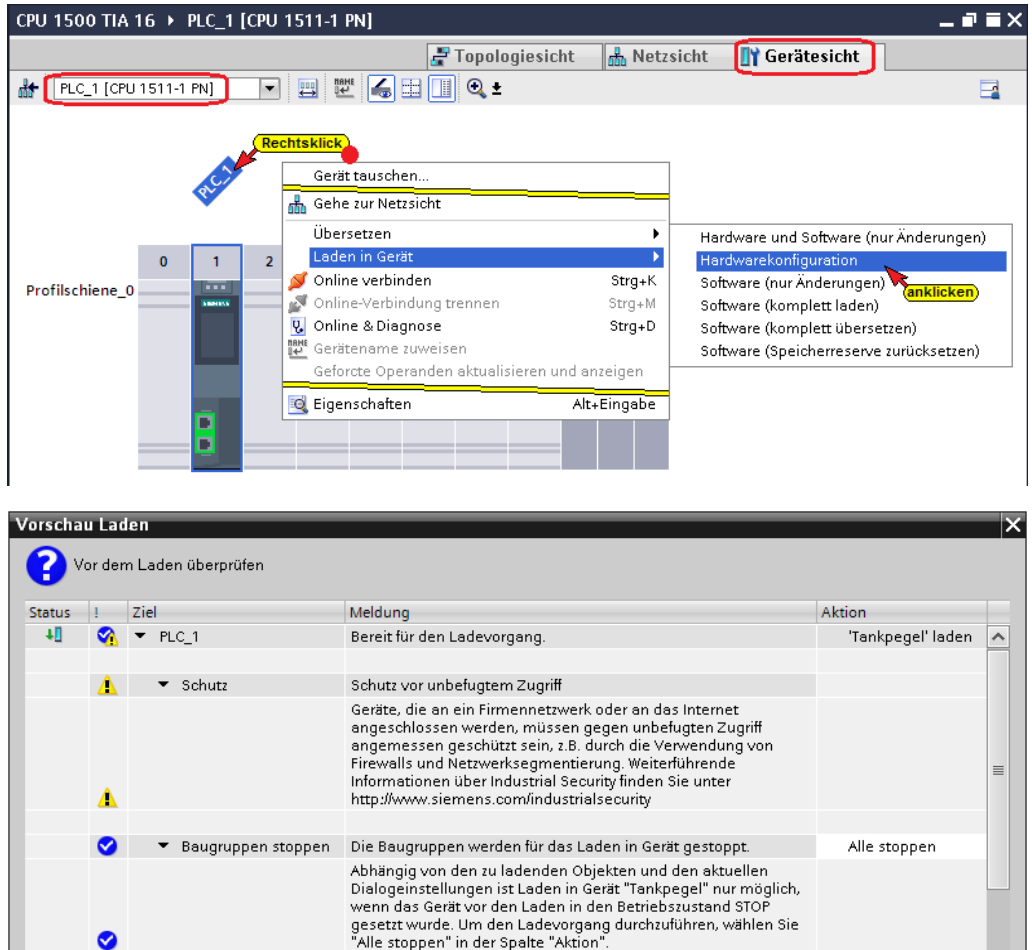

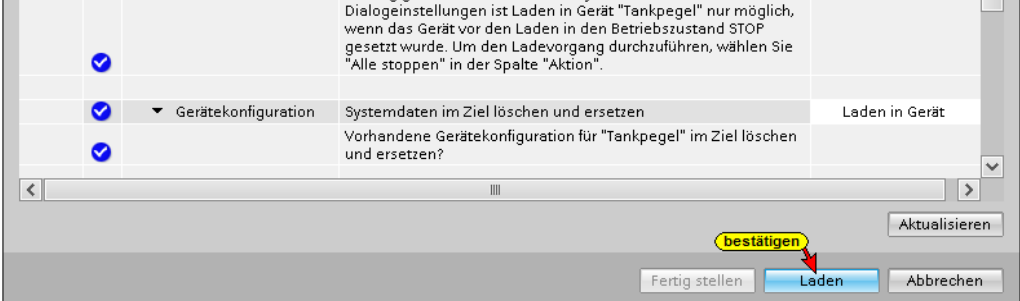

Der Ladevorgang erfordert mehrere Bestätigungen von Meldungen.

#### **Eine Vorschau des Ladens wird angezeigt.**

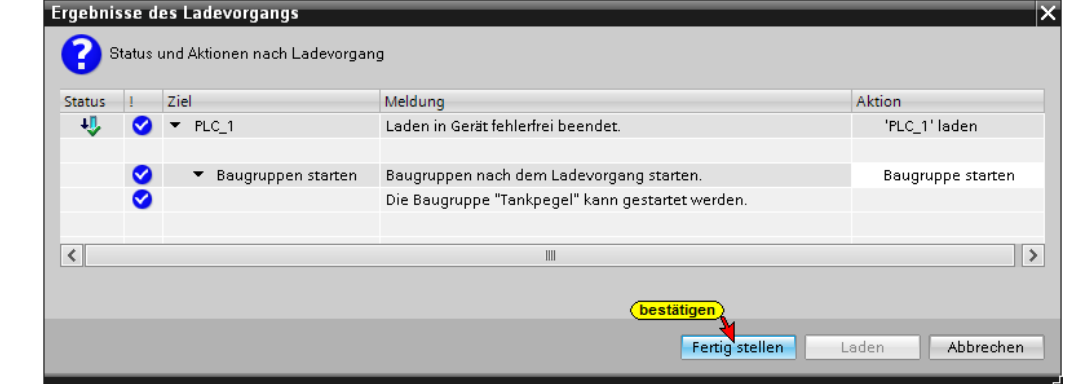

## **OPC-Symbole (Tags) in der OPC Konfiguration selektieren**

Fenster *S7 / OPC-Symbole* unter *OPC Server / Eigenschaften*  öffnen.

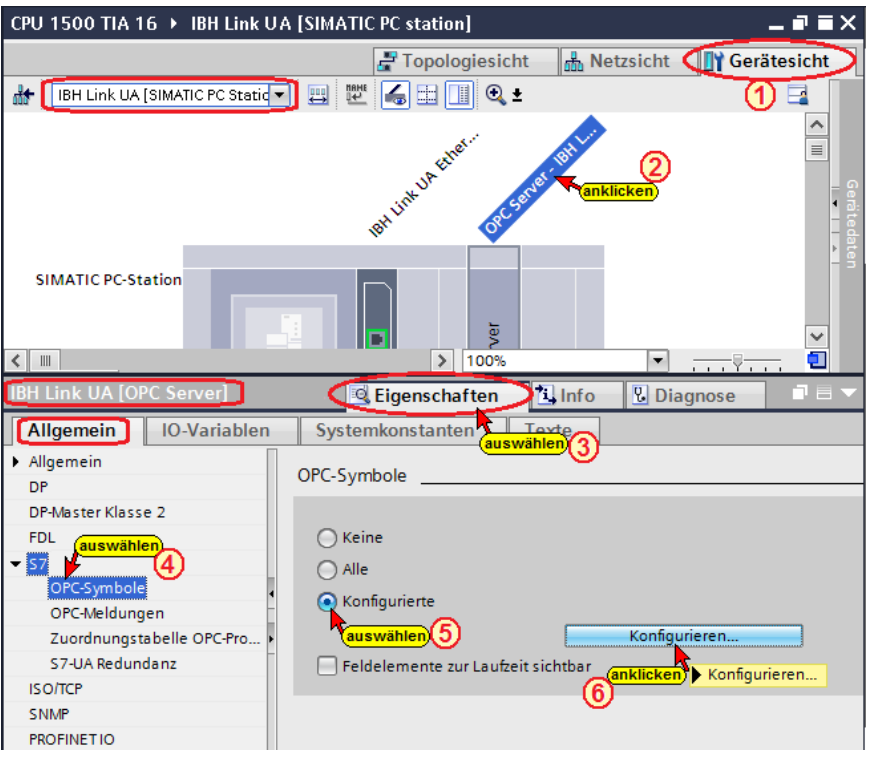

Die Schaltfläche *Konfigurieren*

Konfigurieren...

öffnet das Dialogfeld *Symbol-Konfiguration*, in dem die, in der Symboltabelle (SPS-Programm *Tankpegel*) definierten Operanden, als OPC-Tags selektiert werden können.

Die Zugriffsrechte *Read / Write bzw. Sichtbar* kann den einzelnen Operanden (OPC-Tags) zugeordnet werden.

#### **Konfigurierbare globale symbolisch Operanden**

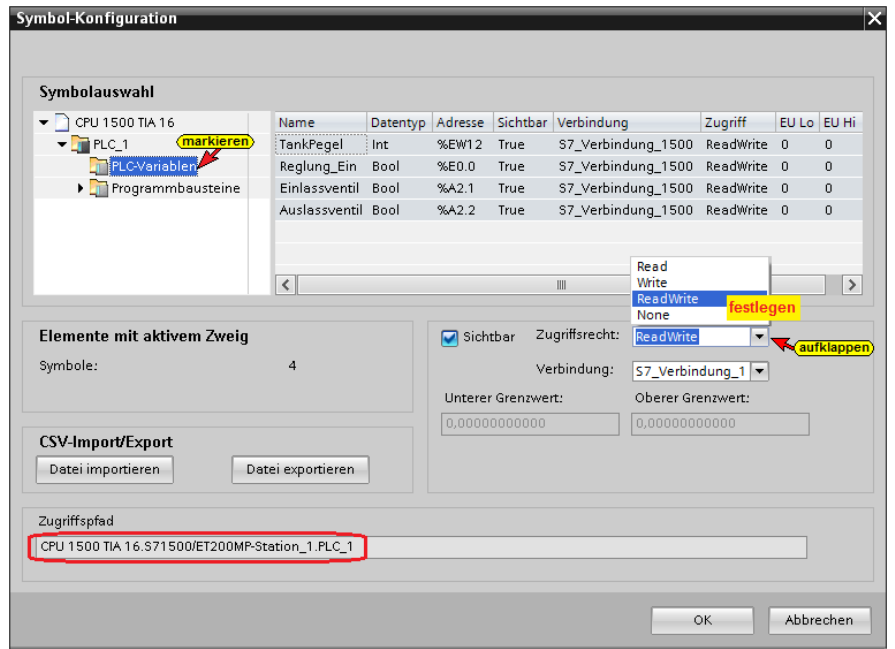

#### **Datenbaustein DB 5** *Tank-Daten*

Das Zugriffsrecht auf den Datenbaustein *DB5 – Tank-Daten* wurden auf *True –(Sichtbar)* und *ReadWrite* gesetzt.

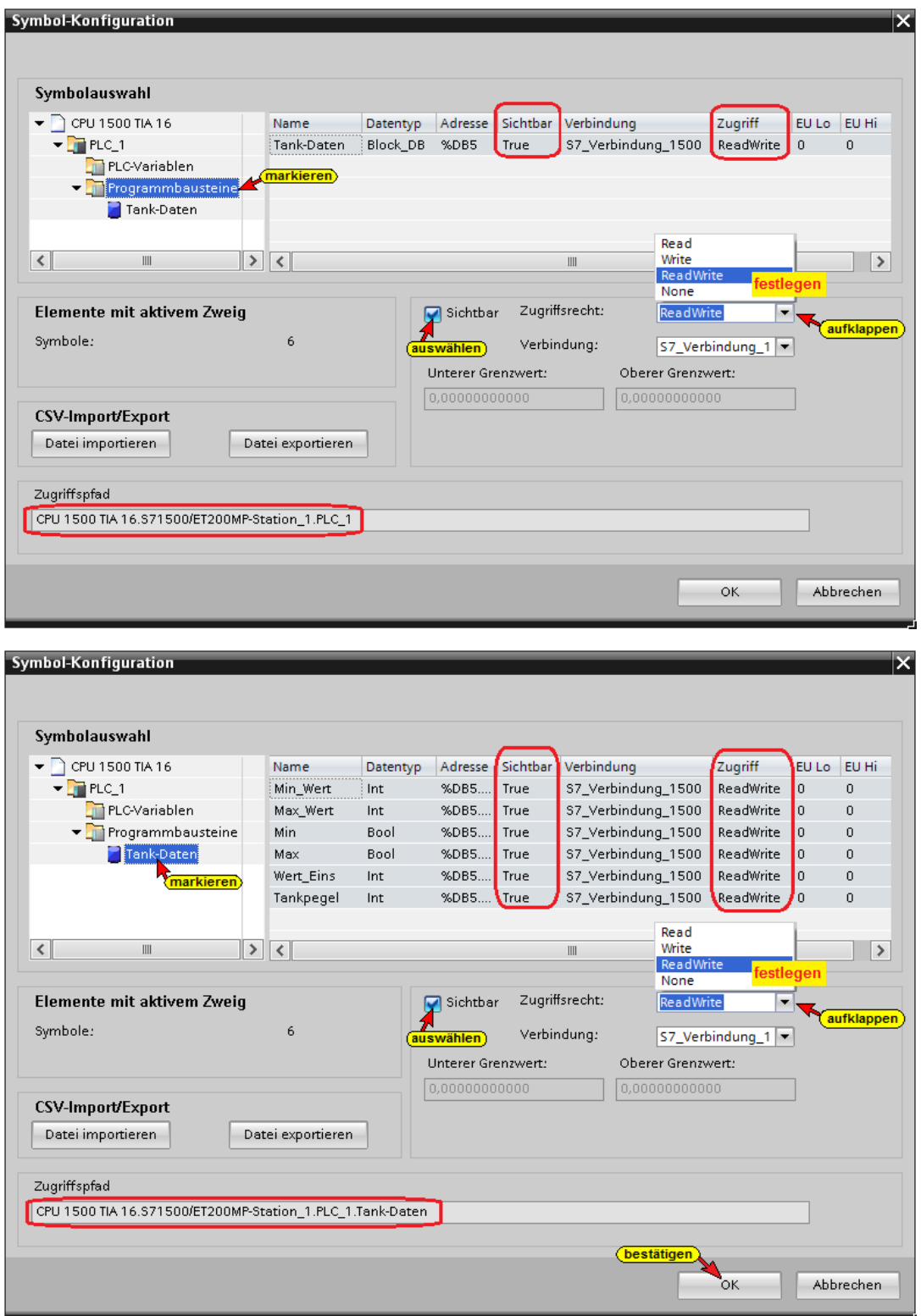

Das Zugriffsrecht auf die Daten des Datenbausteins *DB5 – Tank-Daten* wurden auf *True –(Sichtbar)* und *ReadWrite* gesetzt.

Mit Anklicken von OK werden die konfigurierten Symbole als OPC-Tags übernommen.
#### **Konfiguration des OPC Servers übersetzen**

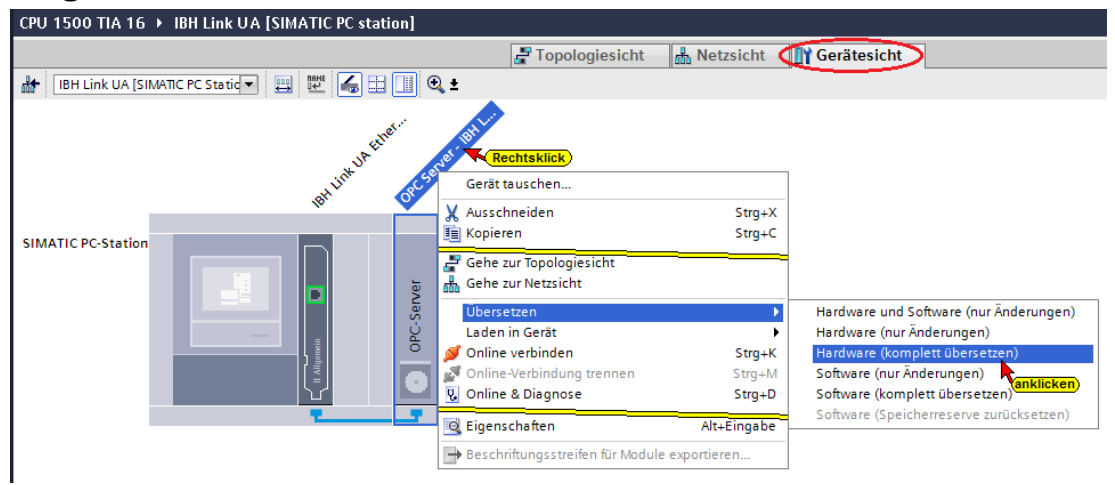

Wird bei dem Übersetzen der Hardware kein Fehler angezeigt, kann als nächstes die Hardware in den IBH Link UA OPC-Server geladen werden.

## **Konfiguration des OPC Servers in IBH Link UA laden**

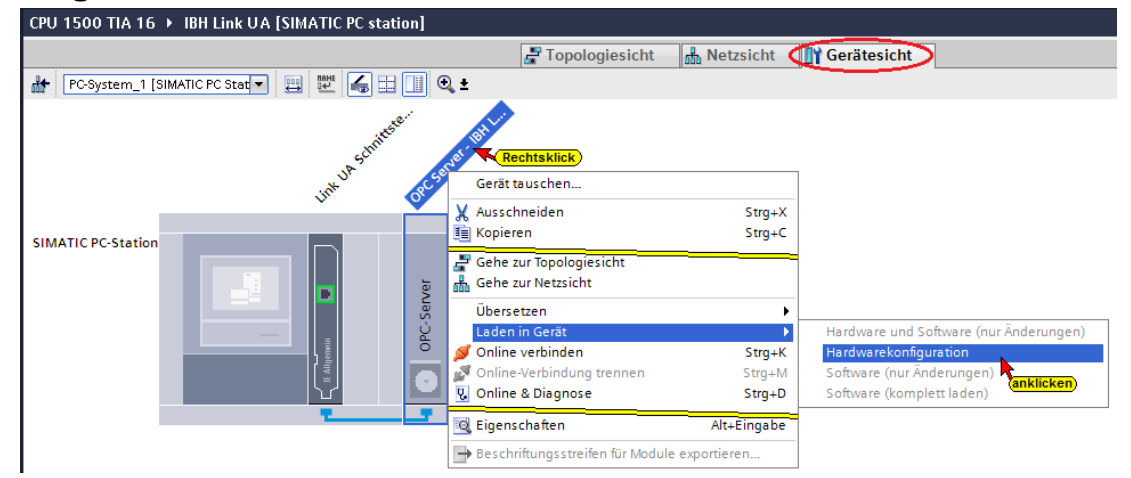

### **Die Auswahl der Schnittstelle wird angezeigt**

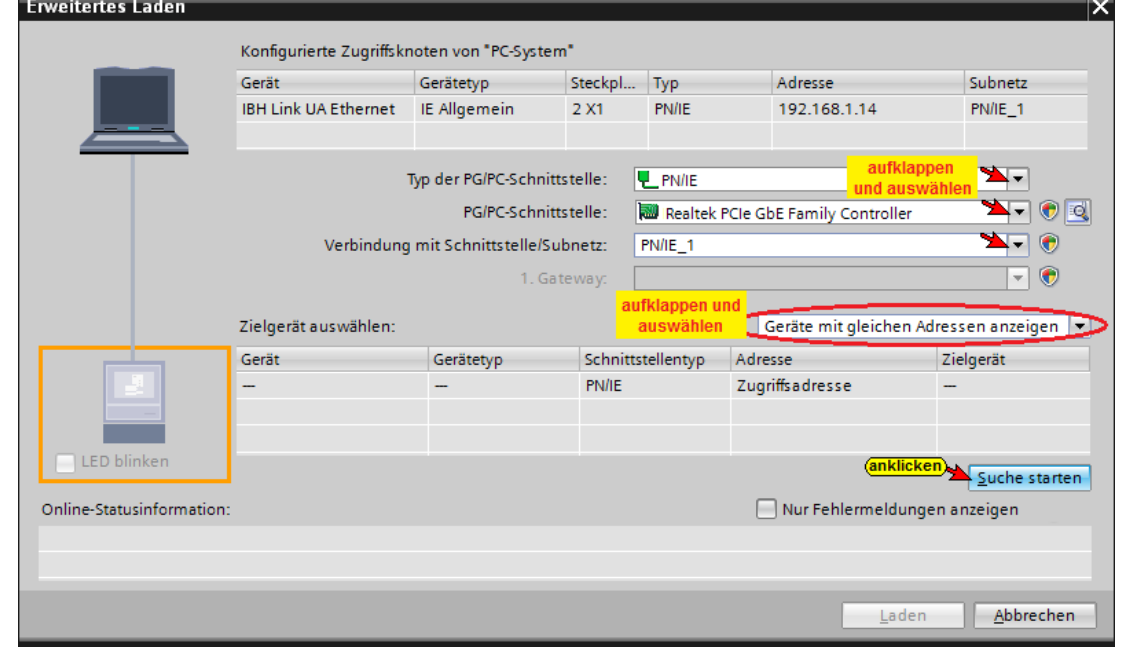

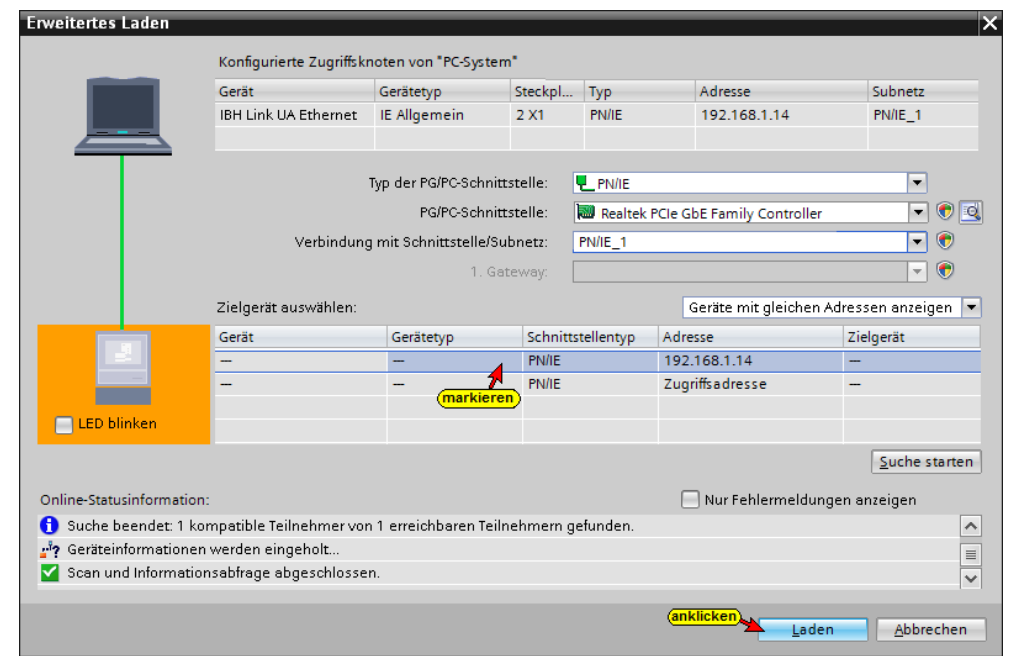

# **Vor dem Laden erfolgt eine Überprüfung.**

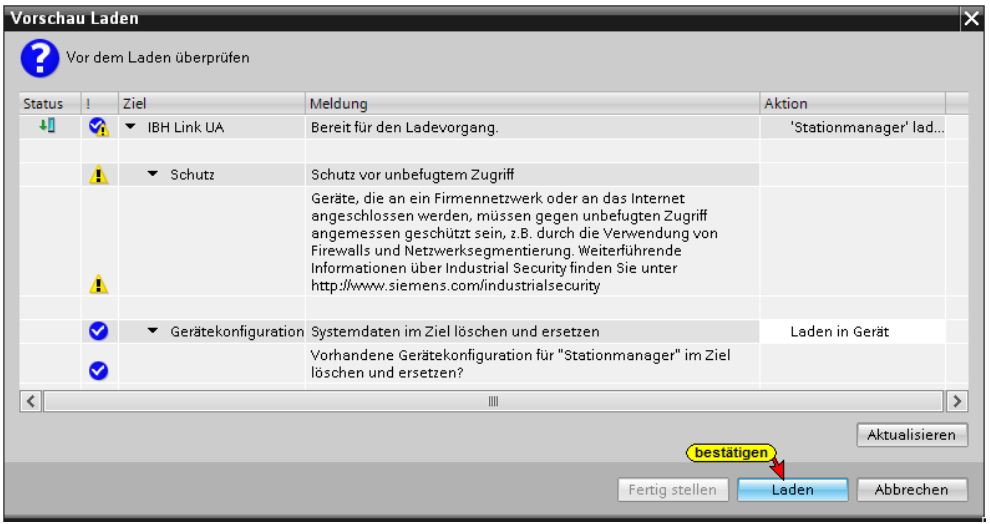

# **Der Ablauf des Ladevorgags wird als Info angezeigt.**

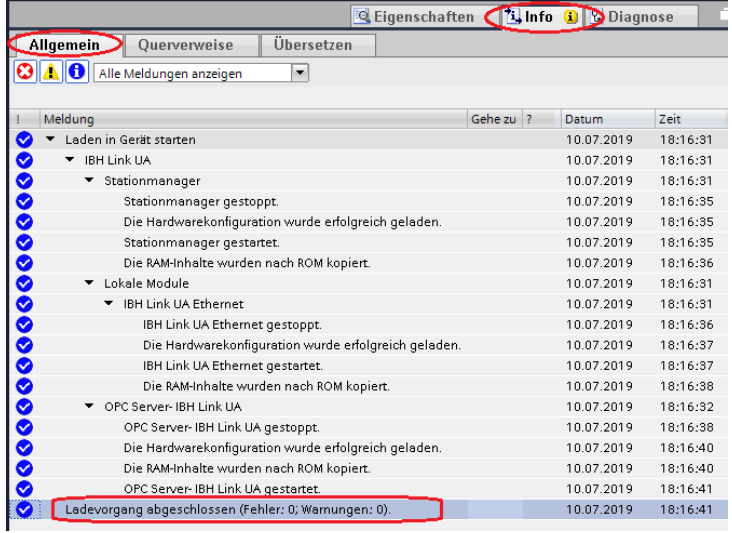

Das erfolgreiche Laden wird in dem IBH Link UA angezeigt.

## **7.3.3 IBH Link UA Browser-Fenster** *Siemens Slots*

Im Browser-Fenster *Siemens Slots* werden die CPU mit den OPC-Tags angezeigt.

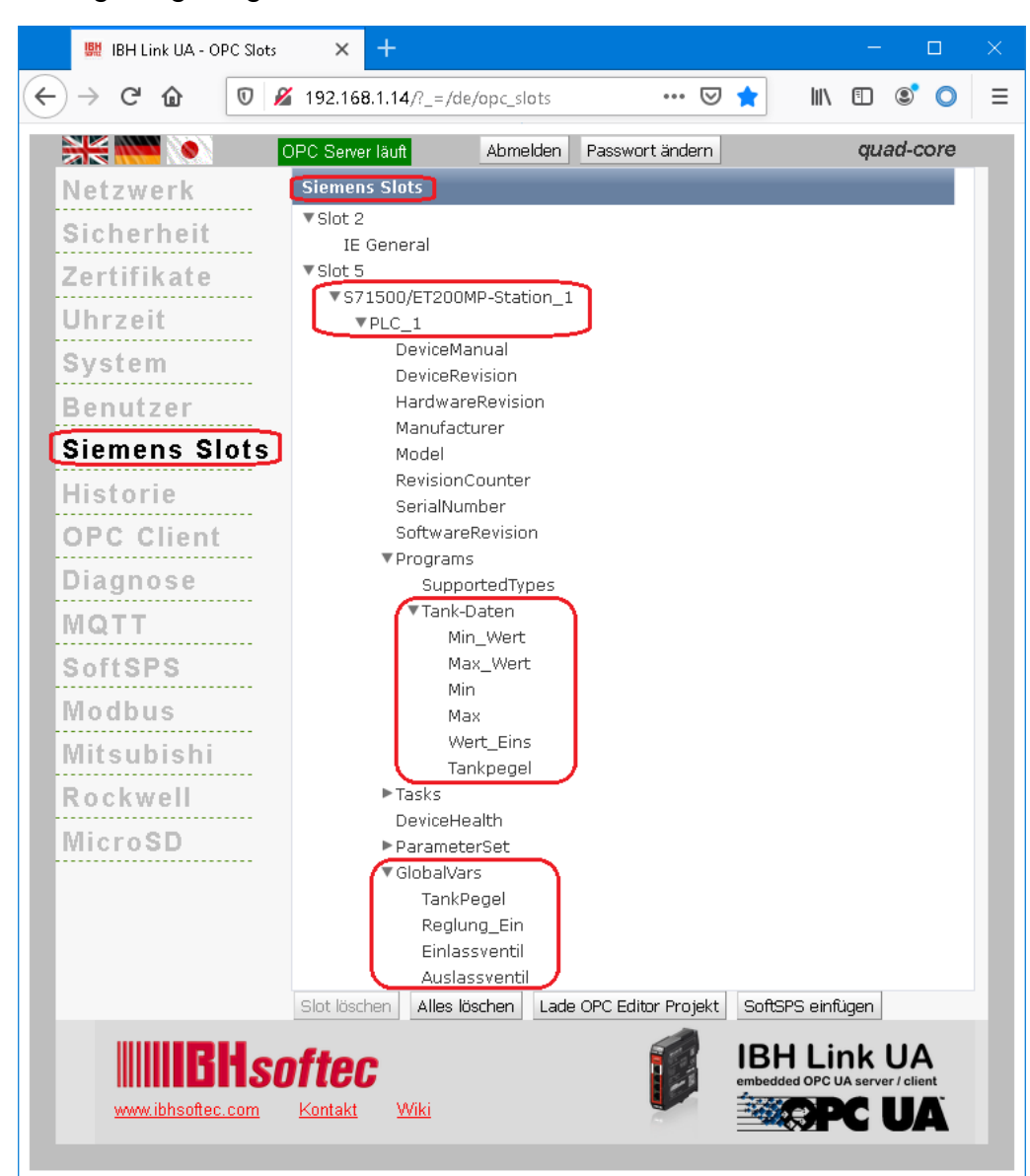

## **7.3.4 Browser-Fenster Diagnose / Steuerungsdiagnose**

Die konfigurierte Verbindung zu der SPS-Steuerung und deren Status (fehlerfrei / fehlerhaft) wird angezeigt.

| 脚 IBH Link UA - Diagnose             | $^{+}$<br>$\times$                                              |                  |                    |                  |                         |                                            |        | $\Box$                    |   |
|--------------------------------------|-----------------------------------------------------------------|------------------|--------------------|------------------|-------------------------|--------------------------------------------|--------|---------------------------|---|
| C û<br>$\leftarrow$<br>$\rightarrow$ | $\boldsymbol{\mathbb{O}}$<br>■ 192.168.1.14/?_=/de/diaglistview |                  |                    |                  |                         | $\cdots$ $\odot$<br>☆                      | IIN ED | $\circledcirc$<br>$\circ$ | Ξ |
| <b>SK WALL</b>                       | OPC Server läuft<br>Abmelden                                    | Passwort ändern  |                    |                  |                         |                                            |        | single-core               |   |
| Netzwerk                             | Steuerungsdiagnose                                              | Clientdiagnose   | Netzwerkdiagnose   | Systemereignisse |                         |                                            |        |                           |   |
| Sicherheit                           | ID<br>Verbindungsname                                           | Adresse          | Zeit               | Ouelle           | Fehlernummer Fehlertext |                                            |        |                           |   |
| Zertifikate                          | ● 5-1 S7_Verbindung_1500<br>$\hat{~}$                           | 192.168.1.29:102 | 27.5.2020 13:48:30 | SPS              | 0                       | Verbindung aufgebaut (6ES7 511-1AK00-0AB0) |        |                           |   |
| Uhrzeit                              | Diagnose löschen<br>e                                           |                  |                    |                  |                         |                                            |        |                           |   |
| <b>OPC Client</b>                    |                                                                 |                  |                    |                  |                         |                                            |        |                           |   |
| Diagnose                             |                                                                 |                  |                    |                  |                         |                                            |        |                           |   |
| MQTT<br>.                            |                                                                 |                  |                    |                  |                         |                                            |        |                           |   |

# **7.4 UaExpert – Programm-Fenster**

Im UaExpert – Programm-Fenster wird unter *PLC* die SPS *Tank Pegel* angezeigt. Die Handhabung des UaExpert – Programms ist im Handbuch Teil 1 beschrieben.

# **Anzeige der OPC-Tags im UaExpert**

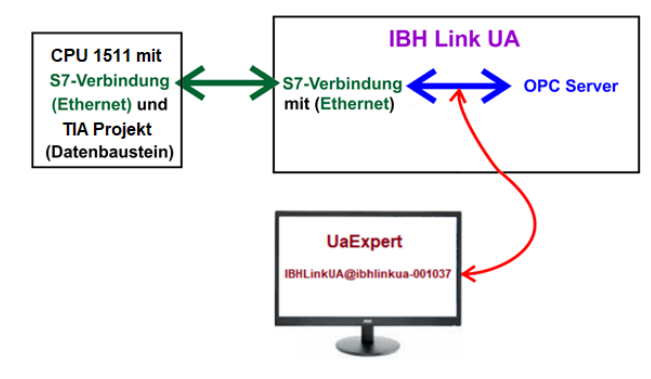

# **UaExpert – Programm-Fenster mit PLC** *Tankpegel*

Die in der Symboltabelle definierten Operanden die als **GlobalVars** OPC-Tags definiert wurden, sind unter *GlobalVars* aufgelistet. Die Daten des DB5 Tank-Daten sind unter *Programs* gelistete

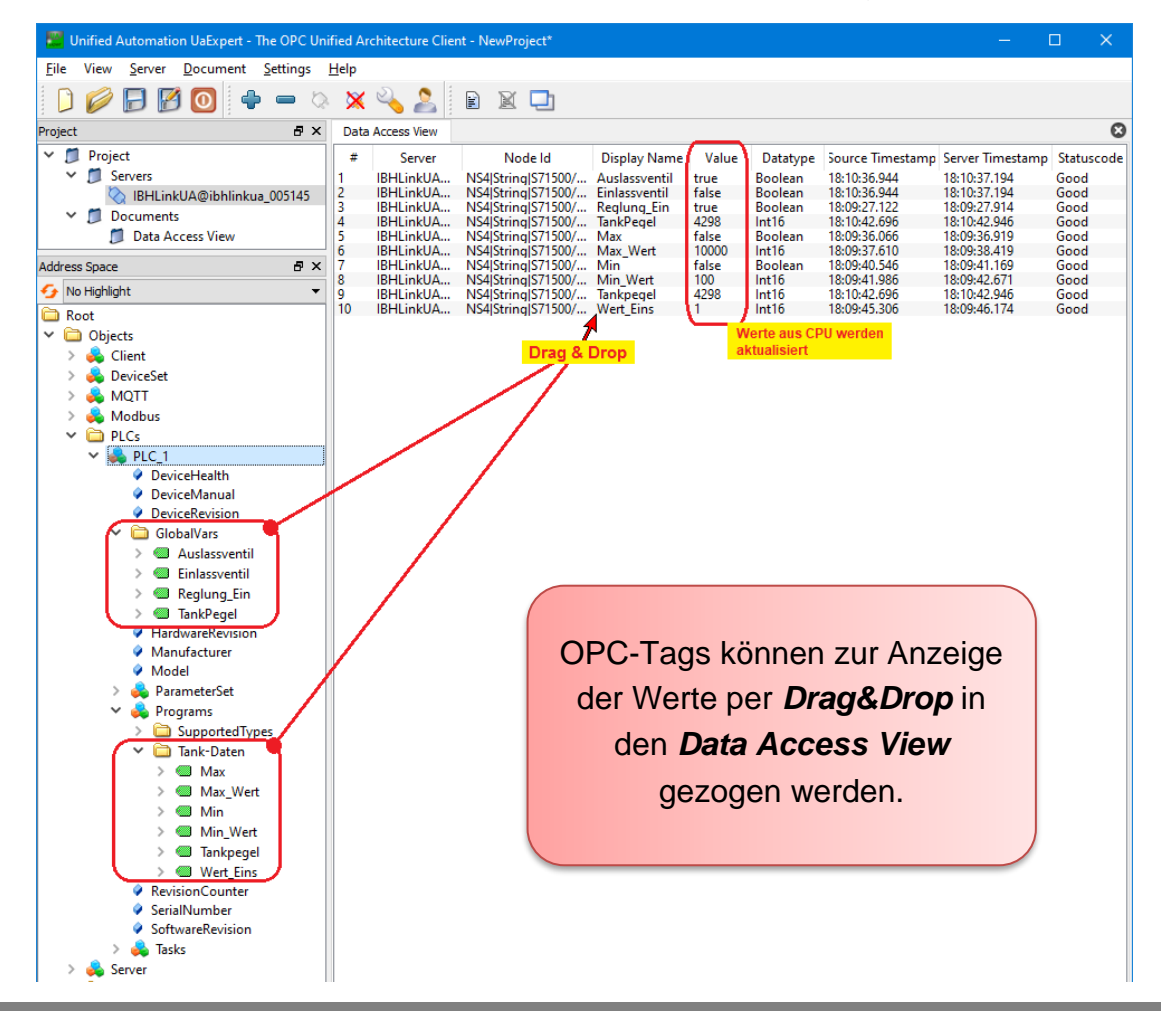

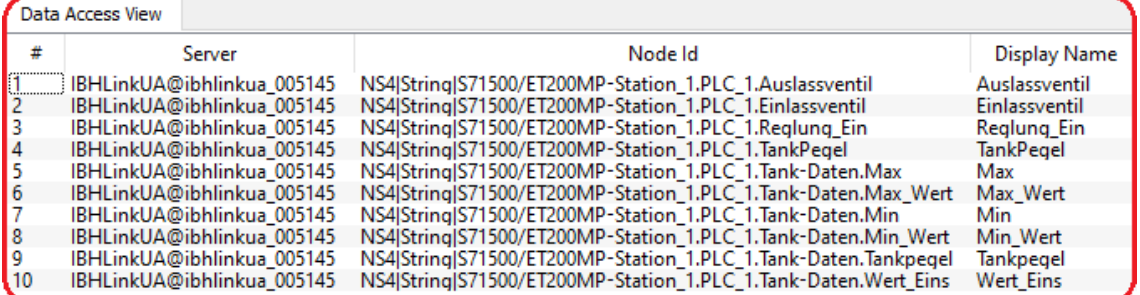

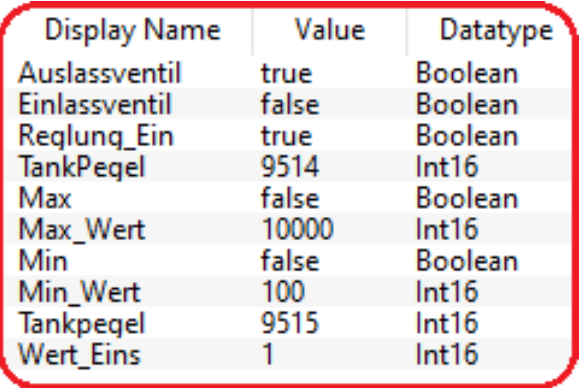

# **8 IBH Link UA – Anbindung einer CPU 1200**

In dem folgenden Beispiel wird die Erstellung eines Projektes mit der Anbindung einer CPU1211C DC/DC/DC (6ES7 211-1AE40-0XB0) mittels einer Ethernet-Verbindung. Anstelle der CPU1211C könnte jede andere S7 CPU 1200 mit Ethernet-Schnittstelle eingesetzt werden.

# **8.1 Online der CPU eine IP-Adresse zuweisen**

Die MAC Adresse ist oberhalb des LAN – Ports auf dem Gehäuse aufgedruckt (Beispiel; AC:64:17:1D:49:ED).

Die Ethernet Schnittstelle mit dem Netzwerk des PC's verbinden. Das Netzwerk muss einen Server (Router) der auf DHCP eingestellt ist haben.

Im geöffneten TIA Portal brauch kein Projekt vorhanden sein.

### **Online -Zugänge anklicken**

Online-Zugänge anklicken, um die Liste der Möglichen Online-Schnittstellen aufzuzeigen.

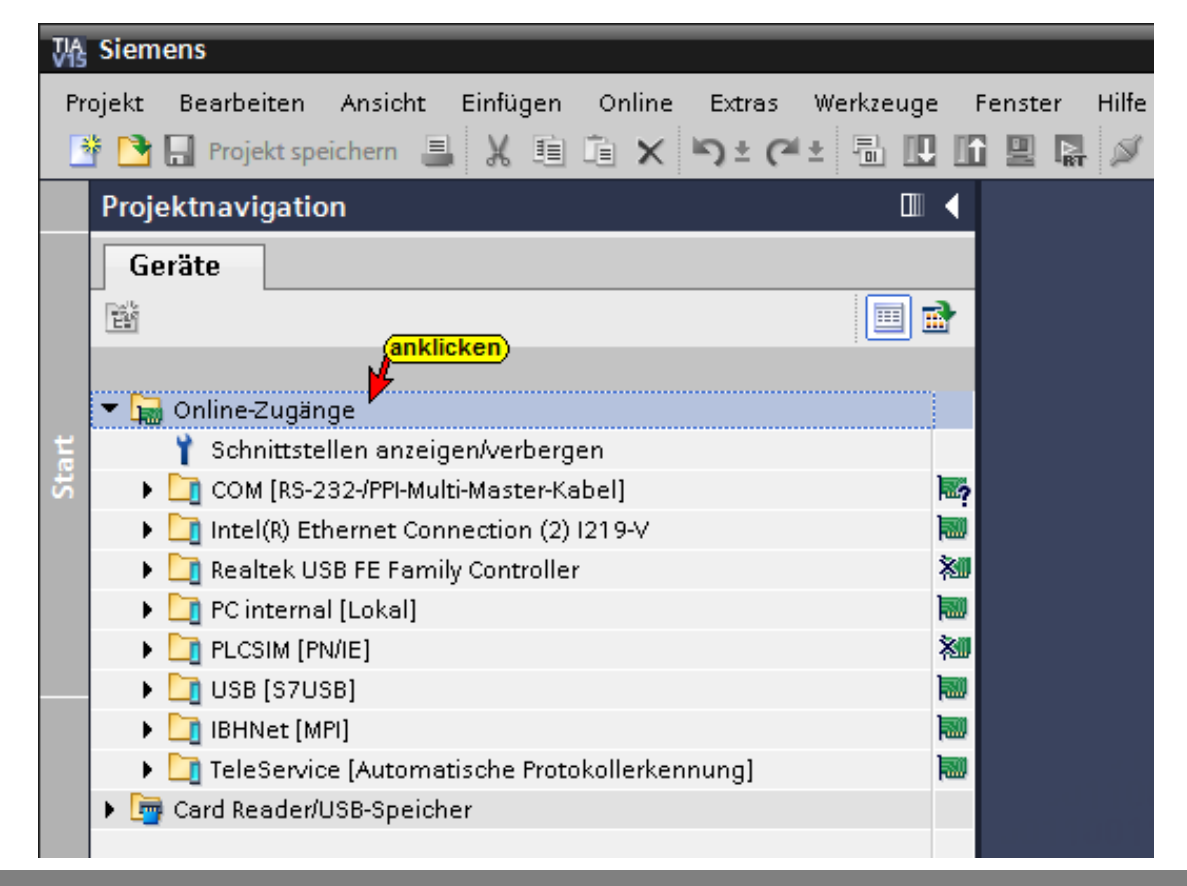

Den Ethernet-Controller auswählen, über den die CPU 1200 mit dem DHCP-Netzwerk verbunden ist.

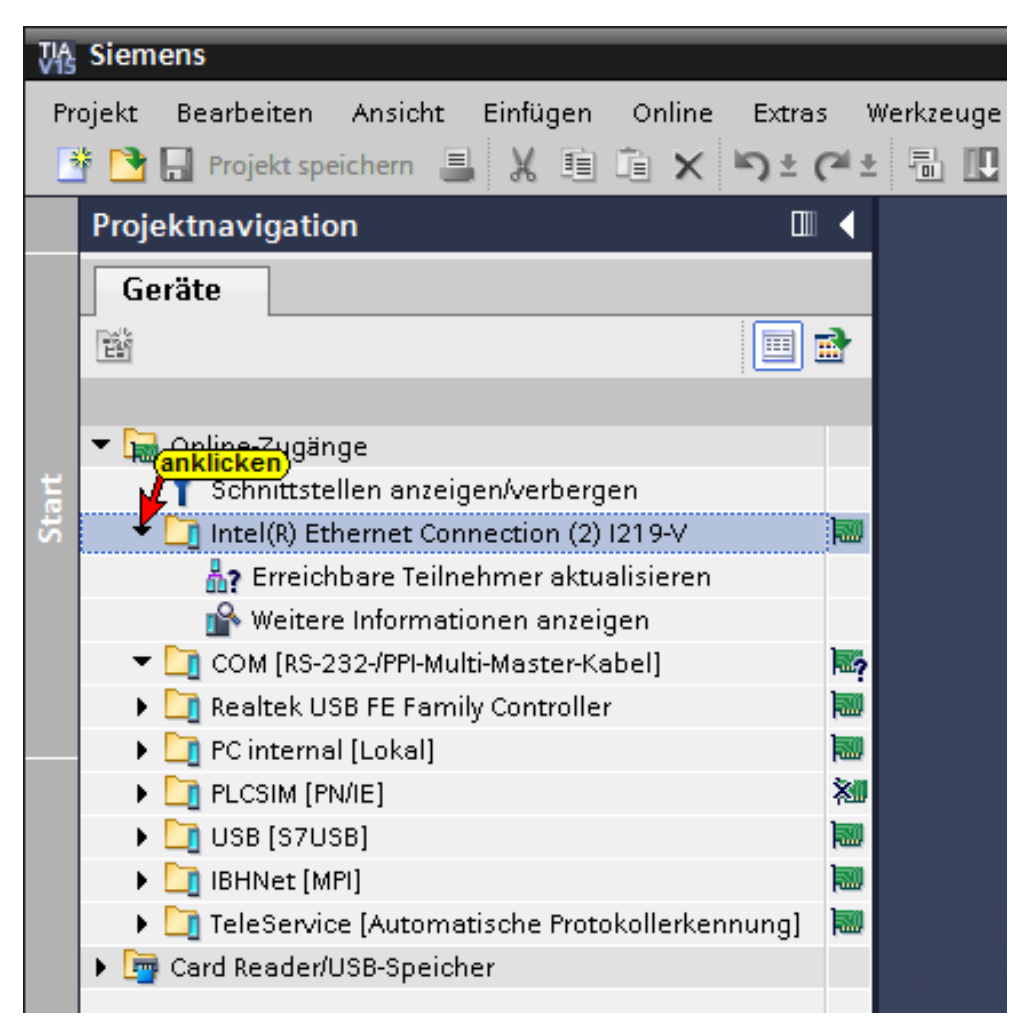

Mit einem Doppelklick auf *Erreichbare Teilnehmer* durchsucht die TIA Portal Software das ausgewählte Netzwerk nach Teilnehmern, die eine MAC Adresse, aber keine haben.

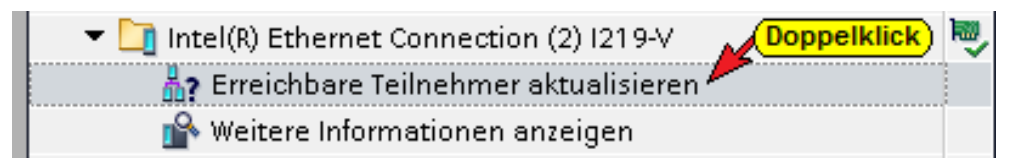

Teilnehmer ohne IP-Adresse werden aufgelistet.

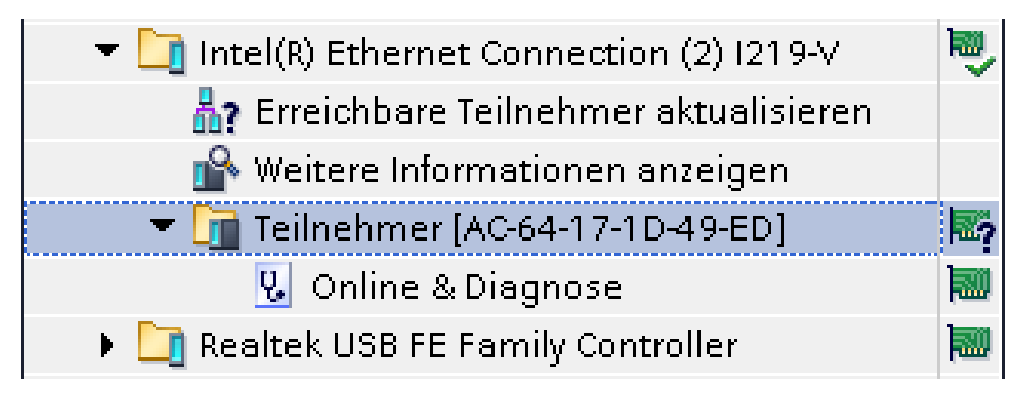

Die MAC Adresse ist identisch der Beispiel MAC Adresse

Mit einem Doppelklick auf *Online & Diagnose* wird das Fenster *Online-Zugänge* geöffnet

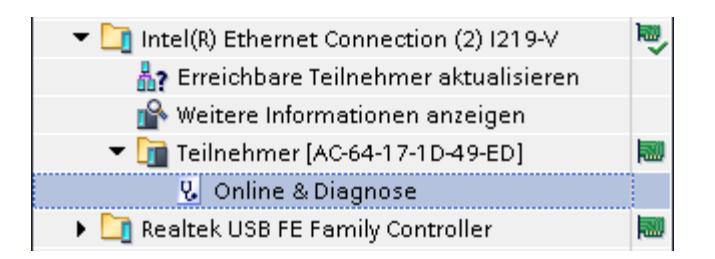

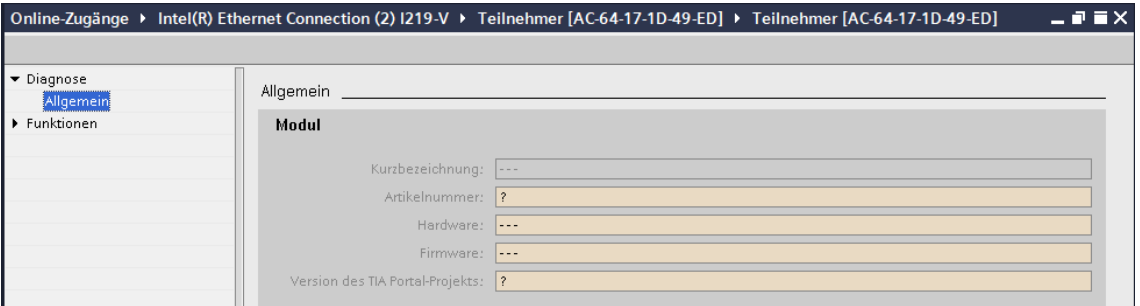

In dem Fenster Online-Zugänge Funktionen / IP-Adresse zuweisen anklicken.

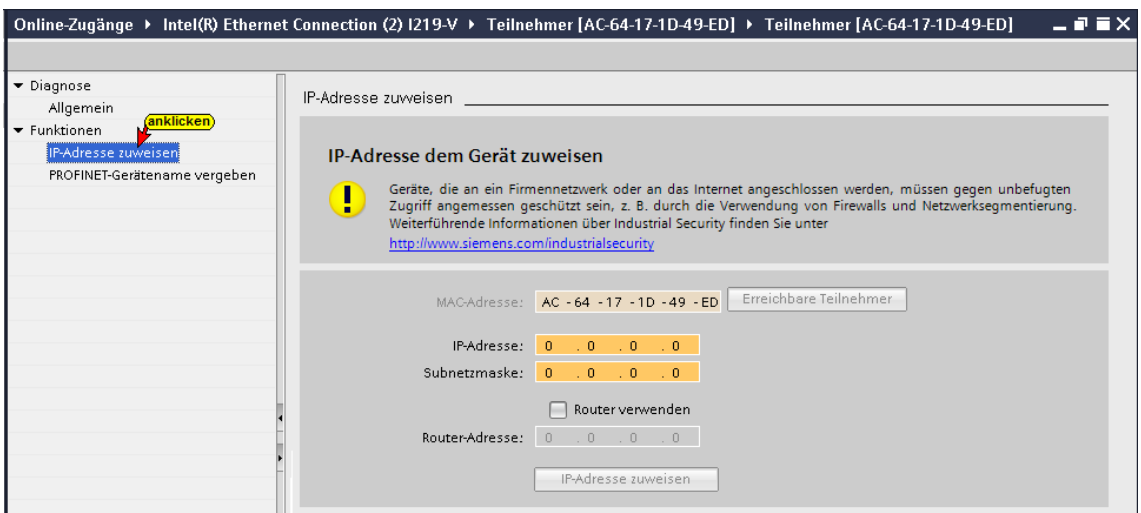

## **IP-Adresse zuweisen**

IP-Adresse für das Subnet in dem die CPU1200 eingesetzt werden soll und die Subnetzmaske eingeben.

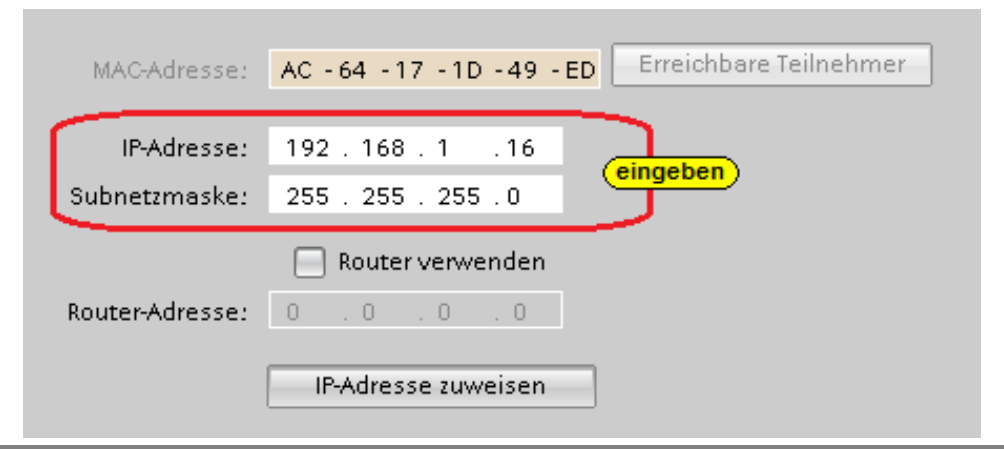

Wird die CPU hinter einem Router betrieben muss dies angegeben werden mit der Router IP-Adresse.

Mit Anklicken von IP-Adresse zuweisen die Einstellungen bestätigen.

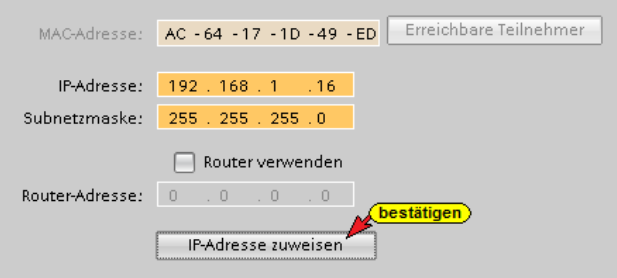

Die an die CPU übergebenen Einstellungen sind gelb hinterlegt.

Jetzt kann die CPU in das vorgesehene Netzwerk integriert werden.

Erstellung eines Projektes mit dem TIA Portal, mit der Anbindung einer CPU 1200 und dem IBH Link UA mittels einer Ethernet-Verbindung, gezeigt.

# **8.2 Projekt mit TIA Portal**

Erstellung eines Projektes mit dem TIA Portal, mit der Anbindung einer CPU 1200 und dem IBH Link UA mittels einer Ethernet-Verbindung, gezeigt.

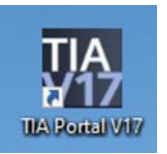

## **8.2.1 Hardwareaufbau – (CPU 1211 – DC/DC/DC)**

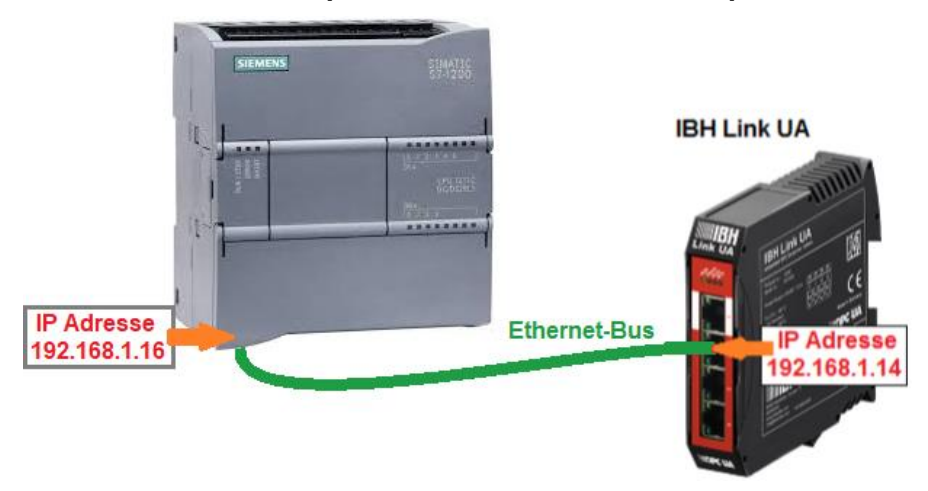

# **8.2.2 SPS Programm Tankpegel [CPU 1211]**

Im Projekt *CPU 1200 TIA* ist das Programm *Tankpegel* vorbereitet. Es simuliert das Füllen und Leeren eines Tanks mit folgenden Eigenschaften:

Der Tank wird gefüllt bis *Max\_Wert* erreichen ist bzw. geleert bis *Min\_Wert* erreichen ist. Dieser Vorgang wird laufend wiederholt.

Das Füllen und Leeren werden mit den Variablen *Auslassventil* und *Einlassventil* gesteuert.

Die Variable *TankPegel* liegt als Ganzzahl (INT) vor.

Die Variablen *Max* und *Min* werden nur intern verwendet.

Im Datenbaustein *DB5* (*Tank-Daten*) sind die ganzzahligen Werte des minimalen und maximalen Tankpegels gespeichert.

Das Einlassventil ist offen, wenn der Tankinhalt zwischen 0 (bzw. *Min\_Wert*) und *Max\_Wert* liegt.

Variable der Symboltabelle bzw. des Datenbausteins DB5 (*Tank-Daten*) werden an den OPC-Server *IBH Link UA* als *OPC-Tags* weitergeleitet.

#### **Anmerkung:**

Der Datenbaustein DB5 darf *nicht* als *optimierter DB* erstellt worden sein. Der OPC-Server kann nicht auf DB-Variable in einem optimierten DB einer S7-1200 CPU zugreifen.

## **Datenbaustein DB5 (***Tank-Daten***)**

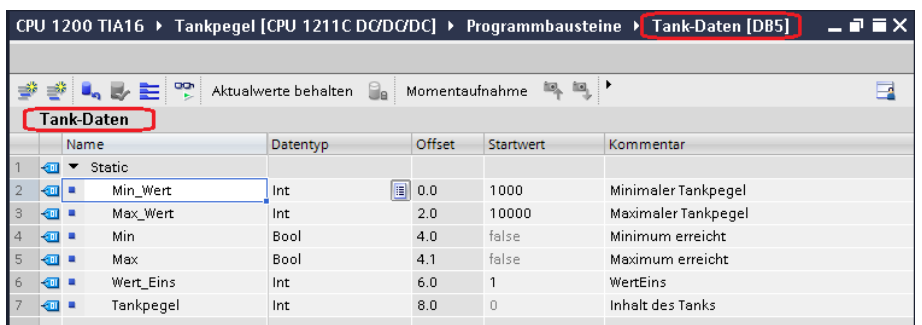

# **PLC-Variable** *Tankpegel*

Mit einem Doppelklick auf *Standard-Variablentabelle* wird diese geöffnet.

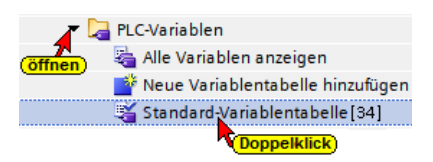

#### **Standard-Variablentabelle**

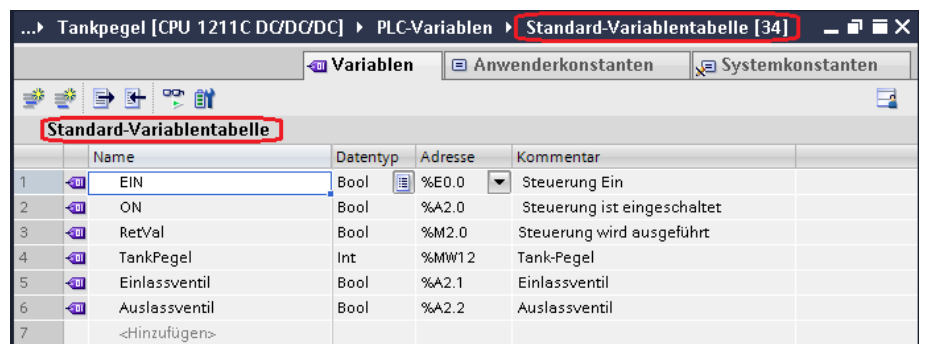

# **8.3 Konfiguration CPU 1200**

Ein Doppelklicken auf Gerätekonfiguration öffnet das Fenster *Gerätesicht*.

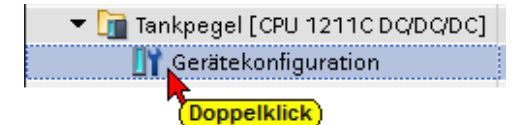

Im geöffneten Feld *Tank Pegel [CPU 1211C DC/DC/DC] / Eigenschaften* ist die erforderliche IP-Adresse unter festgelegt worden. Im Beispiel ist die IP-Adresse der CPU- *192.168.1.16* (andere CPU's können eine andere Adresse haben). Die Ethernet-Verbindung ist direkt ohne Router.

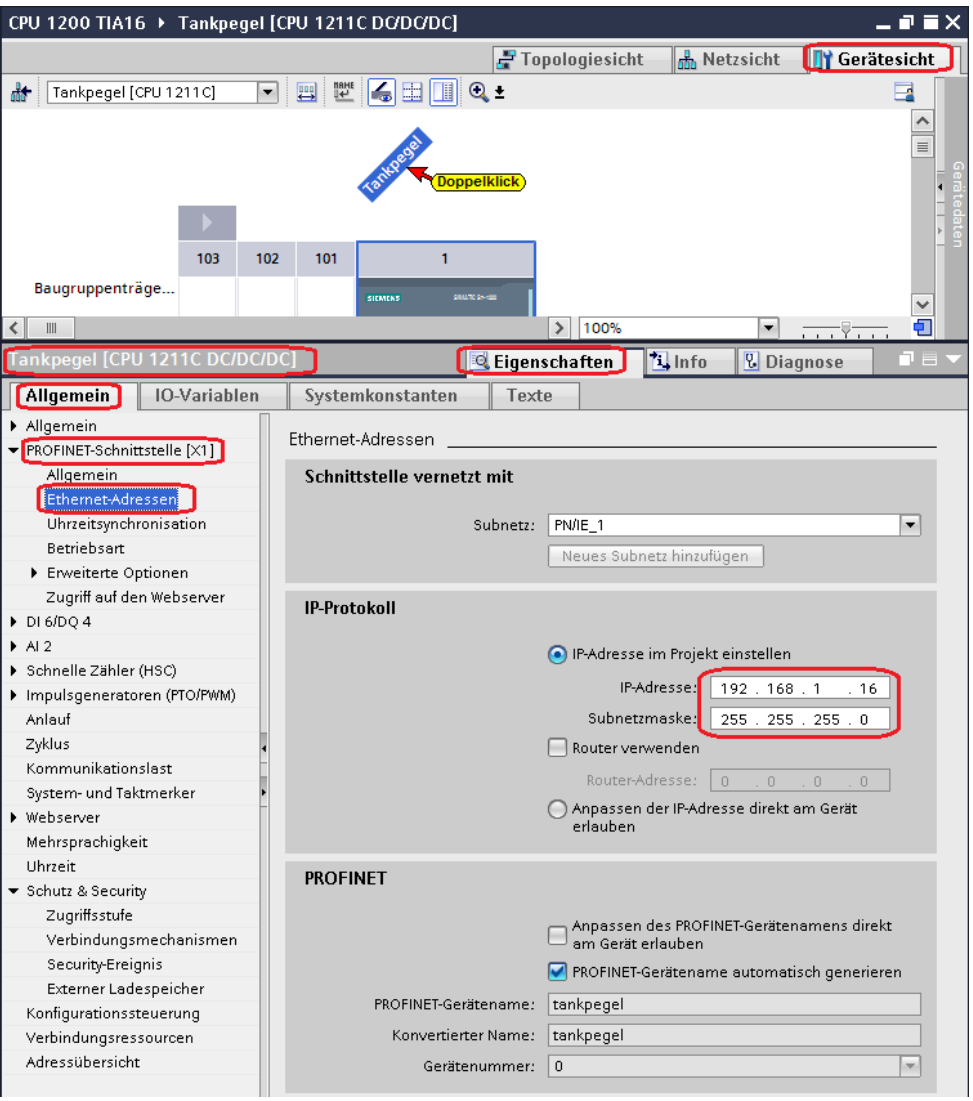

S7-Kommunikation – GET und PUT (*Zugriff über PUT / GET durch entfernten Partner erlauben*) aktivieren.

#### **Anmerkung:**

Die GET/PUT-Funktion im Programm einer CPU1200 / V4.0 ist nicht automatisch aktiviert.

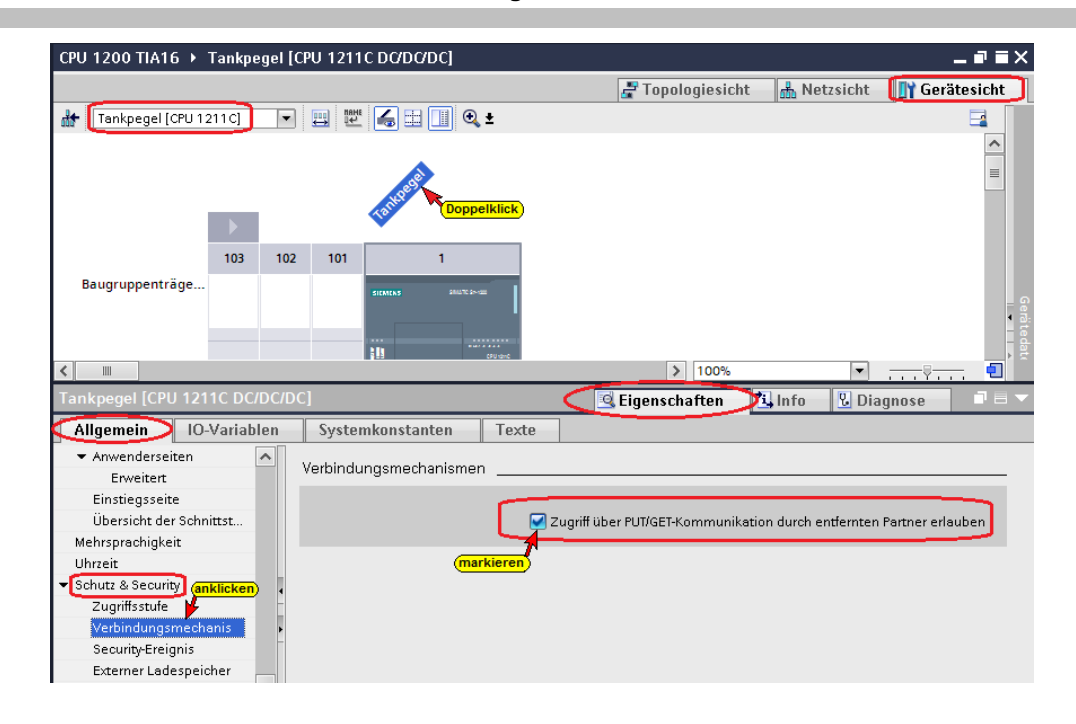

## **8.3.1 SPS-Programm** *Tankpegel* **übersetzen und in die CPU laden**

Mit den Befehlen aus dem Kontextmenü werden die Software und die Hardware übersetzt.

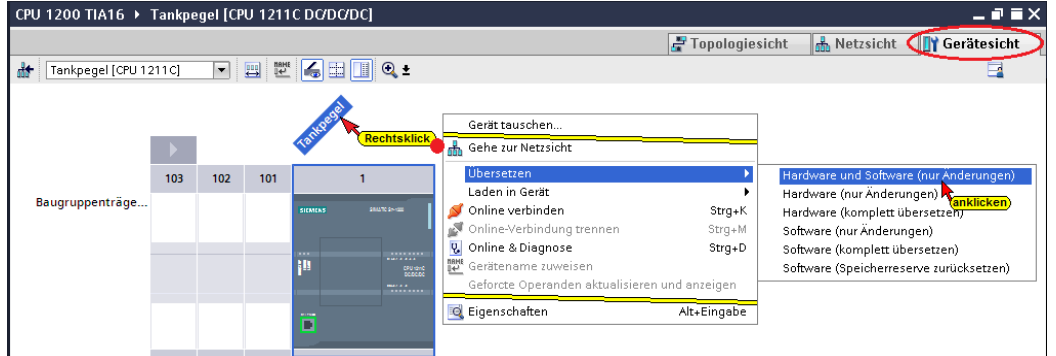

### **Übersetzen der Hardware und Software mit Warnung**

Der Anwender des TA Portals hat Zugriff (Vollzugriff – kein Schutz – Lesezugriff / Schreibzugriff) auf alle Funktionen. Ein Passwort wird nicht benötigt. Ignorieren Sie die Warnungen.

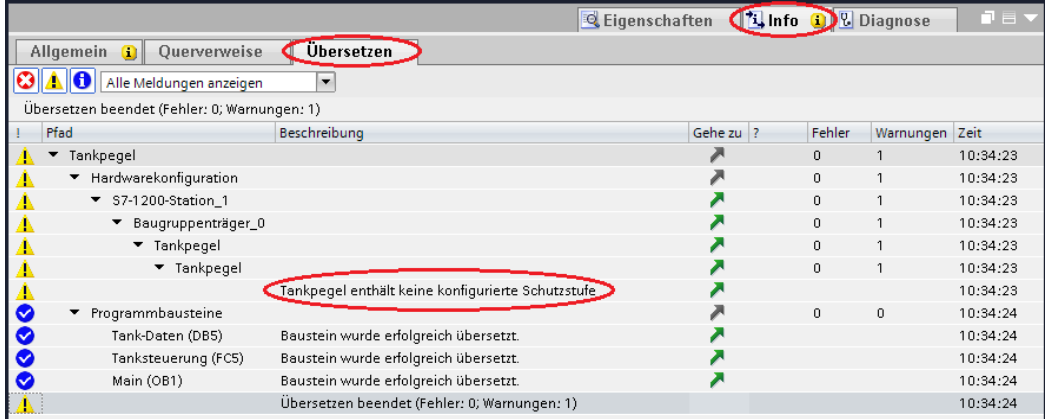

### **Hardware und Software in CPU laden**

Mit den Befehlen aus dem Kontextmenü können nun die Software und die Hardware-Konfiguration in das Gerät geladen werden.

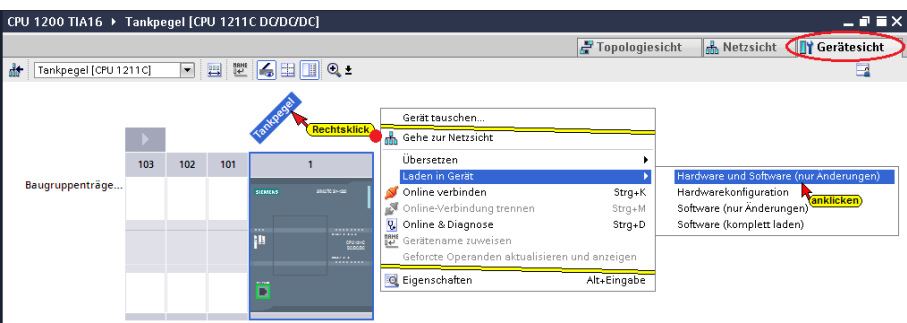

Der Ladebefehl öffnet das Dialogfenster, um die Schnittstelle für das Gerät einzustellen. Verbindung mit *Schnittstelle / Subnetz PN/IE1* muss gewählt werden.

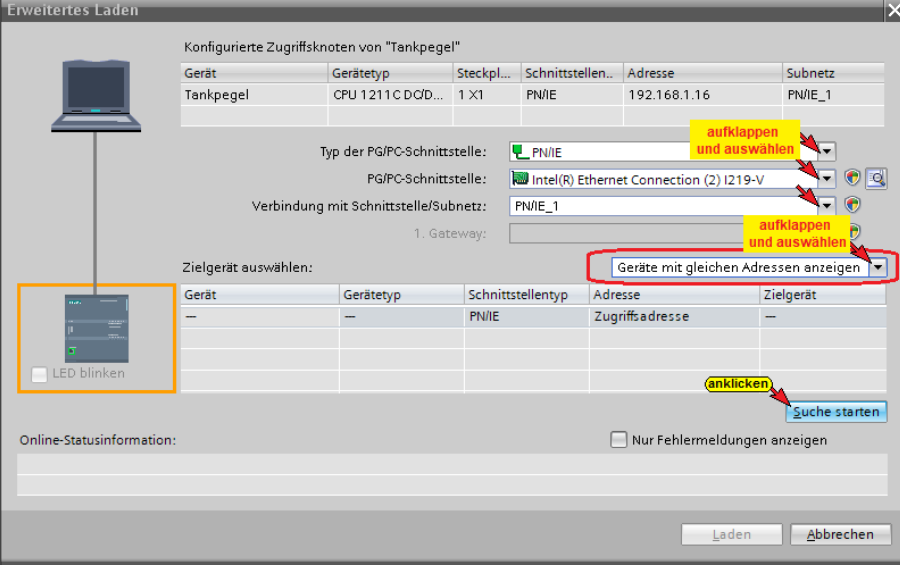

#### **Die erfolgreiche Suche wird angezeigt**

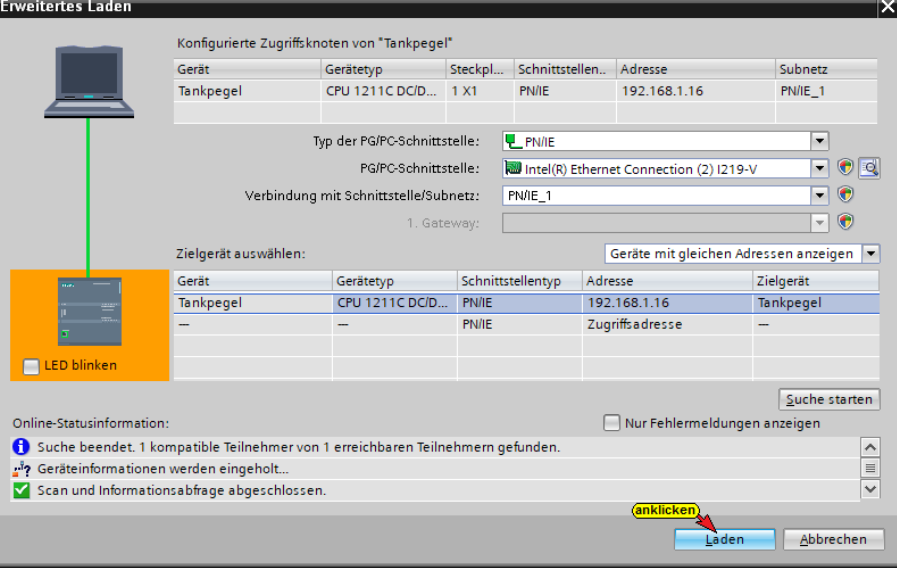

Der Ladevorgang erfordert mehrere Bestätigungen von Meldungen.

#### **Eine Vorschau des Ladens wird angezeigt.**

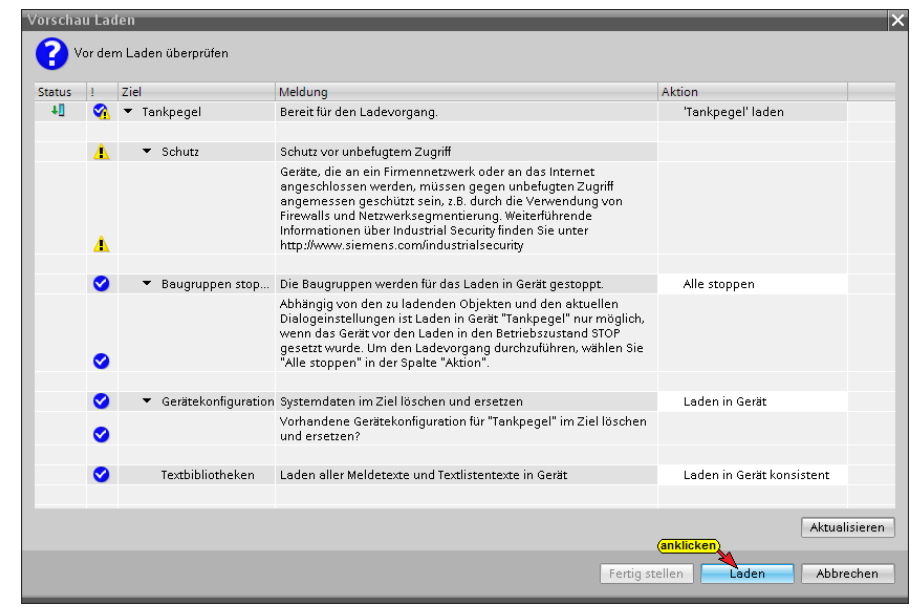

#### **Das Laden fertigstellen**

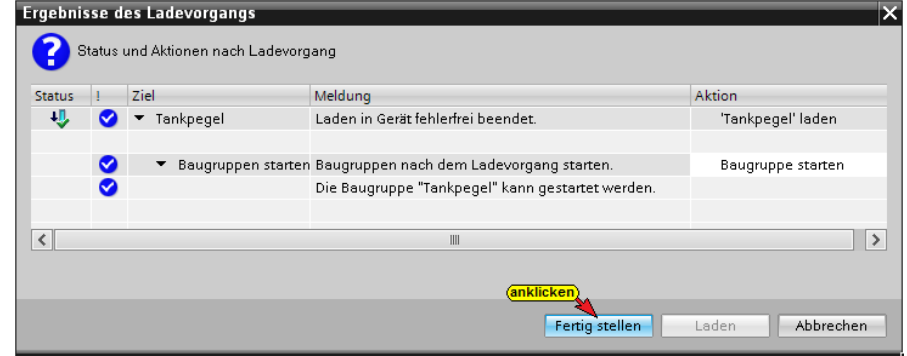

#### **Fehlerfreies Laden wird angezeigt**

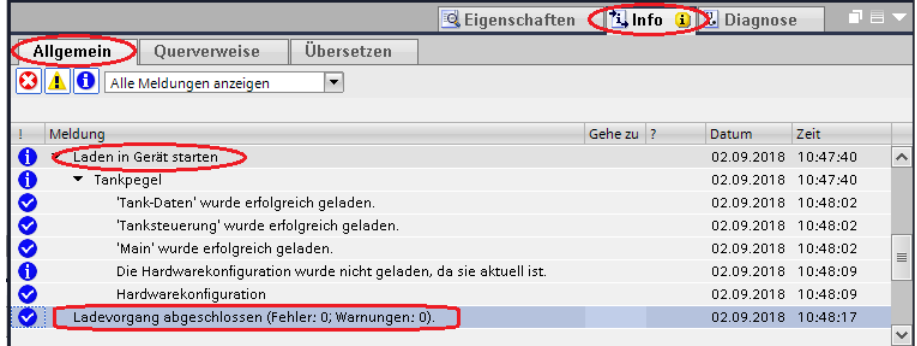

Das Befüllen und Entleeren des Behälters kann online geprüft werden (*DB5 – Tank-Daten*).

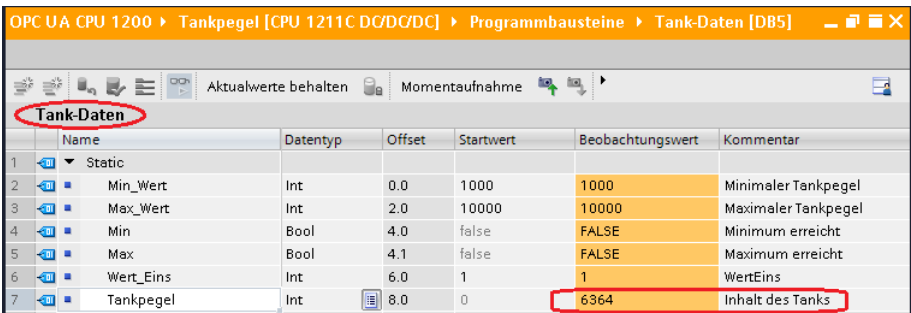

# **8.3.2 IBH Link UA als SIMATIC PC-Station hinzufügen**

Ein Doppelklick auf *Neues Gerät hinzufügen* öffnet das Dialogfeld zur Geräte-Auswahl.

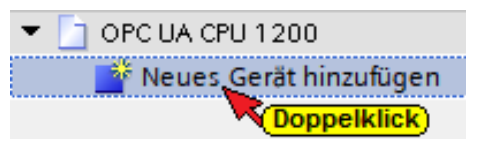

Wird ein OPC-Server in das Projekt eingefügt, wird automatisch eine SIMATIC PC-Station miteingefügt.

# **SIMATIC PC-Station hinzufügen**

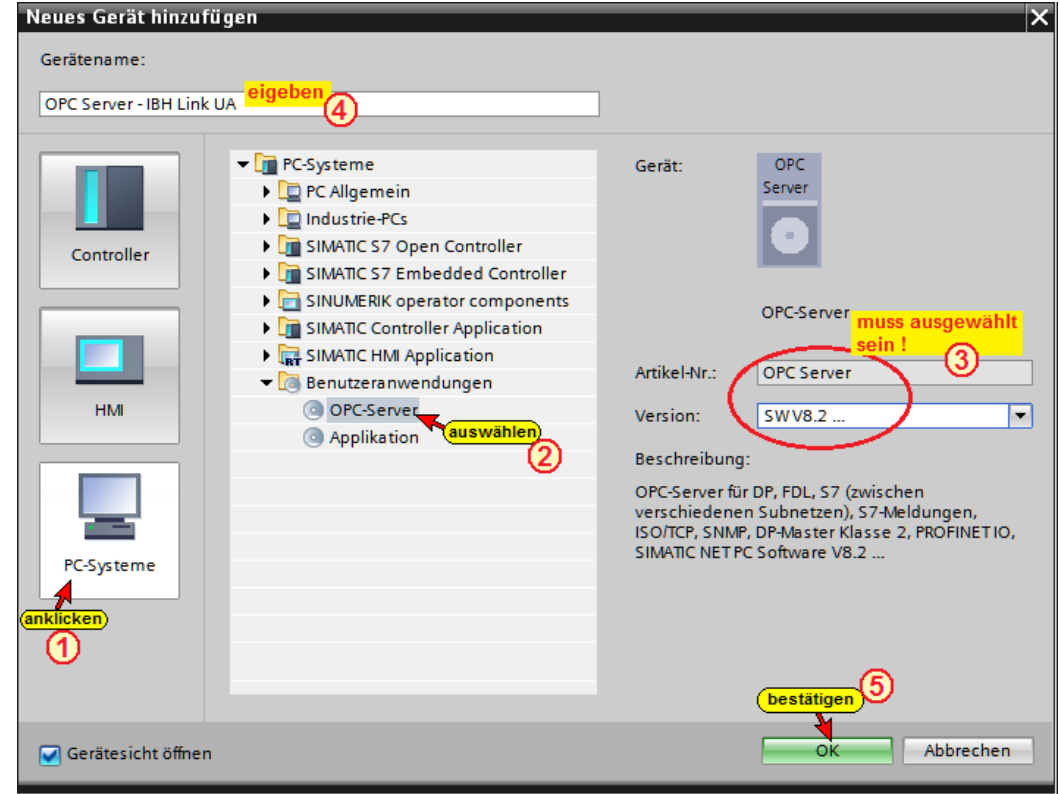

# **Kommunikationsmodul in den IBH Link UA einfügen**

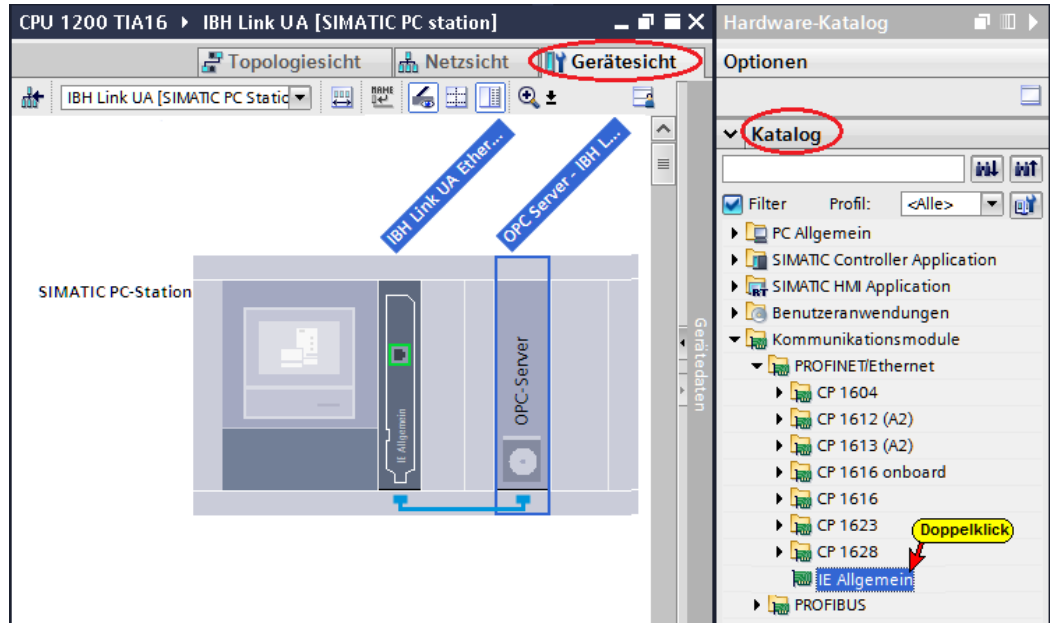

## **Kommunikationsmodul Eigenschaften festlegen**

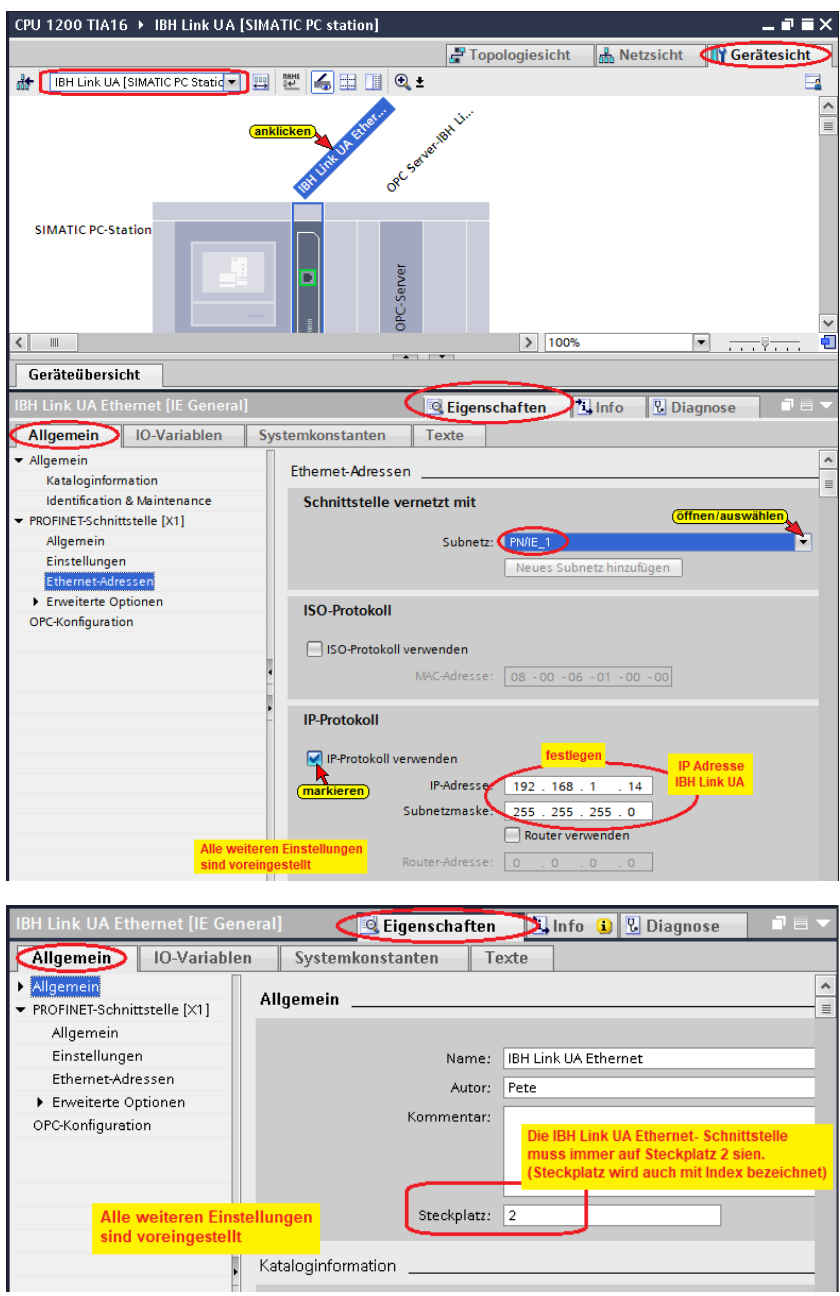

## **S7 Verbindung IBH Link UA OPC Server – CPU 1200 erstellen**

Per *Drag & Drop*, vom OPC Server zur CPU 1200 wird die S7-Verbindung erstellt.

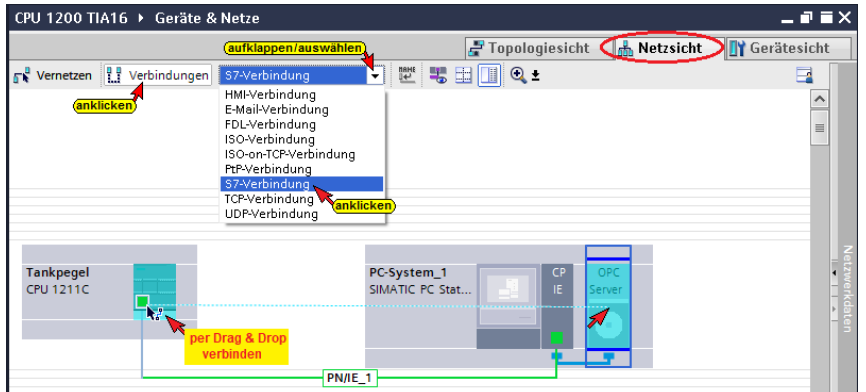

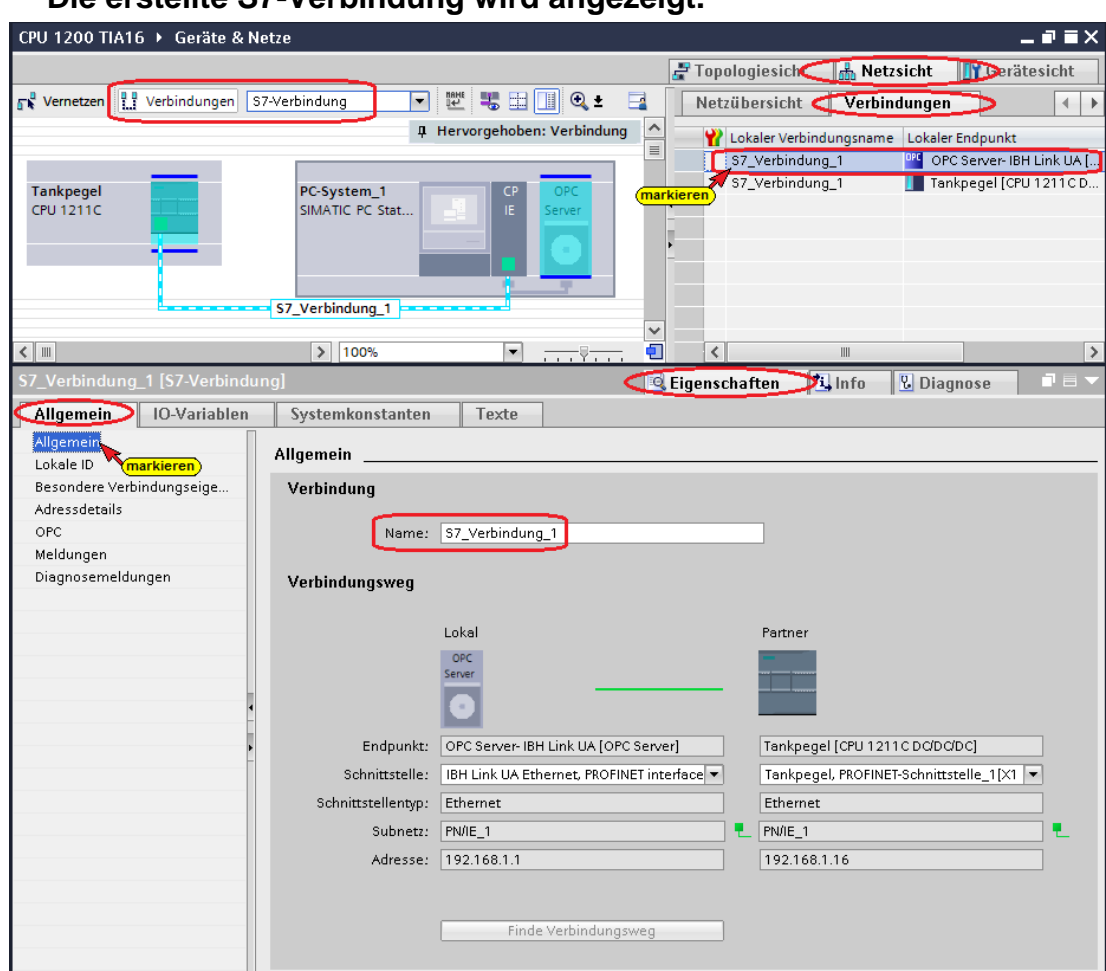

#### **Die erstellte S7-Verbindung wird angezeigt.**

# **S7-Verbindung – Verbindungseigenschaften anzeigen / festlegen**

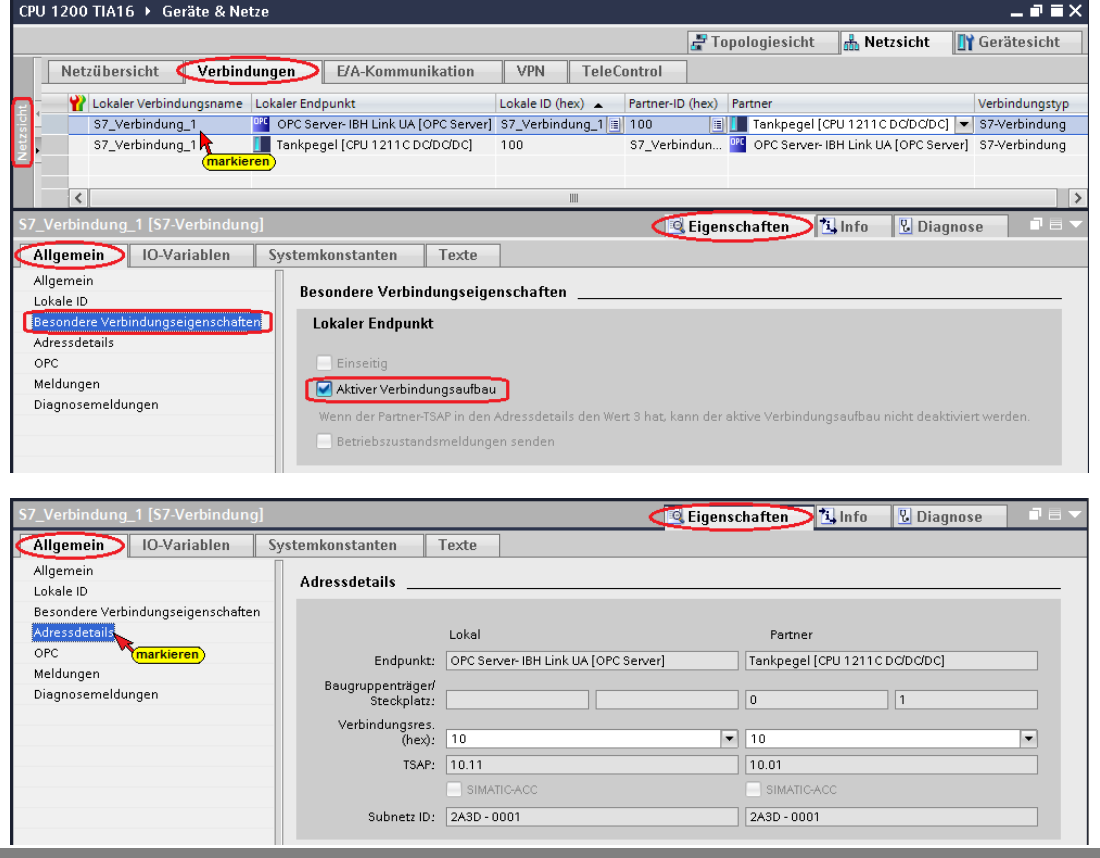

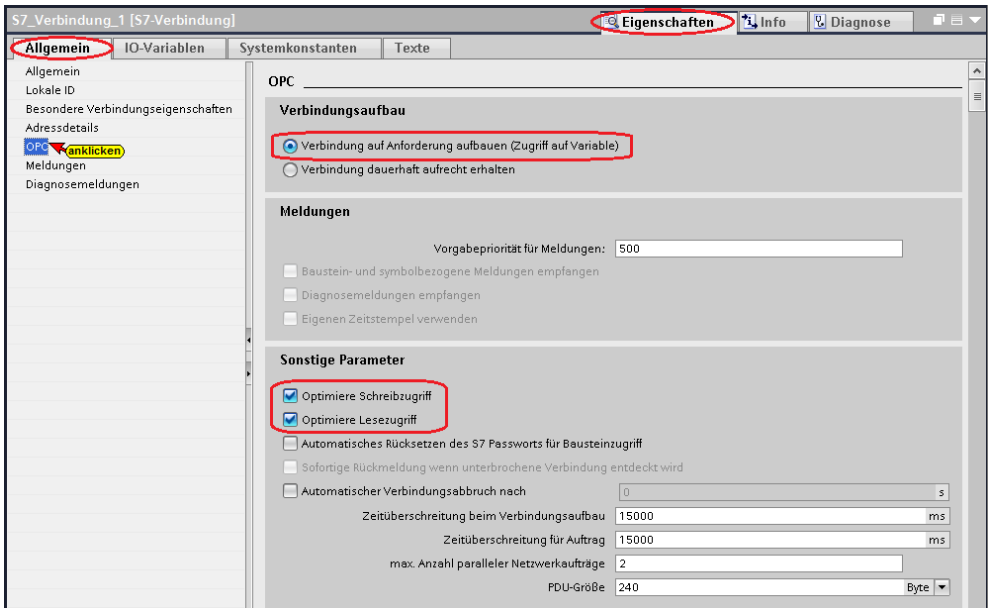

## **S7-Verbindung in die CPU 1211C laden**

Die projektierte S7-Verbindung muss in die CPU geladen werden.

Mit den Befehlen aus dem Kontextmenü kann die Hardware-Konfiguration in das Gerät geladen werden.

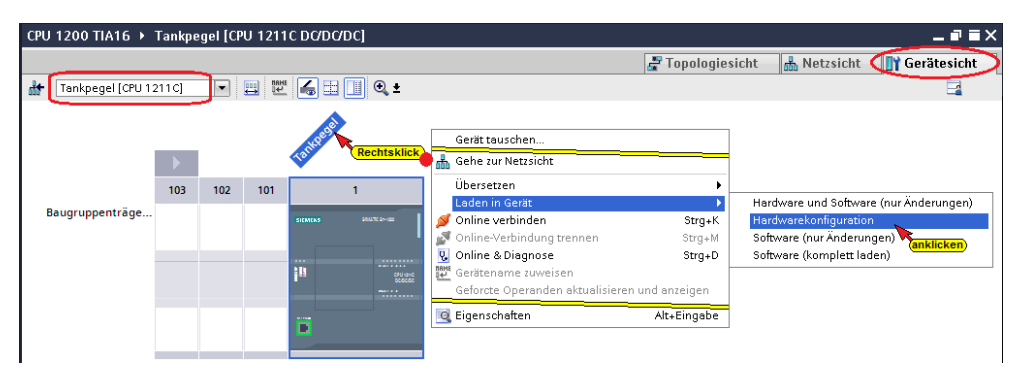

Der Ladevorgang erfordert mehrere Bestätigungen von Meldungen.

#### **Eine Vorschau des Ladens wird angezeigt.**

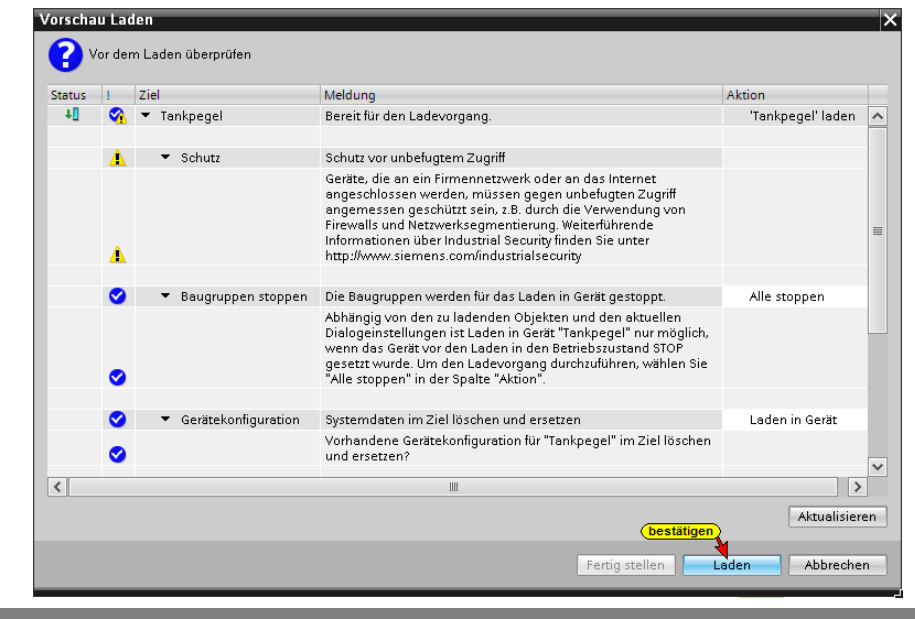

## **OPC-Symbole (Tags) in der OPC Konfiguration selektieren**

Fenster *S7 / OPC-Symbole* unter *OPC Server / Eigenschaften*  öffnen.

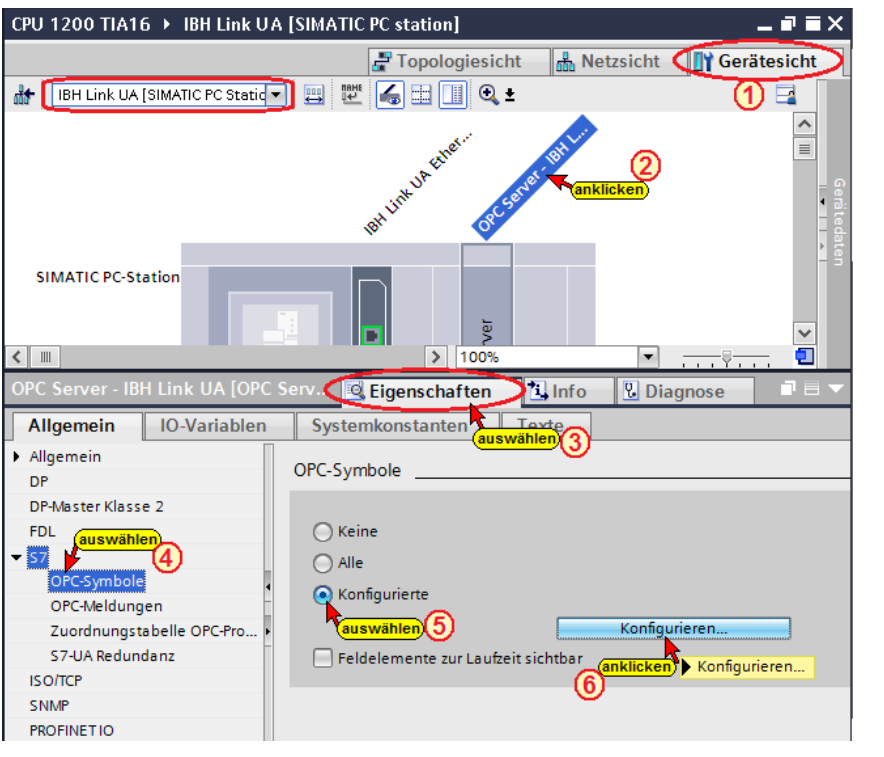

Die Schaltfläche *Konfigurieren*

Konfigurieren...

öffnet das Dialogfeld *Symbol-Konfiguration*, in dem die, in der Symboltabelle (SPS-Programm *Tankpegel*) definierten Operanden, als OPC-Tags selektiert werden können.

Die Zugriffsrechte *Read / Write bzw. Sichtbar* kann den einzelnen Operanden (OPC-Tags) zugeordnet werden.

## **Konfigurierbare globale symbolisch Operanden**

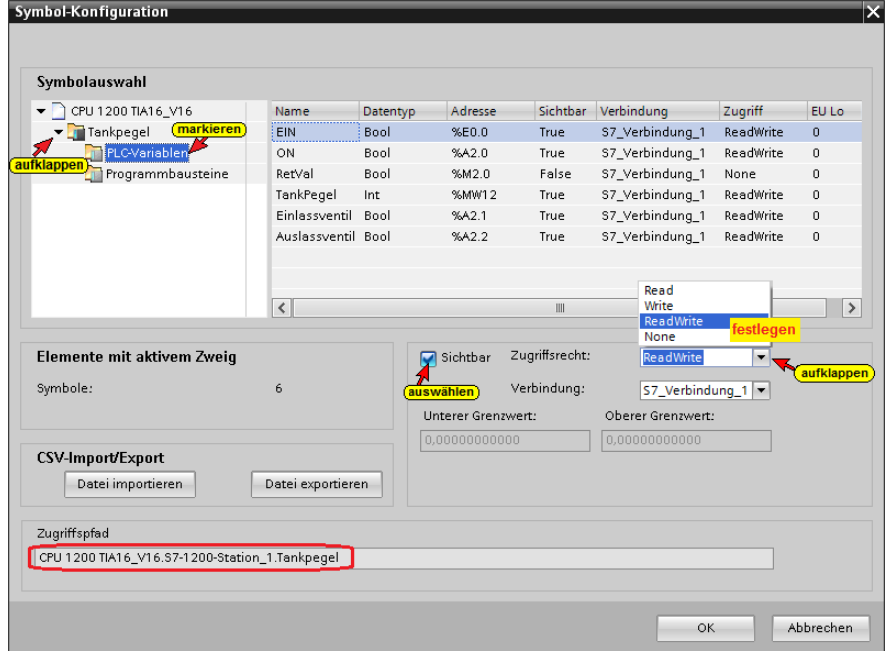

### **Datenbaustein DB 5** *Tank-Daten*

Das Zugriffsrecht auf den Datenbaustein *DB5 – Tank-Daten* wurden auf *True –(Sichtbar)* und *ReadWrite* gesetzt.

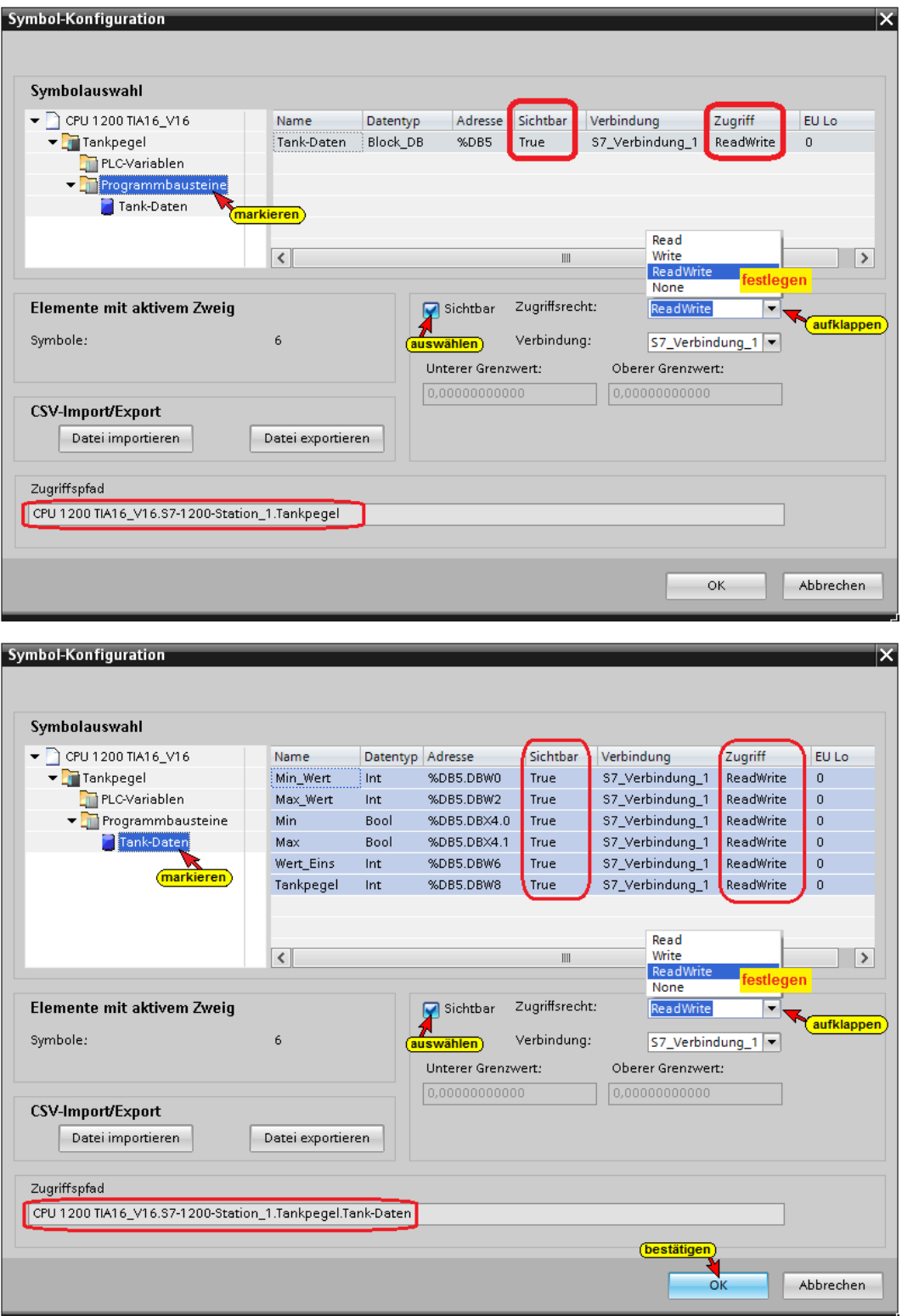

Das Zugriffsrecht auf den Datenbaustein *DB5 – Tank-Daten* wurden auf *True –(Sichtbar)* und *ReadWrite* gesetzt.

Mit Anklicken von OK werden die konfigurierten Symbole als OPC-Tags übernommen.

#### **Konfiguration des OPC Servers übersetzen**

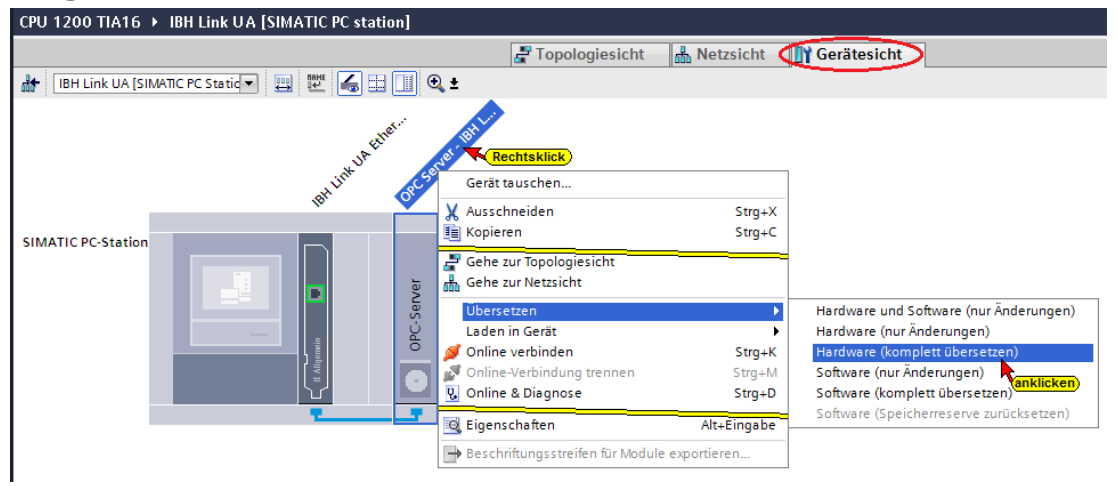

Wird bei dem Übersetzen der Hardware kein Fehler angezeigt, kann als nächstes die Hardware in den IBH Link UA OPC-Server geladen werden.

#### **Konfiguration des OPC Servers in IBH Link UA laden**

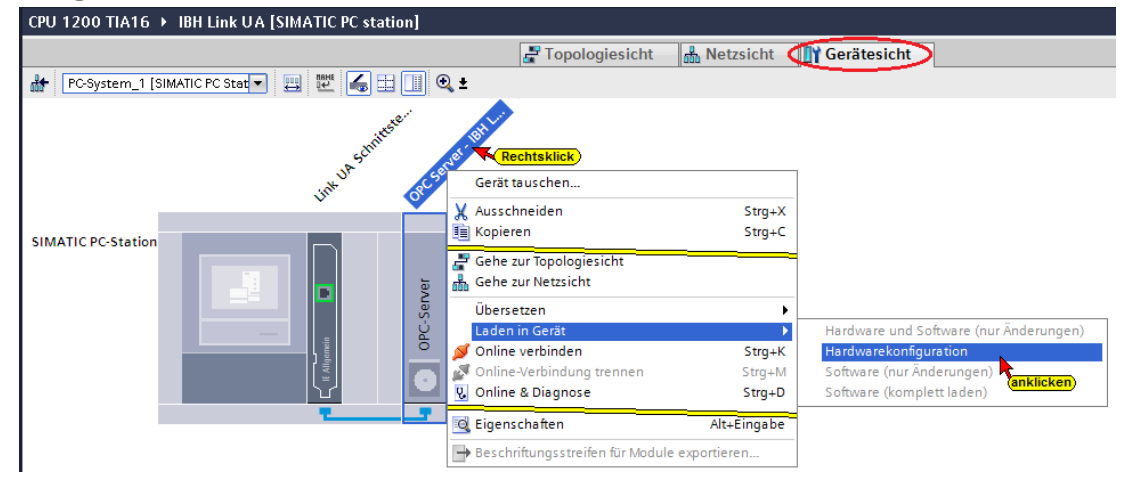

### **Die Auswahl der Schnittstelle wird angezeigt**

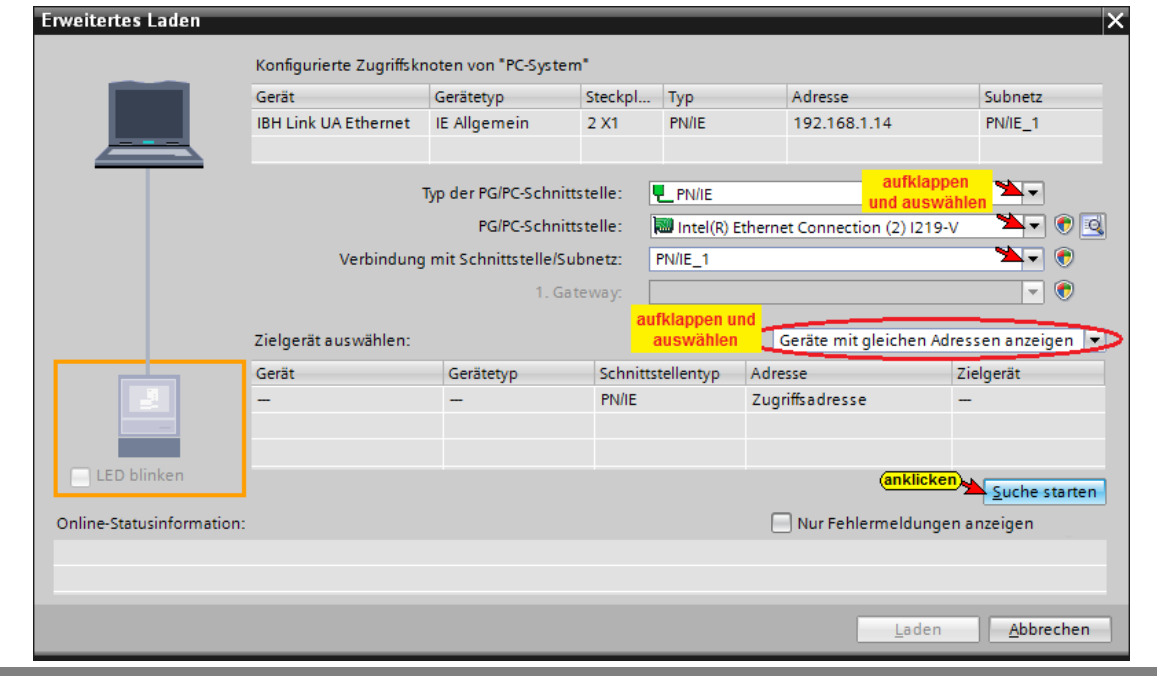

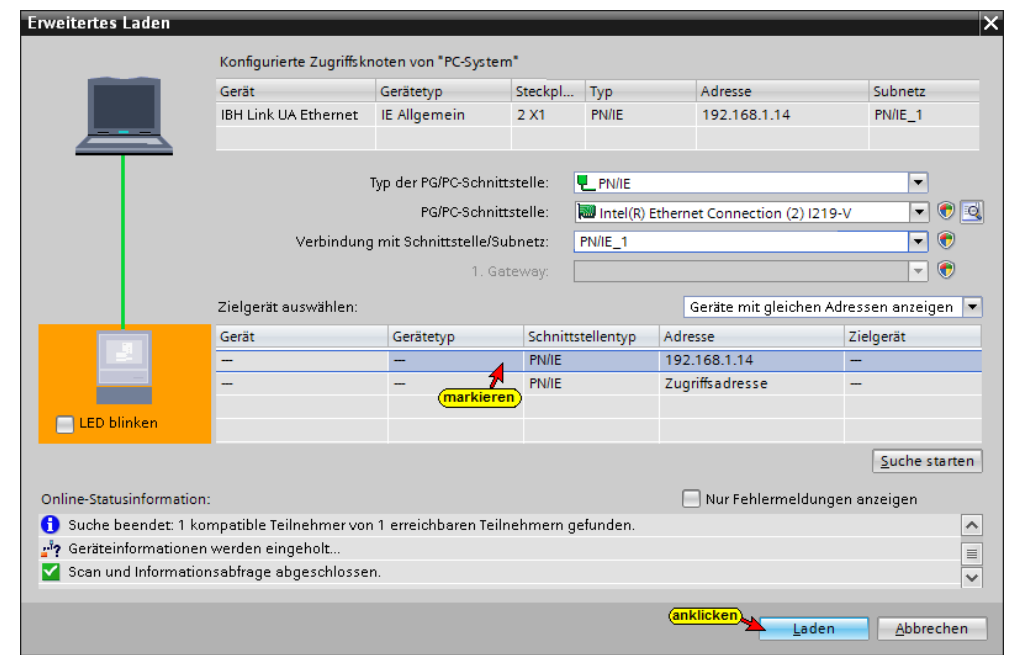

# **Vor dem Laden erfolgt eine Überprüfung.**

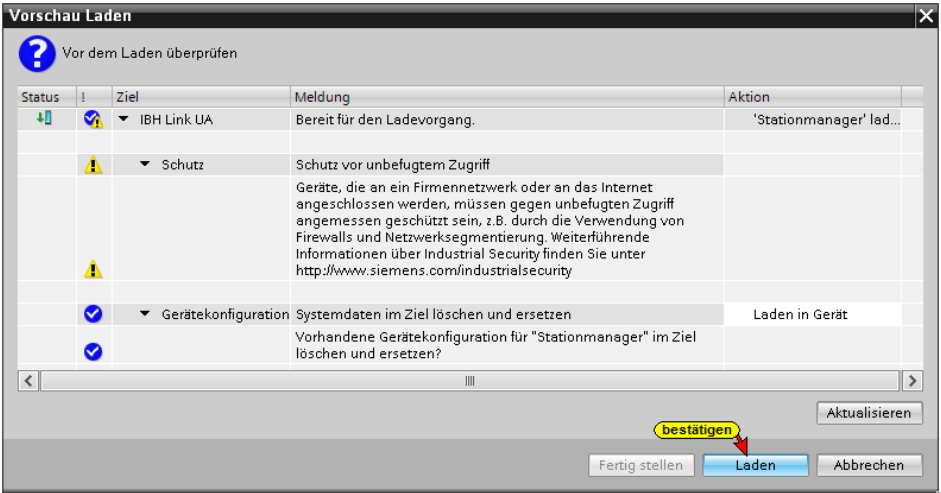

# **Der Ablauf des Ladevorgags wird als Info angezeigt.**

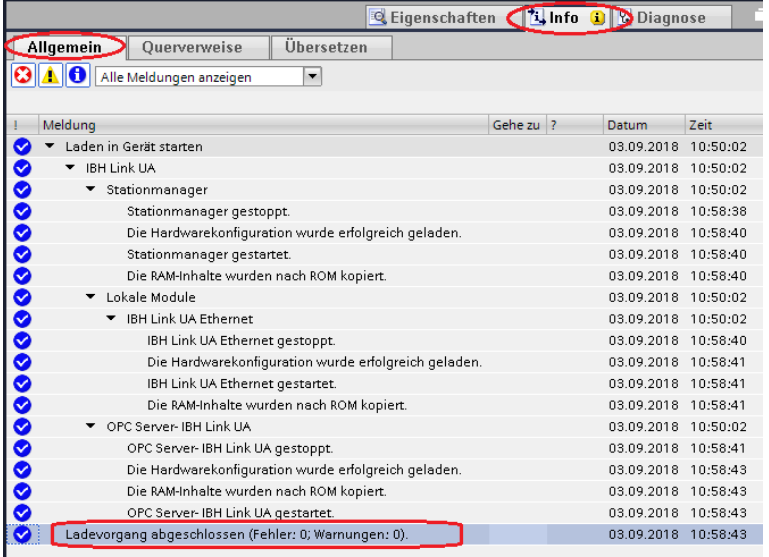

Das erfolgreiche Laden wird in dem IBH Link UA angezeigt.

## **8.3.3 IBH Link UA Browser-Fenster** *Siemens Slots*

Im Browser-Fenster *Siemens Slots* werden die CPU mit den OPC-Tags angezeigt.

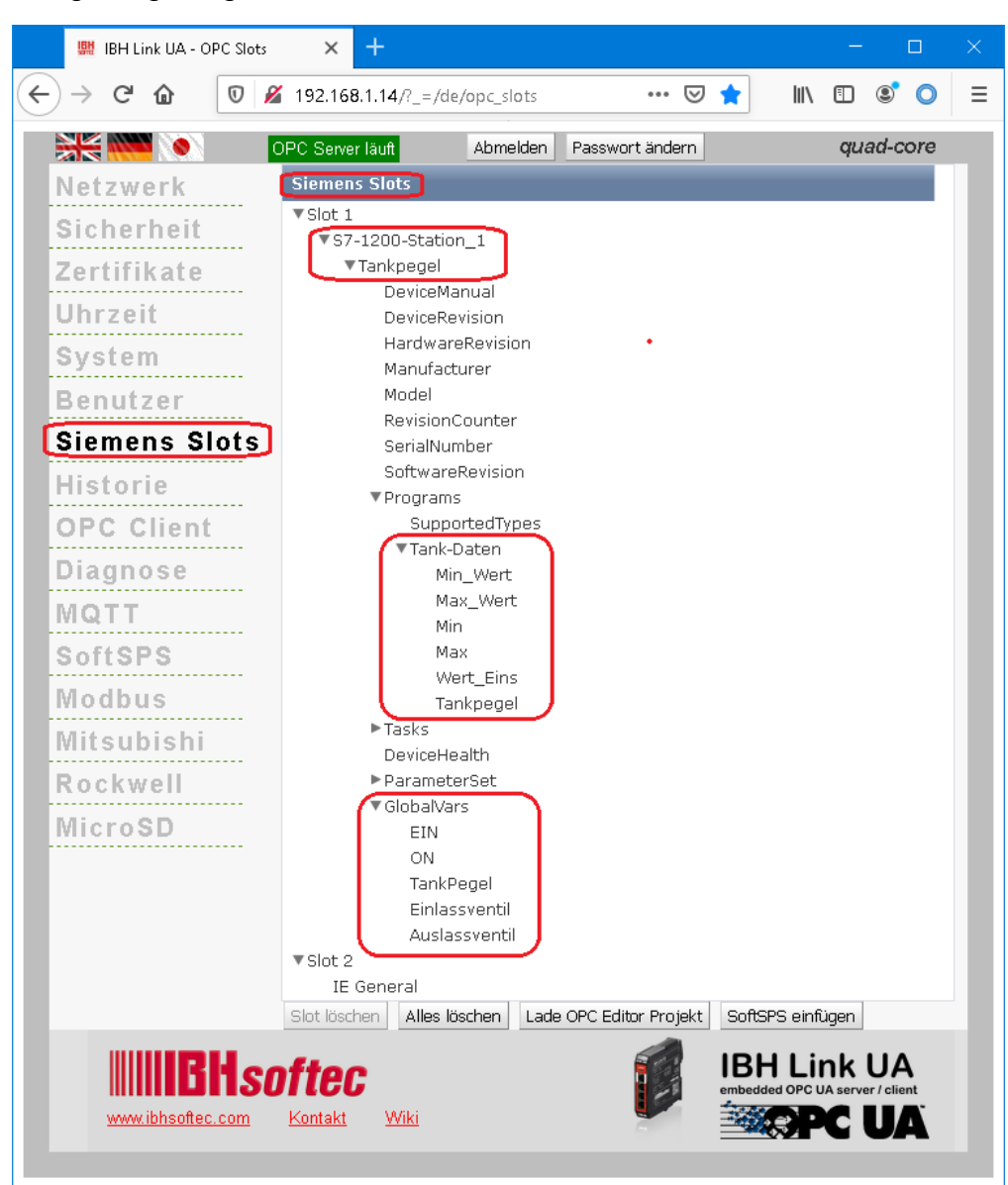

## **8.3.4 Browser-Fenster Diagnose / Steuerungsdiagnose**

Die konfigurierte Verbindung zu der SPS-Steuerung und deren Status (fehlerfrei / fehlerhaft) wird angezeigt.

| <b>盟</b> IBH Link UA - Diagnose          | $\times$<br>$^+$                                             |                  |                    |                  |                                    |                                            |        | $\Box$      |   |
|------------------------------------------|--------------------------------------------------------------|------------------|--------------------|------------------|------------------------------------|--------------------------------------------|--------|-------------|---|
| $\leftarrow$<br>G<br>一企<br>$\rightarrow$ | $\mathbb O$<br>$\cancel{2}$ 192.168.1.14/? =/de/diaglistview |                  |                    |                  |                                    | … ⊙ ☆                                      | IIN ED | $\circ$ 0   | Ξ |
| <b>SKING</b>                             | OPC Server läuft<br>Abmelden                                 | Passwort ändern  |                    |                  |                                    |                                            |        | single-core |   |
| Netzwerk                                 | Steuerungsdiagnose                                           | Clientdiagnose   | Netzwerkdiagnose   | Systemereignisse |                                    |                                            |        |             |   |
| Sicherheit                               | ID<br>Verbindungsname,                                       | Adresse          | Zeit               |                  | Quelle   Fehlernummer   Fehlertext |                                            |        |             |   |
| Zertifikate                              | 1-1 S7 Verbindung 1<br>$\hat{}$                              | 192.168.1.16:102 | 27.5.2020 14:27:24 | SPS              | 0                                  | Verbindung aufgebaut (6ES7 211-1AE40-0XB0) |        |             |   |
| Uhrzeit                                  | Diagnose löschen<br>e                                        |                  |                    |                  |                                    |                                            |        |             |   |
| <b>OPC Client</b>                        |                                                              |                  |                    |                  |                                    |                                            |        |             |   |
| <b>Diagnose</b>                          |                                                              |                  |                    |                  |                                    |                                            |        |             |   |
| MQTT<br>                                 |                                                              |                  |                    |                  |                                    |                                            |        |             |   |

# **8.4 UaExpert – Programm-Fenster**

Im UaExpert – Programm-Fenster wird unter *PLC* die SPS *Tank Pegel* angezeigt. Die Handhabung des UaExpert – Programms ist in Kapitel 2 beschrieben.

# **Anzeige der OPC-Tags im UaExpert**

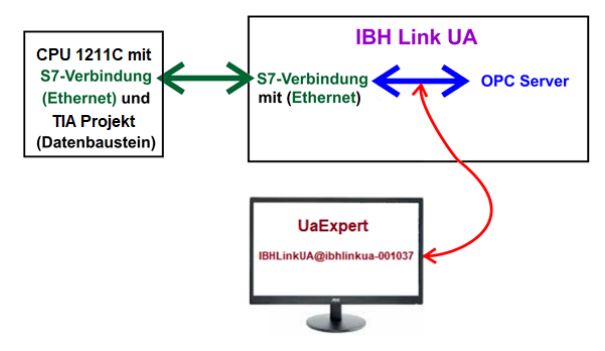

## **UaExpert – Programm-Fenster mit PLC** *Tankpegel*

Die in der Symboltabelle definierten Operanden die als **GlobalVars** OPC-Tags definiert wurden, sind unter *GlobalVars* aufgelistet. Die Daten des DB5 Tank-Daten sind unter *Programs* gelistet. Diese OPC-Tags können zur Anzeige der Werte per *Drag&Drop* in den *Data Access View* gezogen werden.

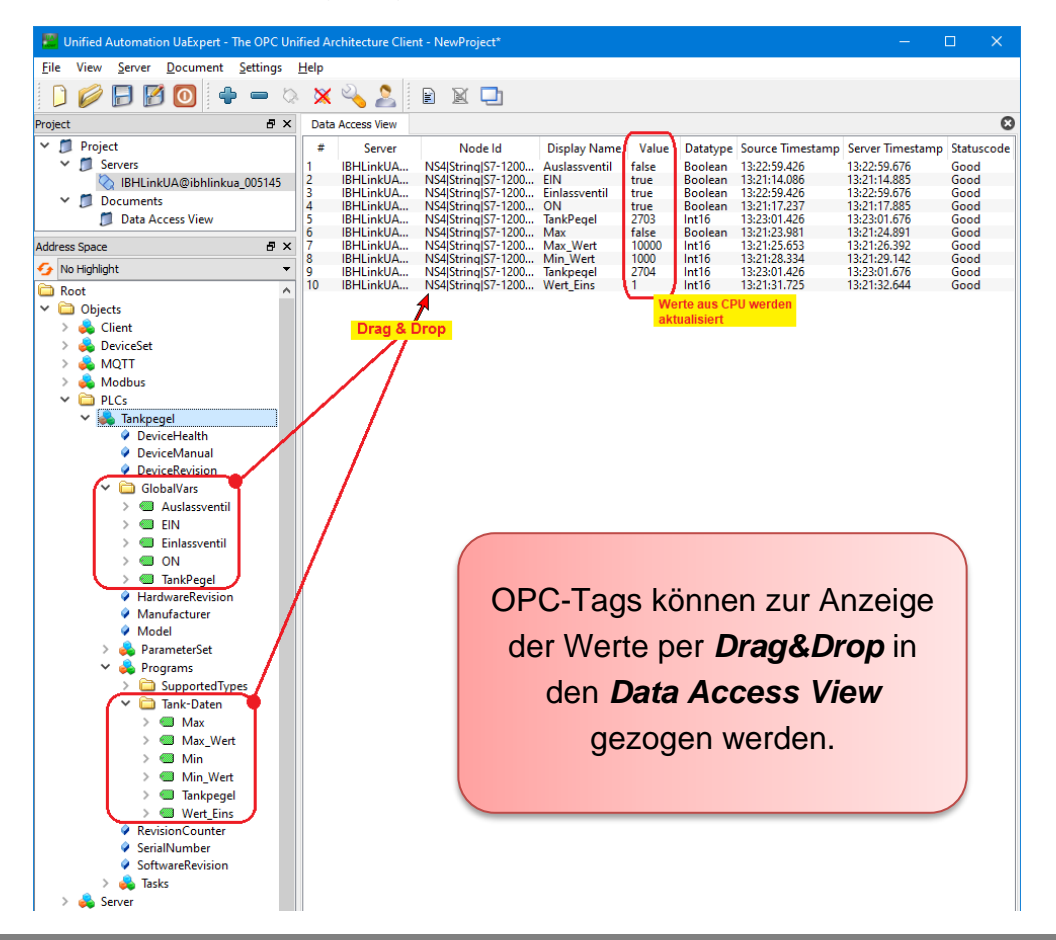

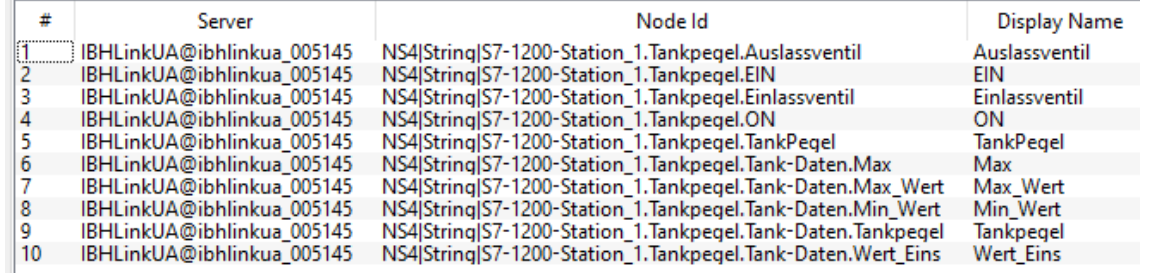

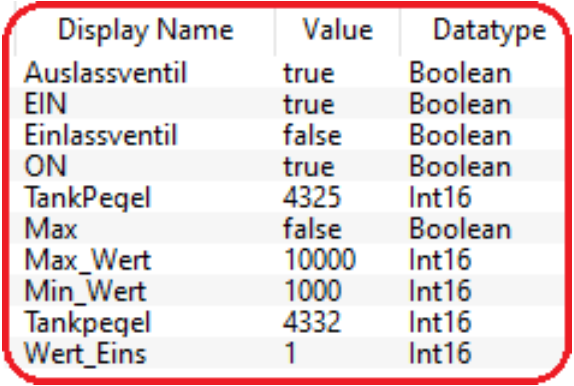

# **9 Datenaustausch zwischen mehreren S7 / S5 CPUs**

An einer Anlage mit drei (3) S7 CPUs und zweier (2) S5 CPUs sollen untereinander Daten ausgetauscht werden. Eine S7 CPU, die einen Ethernet Anschluss hat, fungiert als Master und ist über einen Switch mit dem IBH Link UA verbunden. Die anderen CPUs haben keine Ethernet Schnittstellen und werden über IBH Link S7++ bzw. IBH Link S5++, teilweise über einen Switch mit dem IBH Link UA verbunden. Der Master stellt Daten für alle CPUs zur Verfügung, diese geben Informationen an den Master.

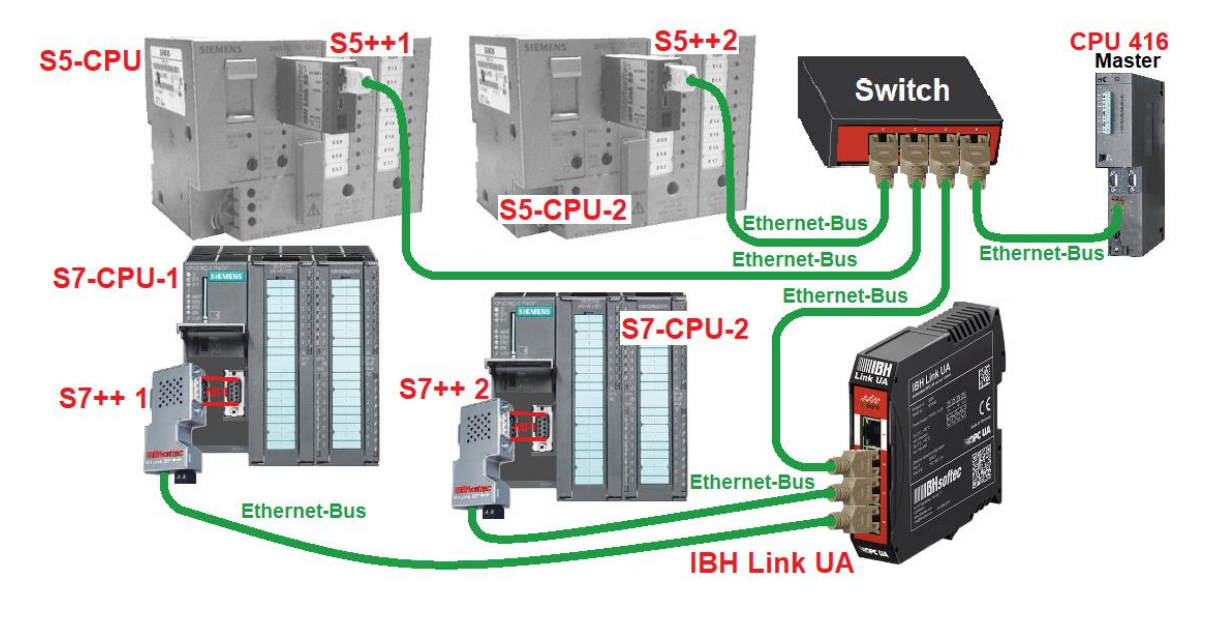

# **9.1 CPU 312 Anbindung via IBH Link S7++**

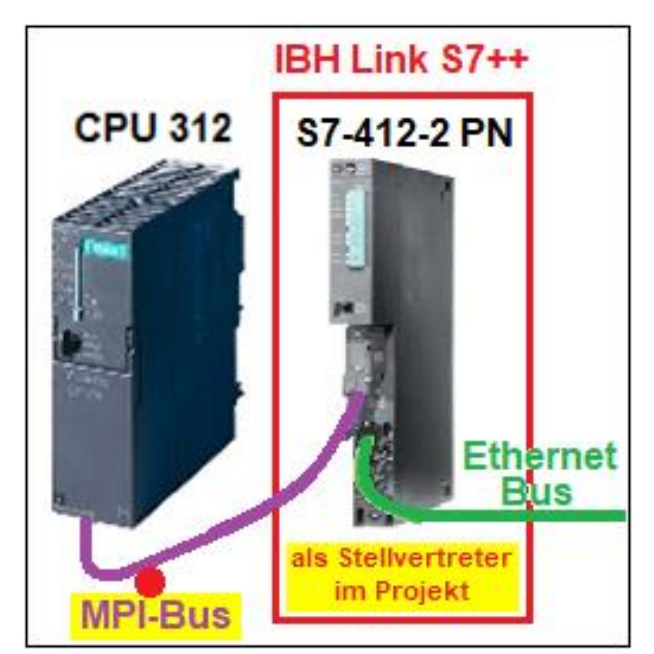

Der IBH Link S7++ ist ein Ethernet-Konverter. Das verwendete Protokoll ist das übliche Standard-

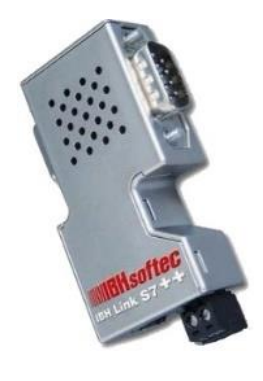

TCP/IP. Alle Vorteile von Ethernet kommen so ohne Probleme dem Anwender zugute.

Der Einsatz von **SimaticNet** sowie die Verwendung eines CP-Kommunikationsprozessors ist weder auf PC- noch auf SPS-Seite notwendig.

#### **Anmerkung:**

Die CPU S7-412-2 PN stellt den Dienst **Routing** zur Verfügung und ist im Hardware-Katalog des TIA Portals und Step 7 (Simatic Managers) vorhanden.

Die Firmware des IBH Link S7++ emuliert die Routing-Fähigkeiten der CPU S7-412-2 PN **(6ES7 412-2EK06-0AB0 V6.0).**

Folgende Eigenschaften stehen zur Verfügung (Kompatibel zur CPU S7-412-2 PN):

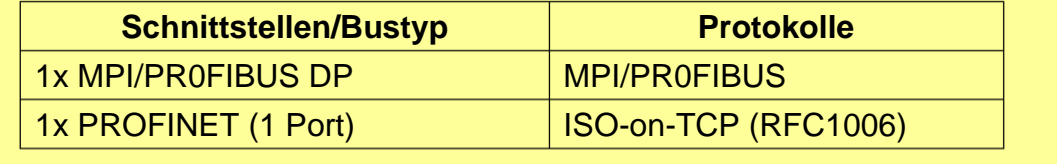

# **9.1.1 Konfiguration des IBH Link S7++**

Nach dem Starten von *IBHNet Stationen* verwalten, ist im Dialogfeld IBH Link Einstellungen / Netzwerk *Projektierung mit NetPro* zu aktivieren.

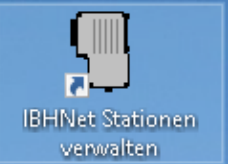

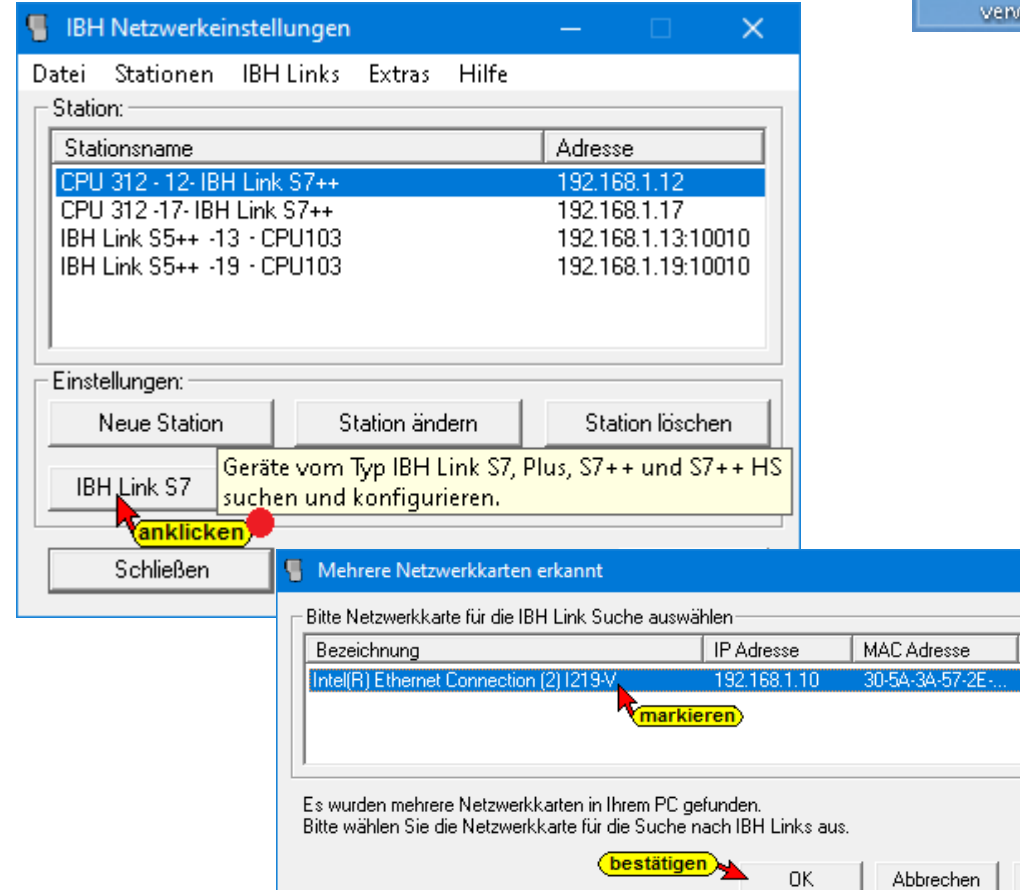

 $\times$ 

Adresse nurp

 $Hilfe$ 

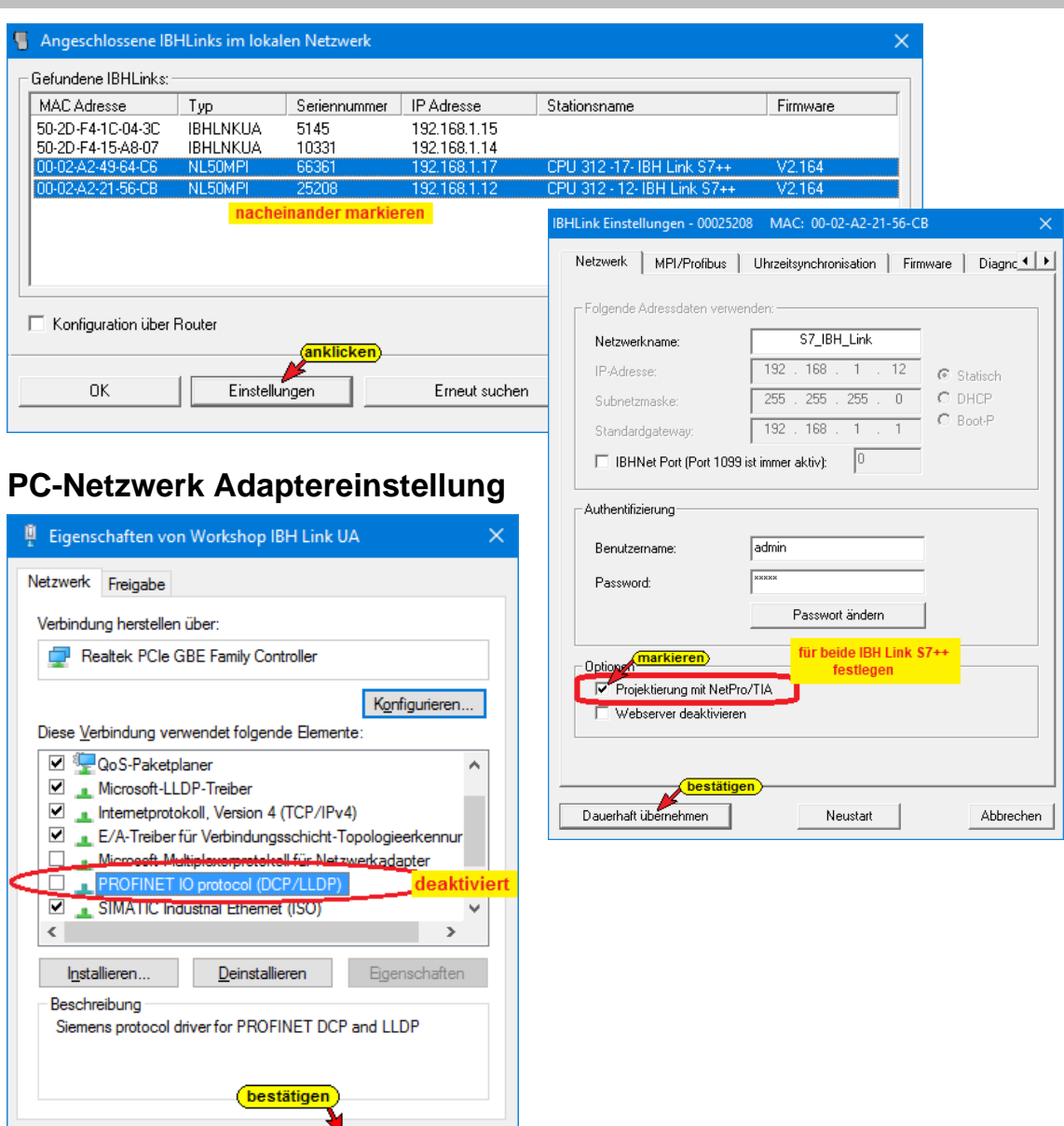

Die Verbindung vom PC bzw. IBH Link UA zum IBH Link S7++ (via Switch) erfolgt via Ethernet.

Damit keine Gerätesuche über das *PROFINET DCP-Protokoll* durchgeführt werden kann, ist dieses im PC zu deaktivieren.

# **9.2 S5 CPU-Anbindung via IBH Link S5++**

 $OK$ 

S5 Steuerungen verfügen standardmäßig über keinen Ethernet-Anschluss.

Abbrechen

Ist kein Kommunikationsprozessor mit Ethernet-Schnittstelle zur Verfügung, kann über den *IBH Link S5++* der *IBH Link UA* (via Switch) angeschlossen werden.

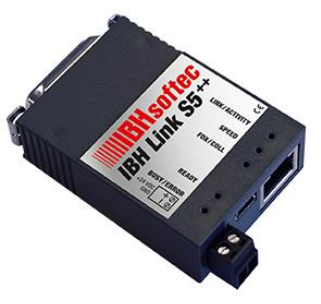

# **IM 151-8 PN/DP (6ES7151-8AB01-0AB0) als Stellvertreter im Projekt**

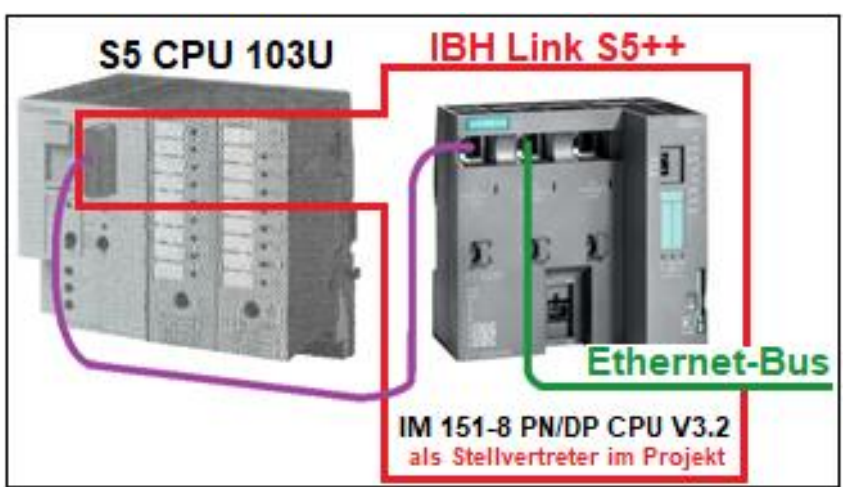

#### **Anmerkung:**

Das Interface-Modul IM 151-8 PN/DP CPU V3.2 stellt eine PROFINET-Schnittstelle mit integriertem Switch zur Verfügung.

Über die PROFINET-Schnittstelle sind eine PG-Kommunikation sowie die S7-Kommunikation möglich.

Das Interface-Modul IM 151-8 PN/DP CPU V3.2 ist im Hardware-Katalog des TIA Portals und des STEP 7 (Simatic Managers) vorhanden.

Die Firmware des IBH Link S5++ emuliert die PROFINET-Schnittstellen des IM 151-8 PN/DP CPU V3.2 **(6ES7 151-8AB01-0AB0 V3.2)** soweit diese für die Kommunikation, S5 CPU PG-Schnittstelle – IBH Link UA Ethernet Port, notwendig sind.

Folgende Eigenschaften stehen zur Verfügung (Kompatibel zum IM 151-8 PN/DP CPU V3.2):

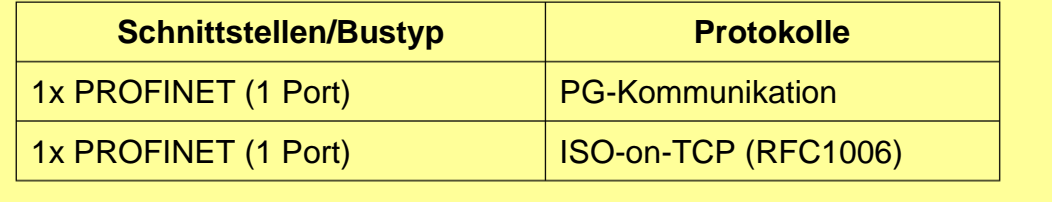

# **9.2.1 Konfiguration des IBH Link S5++**

Der *IBH Link S5++* ist ein Ethernet-Konverter. Das verwendete Protokoll ist das übliche Standard-TCP/IP. Alle Vorteile von Ethernet kommen so ohne Probleme dem Anwender zugute. Die verwendeten IBH Link S5++ müssen unterschiedliche IP-Adressen haben.

Der Einsatz von *SimaticNet* sowie die Verwendung eines CP-Kommunikationsprozessors ist weder auf PC- noch auf SPS-Seite notwendig.

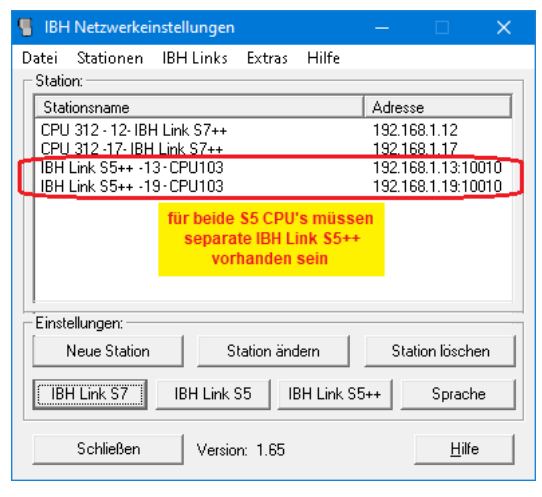

# **9.3 Beispiel mit STEP 7 – TIA Portal**

In dem folgenden Beispiel wird die Erstellung eines Projektes mit dem STEP 7 – TIA Portal mit der Anbindung der *S5 CPUs 103U*, der *S7 CPUs 312*, der als Master eingesetzten *S7 CPUs 416* und dem *IBH Link UA* mittels Ethernet-Verbindung gezeigt.

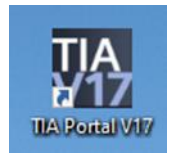

In den *S5 / S7 CPUs* befinden sich Programme, die einen Wert bis hochgezählt bis *MaxWert* erreichen ist. Dann wird der Wert herunter gezählt bis *MinWert* erreichen ist. Dies wird laufend wiederholt. Dieses Zählen ist nur möglich, wenn die Master-SPS *Reglung\_EIN* gegeben hat. Die Zahlenwerte für *MaxWert* und *MinWert* werden für jede CPU von der Master-SPS vorgegeben. Jede CPU meldet den momentanen Zählwert an die Master-SPS als *Wert* erfasst wird.

## **IP- / MPI-Adressen der verwendeten Geräte**

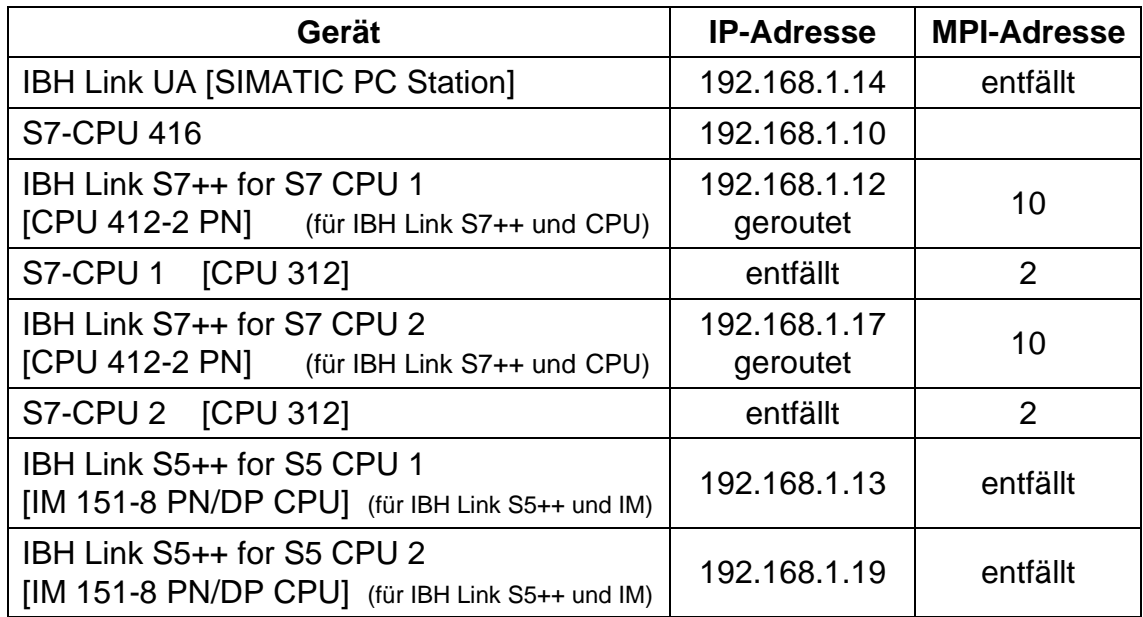

# **9.4 Projekt S5 CPUs und S7 CPUs TIA**

In dem TIA Projekt S5 CPUs und S7 CPUs TIA sind alle Programme mit den Konfigurationen der Projekt-Geräte vorhanden.

### **9.4.1 CPU 416 Master [CPU 416 – 3 PN/DP]**

In dem Programm für die CPU 416-3 PN/DP (6ES7 416-3ER05- 0AB0 / V5.1) sind zwei Datenbausteine für den Datenaustausch zu den S5 / S7 CPUs vorhanden. Nur die Variablen dieser Bausteine werden als (OPC-Tags) festgelegt.

Die Organisationsbausteine OB100 und OB1 werden nur für den geregelten Start der OPC-Daten Übertragung zu den einzelnen CPUs benötigt.

#### **Variable to CPUs [DB2]**

In diesem Baustein sind die Variable (OPC-Tags) festgelegt die an die S5 CPUs und S7 CPUs gesendet werden sollen.

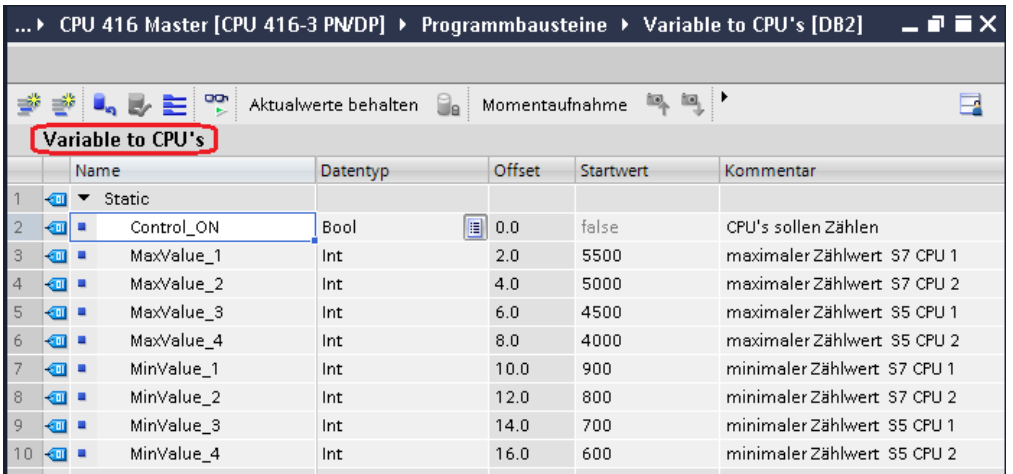

#### **Variable from CPUs [DB5]**

In diesem Baustein sind die Variable (OPC-Tags) festgelegt die von den S5 CPUs und S7 CPUs an die *CPU 416 Master* gesendet werden sollen.

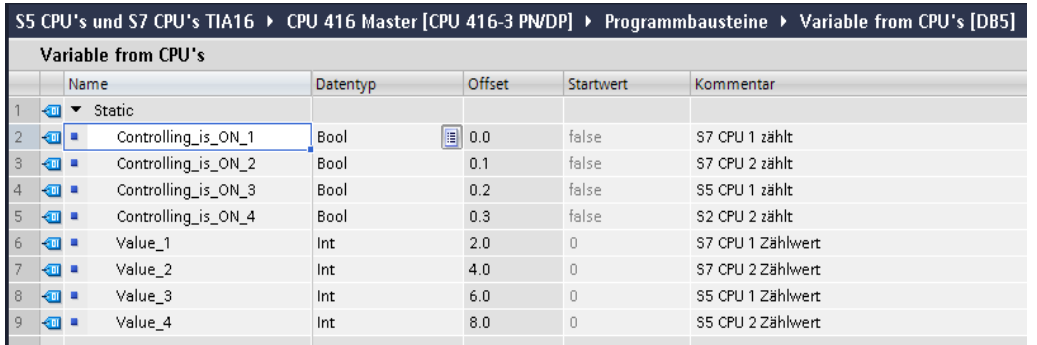

## **Konfigurationen der CPU 416-3 PN/DP**

Nur diese Einstellungen sind für das Projekt notwendigen.

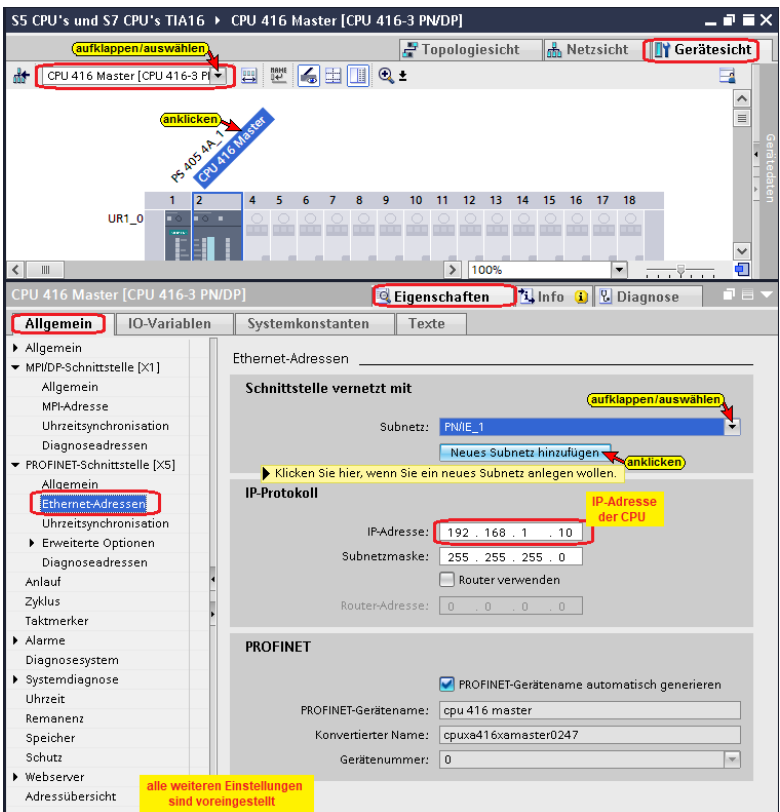

## **Hardware und Software der CPU 416 Master [CPU 416 – 3 PN/DP] übersetzen**

Mit den Befehlen aus dem Kontextmenü werden die Software und die Hardware übersetzt.

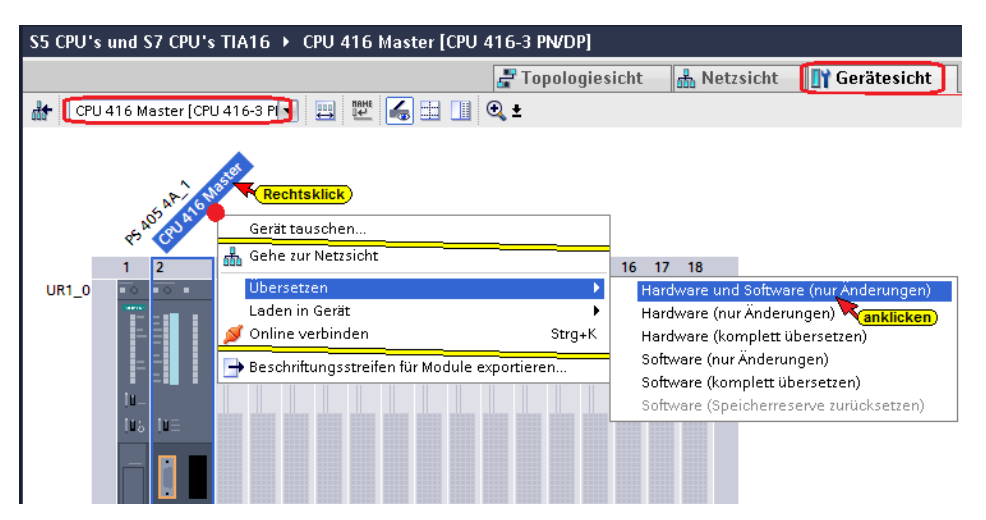

Die Warnungen können ignoriert werden. Die SoftPLC 416 benötigt keine E/A-Module.

## **Hardware und Software in die CPU 416 Master laden**

Mit den Befehlen aus dem Kontextmenü können nun die Software und die Hardware-Konfiguration in das Gerät geladen werden.

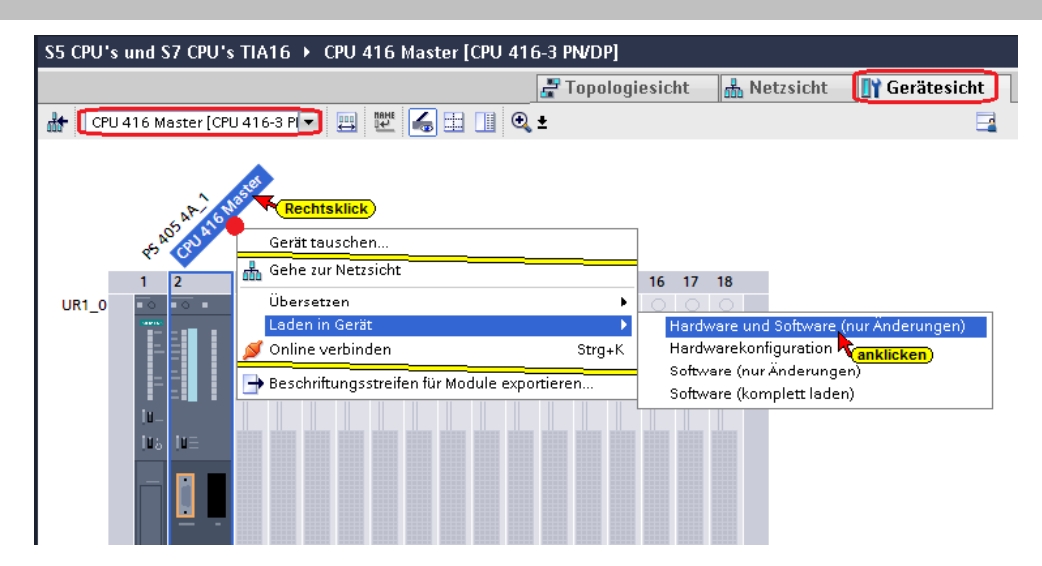

Im Dialogfeld sind die Einstellungen entsprechend dem Bild vorzunehmen.

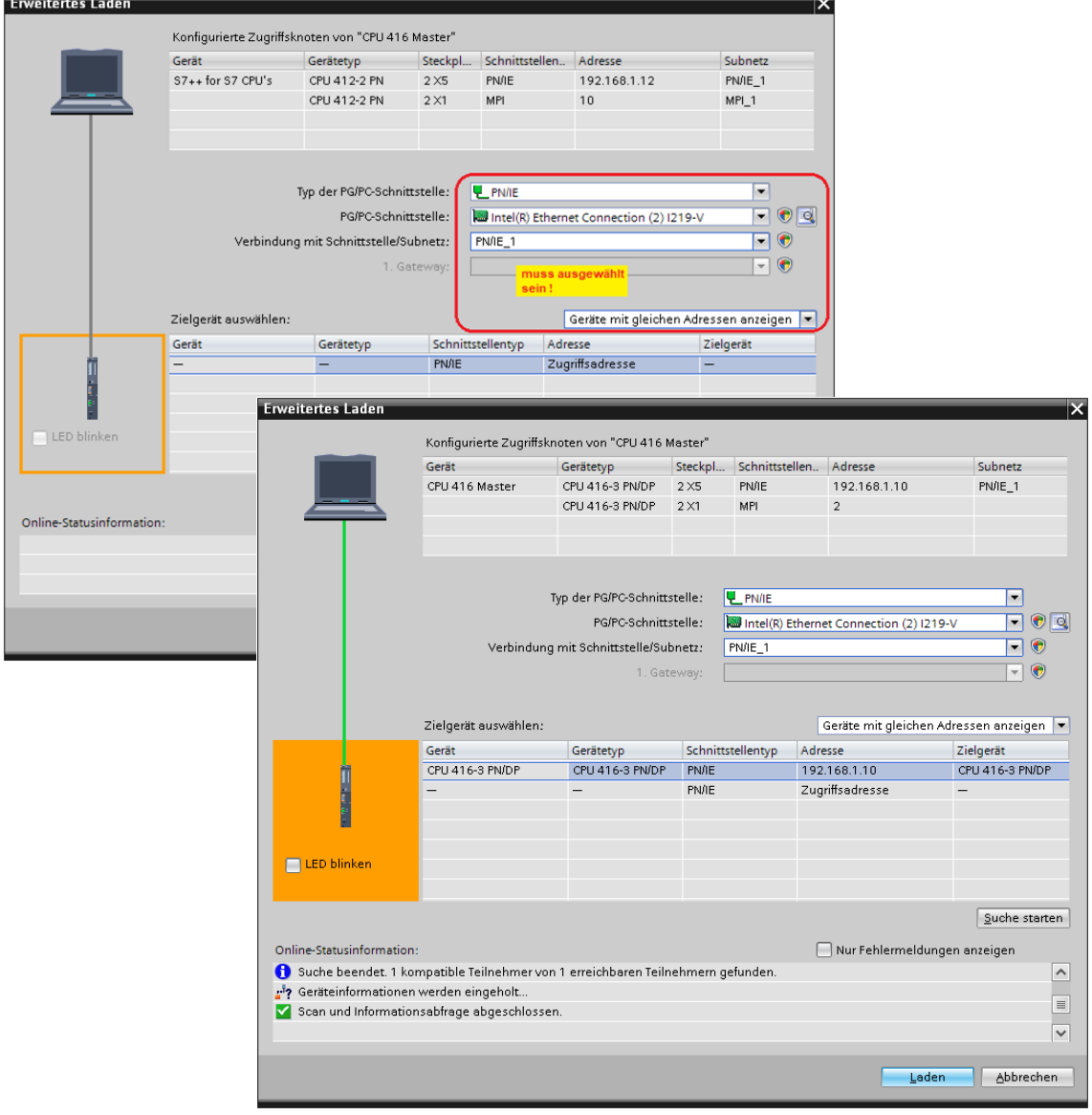

Es werden mehrere Dialogfelder geöffnet, die bestätigt werden müssen, um das Laden der die Software und Hardware abzuschließen.

## **9.4.2 S5++ CPU 1 [IM 151 - 8 PN/DP CPU]**

Diese CPU ist der Stellvertreter für den *IBH Link S5++*, der an der *S5 CPU 1* gesteckt ist. Die in der S5 CPU vorhandenen Symbole und Datenbaustein Datenworte, die als OPC-Tags für den Datenaustausch mit der *CPU 416 Master* verwendet werden sollen, sind in der CPU definiert. Datenbaustein Counter Values [DB2]

Diese Variablen werden als OPC-Tags definiert

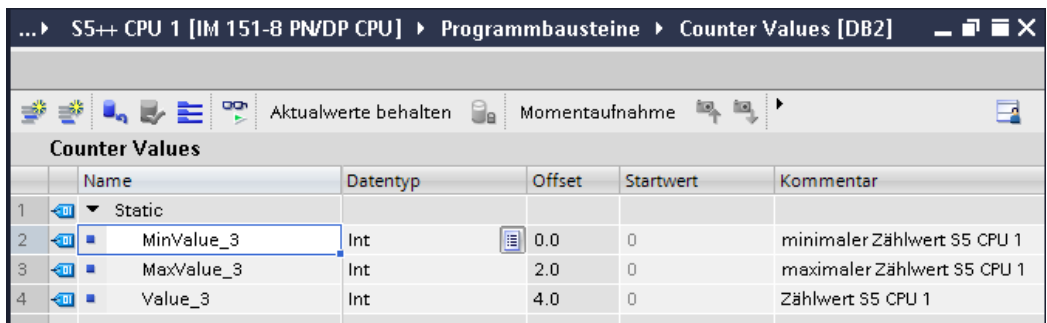

## **Standard-Variablentabelle**

Diese Variablen werden als OPC-Tags definiert

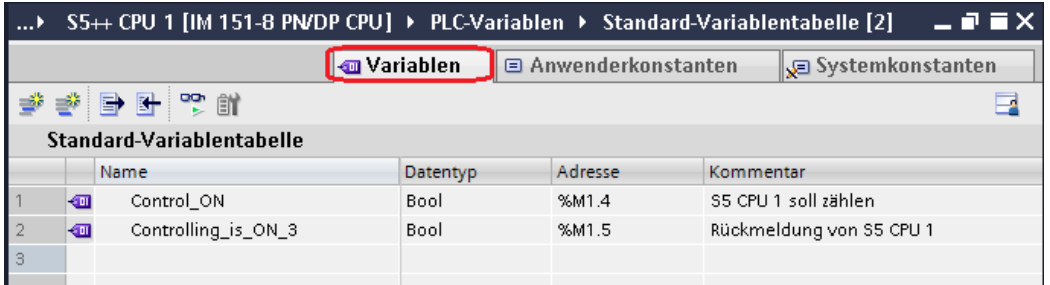

## **Baustein OB1 löschen**

Mit dem IBH Link S5++ können nur Daten übergeben werden. Daher müssen alle Programm-Bausteine, außer Datenbausteinen, in der Profinet I/O CPU gelöscht sein.

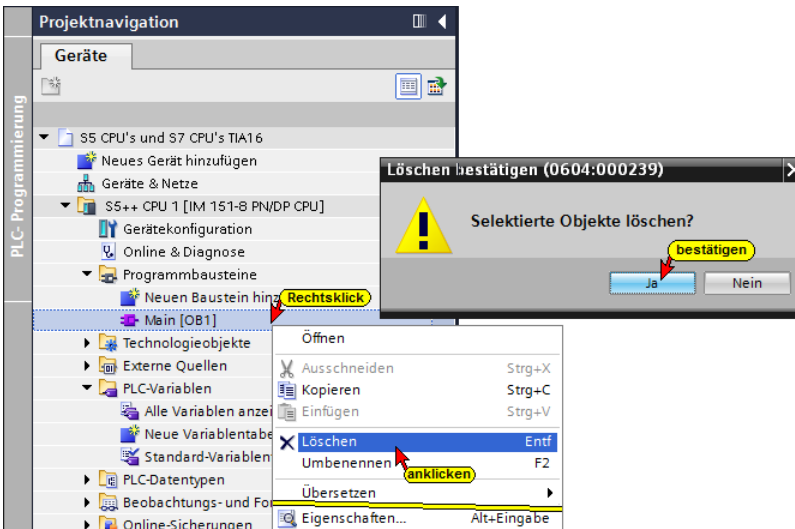

### **Konfigurationen des IM 151 - 8 PN/DP CPU**

Nur diese Einstellungen sind für das Projekt notwendigen.

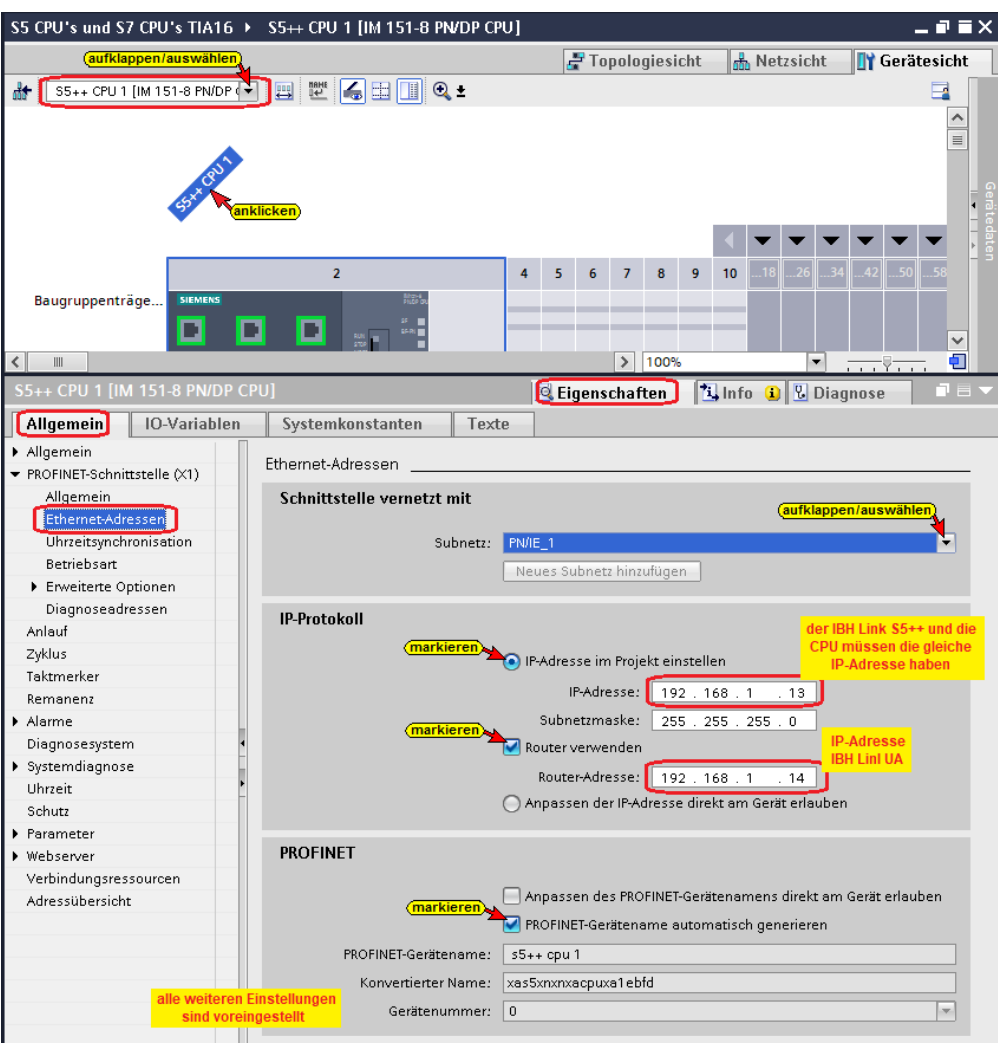

## **Hardware und Software (IBH Link S5++) übersetzen**

Damit Fehler erkannt werden, sollte die Hardwarekonfiguration und die Software übersetzt werden. Es darf nichts in das Gerät (IBH Link S5++) geladen werden.

#### **Hardware und Software (IBH Link S5++) übersetzen**

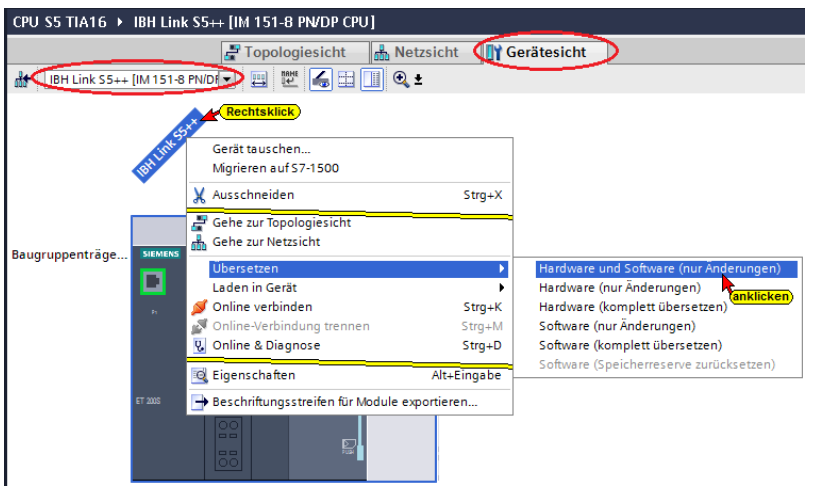

#### **Anmerkung:**

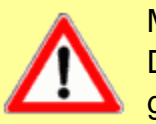

Mit dem *IBH Link S5++* können *nur Daten übergeben* werden. Daher müssen alle Programm-Bausteine in der Profinet I/O CPU gelöscht sein. Datenbausteine können genutzt werde.

**Konfiguration und Bausteine dürfen** *nicht* **in den** *IBH Link S5++ geladen* **werden. Der Befehl** *Laden* **ist unzulässig !**

# **9.4.3 S5++ CPU 2 [IM 151 - 8 PN/DP CPU]**

Diese CPU ist der Stellvertreter für den *IBH Link S5++*, der an der *S5 CPU 1* gesteckt ist. Die in der S5 CPU vorhandenen Symbole und Datenbaustein Datenworte, die als OPC-Tags für den Datenaustausch mit der *CPU 416 Master* verwendet werden sollen, sind in der CPU definiert.

## **Datenbaustein Counter Values [DB2]**

Diese Variablen werden als OPC-Tags definiert

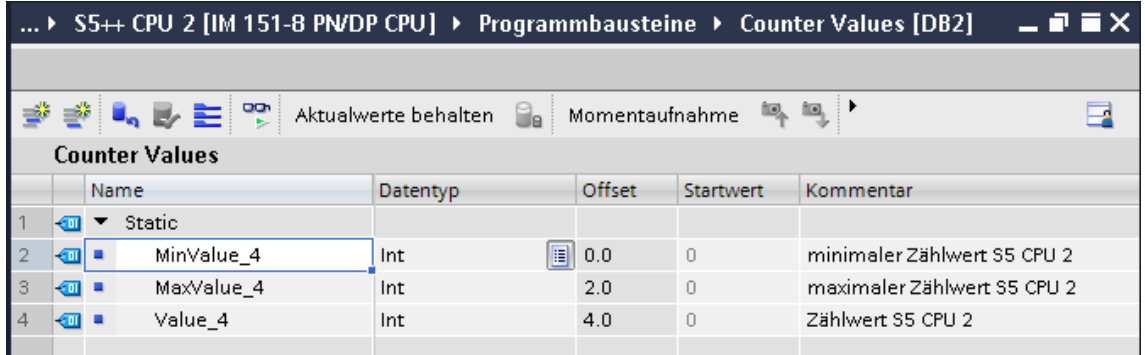

### **Standard-Variablentabelle**

Diese Variablen werden als OPC-Tags definiert

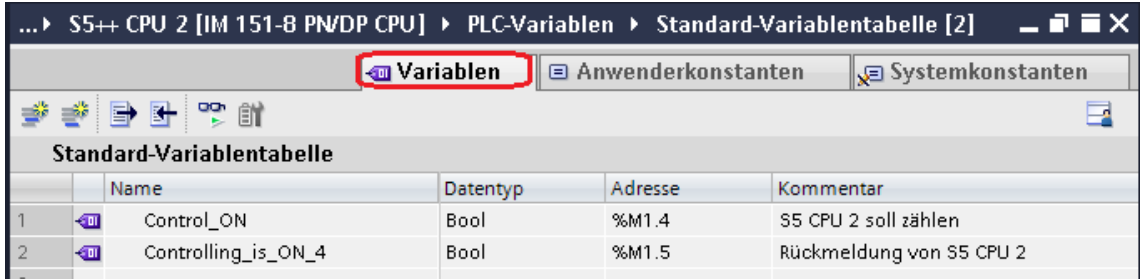

# **Baustein OB1 löschen**

Mit dem IBH Link S5++ können nur Daten übergeben werden. Daher müssen alle Programm-Bausteine, außer Datenbausteinen, in der Profinet I/O CPU gelöscht sein.
#### **Konfigurationen des IM 151 - 8 PN/DP CPU**

Nur diese Einstellungen sind für das Projekt notwendigen.

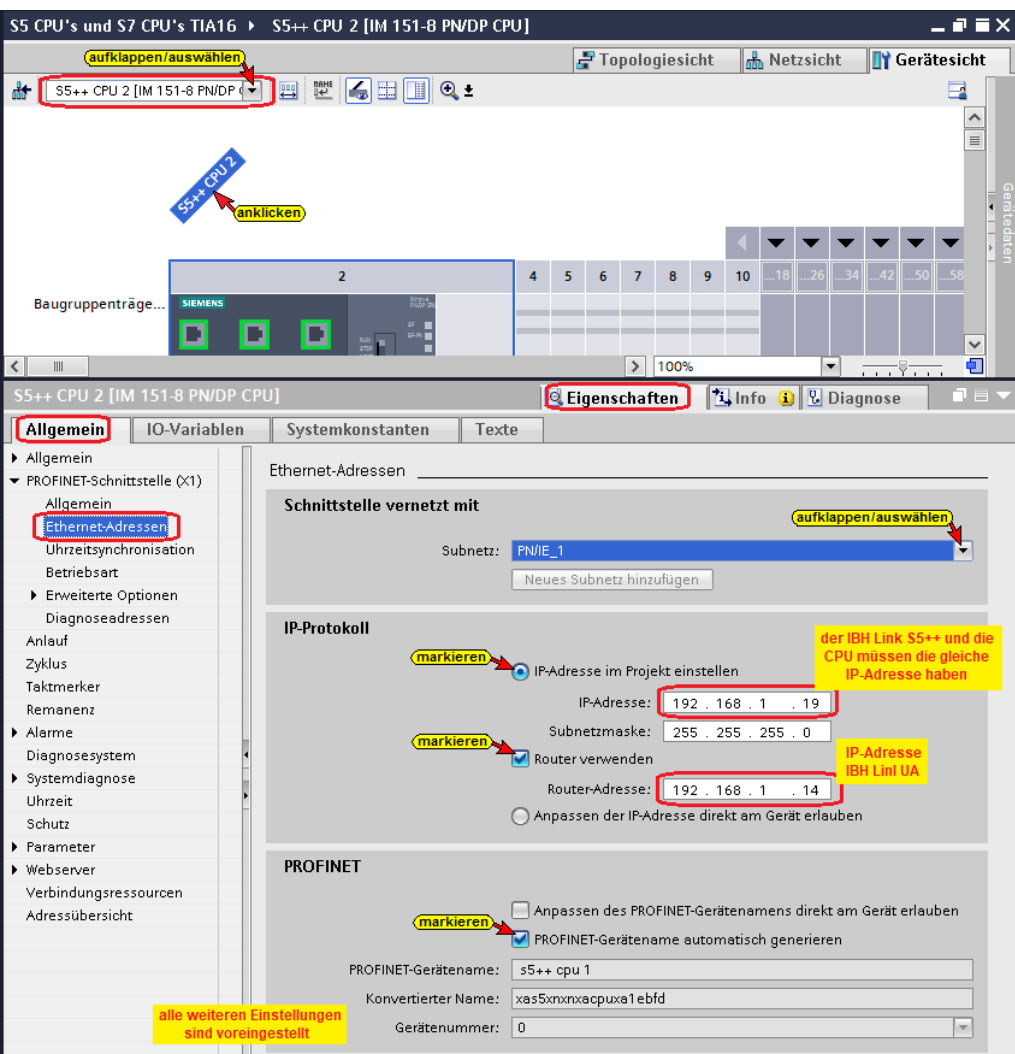

### **Hardware und Software (IBH Link S5++) übersetzen**

Damit Fehler erkannt werden, sollte die Hardwarekonfiguration und die Software übersetzt werden. Es darf nichts in das Gerät (IBH Link S5++) geladen werden.

#### **Anmerkung:**

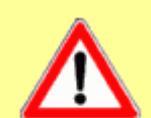

Mit dem *IBH Link S5++* können *nur Daten übergeben* werden. Daher müssen alle Programm-Bausteine in der Profinet I/O CPU gelöscht sein. Datenbausteine können genutzt werde.

**Konfiguration und Bausteine dürfen** *nicht* **in den** *IBH Link S5++ geladen* **werden. Der Befehl** *Laden* **ist unzulässig !**

## **9.4.4 S7++ for S7 CPU 1 [CPU 412-2 PN]**

Diese CPU ist der Stellvertreter für den *IBH Link S7++*, der an der *S7 CPU 1* gesteckt ist. Diese CPU, Stellvertreter für den

*IBH Link S7++*, wird für die Routing-Verbindung zwischen der S7- CPU 1 [CPU 312] und dem IBH Link UA genutzt.

### **Bausteine löschen (IBH Link S7++ / CPU 412)**

Da in den IBH Link S7++ keine Bausteine geladen werden können, müssen alle Bausteine, die sich im offline Modus von *IBH Link S7++ / CPU 412* befinden, gelöscht werden.

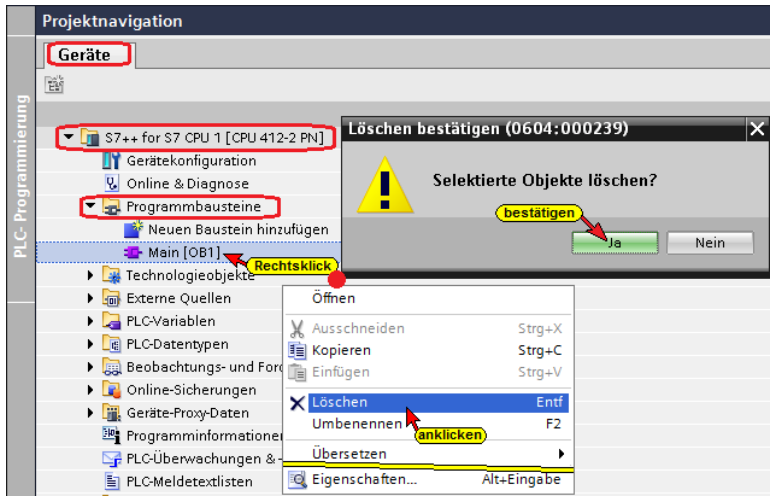

#### **Konfigurationen der CPU 412-2 PN**

In der CPU müssen die MPI-Schnittstelle (Verbindung zur CPU 312) und die Ethernet-Schnittstelle (Verbindung zum OPC Server [IBH Link UA]) festgelegt werden.

#### **MPI Schnittstelle der CPU 412 festlegen (MPI Schnittstelle IBH Link S7++)**

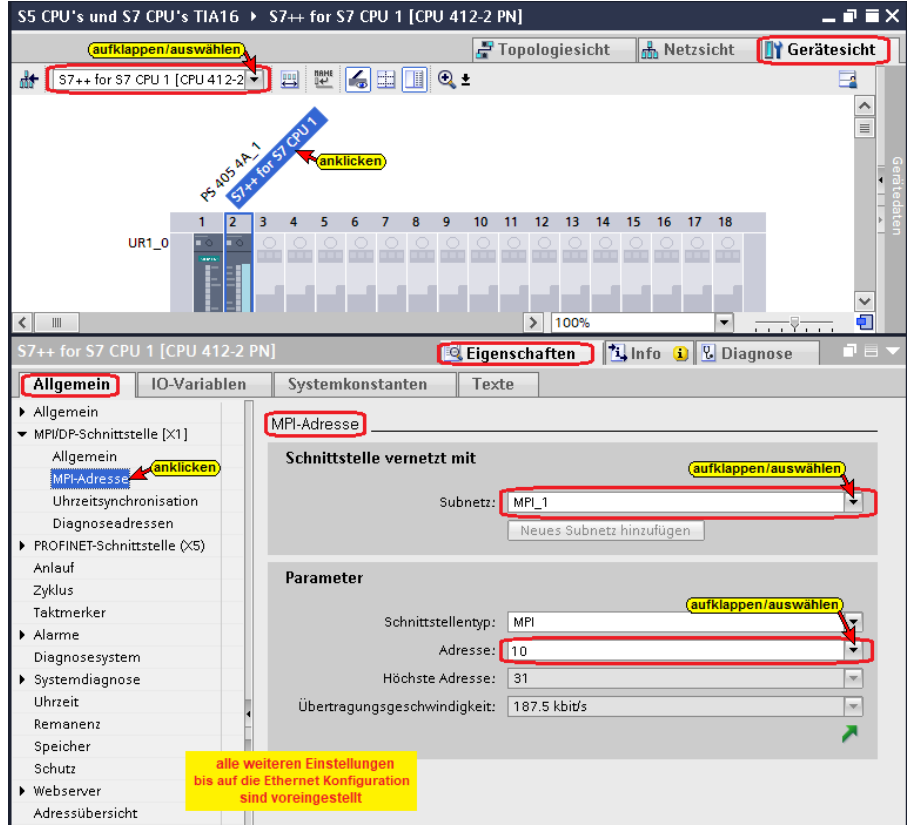

#### **Ethernet Schnittstelle der CPU 412 festlegen**

Ethernet-Verbindung *CPU 412* (IBH Link S7++) zum *IBH Link UA*.

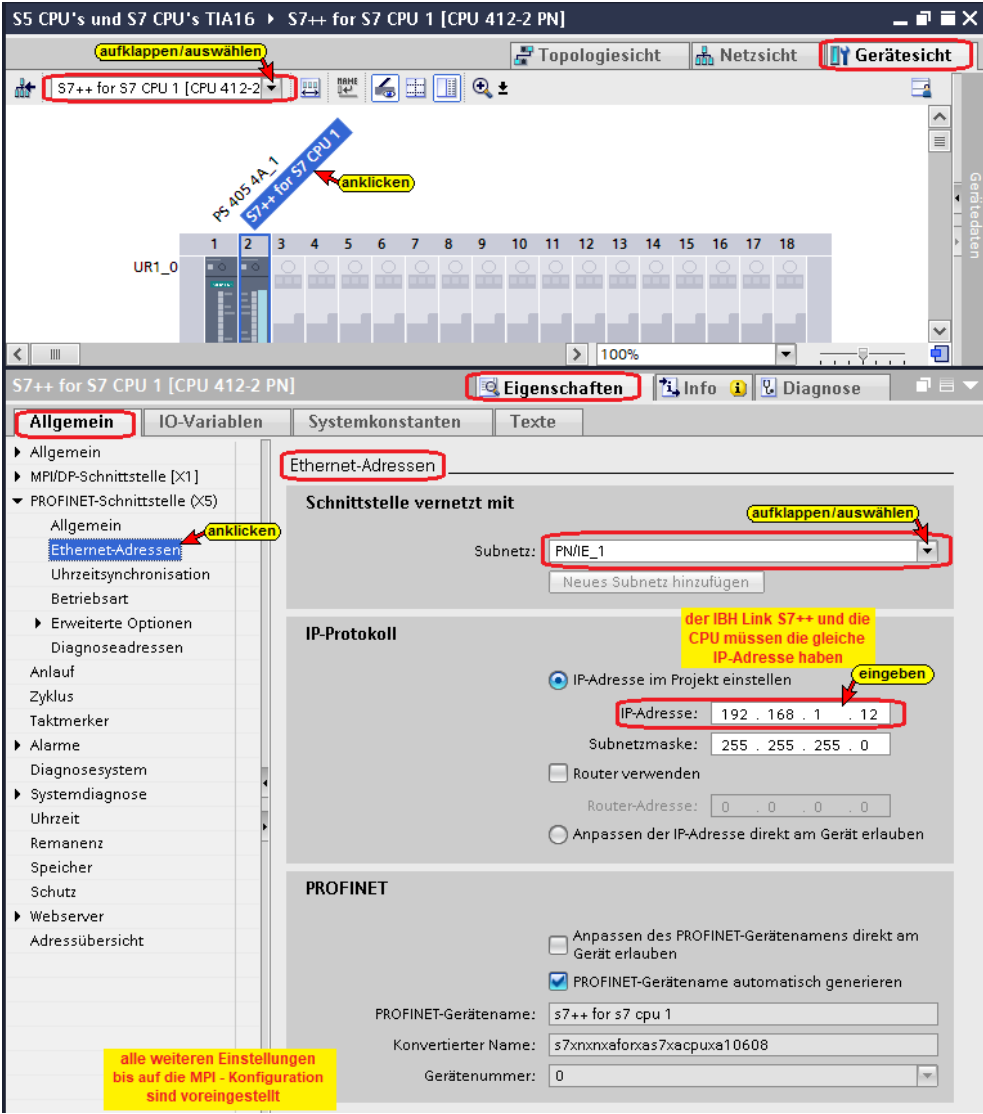

# **Hardware und Software (IBH Link S7++ / CPU 412) übersetzen**

Vor dem Laden der Hardwarekonfiguration und der Software in das Gerät müssen diese übersetzt werden.

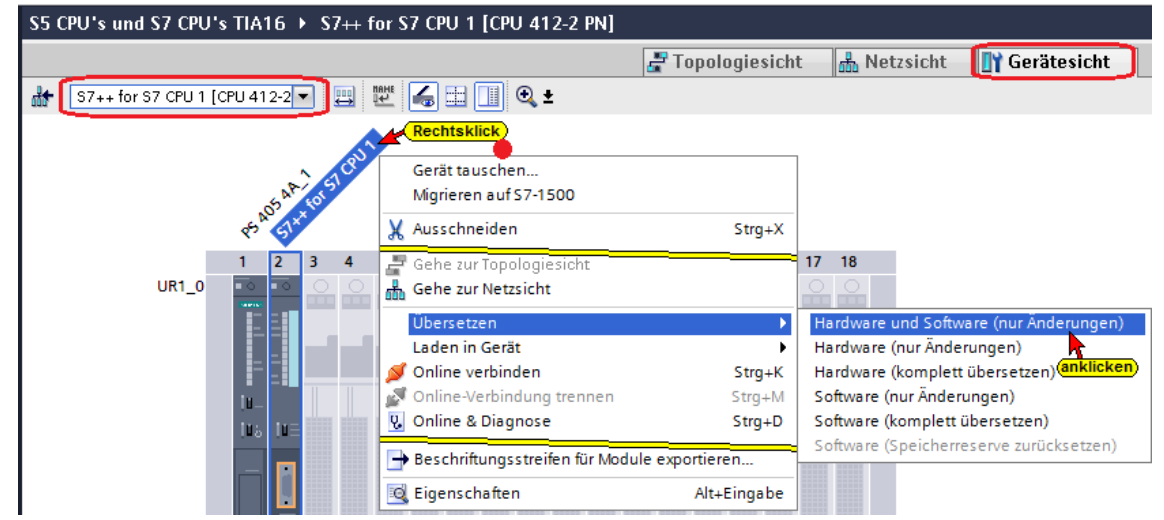

#### **Hardware und Software laden (IBH Link S7++ / CPU 412)**

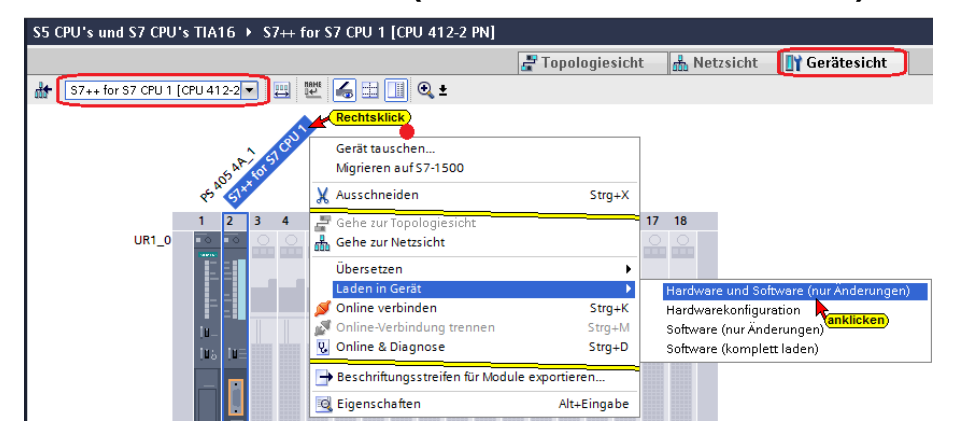

#### **Anmerkung:**

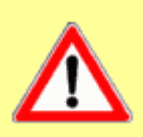

Mit dem *IBH Link S7++* können *nur Daten übergeben* werden. Daher müssen alle Programm-Bausteine in der CPU 412-2 PN gelöscht sein.

**Die Konfiguration** *muss* **in den** *IBH Link S7++ geladen* **werden!**

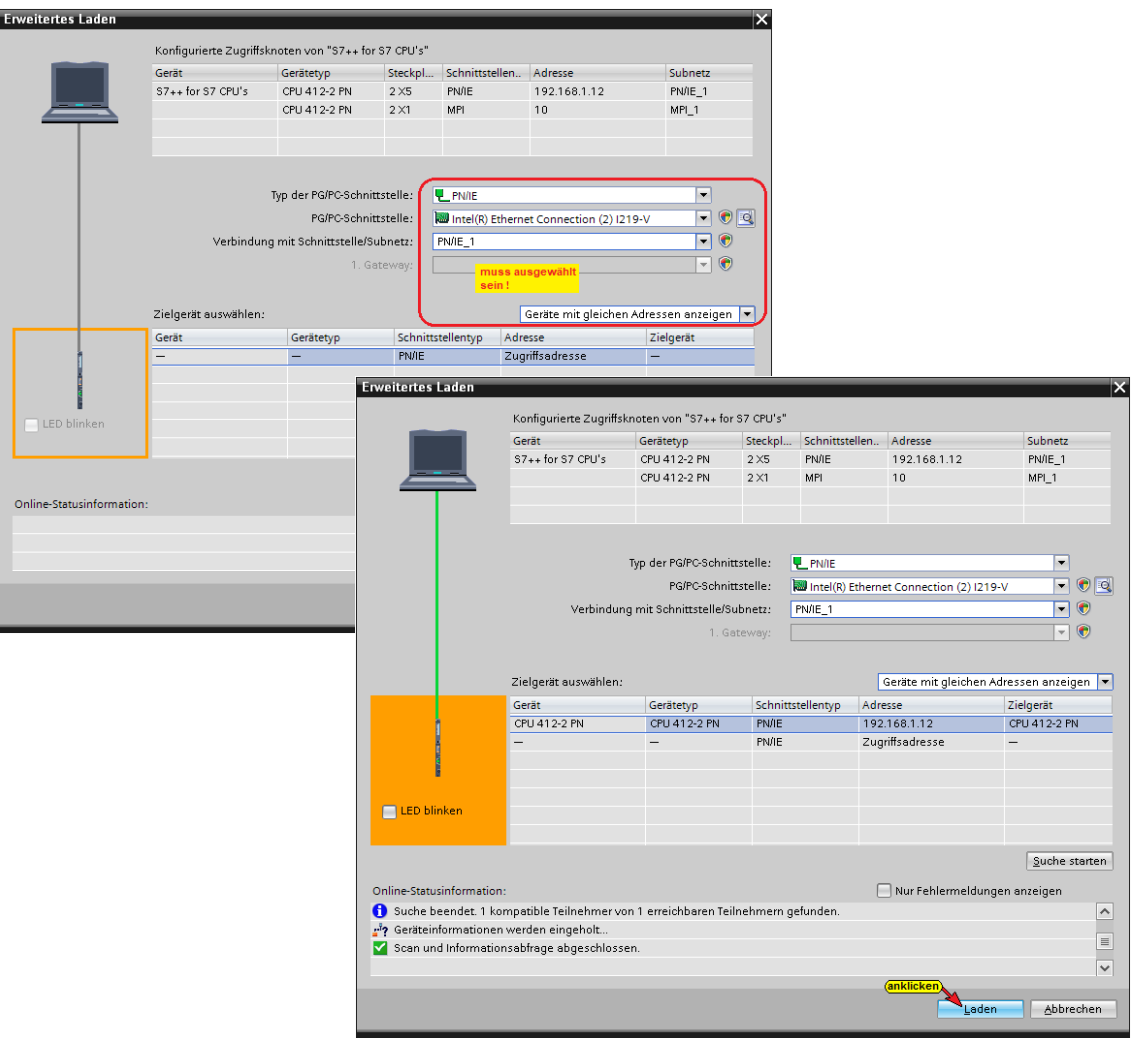

Es werden mehrere Dialogfelder geöffnet, die bestätigt werden müssen, um das Laden der die Software und Hardware abzuschließen.

### **9.4.5 S7++ for S7 CPU 2 [CPU 412-2 PN]**

Diese CPU ist der Stellvertreter für den *IBH Link S7++*, der an der *S7 CPU 2* gesteckt ist. Diese CPU, Stellvertreter für den *IBH Link S7++*, wird für die Routing-Verbindung zwischen der S7-CPU 1 [CPU 312] und dem IBH Link UA genutzt.

Da in den IBH Link S7++ keine Bausteine geladen werden können, müssen alle Bausteine, die sich im offline Modus von *IBH Link S7++ / CPU 412* befinden, gelöscht sein.

#### **Bausteine löschen (IBH Link S7++ / CPU 412)**

Da in den IBH Link S7++ keine Bausteine geladen werden können, müssen alle Bausteine, die sich im offline Modus von

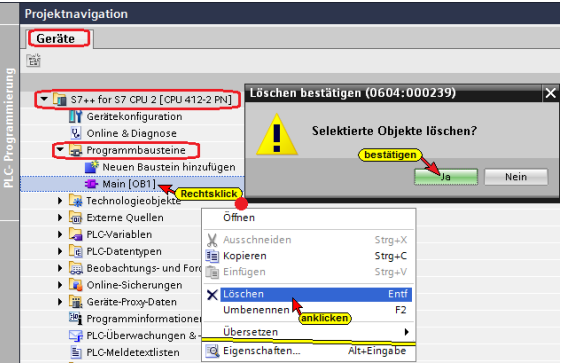

*IBH Link S7++ / CPU 412* befinden, gelöscht werden.

#### **Konfigurationen der CPU 412-2 PN**

In der CPU müssen die MPI-Schnittstelle (Verbindung zur CPU 312) und die Ethernet-Schnittstelle (Verbindung zum OPC Server [IBH Link UA]) festgelegt werden.

**MPI Schnittstelle der CPU 412 festlegen (MPI Schnittstelle IBH Link S7++)**

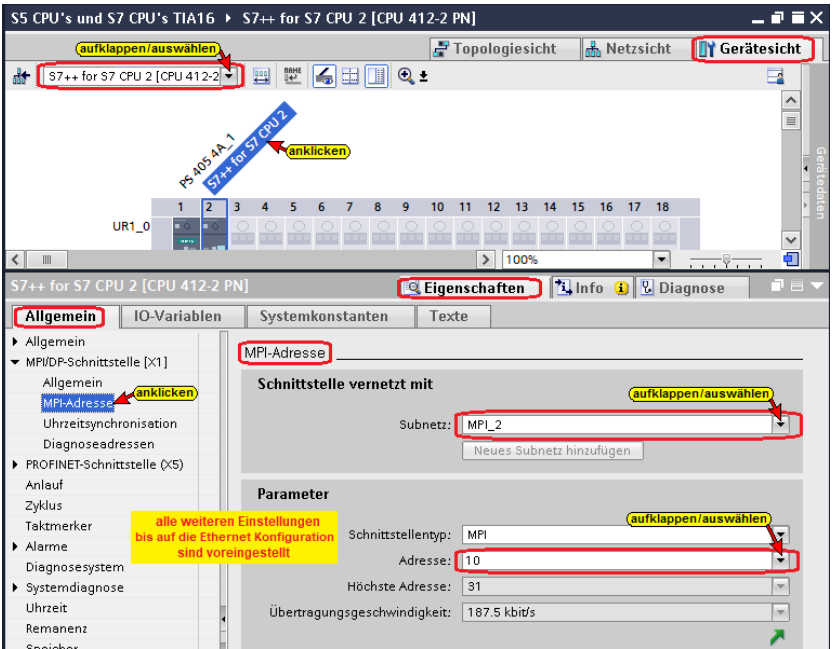

#### **Ethernet Schnittstelle der CPU 412 festlegen**

Ethernet-Verbindung *CPU 412* (IBH Link S7++) zum *IBH Link UA*.

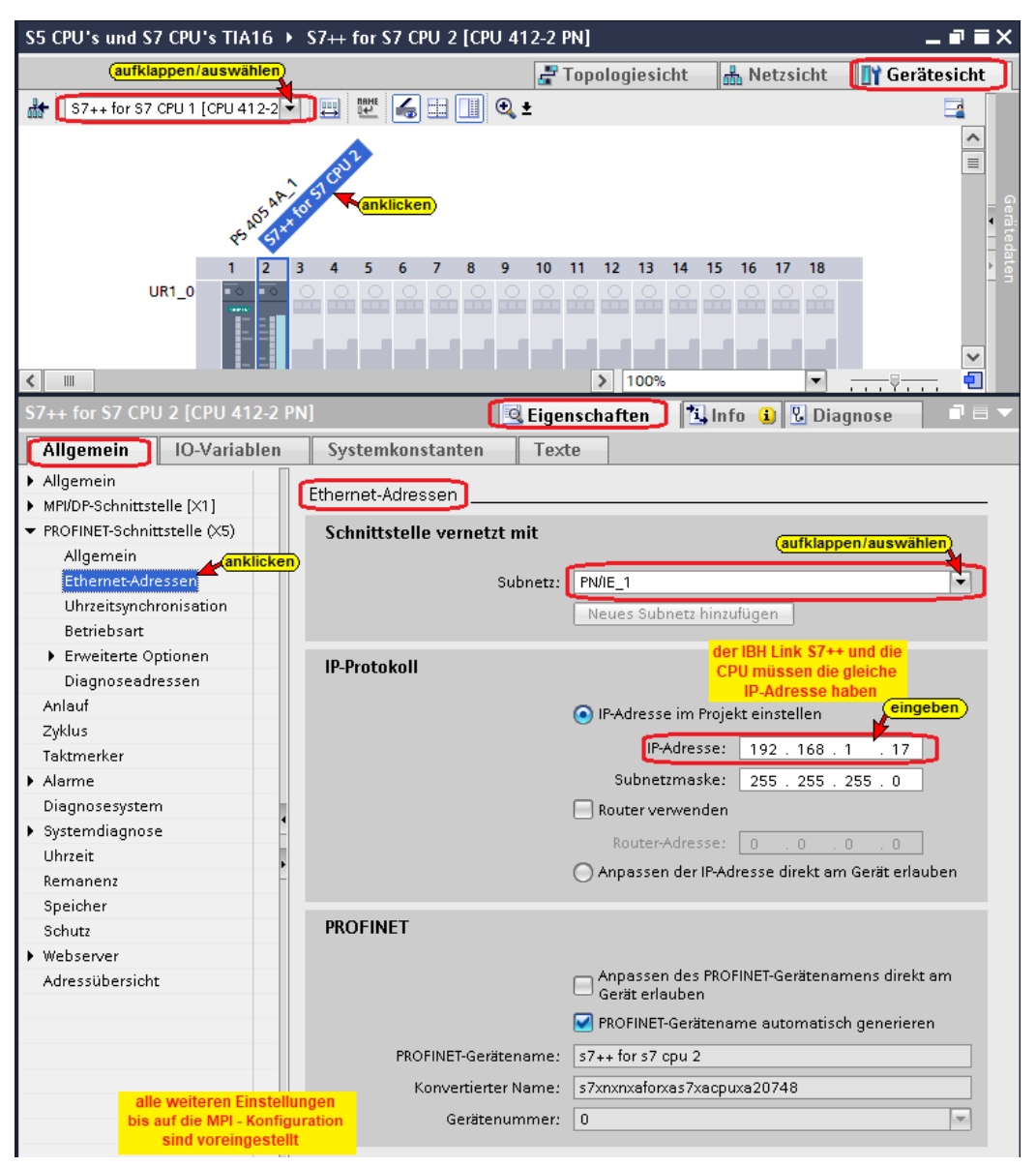

## **Hardware und Software (IBH Link S7++ / CPU 412) übersetzen**

Vor dem Laden der Hardwarekonfiguration und der Software in das Gerät müssen diese übersetzt werden.

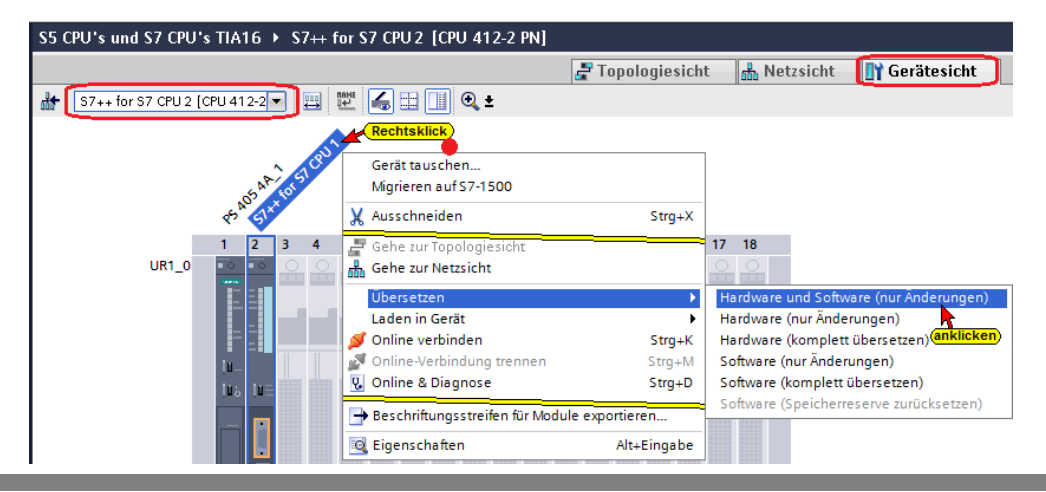

# **Hardware in das Gerät laden (IBH Link S7++ / CPU 412)**

Es werden mehrere Dialogfelder geöffnet, die zu bestätigen sind.

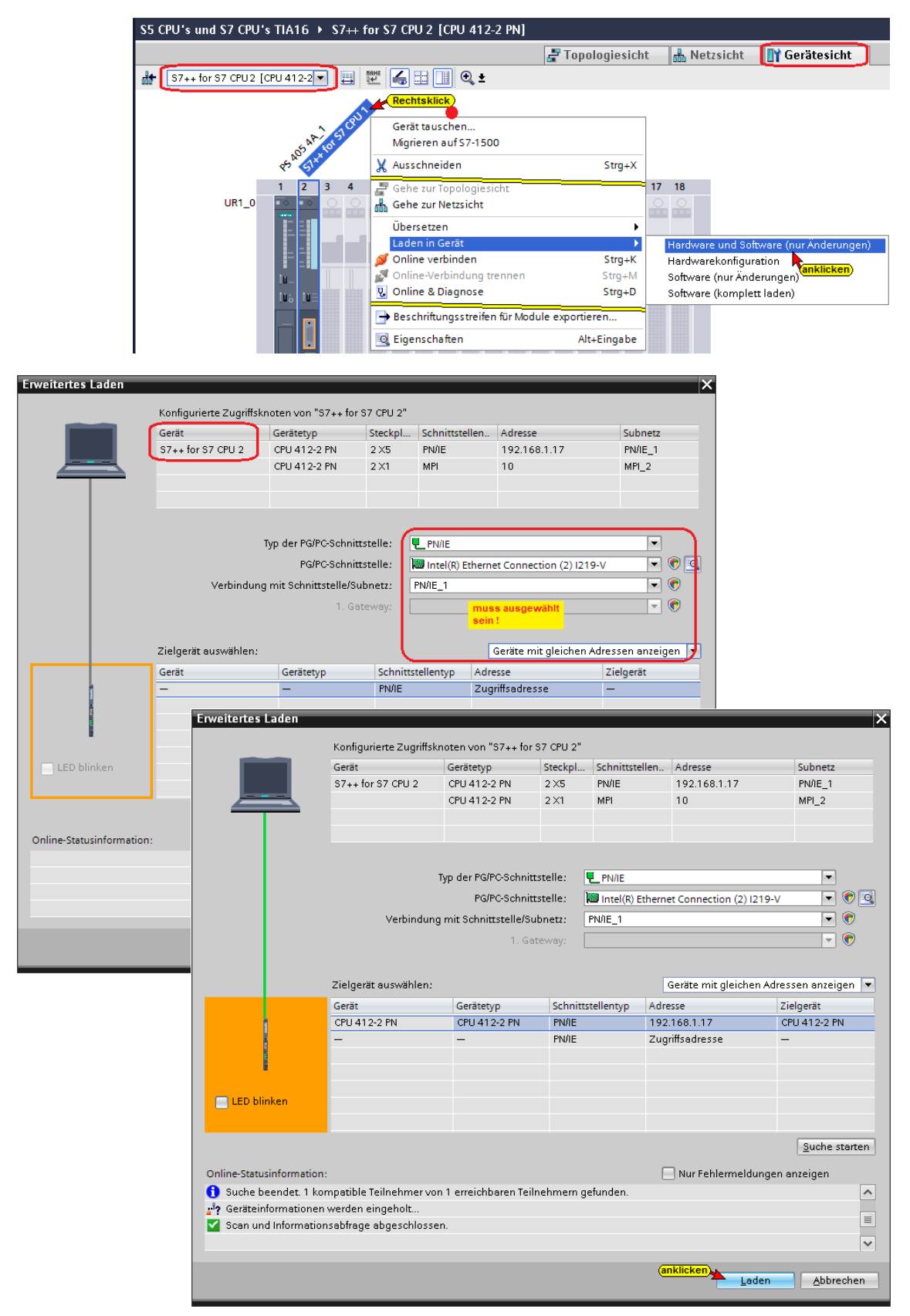

Es werden mehrere Dialogfelder geöffnet, die bestätigt werden müssen, um das Laden der die Software und Hardware abzuschließen.

# **9.4.6 S7-CPU 1 [CPU 312]**

In dem Programm für die CPU 312 ist der Datenbausteine *Counter Values [DB2]* für den Datenaustausch zu der *CPU 416 Master* [CPU 416 – 3 PN/DP] vorhanden. Nur die Variablen dieses Bausteins werden als (OPC-Tags) festgelegt.

### **Datenbaustein Counter Values [DB2]**

Diese Variablen werden als OPC-Tags definiert

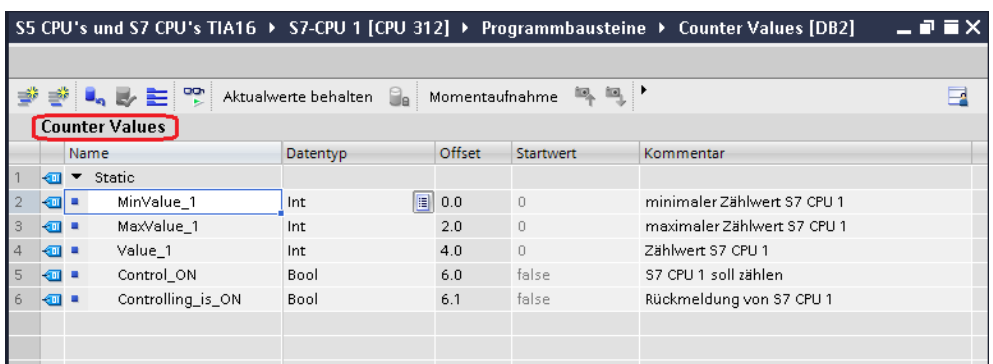

# **Konfigurationen der CPU 312**

Nur diese Einstellungen sind für das Projekt notwendigen.

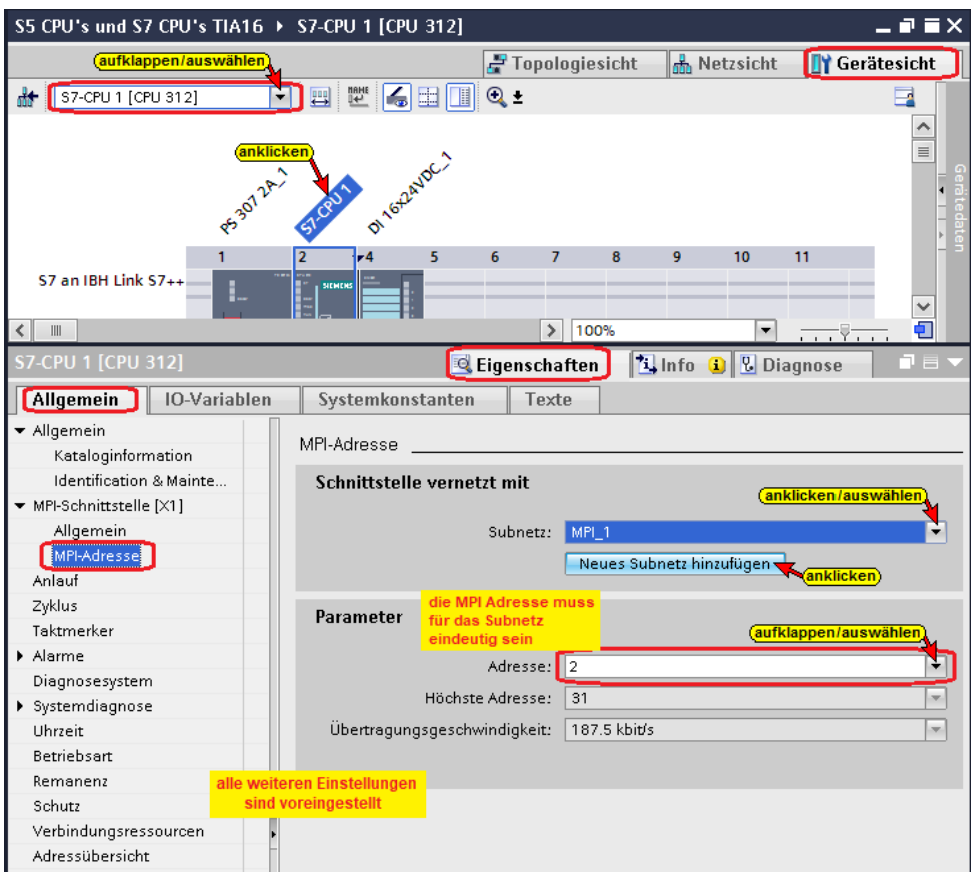

# **Hardware und Software der S7-CPU 1 [CPU 312] übersetzen**

Mit den Befehlen aus dem Kontextmenü werden die Software und die Hardware übersetzt.

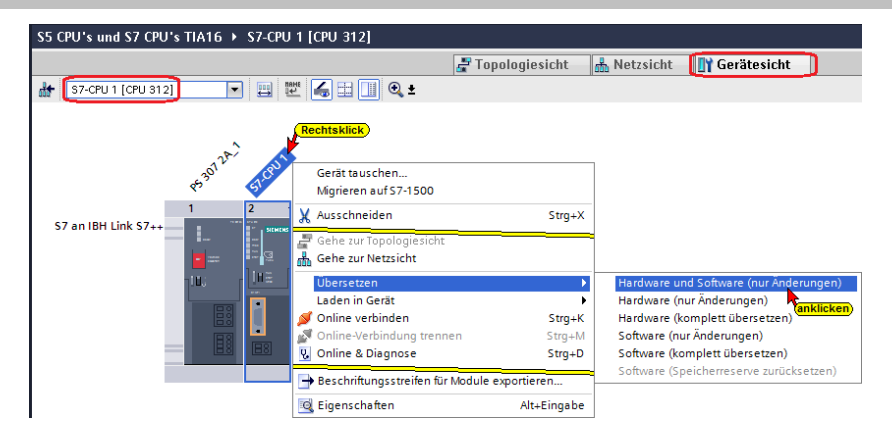

Die Warnungen können ignoriert werden.

## **Konfiguration in die S7-CPU 1 [CPU 312] laden**

Mit dem Befehl aus dem Kontextmenü können nun die Software und die Hardware-Konfiguration in das Gerät geladen werden.

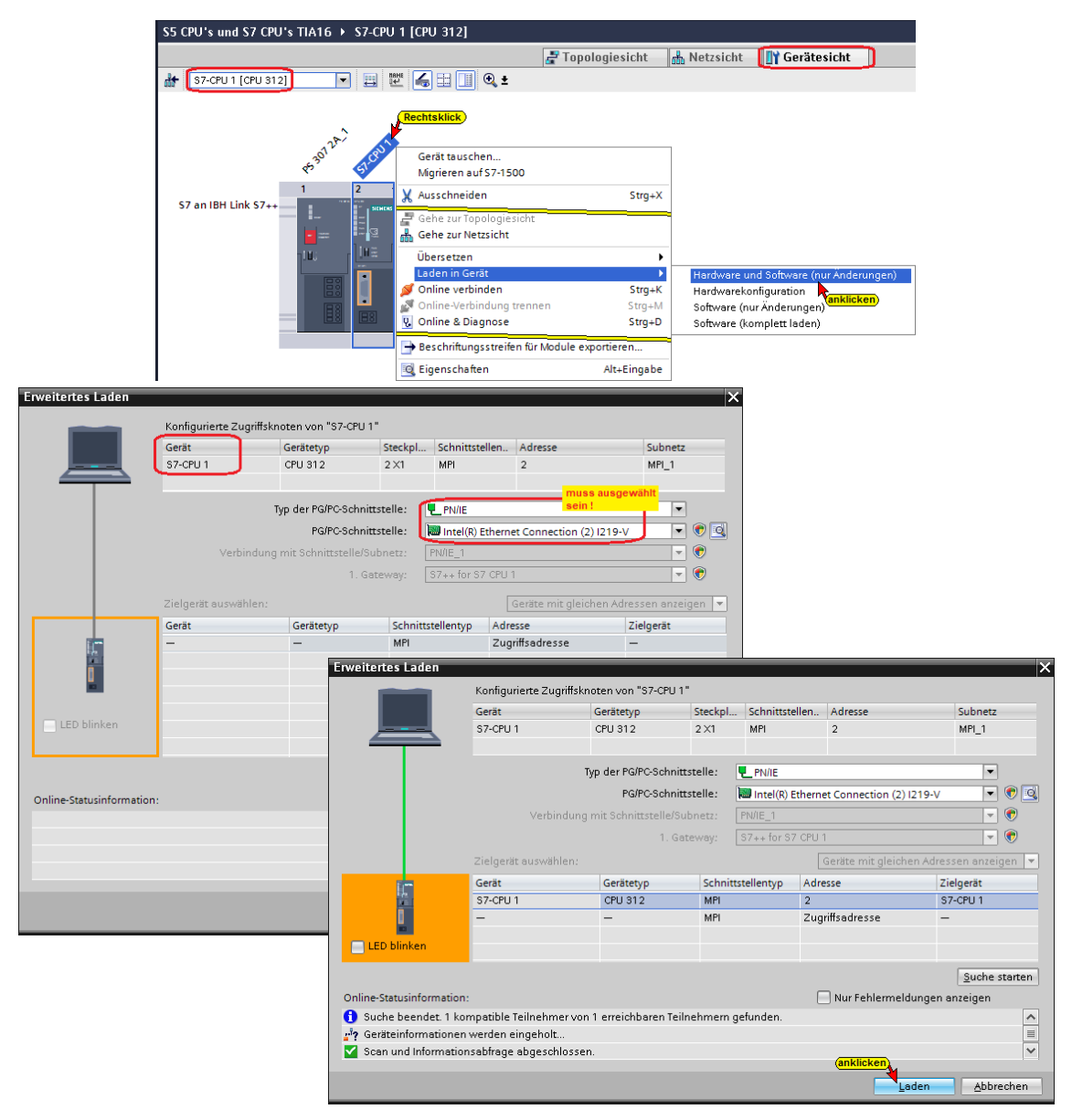

Die geöffneten Dialogfelder sind zu bestätigen, um das Laden der Software und Hardware abzuschließen.

# **9.4.7 S7-CPU 2 [CPU 312]**

In dem Programm für die CPU 312 ist der Datenbausteine *Counter Values [DB2]* für den Datenaustausch zu der *CPU 416 Master* [CPU 416 – 3 PN/DP] vorhanden. Nur die Variablen dieses Bausteins werden als (OPC-Tags) festgelegt.

### **Datenbaustein Counter Values [DB2]**

Diese Variablen werden als OPC-Tags definiert

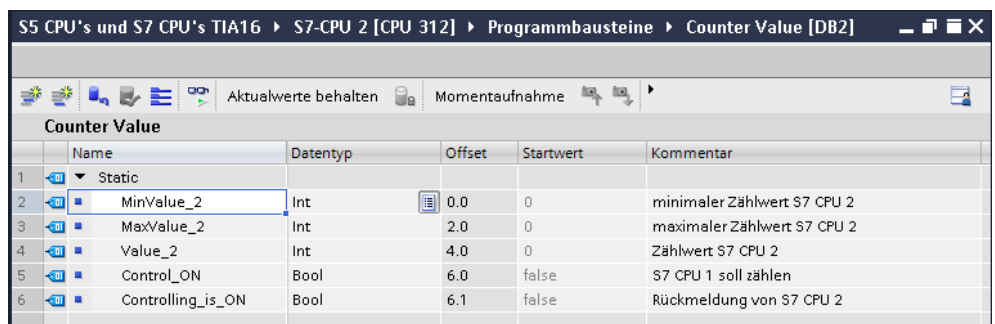

## **Konfigurationen der CPU 312**

Nur diese Einstellungen sind für das Projekt notwendigen.

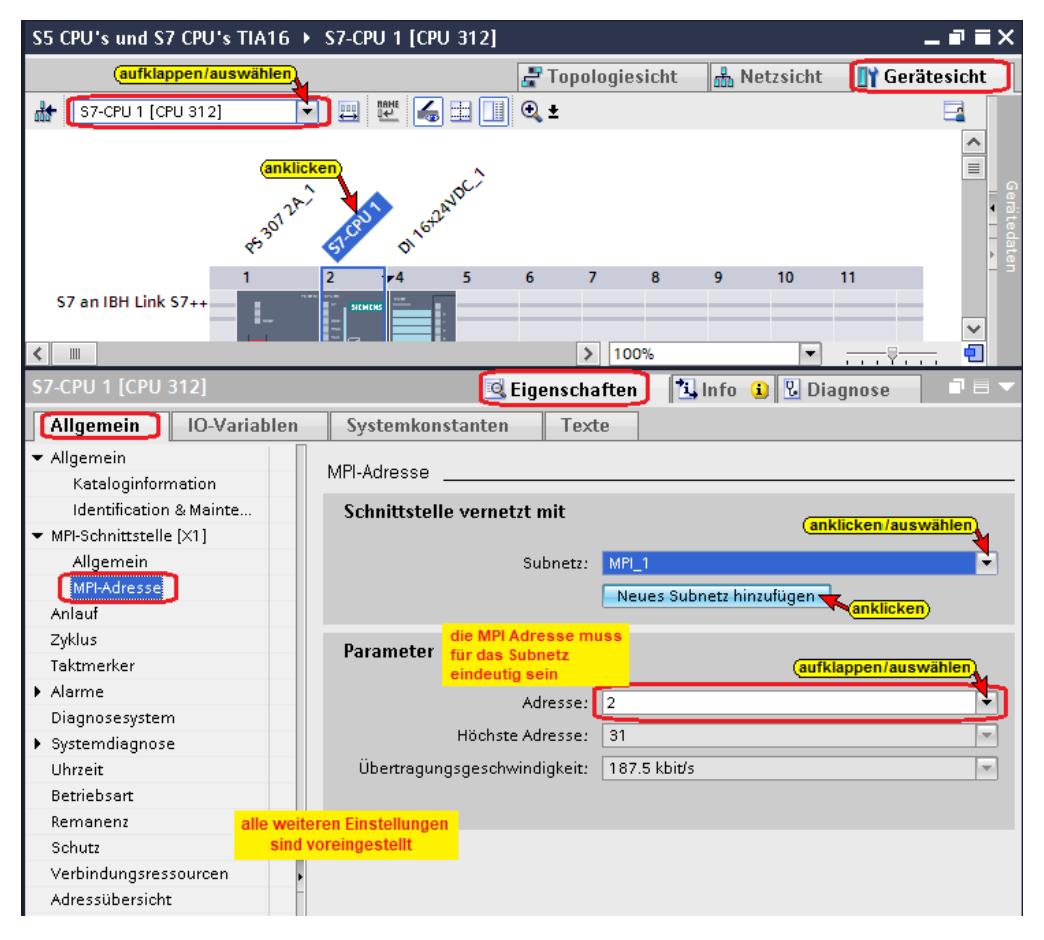

# **Hardware und Software der S7-CPU 2 [CPU 312] übersetzen**

Mit den Befehlen aus dem Kontextmenü werden die Software und die Hardware übersetzt.

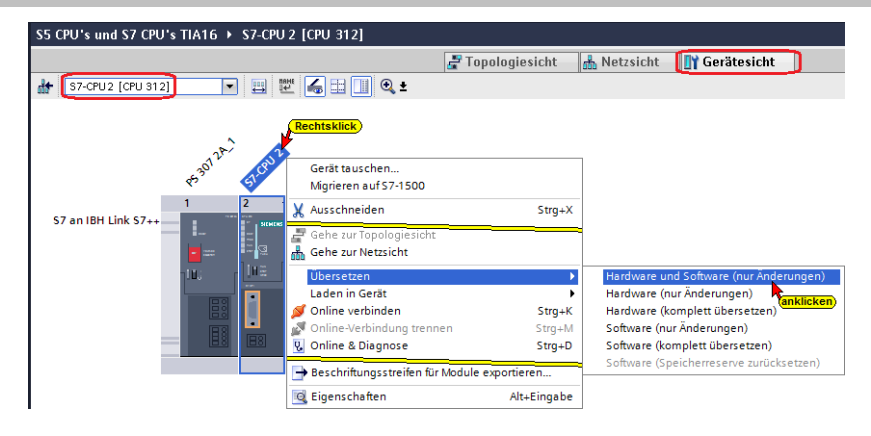

Die Warnungen können ignoriert werden.

# **Konfiguration in die S7-CPU 2 [CPU 312] laden**

Mit dem Befehl aus dem Kontextmenü können die Software und die Hardware-Konfiguration in das Gerät geladen werden.

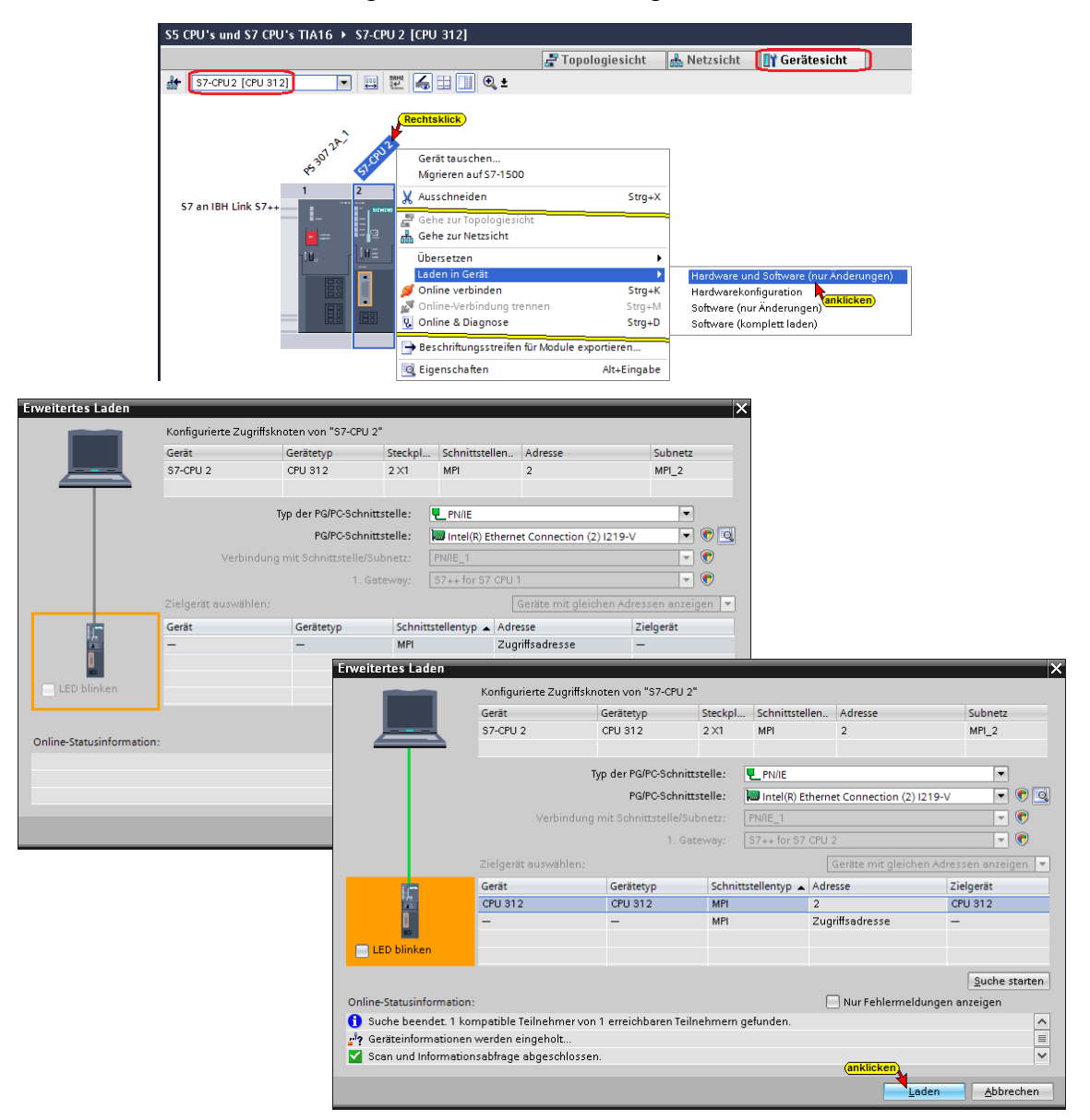

Die geöffneten Dialogfelder sind zu bestätigen, um das Laden der Software und Hardware abzuschließen.

# **9.5 IBH Link UA als SIMATIC PC-Station einfügen**

In eine SIMATIC PC-Station sind der *OPC Server-IBH Link UA* [OPC Server V8.2.0] und das Kommunikationsmodul *IBH Link UA*  **Ethernet** [IE\_CP V8.2.0] eingefügt.

#### **IBH Link UA als SIMATIC PC-Station**

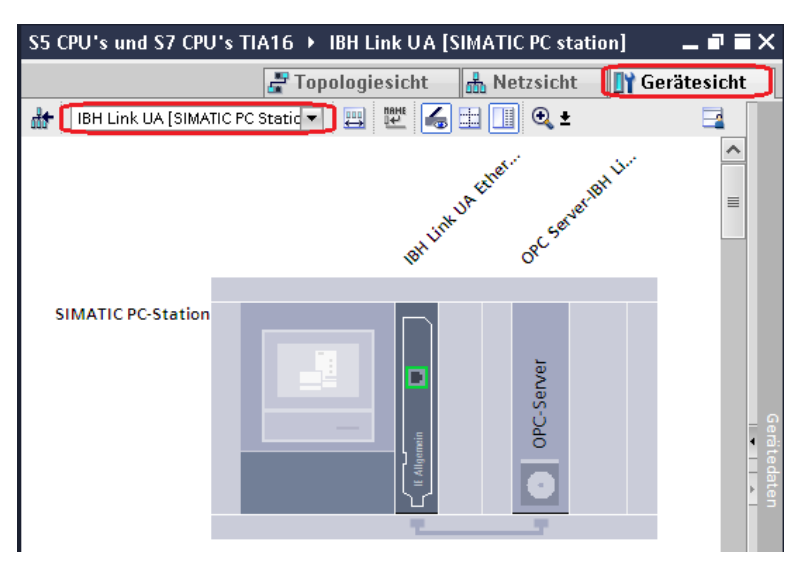

#### **Kommunikationsmodul Eigenschaften festlegen**

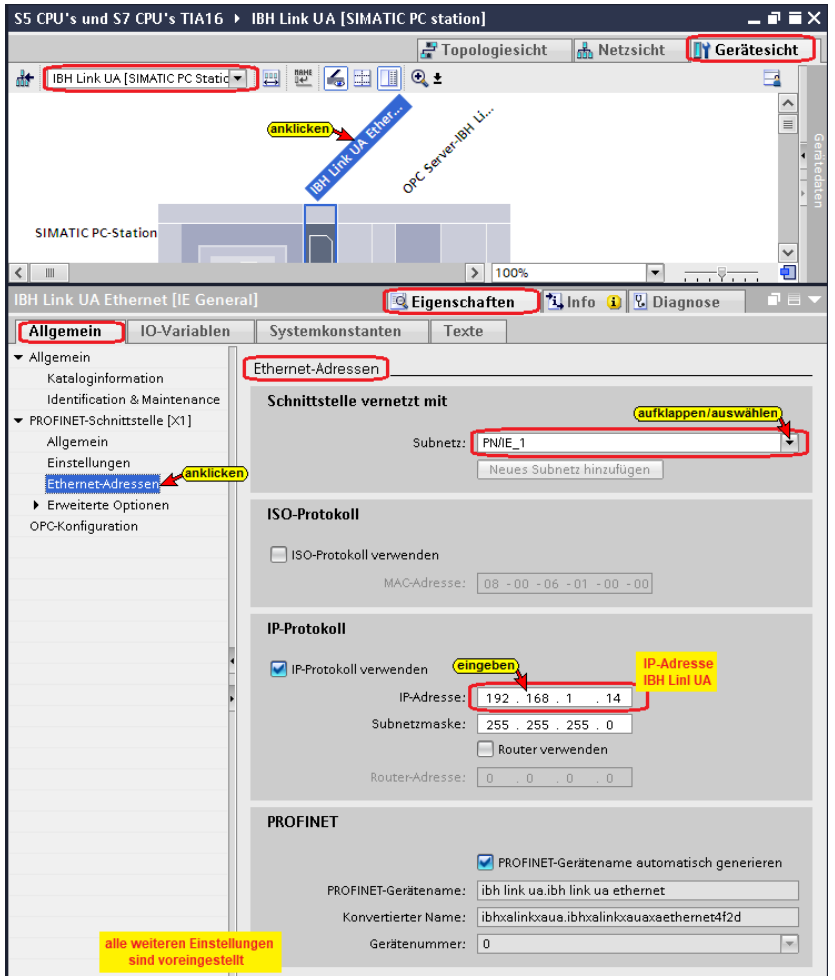

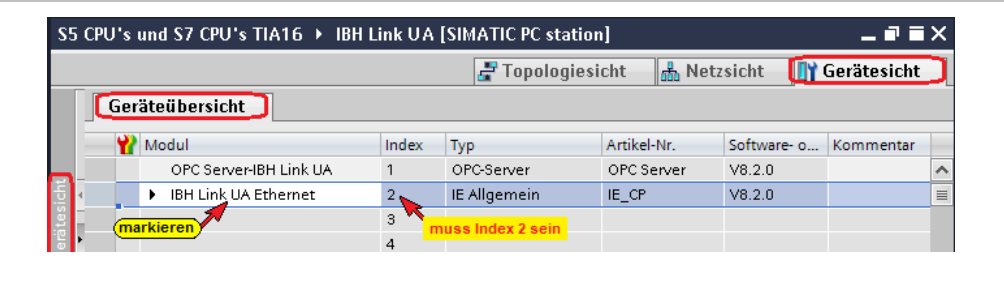

### **9.5.1 S7 Verbindung vom OPC Server zu den CPUs erstellen**

Mit *Drag and Drop* werden die S7 Verbindung vom der *OPC Server-IBH Link UA* [OPC Server V8.2.0] zu der *S7-CPU 1* [CPU 312], *S7-CPU 2* [CPU 312], *S5 CPU 1* [IM 151-8 PN/DP CPU], *S5 CPU 2* [IM 151-8 PN/DP CPU] und *CPU 416 Master* [CPU 416-3 PN/DP] hergestellt.

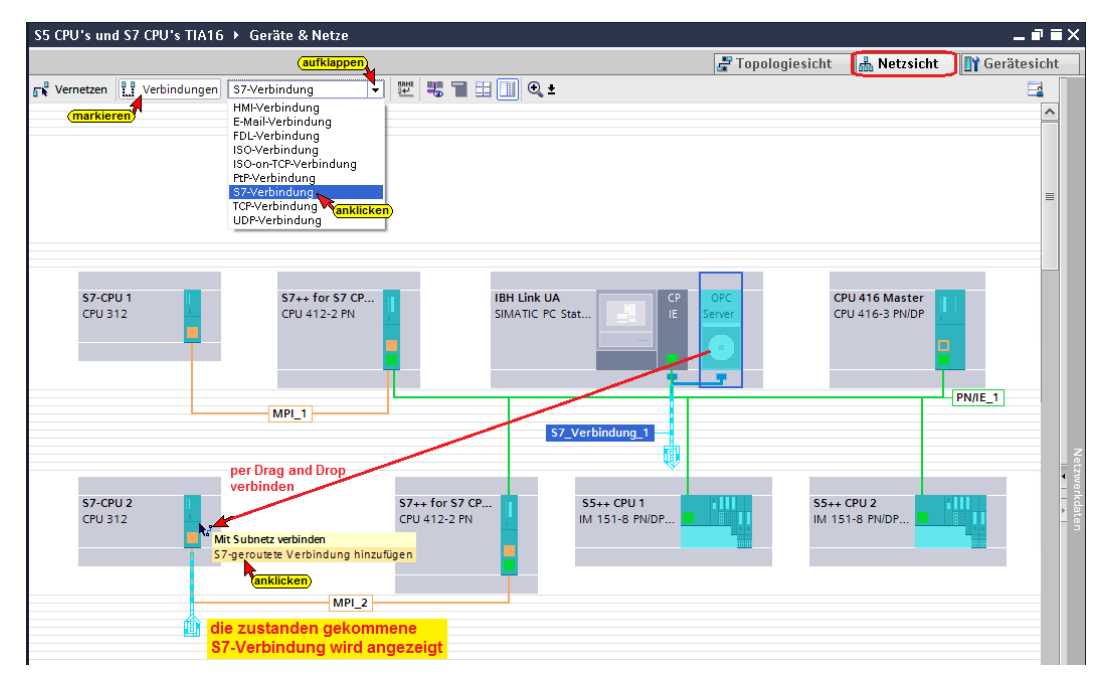

Die S7 Verbindung zu den *S7-CPU 1* [CPU 312] und *S7-CPU 2* [CPU 312] sind geroutete Verbindungen. Am Drag and Drop Ziel wird ein Hinweis angezeigt.

# *S7-geroutete Verbindung hinzufügen* muss angeklickt

Mit Subnetz verbinden S7-geroutete Verbindung hinzufügen (anklicken)

werden, um die Verbindung aufzubauen.

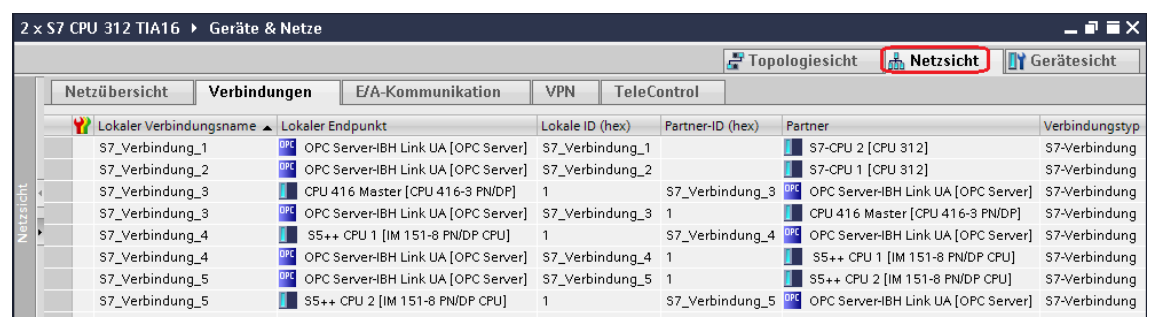

Die Aufgebauten S7 Verbindungen werden angezeigt.

### **9.5.2 OPC-Symbole (Tags) in der OPC Konfiguration selektieren**

Da die im Projekt vorhandenen CPUs mittels dem Verbindungstyp *S7-Verbindung* verbunden sind, werden alle Variablen, die als OPC-Tags genutzt werden können im OPC-Server angezeigt.

Konfigurieren in den *OPC Server / Eigenschaften* öffnen.

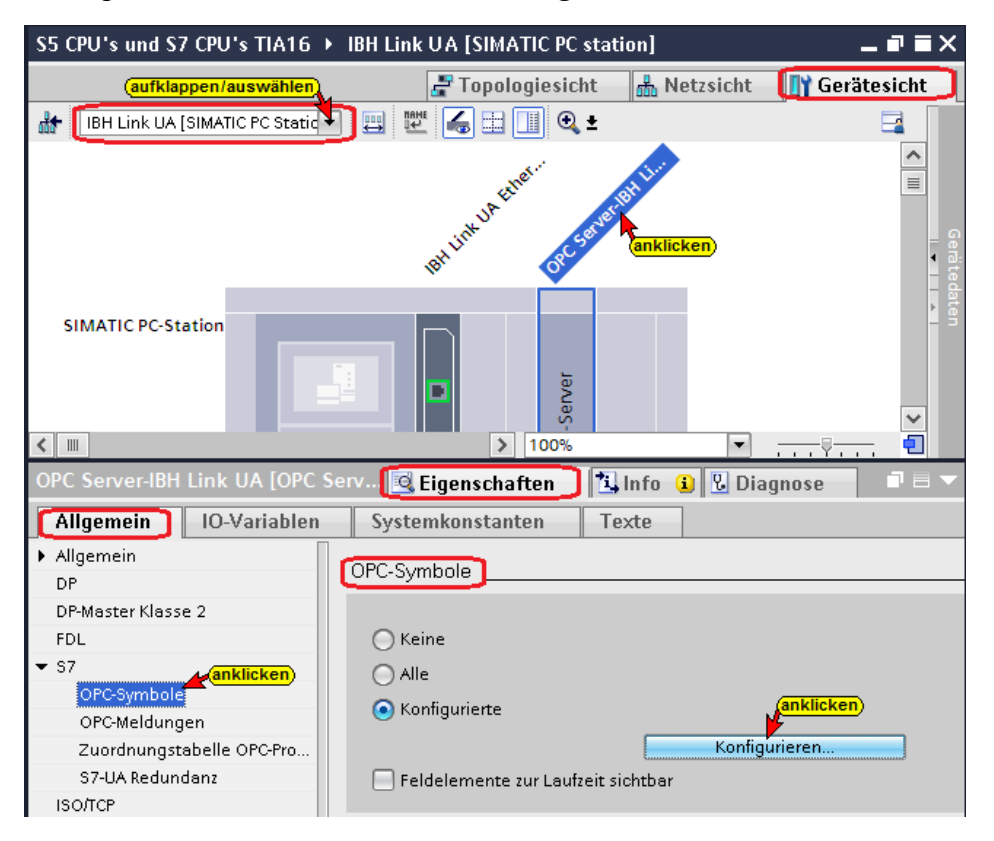

Die Schaltfläche *Konfigurieren* öffnet das Dialogfeld *Symbol-Konfiguration*, in dem Variable aus den Variablentabellen und Datenbausteinen als OPC-Tags selektiert werden können. Die Zugriffsrechte *Read / Write etc.* kann den einzelnen Operanden (OPC-Tags) zugeordnet werden.

### **S7-CPU 1 [CPU 312] OPC-Tags**

Im Beispiel werden keine PLC-Variablen als OPC-Tags genutzt.

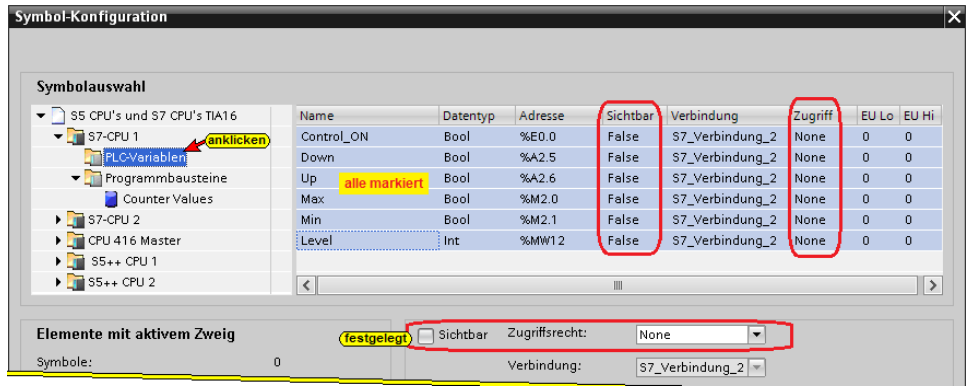

Im Beispiel werden die Daten des Datenbausteins *Counter Values [DB2]* als OPC-Tags genutzt.

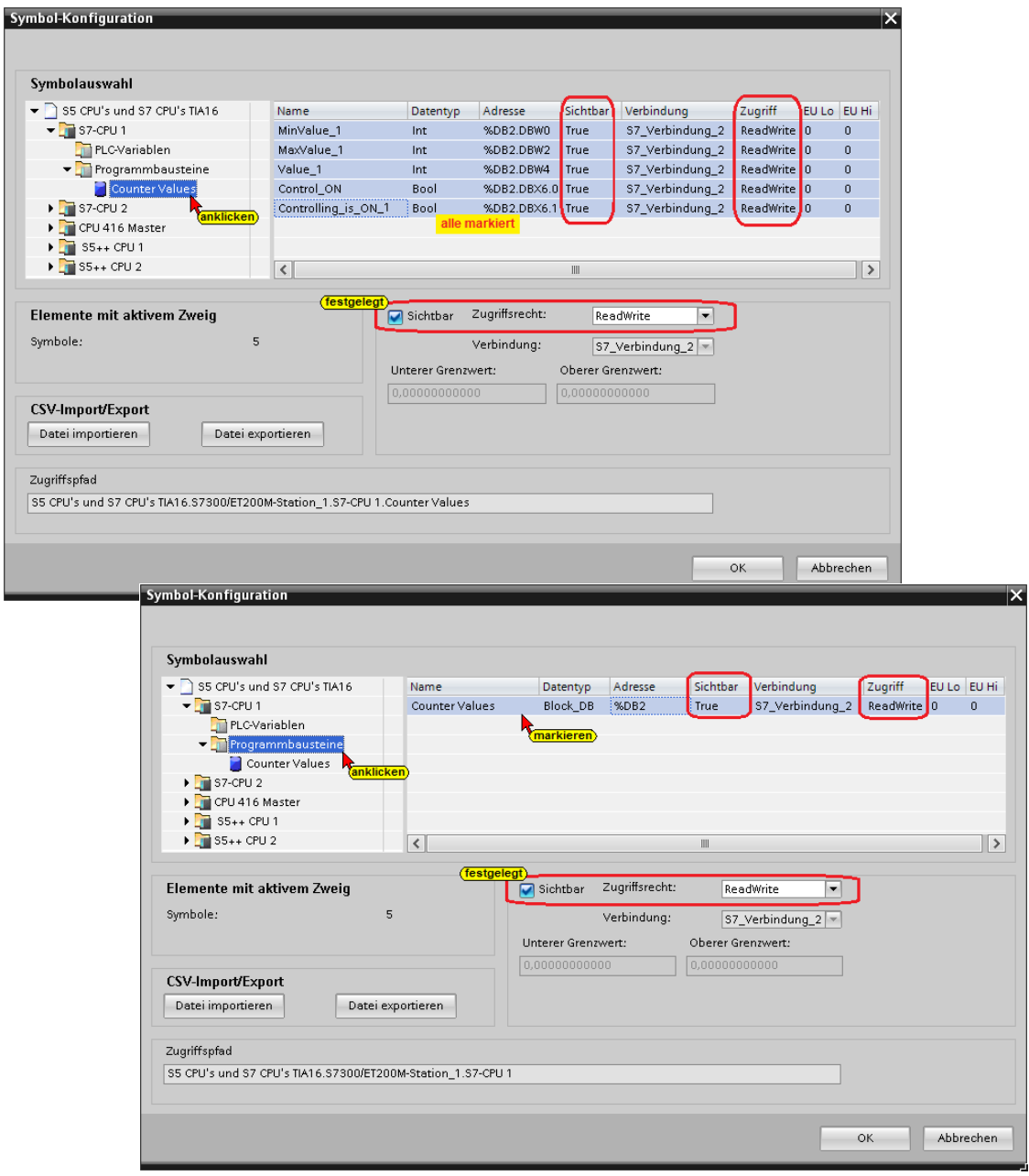

# **S7-CPU 2 [CPU 312] OPC-Tags**

Im Beispiel werden keine PLC-Variablen als OPC-Tags genutzt.

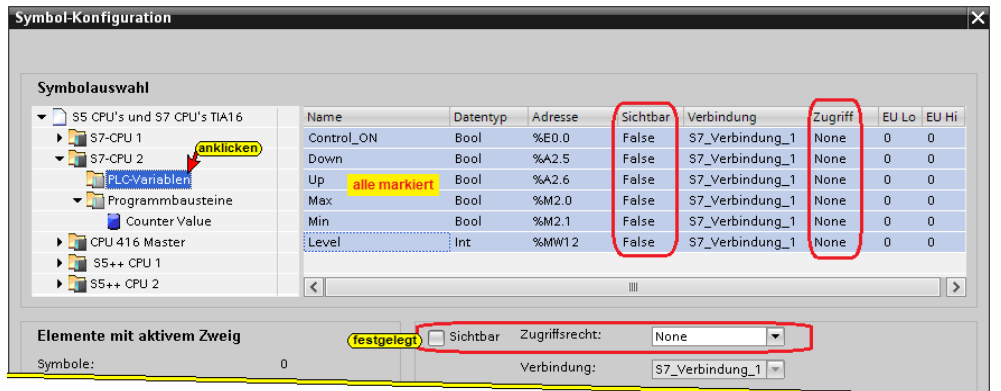

Im Beispiel werden die Daten des Datenbausteins *Counter Values [DB2]* als OPC-Tags genutzt.

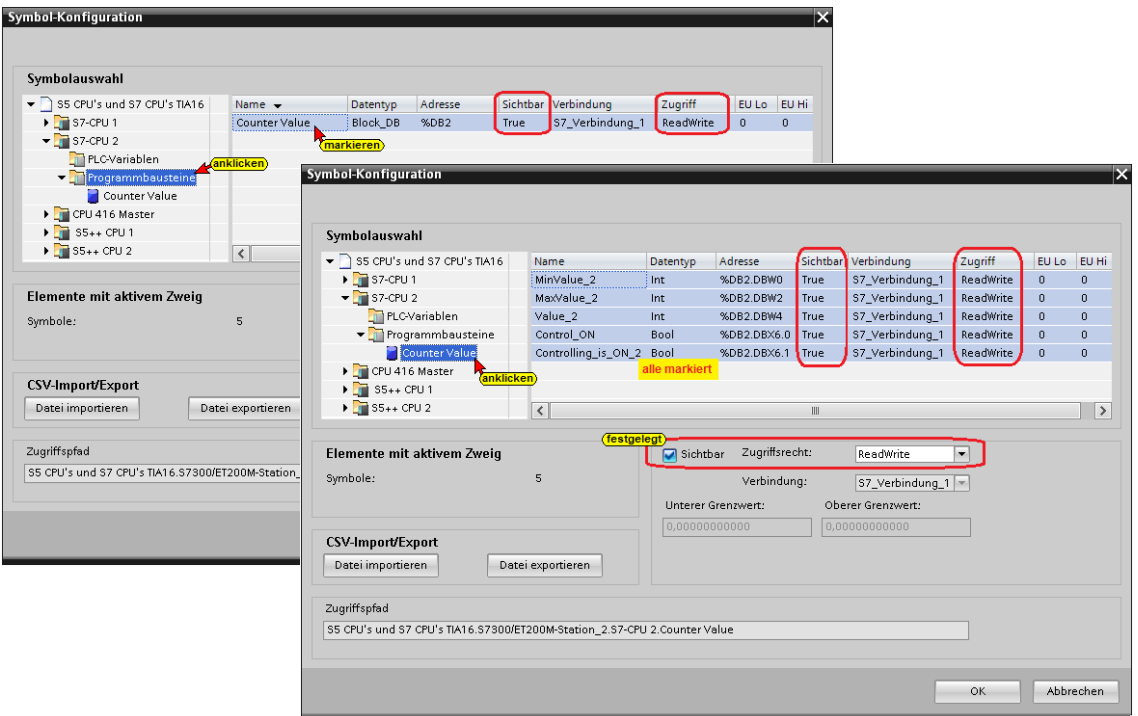

# **CPU 416 Master [CPU 416 – 3 PN/DP] OPC-Tags**

Im Beispiel werden keine PLC-Variablen als OPC-Tags genutzt.

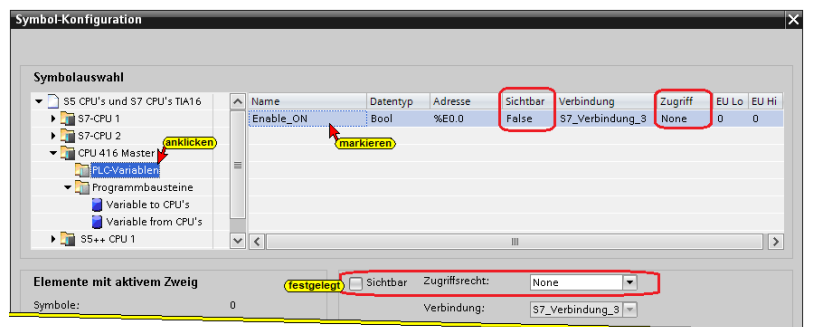

Im Beispiel werden die Daten der Datenbausteine *Variable to CPUs [DB2]* und *Variable from CPUs [DB5]* werden als OPC-Tags

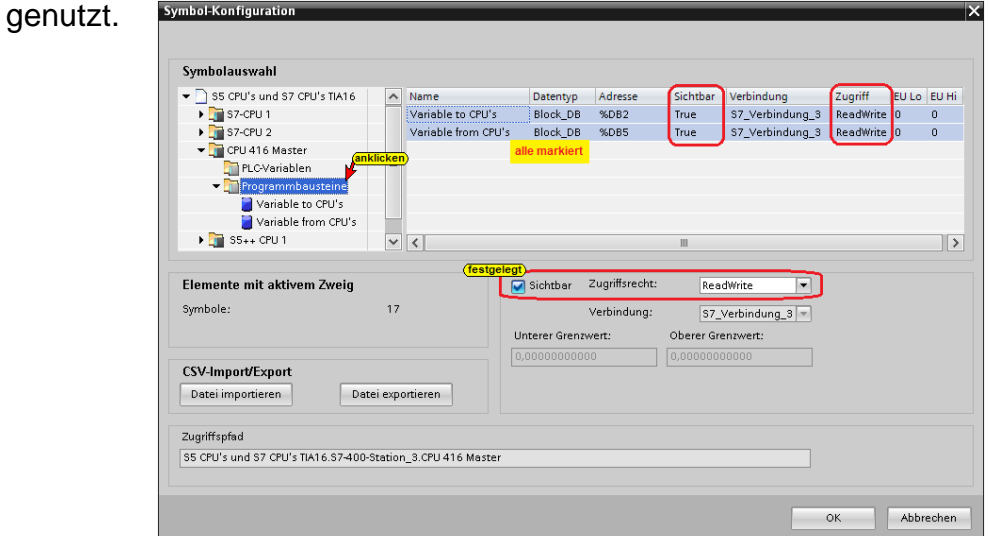

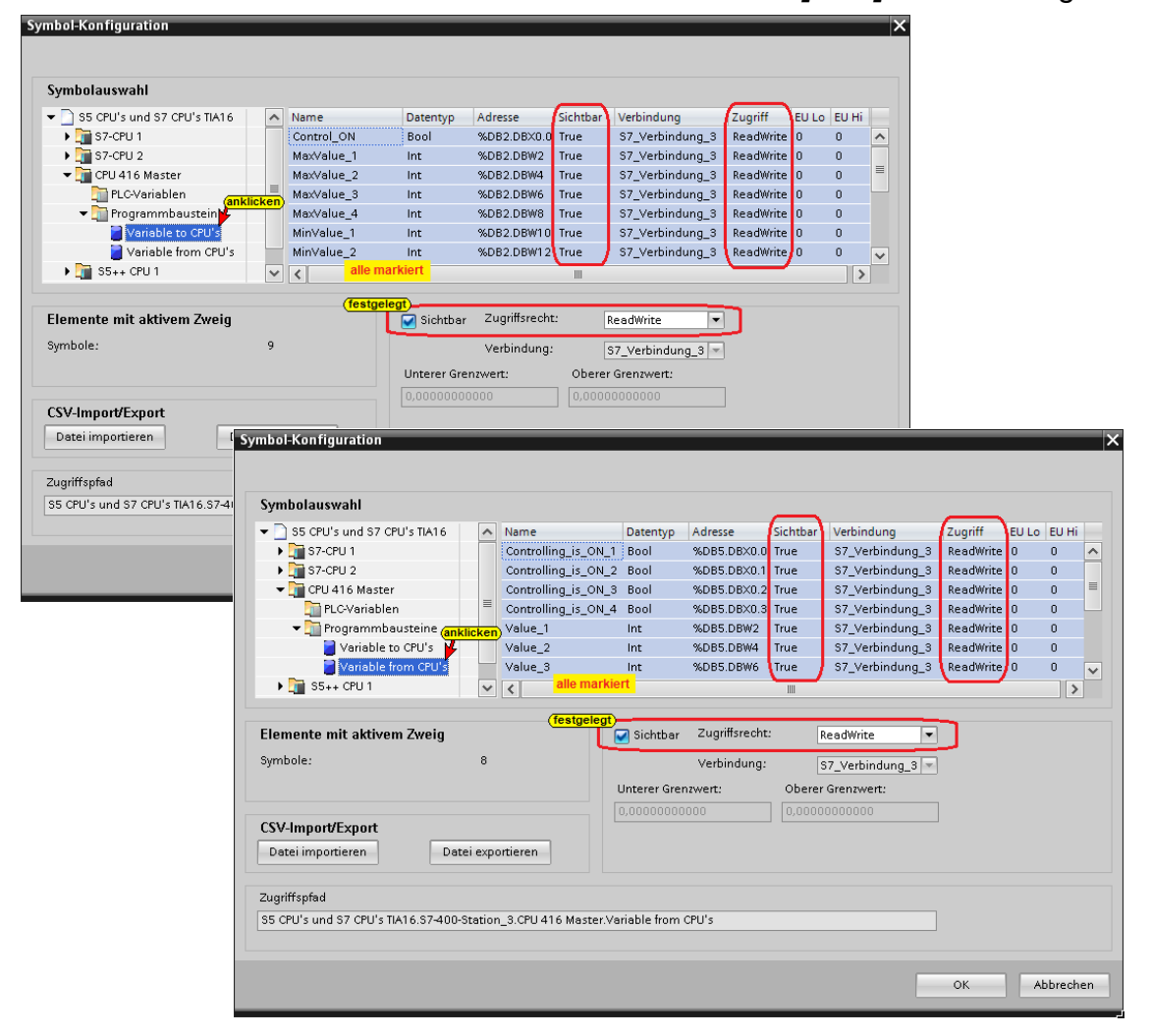

Daten des Datenbausteins *Variable to CPUs [DB2]* als OPC-Tags.

Daten des Datenbausteins *Variable from CPUs [DB5]* als OPC-Tags

## **S5++ CPU 1 [IM 151 - 8 PN/DP CPU] OPC-Tags**

Im Beispiel werden PLC-Variablen als OPC-Tags genutzt.

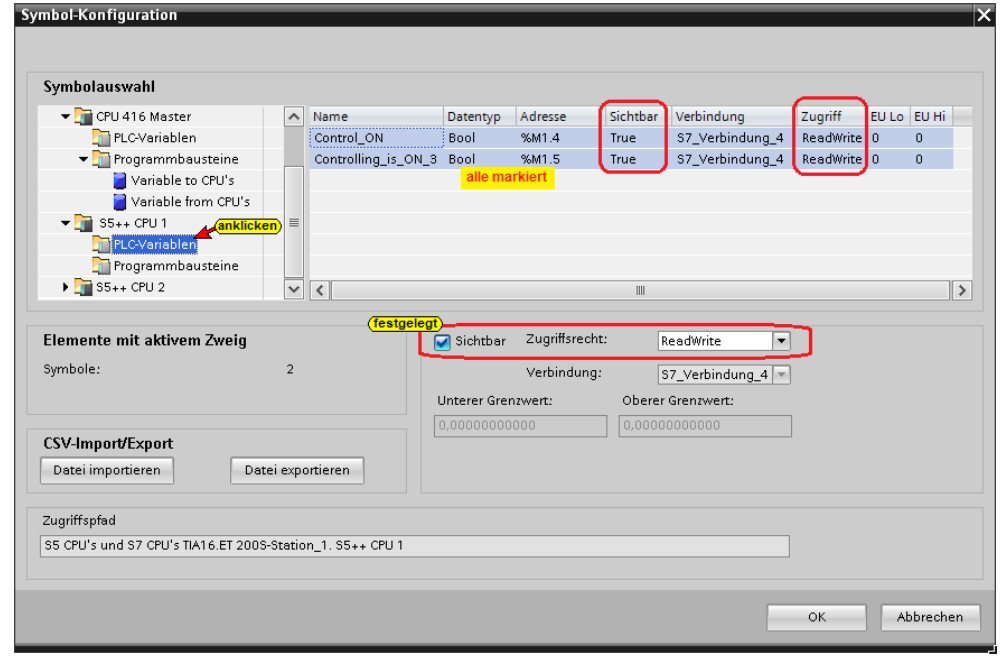

Im Beispiel werden die Daten des Datenbausteins *Counter Values [DB2]* als OPC-Tags genutzt.

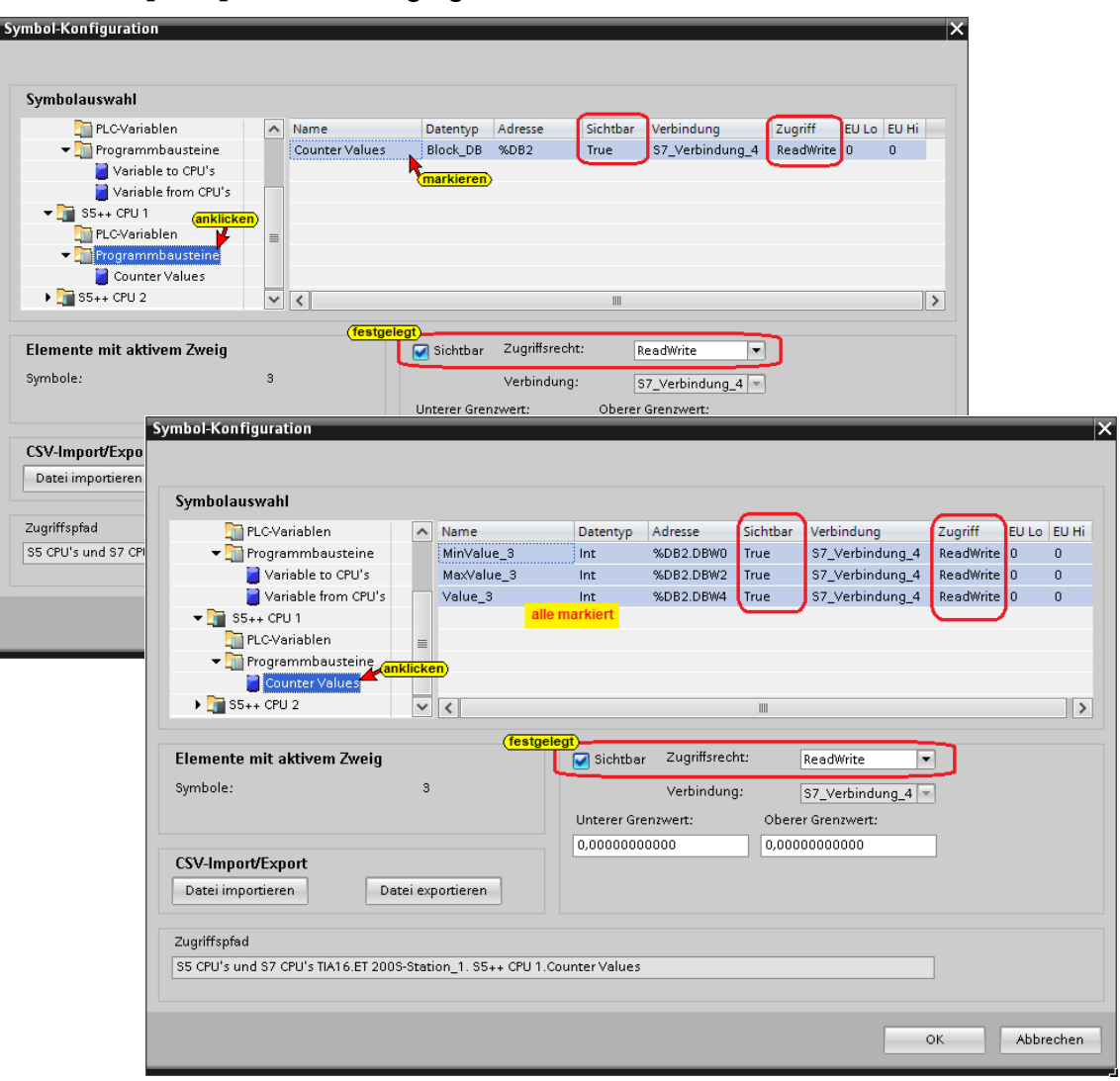

# **S5++ CPU 1 [IM 151 - 8 PN/DP CPU] OPC-Tags**

Im Beispiel werden PLC-Variablen als OPC-Tags genutzt.

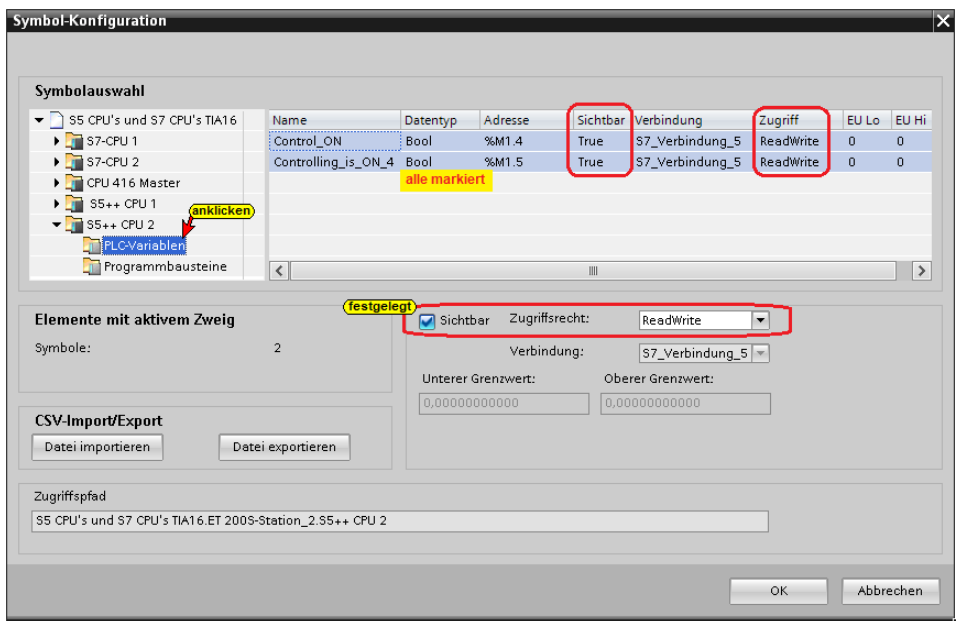

Im Beispiel werden die Daten des Datenbausteins *Counter Values [DB2]* als OPC-Tags genutzt.

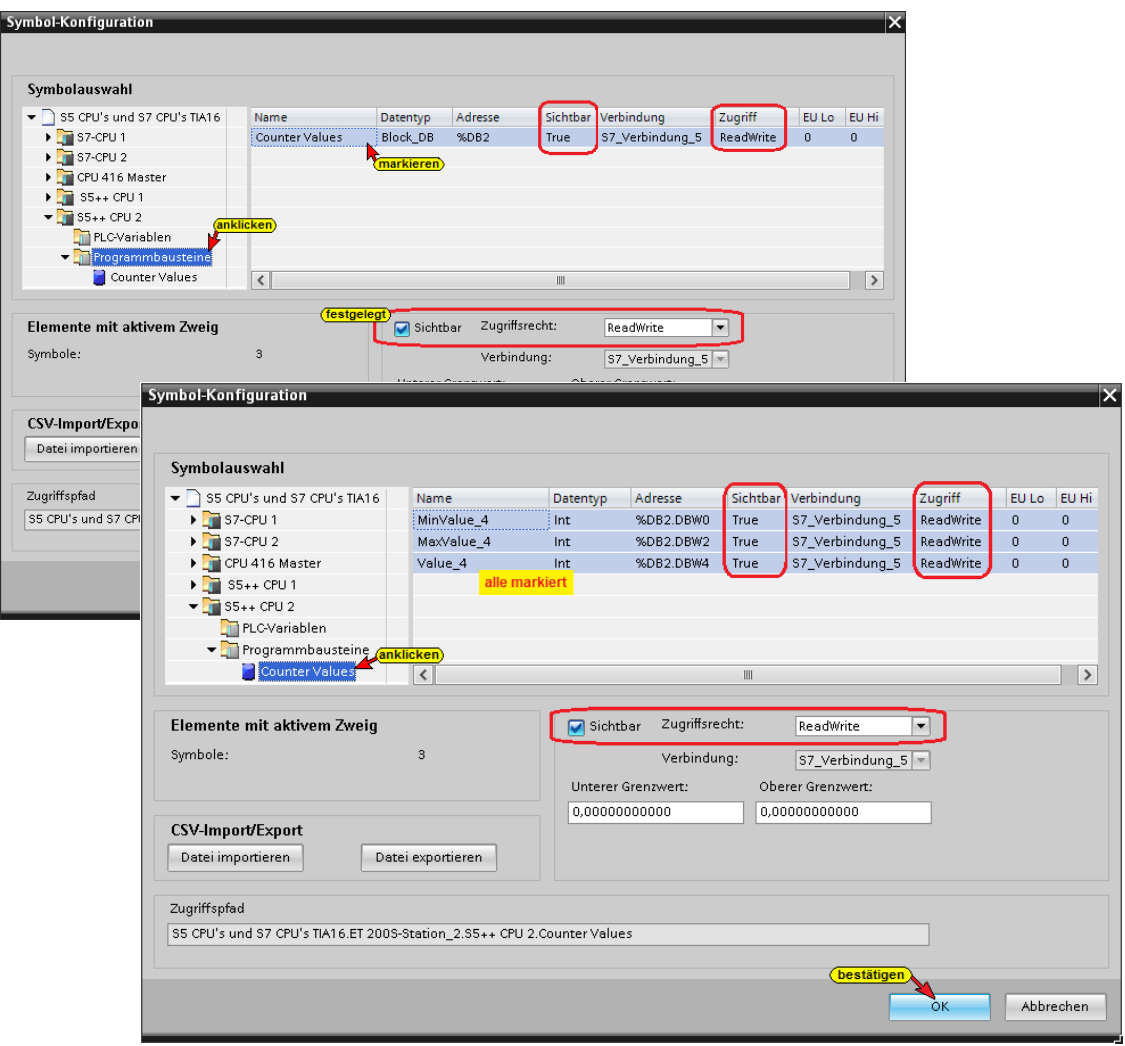

Sind alle OPC-Tags der im Beispiel vorhandenen CPUs festgelegt sind die Einstellungen mit Anklicken von OK zu bestätigen.

### **Konfiguration des OPC Servers übersetzen**

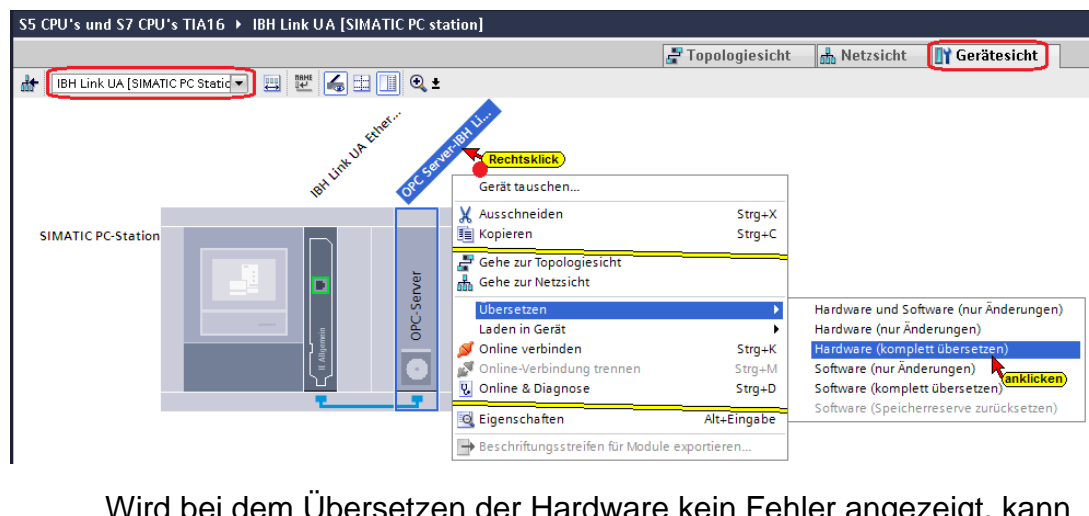

Wird bei dem Übersetzen der Hardware kein Fehler angezeigt, kann als nächstes die Hardware in den IBH Link UA OPC-Server geladen werden.

# **Konfiguration des OPC Servers in IBH Link UA laden**

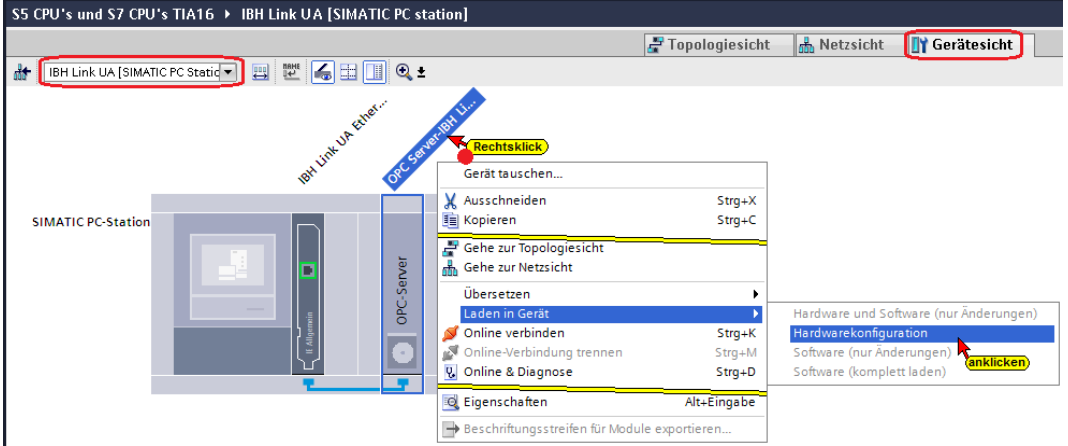

# **Die Auswahl der Schnittstelle wird angezeigt**

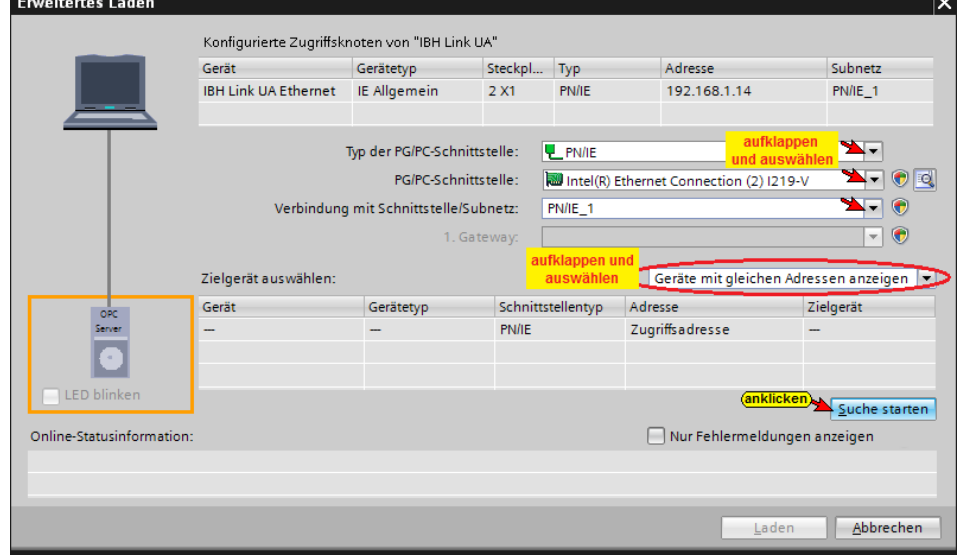

## **Die Schnittstelle wurde gefunden**

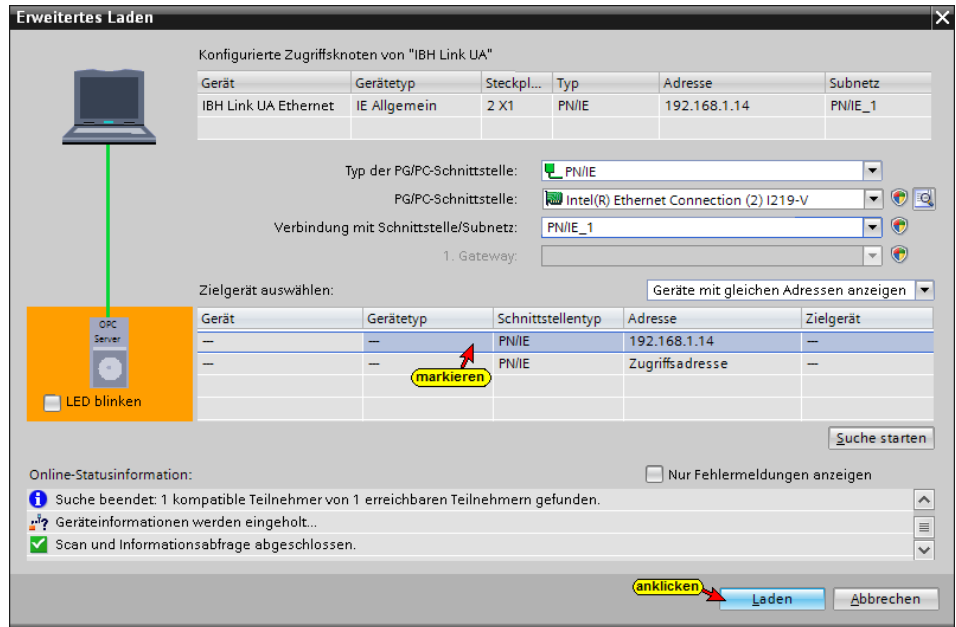

Das erfolgreiche Laden wird im IBH Link UA angezeigt.

# **9.6 IBH Link UA Browser-Fenster** *Siemens Slots*

Im Browser-Fenster Siemens Slots werden die übertragenen Geräte mit den OPC-Tags angezeigt.

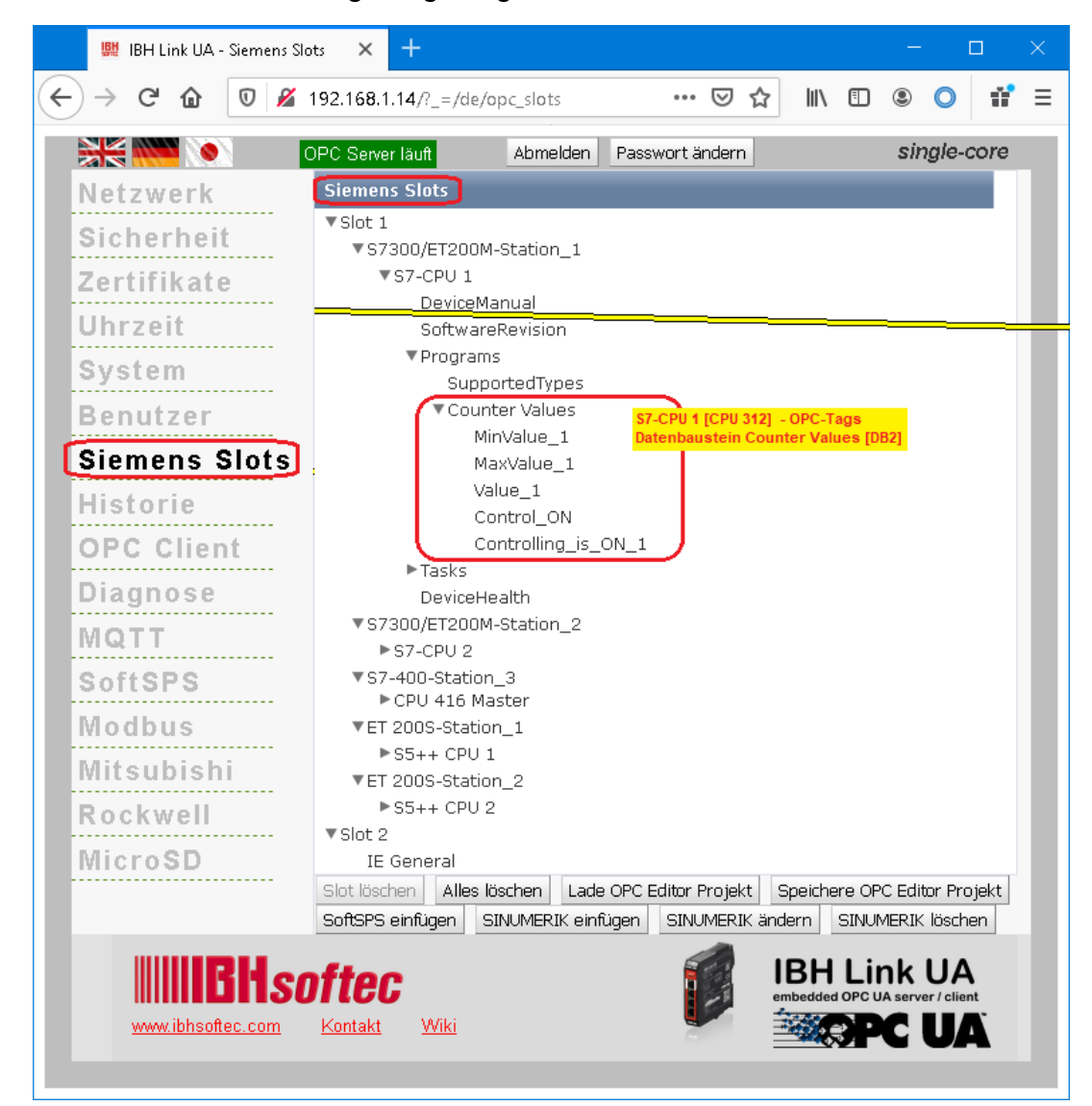

### **9.6.1 Browser-Fenster Diagnose / Steuerungsdiagnose**

Die konfigurierte Verbindung zu der SPS-Steuerung und deren Status (fehlerfrei / fehlerhaft) wird angezeigt.

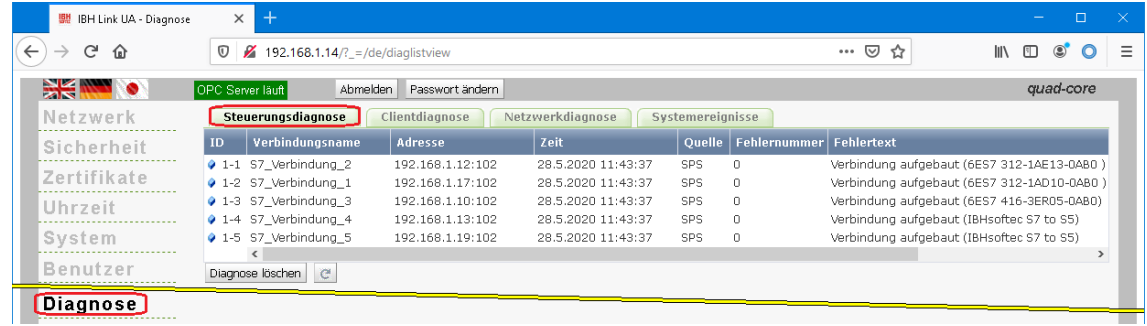

#### **9.6.2 OPC UA Server für den Datenaustausch festlegen**

Für den Datenaustausch zwischen der *CPU 416 Master* [CPU 416 – 3 PN/DP] und den SPS-Steuerungen *S7-CPU 1* [CPU 312], *S7-CPU 2* [CPU 312], *S5 CPU 1* [IM 151-8 PN/DP CPU] und *S5 CPU 2* [IM 151-8 PN/DP CPU] sind in dem *IBH Link UA* die *OPC UA Server* und *OPC UA Clients* anzumelden. Alle oben angegebenen SPS-Steuerungen sind sowohl *OPC UA Server* wie auch *OPC UA Client.* Der im *IBH Link UA* integrierte Server stellt die OPC Tags, die in der SPS-CPU definiert sind zur Verfügung.

Der IBH Link UA bietet für alle SPS-CPUs die *OPC UA Server* wie auch *OPC UA Client* Funktion.

Im Web-Browser-Fenster *OPC Client* wird der Server für den Datenaustausch alle SPS-CPUs festgelegt.

Die benötigte Endpoint URL kann aus dem IBH Link UA Web-Browser-Fenster Netzwerk / Steuerungsebene kopiert werden.

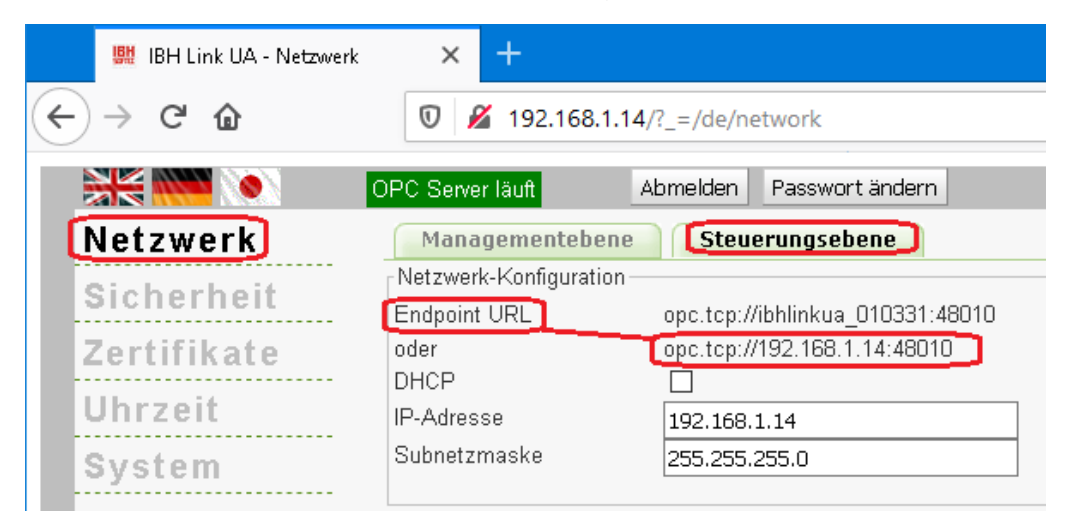

### **Server hinzufügen**

Die kopierte Endpoint URL **opc.tcp://ibhlinkua\_010331:48010 bzw. opc.tcp://192.168.1.14:48010** ist in das geöffnete Feld im IBH Link UA Web-Browser-Fenster / OPC Client ist als *Server* hinzufügen.

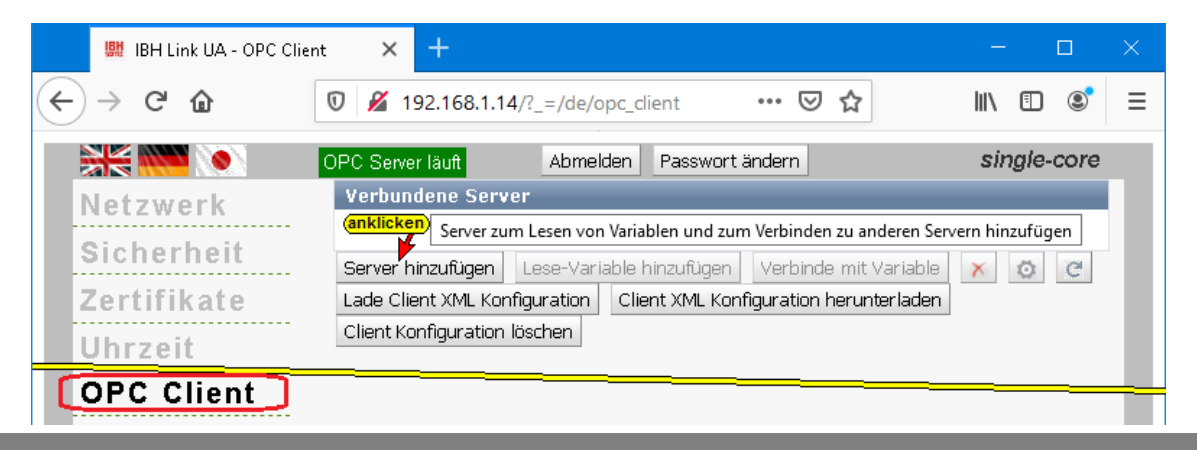

Für die Daten-Übertragung wurde die Security Policy None und der Security Mode None gewählt.

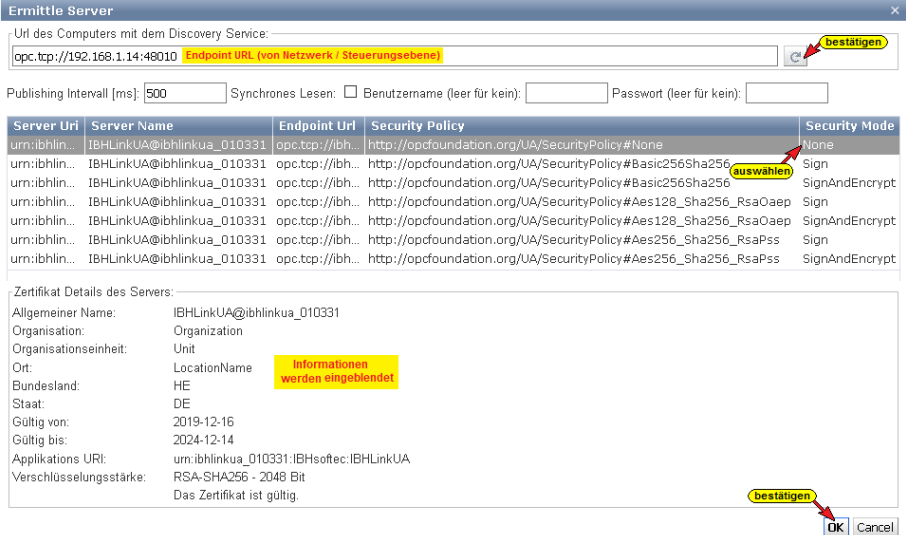

Der Status des Servers ist *Good*. Als Security Policy für den Server wurde *None* ausgewählt.

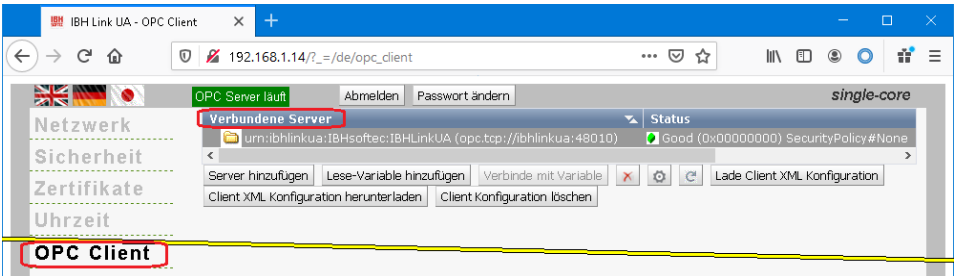

#### **Lese-Variable hinzufügen**

Als Lese- Variable definierte OPC-Tags haben die Funktionen eines *OPC UA Servers*. Diese OPC-Tags stehen allen *OPC UA Clients* zur Verfügung.

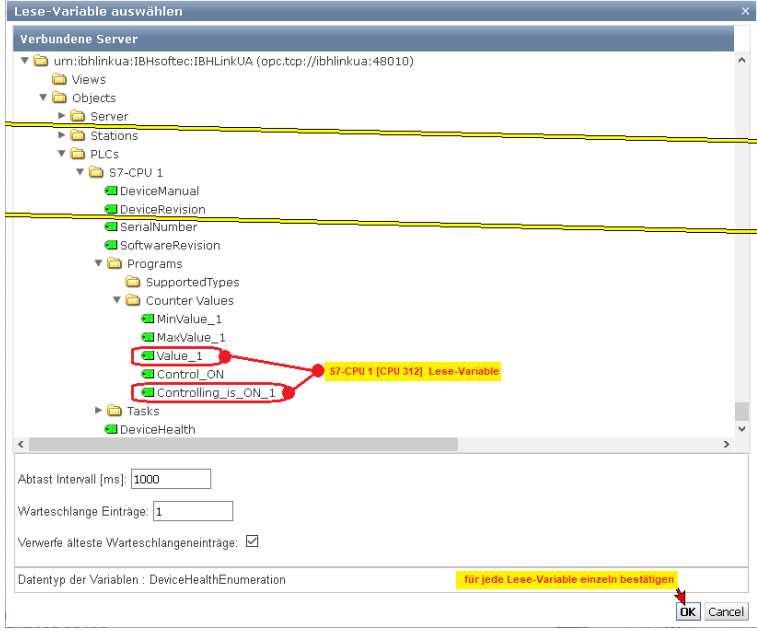

#### **Lese-Variable hinzufügen**

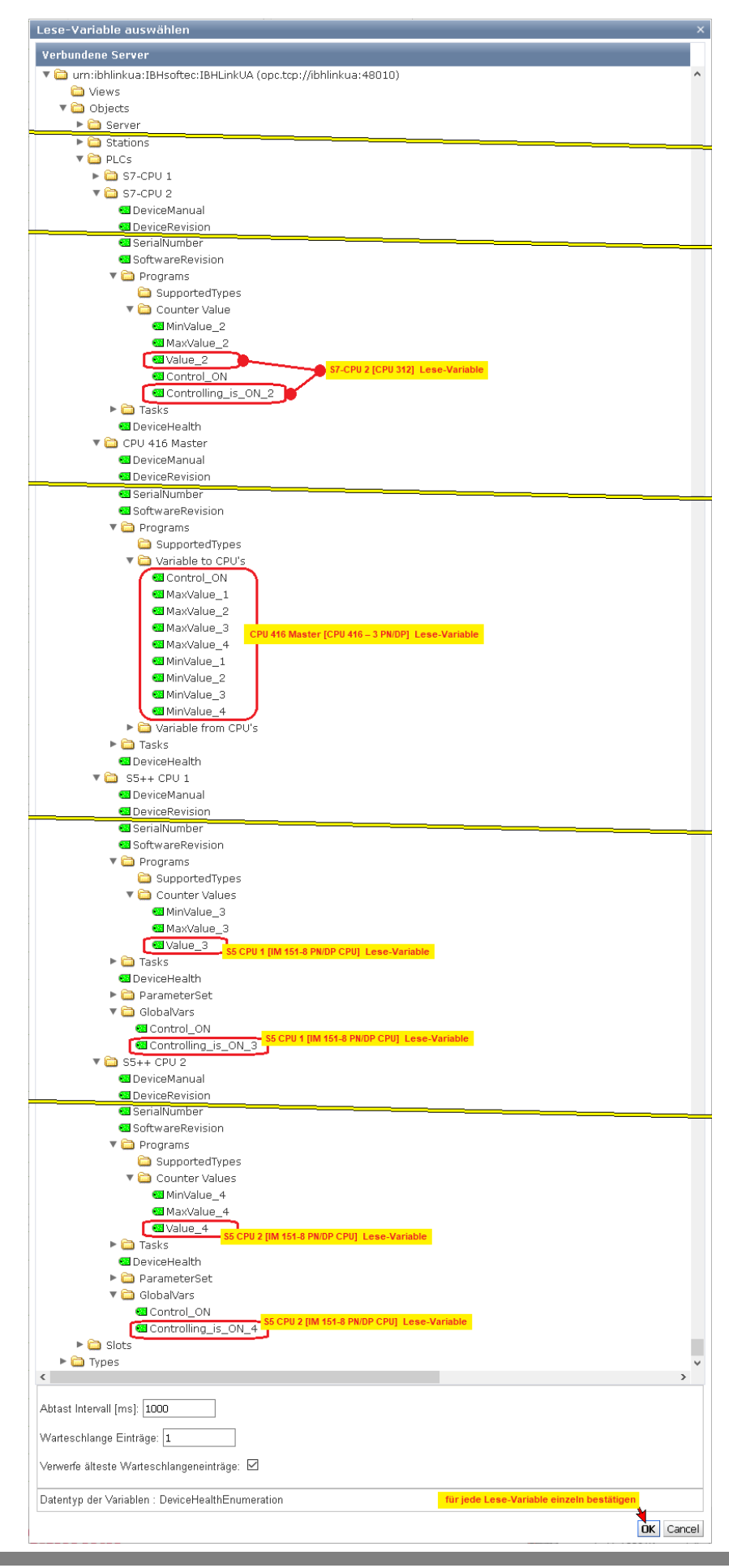

#### **Hinzugefügte Lese-Variable**

Diese Variablen können mit den Variablen der *OPC UA Clients*  verbunden werden.

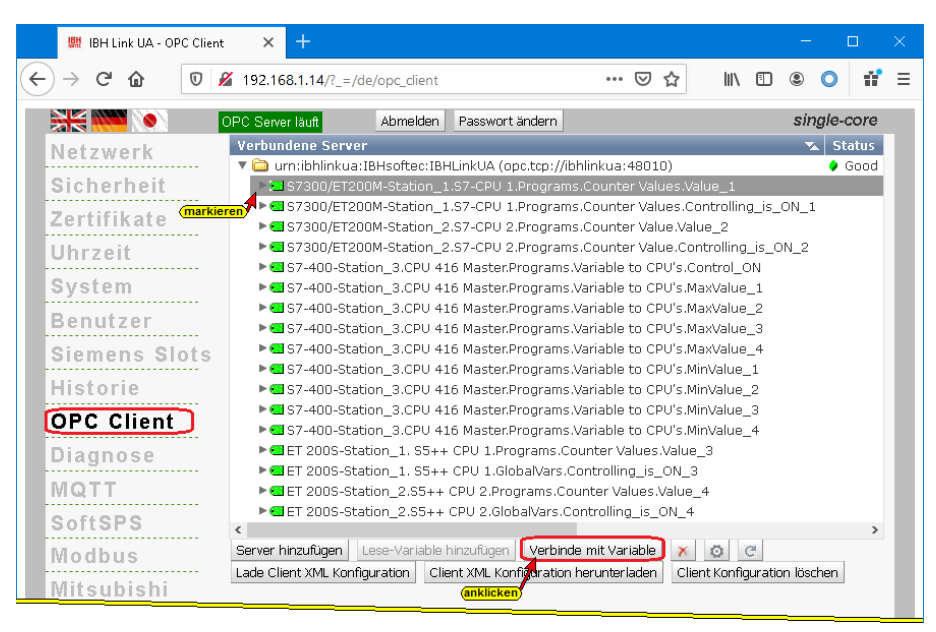

### **Variable zum Beschreiben auswählen**

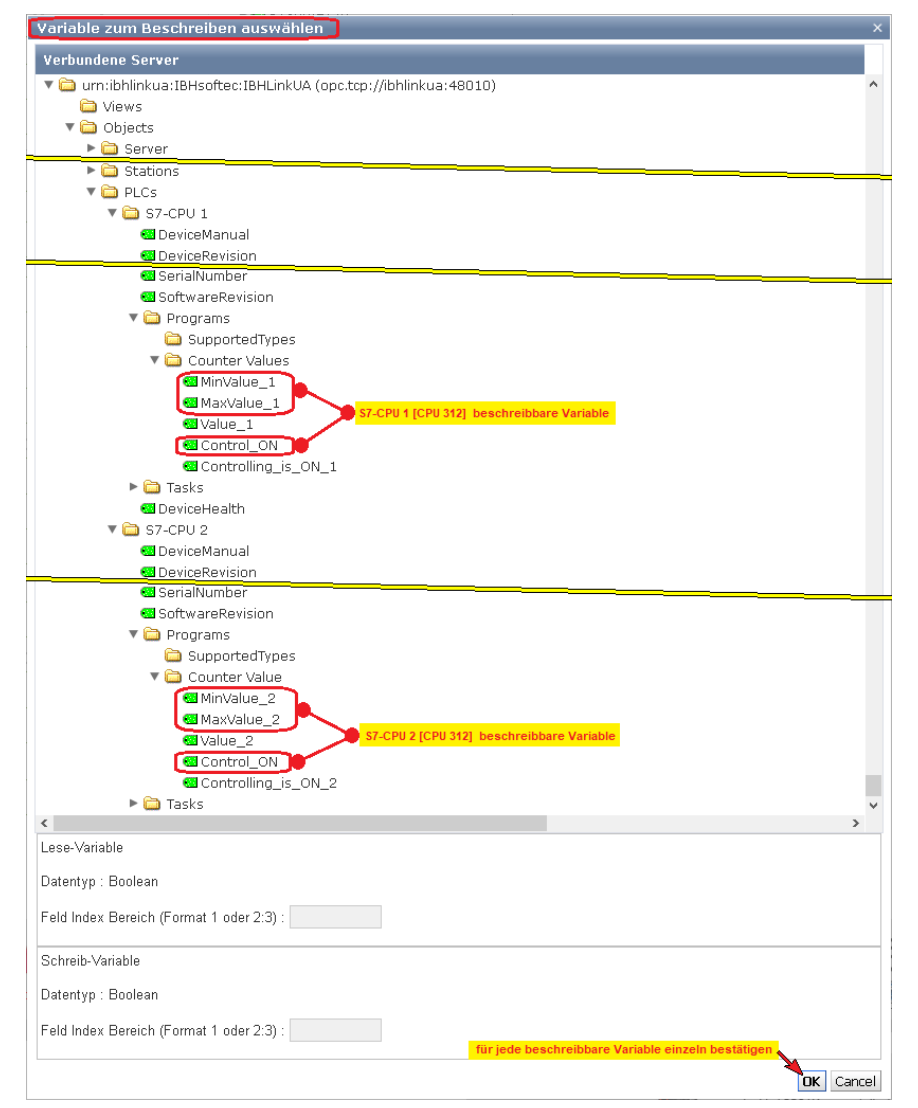

#### **Variable zum Beschreiben auswählen**

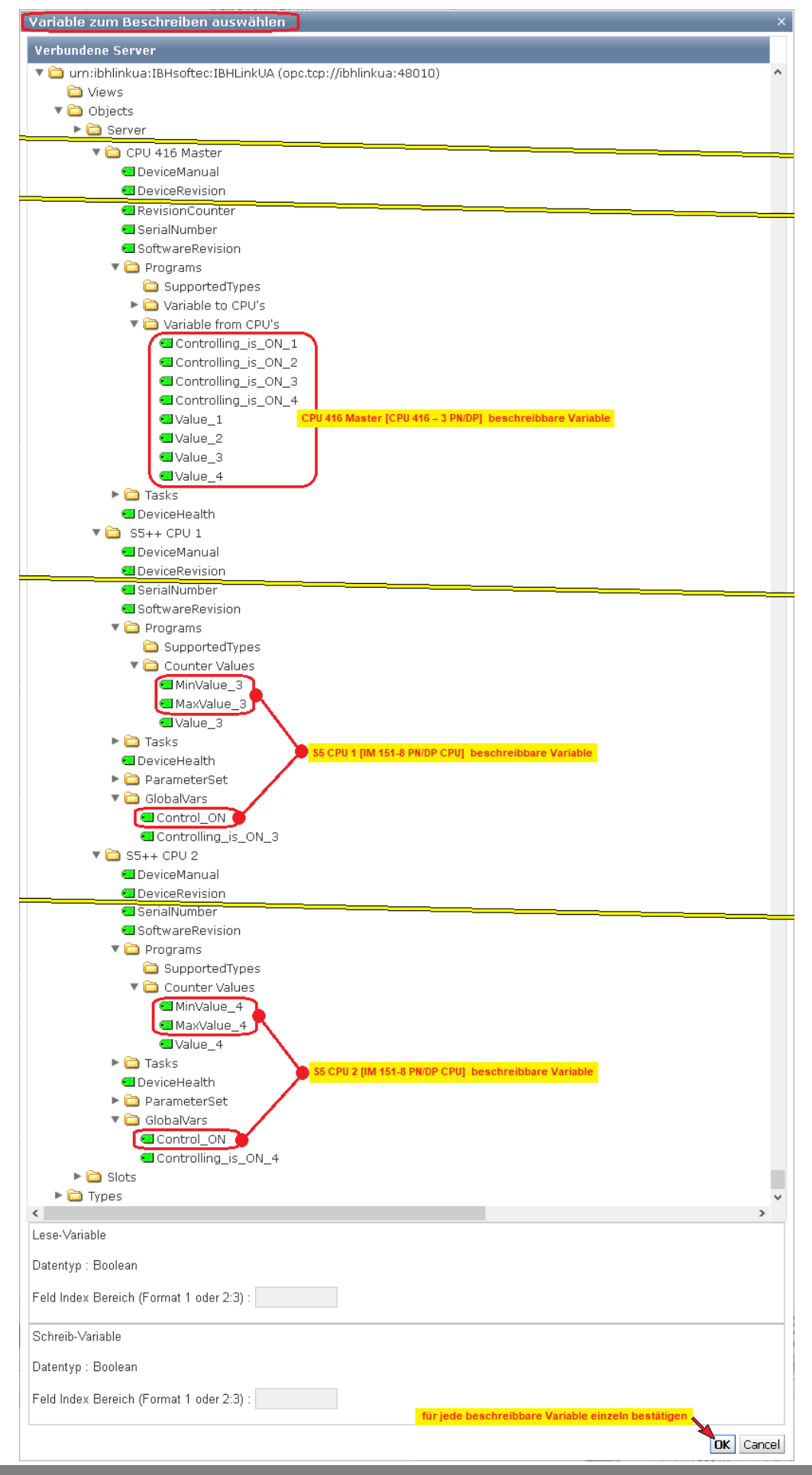

Die Verbindungen werden im IBH Link UA Web-Browser-Fenster OPC Client angezeigt.

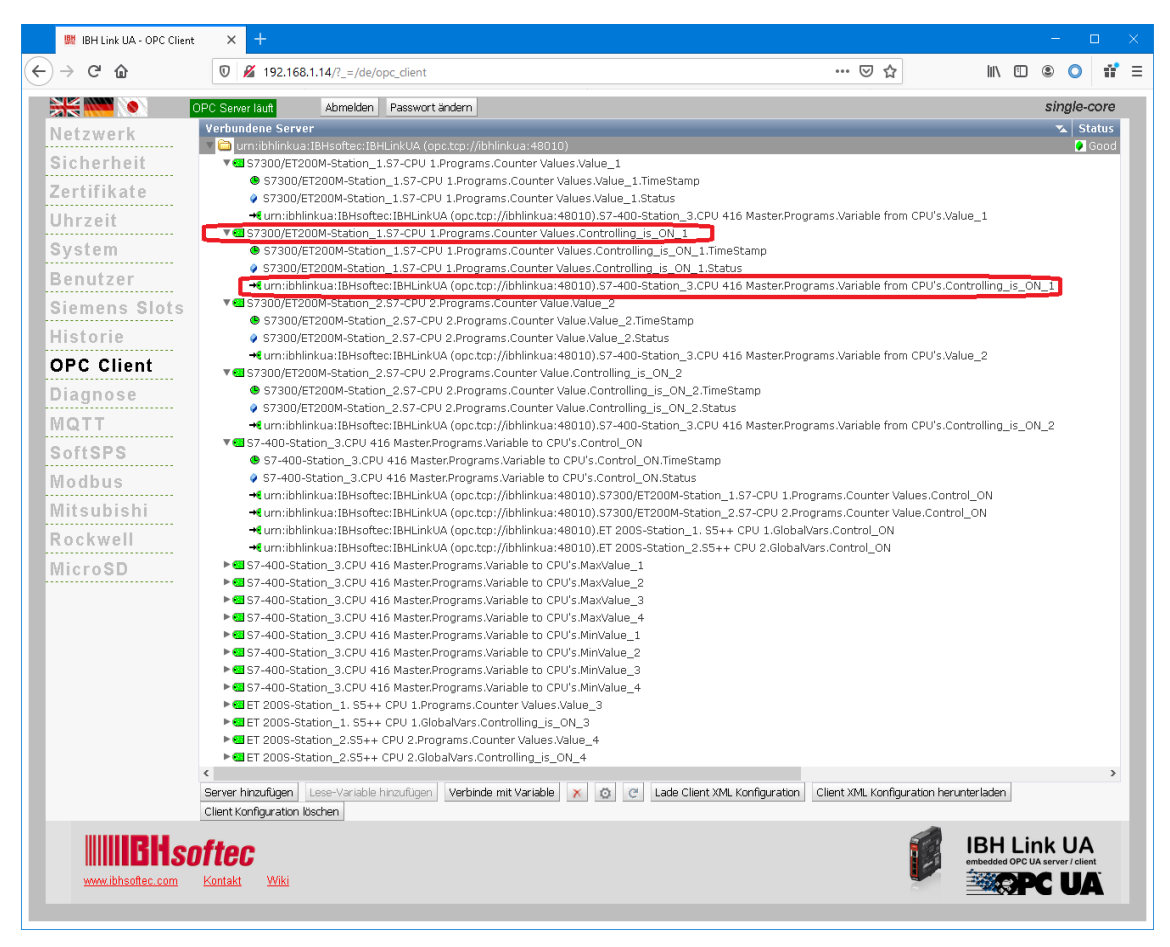

### **9.6.3 Browser-Fenster Diagnose / Steuerungsdiagnose**

Die konfigurierten Verbindungen zu den einzelnen SPS-Steuerungen und deren Status (fehlerfrei / fehlerhaft) wird angezeigt.

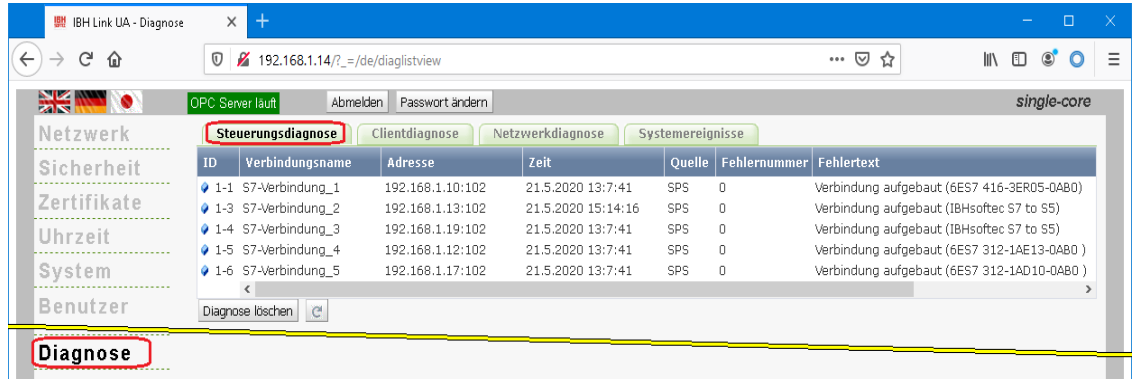

# **9.7 UaExpert – Programm-Fenster**

Im *UaExpert* – Programm-Fenster wird unter *PLC* die im Beispiel genutzten SPS-Steuerungen aufgelistet.

Programs

**GlobalVars** 

خت

Die in den der Datenbausteinen (unter *Programs*) und

in den Symboltabelle (unter *GlobalVars*) als OPC-

Tags definiert Variablen können per *Drag&Drop* in den *Data Access View* gezogen werden.

Die Variablen werden kontinuierlich aktualisiert.

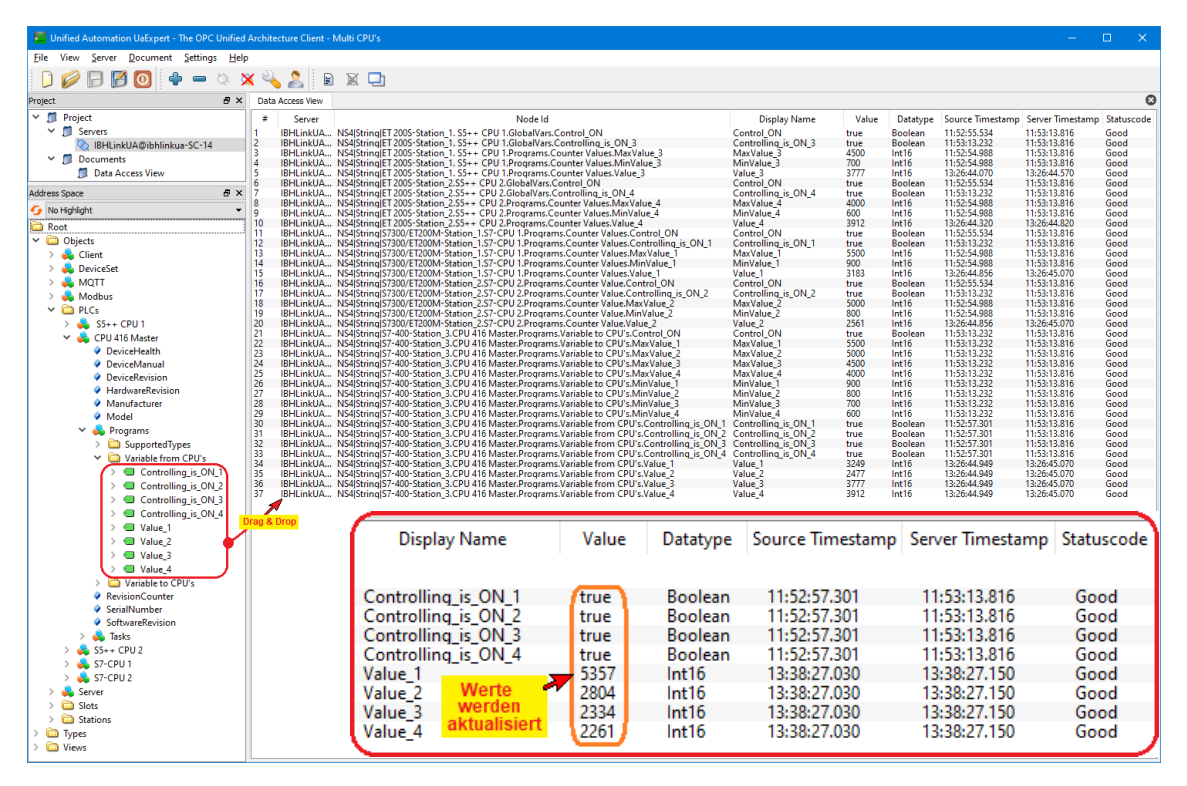

# **Datenbaustein** *Variable from CPUs [DB5]* **Daten als OPC-Tags.**

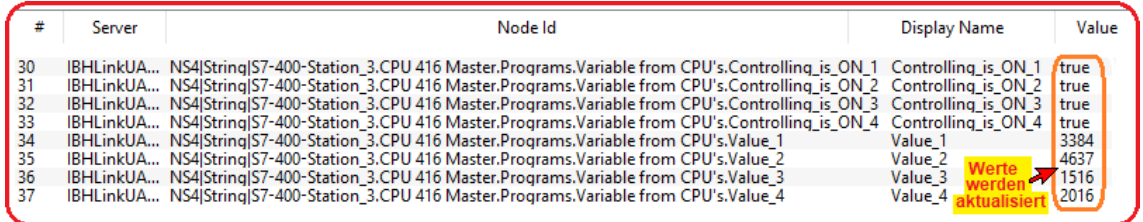

# **Status Datenbaustein** *Variable from CPUs [DB5]*

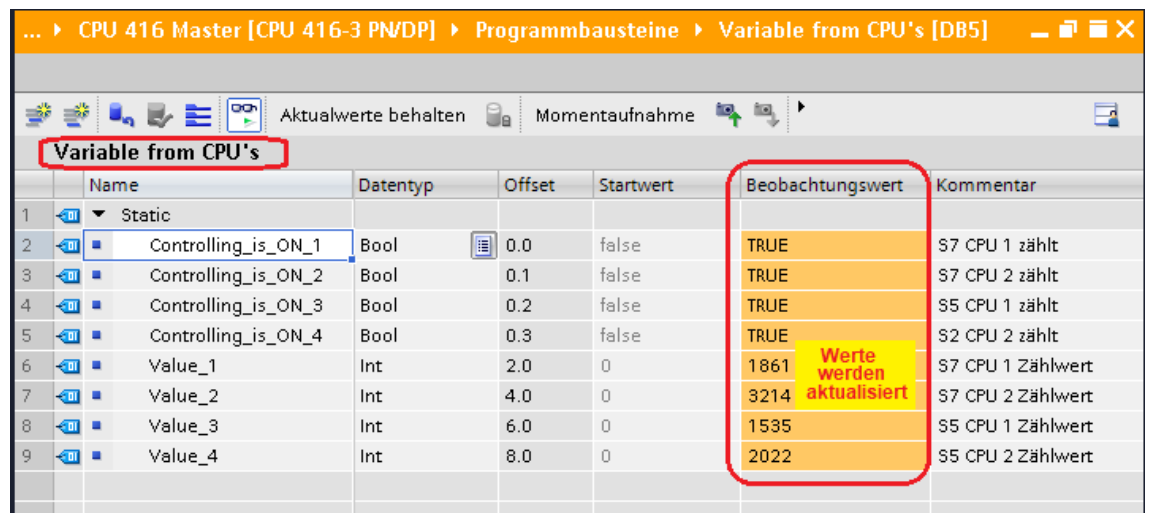

#### **Datenbaustein** *Variable to CPUs [DB2]* **Daten als OPC-Tags.**

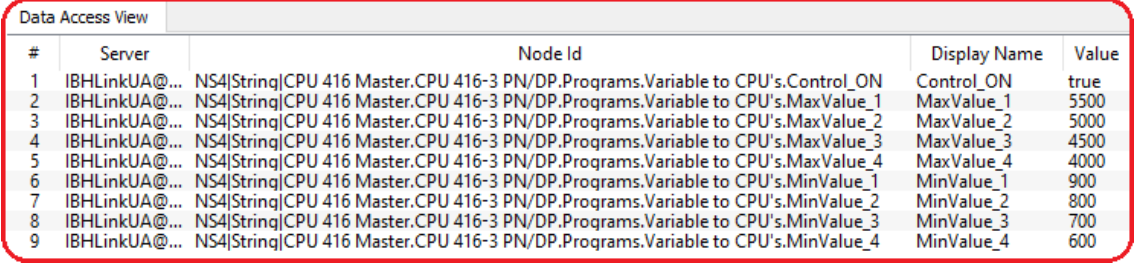

# **S7-CPU 1 – Status Datenbaustein** *Counter Values [DB2]*

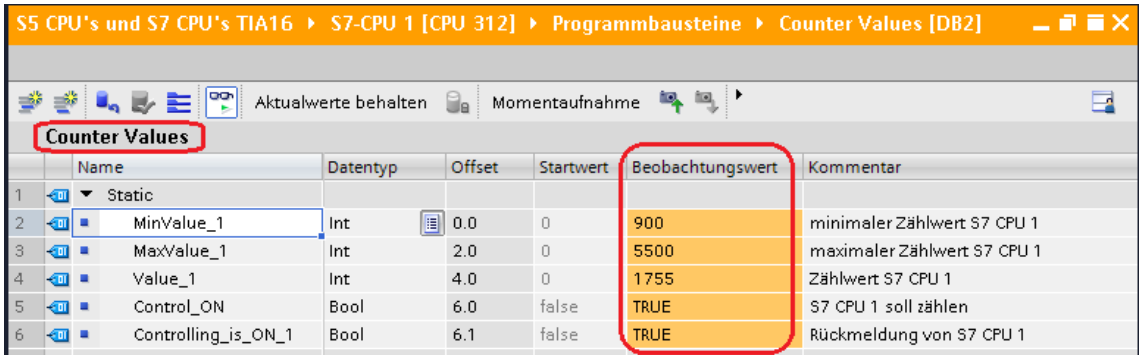

# **S7-CPU 2 – Status Datenbaustein** *Counter Value [DB2]*

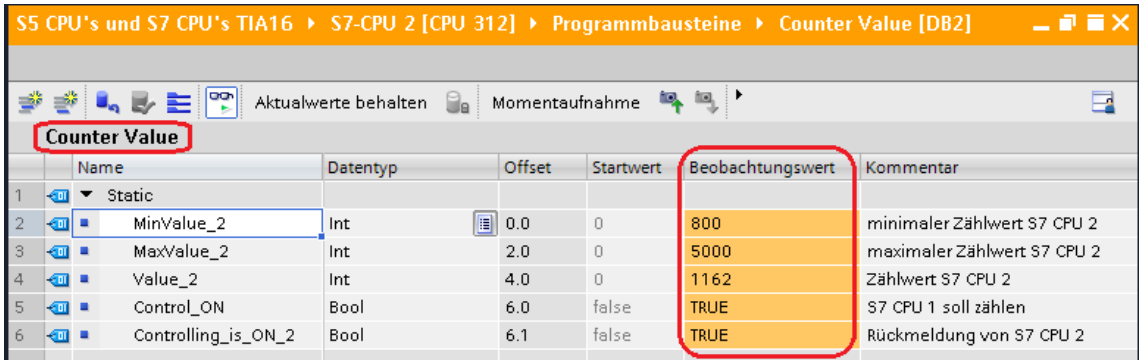

# **OPC-Tags S5++ CPU 1**

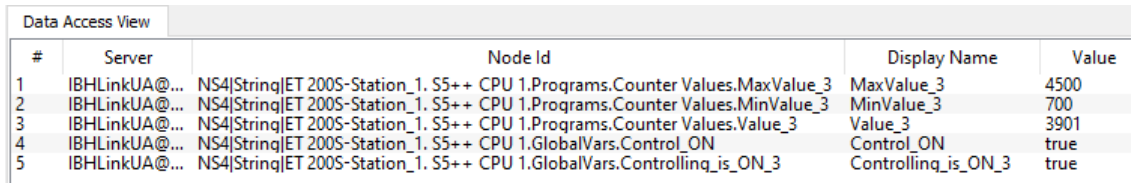

# **OPC-Tags S5++ CPU 2**

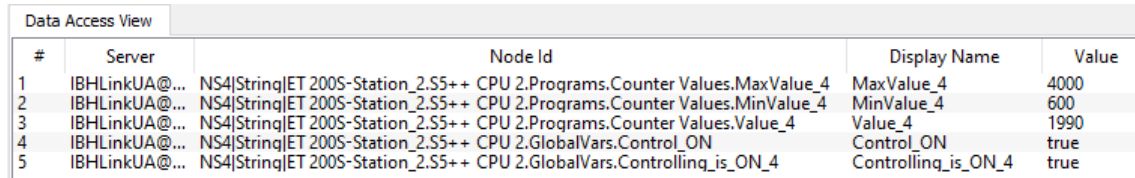

# **10 IBH Link UA – Anbindung zweier S7 CPU 300 via einem IBH Link S7++**

CPU's der Baureihen *S7-300*, die keine freie Ethernet-Schnittstelle haben, können via *MPI Bus* über einem *IBH Link S7++* via Ethernet (Protokoll RFC 1006) mit dem *IBH Link UA* verbunden werden.

In dem folgenden Beispiel wird die Erstellung eines Projektes mit der Anbindung zweier (2) CPU 312 an einen (1) IBH Link UA via IBH Link S7++ gezeigt. Anstelle der CPU 312 könnte jede andere S7 CPU 300/400 die keine Ethernet-Schnittstelle hat, eingesetzt werden.

### **IBH Link S7++**

Der IBH Link S7++ ist ein Ethernet-Konverter. Das verwendete Protokoll ist das übliche Standard-TCP/IP. Alle Vorteile von Ethernet kommen so ohne Probleme dem Anwender zugute.

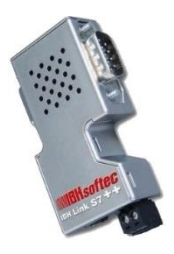

Der Einsatz von *SimaticNet* sowie die Verwendung eines CP-Kommunikationsprozessors ist weder auf PC- noch auf SPS-Seite notwendig.

# **Verbindung IBH Link UA – 2x S7 SPS mit CPU 312**

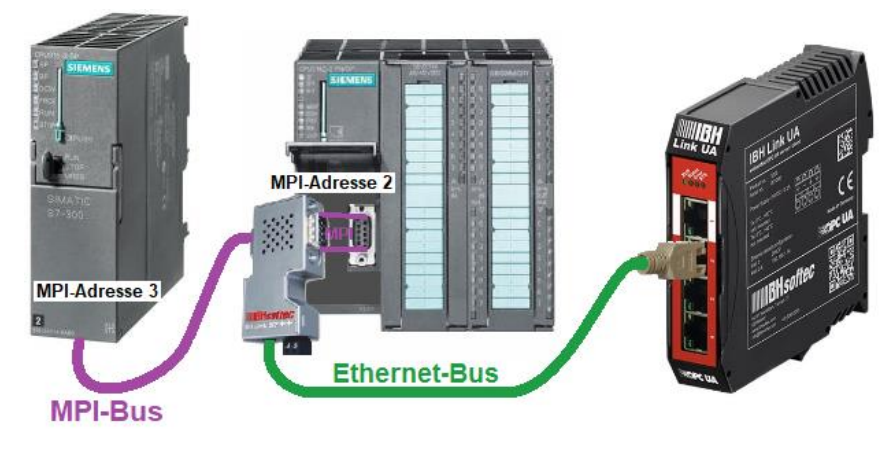

# **10.1 Projekt mit TIA Portal**

Das Projekt *2x\_CPU 312\_TIA*, ist identisch mit dem Programm *Tank Pegel,* wie unter 1.1.3 beschrieben. Das Programm simuliert das Füllen und Leeren eines Tanks. Für die Erstellung des S7-Projekts kommt das

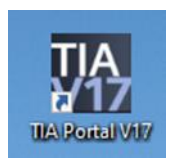

SIEMENS SPS Programmiersysteme TIA Portal V17 zum Einsatz.

#### **IBH Link UA - Konfiguration mit dem TIA Portal**

S7-300 und S7-400 Steuerungen, die über keinen Ethernet-Anschluss verfügen, können über den *IBH Link S7++* oder den *IBH Link S7++ HS* an den *IBH Link UA* angeschlossen werden.

Der Routing-Modus muss im IBH Link S7++ aktiviert sein. Dieser Modus ist ab Firmware Version 2.142 verfügbar. In diesem Modus sind keine nicht-projektierten Verbindungen über RFC1006 mehr möglich!

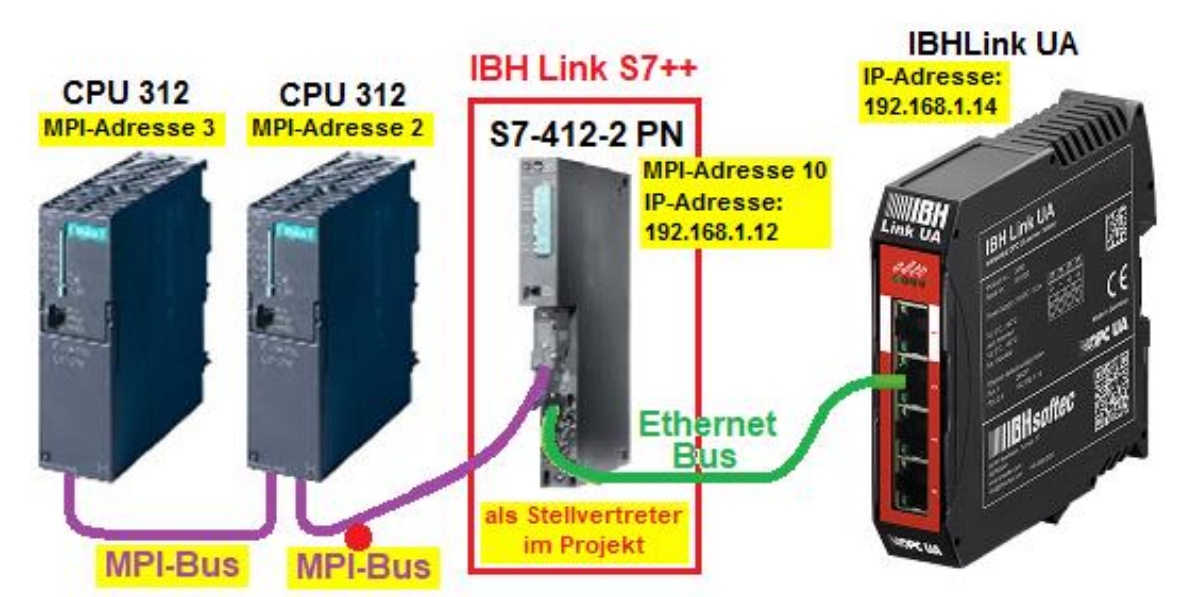

#### **Verbindungen über den IBHNet-Treiber funktionieren weiterhin.**

#### **Anmerkung:**

Die CPU S7-412-2 PN stellt den Dienst **Routing** zur Verfügung und ist im Hardware-Katalog des TIA Portals und STEP 7 (Simatic Managers) vorhanden.

Die Firmware des IBH Link S7++ emuliert die Routing-Fähigkeiten der CPU S7-412-2 PN **(6ES7 412-2EK06-0AB0 V6.0).**

Folgende Eigenschaften stehen zur Verfügung (Kompatibel zur CPU S7-412-2 PN):

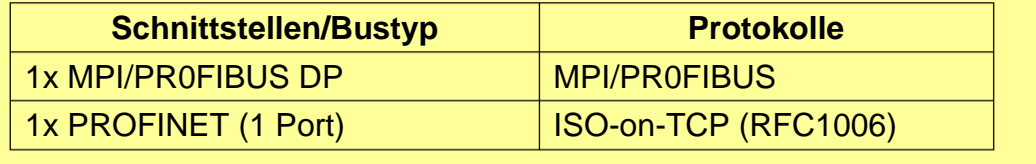

## **10.1.1 Konfiguration des IBH Link S7++ (Routing-Modus)**

In dem Beispiel sollen die S7 CPU's 312 über den IBH Link S7++ geroutet mit dem IBH Link UA verbunden werden. Der IBH Link S7++ muss hierfür konfiguriert sein.

#### **IP- / MPI-Adressen der verwendeten Geräte**

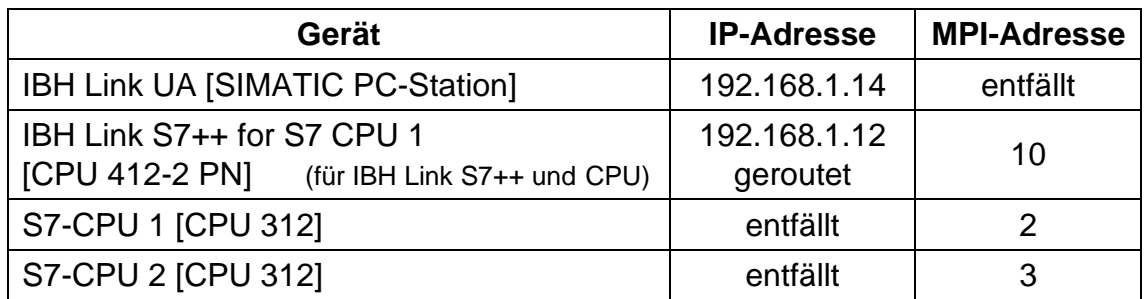

Nach dem Starten von *IBHNet Stationen verwalten*, wird das Dialogfeld

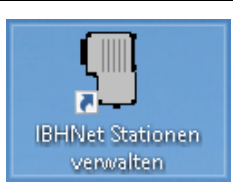

*IBH Netzwerkeinstellungen* geöffnet. Den Button *IBH Link S7* anklicken um das Dialogfeld *Mehrere Netzwerkkarten erkennen* zu öffnen.

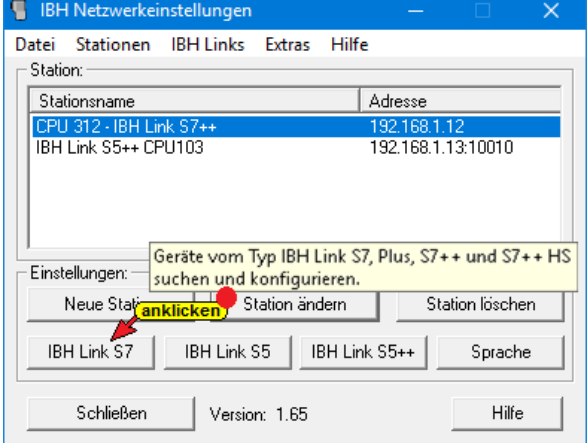

Netzwerkkarte, an der der *IBH Link S7++* angeschlossen ist, markieren und mit *OK* bestätigen.

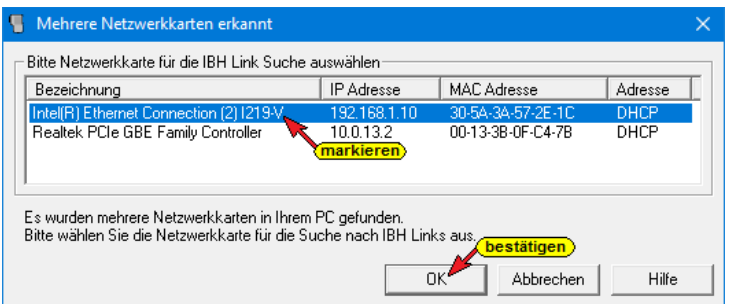

Angeschlossen *IBH Link S7++* markieren und mit Anklicken von Einstellungen das Dialogfeld *IBHLink Einstellungen* öffnen.

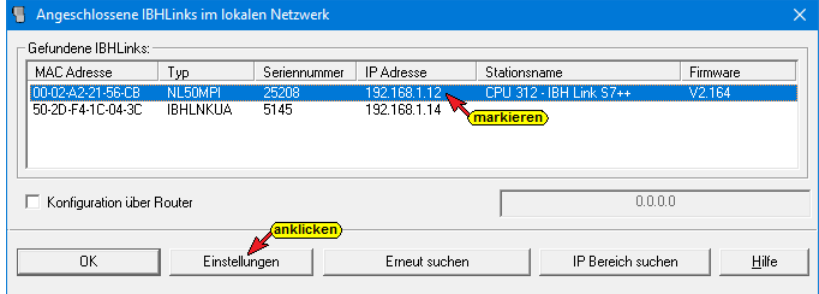

Im Dialogfeld *IBHLink Einstellungen / Netzwerk* die Routing Option *Projektierung mit NetPro / TIA* aktivieren.

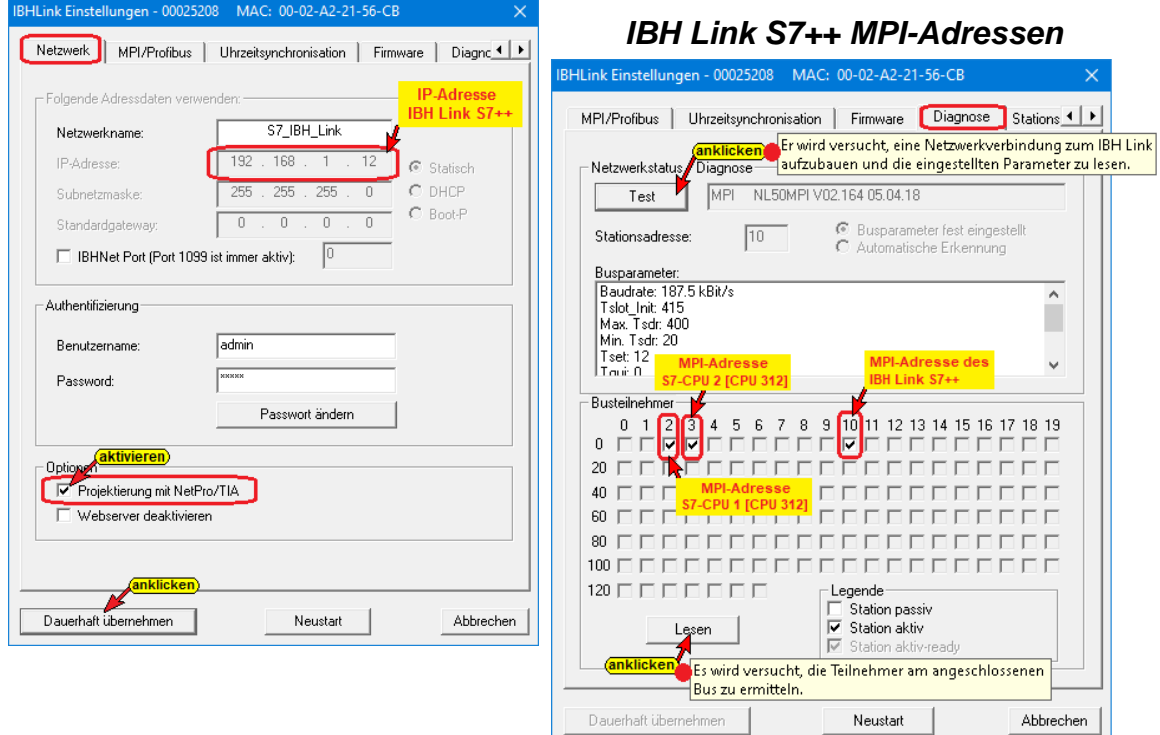

Die vorgenommene Einstellung ist dauerhaft in den *IBH Link S7++* zu übernehmen.

## **PC-Netzwerk Adaptereinstellung**

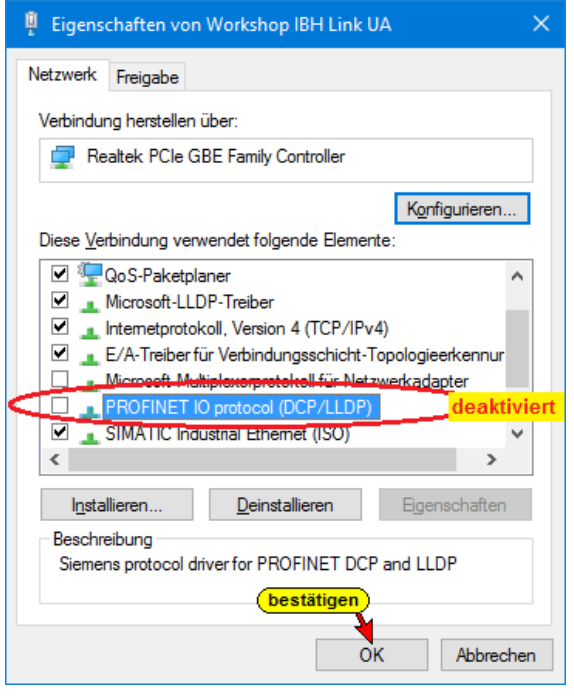

Die Verbindung vom PC bzw. IBH Link UA zum IBH Link S7++ erfolgt via Ethernet. Damit keine Gerätesuche über das *PROFINET DCP-Protokoll* durchgeführt werden kann, ist dieses im PC zu deaktivieren.

## **10.1.2 S7++ for S7 CPU's [CPU 412-2 PN]**

Diese CPU ist der Stellvertreter für den *IBH Link S7++*, der an dem MPI-Bus der beiden *S7 CPU's* angekoppelt ist. Diese CPU, Stellvertreter für den *IBH Link S7++*, wird für die Routing-Verbindung zwischen der S7-CPU 1 [CPU 312], der S7-CPU 2 [CPU 312] und dem IBH Link UA genutzt.

#### **Bausteine löschen (IBH Link S7++ / CPU 412)**

Da in den IBH Link S7++ keine Bausteine geladen werden können, müssen alle Bausteine, die sich im offline Modus von

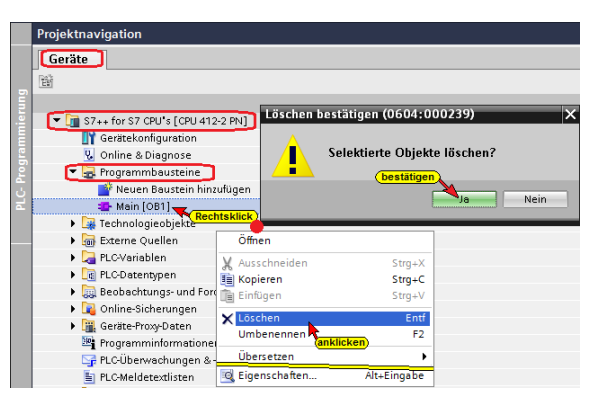

*IBH Link S7++ / CPU 412* befinden, gelöscht werden.

### **Konfigurationen der CPU 412-2 PN**

In der CPU müssen die MPI-Schnittstelle (Verbindung zu den CPU's 312) und die Ethernet-Schnittstelle (Verbindung zum OPC Server [IBH Link UA]) festgelegt werden.

#### **MPI Schnittstelle der CPU 412 festlegen (MPI Schnittstelle IBH Link S7++)**

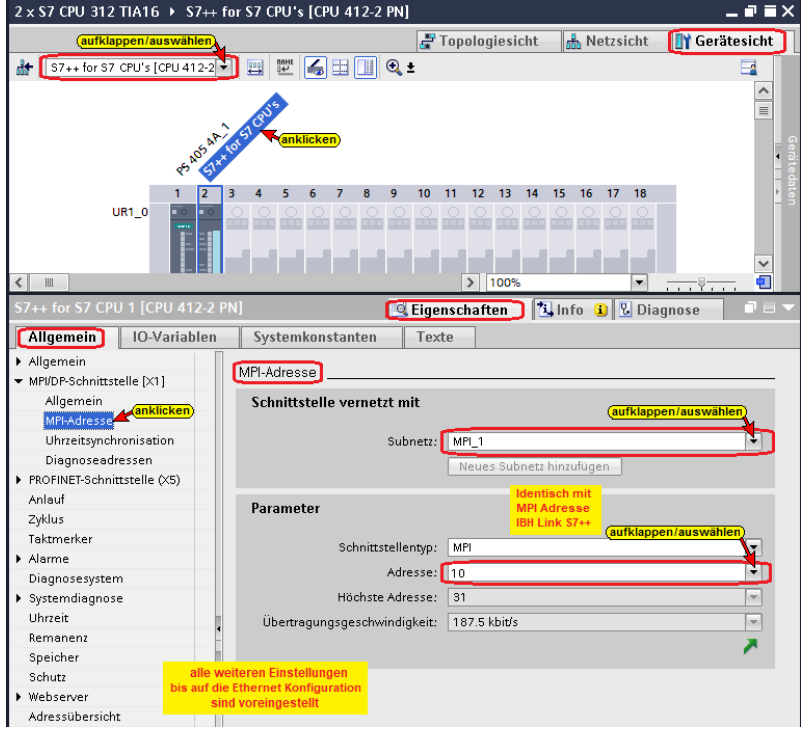

#### **Ethernet Schnittstelle der CPU 412 festlegen**

Ethernet-Verbindung *CPU 412* (IBH Link S7++) zum *IBH Link UA*.

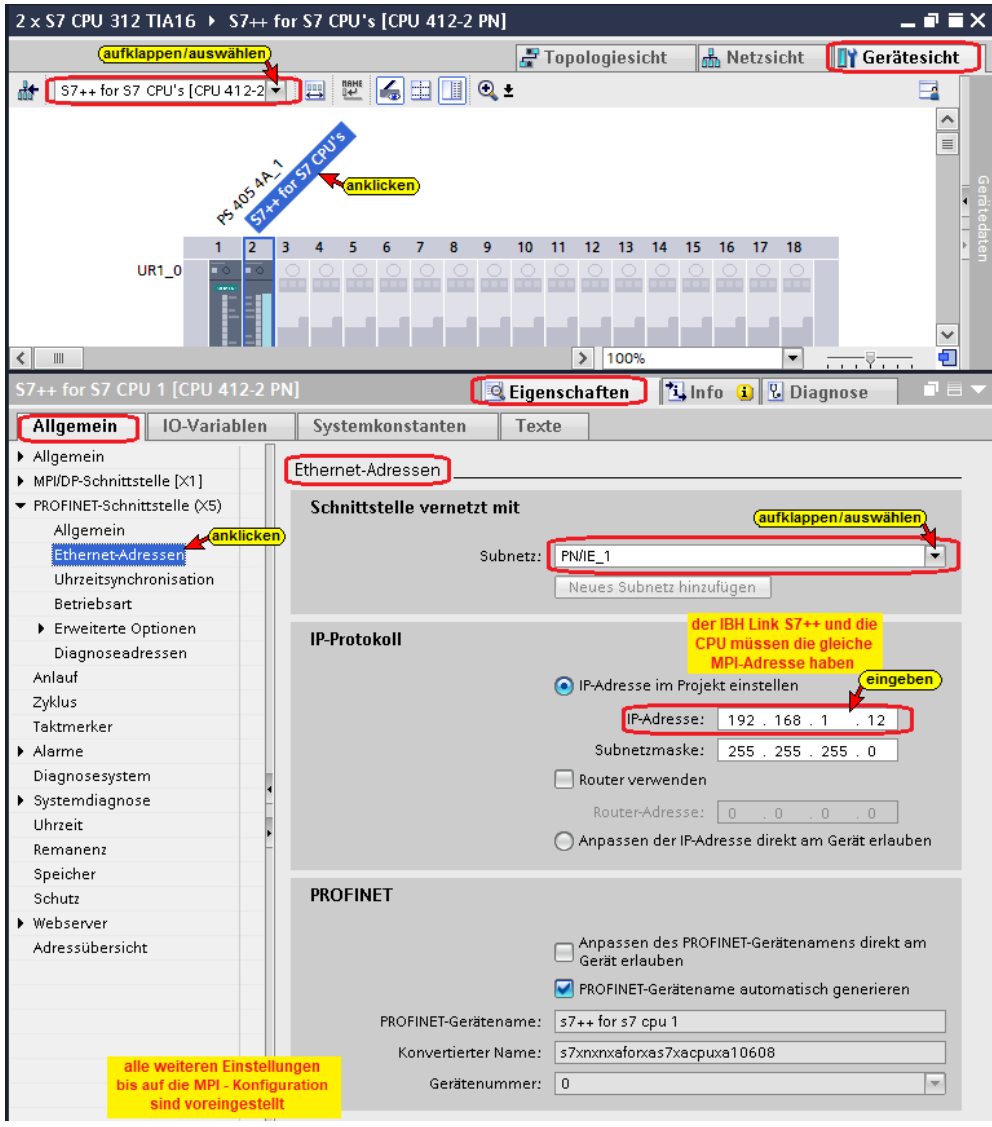

## **Hardware und Software (IBH Link S7++ / CPU 412) übersetzen**

Vor dem Laden der Hardwarekonfiguration und der Software in das Gerät müssen diese übersetzt werden.

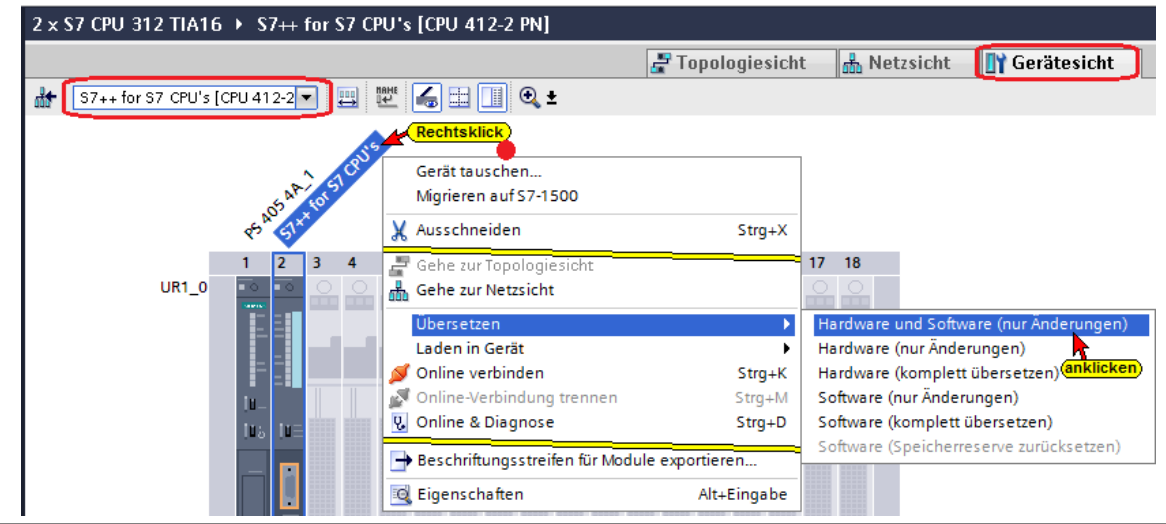

#### **Hardware und Software laden (IBH Link S7++ / CPU 412)**

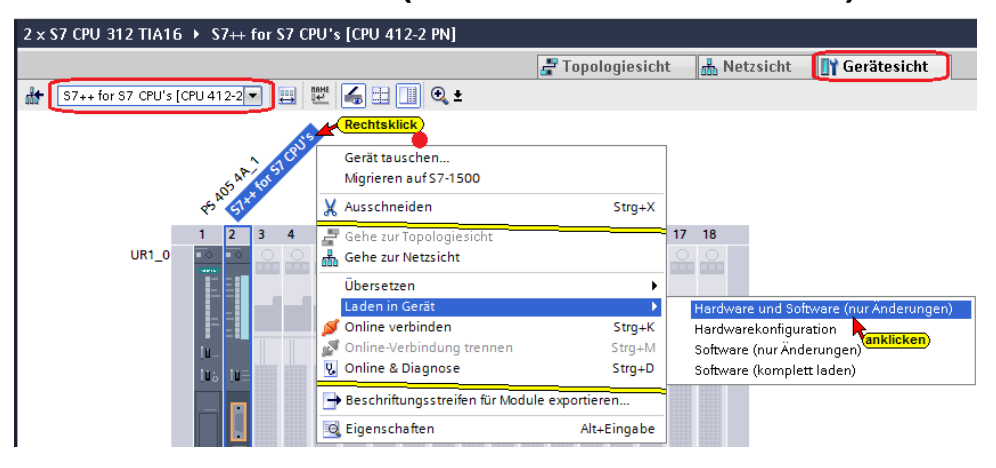

Im Dialogfeld sind die Einstellungen entsprechend dem Bild vorzunehmen.

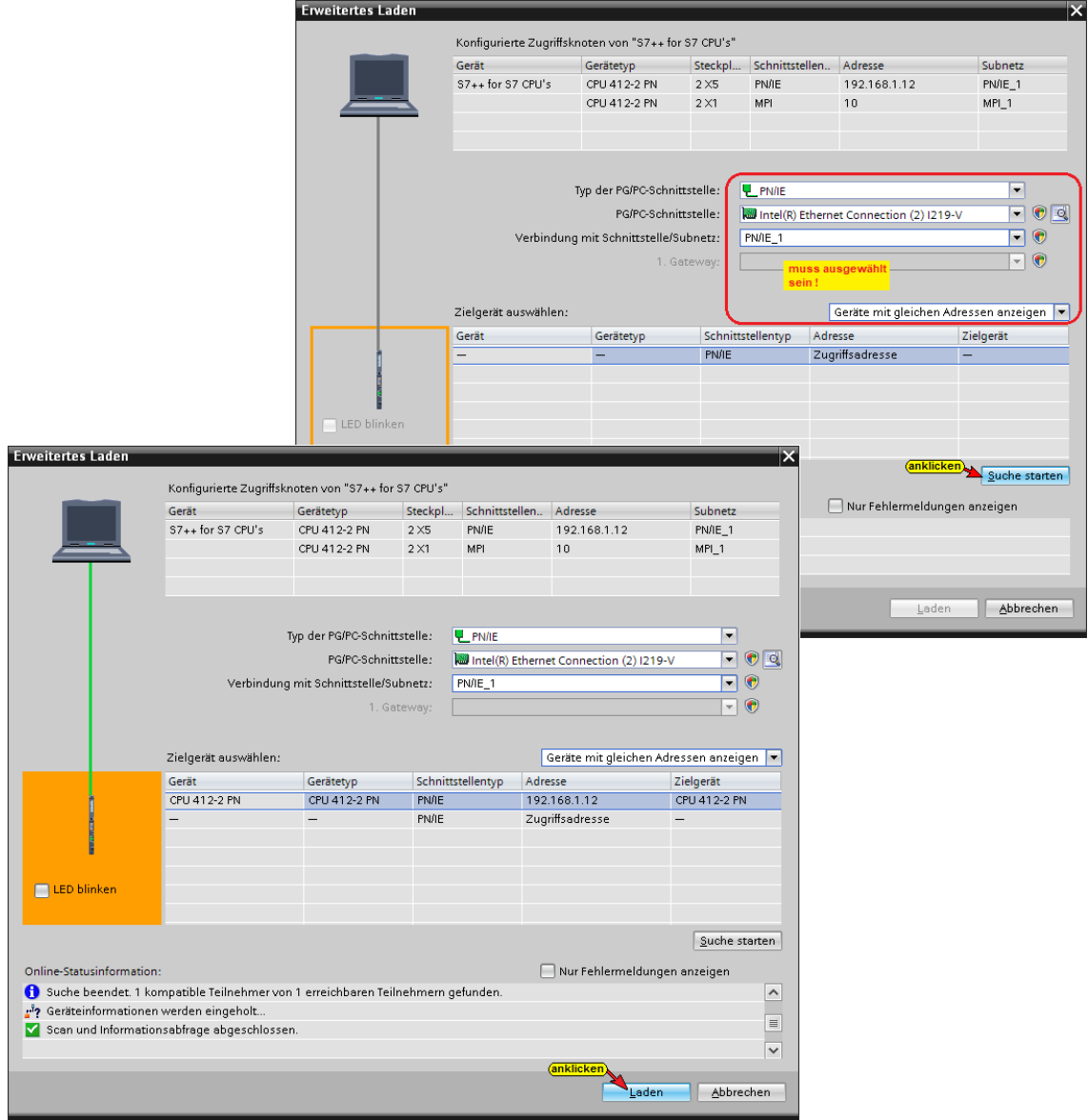

Es werden mehrere Dialogfelder geöffnet, die bestätigt werden müssen, um das Laden der die Software und Hardware abzuschließen.
## **10.1.3 S7-CPU 1 [CPU 312]**

In dem Programm für die S7-CPU 1 sind die Datenbausteine *Counter Value CPU 1 [DB2]* und *von CPU 2 [DB5]* für den Datenaustausch untereinander vorhanden. Die Variablen dieser Bausteine werden als (OPC-Tags) festgelegt.

## **Datenbaustein** *Counter Value CPU 1* **[DB2]**

Diese Variablen werden als OPC-Tags definiert (*Lese-Variable*).

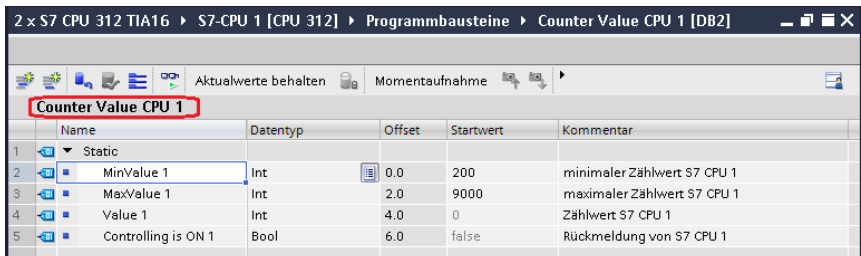

### **Datenbaustein** *von CPU 2* **[DB5]**

Diese Variablen werden als OPC-Tags definiert.

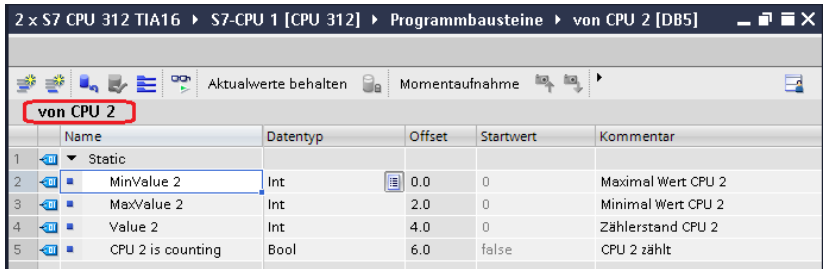

### **Konfigurationen der S7-CPU 1 [CPU 312]**

Nur diese Einstellungen sind für das Projekt notwendigen.

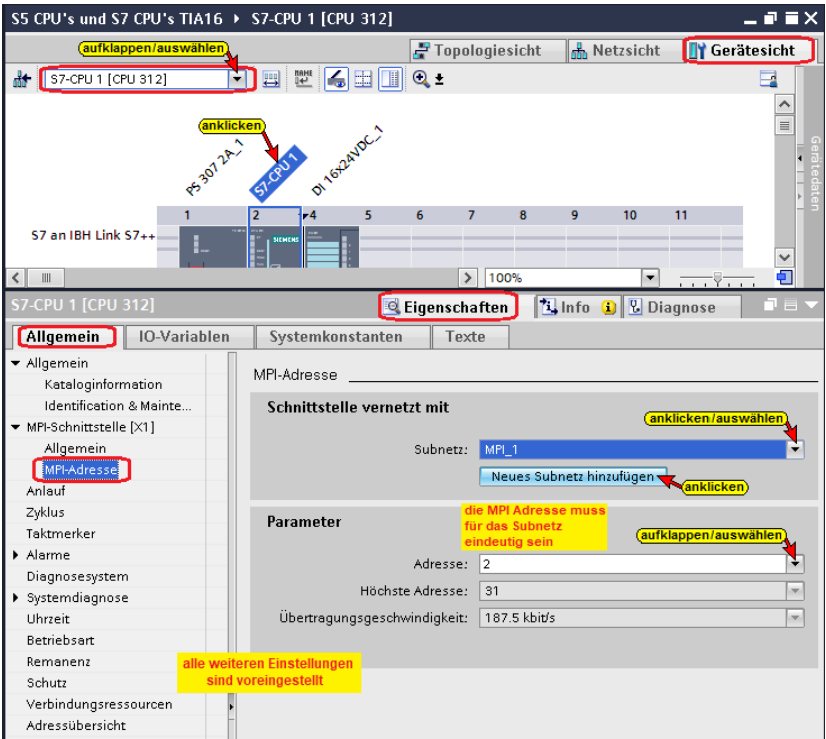

## **Hardware und Software der S7-CPU 1 [CPU 312] übersetzen**

Mit den Befehlen aus dem Kontextmenü werden die Software und die Hardware übersetzt.

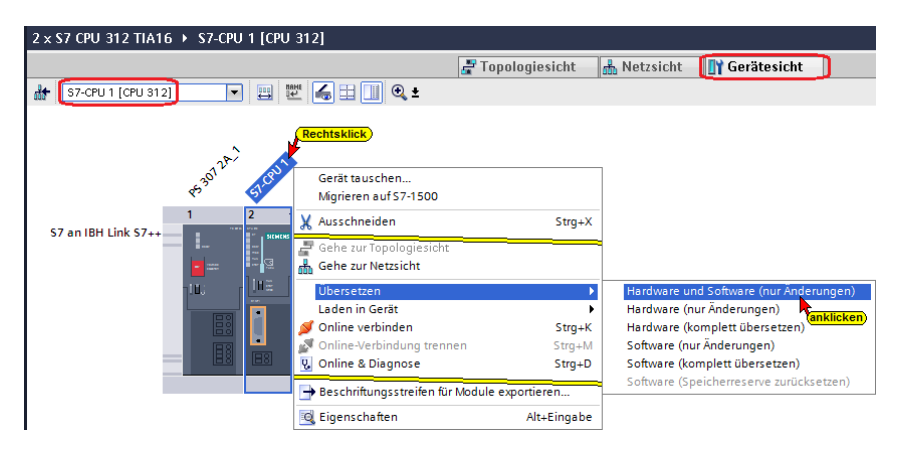

Die Warnungen können ignoriert werden.

## **Konfiguration in die S7-CPU 1 [CPU 312] laden**

Mit dem Befehl aus dem Kontextmenü wird die Hardware-Konfiguration und die Software in die S7-CPU 1 geladen.

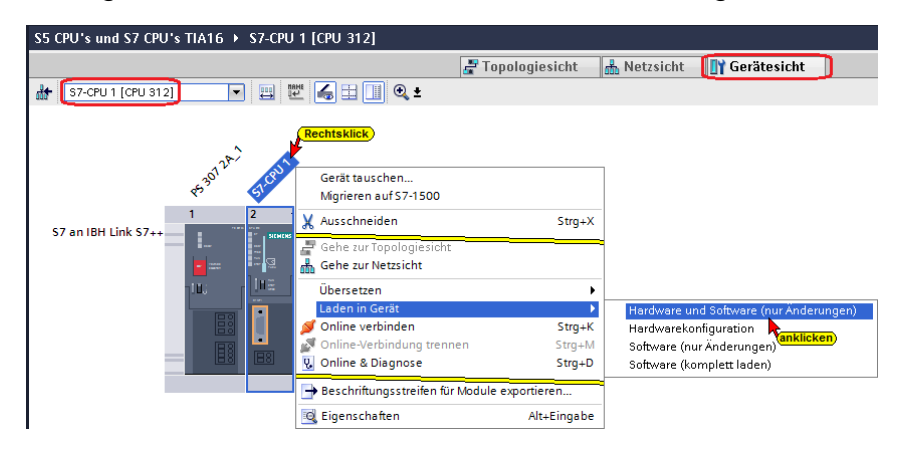

Im Dialogfeld sind die Einstellungen entsprechend dem Bild vorzunehmen.

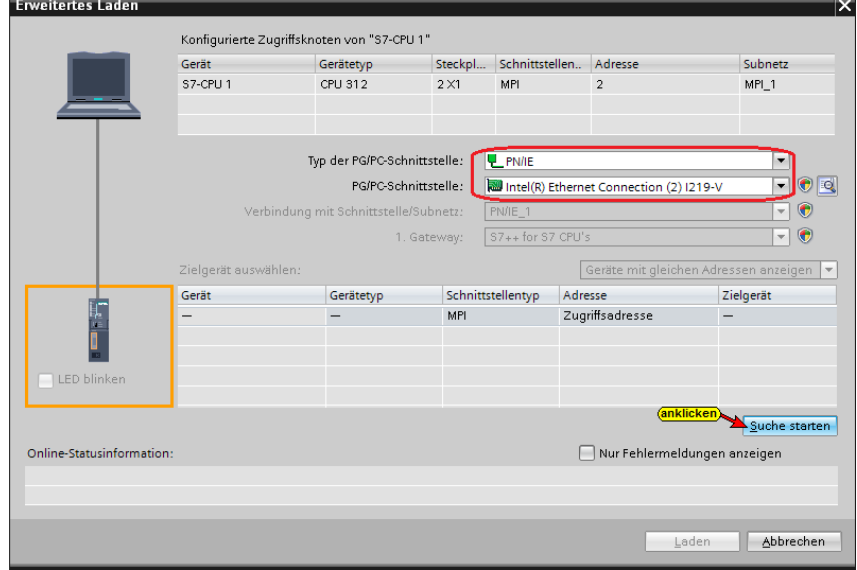

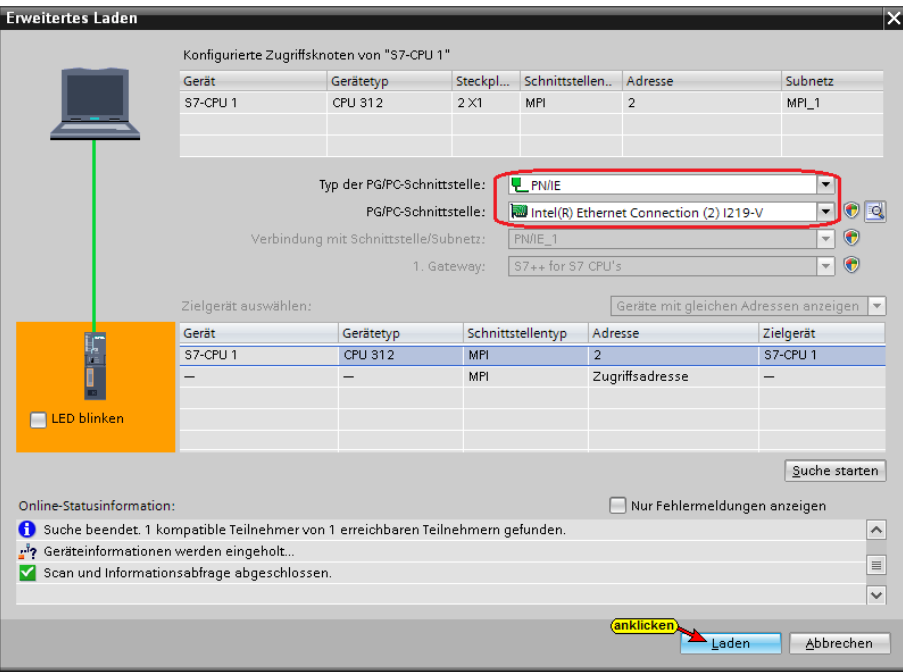

Es werden mehrere Dialogfelder geöffnet, die bestätigt werden müssen, um das Laden der die Software und Hardware abzuschließen.

## **10.1.4 S7-CPU 2 [CPU 312]**

In dem Programm für die S7-CPU 2 sind die Datenbausteine *Counter Value CPU 2 [DB2]* und *von CPU 1 [DB5]* für den Datenaustausch untereinander vorhanden. Die Variablen dieser Bausteine werden als (OPC-Tags) festgelegt.

### **Datenbaustein** *Counter Value CPU 2* **[DB2]**

Diese Variablen werden als OPC-Tags definiert (*Lese-Variable*).

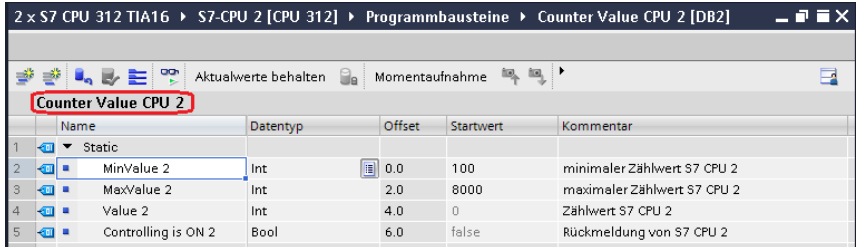

### **Datenbaustein** *von CPU 1* **[DB5]**

Diese Variablen werden als OPC-Tags definiert.

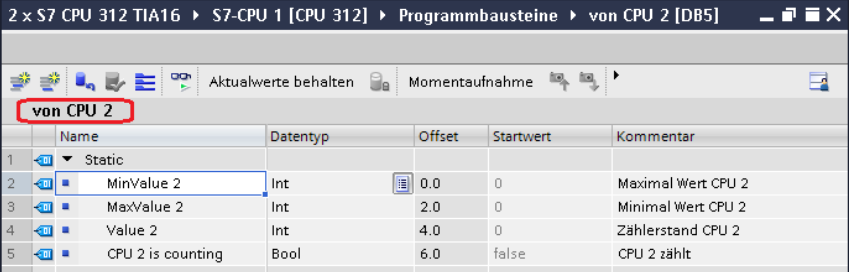

### **Konfigurationen der CPU 312**

Nur diese Einstellungen sind für das Projekt notwendigen.

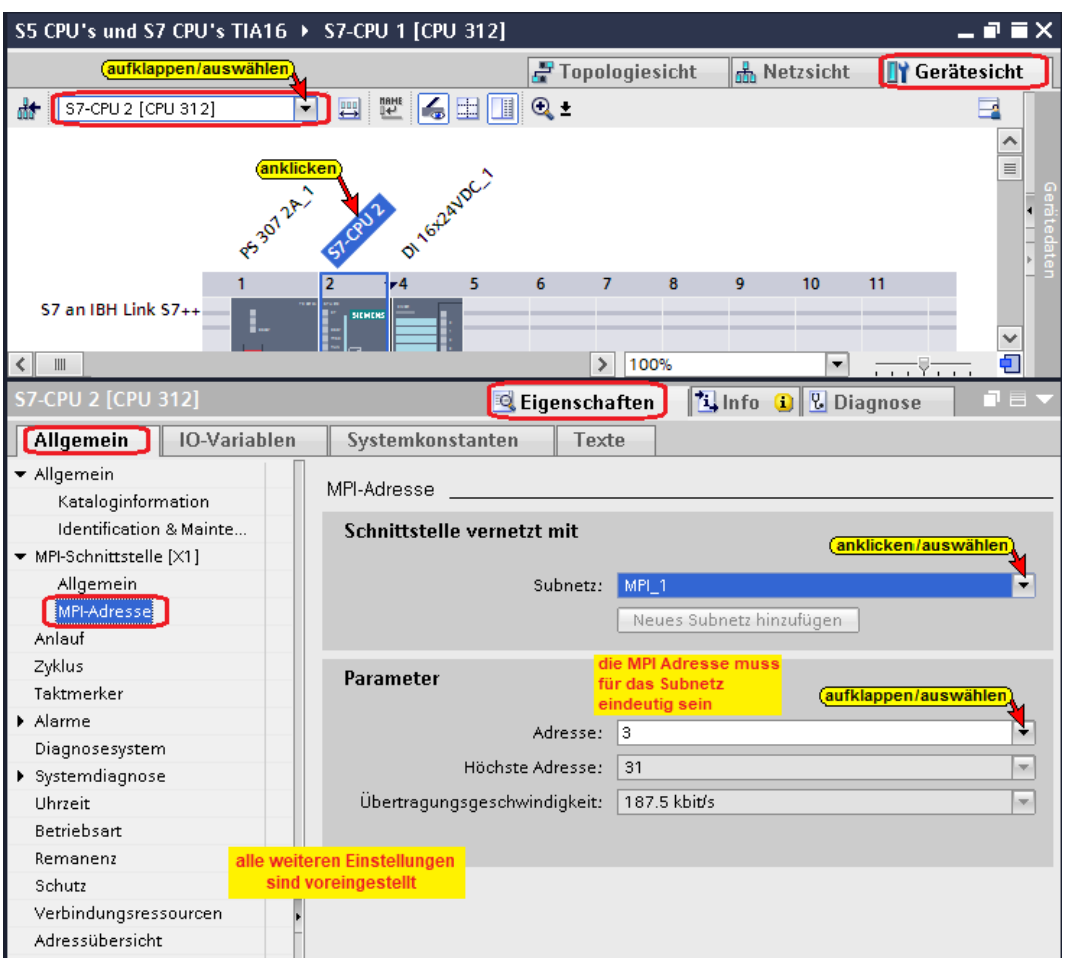

## **Hardware und Software der S7-CPU 2 [CPU 312] übersetzen**

Mit den Befehlen aus dem Kontextmenü werden die Software und die Hardware übersetzt.

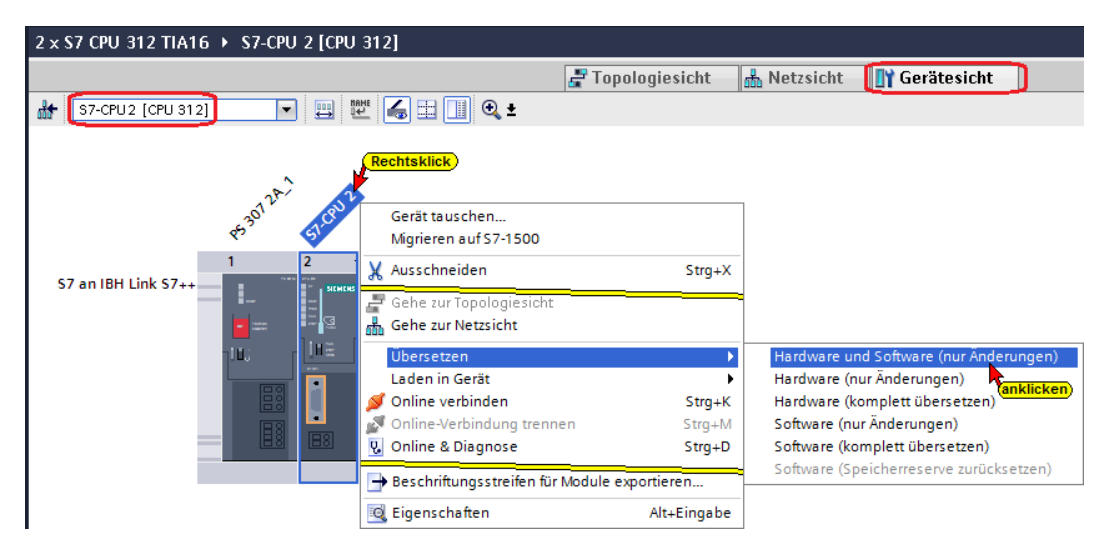

## **Konfiguration in die S7-CPU 2 [CPU 312] laden**

Mit dem Befehl aus dem Kontextmenü wird die Hardware-Konfiguration und die Software in die S7-CPU 2 geladen.

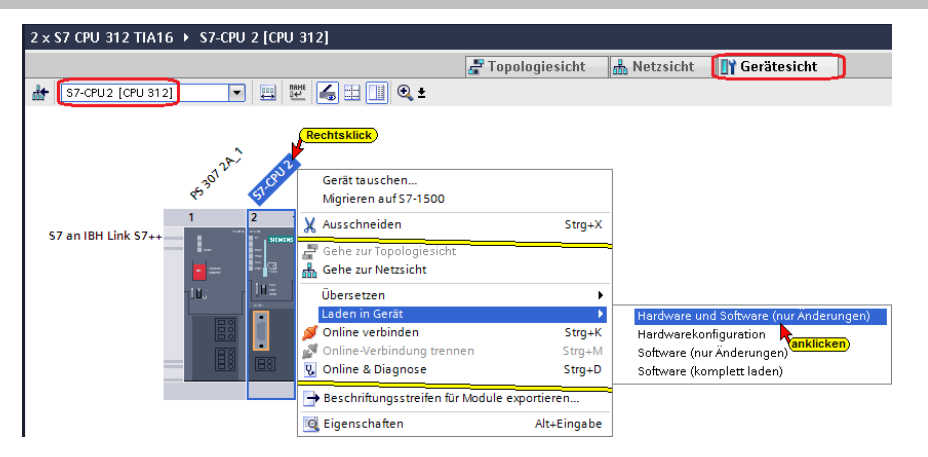

Im Dialogfeld sind die Einstellungen entsprechend dem Bild vorzunehmen.

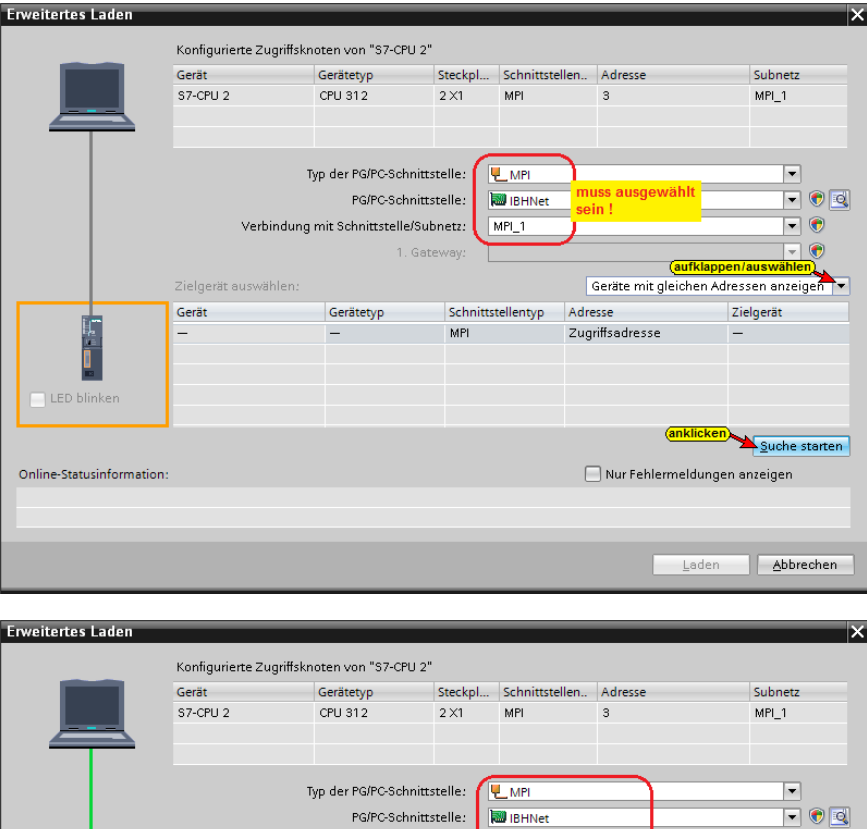

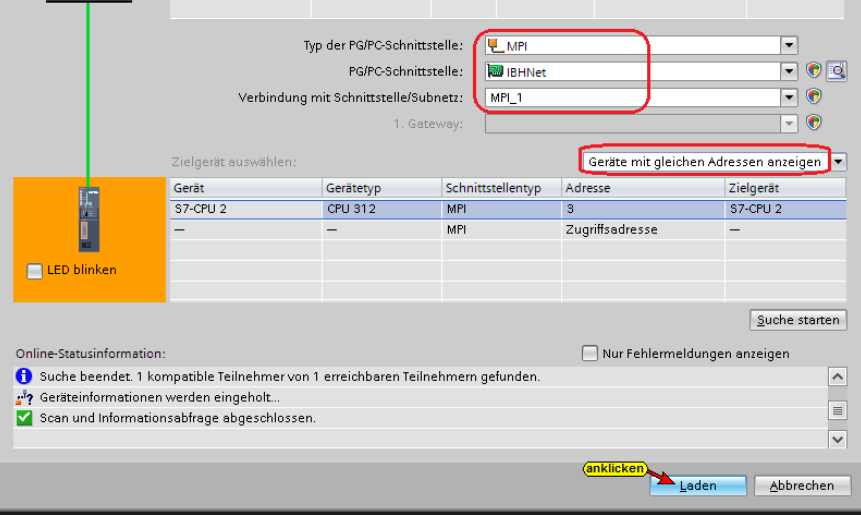

Es werden mehrere Dialogfelder geöffnet, die bestätigt werden müssen, um das Laden der die Software und Hardware abzuschließen.

## **10.2 IBH Link UA als SIMATIC PC-Station einfügen**

In eine SIMATIC PC-Station sind der *OPC Server-IBH Link UA* [OPC Server V8.2.0] und das Kommunikationsmodul *IBH Link UA Ethernet* [IE\_CP V8.2.0] eingefügt.

### **IBH Link UA als SIMATIC PC-Station**

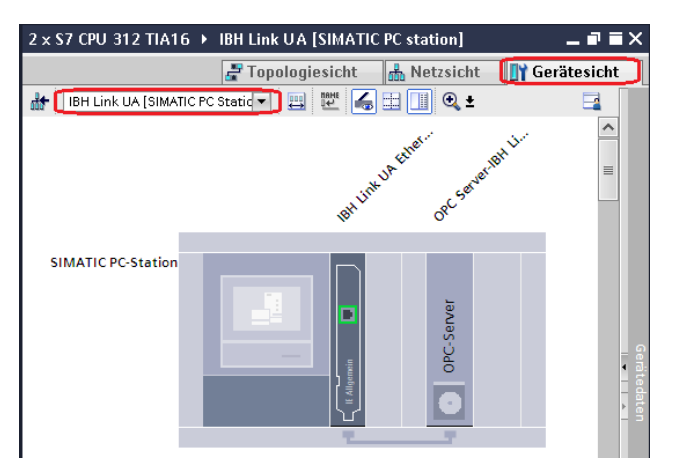

## **Kommunikationsmodul Eigenschaften festlegen**

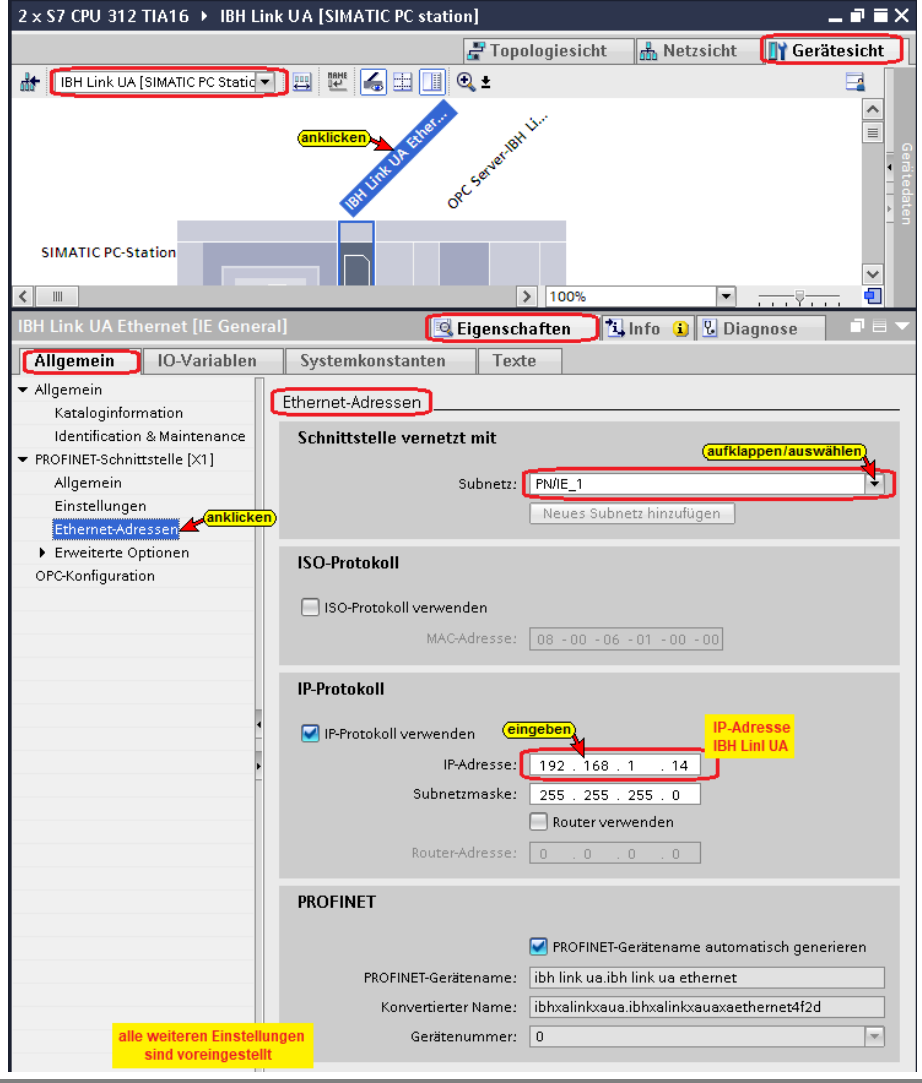

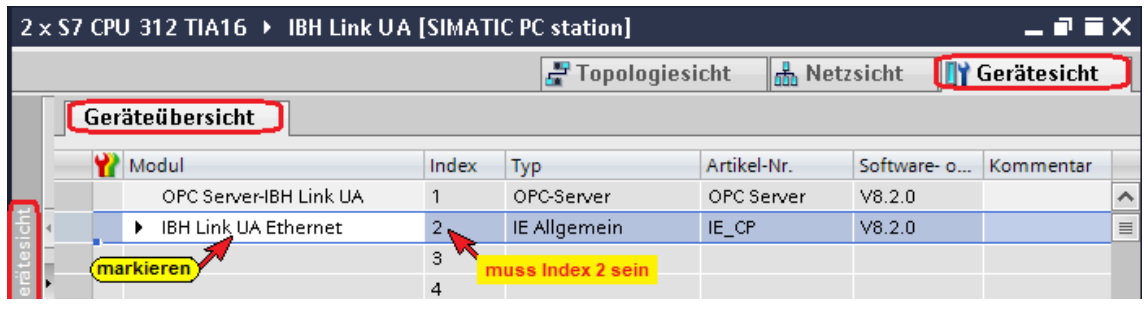

## **10.2.1 S7 Verbindung vom OPC Server zu den CPU's erstellen**

Mit *Drag and Drop* werden die S7 Verbindung vom der *OPC Server-IBH Link UA* [OPC Server V8.2.0] zu der *S7-CPU 1* [CPU 312] und der *S7-CPU 2* [CPU 312] hergestellt.

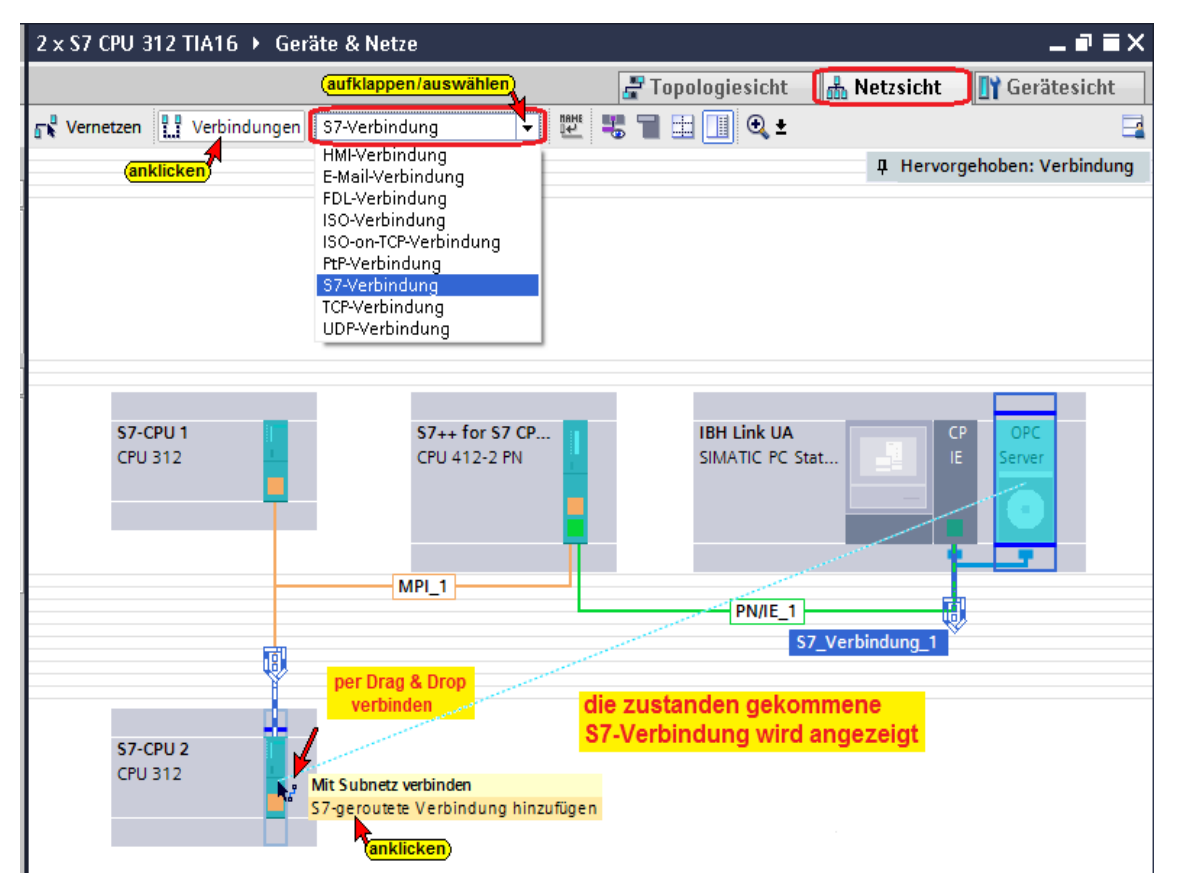

Die S7 Verbindung zu den *S7-CPU 1* [CPU 312] und *S7-CPU 2* [CPU 312] sind geroutete Verbindungen. Am Drag and Drop Ziel wird ein Hinweis angezeigt.

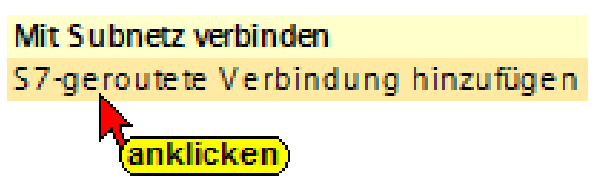

Der Hinweis *S7-geroutete Verbindung hinzufügen* muss angeklickt werden, um die Verbindung aufzubauen.

2 x S7 CPU 312 TIA16 ▶ Geräte & Netze  $\blacksquare$  $\blacksquare$  $\times$ F Topologiesicht [nm Netzsicht ] [] Gerätesicht Netzübersicht Verbindungen E/A-Kommunikation  $\sqrt{\frac{1}{1}}$  VPN TeleControl kaler Verbindungsname Lokaler Endpunkt Lokale ID (hex) Partner-ID (h... Partner Verbindungstyp <a> s<br>7\_Verbindung\_1 S7\_Verbindung\_2 C Eigenschaften | L Info O C Diagnose Allgemein | IO-Variablen Systemkonstanten Texte **Allgemein** Lokale ID Besondere Verbindungseige.. Verbindung Adressdetails Name: S7\_Verbindung\_1 OPC Verbindungsweg Lokal Partner OPC<br>Server Ð Endpunkt: OPC Server-IBH Link UA [OPC Server] S7-CPU 2 [CPU 312] Schnittstelle: IBH Link UA Ethernet, PROFINET interface v S7-CPU 2, MPI-Schnittstelle 1[MPI1]  $\overline{\phantom{a}}$ Schnittstellentyp: Ethernet MPI Subnetz: PN/IE\_1  $L$  MPI\_1 Adresse: 192.168.1.14 lз Finde Verbindungsweg 2 x S7 CPU 312 TIA16 > Geräte & Netze  $\blacksquare \blacksquare \times$ F Topologiesicht **A Netzsicht** II Gerätesicht Netzübersicht Verbindungen E/A-Kommunikation VPN TeleControl Lokale ID (hex) Lokaler Verbindungsname Lokaler Endpunkt Partner-ID (h... Partner Verbindungstyp S7-Verbindung S7\_Verbindung\_1 Verbindung\_1 OPC Server-IBH Link UA [OPC.. S7-CPU 2 [CPU 312] **Pren**<br>S7\_Verbindung\_2<br>AS7\_Verbindung\_2 OPC OPC Server-IBH Link UA [OPC... S7\_Verbindung\_2 S7-Verbindung Æ  $\overline{\langle}$ C Eigenschaften | 4 Info 0 0 Diagnose Allgemein | IO-Variablen Systemkonstanten Texte Allgemeir Allgemein Lokale ID Besondere Verbindungseige.. Verbindung Adressdetails Name: S7\_Verbindung\_2 OPC Verbindungsweg l okal Partner OPC<br>Server Đ Endpunkt: OPC Server-IBH Link UA [OPC Server] S7-CPU 1 [CPU 312] S7-CPU 1, MPI-Schnittstelle\_1[MPI1] Schnittstelle: | IBH Link UA Ethernet, PROFINET interface \ |▼ Schnittstellentyp: Ethernet MPI Subnetz: PN/IE\_1 п.  $MPL1$ Adresse: 192.168.1.14  $\sqrt{2}$  $\label{thm:1} \textsf{Finde Verbindungsweg}$ 

Die Aufgebauten S7 Verbindung werden angezeigt.

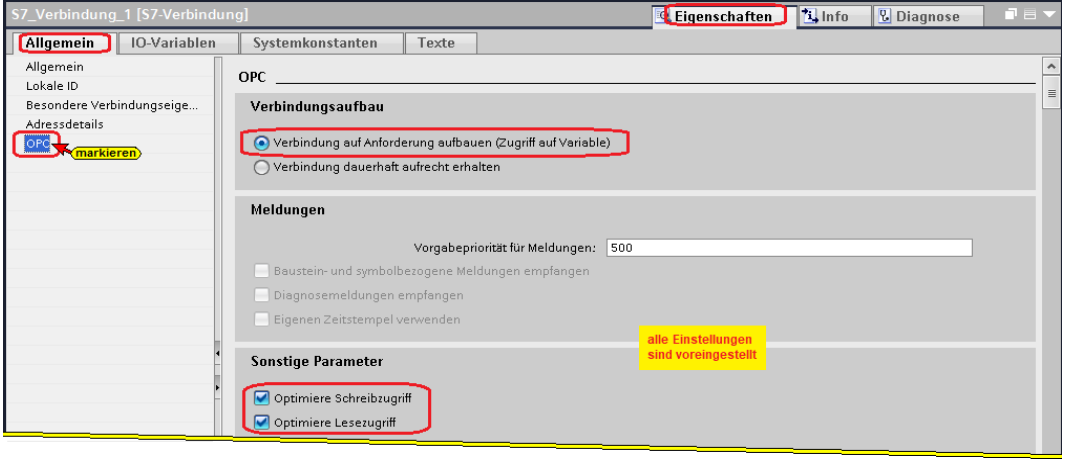

## **10.2.2 OPC-Symbole (Tags) in der OPC Konfiguration selektieren**

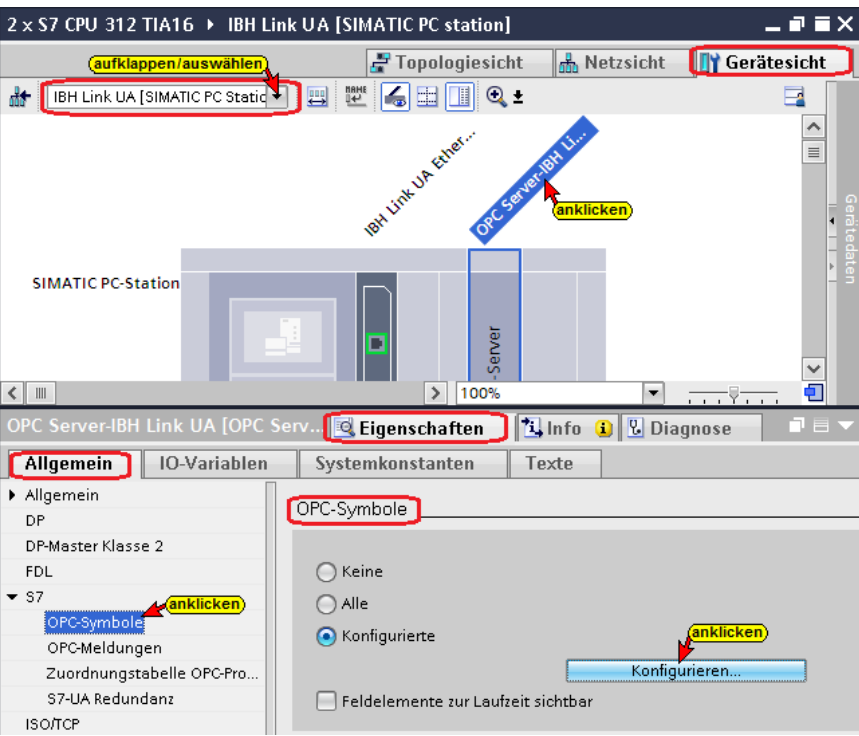

Da die im Projekt vorhandenen CPU's mittels dem Verbindungstyp *S7-Verbindung* verbunden sind, werden alle Variablen, die als OPC-Tags genutzt werden können im OPC-Server angezeigt.

Die Schaltfläche *Konfigurieren* öffnet das Dialogfeld *Symbol-Konfiguration*, in dem Variable als OPC-Tags selektiert werden können. Die Zugriffsrechte *Read / Write etc.* kann den einzelnen Operanden (OPC-Tags) zugeordnet werden.

## **S7-CPU 2 [CPU 312] OPC-Tags**

Im Beispiel werden nur die Variablen aus den Datenbausteinen als OPC-Tags selektiert. Die PLC-Variablen sind nicht als OPC-Tags selektiert.

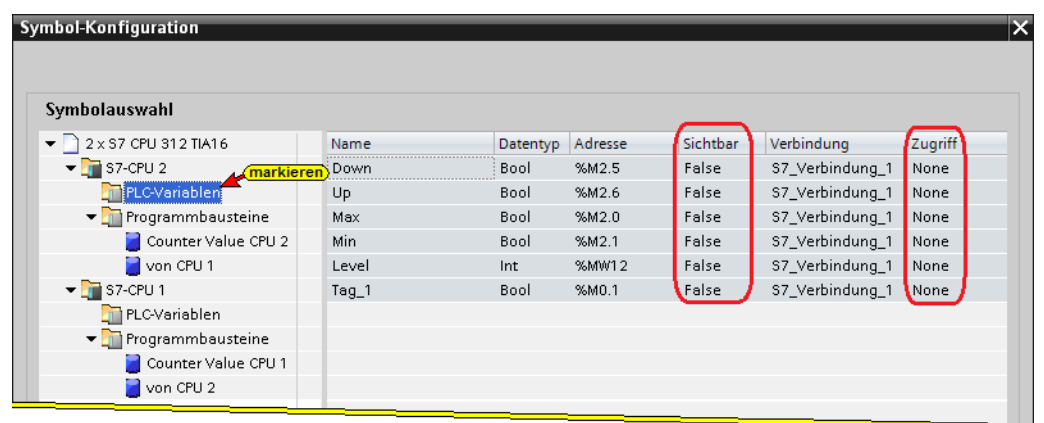

### **S7-CPU 2 – PLC-Variable**

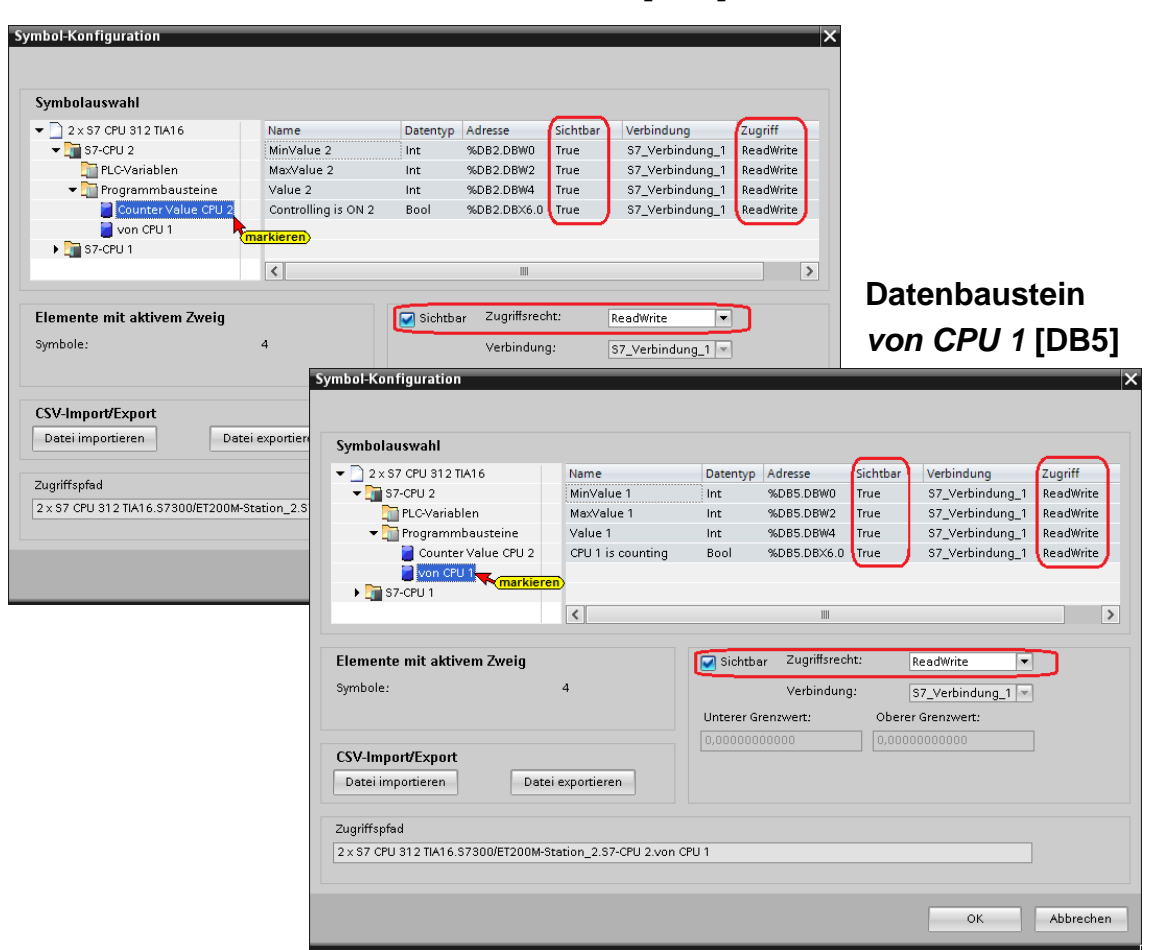

#### **Datenbaustein** *Counter Value CPU 2* **[DB2]**

## **S7-CPU 1 [CPU 312] OPC-Tags**

Im Beispiel werden die Variablen aus den Datenbausteinen als OPC-Tags selektiert.

### **S7-CPU 1 – PLC-Variable**

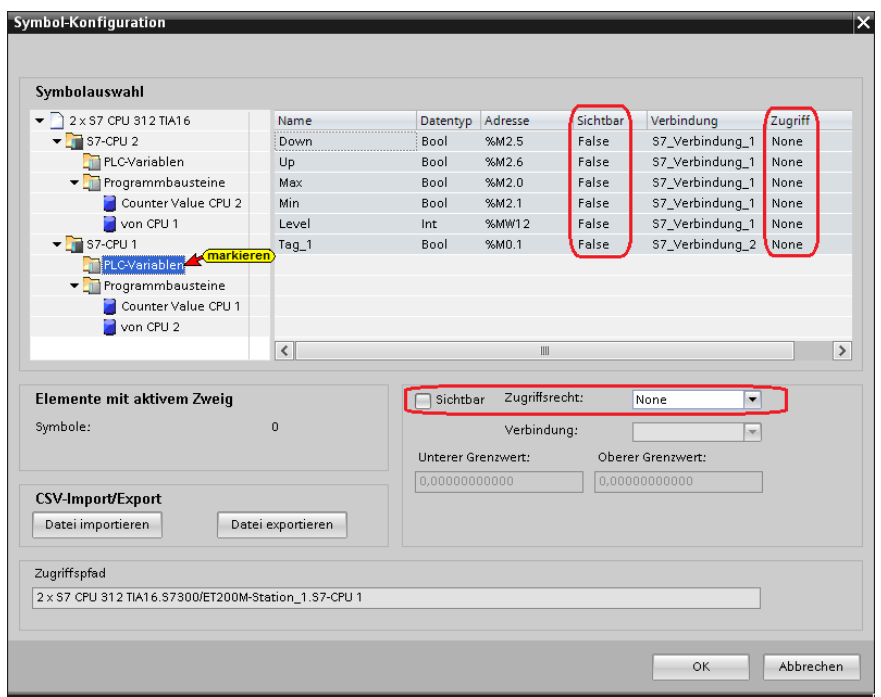

**Datenbaustein** *Counter Value CPU 1* **[DB2]**

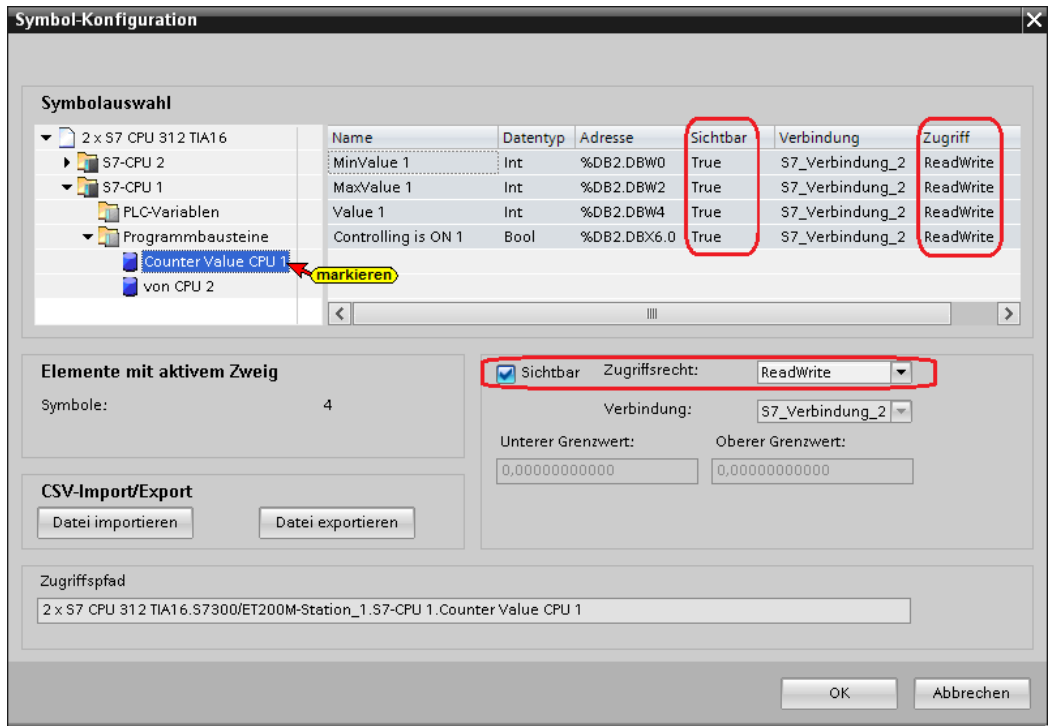

### **Datenbaustein** *von CPU 2* **[DB5]**

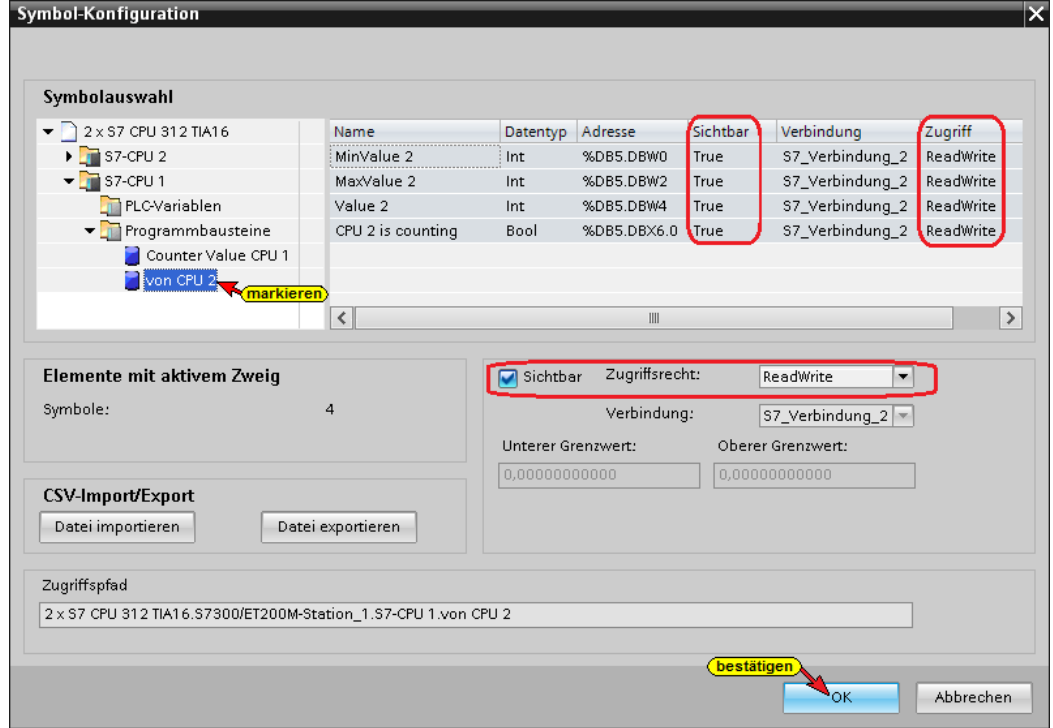

Sind alle OPC-Tags der im Beispiel vorhandenen CPU's festgelegt sind die Einstellungen mit Anklicken von OK zu bestätigen.

## **Hardware und Software aller CPU's übersetzen**

Zur Fehler Erkennung kann die Hardware und Software der im Projekt vorhandenen CPU' übersetzt werden. Warnungen können ignoriert werden.

### **10.2.3 Konfiguration des OPC Servers übersetzen**

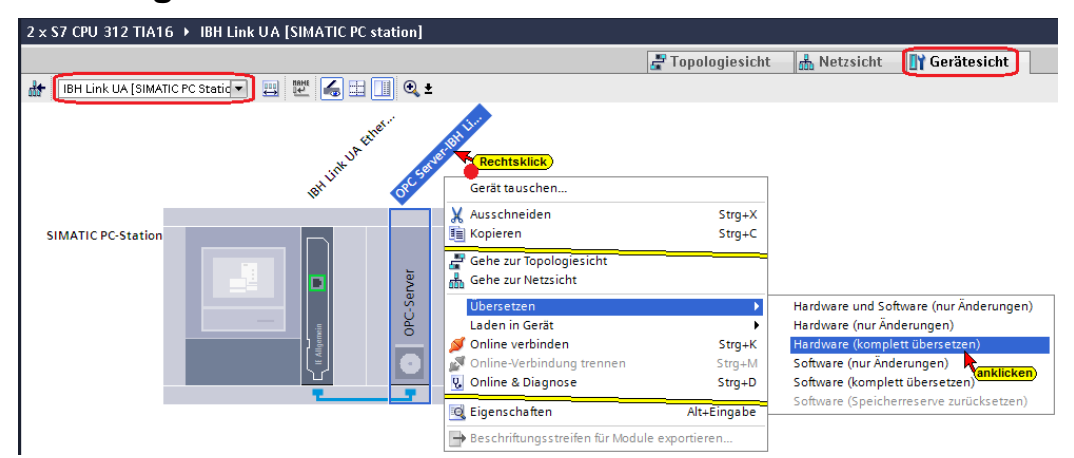

Wird bei dem Übersetzen der Hardware kein Fehler angezeigt, kann als nächstes die Hardware in den IBH Link UA OPC-Server geladen werden.

## **Konfiguration des OPC Servers in IBH Link UA laden**

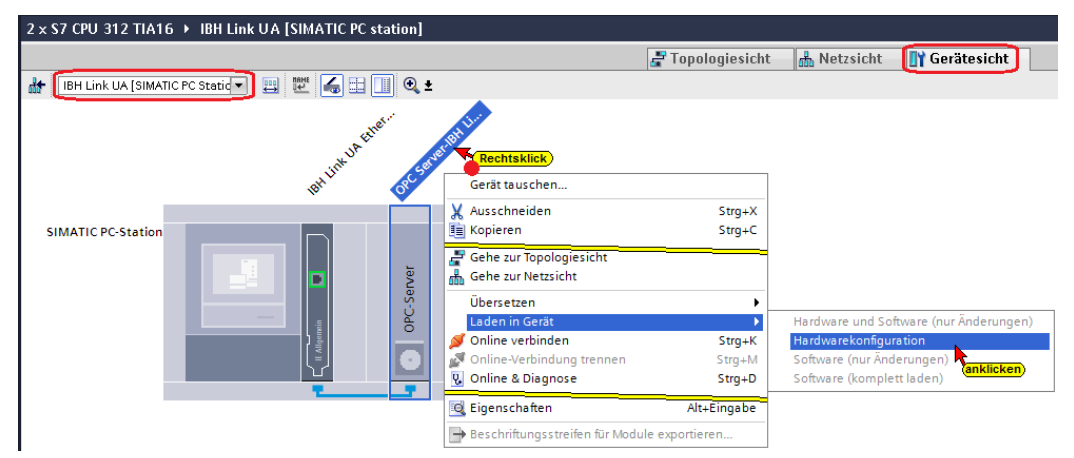

#### **Erweitertes Laden** Konfigurierte Zugriffsknoten von "IBH Link UA" Gerät Gerätetyp Steckpl... Typ Adresse Subnetz IBH Link UA Ethernet IE Allgemein  $2 \times 1$ **PN/IE** 192.168.1.14  $PN/IE_1$ aufklappen  $\blacktriangleright$ Typ der PG/PC-Schnittstelle: PN/IE  $\blacktriangleright$   $\blacktriangleright$   $\blacktriangleright$ PG/PC-Schnittstelle: Intel(R) Ethernet Connection (2) 1219-V **NFI O** Verbindung mit Schnittstelle/Subnetz: PN/IE 1 1. Gateway:  $\overline{\phantom{a}}$ and the control aufklappen und Geräte mit gleichen Adressen anzeigen Zielgerät auswählen: auswählen Gerät Gerätetyp Schnittstellentyp Adresse Zielgerät OPC<br>Server **PN/IE** Zugriffsadresse  $\frac{1}{2}$ LED blinken **anklicken**<br>Suche starten  $\hfill\Box$  Nur Fehlermeldungen anzeigen Online-Statusinformation: Abbrechen Laden

## **Die Auswahl der Schnittstelle wird angezeigt**

#### **Die Schnittstelle wurde gefunden**

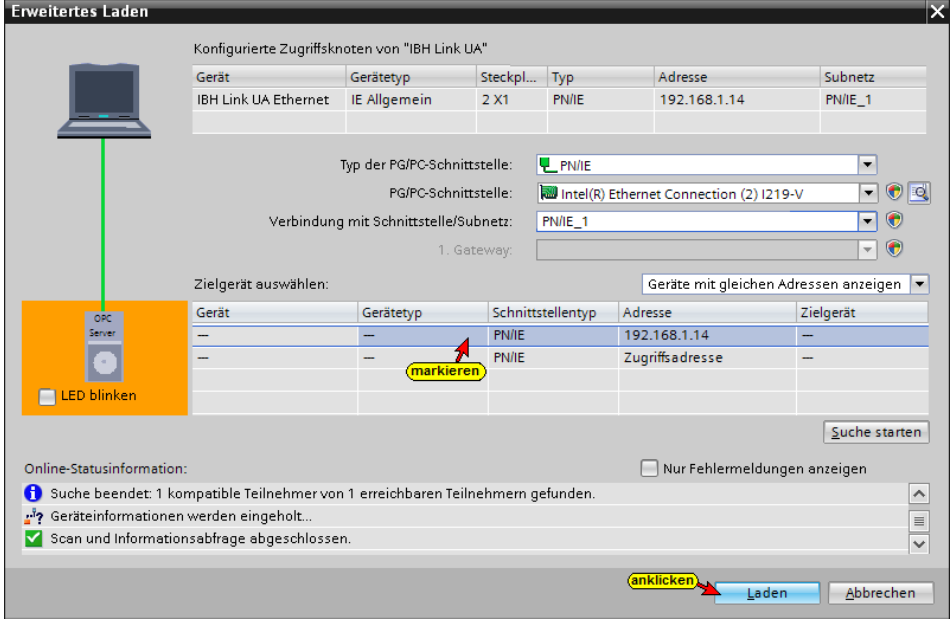

Das erfolgreiche Laden wird im IBH Link UA angezeigt.

## **10.3 IBH Link UA Browser-Fenster** *Siemens Slots*

Im Browser-Fenster Siemens Slots werden die übertragenen Geräte mit den OPC-Tags angezeigt.

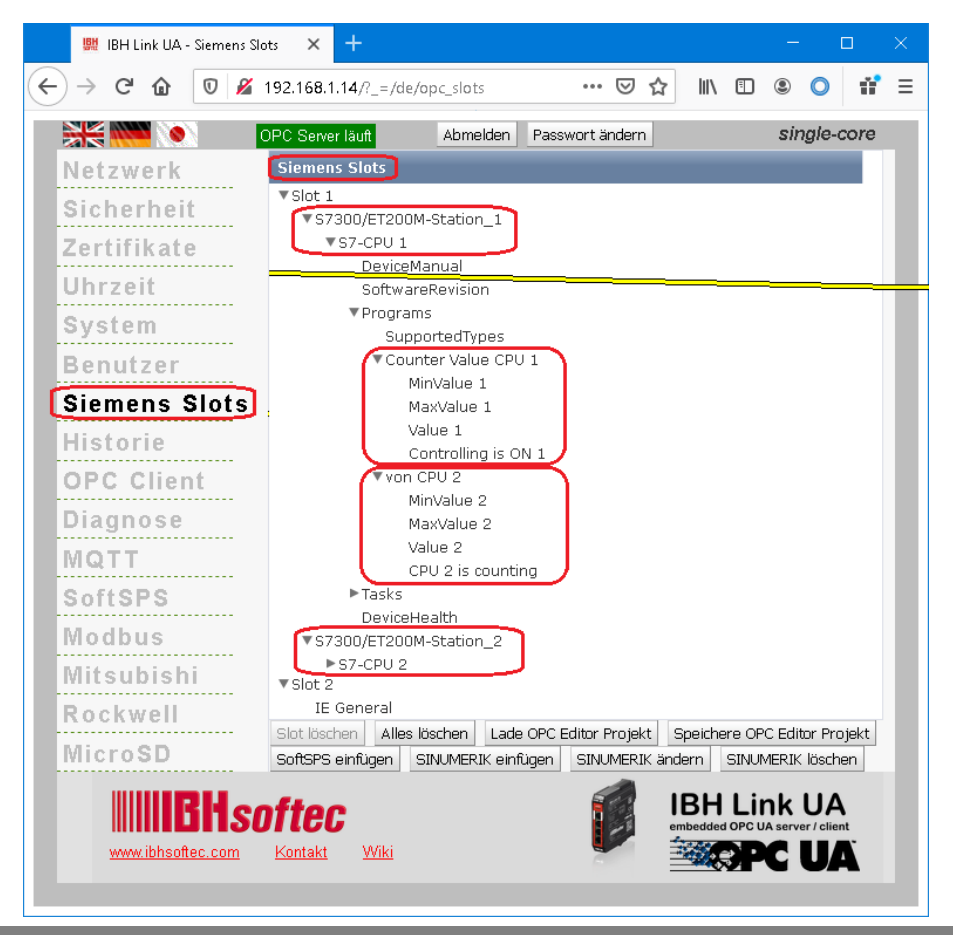

### **10.3.1 Browser-Fenster Diagnose / Steuerungsdiagnose**

Die konfigurierte Verbindung zu der SPS-Steuerung und deren Status (fehlerfrei / fehlerhaft) wird angezeigt.

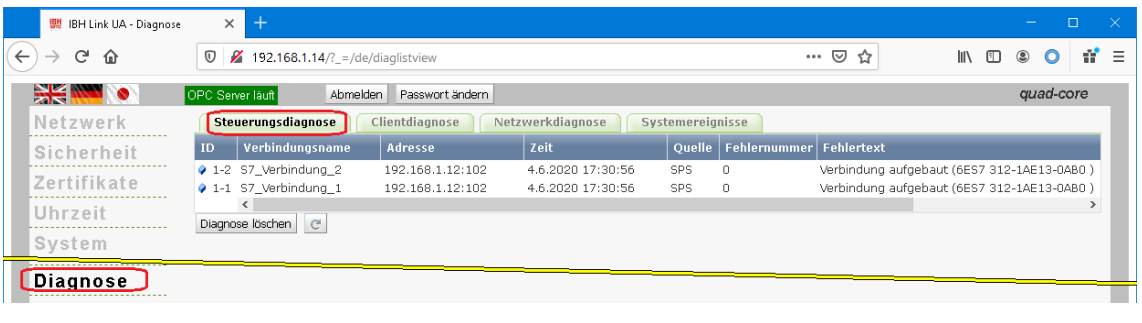

### **10.3.2 OPC UA Server für den Datenaustausch festlegen**

Für den Datenaustausch zwischen den SPS-Steuerungen *S7-CPU 1* [CPU 312] und *S7-CPU 2* [CPU 312] sind in dem *IBH Link UA* die *OPC UA Server* und *OPC UA Clients* anzumelden.

Beide SPS-Steuerungen sind sowohl *OPC UA Server* wie auch *OPC UA Client.* Der im *IBH Link UA* integrierte Server stellt die OPC Tags, die in der SPS-CPU definiert sind zur Verfügung.

Der IBH Link UA bietet für alle SPS-CPU's die *OPC UA Server* (Lese-Variable hinzufügen) wie auch *OPC UA Client* (*Verbinde mit Variable*) Funktion.

Im Web-Browser-Fenster *OPC Client* wird der Server für den Datenaustausch alle SPS-CPU's festgelegt.

Die benötigte Endpoint URL kann aus dem IBH Link UA Web-Browser-Fenster Netzwerk / Steuerungsebene kopiert werden.

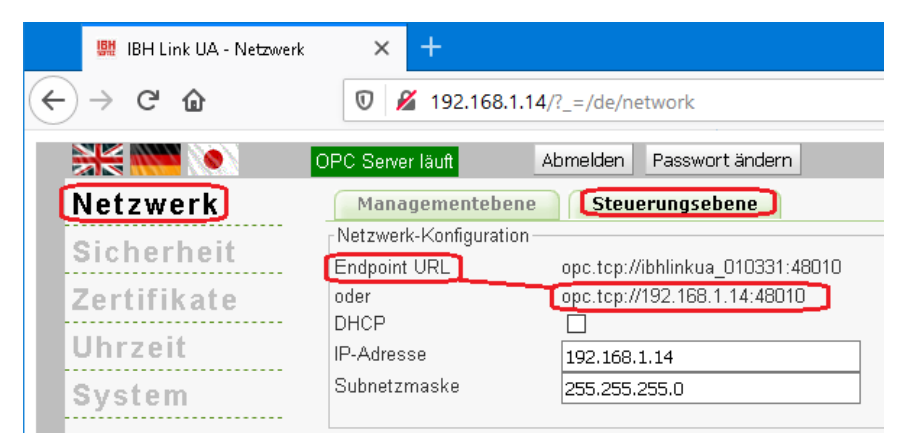

### **Server hinzufügen**

Die kopierte Endpoint URL **opc.tcp://ibhlinkua\_010331:48010 bzw. opc.tcp://192.168.1.14:48010** ist in das geöffnete Feld im IBH Link UA Web-Browser-Fenster / OPC Client ist als *Server* hinzufügen.

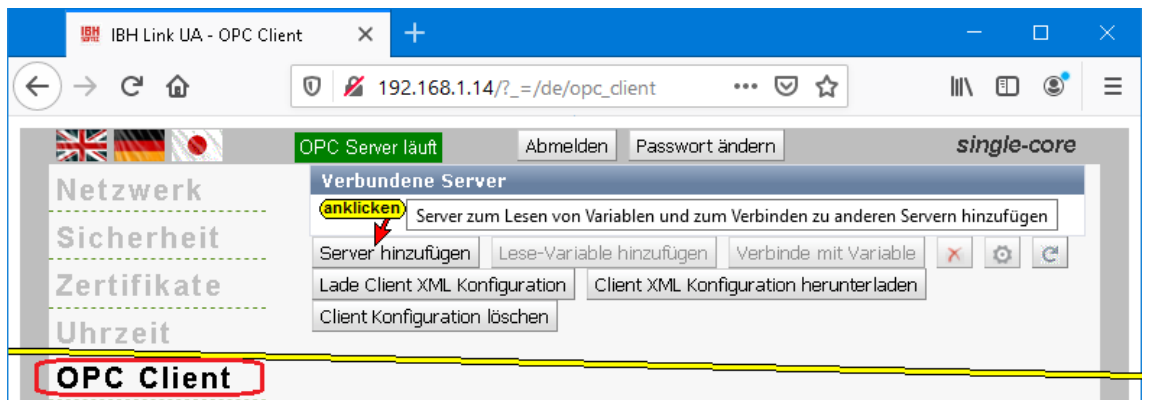

Für die Daten-Übertragung wurde die Security Policy None und der Security Mode None gewählt.

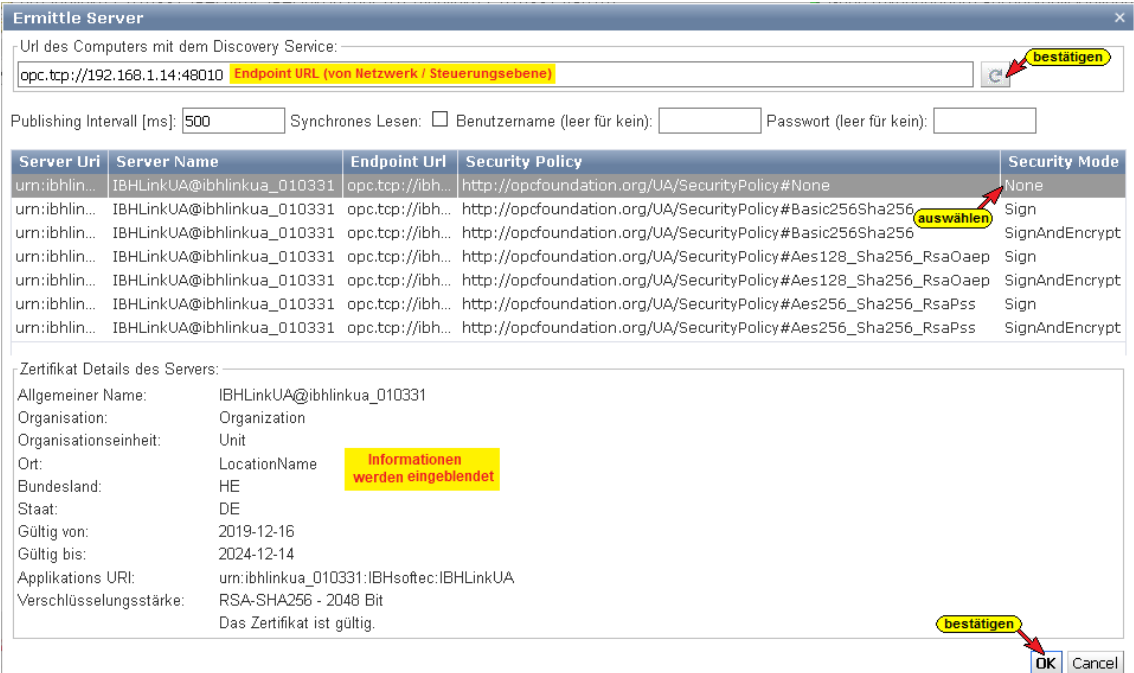

Der Status des Servers ist *Good*. Als Security Policy für den Server wurde *None* ausgewählt.

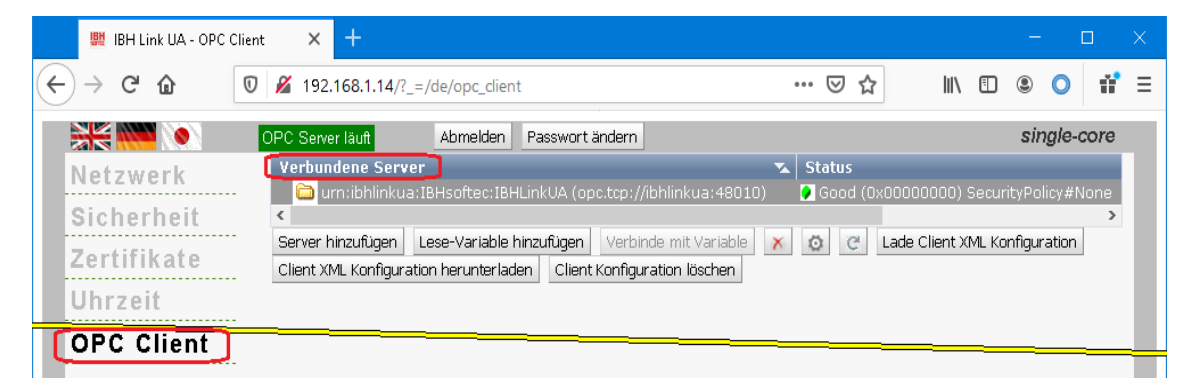

### **Lese-Variable hinzufügen – OPC UA Server-Funktion**

Als Lese- Variable definierte OPC-Tags haben die Funktionen eines *OPC UA Servers*. Diese OPC-Tags stehen allen *OPC UA Clients* zur Verfügung.

#### **Lese-Variable hinzufügen**

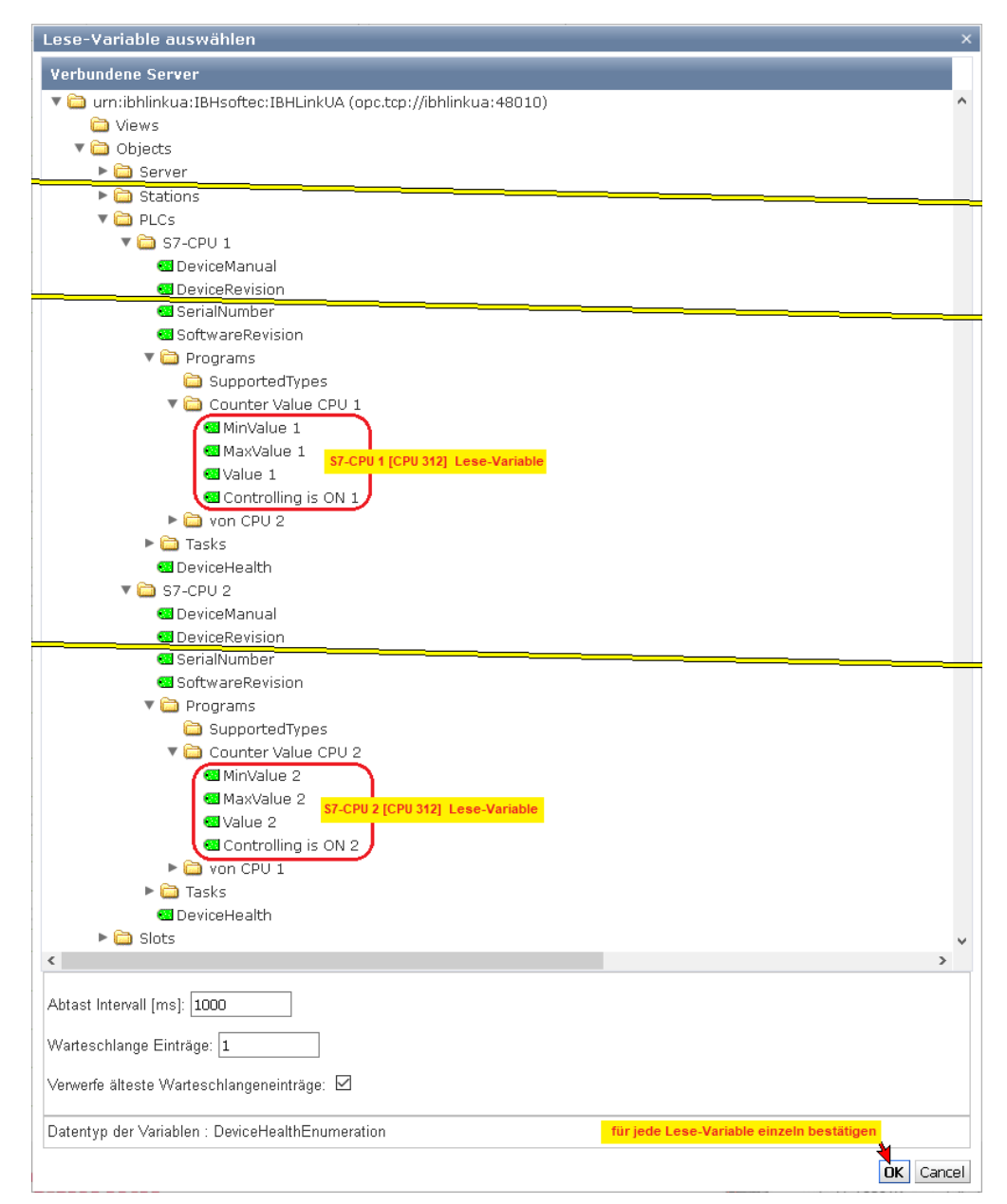

## **Hinzugefügte Lese-Variable**

Diese Variablen können mit den Variablen der *OPC UA Clients*  verbunden werden.

| ■ IBH Link UA - OPC Client | $^{+}$<br>$\times$                                                                                                    |
|----------------------------|----------------------------------------------------------------------------------------------------|
| G<br>奋<br>$\rightarrow$    | $\cdots$ $\heartsuit$<br>$\mathbb{I}$ $\mathbb{I}$ $\mathbb{I}$ $\mathbb{I}$ $\mathbb{I}$<br>÷.<br>Ξ<br>■ 192.168.1.14/?_=/de/opc_client<br>$^\copyright$<br>松 |
| <b>Pie Wa</b>              | quad-core<br>OPC Server läuft<br>Passwort ändern<br>Abmelden                                                                                                   |
| Netzwerk                   | $\mathbf{z}$ Status<br>Verbundene Server                                                                                                    |
|                            | Good (0x00000000) SecurityPolicy#None<br>urn:ibhlinkua:IBHsoftec:IBHLinkUA (opc.tcp://ibhlinkua:48010)                                                         |
| Sicherheit                 | ▶ @ S7300/ET200M-Station 1.S7-CPU 1.Programs.Counter Value CPU 1.MinValue 1                                                                                    |
|                            | ▶ @ S7300/ET200M-Station_1.S7-CPU 1.Programs.Counter Value CPU 1.MaxValue 1                                                                                    |
| Zertifikate                | ▶ @ S7300/ET200M-Station_1.S7-CPU 1.Programs.Counter Value CPU 1.Value 1                                                                                       |
| Uhrzeit                    | ▶ 37300/ET200M-Station_1.S7-CPU 1.Programs.Counter Value CPU 1.Controlling is ON 1                                                                             |
|                            | ► S7300/ET200M-Station 2.S7-CPU 2.Programs.Counter Value CPU 2.MinValue 2                                                                                      |
| System                     | ▶ @ S7300/ET200M-Station_2.S7-CPU 2.Programs.Counter Value CPU 2.MaxValue 2                                                                                    |
|                            | ▶ @ S7300/ET200M-Station_2.S7-CPU 2.Programs.Counter Value CPU 2.Value 2                                                                                       |
| <b>Benutzer</b>            | ▶ 37300/ET200M-Station_2.S7-CPU 2.Programs.Counter Value CPU 2.Controlling is ON 2                                                                             |
| <b>OPC Slots</b>           |                                                                                                    |
|                            | Verbinde mit Variable<br>Lade Client XML Konfiguration<br>Lese-Variable hinzufügen<br>Server hinzufügen<br>$\Omega$                                            |
| <b>Historie</b>            | Client XML Konfiguration herunterladen<br>Client Konfiguration löschen                                                                                         |
|                            |                                                                                                    |
| <b>OPC Client</b>          |                                                                                                    |

**TTI Trans Tech International© 2022 IBH Link UA Schulung**

### **Variable zum Beschreiben auswählen**

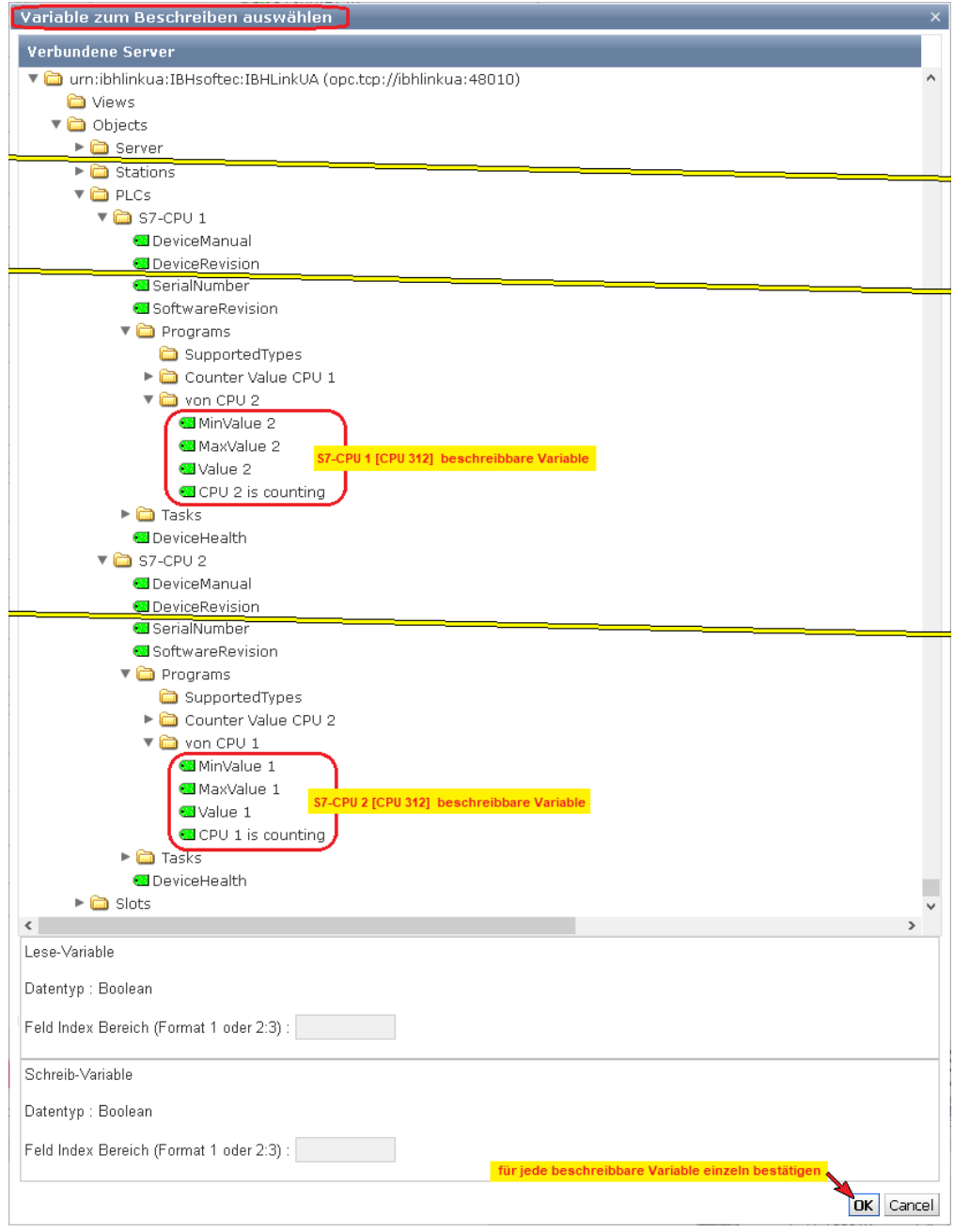

Die Verbindungen werden im IBH Link UA Web-Browser-Fenster OPC Client angezeigt.

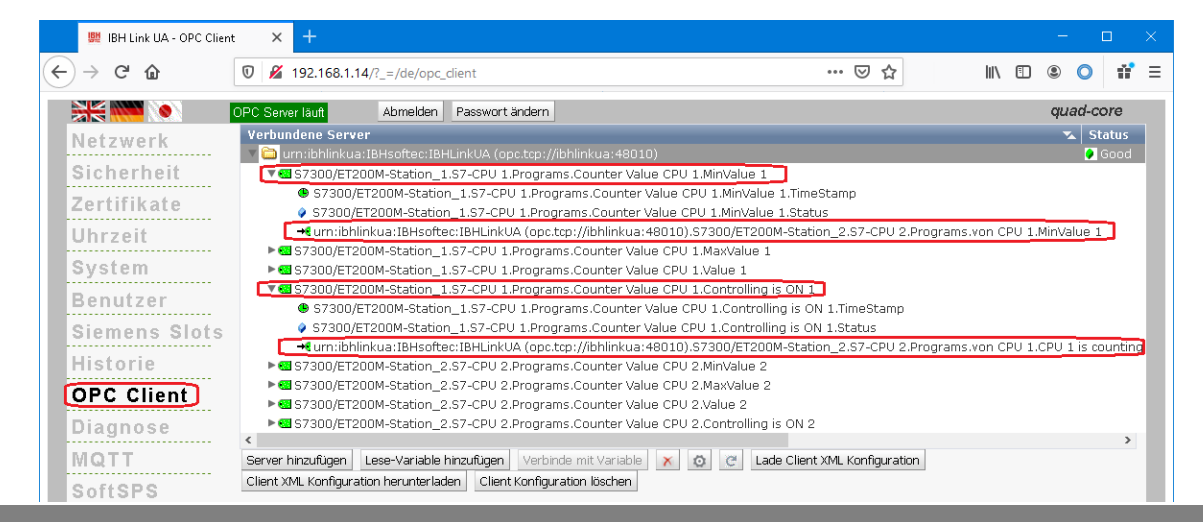

## **10.4 UaExpert – Programm-Fenster**

Im *UaExpert* – Programm-Fenster werden die OPC-Tags aus der S7-CPU 1 und der S7-CPU 2 angezeigt.

Die in den Datenbausteinen (unter *Programs*) als OPC-Tags definiert Variablen können per

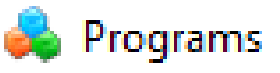

*Drag&Drop* in den *Data Access View* gezogen werden.

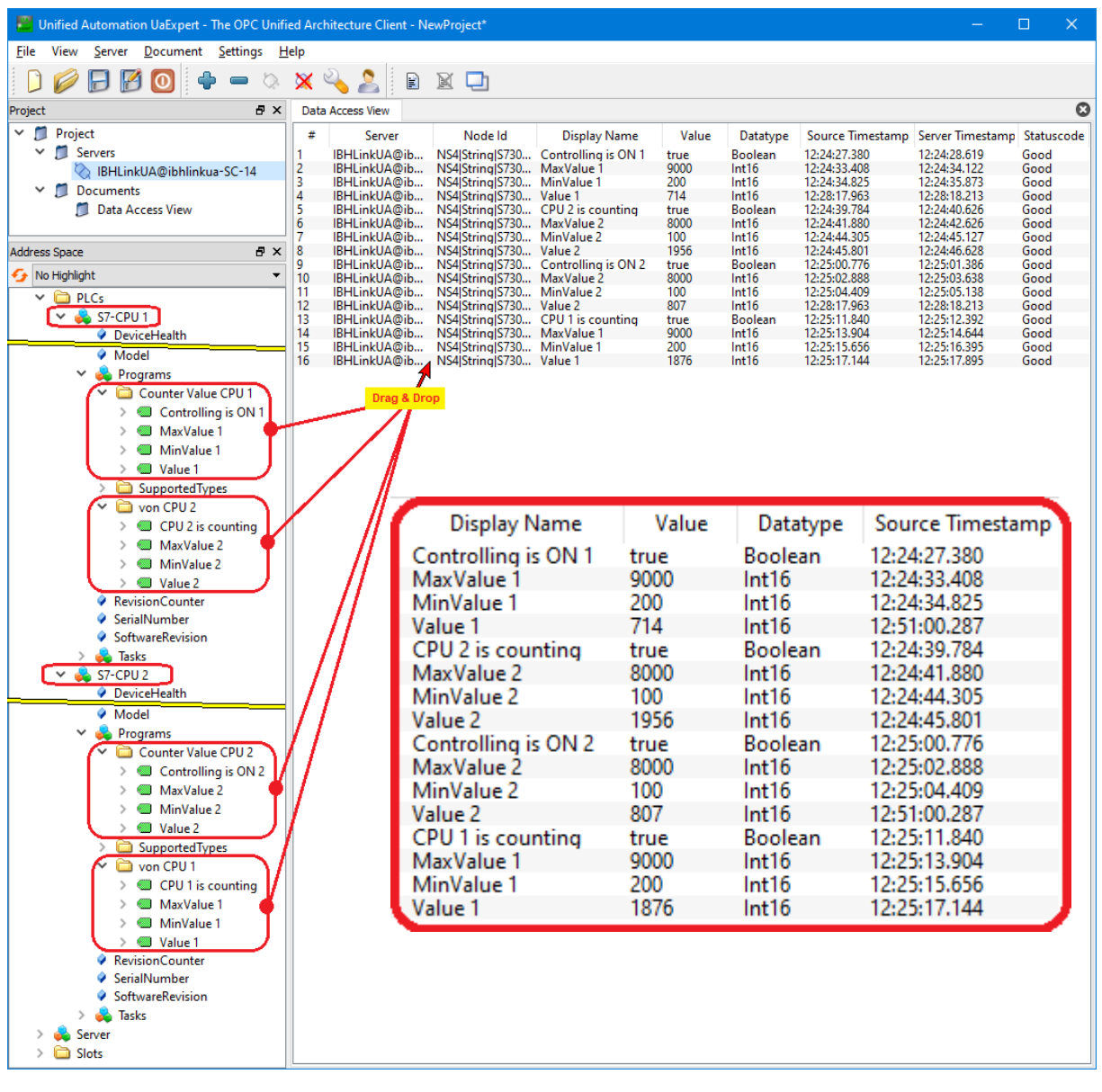

Die Variablen werden kontinuierlich aktualisiert.

### **OPC-Tags S7-CPU 1**

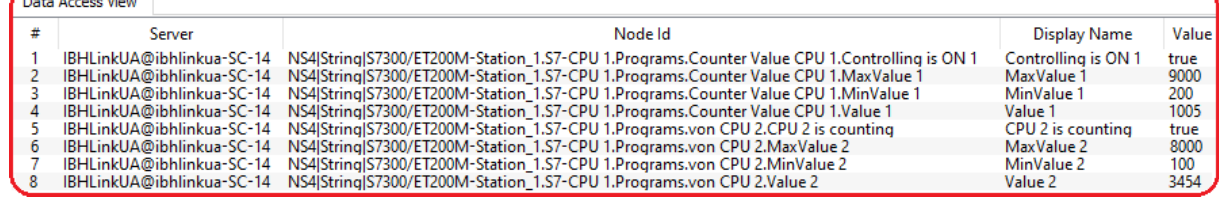

## **OPC-Tags CPU 312 – 2**

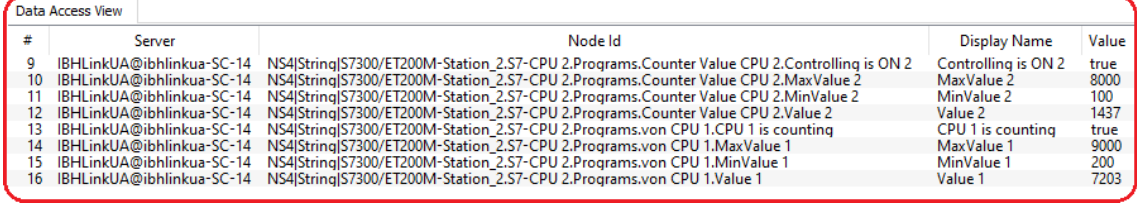

## **CPU 312-1 – Datenbaustein DB 5 [von CPU 2]**

Von CPU 312-2 werden die Daten des Datenbausteins DB 2 [Counter Value CPU 2] angezeigt.

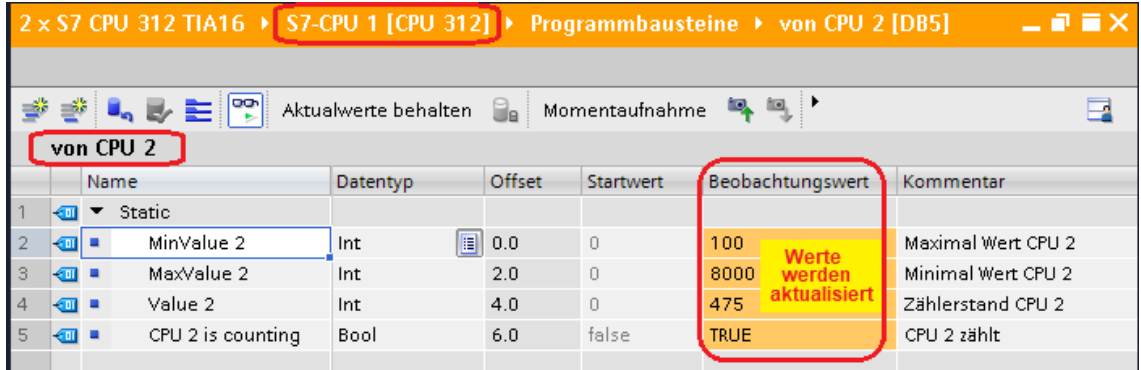

## **CPU 312-2 – Datenbaustein DB 5 [von CPU 1]**

Von CPU 312-1 werden die Daten des Datenbausteins DB 2 [Counter Value CPU 1] angezeigt.

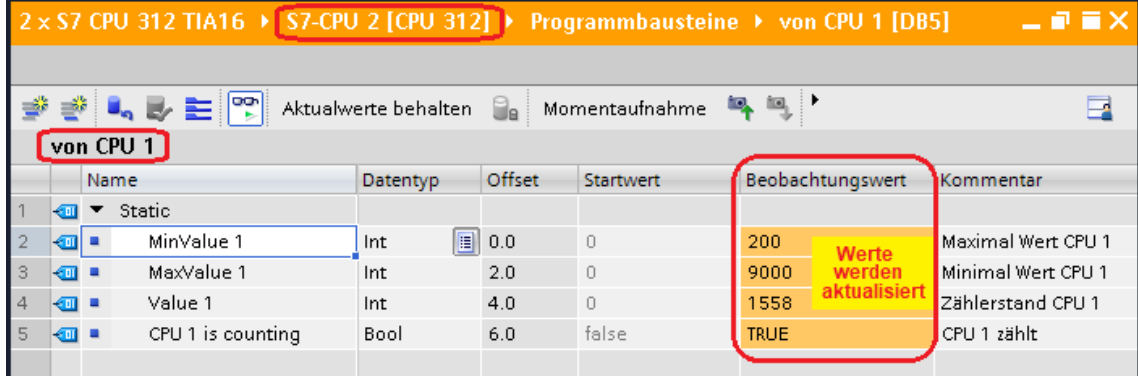

## **11 IBH Link UA – Datenaustausch zwischen einer CPU 1500 und einer CPU 1200**

In dem folgenden Beispiel wird die Erstellung eines Projektes mit der Anbindung einer (1) CPU 1500 an einer (1) CPU 1200 via IBH Link gezeigt.

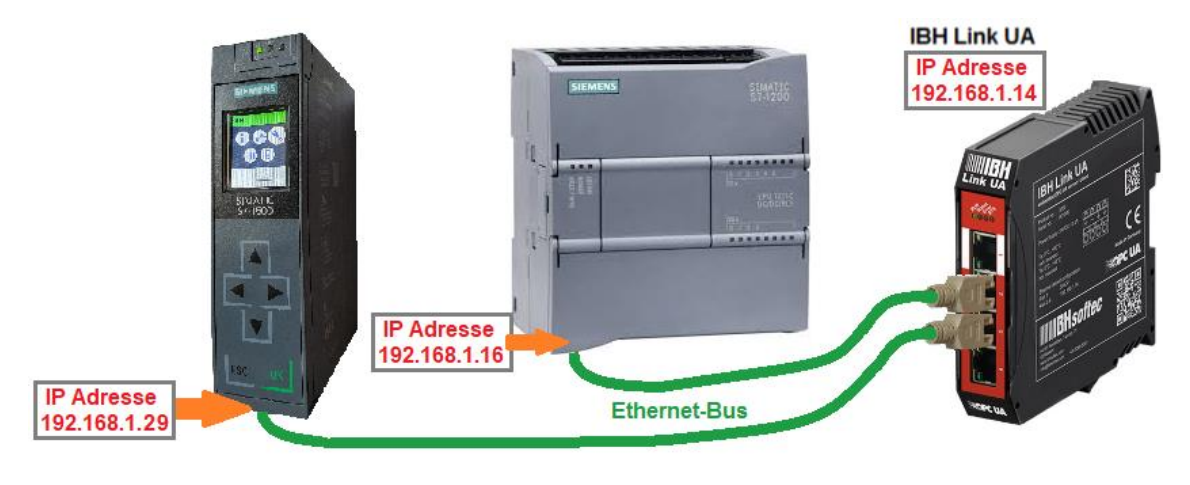

# **11.1 Beispiel mit STEP 7 – TIA Portal**

In dem folgenden Beispiel wird die Erstellung eines Projektes mit dem STEP 7 – TIA Portal mit der Anbindung der *CPU 1500*, der *CPU 1200* und dem *IBH Link UA* mittels Ethernet-Verbindung gezeigt.

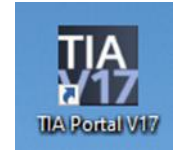

In der *CPU 1500* und der *CPU 1200* befinden sich Programme, die einen Wert bis hochzählen bis *MaxWert* erreichen ist. Dann wird der Wert herunter gezählt bis *MinWert* erreichen ist. Dies wird laufend wiederholt. Die Zahlenwerte für *MaxWert, MinWert,* dem momentanen *Wert* und ob gezählt wird (*CounterON*) werden von den beiden CPU's ausgetauscht.

## **IP -Adressen der verwendeten Geräte**

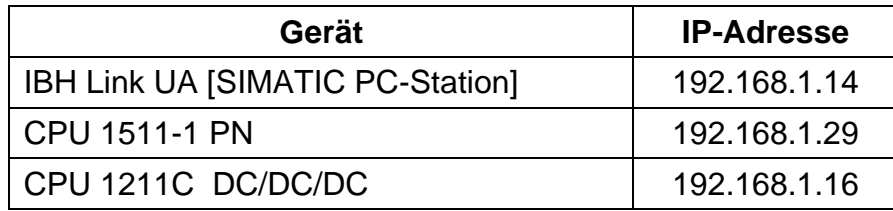

Der CPU 1511-1 PN und der CPU 1211C DC/DC/DC wurden aufgrund der auf den Gehäusen aufgedruckten MAC Adresse die IP-Adressen zugewiesen.

## **11.1.1 PLC\_1500 [CPU 1511-1 PN]**

In dem Programm für die PLC\_1500 ist der Datenbausteine *Counter Values 1500 [DB5]* für den Datenaustausch zu der *PLC\_1200* [CPU 1211C DC/DC/DC] vorhanden. Der Datenbausteine *from PLC 1200 [DB10]* ist für die Daten, die von der *PLC\_1200* [CPU 1211C DC/DC/DC] kommen eingerichtet. Die Variablen dieser Bausteine werden als (OPC-Tags) festgelegt.

#### **Anmerkung:**

Der Datenbaustein *Counter Values 1500 [DB5]* und *from PLC 1200 [DB10]* dürfen *nicht* als *optimierter DB* erstellt worden sein.

Der *IBH Link UA – OPC UA Server* kann nicht auf DB-Variable in einem optimierten Datenbaustein einer S7-1500 CPU zugreifen.

### **Dialogfeld Eigenschaften Datenbaustein**

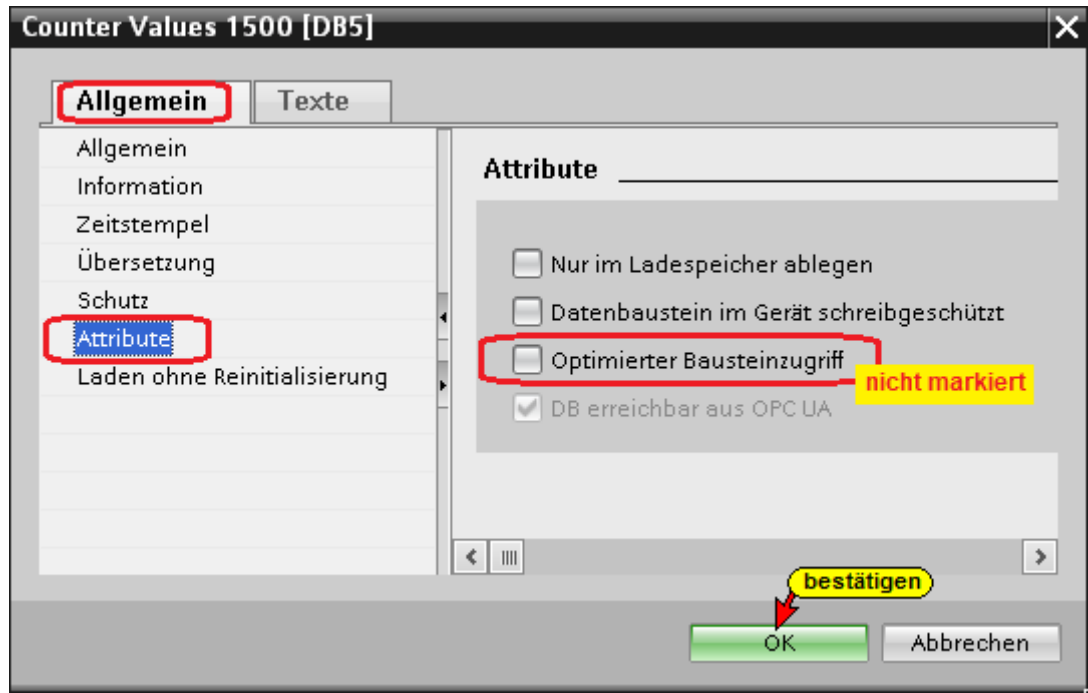

### **Datenbaustein** *Counter Values 1500 [DB5]*

Diese Variablen werden als OPC-Tags definiert

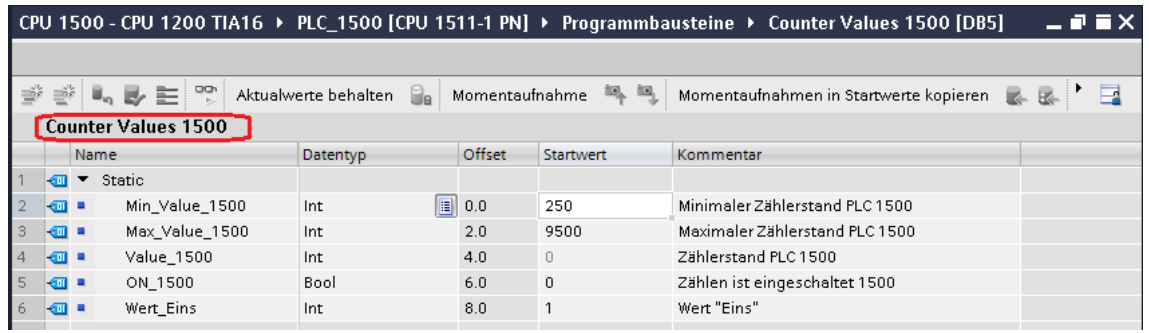

### **Datenbaustein** *from PLC 1200 [DB10]*

Diese Variablen werden als OPC-Tags definiert

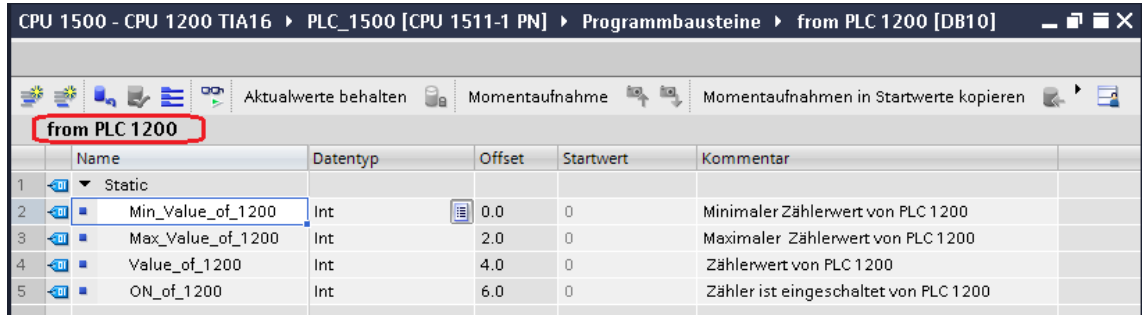

## **11.2 Konfiguration CPU 1500**

Ein Doppelklicken auf Gerätekonfiguration öffnet das Fenster *Gerätesicht*.

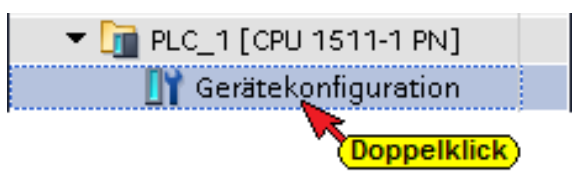

S7-Kommunikation – GET und PUT (*Zugriff über PUT / GET durch entfernten Partner erlauben*) aktivieren.

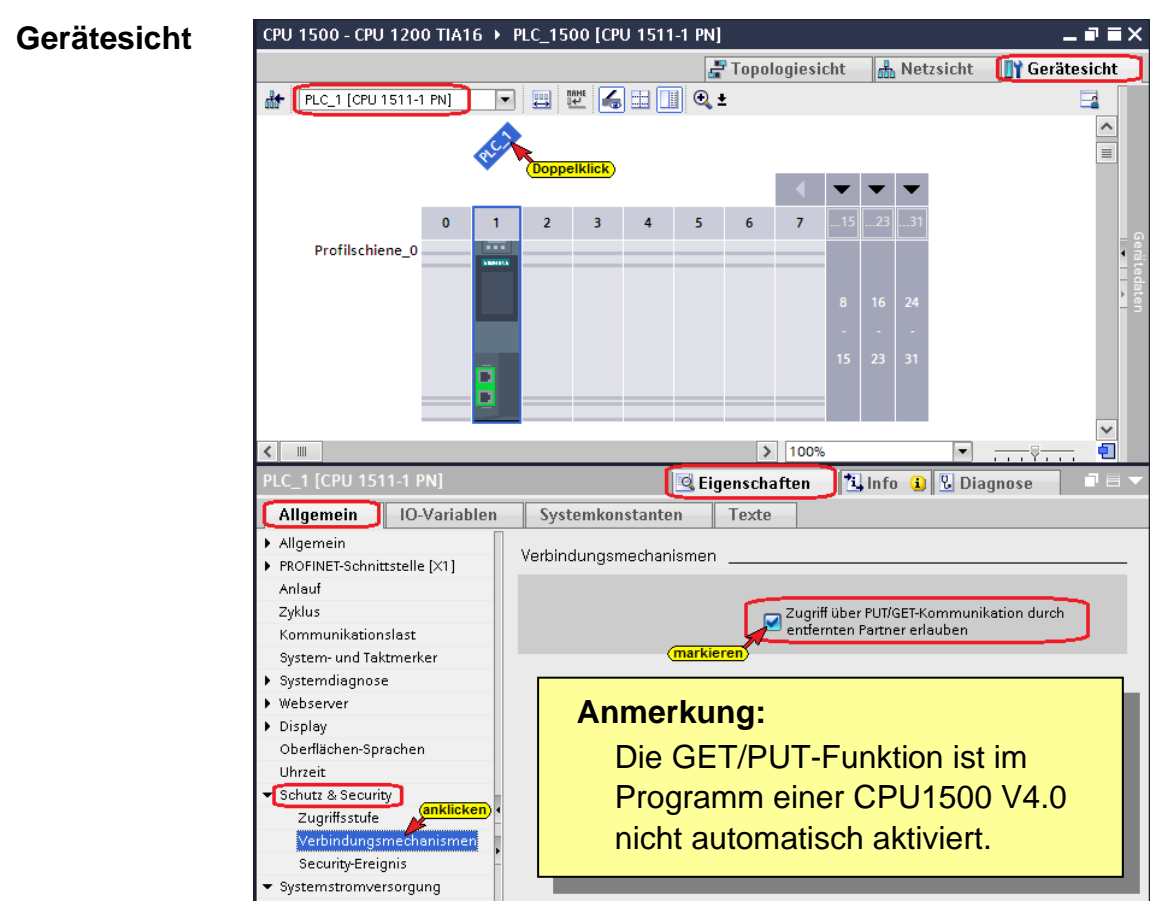

Im geöffneten Feld *Eigenschaften / PLC\_1 [CPU 1511-1 PN] / Ethernet-Adressen* ist die erforderliche IP-Adresse festgelegt worden. Im Beispiel ist die IP-Adresse der CPU- *192.168.1.29*

(andere CPU's können eine andere Adresse haben). Die Ethernet-Verbindung ist direkt ohne Router.

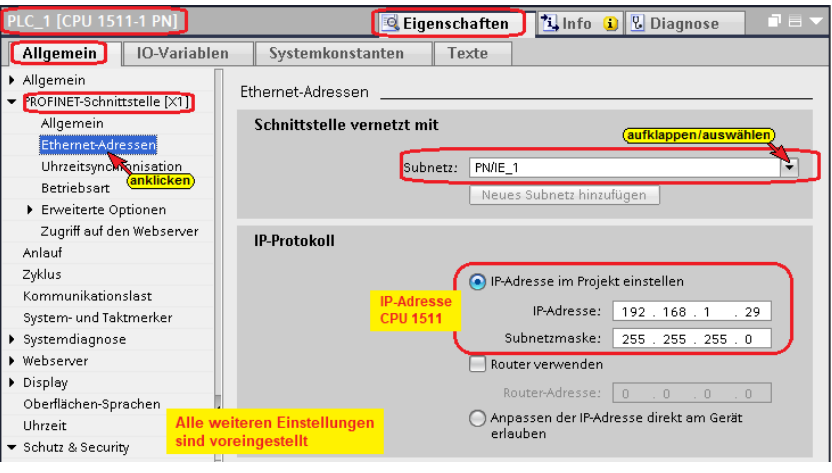

## **11.2.1 SPS-Programm übersetzen und in die CPU laden**

Mit dem Befehl aus dem Kontextmenü wird die Software und die Hardware übersetzt.

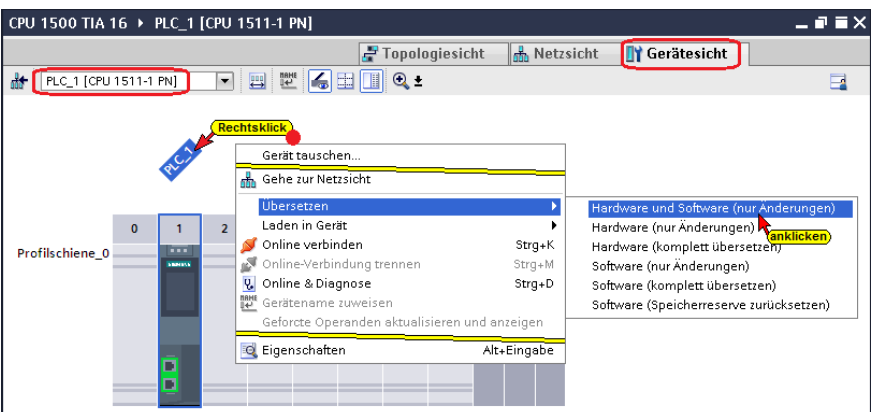

Warnungen können ignorieren werden.

## **Hardware und Software in CPU laden**

Mit den Befehl *Laden in Gerät / Software und Hardware (nur Änderungen)* aus dem Kontextmenü können nun die Software und die Hardware-Konfiguration in das Gerät geladen werden.

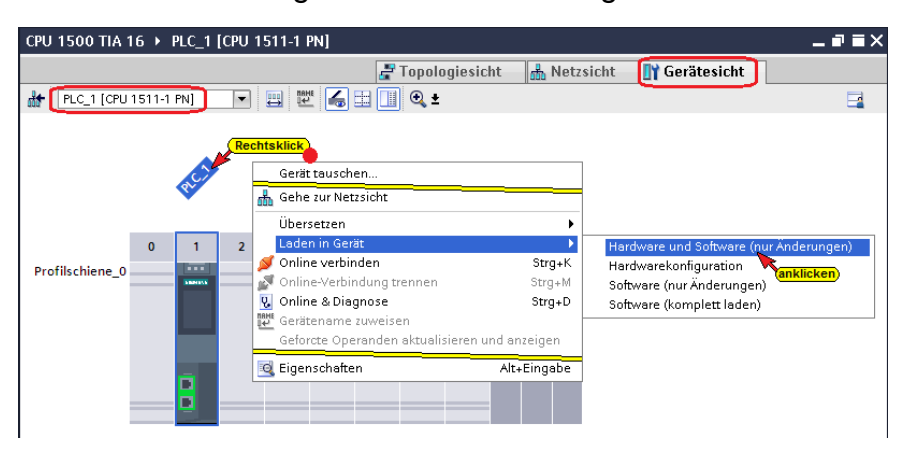

Der Ladebefehl öffnet das Dialogfenster, um die Schnittstelle für das Gerät einzustellen. Verbindung mit *Schnittstelle / Subnetz PN/IE1* muss gewählt werden.

### **Erweitertes Laden**

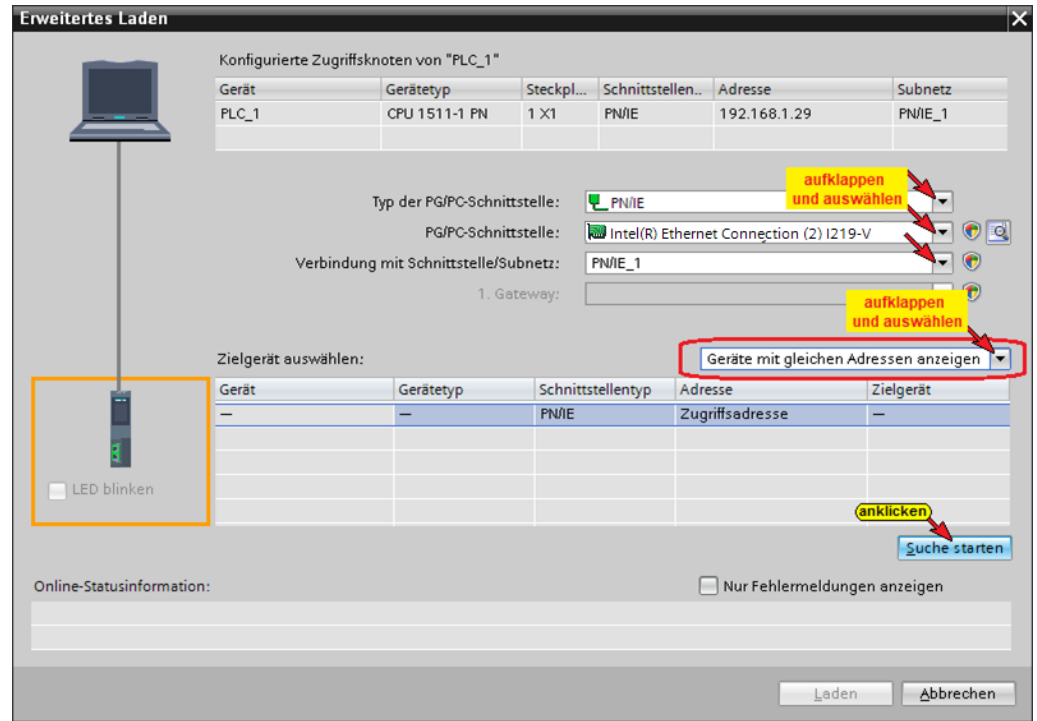

### **Die erfolgreiche Suche wird angezeigt**

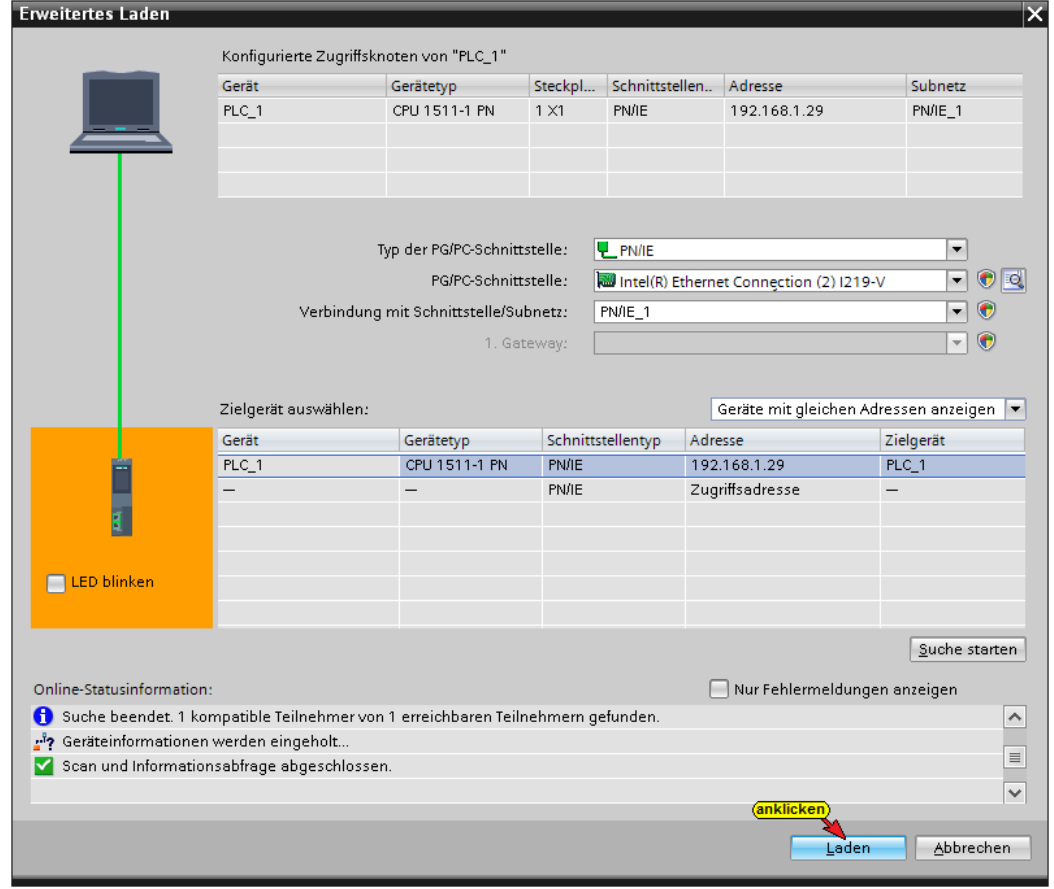

Der Ladevorgang erfordert mehrere Bestätigungen von Meldungen.

## **11.2.2 PLC\_1500 SPS-Programm online überprüfen**

Das Hoch- / Runterzählen kann online geprüft werden (**Datenbaustein** *Counter Values 1500 [DB5]*).

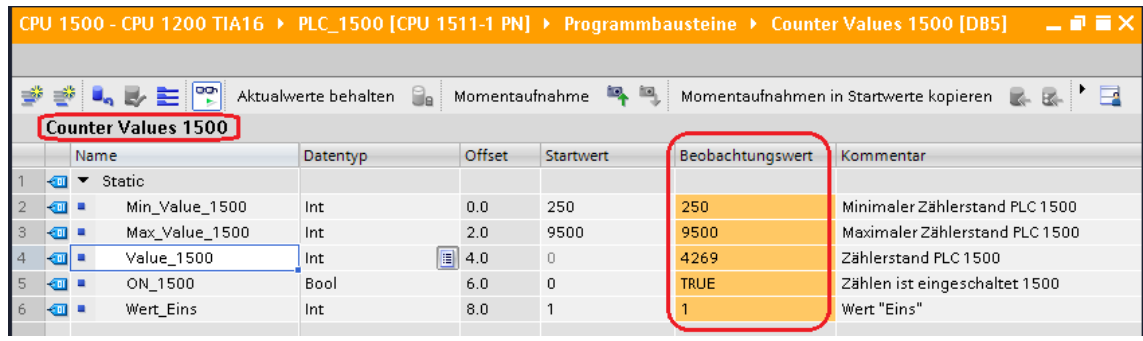

# **11.3 PLC\_1200 [CPU 1511-1 PN]**

In dem Programm für die PLC\_1200 ist der Datenbausteine *Counter Values 1200 [DB5]* für den Datenaustausch zu der *PLC\_1500* [CPU 1511C-1 PN] vorhanden. Der Datenbausteine *from PLC 1500 [DB10]* ist für die Daten, die von der *PLC\_1500* [CPU 1511C-1 PN] kommen eingerichtet. Die Variablen dieser Bausteine werden als (OPC-Tags) festgelegt.

#### **Anmerkung:**

Der Datenbaustein *Counter Values 1200 [DB5]* und *from PLC 1500 [DB10]* dürfen *nicht* als *optimierter DB* erstellt worden sein.

Der *IBH Link UA – OPC UA Server* kann nicht auf DB-Variable in einem optimierten Datenbaustein einer S7-1200 CPU zugreifen.

### **Dialogfeld Eigenschaften Datenbaustein**

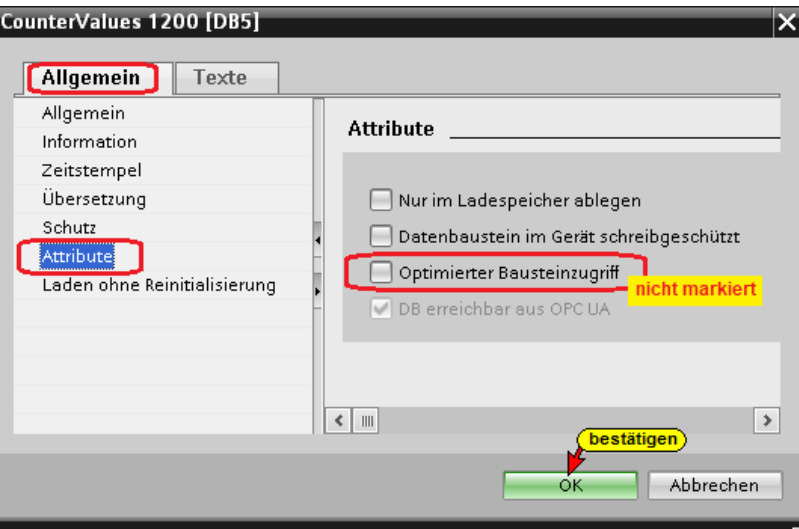

### **Datenbaustein** *Counter Values 1200 [DB5]*

Diese Variablen werden als OPC-Tags definiert

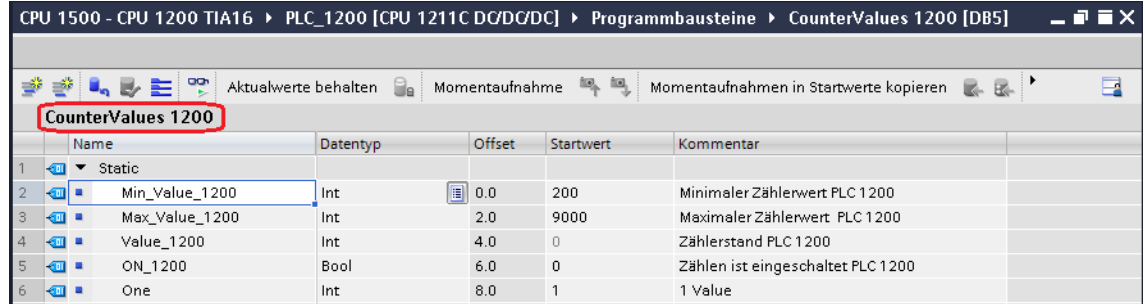

## **Datenbaustein** *from PLC 1500 [DB10]*

Diese Variablen werden als OPC-Tags definiert

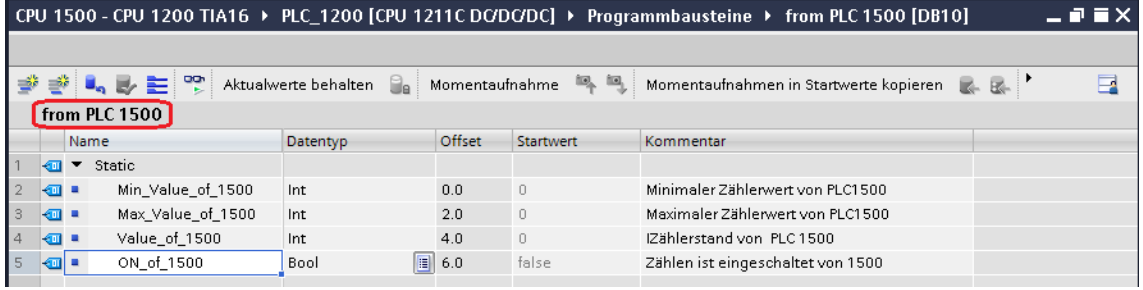

## **11.4 Konfiguration CPU 1200**

Ein Doppelklicken auf Gerätekonfiguration öffnet das Fenster *Gerätesicht*.

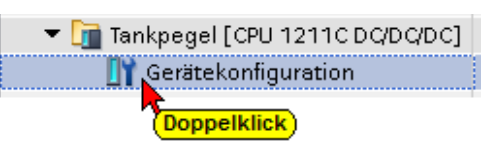

S7-Kommunikation – GET und PUT (*Zugriff über PUT / GET durch entfernten Partner erlauben*) aktivieren.

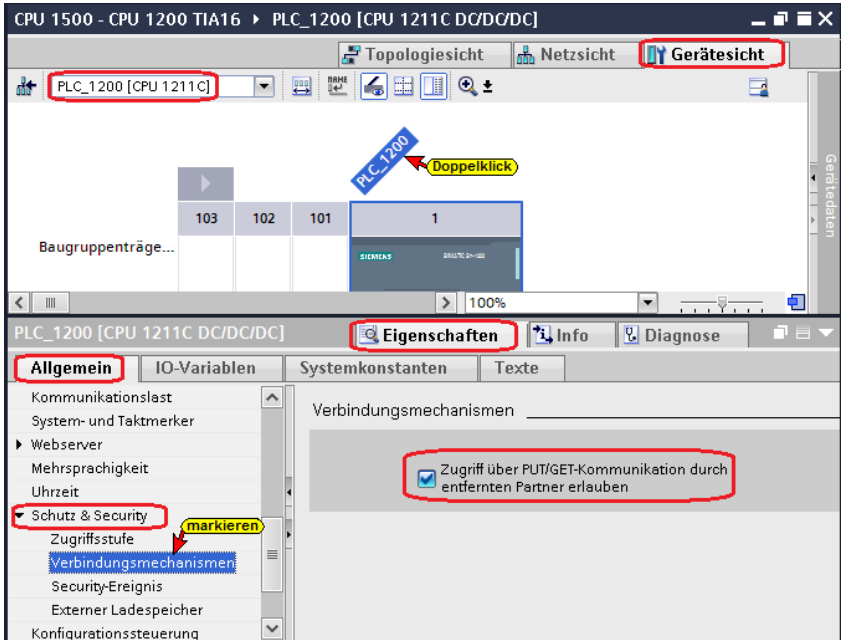

#### **Anmerkung:**

Die GET/PUT-Funktion im Programm einer CPU1200 / V4.0 ist nicht automatisch aktiviert.

## **PLC\_1200 [CPU 1211C DC/DC/DC] IP-Adresse festlegen**

Im geöffneten Feld *Eigenschaften PLC\_1200 [CPU 1211C DC/DC/DC] /* ist die erforderliche IP-Adresse festgelegt worden. Im Beispiel ist die IP-Adresse der CPU- *192.168.1.16* (andere CPU's können eine andere Adresse haben). Die Ethernet-Verbindung ist direkt ohne Router.

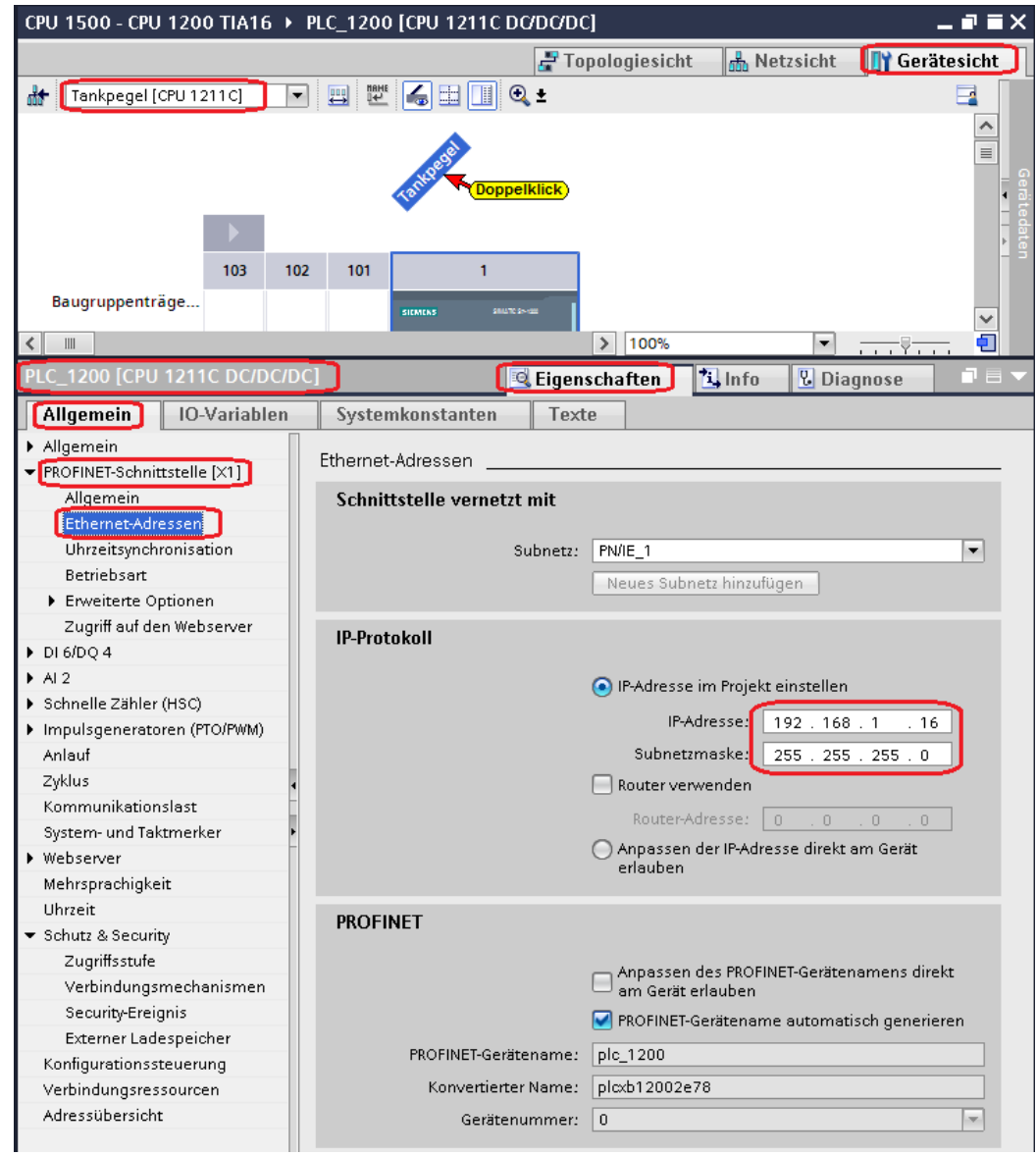

## **11.4.1 PLC\_1200 SPS-Programm übersetzen**

Mit den Befehlen aus dem Kontextmenü werden die Software und die Hardware übersetzt.

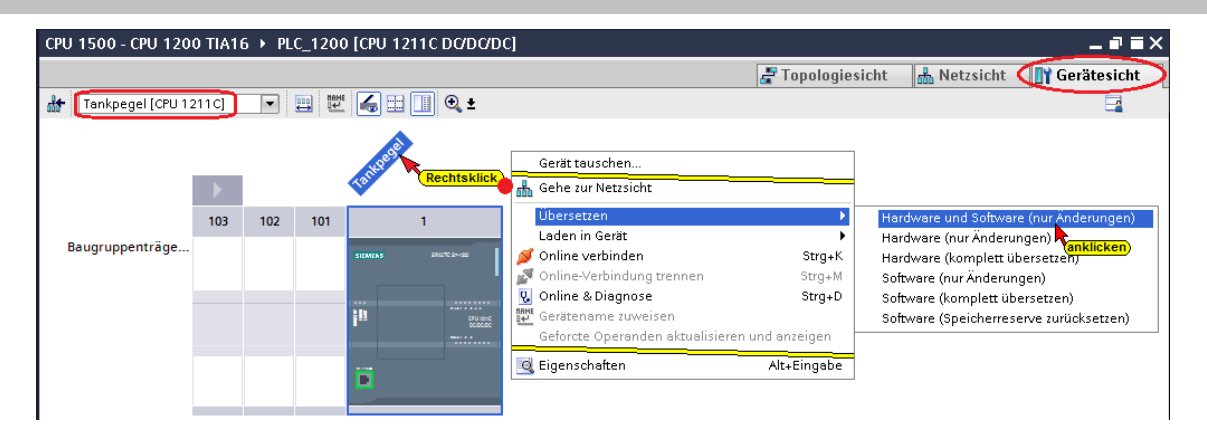

### **Übersetzen der Hardware und Software mit Warnung**

Der Anwender des TA Portals hat Zugriff (Vollzugriff – kein Schutz – Lesezugriff / Schreibzugriff) auf alle Funktionen. Ein Passwort wird nicht benötigt. Ignorieren Sie die Warnungen.

### **Hardware und Software in CPU laden**

Mit den Befehlen aus dem Kontextmenü können nun die Software und die Hardware-Konfiguration in das Gerät geladen werden.

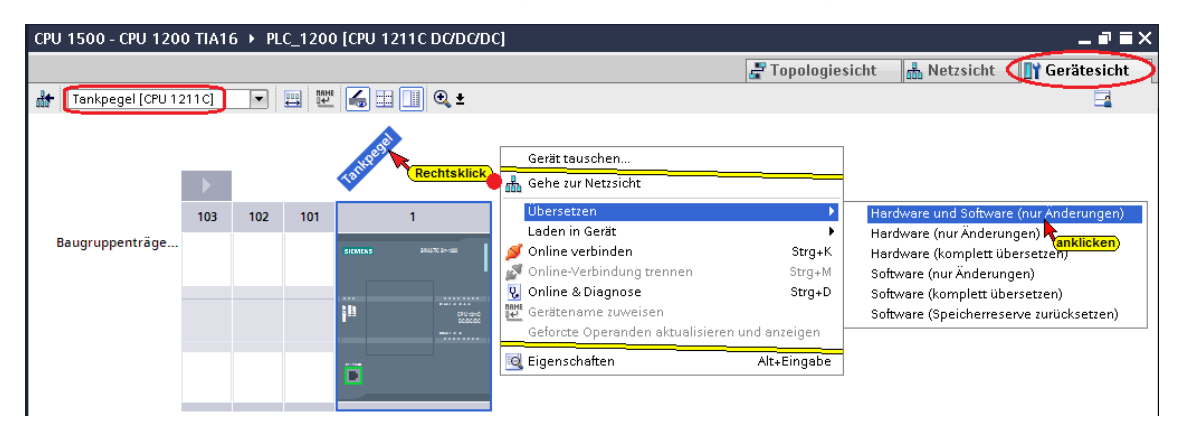

Der Ladebefehl öffnet das Dialogfenster, um die Schnittstelle für das Gerät einzustellen. Verbindung mit *Schnittstelle / Subnetz PN/IE1* muss gewählt werden.

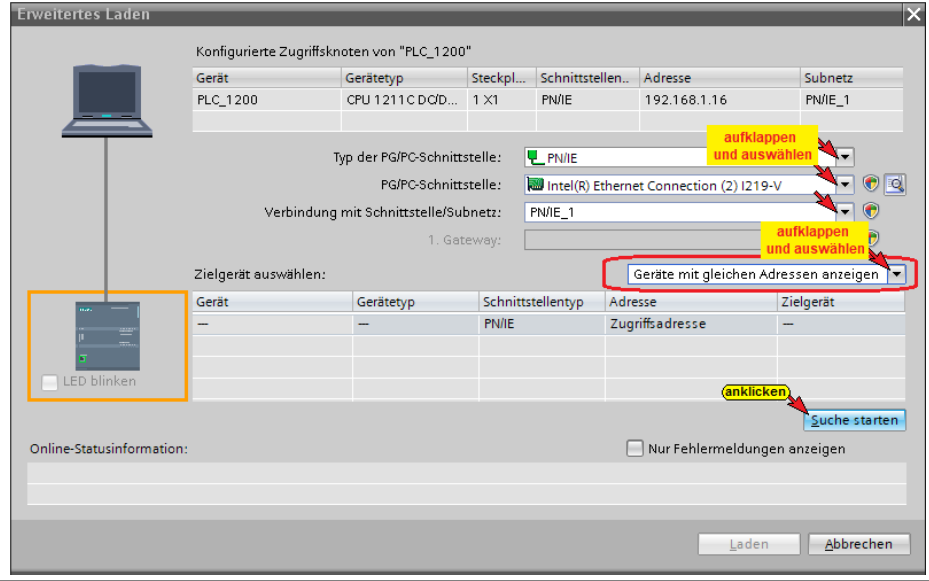

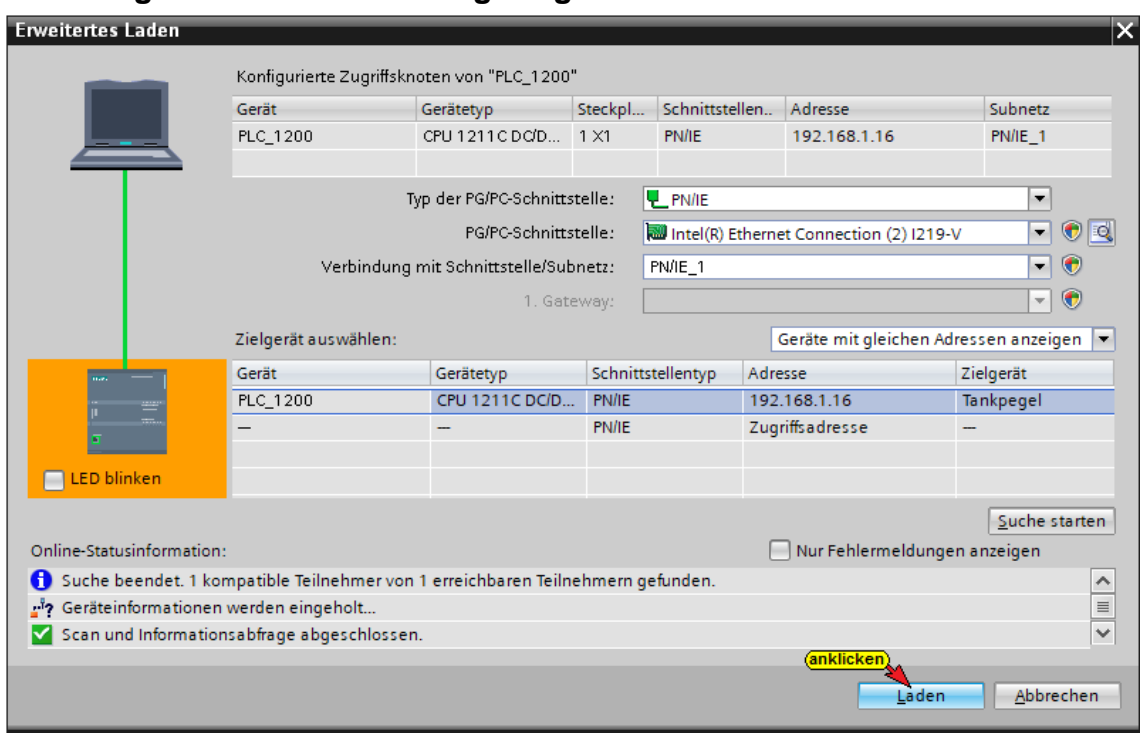

#### **Die erfolgreiche Suche wird angezeigt**

Der Ladevorgang erfordert mehrere Bestätigungen von Meldungen.

### **11.4.2 PLC\_1200 SPS-Programm online überprüfen**

Das Hoch- / Runterzählen kann online geprüft werden (**Datenbaustein** *Counter Values 1200 [DB5]*).

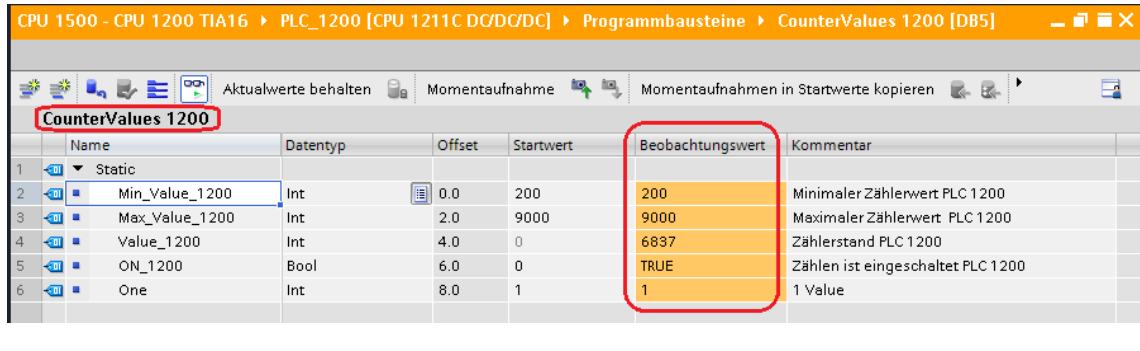

## **11.5 IBH Link UA als SIMATIC PC-Station hinzufügen**

Ein Doppelklick auf *Neues Gerät hinzufügen* öffnet das Dialogfeld zur Geräte-Auswahl.

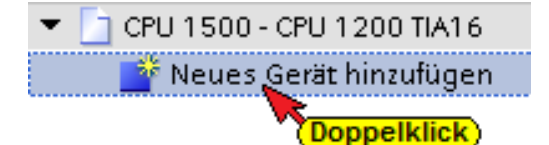

Wird ein OPC-Server in das Projekt eingefügt, wird automatisch eine SIMATIC PC-Station miteingefügt. Der eingefügte OPC-Server muss die Version 8.2 haben. Der Gerätename wurde in *OPC Server – IBH Link UA* geändert.

#### Neues Gerät hinzufügen  $\overline{\mathsf{x}}$ Gerätename: IBH Link UA <mark>eigeben</mark><br>I  $\bm{a}$ **Figure** PC-Systeme **OPC** Gerät: ▶ □ PC Allgemein Server Industrie-PCs SIMATIC S7 Open Controller Controller SIMATIC S7 Embedded Controller SINUMERIK operator components OPC-Server <mark>muss ausgewählt</mark> SIMATIC Controller Application ein l I **DEL** SIMATIC HMI Application Artikel-Nr.: OPC Server - a Benutzeranwendungen Benutzeranwendungen<br>
© OPC-Server<br>
© Applikation **HM** SWV8.2. ▼ Version: Beschreibung: OPC-Server für DP, FDL, S7 (zwischen verschiedenen Subnetzen), S7-Meldungen, ISO/TCP, SNMP, DP-Master Klasse 2, PROFINETIO, SIMATIC NET PC Software V8.2 ... PC-Systeme anklicken)  $(1)$ bestätigen Abbrechen Gerätesicht öffnen

## **SIMATIC PC-Station hinzufügen**

## **Kommunikationsmodul in den IBH Link UA einfügen**

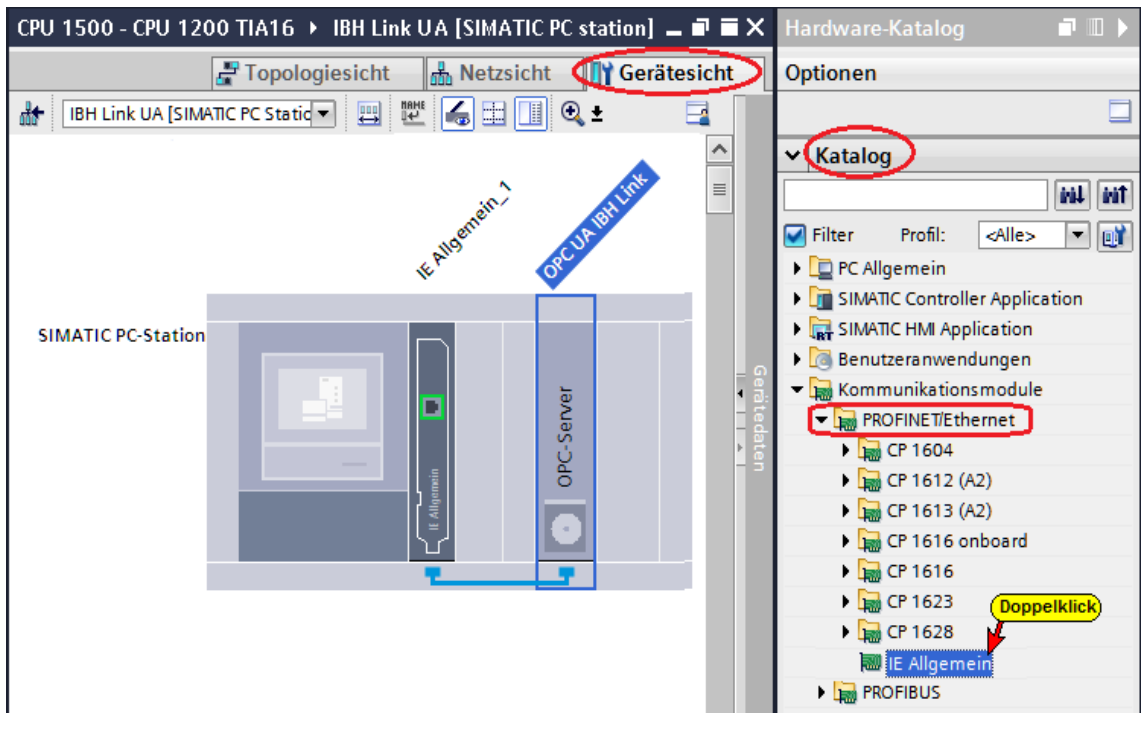

Da der OPC-Server mit der Software-Version 8.2 ausgewählt wurde, wird automatisch das Kommunikationsmoduls *IE Allgemein* mit der gleichen Software-Version 8.2 eingefügt.

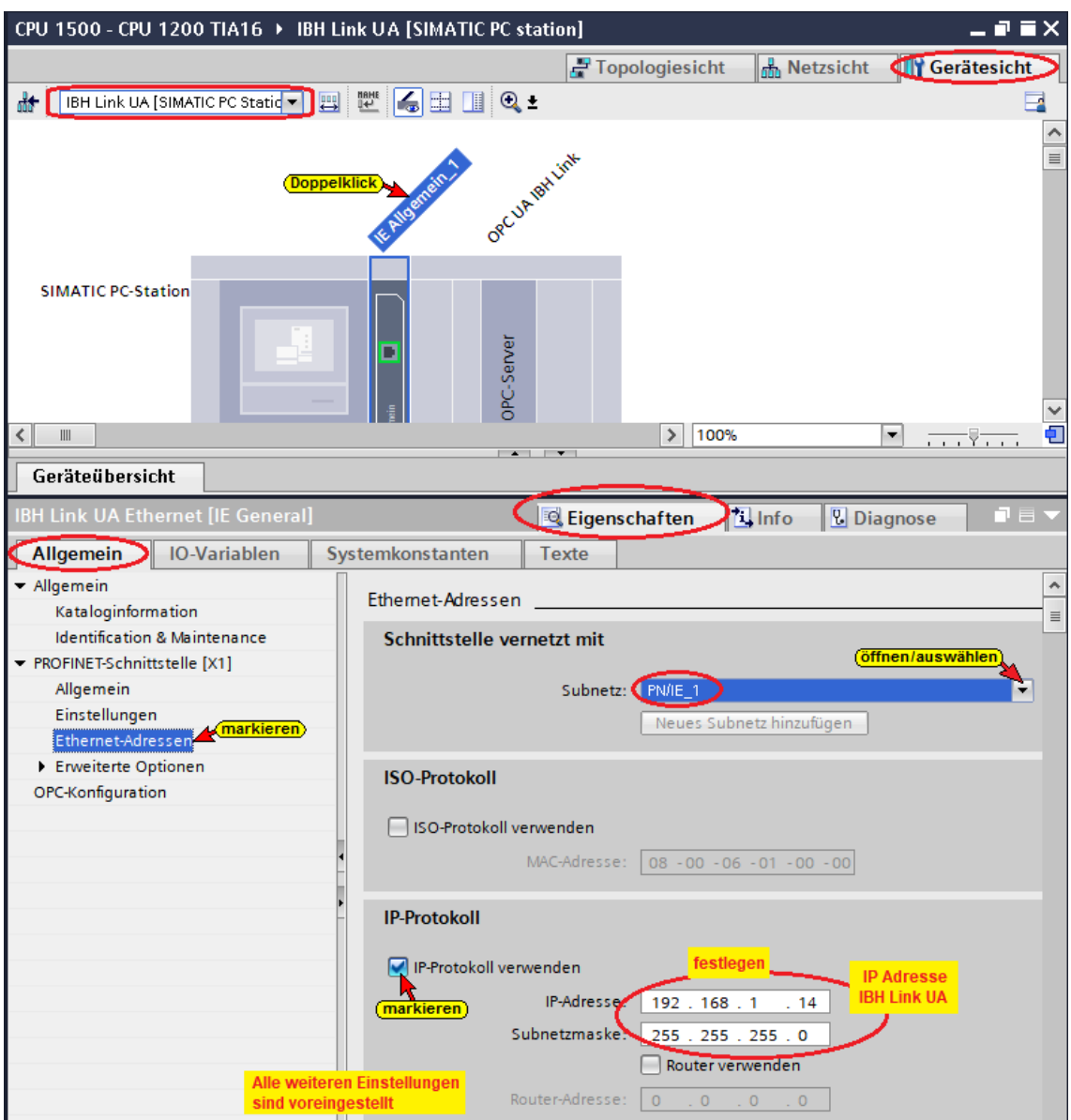

## **Kommunikationsmodul Eigenschaften festlegen**

## **Steckplatz-Kommunikationsmodul überprüfen**

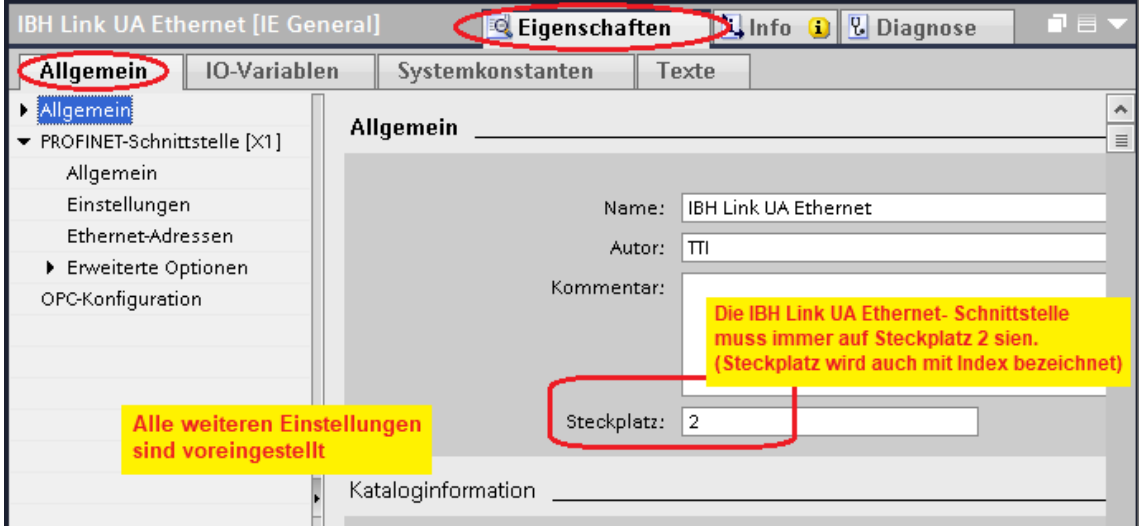

## **S7 Verbindung IBH Link UA OPC Server – CPU 1500 erstellen**

S7-Verbindung *OPC Server – PLC\_1500* CPU 1511-1 PN und *OPC Server – PLC\_1200* CPU 1211C per *Drag & Drop* erstellt.

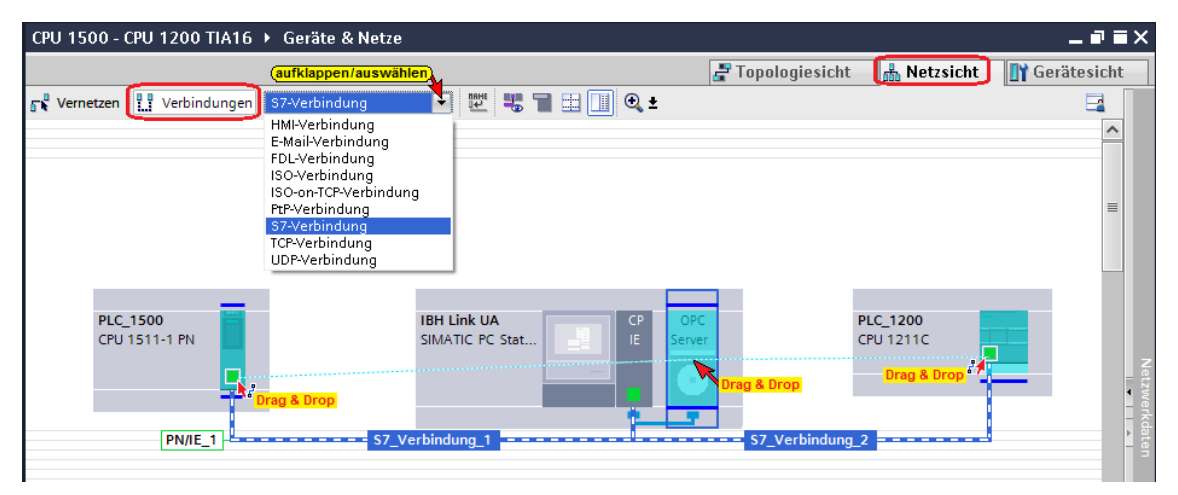

### **Die erstellten S7-Verbindungen werden angezeigt (PLC\_1500).**

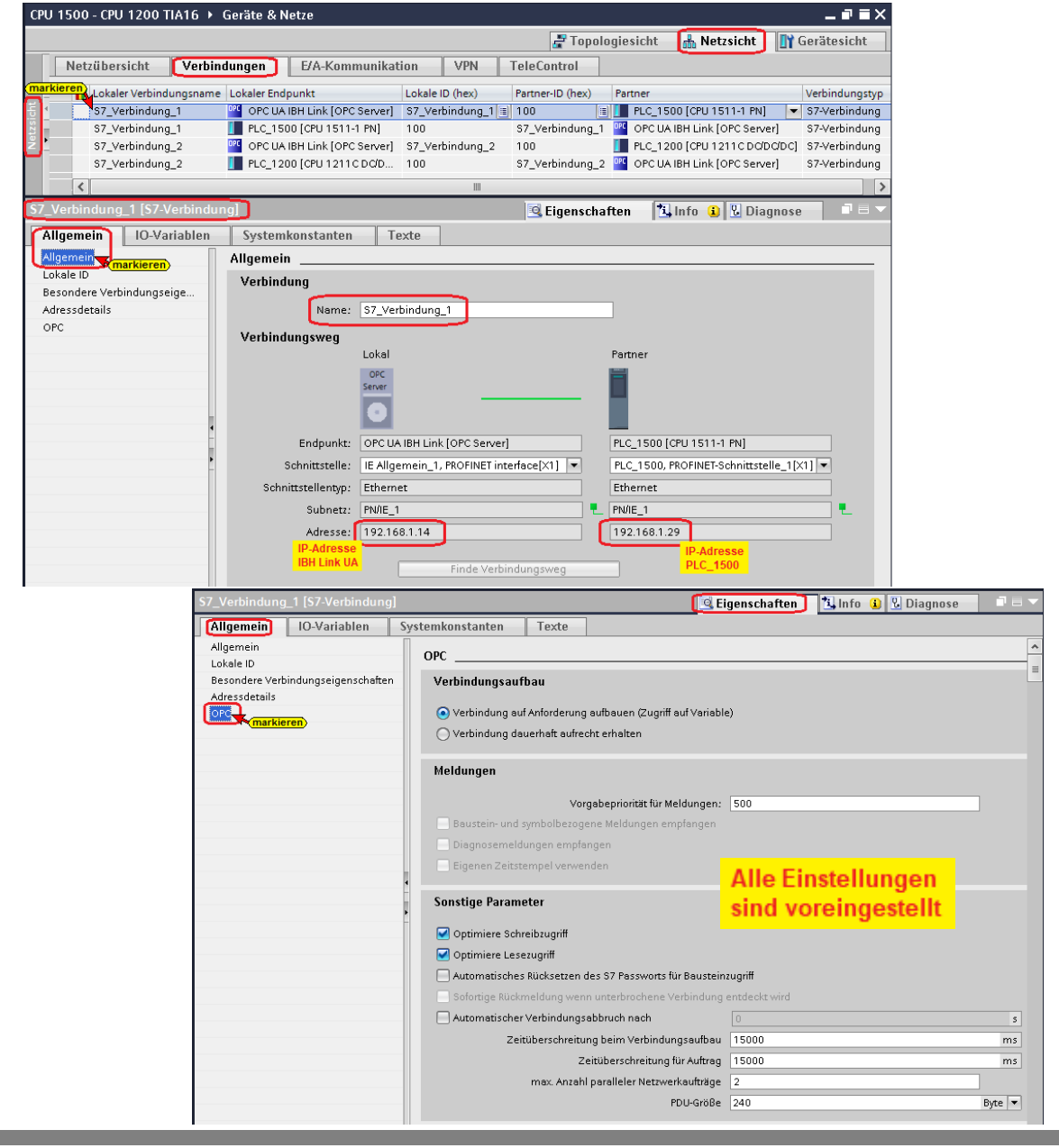

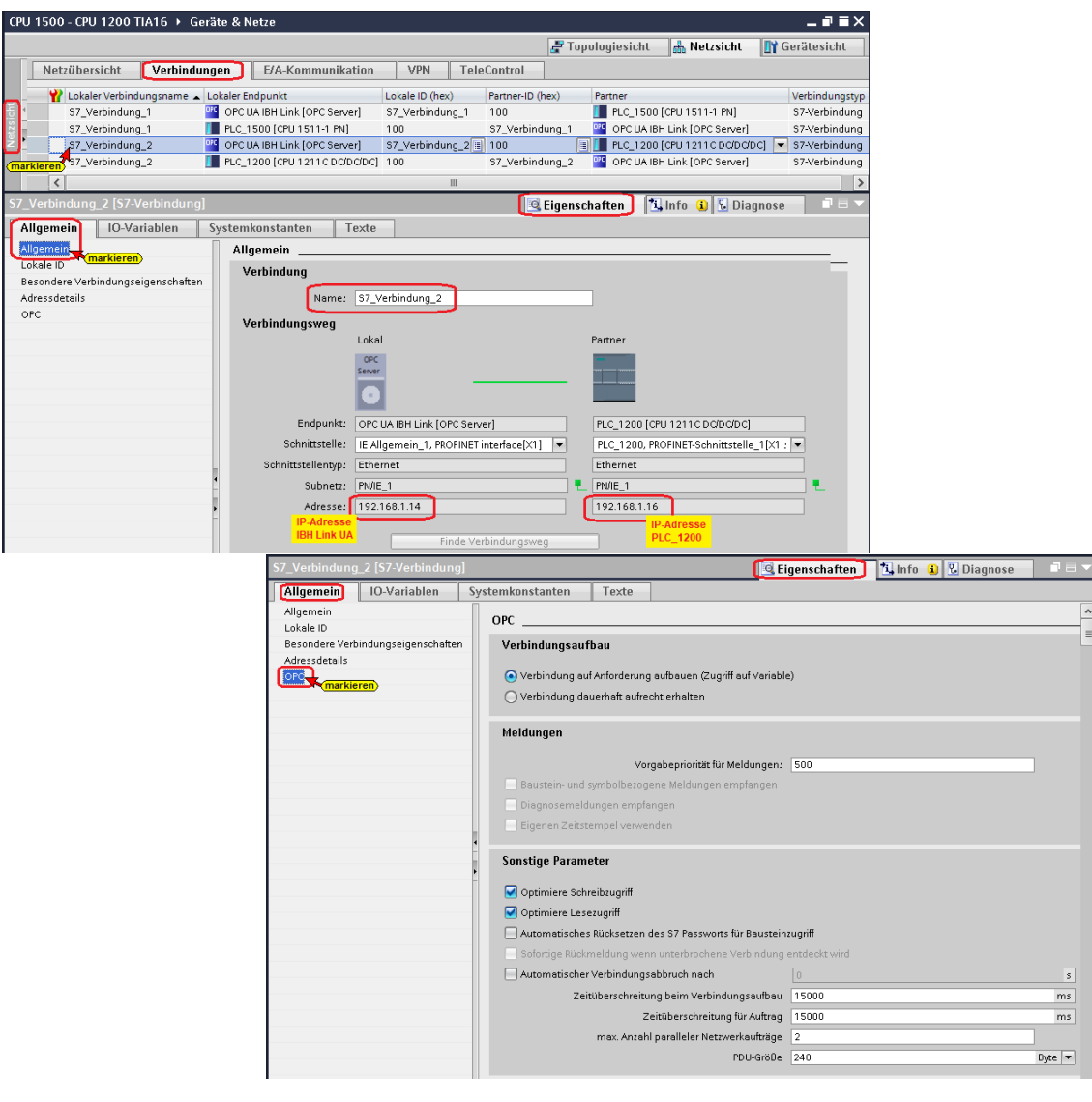

#### **PLC\_1200 – S7-Verbindung wird angezeigt**

**11.6 OPC-Symbole (Tags) in der OPC Konfiguration selektieren** 

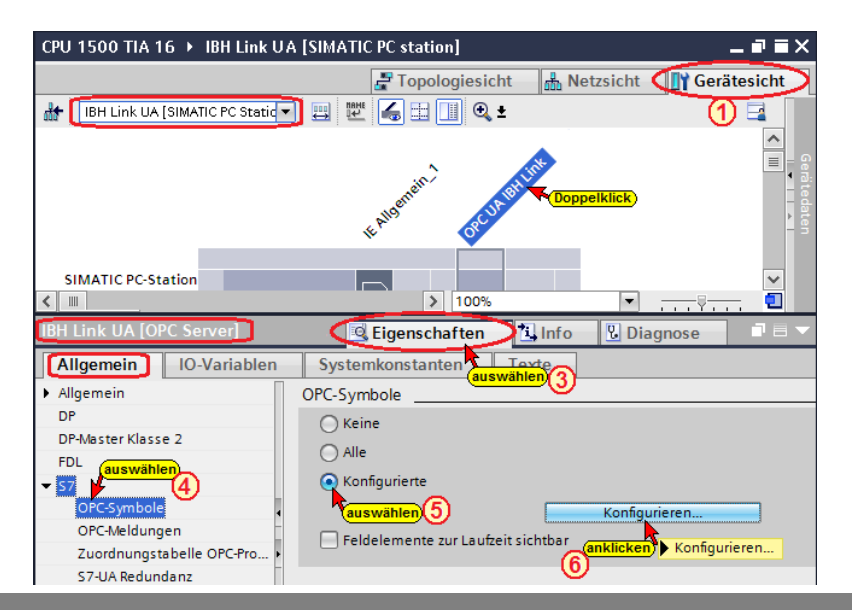

Die Schaltfläche *Konfigurieren*

Konfigurieren...

öffnet das Dialogfeld *Symbol-Konfiguration* zum Selektieren der OPC-Tags.

Die Zugriffsrechte *Read / Write* bzw. *Sichtbar* kann den einzelnen Operanden (OPC-Tags) zugeordnet werden.

# **11.7 OPC-Tags PLC\_1500**

Globale, symbolisch Operanden werden in dem Beispiel nicht als OPC-Tags genutzt.

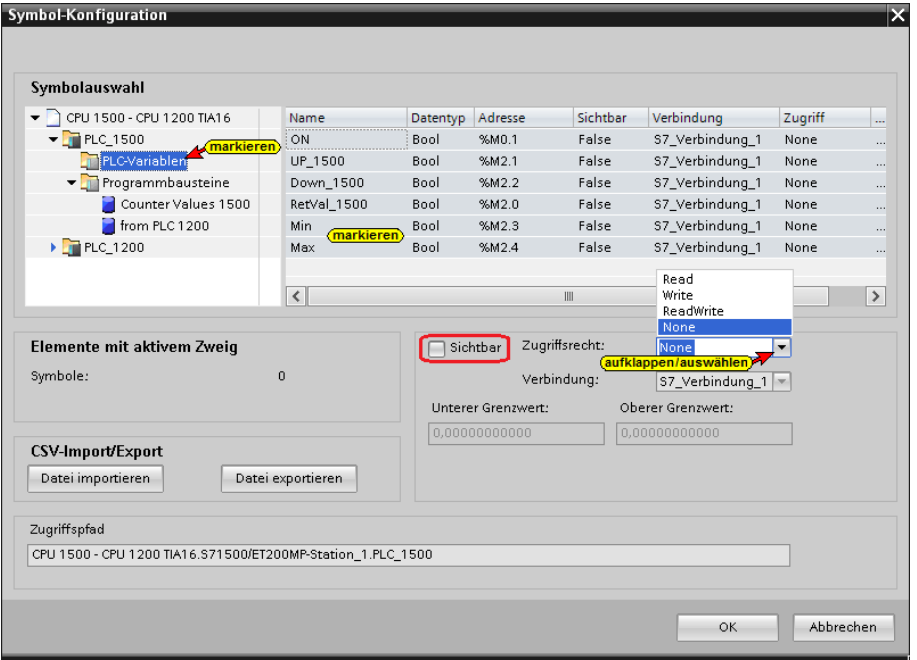

Das Zugriffsrecht auf den Datenbaustein *Counter Values 1500 [DB5]* und den Datenbaustein *from PLC 1200 [DB10]* sind auf *True –(Sichtbar)* und *ReadWrite* gesetzt.

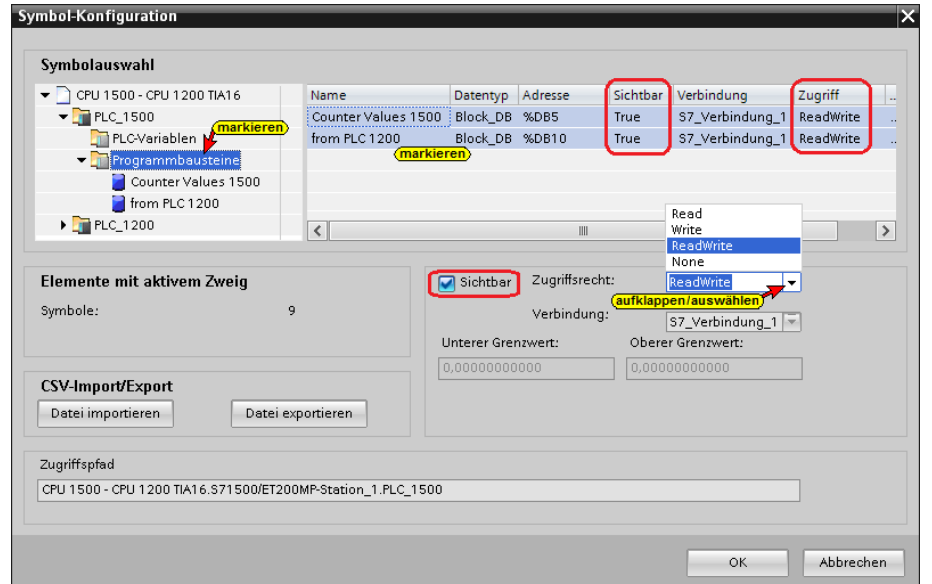

Nicht alle Variablen des Datenbausteins *Counter Values 1500 [DB5]* werden als OPC-Tags genutzt.

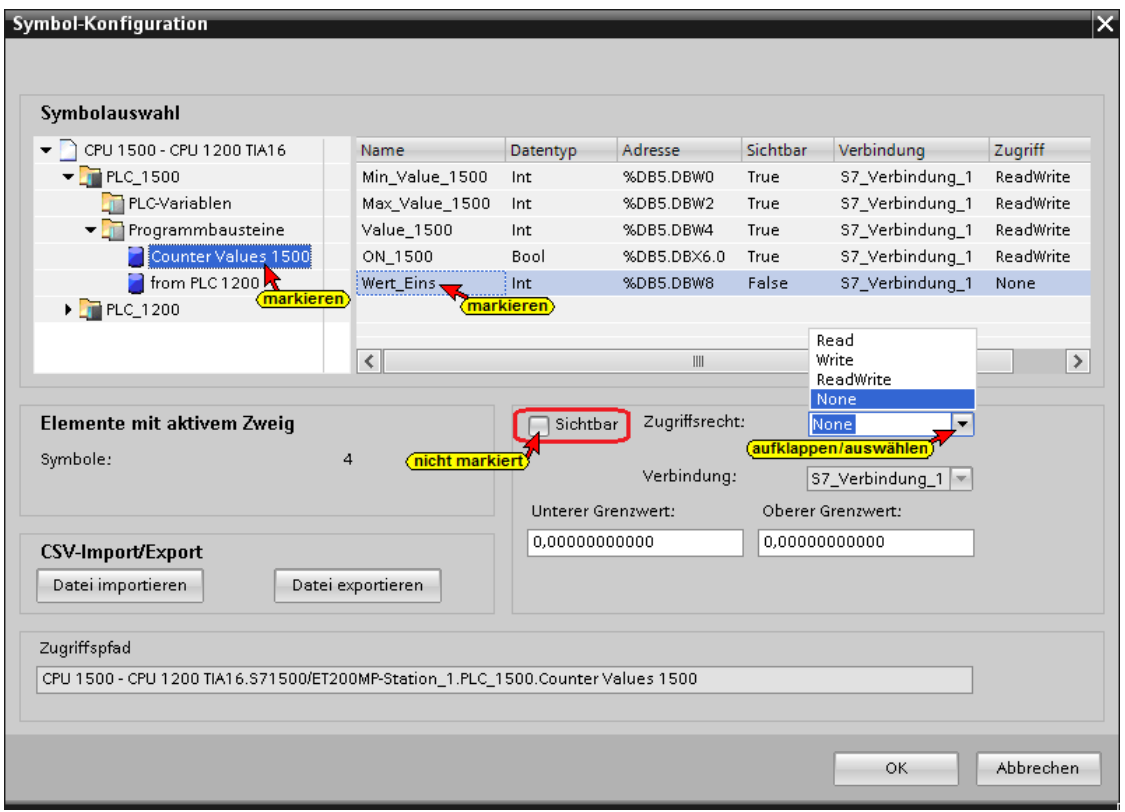

Alle Variablen des Datenbausteins *from PLC 1200 [DB10]* werden als OPC-Tags genutzt. Da das Zugriffsrecht auf den Datenbaustein *from PLC 1200 [DB10]* auf *True –(Sichtbar)* und *ReadWrite* gesetzt ist, haben alle Daten im Baustein die gleichen Zugriffsrechte.

Symbol-Konfiguration  $\overline{\mathsf{x}}$ Symbolauswahl CPU 1500 - CPU 1200 TIA16 Name Datentyp Adresse Sichtbar Verbindung Zugriff  $\sqrt{\frac{1}{2}}$  PLC\_1500 Min\_Value\_of\_1200 | Int %DB10.DBW0 True S7\_Verbindung\_1 ReadWrite PLC-Variablen Max\_Value\_of\_1200 Int %DB10.DBW2 True S7\_Verbindung\_1 ReadWrite Frogrammbausteine Value\_of\_1200 %DB10.DBW4 True S7\_Verbindung\_1 ReadWrite  $Int$ Counter Values 1500 ON\_of\_1200 %DB10.DBW6 True S7\_Verbindung\_1 ReadWrite **Bool** from PLC 1200 PLC\_1200 Read  $\vert \langle \vert$  $\rightarrow$  $III$ Write Read None Elemente mit aktivem Zweig **D** Sichtbar Zugriffsrecht: Readv Symbole:  $\overline{a}$ Verbindung: S7\_Verbindung\_1 Unterer Grenzwert: Oberer Grenzwert:  $0,000000000000$ CSV-Import/Export Datei importieren Datei exportieren Zugriffspfad CPU 1500 - CPU 1200 TIA16.S71500/ET200MP-Station\_1.PLC\_1500.from PLC 1200 OK. Abbrechen

## **11.8 OPC-Tags PLC\_1200**

Globale, symbolisch Operanden werden in dem Beispiel nicht als OPC-Tags genutzt.

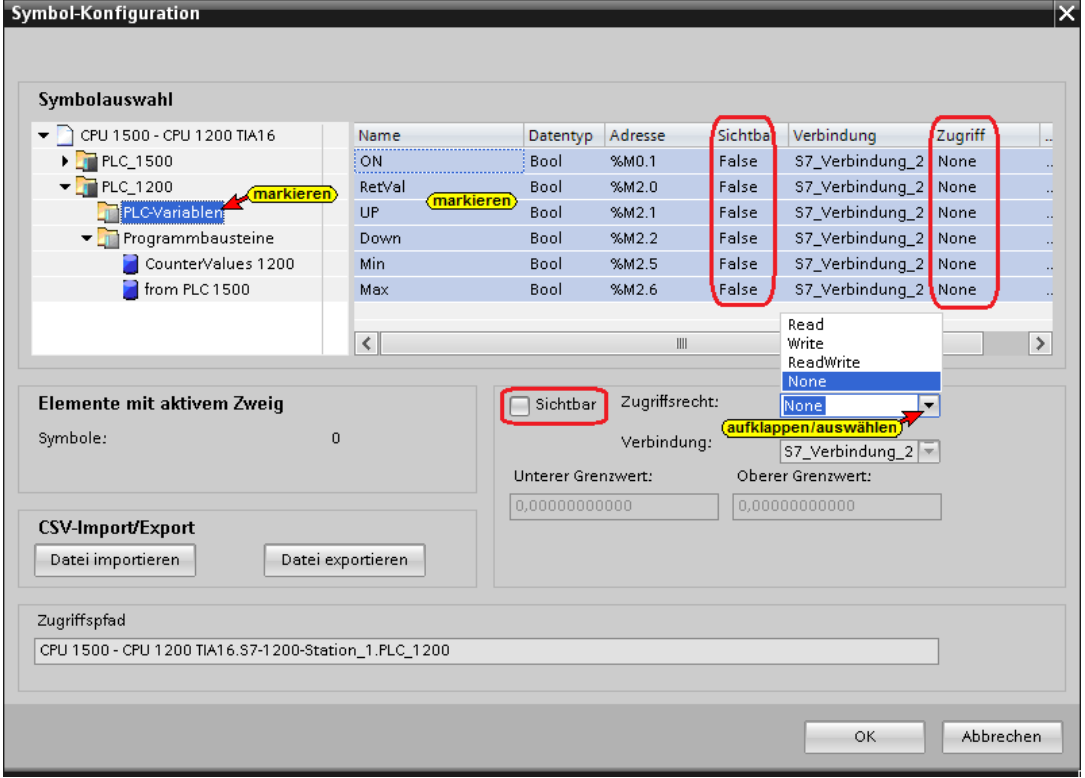

Das Zugriffsrecht auf den Datenbaustein *Counter Values 1200 [DB5]* und den Datenbaustein *from PLC 1500 [DB10]* sind auf *True –(Sichtbar)* und *ReadWrite* gesetzt.

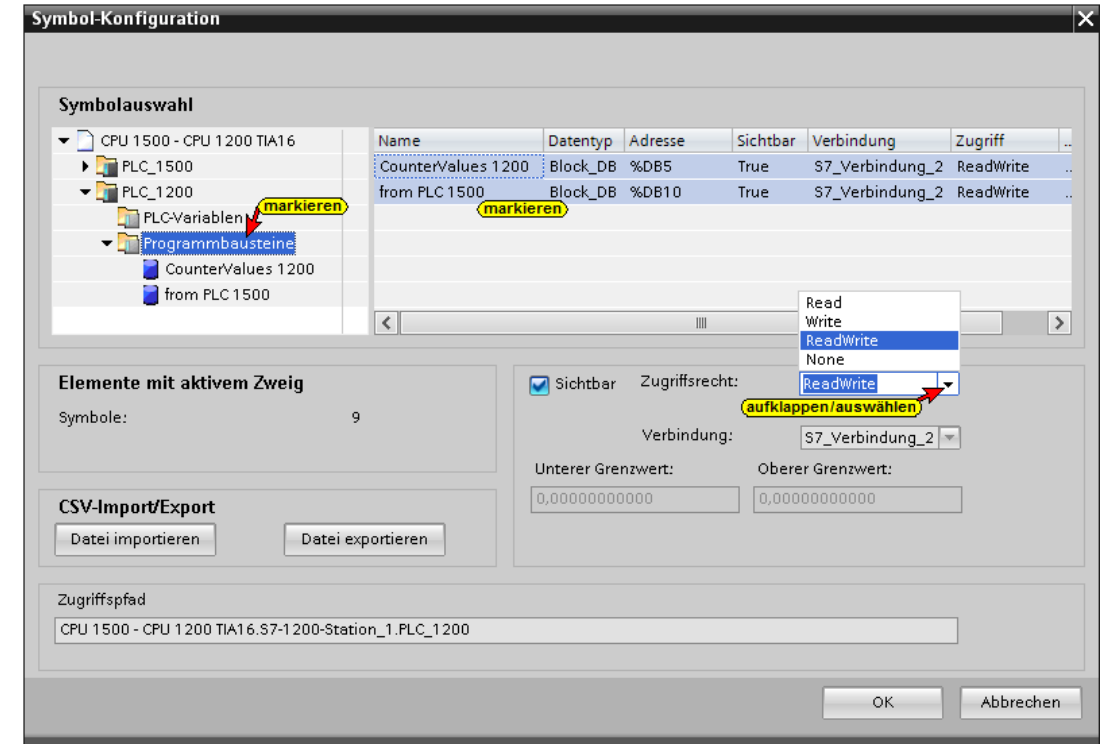
Nicht alle Variablen des Datenbausteins *Counter Values 1200 [DB5]* werden als OPC-Tags genutzt.

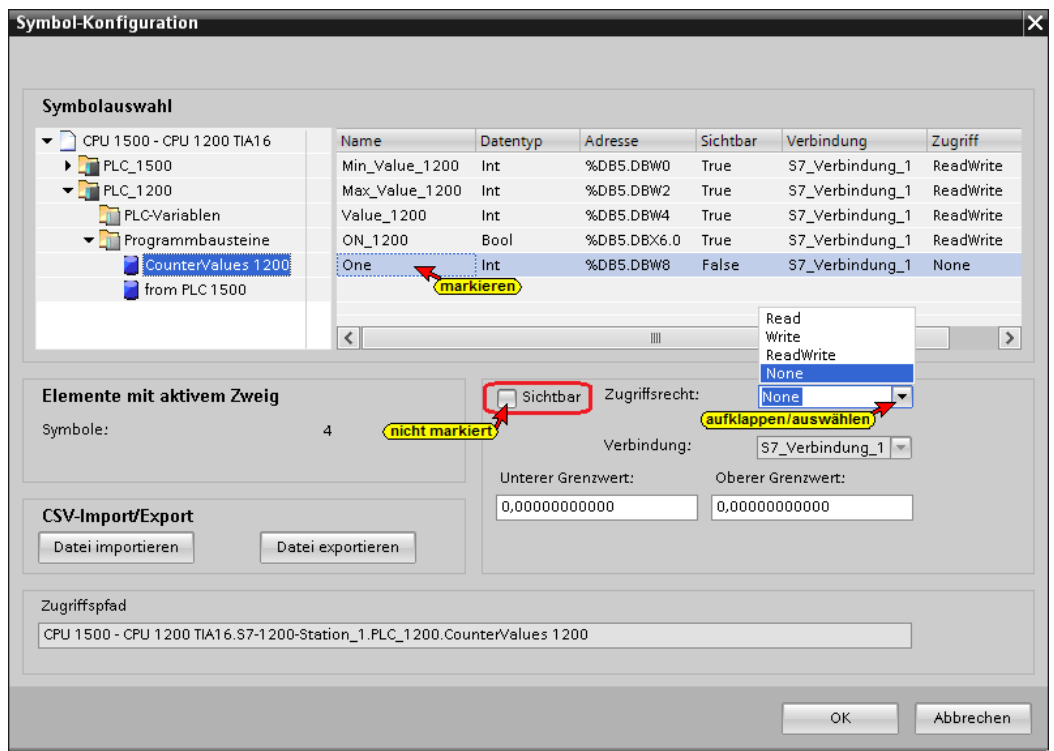

Alle Variablen des Datenbausteins *from PLC 1500 [DB10]* werden als OPC-Tags genutzt. Da das Zugriffsrecht auf den Datenbaustein *from PLC 1500 [DB10]* auf *True –(Sichtbar)* und *ReadWrite*

gesetzt ist, haben alle Daten im Baustein die gleichen Zugriffsrechte.

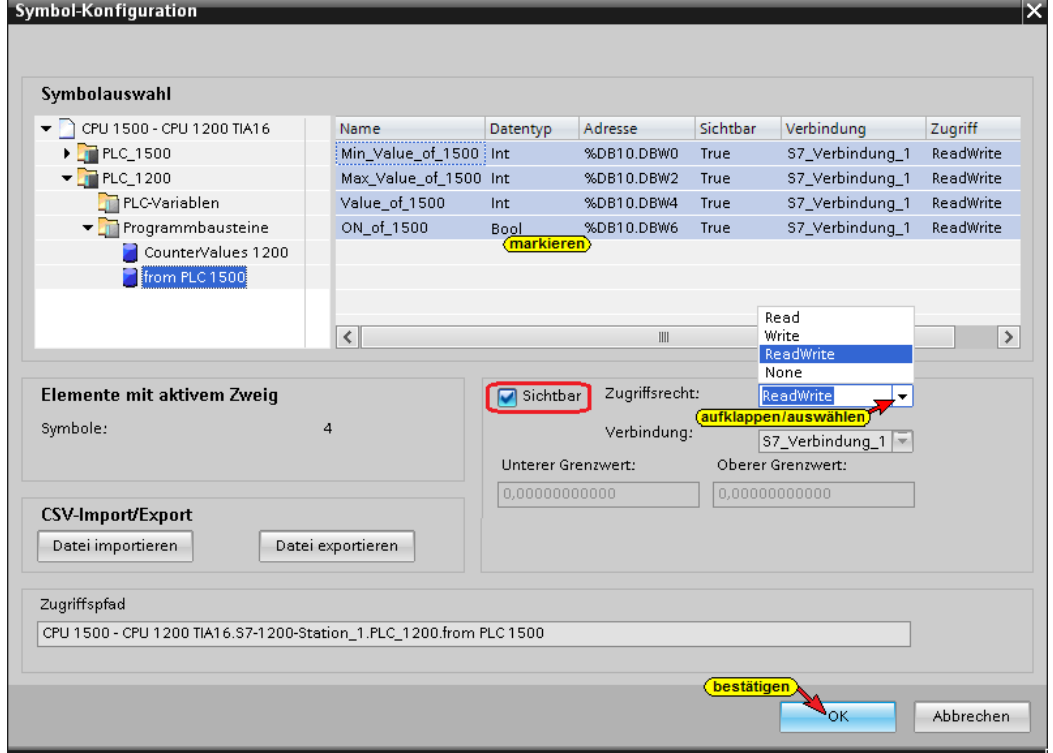

Mit Anklicken von OK werden die konfigurierten Symbole als OPC-Tags übernommen.

### **11.8.1 Konfiguration des OPC Servers übersetzen und laden**

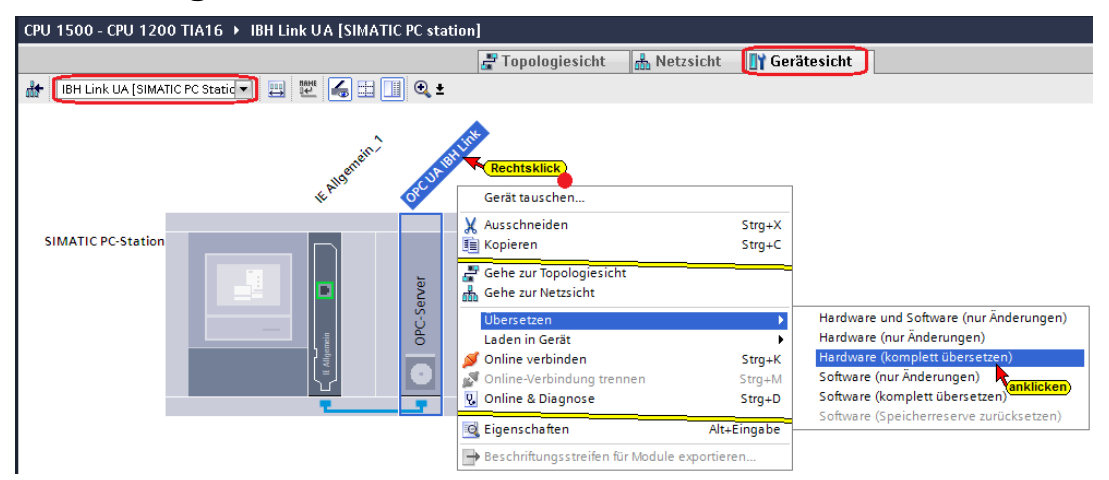

Wird bei dem Übersetzen der Hardware kein Fehler angezeigt, kann als nächstes die Hardware in den IBH Link UA OPC-Server geladen werden.

### **Konfiguration des OPC Servers in IBH Link UA laden**

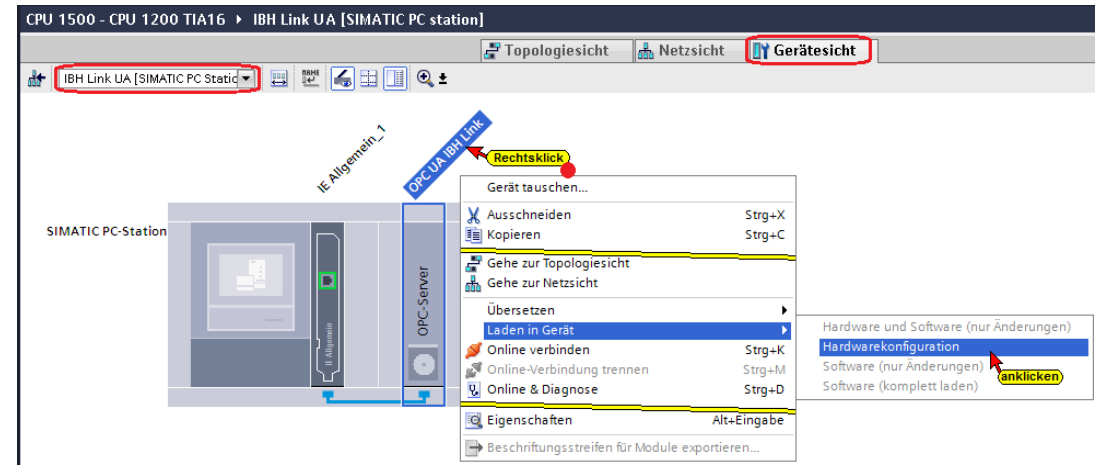

### **Die Auswahl der Schnittstelle wird angezeigt**

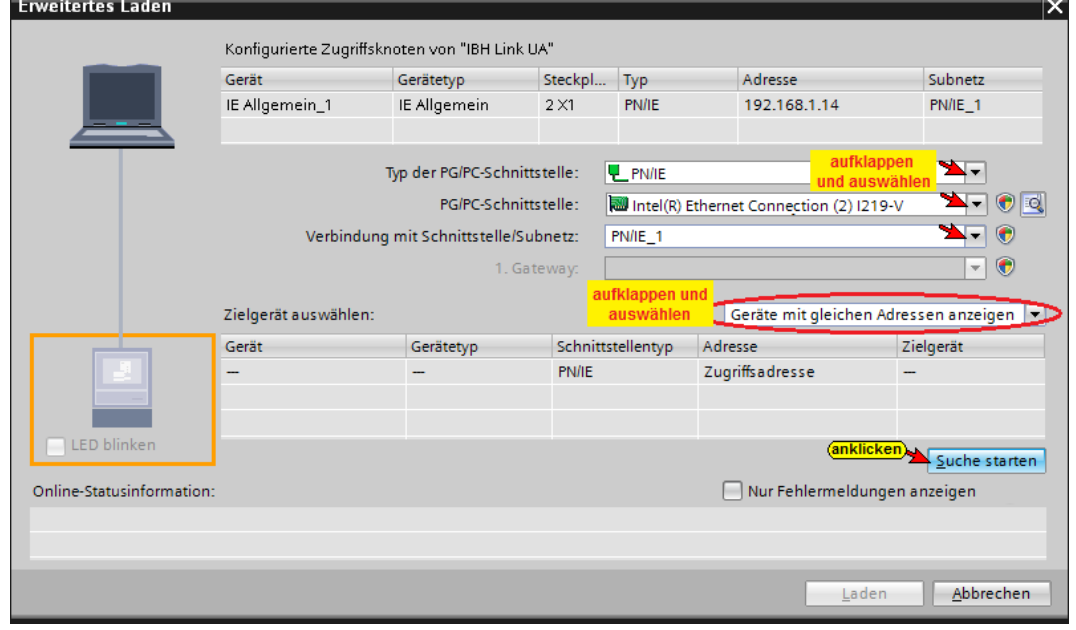

**TTI Trans Tech International© 2022 IBH Link UA Schulung**

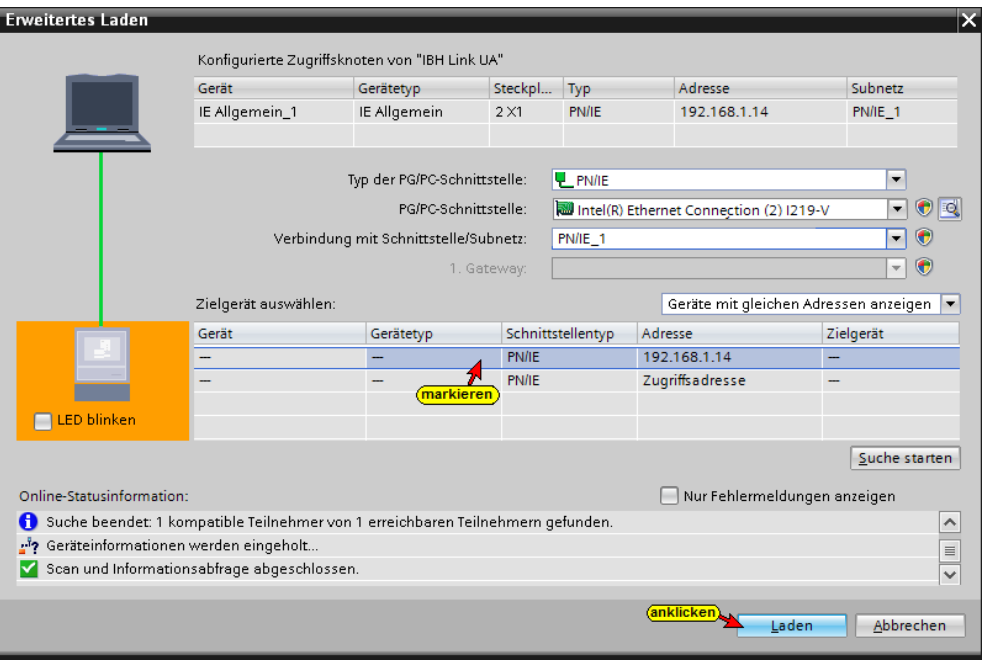

Das erfolgreiche Laden wird in dem IBH Link UA angezeigt.

### **11.8.2 IBH Link UA Browser-Fenster** *Siemens Slots*

Im Browser-Fenster *Siemens Slots* werden die CPU mit den OPC-Tags angezeigt.

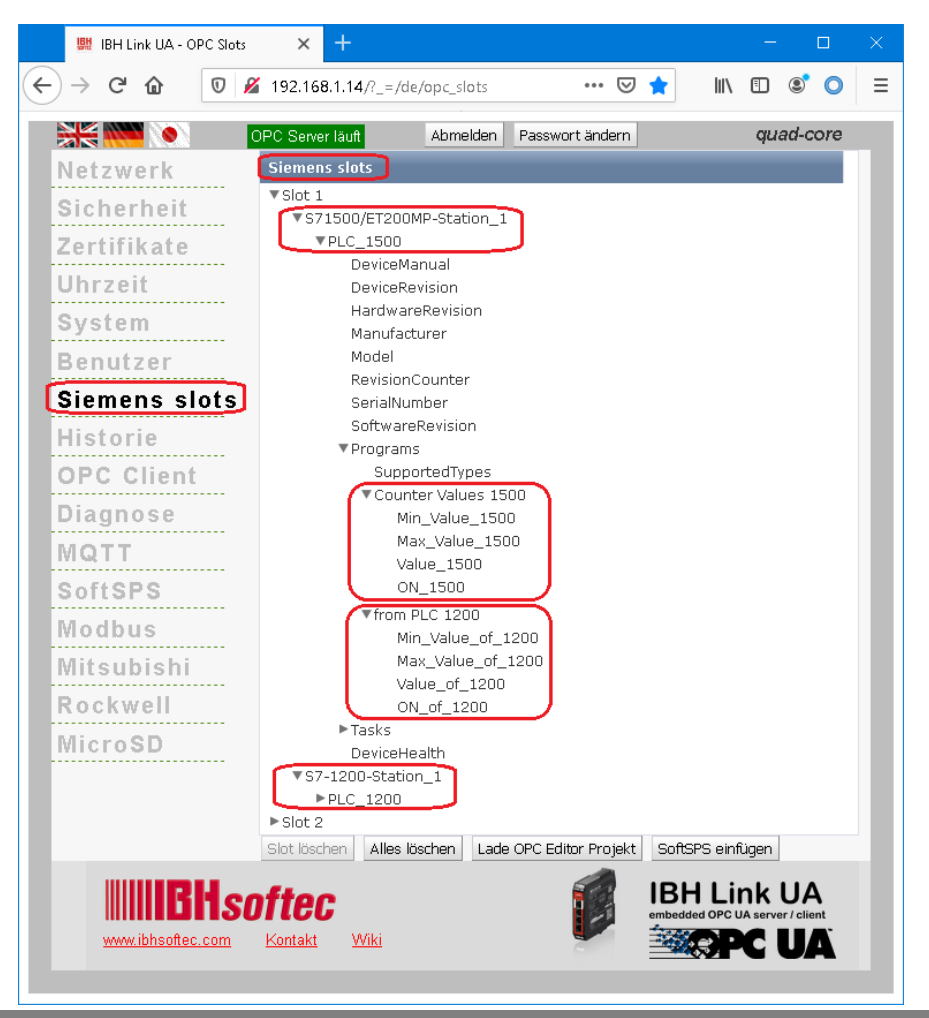

### **11.8.3 Browser-Fenster Diagnose / Steuerungsdiagnose**

Die konfigurierte Verbindung zu der SPS-Steuerung und deren Status (fehlerfrei / fehlerhaft) wird angezeigt.

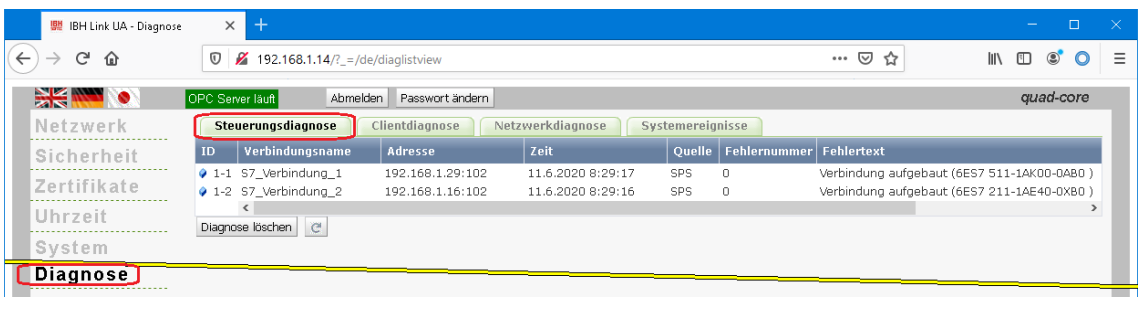

## **11.8.4 OPC UA Server für den Datenaustausch festlegen**

Für den Datenaustausch zwischen den SPS-Steuerungen *PLC 1500*  [CPU 1511-1 PN] und *PLC 1200* [CPU 1211C DC/DC/DC] sind in dem *IBH Link UA* die *OPC UA Server* und *OPC UA Clients* anzumelden.

Beide SPS-Steuerungen sind sowohl *OPC UA Server* wie auch *OPC UA Client.* Der im *IBH Link UA* integrierte Server stellt die OPC Tags, die in der SPS-CPU definiert sind zur Verfügung.

Der IBH Link UA bietet für alle SPS-CPU's die *OPC UA Server* (*Lese-Variable hinzufügen*) wie auch *OPC UA Client* (*Verbinde mit Variable*) Funktion.

Im Web-Browser-Fenster *OPC Client* wird der Server für den Datenaustausch der SPS-CPU's festgelegt.

Die benötigte Endpoint URL kann aus dem IBH Link UA Web-Browser-Fenster Netzwerk / Steuerungsebene kopiert werden.

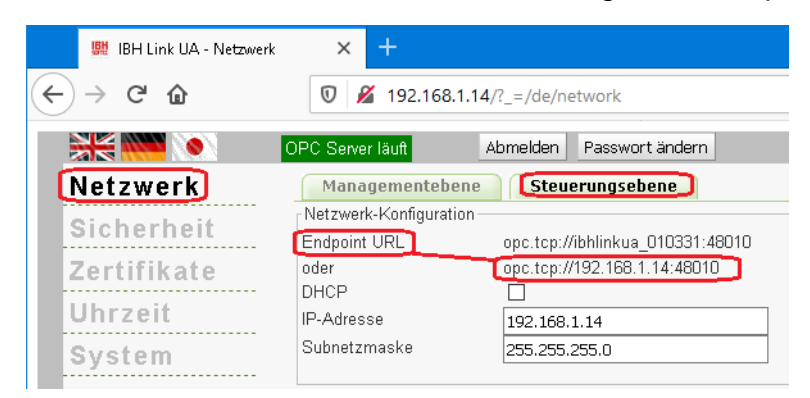

### **Server hinzufügen**

Die kopierte Endpoint URL **opc.tcp://ibhlinkua\_010331:48010 bzw. opc.tcp://192.168.1.14:48010** ist in das geöffnete Feld im IBH Link UA Web-Browser-Fenster / OPC Client ist als *Server* hinzufügen.

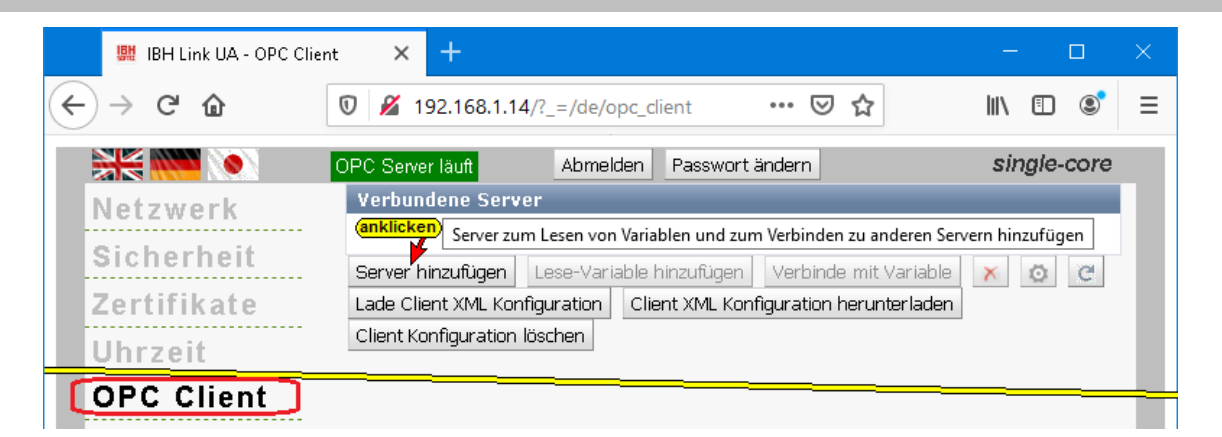

Für die Daten-Übertragung wurde die Security Policy None und der Security Mode None gewählt.

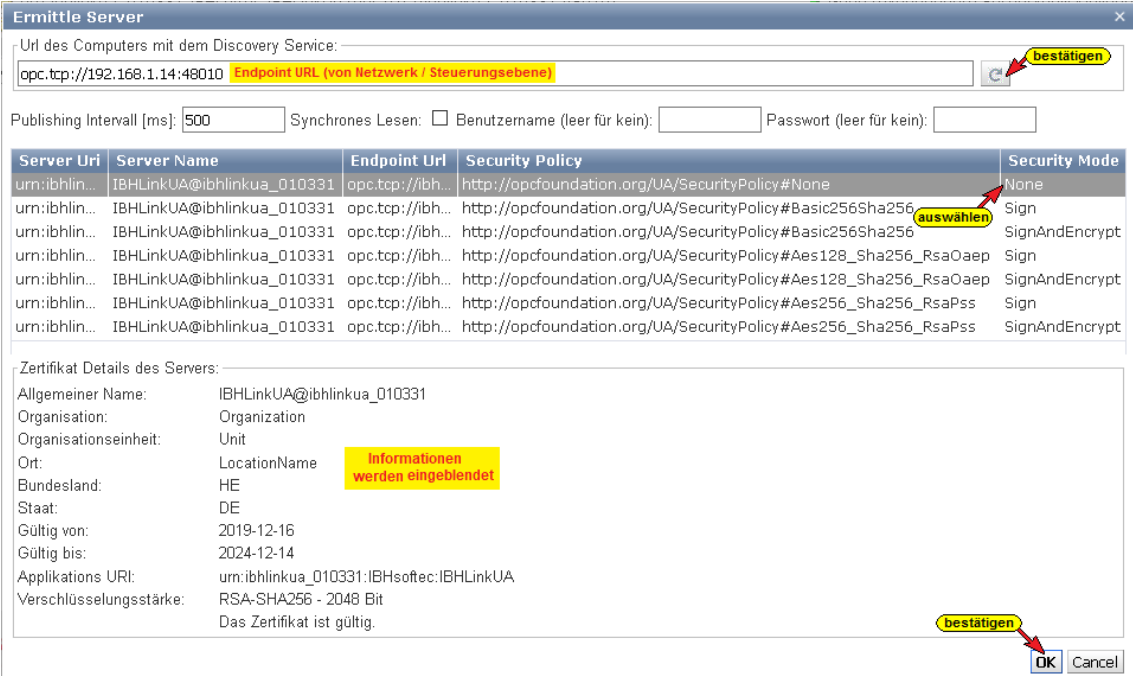

Der Status des Servers ist *Good*. Als Security Policy für den Server wurde *None* ausgewählt.

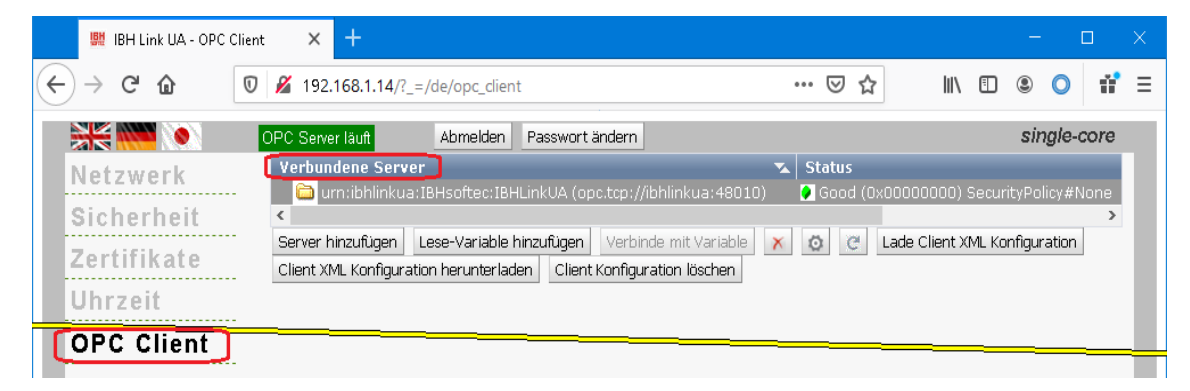

## **Lese-Variable hinzufügen – OPC UA Server-Funktion**

Als Lese- Variable definierte OPC-Tags haben die Funktionen eines *OPC UA Servers*. Diese OPC-Tags stehen allen *OPC UA Clients* zur Verfügung.

#### **Lese-Variable hinzufügen**

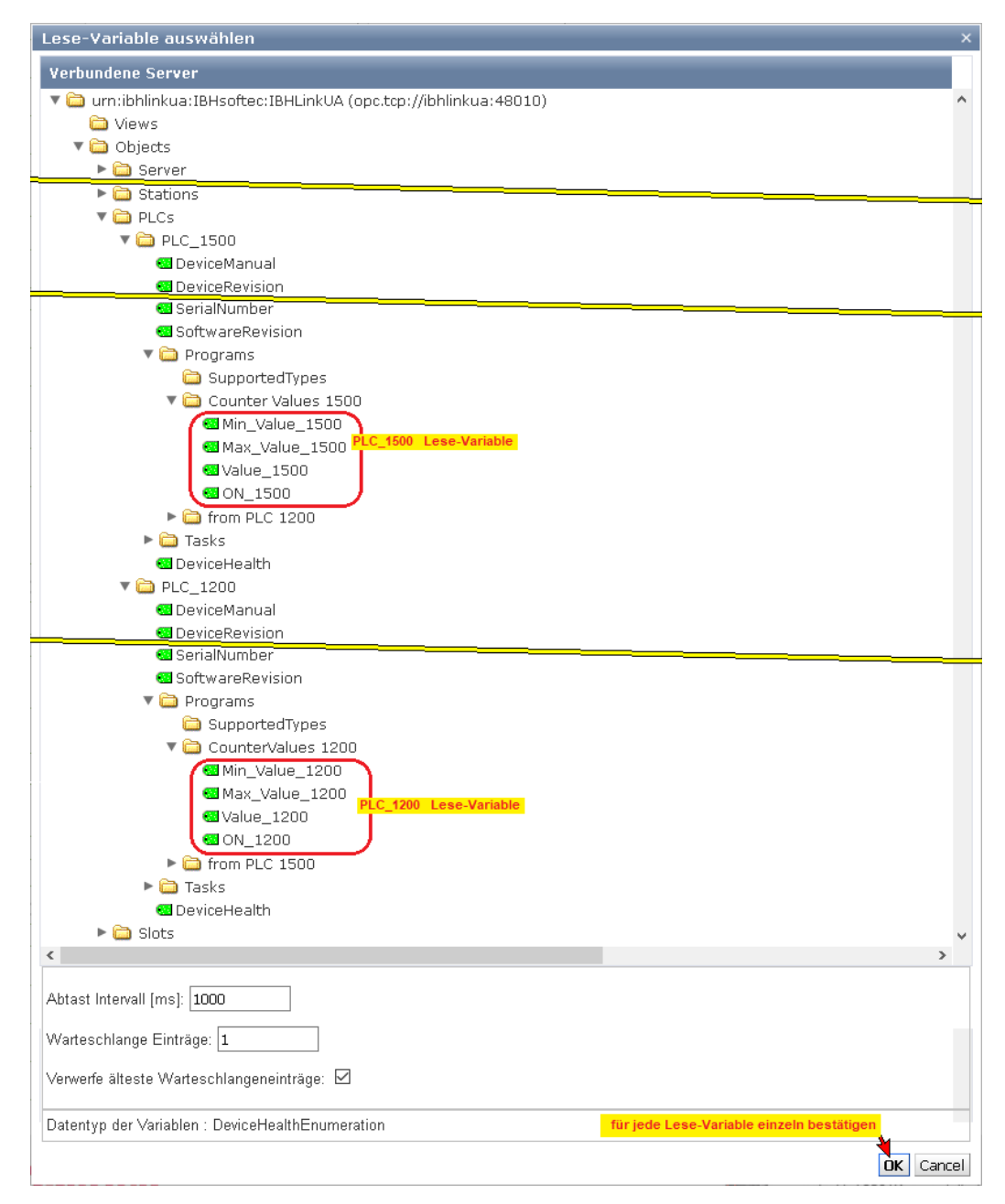

## **Hinzugefügte Lese-Variable**

Diese Variablen können mit den Variablen der *OPC UA Clients*  verbunden werden.

| IBH Link UA - OPC Client        | $+$<br>$\times$                                                                                                    |                                                               |
|---------------------------------|----------------------------------------------------------------------------------------------------|---------------------------------------------------------------|
| C<br>ଳ                          | $\cdots$ $\heartsuit$<br>$^\copyright$<br>$\cancel{2}$ 192.168.1.14/? =/de/opc_dient                                                                                  | <b>III</b><br>▥<br>$\circledcirc$<br>$\overline{\phantom{m}}$ |
| $\frac{1}{2}$ and $\frac{1}{2}$ | OPC Server läuft Í<br>Abmelden<br>Passwort ändern                                                                                                    | quad-core                                                     |
| Netzwerk                        | $\mathbf{z}$ Status<br>Verbundene Server<br>urn:ibhlinkua:IBHsoftec:IBHLinkUA (opc.tcp://ibhlinkua:48010)                                                             | Good (0x00000000) SecurityPolicy#None                         |
| Sicherheit                      | ▶ 371500/ET200MP-Station_1.PLC_1500.Programs.Counter Values 1500.Min_Value_1500<br>▶ 28 S71500/ET200MP-Station 1.PLC 1500.Programs.Counter Values 1500.Max Value 1500 |                                                               |
| Zertifikate                     | ▶ 371500/ET200MP-Station_1.PLC_1500.Programs.Counter Values 1500.Value_1500                                                                                           |                                                               |
| Uhrzeit                         | ▶ 371500/ET200MP-Station 1.PLC 1500.Programs.Counter Values 1500.ON 1500<br>▶ 37-1200-Station_1.PLC_1200.Programs.CounterValues 1200.Min_Value_1200                   |                                                               |
| System                          | ▶ 37-1200-Station 1.PLC 1200.Programs.CounterValues 1200.Max Value 1200<br>▶ 37-1200-Station_1.PLC_1200.Programs.CounterValues 1200.Value_1200                        |                                                               |
| Benutzer                        | ► S7-1200-Station 1.PLC 1200.Programs.CounterValues 1200.ON 1200                                                                                                    |                                                               |
| <b>OPC Slots</b>                | Server hinzufügen<br>Lese-Variable hinzufügen<br>Verbinde mit Variable<br>Lade Client XML Konfiguration<br>$\mathbb{C}^n$<br>$\times$<br>۰                            |                                                               |
| Historie                        | Client XML Konfiguration herunterladen<br>Client Konfiguration löschen                                                                                                |                                                               |
| <b>LOPC Client</b>              |                                                                                                    |                                                               |

**TTI Trans Tech International© 2022 IBH Link UA Schulung**

### **Variable zum Beschreiben auswählen**

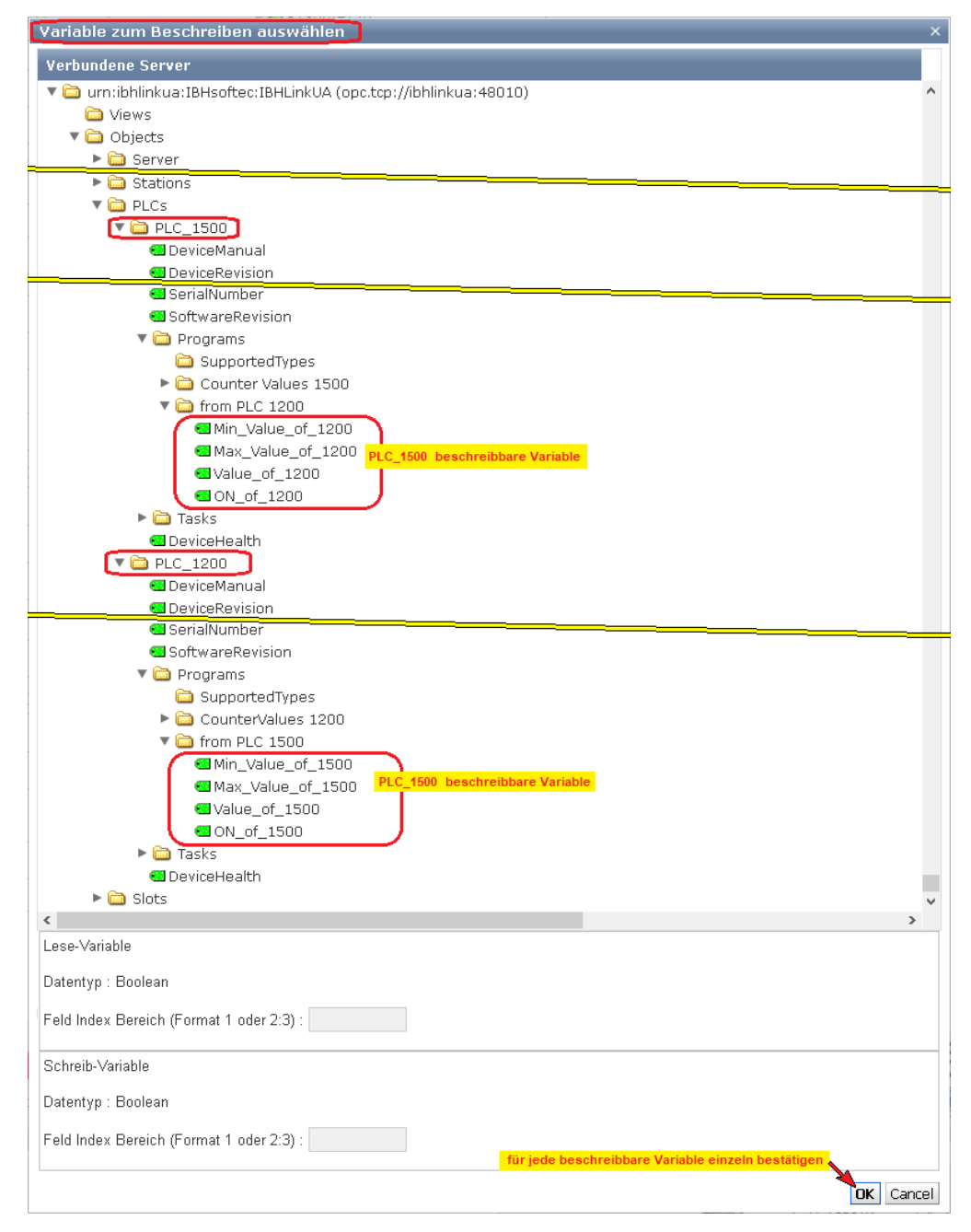

Die Verbindungen werden im IBH Link UA Web-Browser-Fenster OPC Client angezeigt.

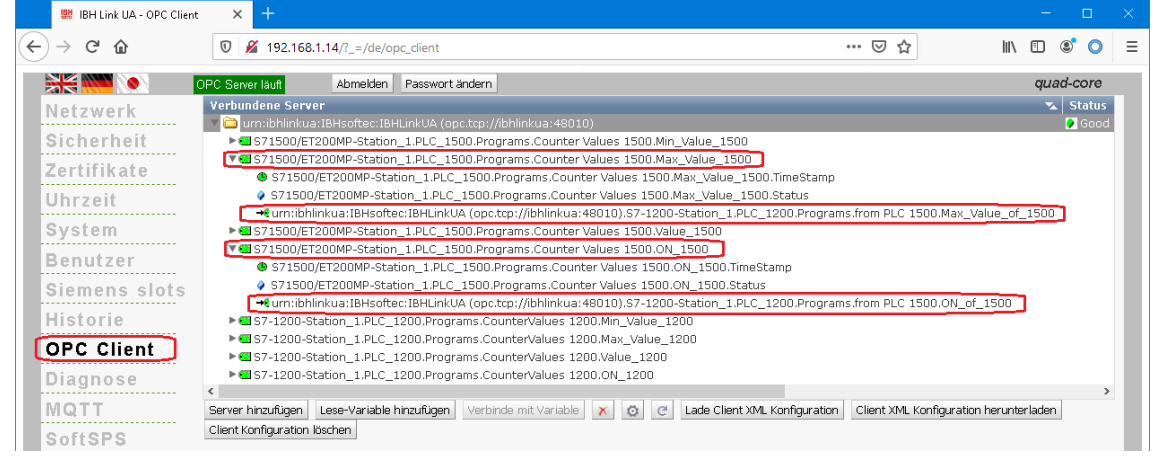

## **11.9 UaExpert – Programm-Fenster**

Im UaExpert – Programm-Fenster werden *PLC\_1200 und PLC\_1500* angezeigt.

Die in den Datenbausteinen (unter *Programs*) als OPC-Tags definiert Variablen können per

Programs

*Drag&Drop* in den *Data Access View* gezogen werden.

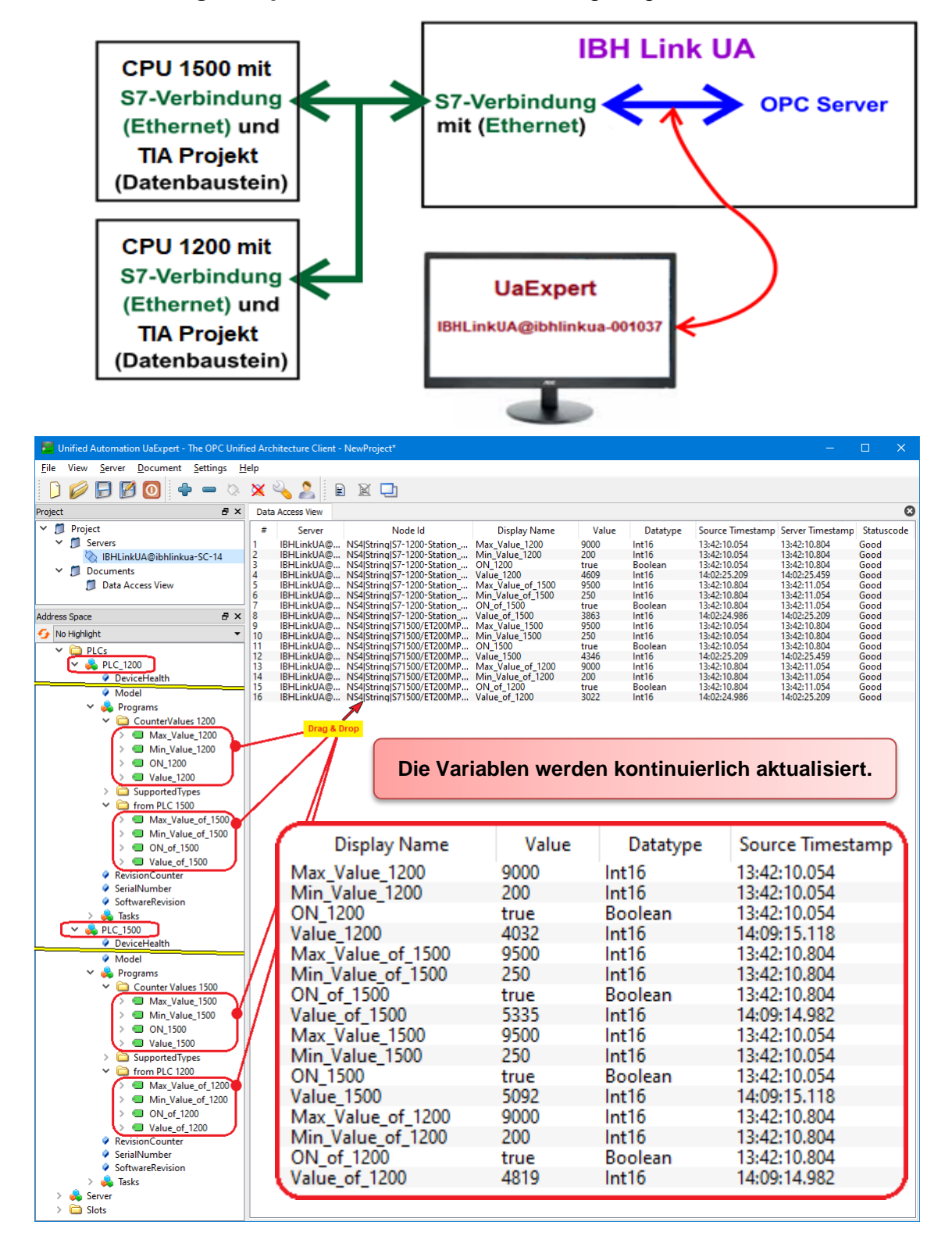

### **OPC-Tags PLC\_1200**

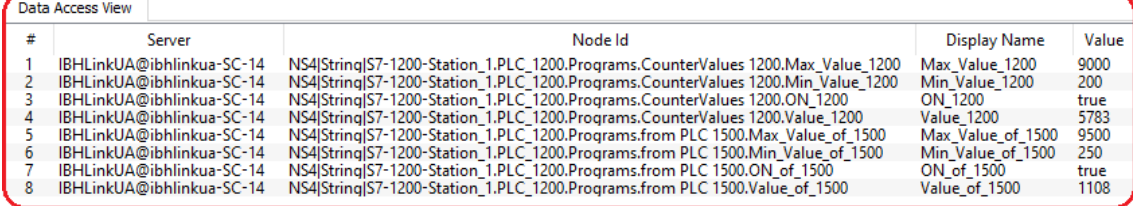

# **OPC-Tags PLC\_1500**

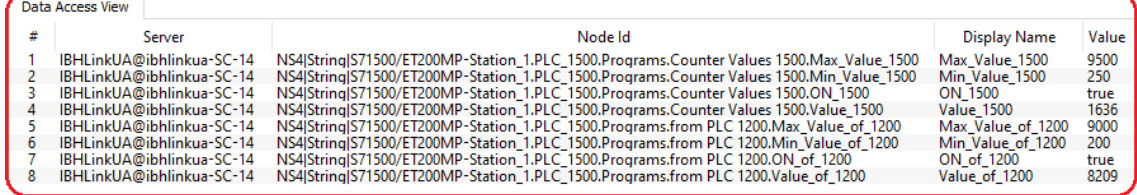

# **PLC 1200 [CPU 1211C DC/DC/DC]**

Von **PLC 1200** werden die Daten des Datenbausteins DB 10 [*from PLC 1500*] angezeigt.

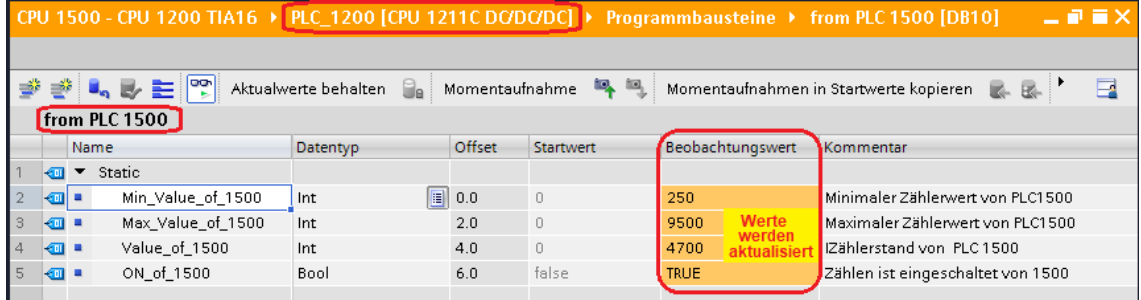

# **PLC 1500 [CPU 1511-1 PN]**

Von PLC 1500 werden die Daten des Datenbausteins DB 10 [*from PLC 1200*] angezeigt.

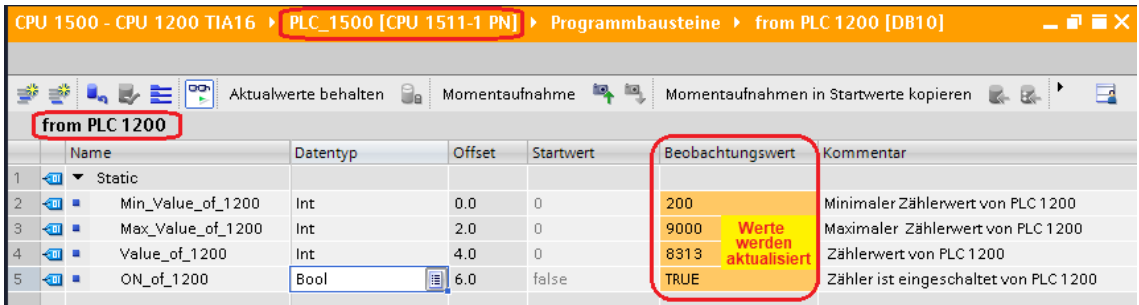